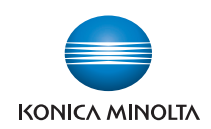

# **bizhub** C360/C280/C220

# **User's Guide [Network Administrator]**

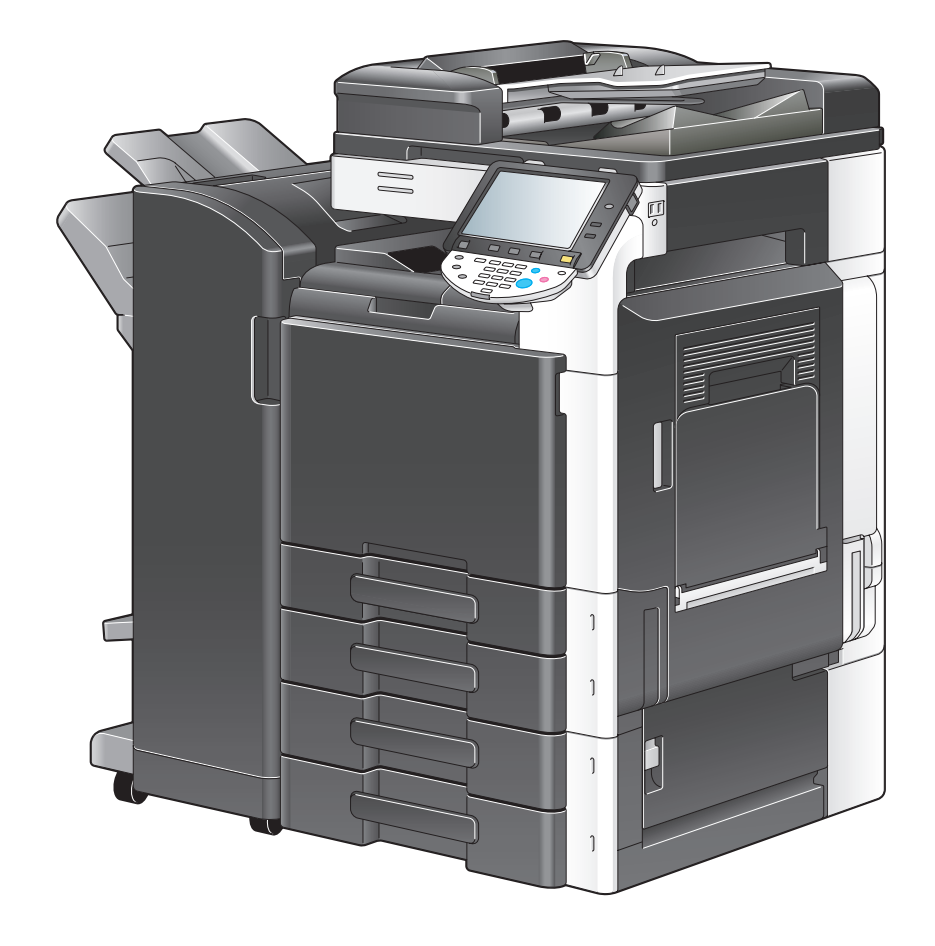

# **Table of contents**

#### 1 Introduction

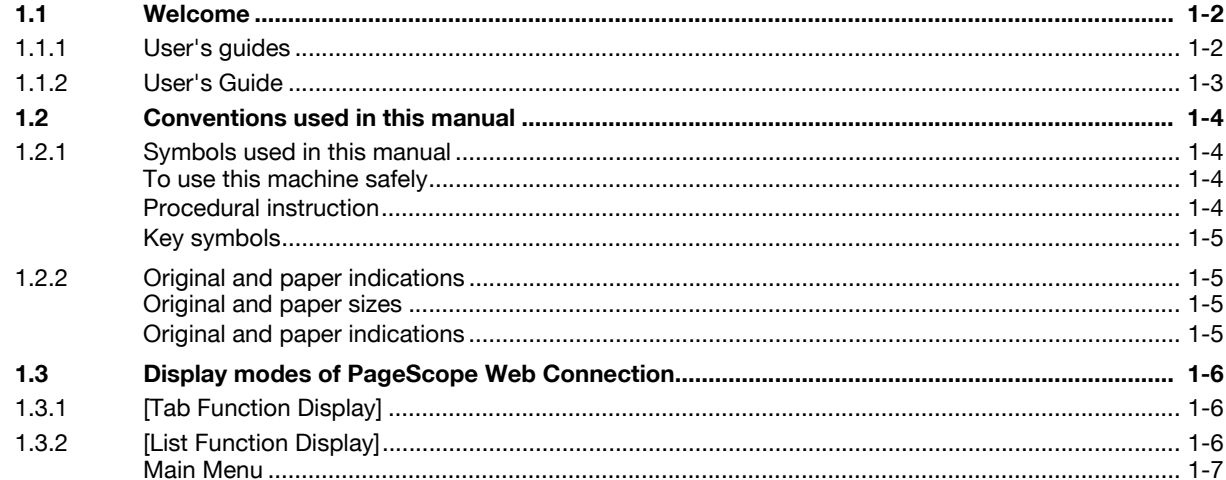

# 2 Connecting to network

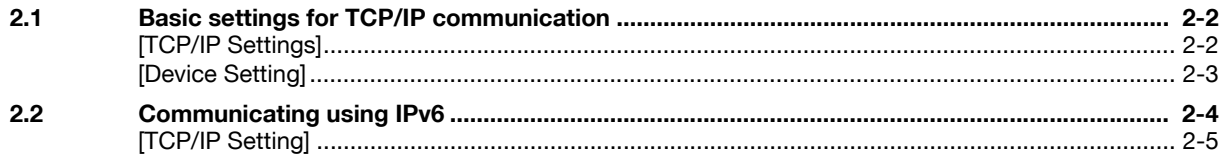

#### **Using PageScope Web Connection**  $\overline{3}$

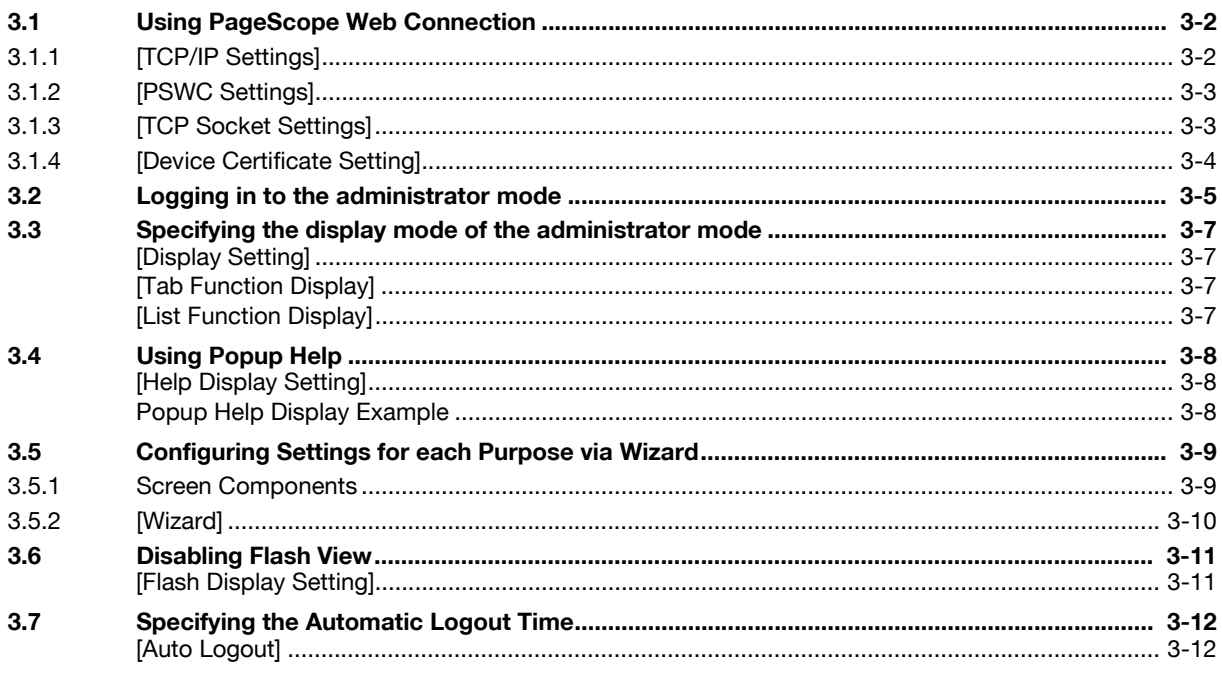

# 4 Scanning

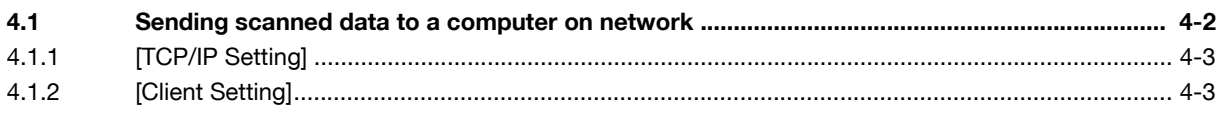

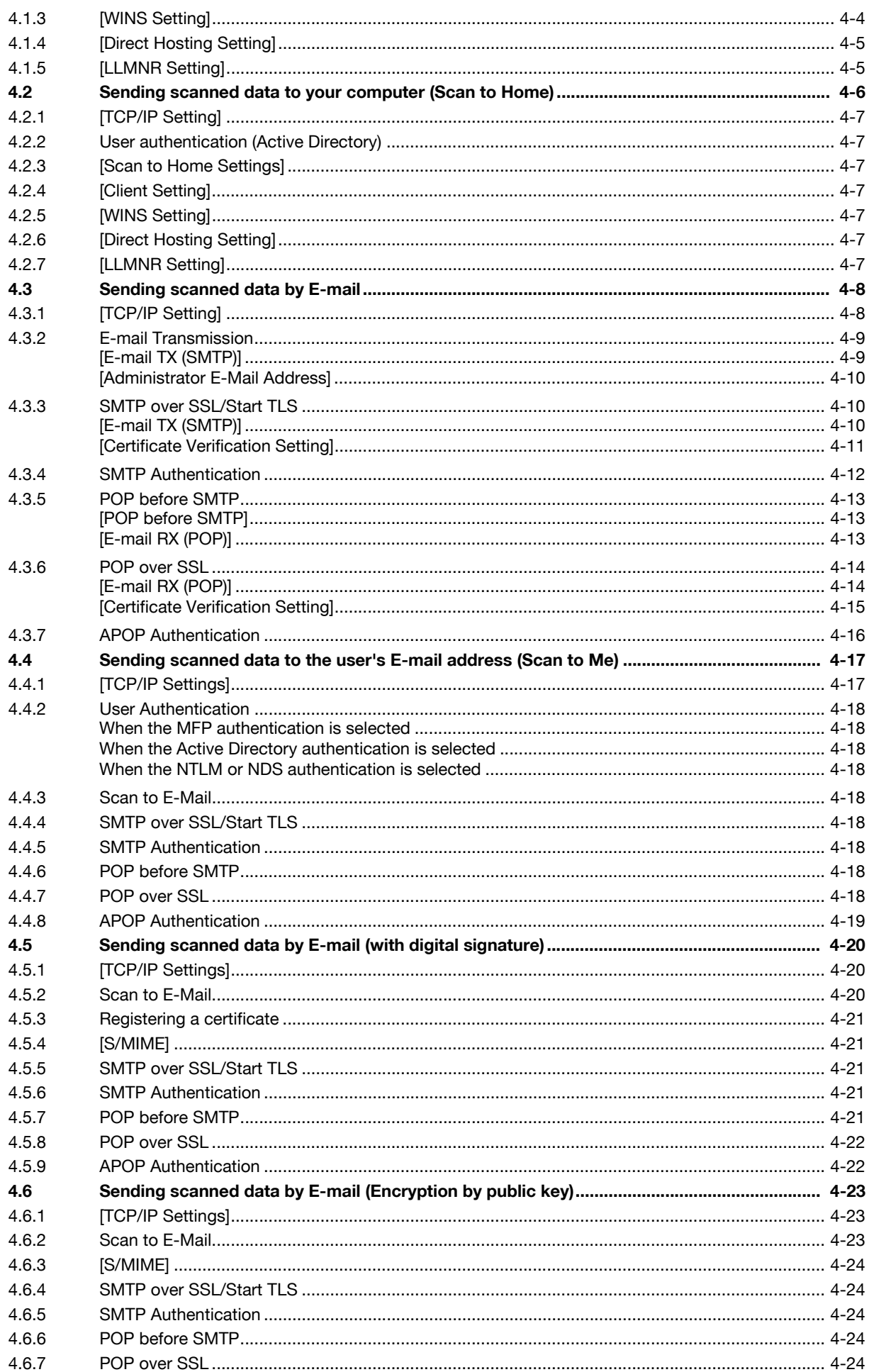

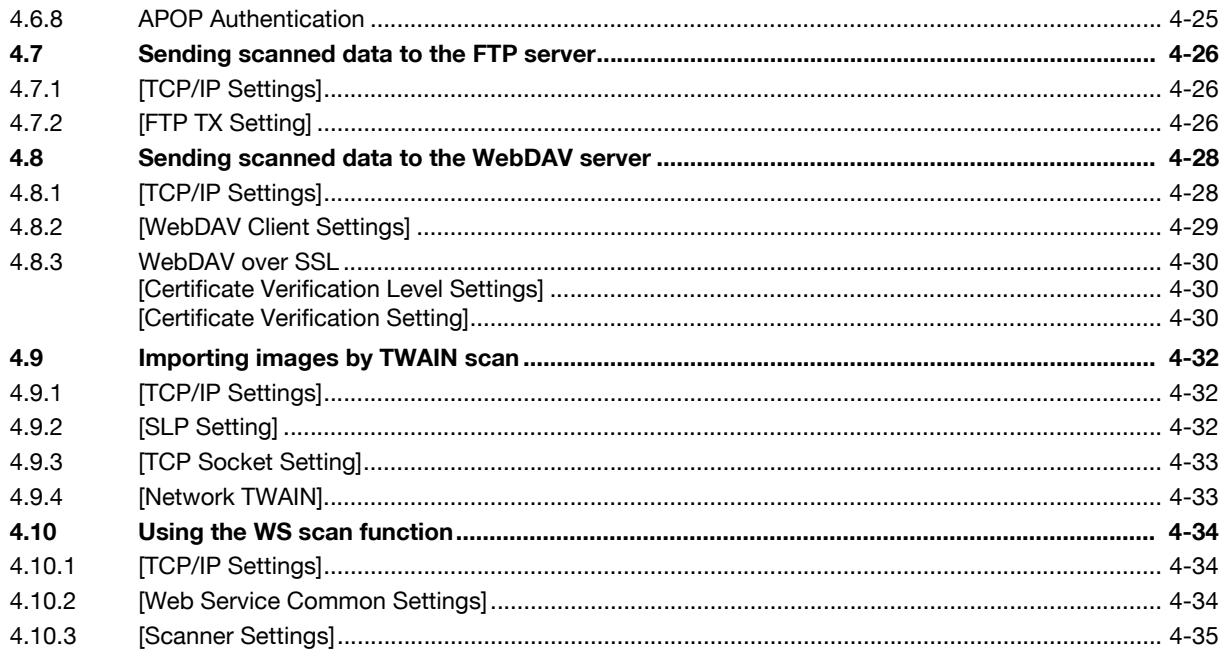

#### 5 Printing

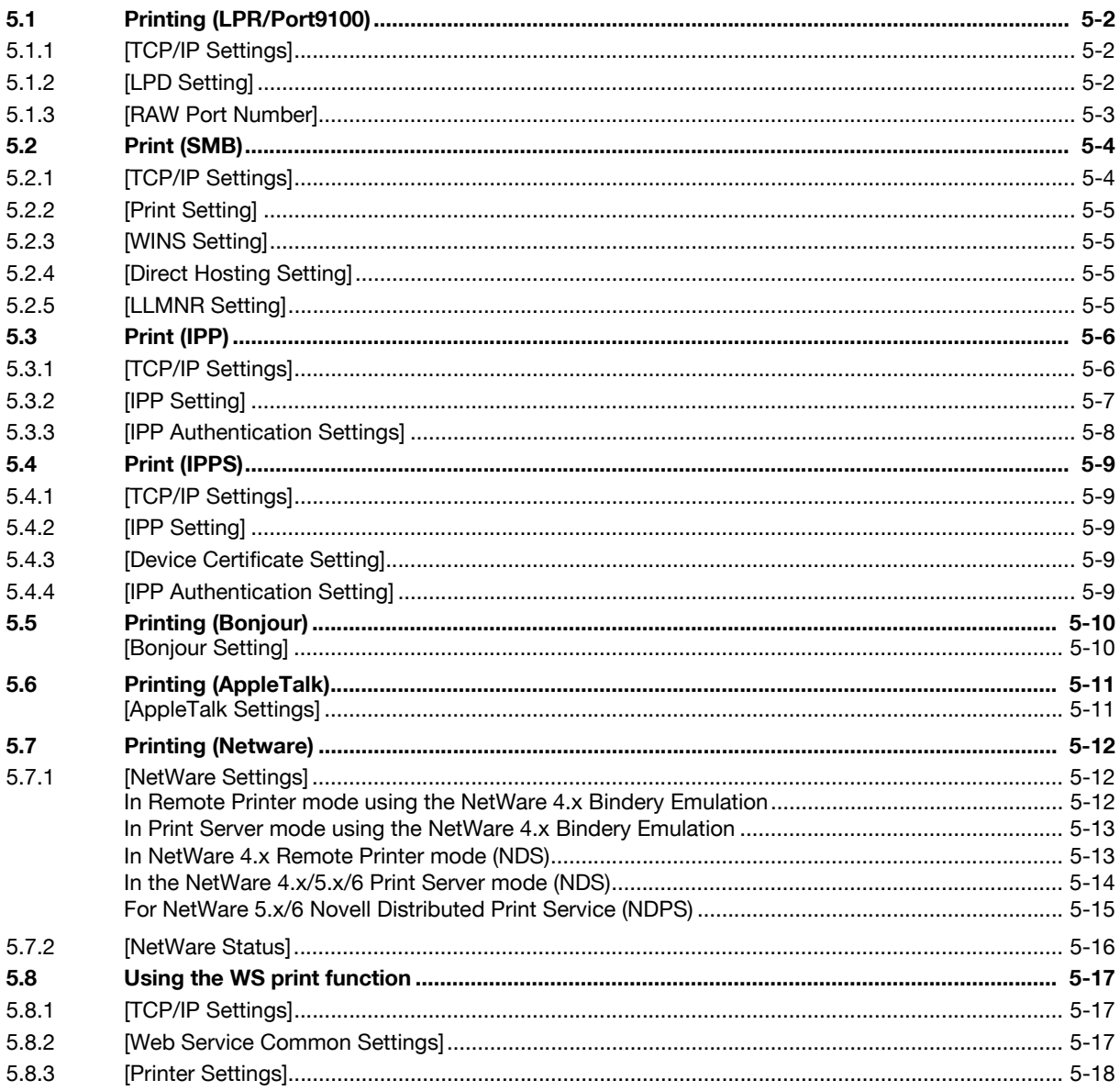

**Common** 

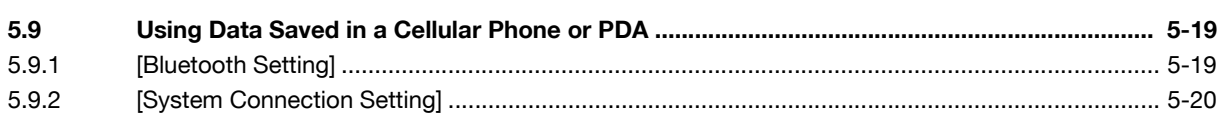

#### Sending and receiving network faxes  $6\phantom{a}$

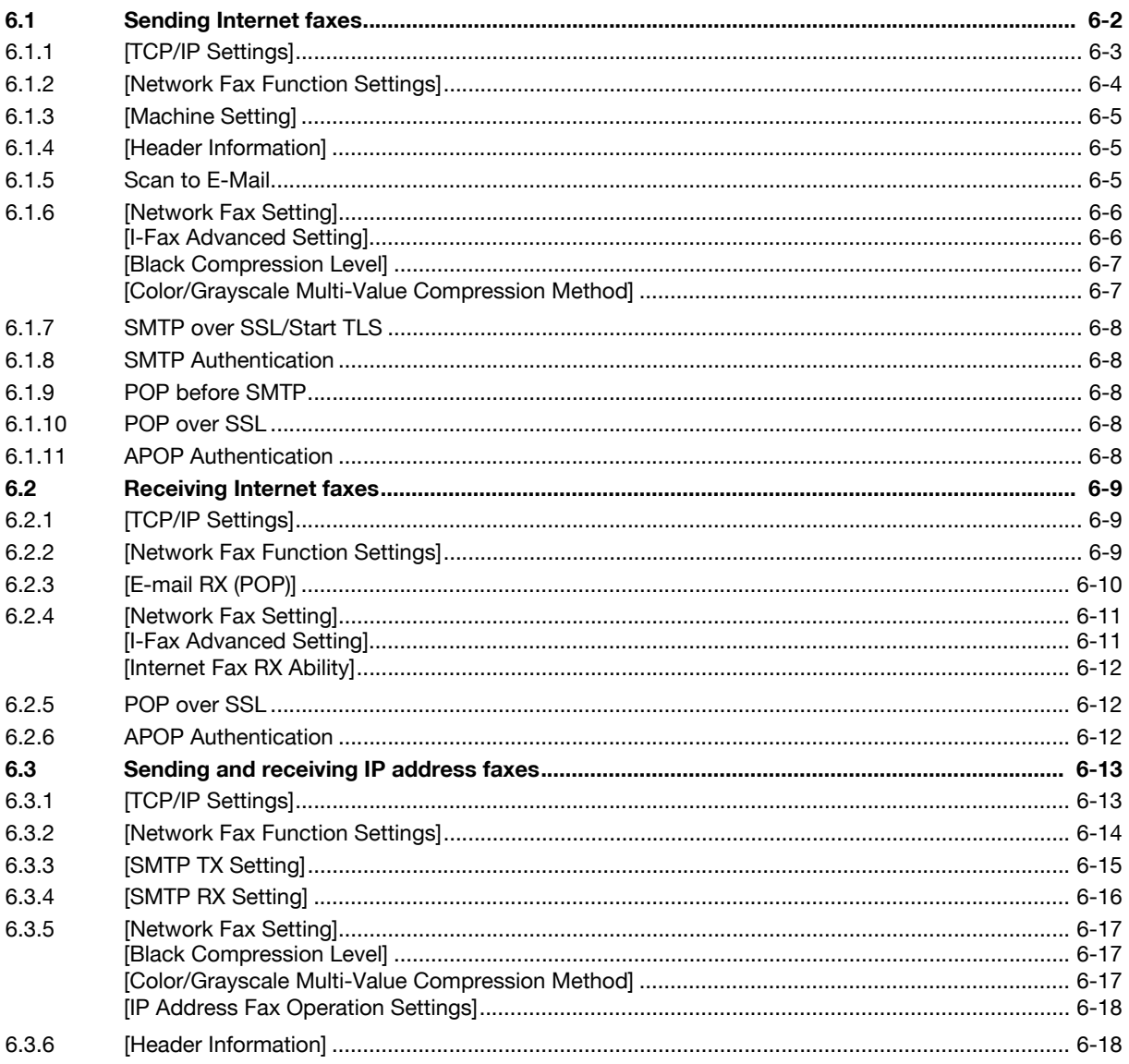

# 7 Using User Authentication

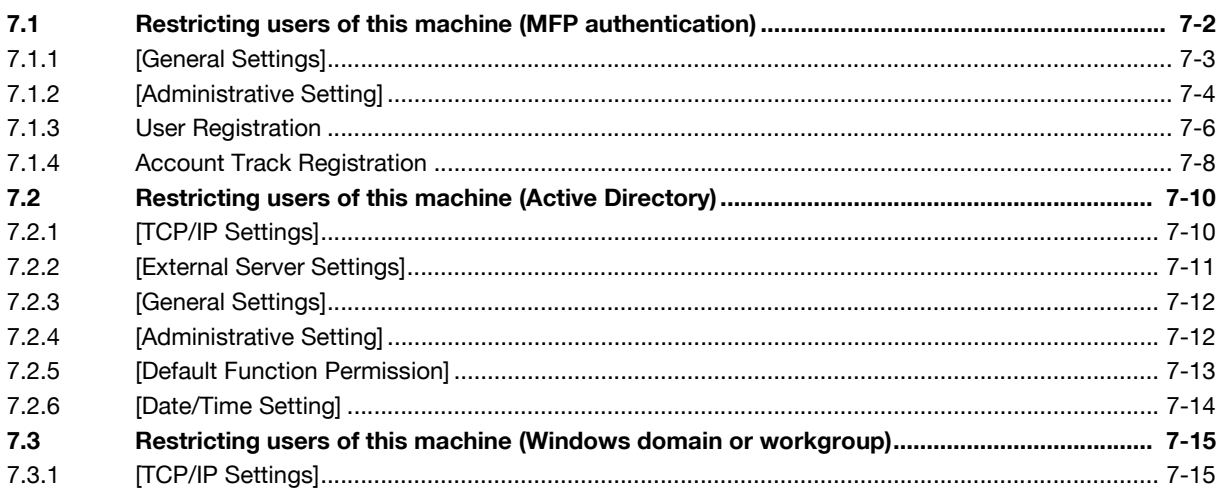

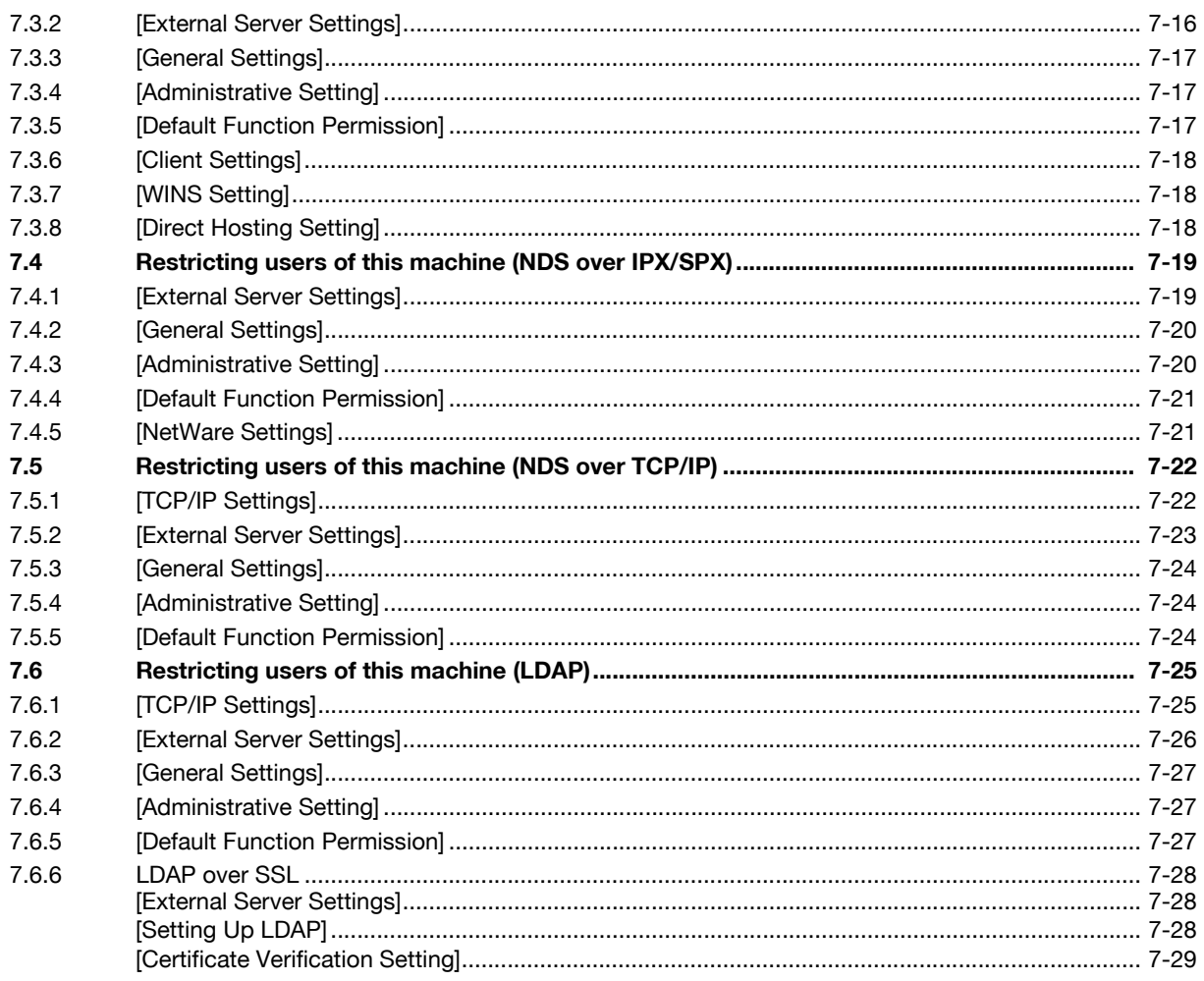

# 8 Reinforcing security

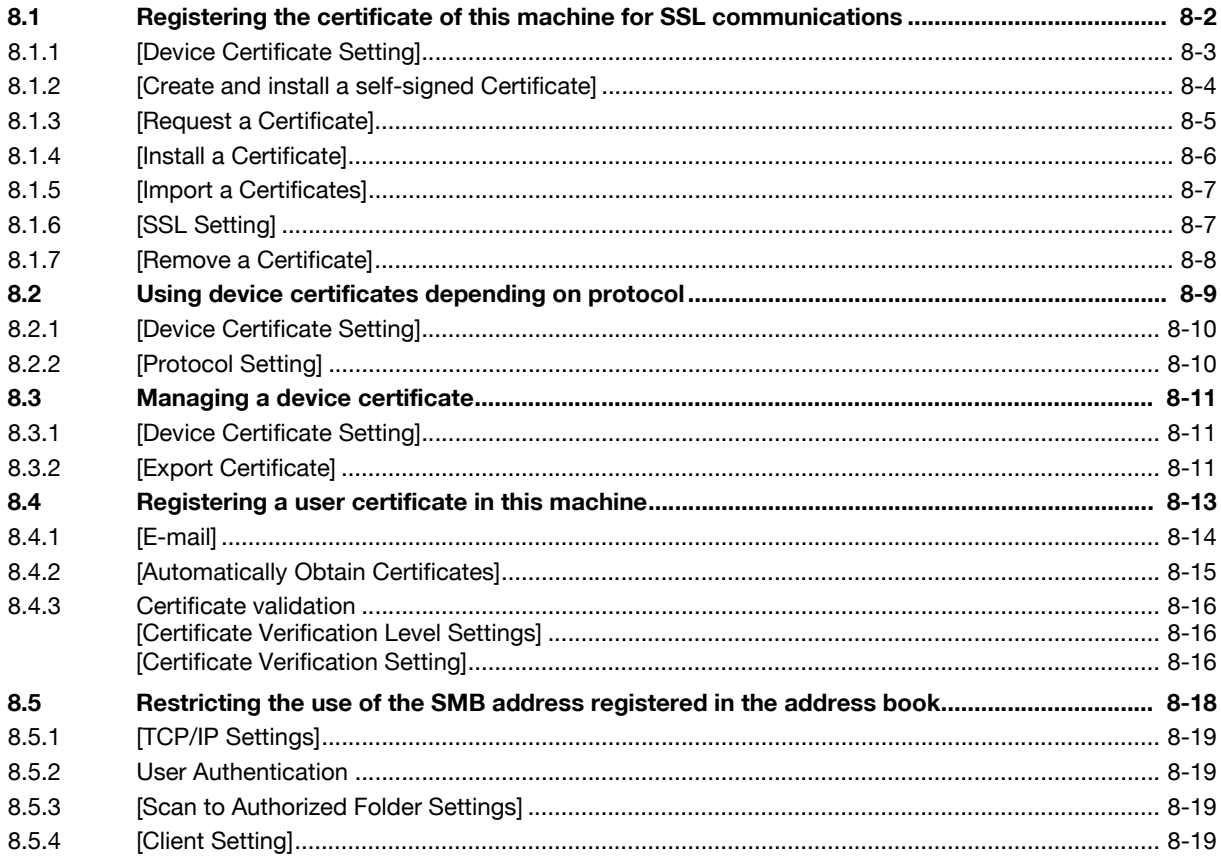

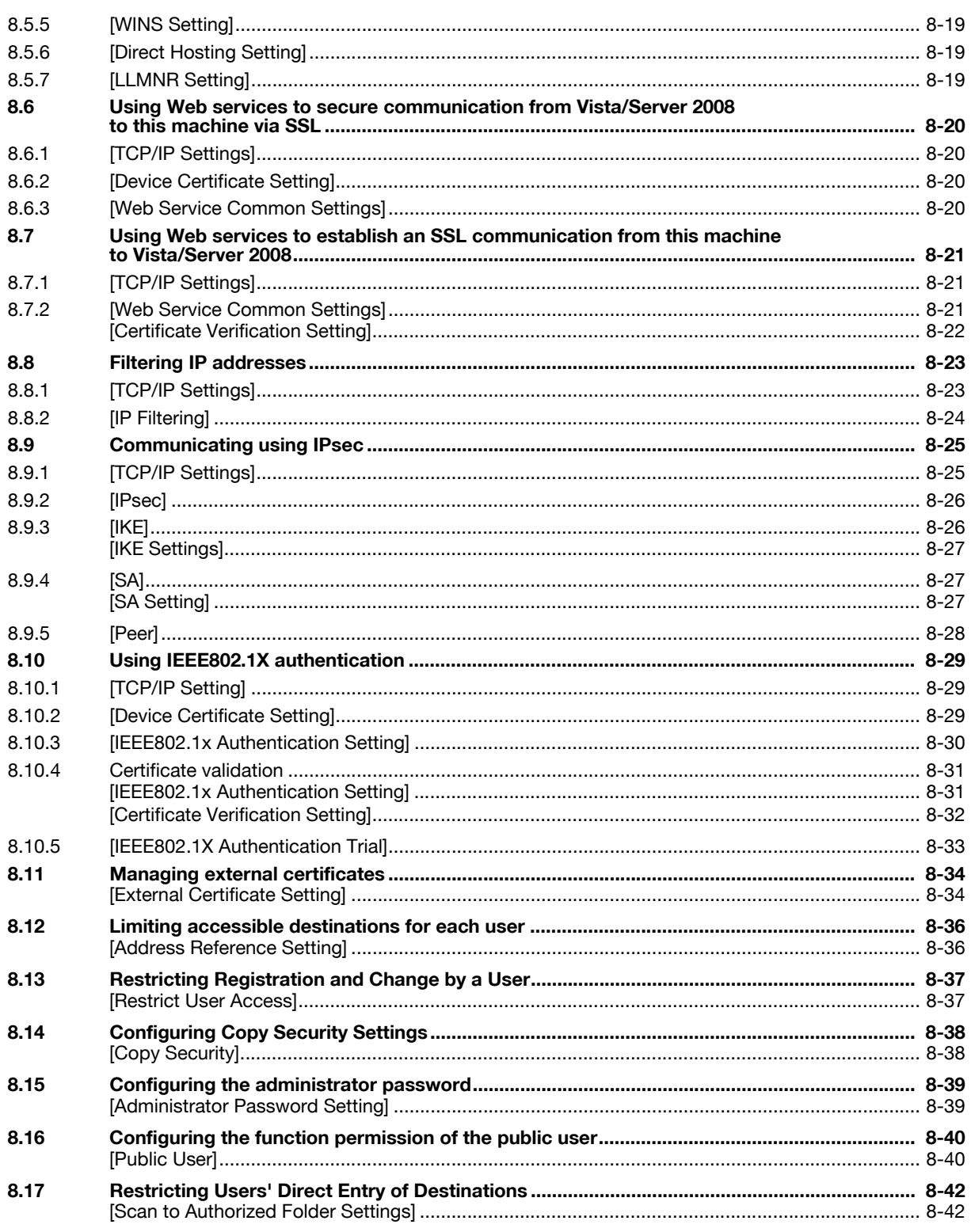

#### **Cooperating with applications**  $9$

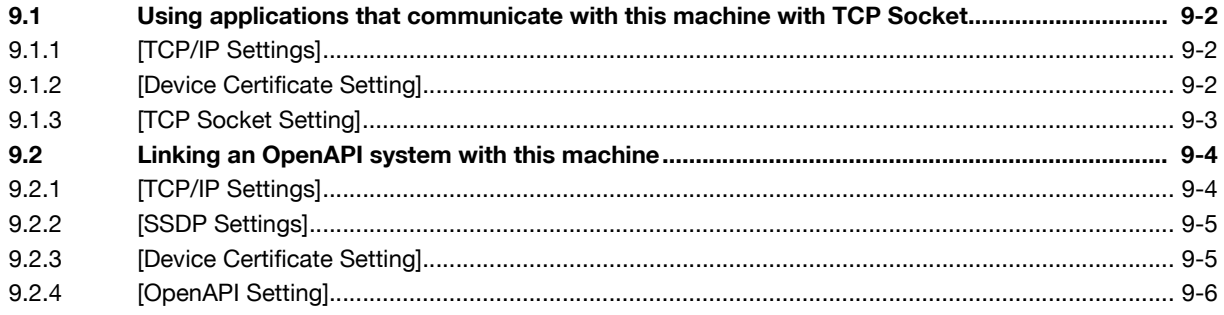

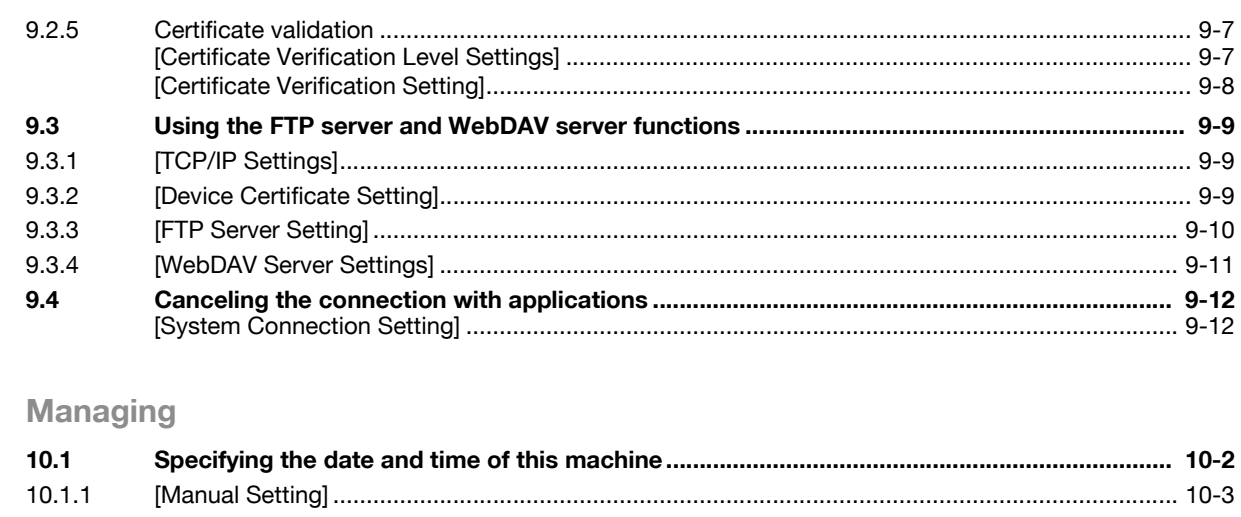

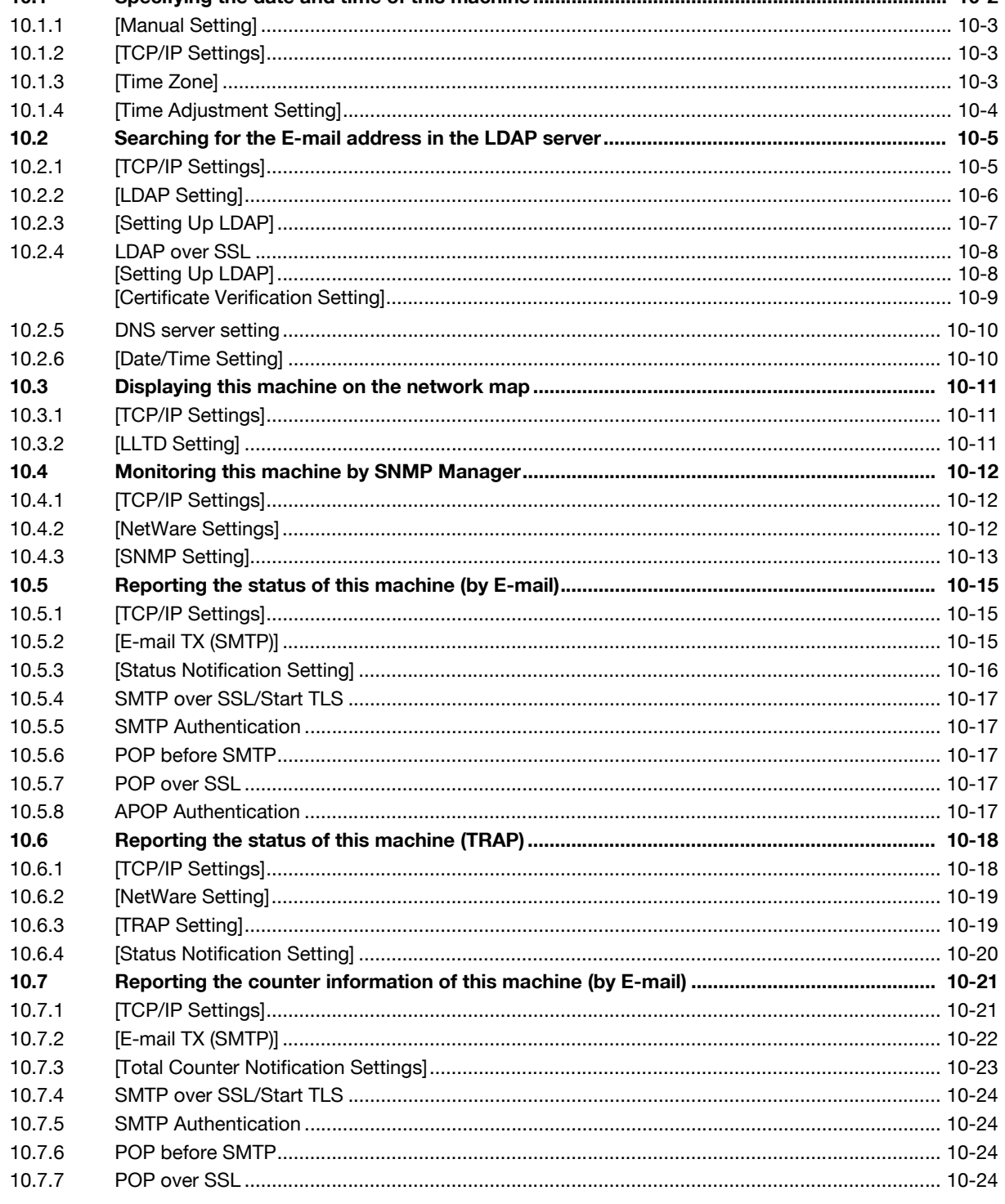

 $10$ 

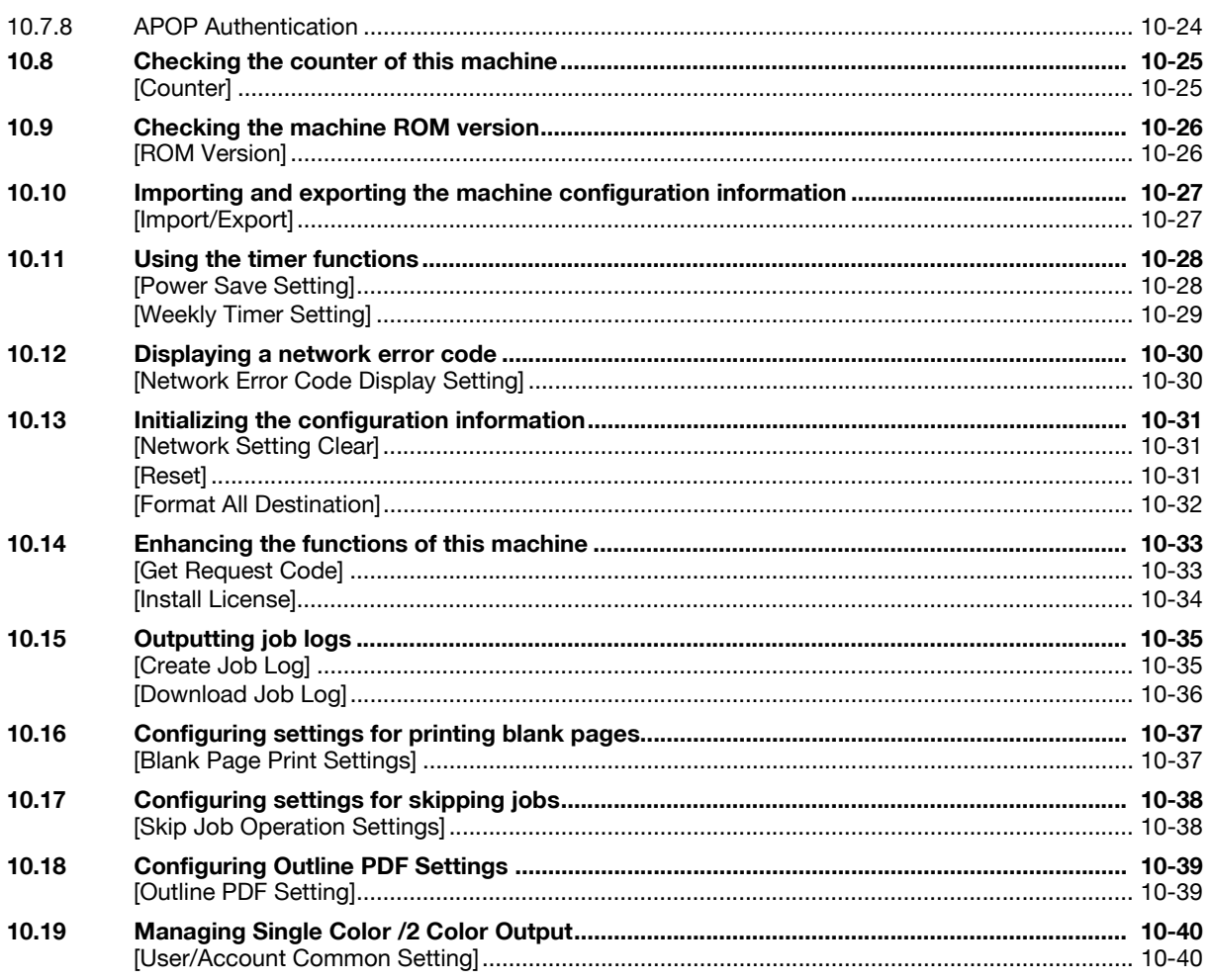

# 11 Registering

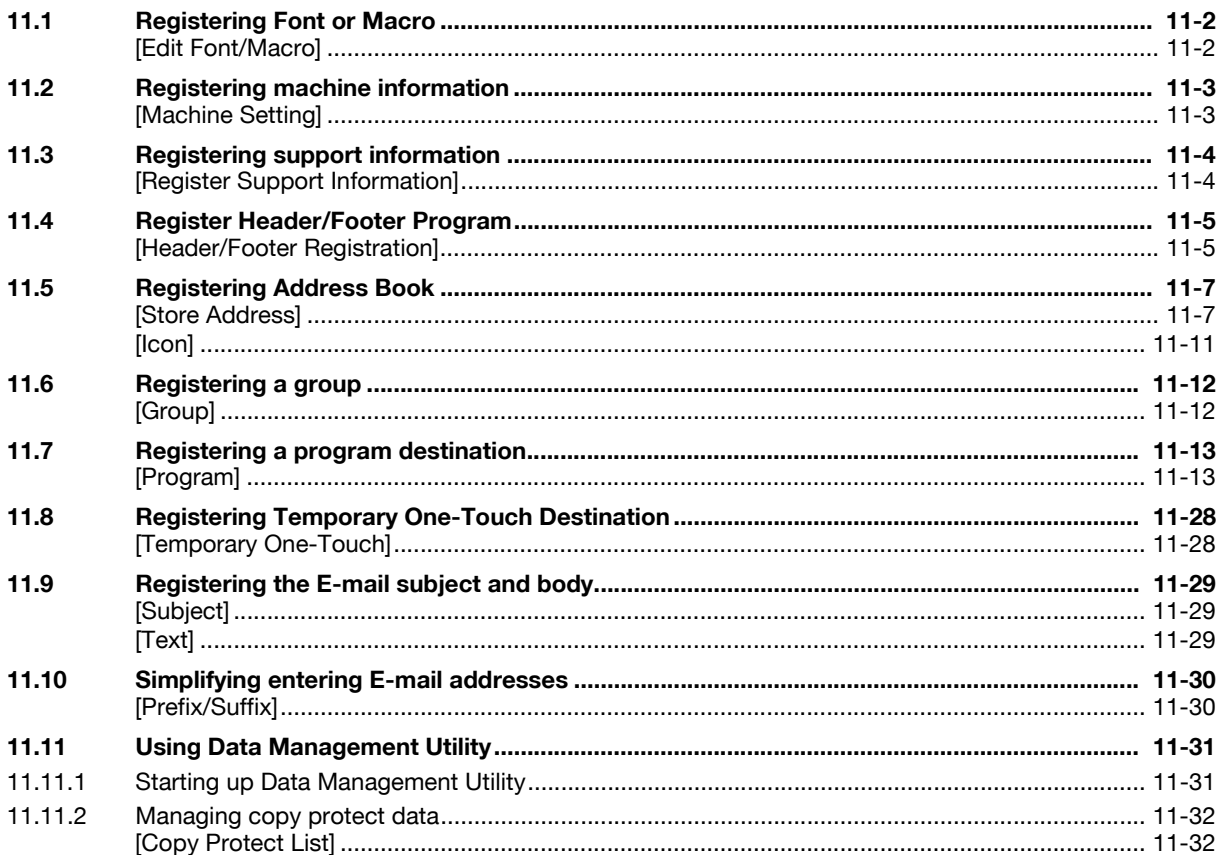

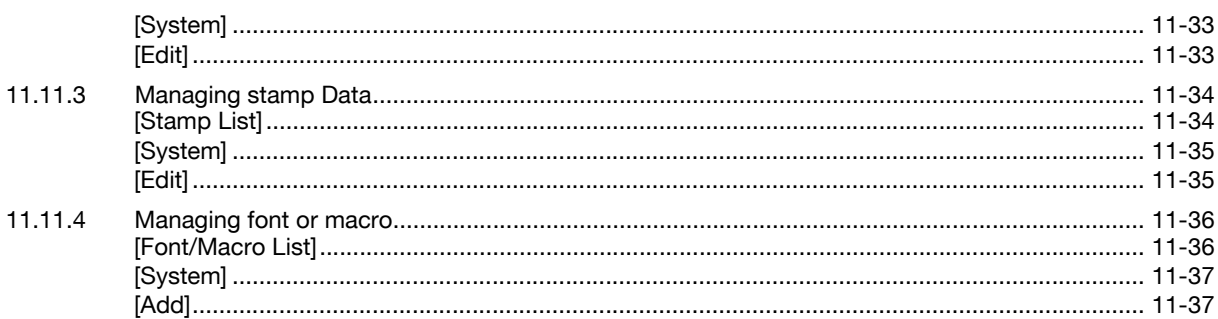

# 12 Configuring Settings for User Box Functions

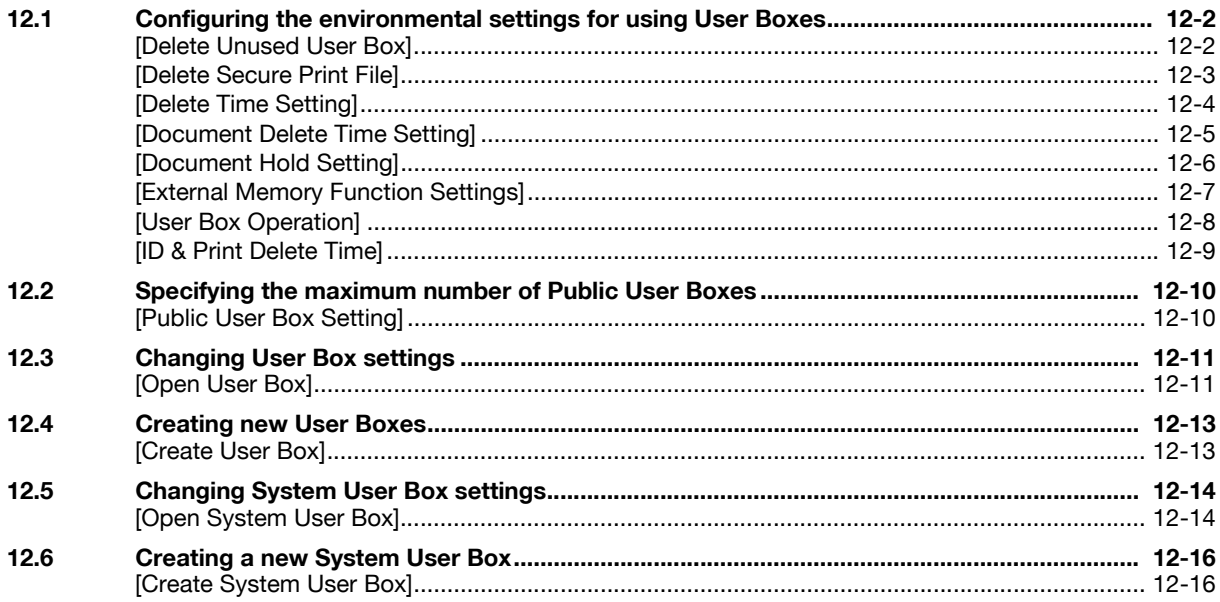

# 13 Configuring Settings for Printer Function

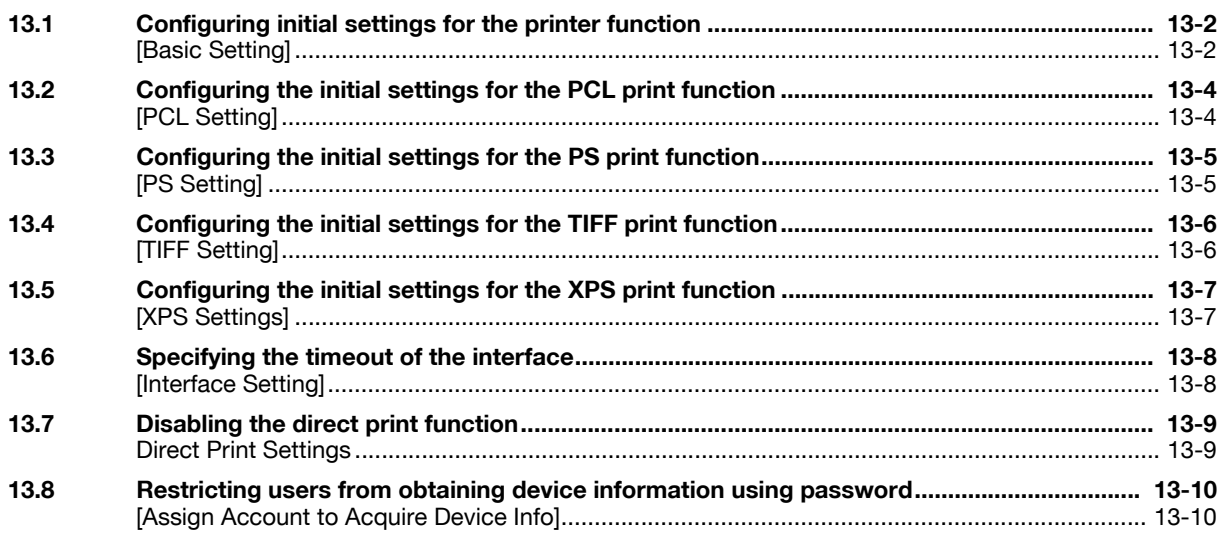

# 14 Configuring Settings for Fax Functions

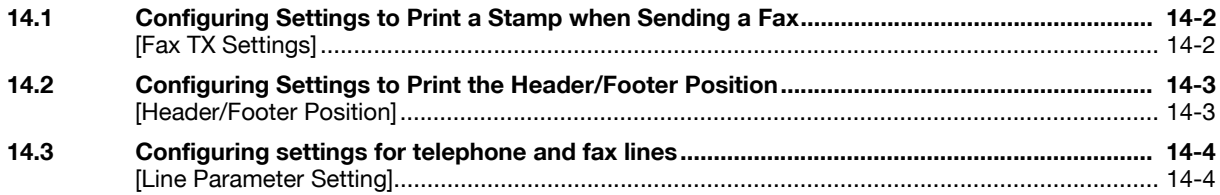

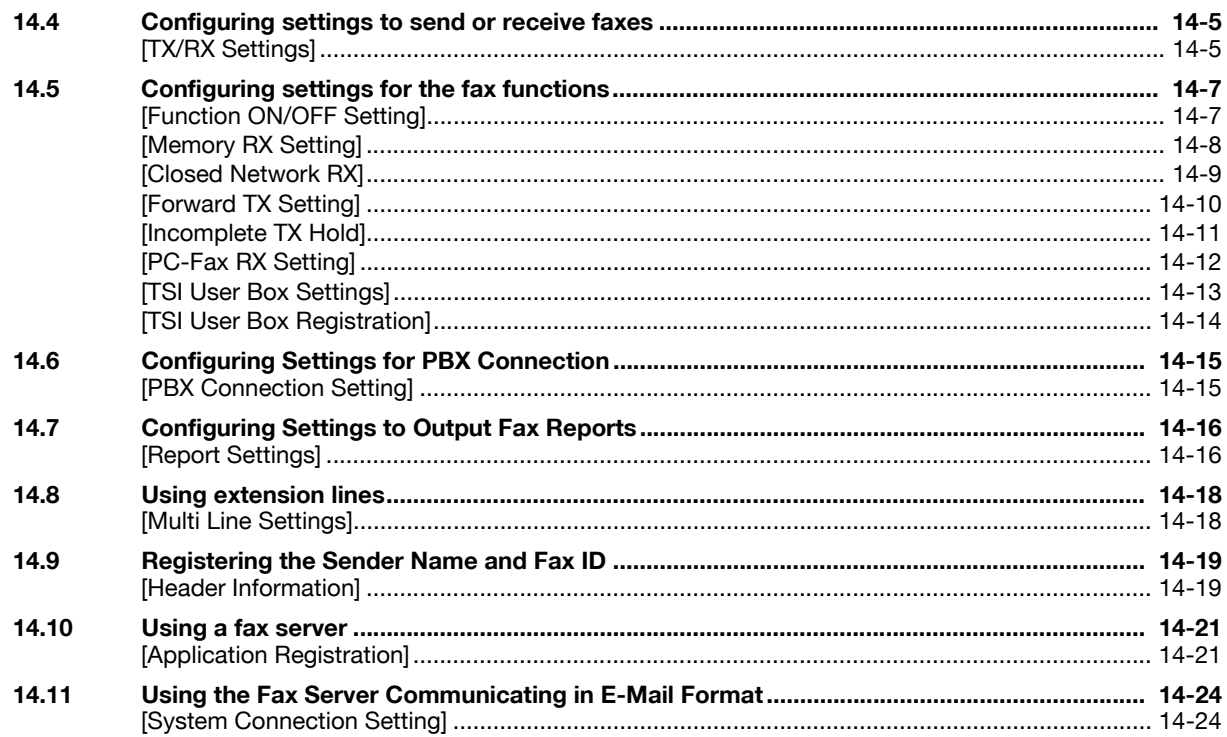

# 15 Appendix

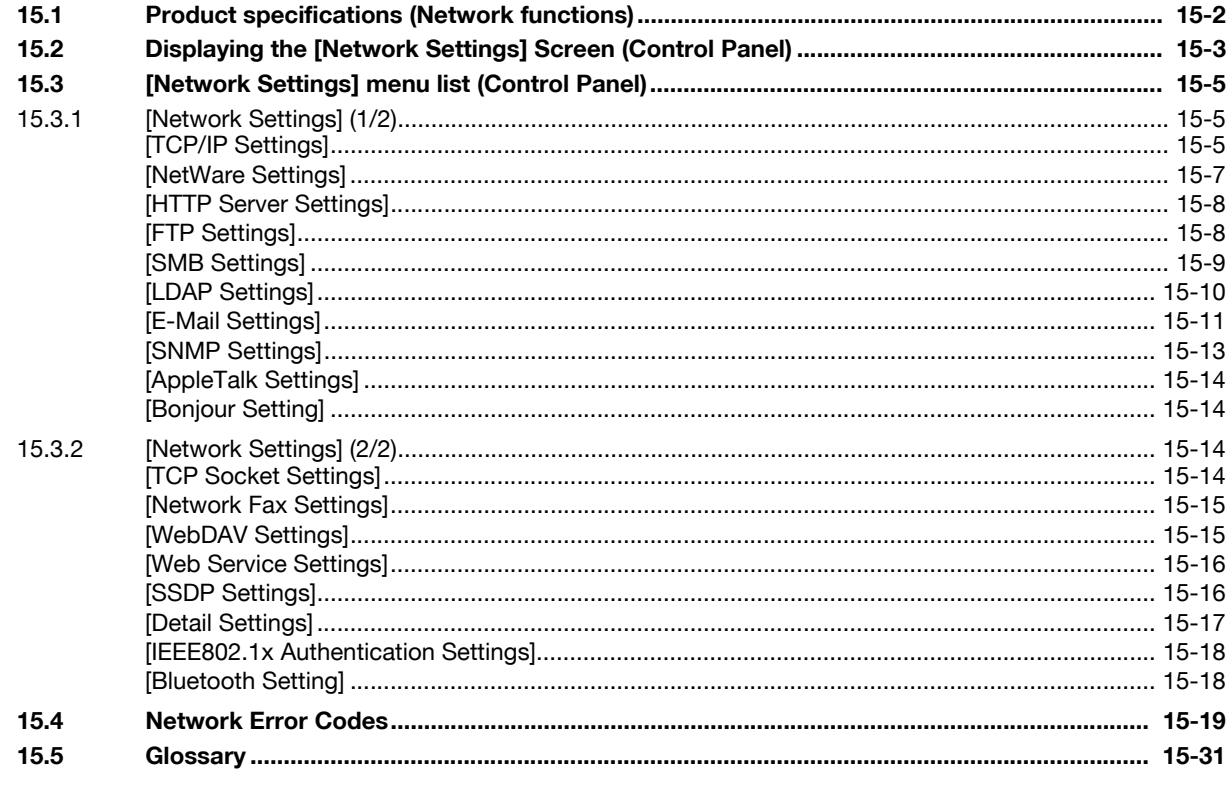

# 16 Index

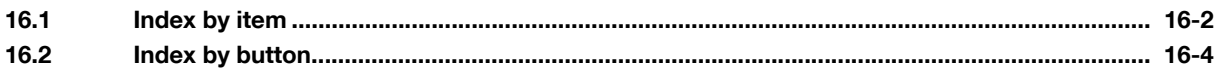

**The State** 

# **[Introduction](#page-12-3)**

# <span id="page-12-3"></span><span id="page-12-0"></span>**1 Introduction**

# **1.1 Welcome**

<span id="page-12-1"></span>Thank you for purchasing this machine.

This User's Guide describes the functions, operating instructions, precautions for correct operation, and simple troubleshooting guidelines of this machine. In order to obtain maximum performance from this product and use it effectively, please read this User's Guide as necessary.

# **1.1.1 User's guides**

<span id="page-12-2"></span>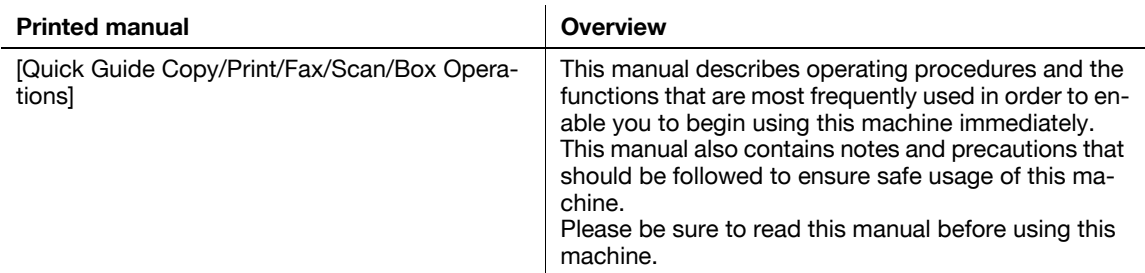

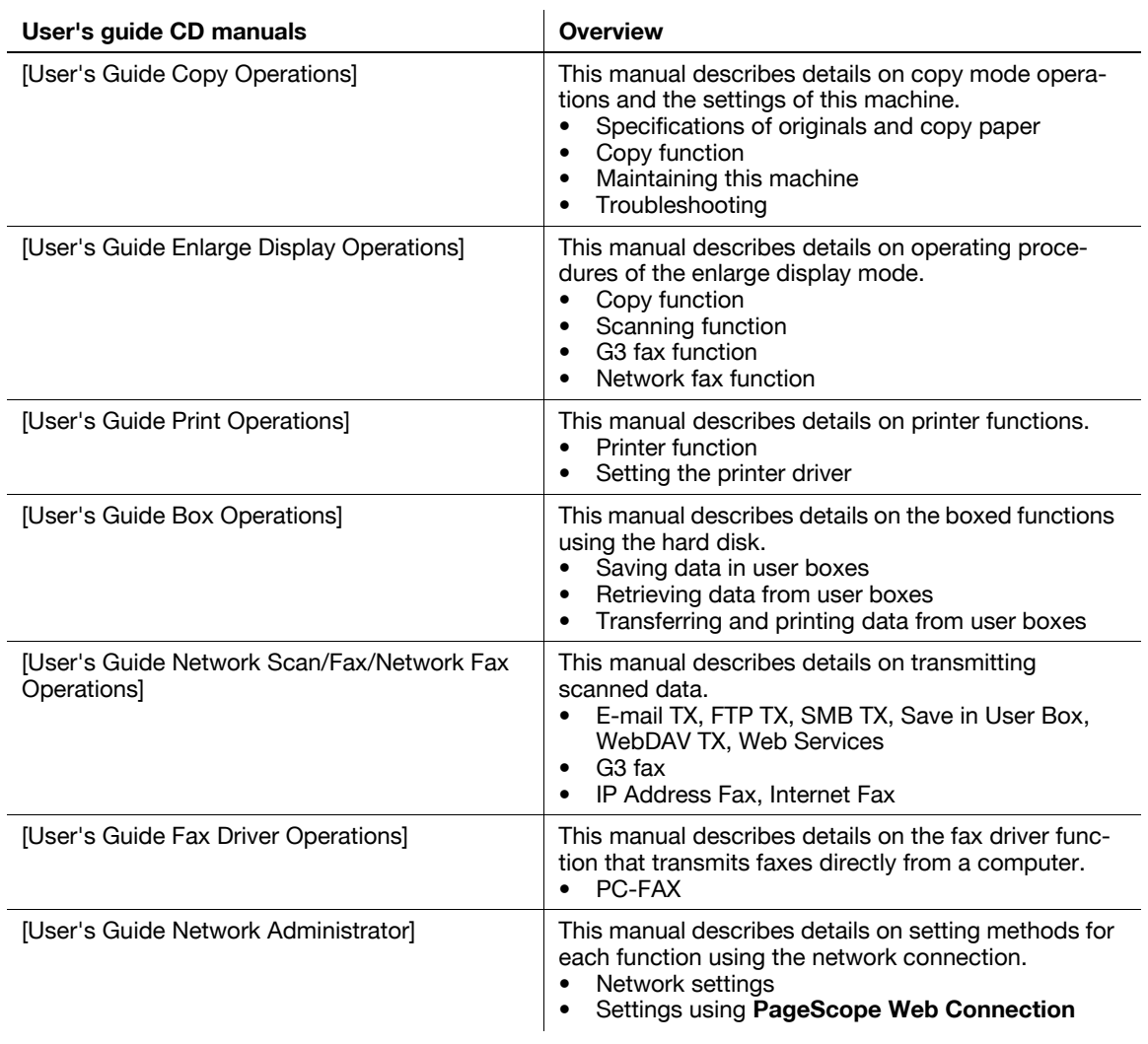

bizhub C360/C280/C220 1-2

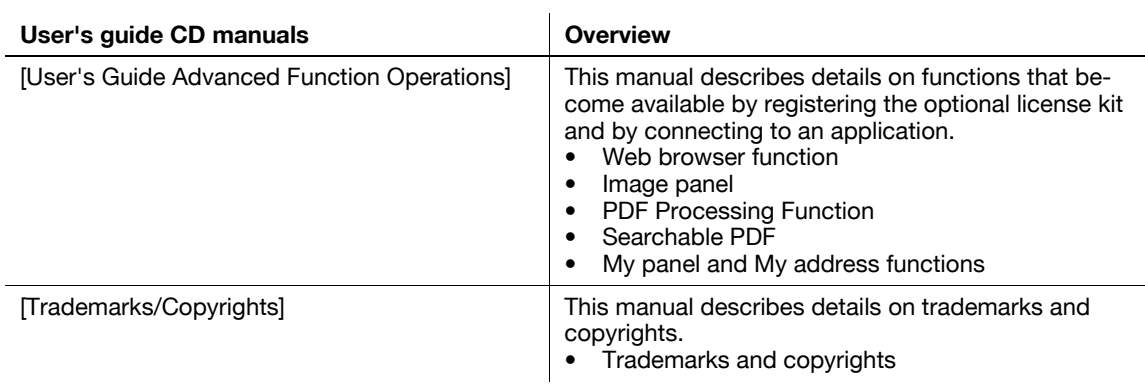

#### **1.1.2 User's Guide**

<span id="page-13-0"></span>This User's Guide is intended for users ranging from those using this machine for the first time to administrators.

It describes basic operations, functions that enable more convenient operations, simple troubleshooting operations, and various setting methods of this machine.

Note that basic technical knowledge about the product is required to enable users to perform troubleshooting operation. Limit your troubleshooting operations to the areas explained in this manual.

Should you experience any problems, please contact our service representative.

# <span id="page-14-0"></span>**1.2 Conventions used in this manual**

#### **1.2.1 Symbols used in this manual**

<span id="page-14-1"></span>Symbols are used in this manual to express various types of information.

The following describes each symbol related to correct and safe usage of this machine.

#### <span id="page-14-2"></span>**To use this machine safely**

#### 7 **WARNING**

This symbol indicates that a failure to heed the instructions may lead to death or serious injury.

#### **A** CAUTION

This symbol indicates that negligence of the instructions may lead to mishandling that may cause injury or property damage.

#### **NOTICE**

This symbol indicates a risk that may result in damage to this machine or documents. Follow the instructions to avoid property damage.

#### <span id="page-14-3"></span>**Procedural instruction**

- $\checkmark$  This check mark indicates an option that is required in order to use conditions or functions that are prerequisite for a procedure.
- **1** This format number "1" represents the first step.
- **2** This format number represents the order of serial steps.
	- $\rightarrow$  This symbol indicates a supplementary explanation of a procedural instruction.

The operation procedures are described using illustrations.

 $\rightarrow$  This symbol indicates transition of the **Control Panel** to access a desired menu item.

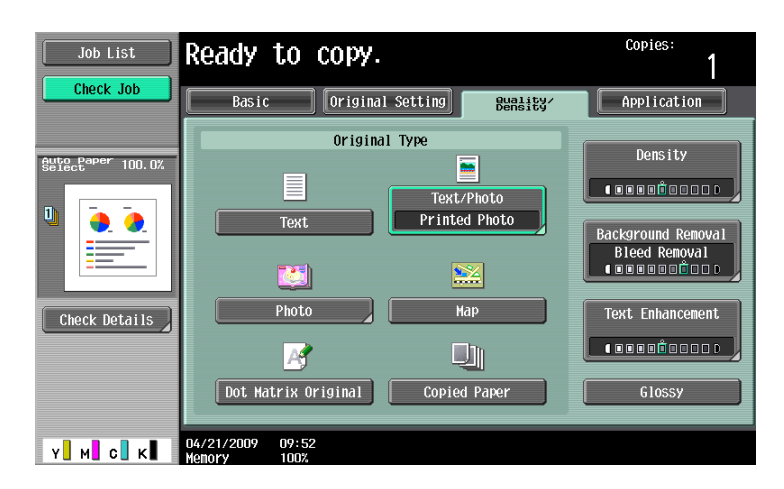

This symbol indicates a desired page.

#### d**Reference**

This symbol indicates a reference.

View the reference as required.

#### <span id="page-15-0"></span>**Key symbols**

[ ]

Key names on the **Touch Panel** or computer screen, or a name of user's guide are indicated by these brackets.

Bold text

<span id="page-15-1"></span>Key names, part names, product names and option names on the control panel are indicated in bold text.

## **1.2.2 Original and paper indications**

#### <span id="page-15-2"></span>**Original and paper sizes**

The following explains the indication for originals and paper described in this manual.

When indicating the original or paper size, the Y side represents the width and the X side the length.

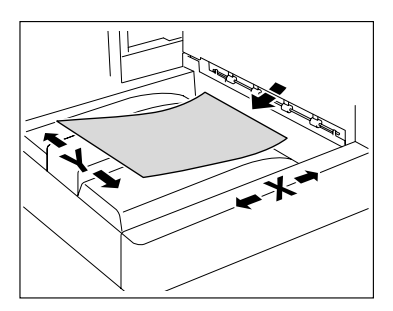

# <span id="page-15-3"></span>**Original and paper indications**

 $\Box$  indicates the paper size with the length  $(X)$  being longer than the width (Y).

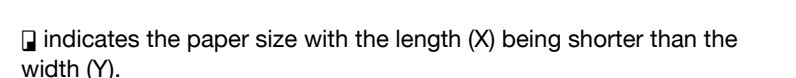

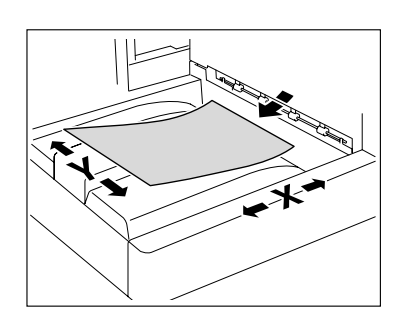

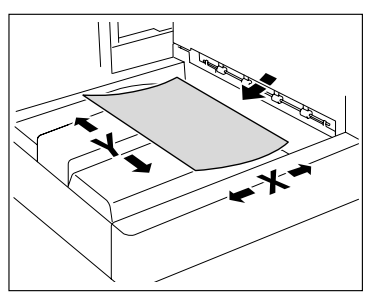

# **1.3 Display modes of PageScope Web Connection**

<span id="page-16-0"></span>The display modes of the **PageScope Web Connection** administrator modes are classified into two display modes: [Tab Function Display] and [List Function Display]. This manual shows an example where the [List Function Display] is set as the display mode.

This section provides an overview of each display mode. In either display mode, the available items are the same.

Reference

<span id="page-16-1"></span>- For details on specifying the display mode, refer to [page 3-7](#page-30-0).

#### **1.3.1 [Tab Function Display]**

In the default setting, the screen is displayed in [Tab Function Display].

In [Tab Function Display], click the desired icon to change the menu.

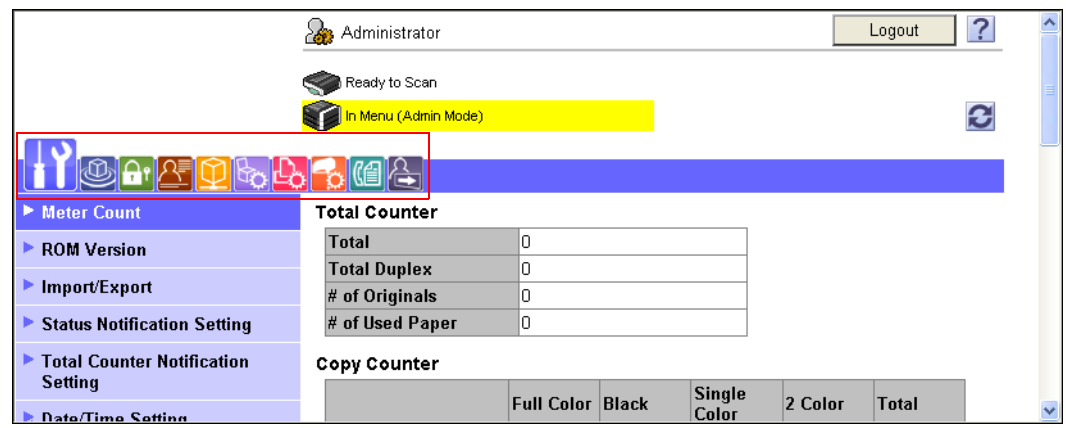

#### **1.3.2 [List Function Display]**

<span id="page-16-2"></span>In [List Function Display], change the menu from the list box.

Select the desired menu in the drop-down list, click [Display].

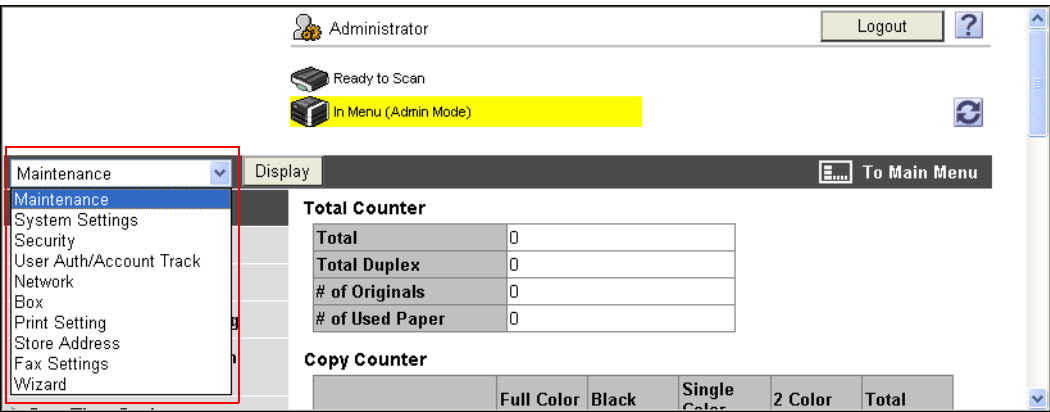

#### <span id="page-17-0"></span>**Main Menu**

If you log in to the administrator mode while [List Function Display] is selected, the main menu appears first.

The main menu displays a list of all the menus in the administrator mode. Select the desired setting in the drop-down list, and click [Display] to display each setting screen.

Reference

- Click [To Main Menu] on each setting screen of the administrator mode to return to the main menu.

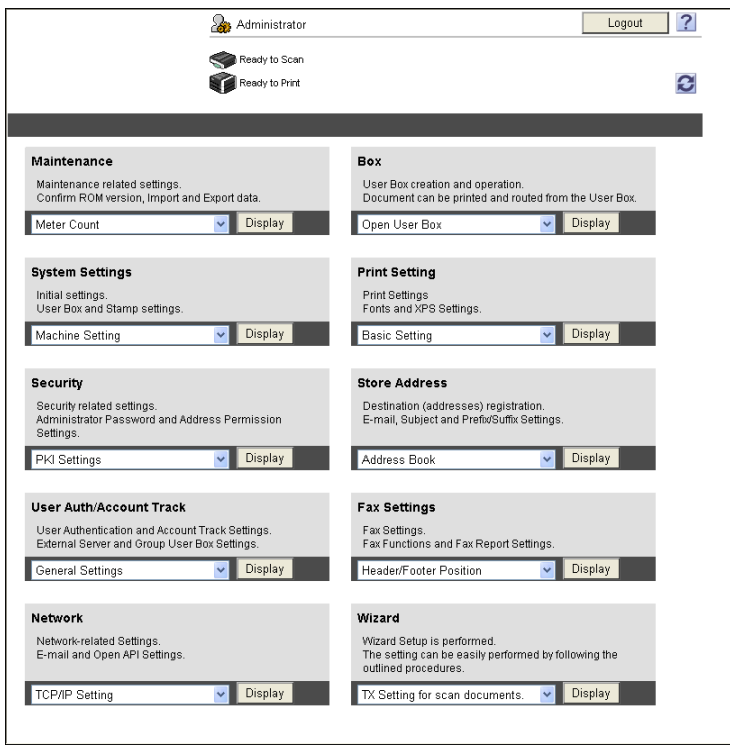

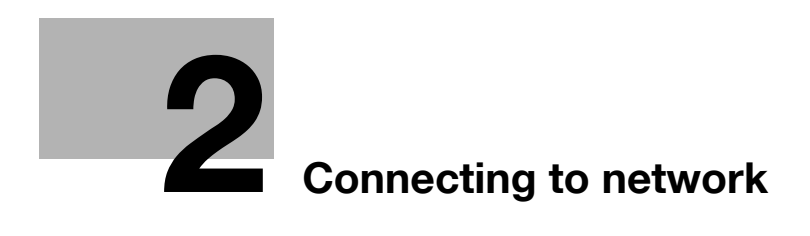

# <span id="page-19-3"></span><span id="page-19-0"></span>**2 Connecting to network**

# **2.1 Basic settings for TCP/IP communication**

<span id="page-19-1"></span>Configure settings to use this machine in the TCP/IP network environment.

These settings are required before using this machine via the network.

#### **NOTICE**

To enable changed network settings, turn the main power of this machine off and on again.

To turn the main power switch off and on, first turn the main power off, and then turn it on after 10 or more seconds have elapsed. Not doing so may result in an operation failure.

# <span id="page-19-2"></span>**[TCP/IP Settings]**

In [Administrator Settings] on the **Control Panel**, select [Network Settings] $\blacktriangleright$  [TCP/IP Settings].

# d**Reference**

For details on how to go to the [Network Settings] screen, refer to [page](#page-322-0) 15-3.

For details on the menu structure of the [Network Settings] in the **Control Panel**, refer to [page](#page-324-0) 15-5. For details on how to use this machine in the IPv6 environment, refer to [page](#page-21-1) 2-4.

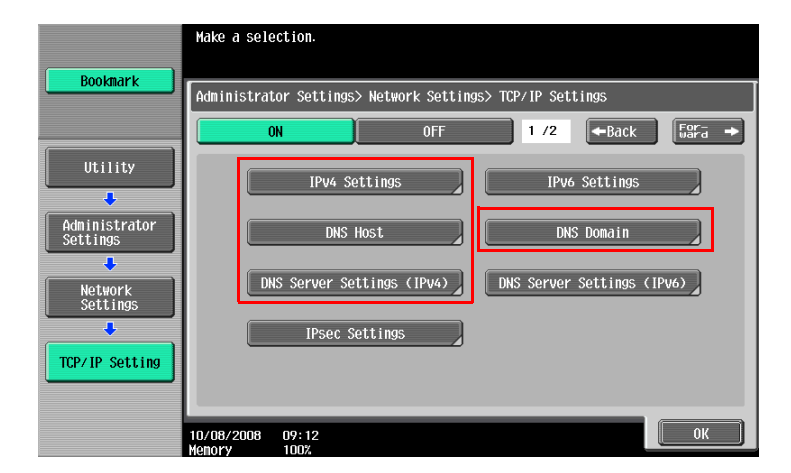

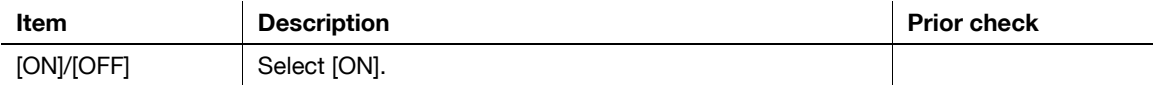

#### [IPv4 Settings]

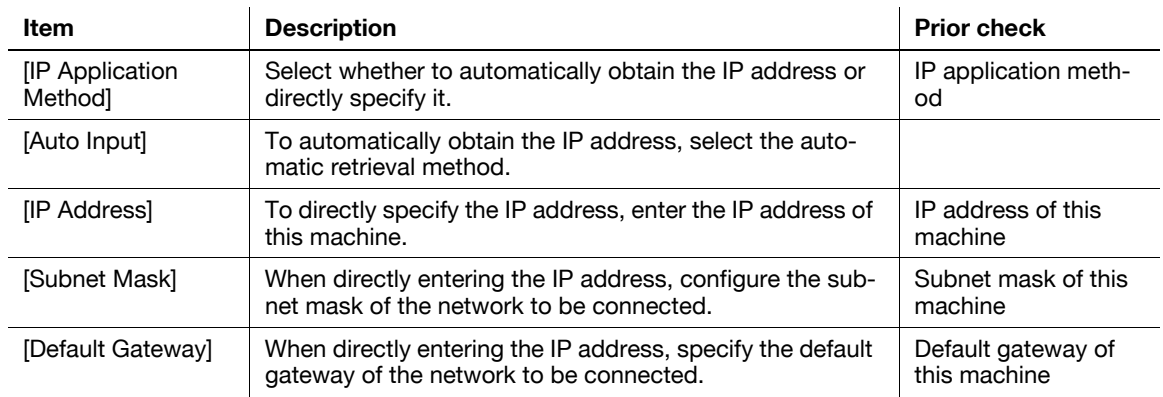

#### [DNS Host]

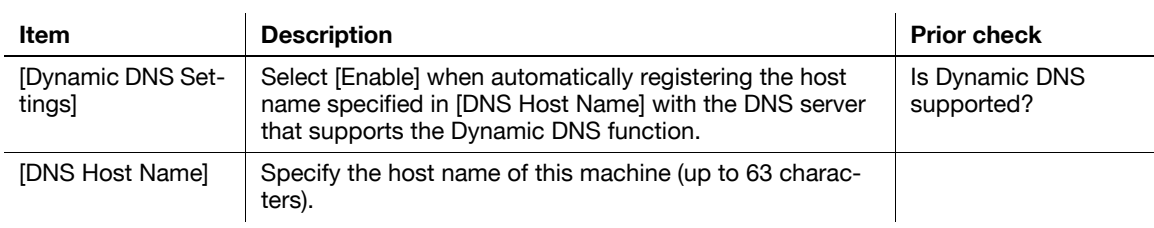

#### [DNS Domain]

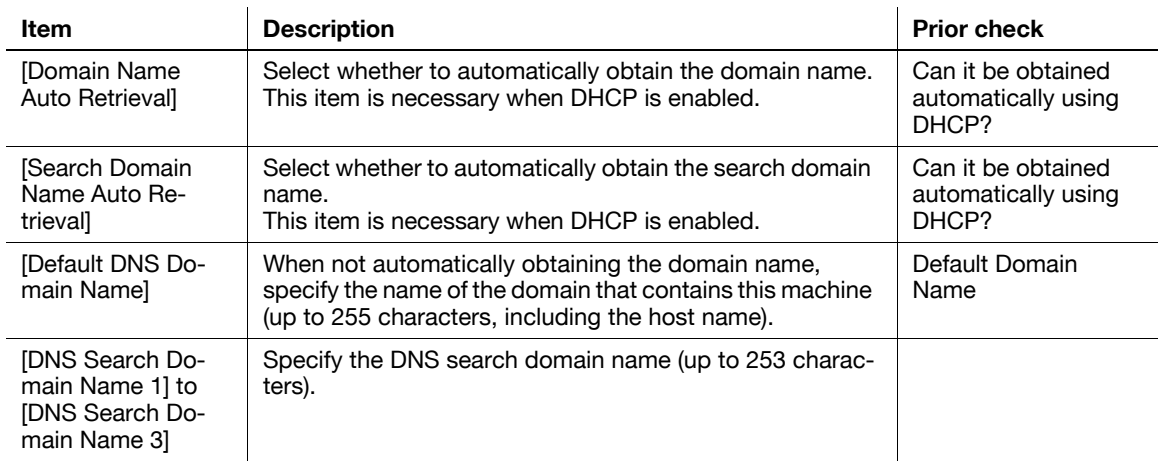

#### [DNS Server Settings (IPv4)]

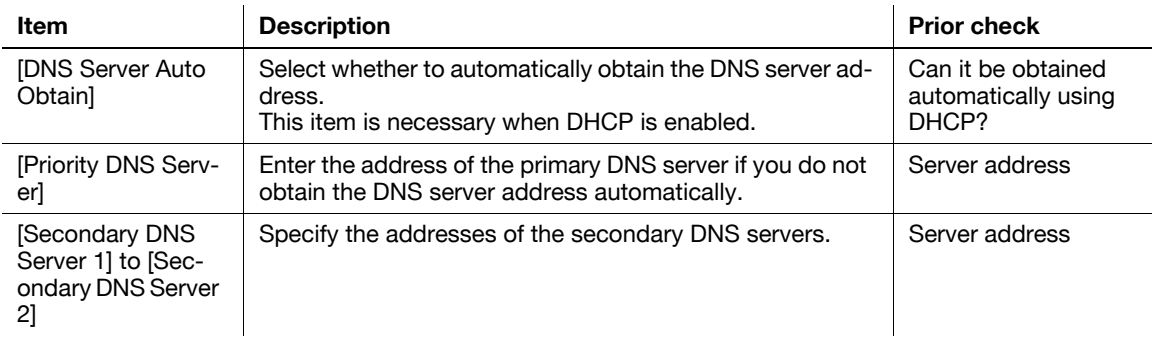

# <span id="page-20-0"></span>**[Device Setting]**

In [Administrator Settings] on the **Control Panel**, select [Network Settings] $\rightarrow$  [Forward] $\rightarrow$  [Detail Settings] $\blacktriangleright$ [Device Setting].

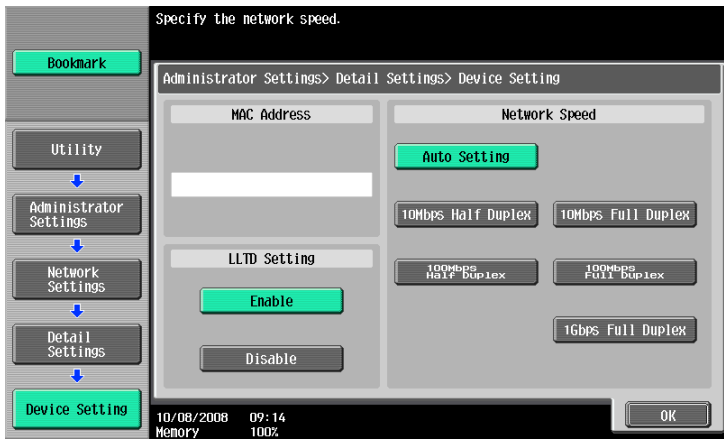

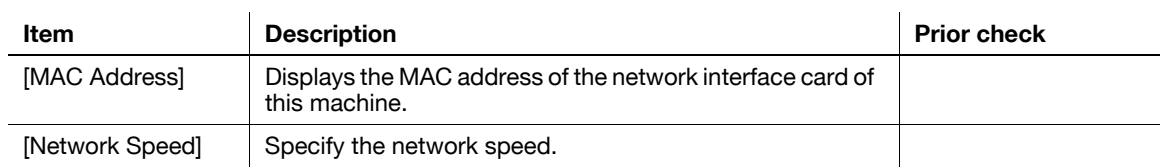

# <span id="page-21-1"></span>**2.2 Communicating using IPv6**

<span id="page-21-0"></span>Configure settings for IPv6 communication.

These settings are required if you want use this machine with an IPv6 address assigned. You can use IPv6 together with IPv4, but you cannot use IPv6 alone.

When you use this machine in an IPv6 environment, the following restrictions apply.

- Printing with SMB is not supported (but it is allowed for the Direct Hosting service).
- No scanned data can be sent with SMB (but it is allowed for the Direct Hosting service).
- SMB browsing is not supported (available for Publication Service).
- NTLM authentication is not supported (but it is allowed for the Direct Hosting service).
- You cannot use the IP filtering function.
- You cannot use the installer of the printer driver (available for Windows Vista or Server 2008).
- You cannot display **PageScope Web Connection** in Flash.

#### d**Reference**

For details on the Direct Hosting service, refer to the sections listed below.

["Sending scanned data to a computer on network](#page-37-1)" (p. [4-2\)](#page-37-1)

["Print \(SMB\)](#page-74-0)" (p. [5-4\)](#page-74-0)

["Restricting users of this machine \(Windows domain or workgroup\)](#page-123-0)" (p. [7-15\)](#page-123-0)

<span id="page-22-0"></span>In the administrator mode of **PageScope Web Connection**, select [Network]  $\rightarrow$  [TCP/IP Setting]  $\rightarrow$  [TCP/IP Setting].

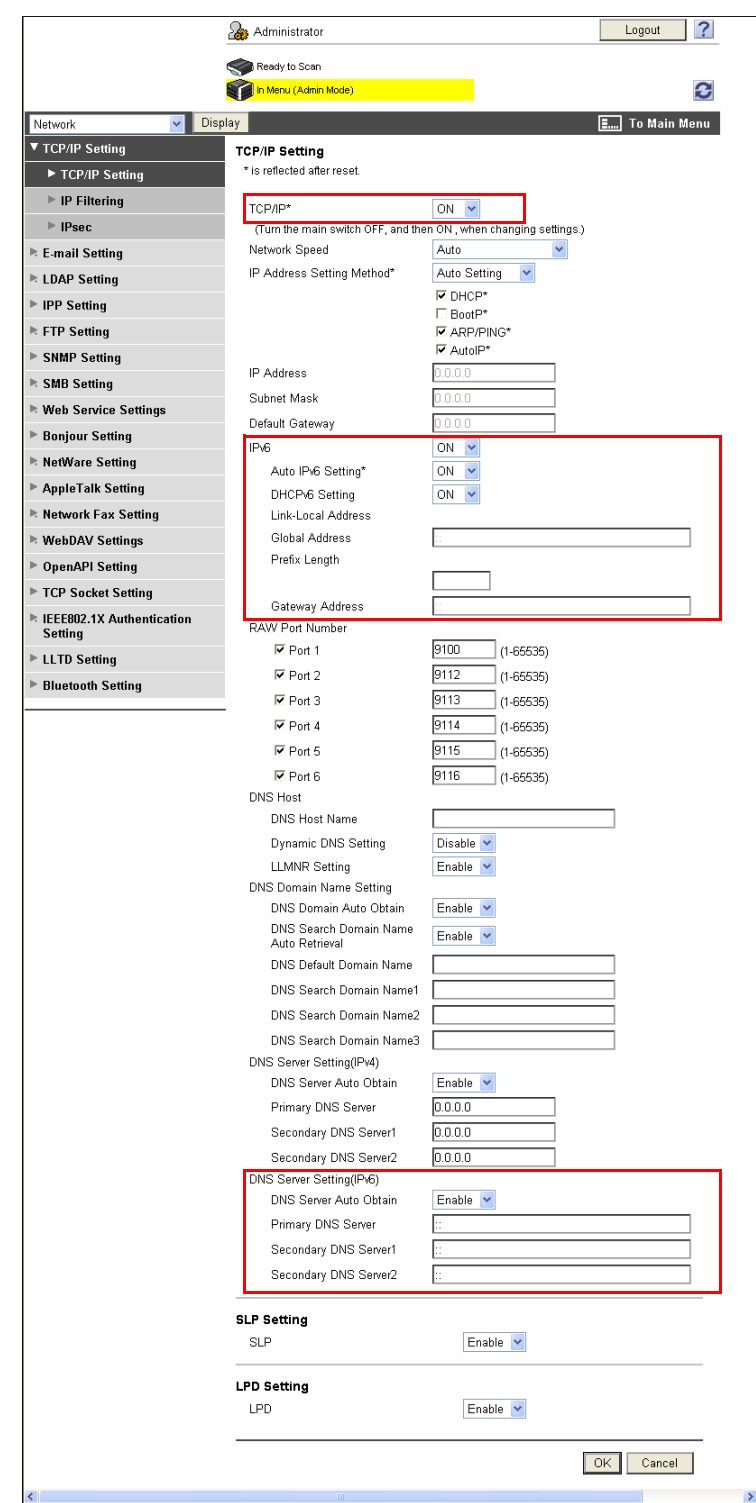

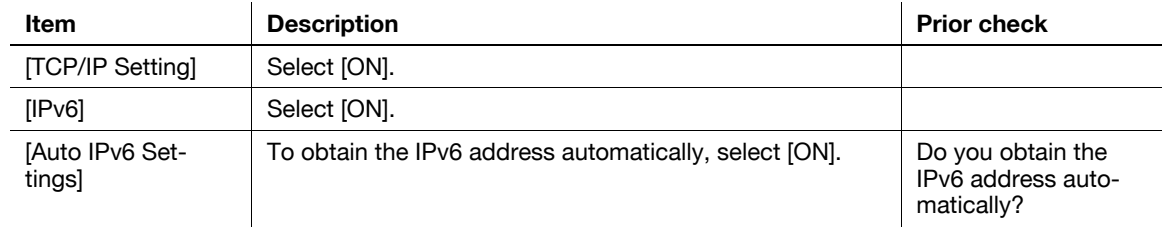

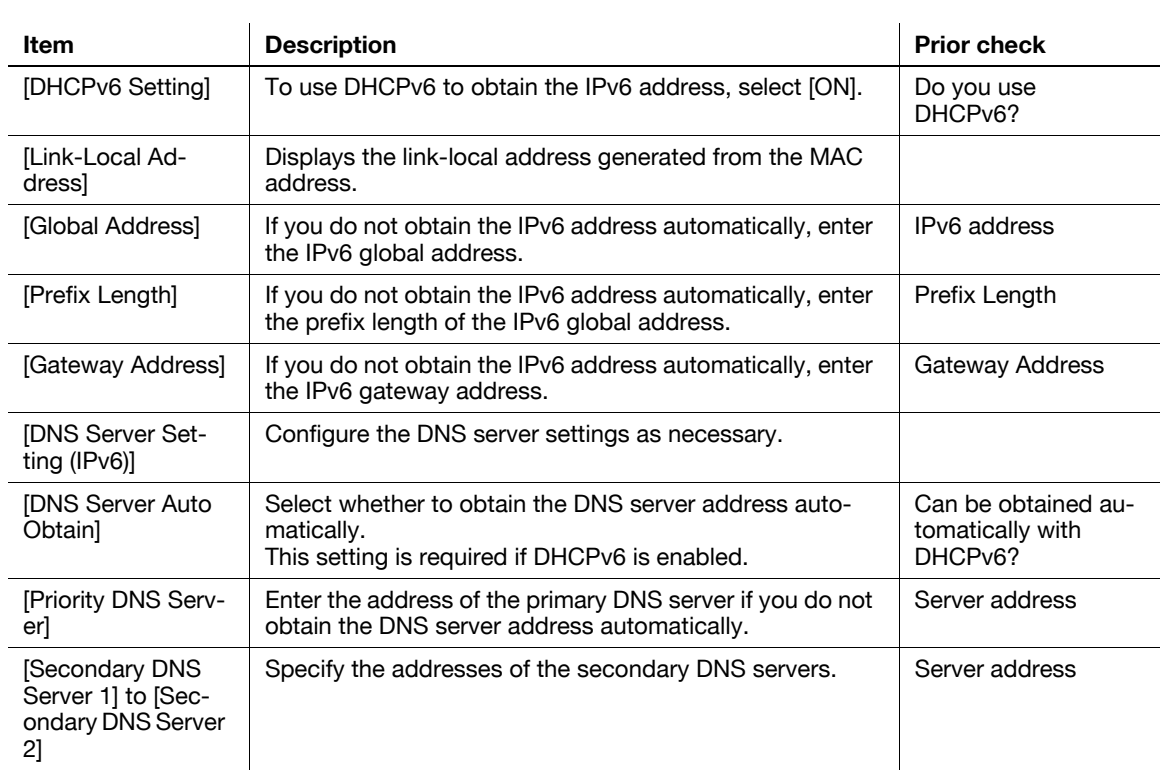

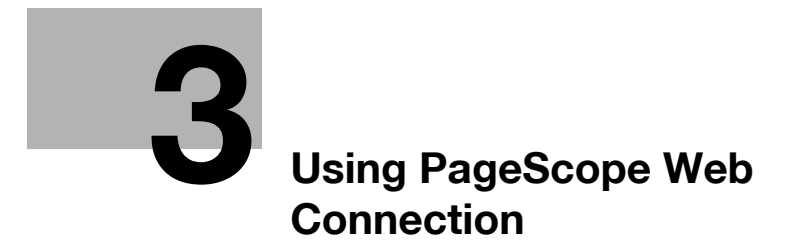

# <span id="page-25-3"></span><span id="page-25-0"></span>**3 Using PageScope Web Connection**

# **3.1 Using PageScope Web Connection**

<span id="page-25-1"></span>Configure settings to use **PageScope Web Connection**.

**PageScope Web Connection** is a device management utility that is supported by the HTTP server built into this machine. Using a Web browser on a computer connected to the network, you can change machine settings and check the status of the machine. You can also handle some settings, which are to be configured on the **Control Panel** of this machine, through your computer.

Use the following flowchart to configure settings. Clicking a step jumps to the associated procedure.

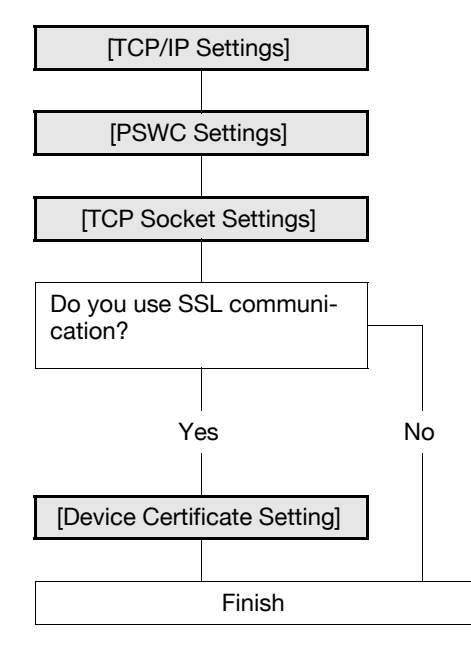

#### <span id="page-25-4"></span>**3.1.1 [TCP/IP Settings]**

<span id="page-25-2"></span>Configure settings to use this machine in the TCP/IP network environment. For details, refer to [page 2-2](#page-19-1).

bizhub C360/C280/C220 3-2

#### <span id="page-26-2"></span>**3.1.2 [PSWC Settings]**

<span id="page-26-0"></span>In [Administrator Settings] on the **Control Panel**, select [Network Settings] $\blacktriangleright$ [HTTP Server Settings].

#### d**Reference**

For details on how to go to the [Network Settings] screen, refer to [page](#page-322-0) 15-3.

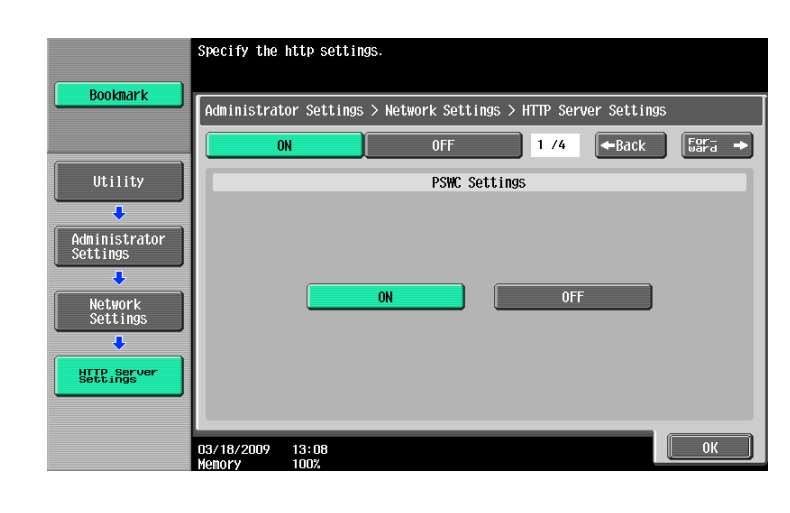

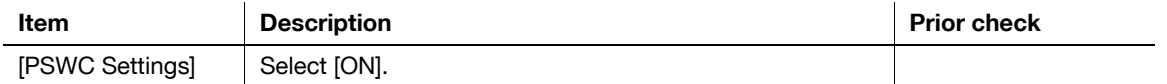

#### <span id="page-26-3"></span>**3.1.3 [TCP Socket Settings]**

<span id="page-26-1"></span>In the administrator mode of **PageScope Web Connection**, select [Network]  $\rightarrow$  [TCP Socket Settings].

#### d**Reference**

For details on how to log in to the administrator mode of **PageScope Web Connection**, refer to [page](#page-28-1) 3-5.

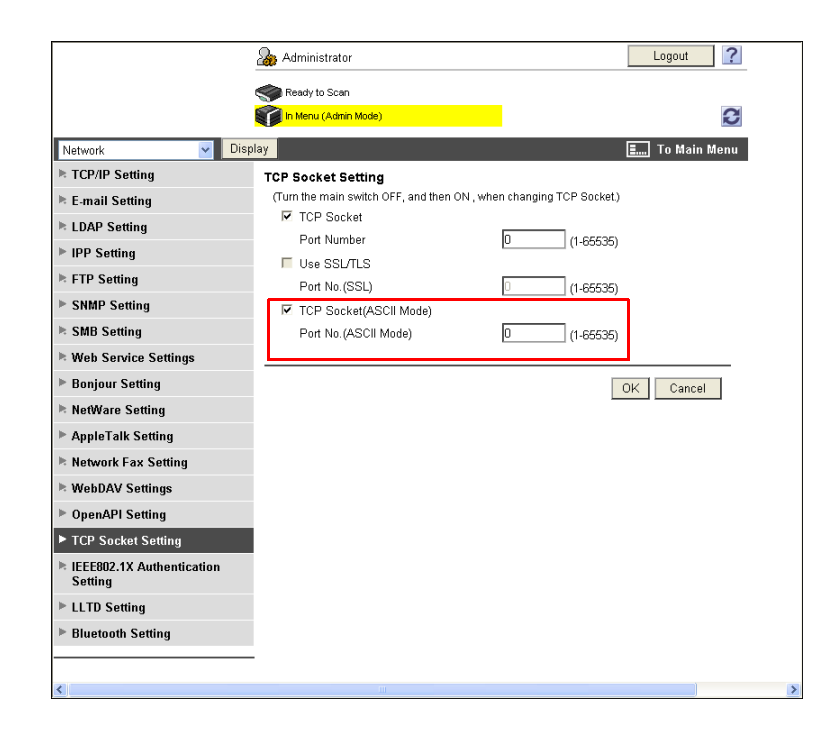

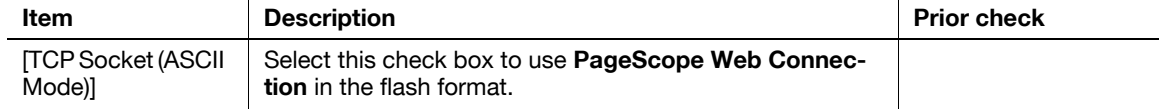

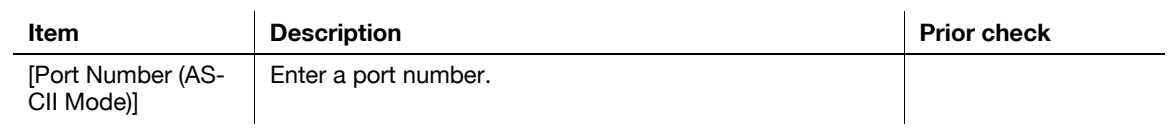

# <span id="page-27-1"></span>**3.1.4 [Device Certificate Setting]**

<span id="page-27-0"></span>Configure settings for encrypting communication from a computer to this machine using SSL. For details, refer to [page 8-2](#page-139-1).

bizhub C360/C280/C220 3-4

# <span id="page-28-1"></span>**3.2 Logging in to the administrator mode**

<span id="page-28-0"></span>To configure this machine with **PageScope Web Connection**, log in to the administrator mode. The following shows a procedure to log in to the administrator mode.

Reference

- If you are already logging in to the administrator mode, you cannot use the **Control Panel** of this machine to perform operations.
- Depending on the status of this machine, you may not be able to log in to the administrator mode.
- If you access **PageScope Web Connection** while User Authentication or Account Track is not enabled, you will see the screen displayed when you logged in as the public user. To log in as an administrator, log out from the public user mode once.
- **1** In the login page, select [Administrator] and click [Login].
	- $\rightarrow$  If necessary, select the [Language] and [View Mode].
	- $\rightarrow$  The flash display can be restricted if necessary. For details on configuring the setting, refer to [page 3-11.](#page-34-2)
	- $\rightarrow$  Selecting the [Display dialog box in case of warning] check box displays a dialog box when a warning has occurred during operation.

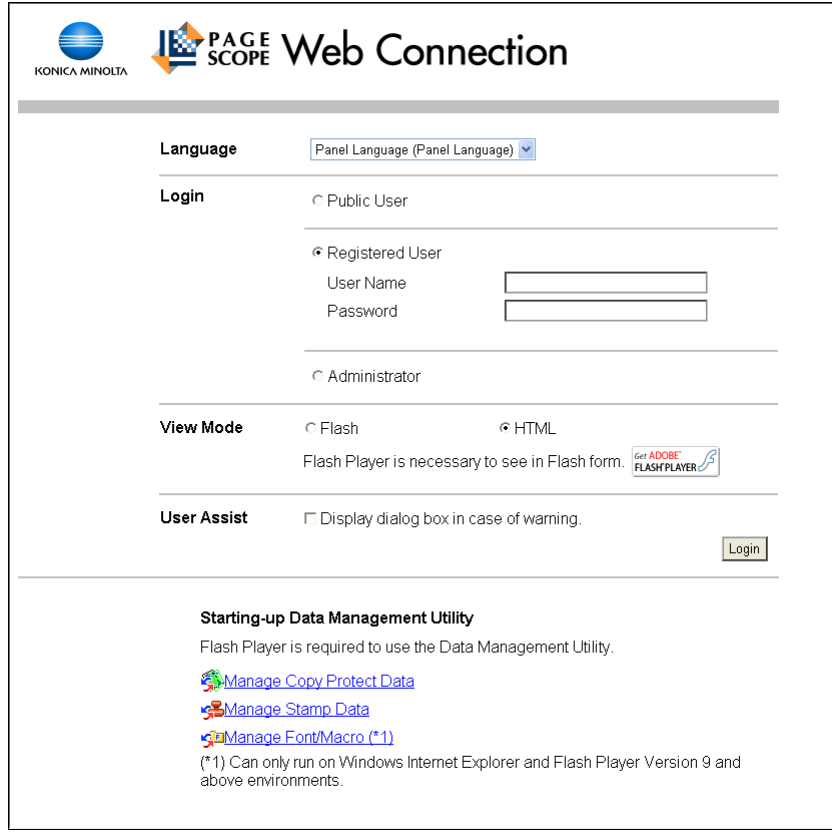

- **2** Enter the administrator password of this machine.
	- $\rightarrow$  If an incorrect password is entered the specified number of times while [Security Settings] $\rightarrow$  [Security Details] $\blacktriangleright$ [Prohibited Functions When Authentication Error] is set to [Mode 2] in [Administrator Settings] of the **Control Panel**, it will no longer be possible to log in to the administrator mode.

→ You can specify whether to use Popup Help in [Help Display Setting]. For details, refer to [page 3-8.](#page-31-3)

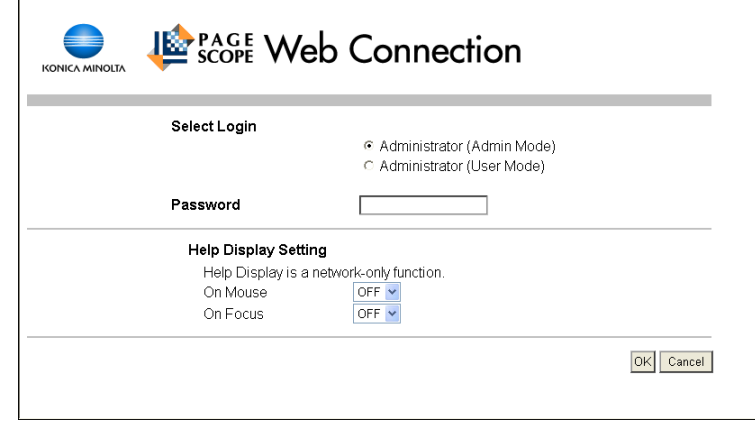

**3** Click [OK].

The administrator mode window appears.

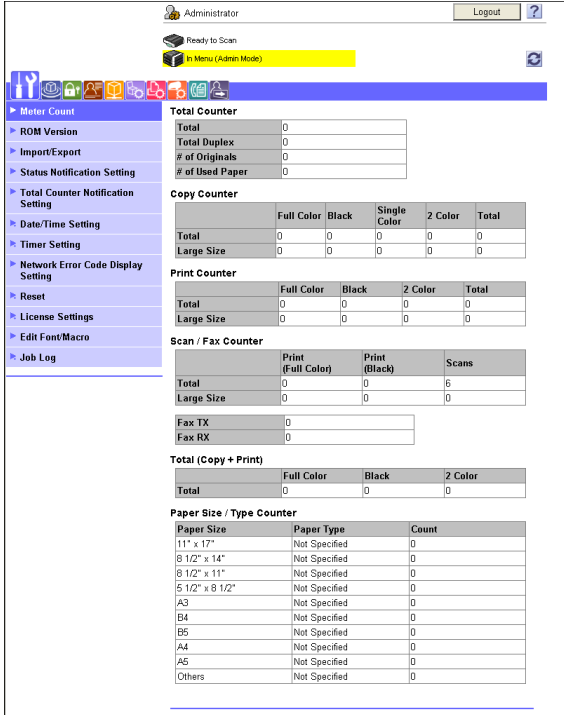

# **3.3 Specifying the display mode of the administrator mode**

<span id="page-30-0"></span>You can select the display mode of the **PageScope Web Connection** administrator mode from [Tab Function Display] or [List Function Display].

#### <span id="page-30-1"></span>**[Display Setting]**

In the administrator mode of **PageScope Web Connection**, select [System Settings] $\blacktriangleright$  [Display Setting].

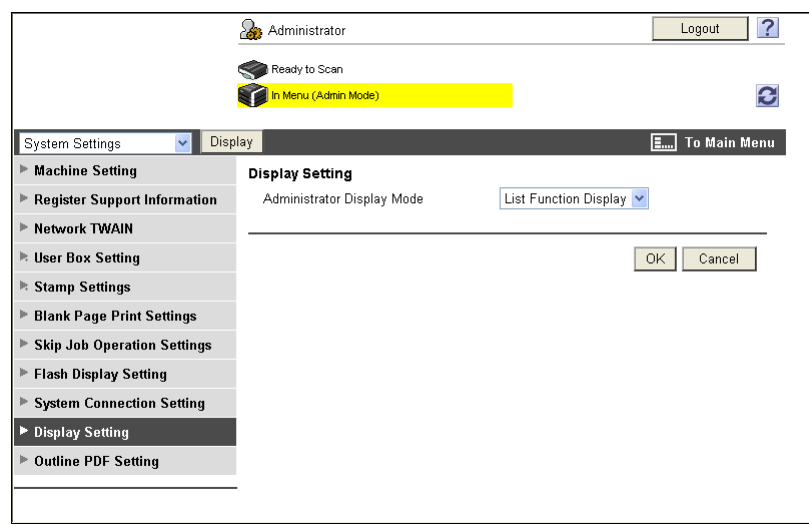

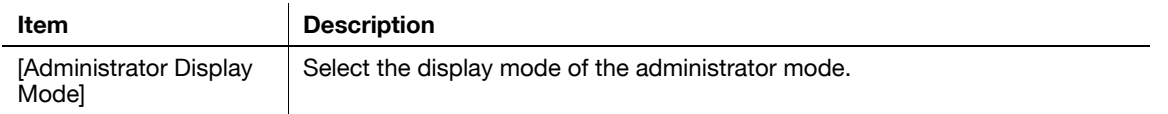

#### <span id="page-30-2"></span>**[Tab Function Display]**

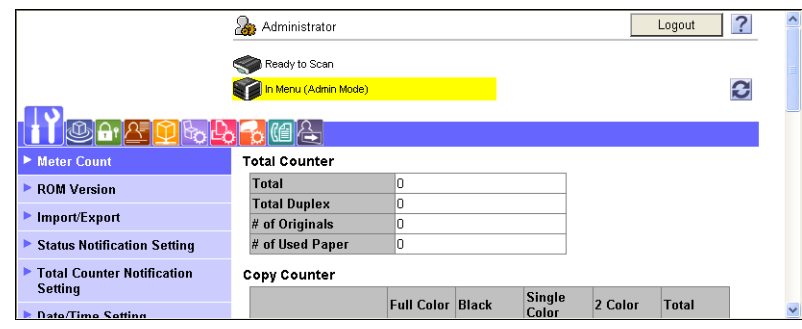

#### <span id="page-30-3"></span>**[List Function Display]**

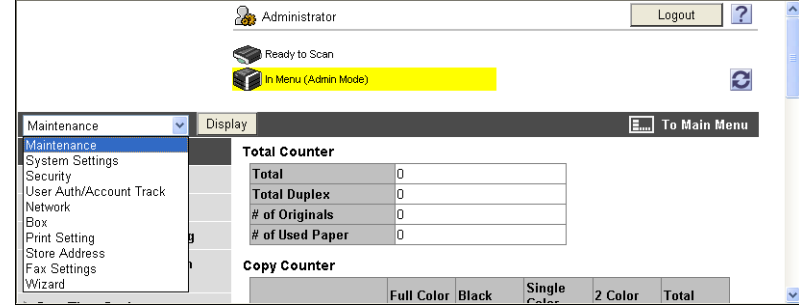

Reference

• This manual shows an example where the [List Function Display] is set as the display mode.

# <span id="page-31-3"></span>**3.4 Using Popup Help**

<span id="page-31-0"></span>You can use Popup Help on the [Network] page of **PageScope Web Connection**.

Selecting a specific item in a page using On-Mouse or On-Focus (click) displays the explanation of the item in a popup window, so you can specify each item while checking its meaning.

#### Reference

- Help can be displayed only for network settings.
- Popup help can be displayed using two methods: On-Mouse and On-Focus (click). Whether to use On-Mouse or On-Focus can be specified individually.

# <span id="page-31-1"></span>**[Help Display Setting]**

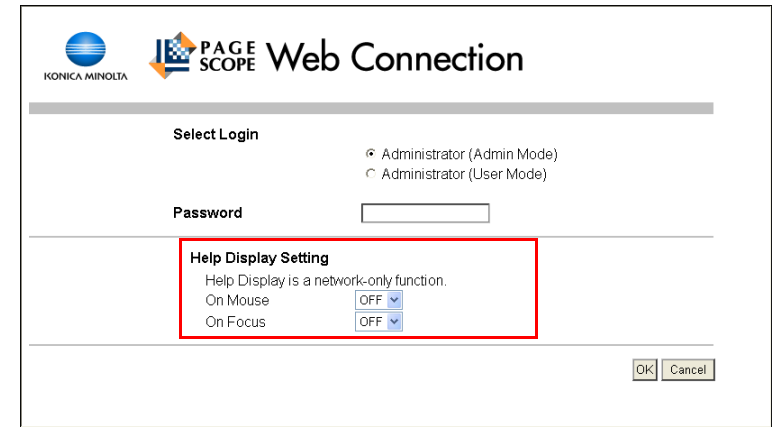

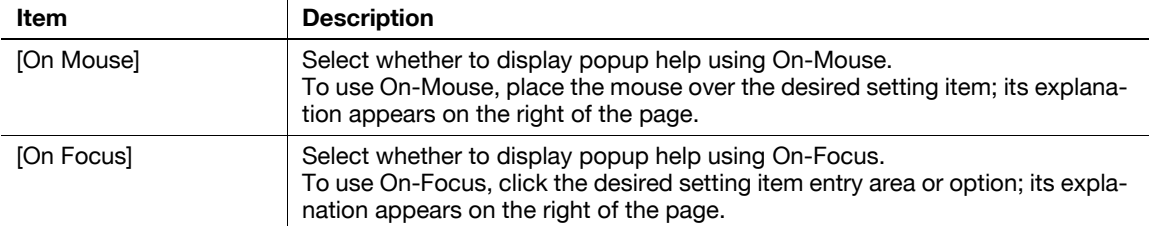

# <span id="page-31-2"></span>**Popup Help Display Example**

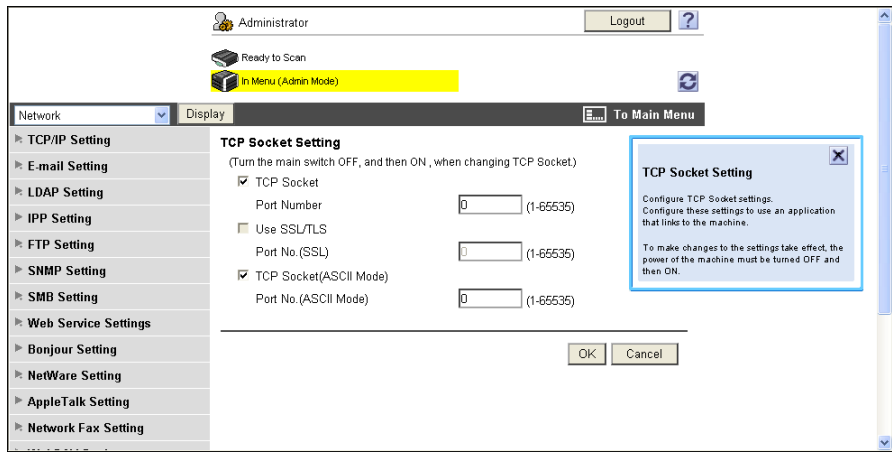

# **3.5 Configuring Settings for each Purpose via Wizard**

<span id="page-32-0"></span>[Wizard] allows you to easily configure settings for using the following functions according to the instructions shown by a wizard.

[TX Setting for scan documents.]

- [Transmit the scanned data via E-mail]
- [Transmit the scanned data via E-mail (attach Digital Signature)]
- [Transmit the scanned data via E-mail (Public Key Encryption)]

[Network print settings.]

- [LPR Print]
- [Print using RAW port]
- [Print using SMB]

[Restrict users from using this device.]

- [Do Not Authenticate]
- [User Authentication Only]
- [Account Track Only]
- [User Authentication & Account Track]
- <span id="page-32-1"></span>[External Authentication Server]

#### **3.5.1 Screen Components**

The [Wizard] page has the following components.

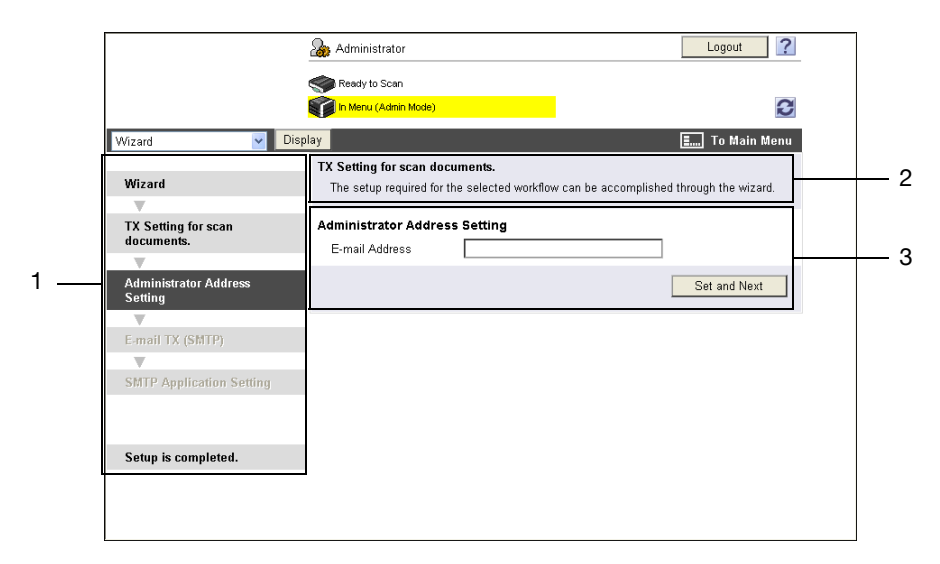

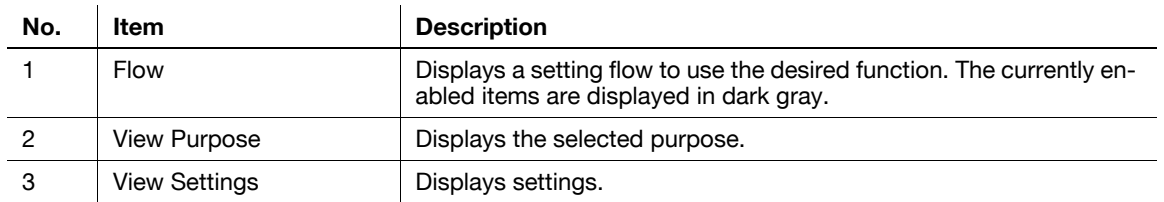

bizhub C360/C280/C220 3-9

## **3.5.2 [Wizard]**

<span id="page-33-0"></span>In the administrator mode of **PageScope Web Connection**, select [Wizard]. Select the desired purpose, and configure its setting according to the instructions shown by the wizard.

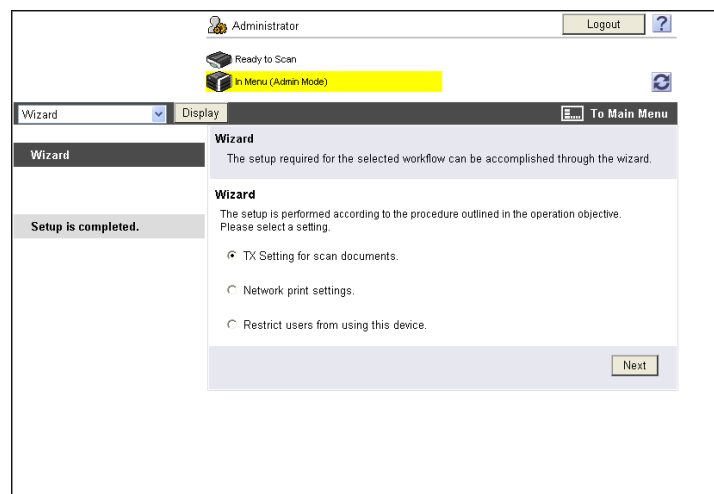

#### Reference

- To return to the previous setting item during the setting procedure, click the desired setting item using Flow. If you return to the previous item, perform re-configuration from its settings.
- To end the setting procedure, click [Setup is completed.] in Flow.

# <span id="page-34-2"></span>**3.6 Disabling Flash View**

<span id="page-34-0"></span>You can disable the flash view in **PageScope Web Connection**.

Reference

- Disabling the flash view fixes the view mode to the HTML format.
- Disabling the flash view invalidates Data Management Utility.

## <span id="page-34-1"></span>**[Flash Display Setting]**

In the administrator mode of PageScope Web Connection, select[System Settings]» [Flash Display Setting].

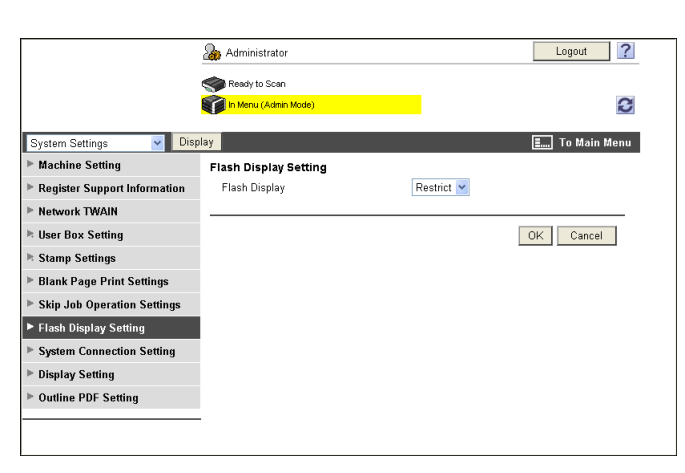

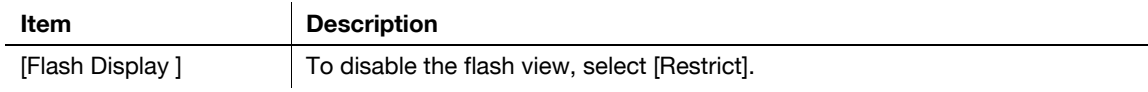

# **3.7 Specifying the Automatic Logout Time**

<span id="page-35-0"></span>Configure time before auto logout from the administrator or user mode of **PageScope Web Connection**. If no operation is performed for a predefined length of time, the user will automatically be logged out.

#### <span id="page-35-1"></span>**[Auto Logout]**

In the administrator mode of **PageScope Web Connection**, select [Security]  $\rightarrow$  [Auto Logout].

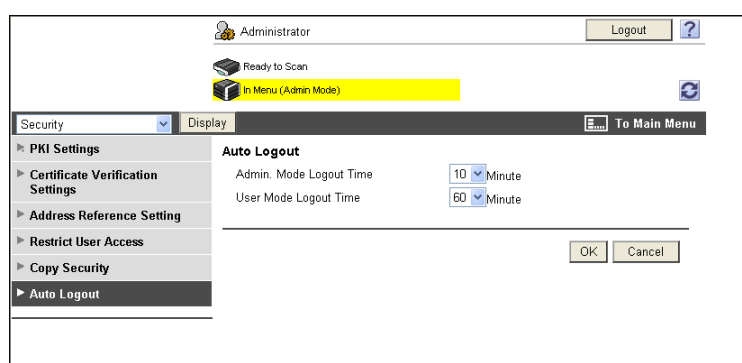

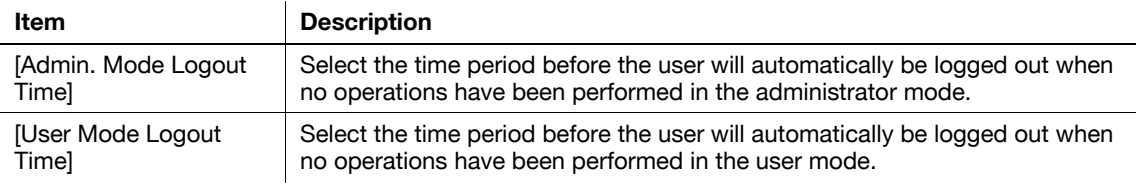
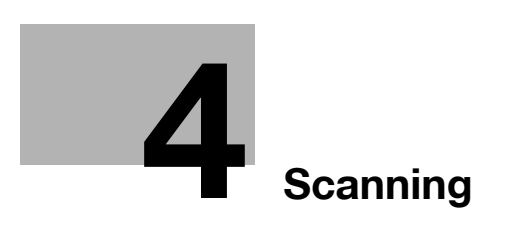

# <span id="page-37-0"></span>**4 Scanning**

### **4.1 Sending scanned data to a computer on network**

Configure settings to send scanned data to a computer on network (SMB transmission).

Before SMB transmission, configure settings to share files in Windows using the computer that receives data.

If Samba is installed, data can be transmitted to a computer that is equipped with a non-Windows OS. SMB transmission is also available for the CIFS service (TCP/IP) that is running on the NetWare server.

To specify a computer over a router using the Windows name (NetBIOS name), use the WINS server.

To perform SMB sending in the IPv6 environment, enable the direct hosting service. Enabling the direct hosting service allows you to specify the destination with the IPv6 address or computer name (host name). When specify the destination with the computer name (host name), use the DNS server to obtain the IPv6 address.

To send data to a computer with Windows Vista/Server 2008 installed, you can perform name resolution using the LLMNR function even if DNS server is not present. To perform the name resolution especially in the IPv6-only communication environment under Windows Vista/Server 2008, it will be convenient to enable the LLMNR function.

Use the following flowchart to configure settings. Clicking a step jumps to the associated procedure.

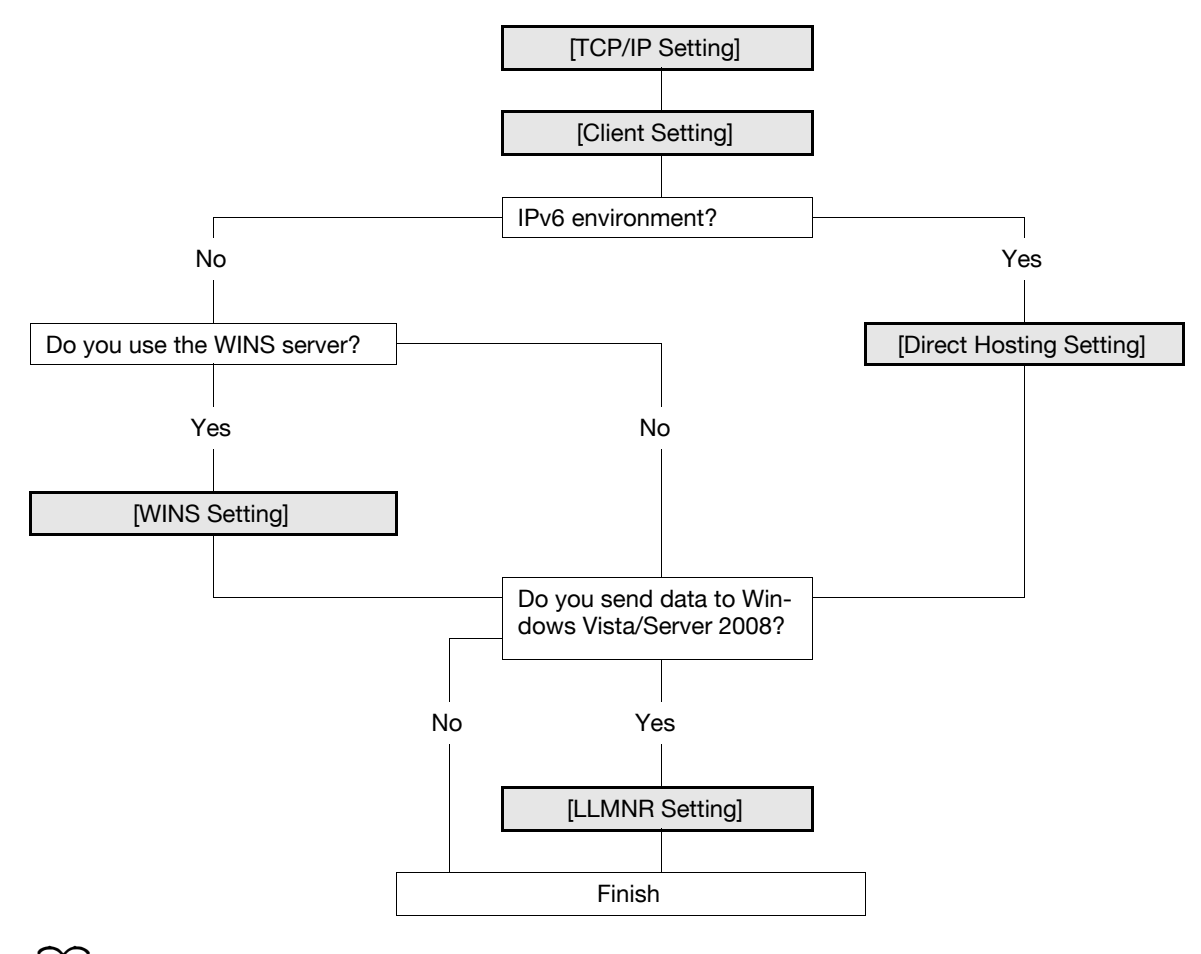

#### d**Reference**

For details on how to register the SMB address, refer to [page](#page-238-0) 11-7.

For details on SMB file sending, refer to the [User's Guide Network Scan/Fax/Network Fax Operations].

### <span id="page-38-0"></span>**4.1.1 [TCP/IP Setting]**

Configure settings to use this machine in the TCP/IP network environment.

- To specify the destination computer with the computer name (host name) for SMB transmission in IPv6 environment, prepare a DNS server and configure DNS settings in this machine.

For details, refer to [page 2-2](#page-19-0).

### <span id="page-38-1"></span>**4.1.2 [Client Setting]**

In the administrator mode of **PageScope Web Connection**, select [Network]  $\rightarrow$  [SMB Setting]  $\rightarrow$  [Client Setting].

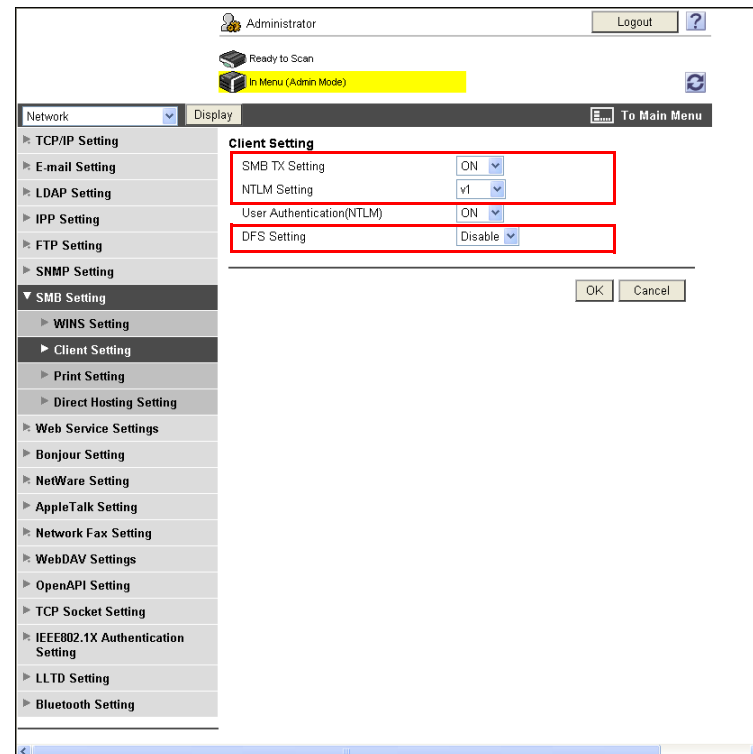

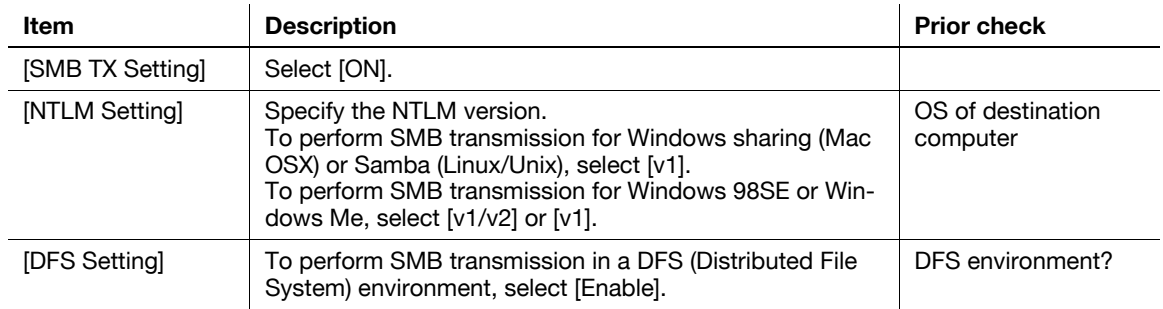

### <span id="page-39-0"></span>**4.1.3 [WINS Setting]**

In the administrator mode of **PageScope Web Connection**, select [Network]  $\rightarrow$  [SMB Setting]  $\rightarrow$  [WINS Setting].

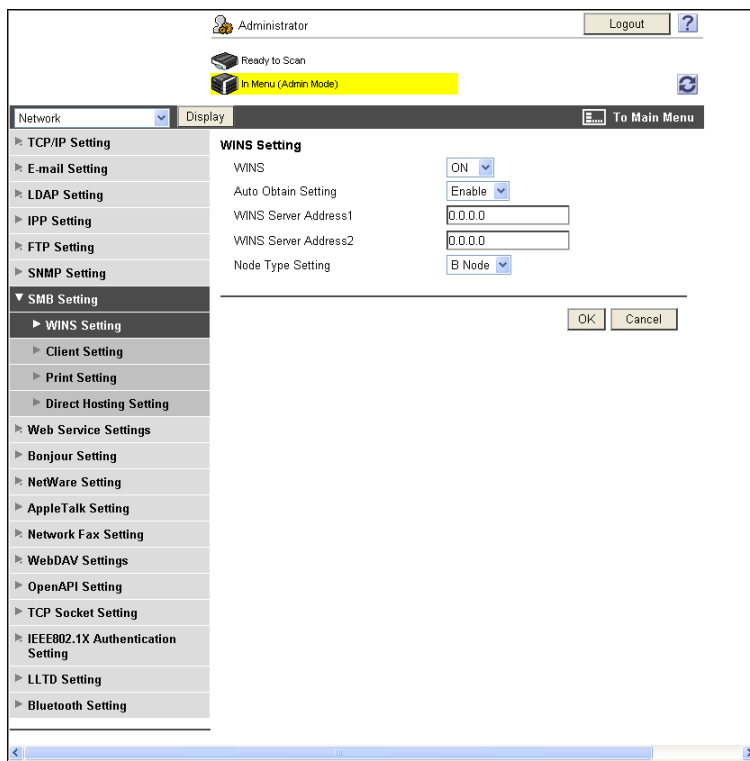

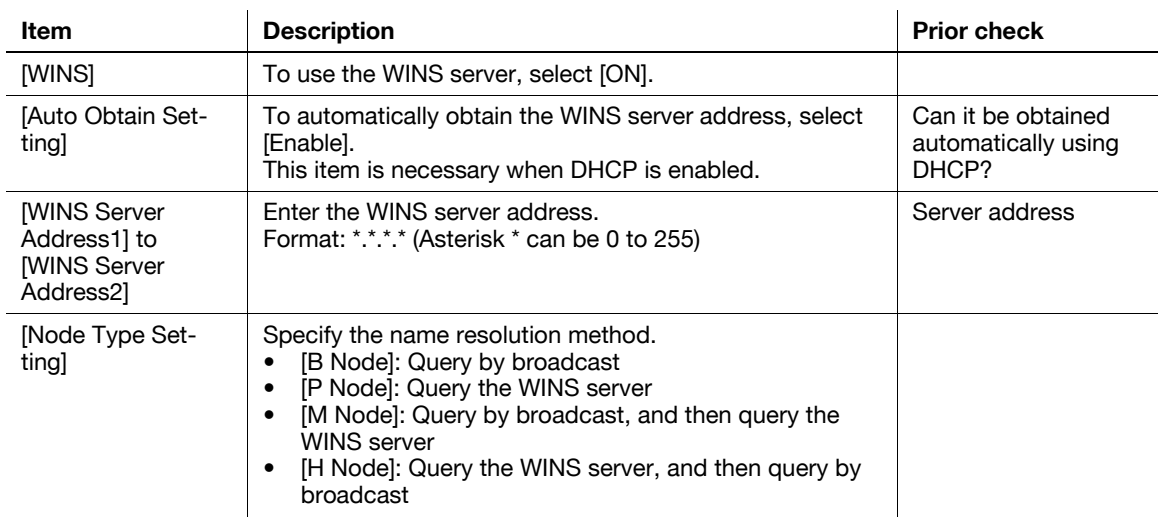

### <span id="page-40-0"></span>**4.1.4 [Direct Hosting Setting]**

In the administrator mode of **PageScope Web Connection**, select [Network]  $\rightarrow$  [SMB Setting]  $\rightarrow$  [Direct Hosting Setting].

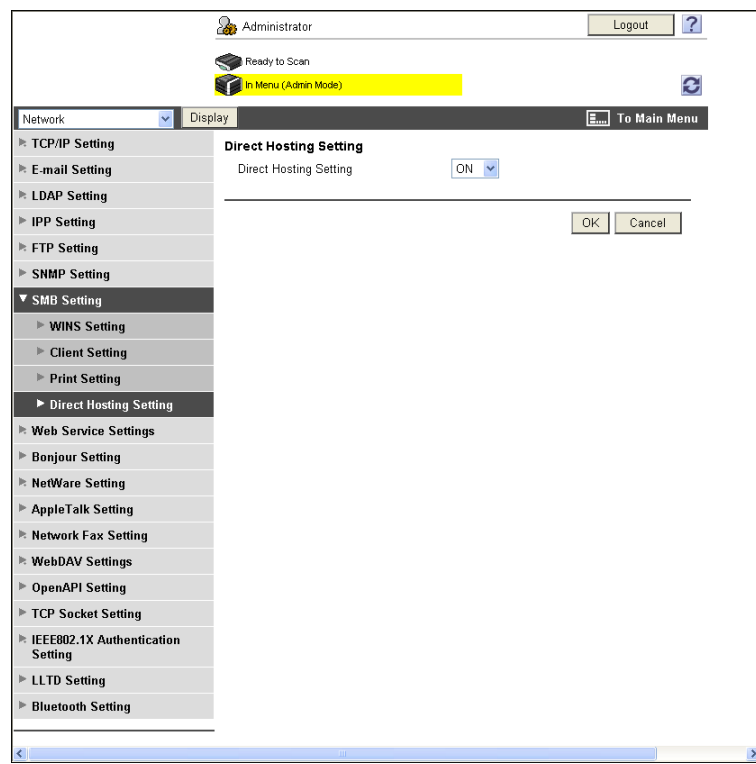

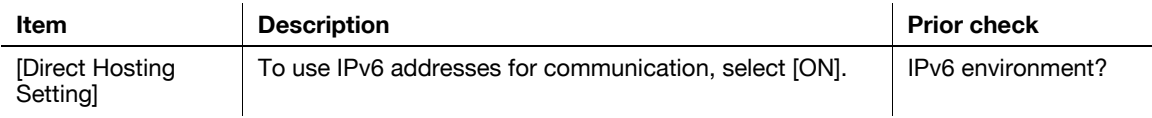

### <span id="page-40-1"></span>**4.1.5 [LLMNR Setting]**

In the administrator mode of **PageScope Web Connection**, select [Network]  $\rightarrow$  [TCP/IP Setting]  $\rightarrow$  [TCP/IP Setting].

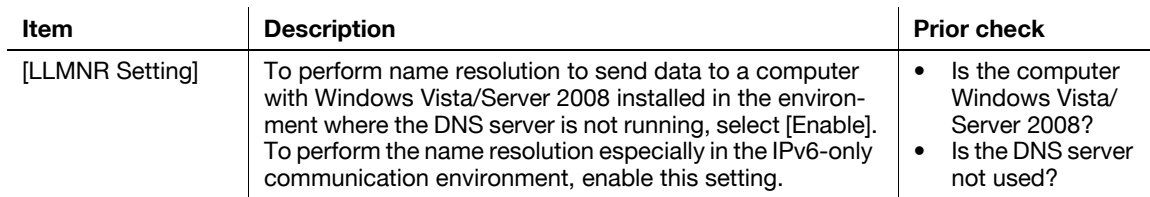

### **4.2 Sending scanned data to your computer (Scan to Home)**

Configure settings to send scanned data to your computer.

This function is available when the user's Home folder position is registered after user authentication has been performed with Active Directory.

If the Home folder of the user who logged in is registered in Active Directory, [Home] is displayed in the address book. Specify [Home] for a destination to enable you to easily send data to your Home folder.

To authenticate the user to send data to the Home folder, use the [User Name] and [Password] that were used in Active Directory authentication when you logged in to this machine.

Use the following flowchart to configure settings. Clicking a step jumps to the associated procedure.

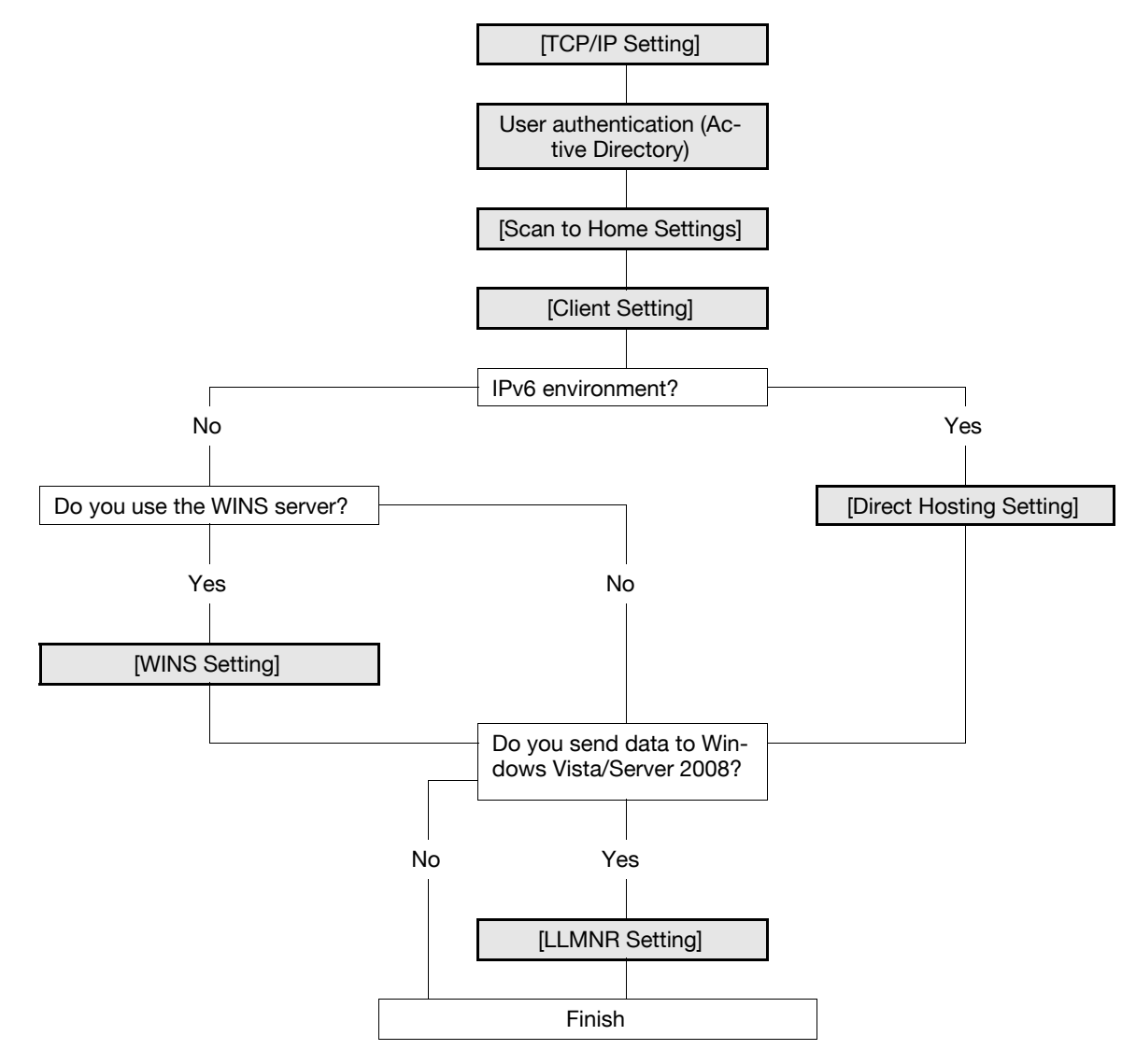

#### Reference

- To use the Scan to Home function, the Home folder of the user must be registered in Active Directory. Also, the user's E-mail address or fax number must be registered.
- When you register the location of the Home folder in Active Directory, use uppercase letters to specify a computer that has the Home folder using the NetBIOS name.
- For details on how to send a file to the Home folder using SMB, refer to the [User's Guide Network Scan/Fax/Network Fax Operations].

### <span id="page-42-0"></span>**4.2.1 [TCP/IP Setting]**

Configure settings to use this machine in the TCP/IP network environment.

- To specify the destination computer with the computer name (host name) for SMB transmission in IPv6 environment, prepare a DNS server and configure DNS settings in this machine.

For details, refer to [page 2-2](#page-19-0).

#### <span id="page-42-1"></span>**4.2.2 User authentication (Active Directory)**

Configure settings to restrict users who use this machine with Active Directory. For details, refer to [page 7-10](#page-118-0).

#### <span id="page-42-2"></span>**4.2.3 [Scan to Home Settings]**

In the administrator mode of **PageScope Web Connection**, select [User Auth/Account Track] ► [Scan to Home Settings].

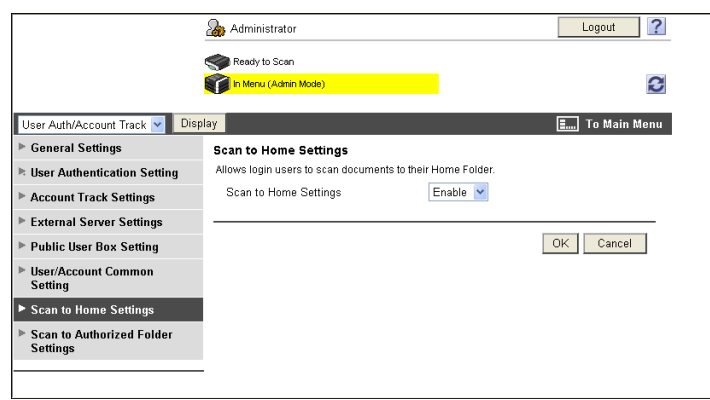

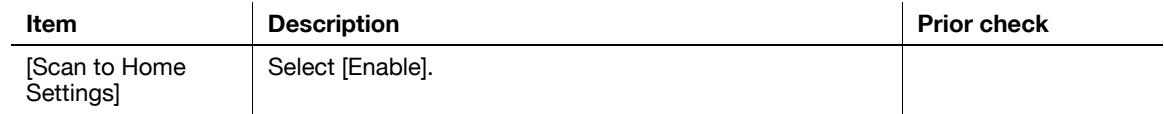

#### <span id="page-42-3"></span>**4.2.4 [Client Setting]**

Configure SMB client settings. For details, refer to [page 4-3](#page-38-1).

#### <span id="page-42-5"></span>**4.2.5 [WINS Setting]**

To perform SMB transmission via routers, configure the WINS server settings. For details, refer to [page 4-4](#page-39-0).

#### <span id="page-42-4"></span>**4.2.6 [Direct Hosting Setting]**

To perform SMB transmission in an IPv6 environment, enable the Direct Hosting service. For details, refer to [page 4-5](#page-40-0).

#### <span id="page-42-6"></span>**4.2.7 [LLMNR Setting]**

To perform name resolution in the environment configured to communicate with Windows Vista/Server 2008, and where the DNS server is not running, enable the LLMNR function.

For details, refer to [page 4-5](#page-40-1).

Configure settings to send scanned data to the specified E-mail address as an attachment file.

These settings are available when the SMTP server supports SMTP over SSL or Start TLS. SSL/TLS enables data encryption, assuring a secure communication between this machine and the SMTP server.

If SMTP authentication is requested from the SMTP server, configure its settings.

If POP before SMTP authentication is requested from the SMTP server, configure its settings. These settings can be combined when the POP server supports POP over SSL or APOP authentication.

Use the following flowchart to configure settings.

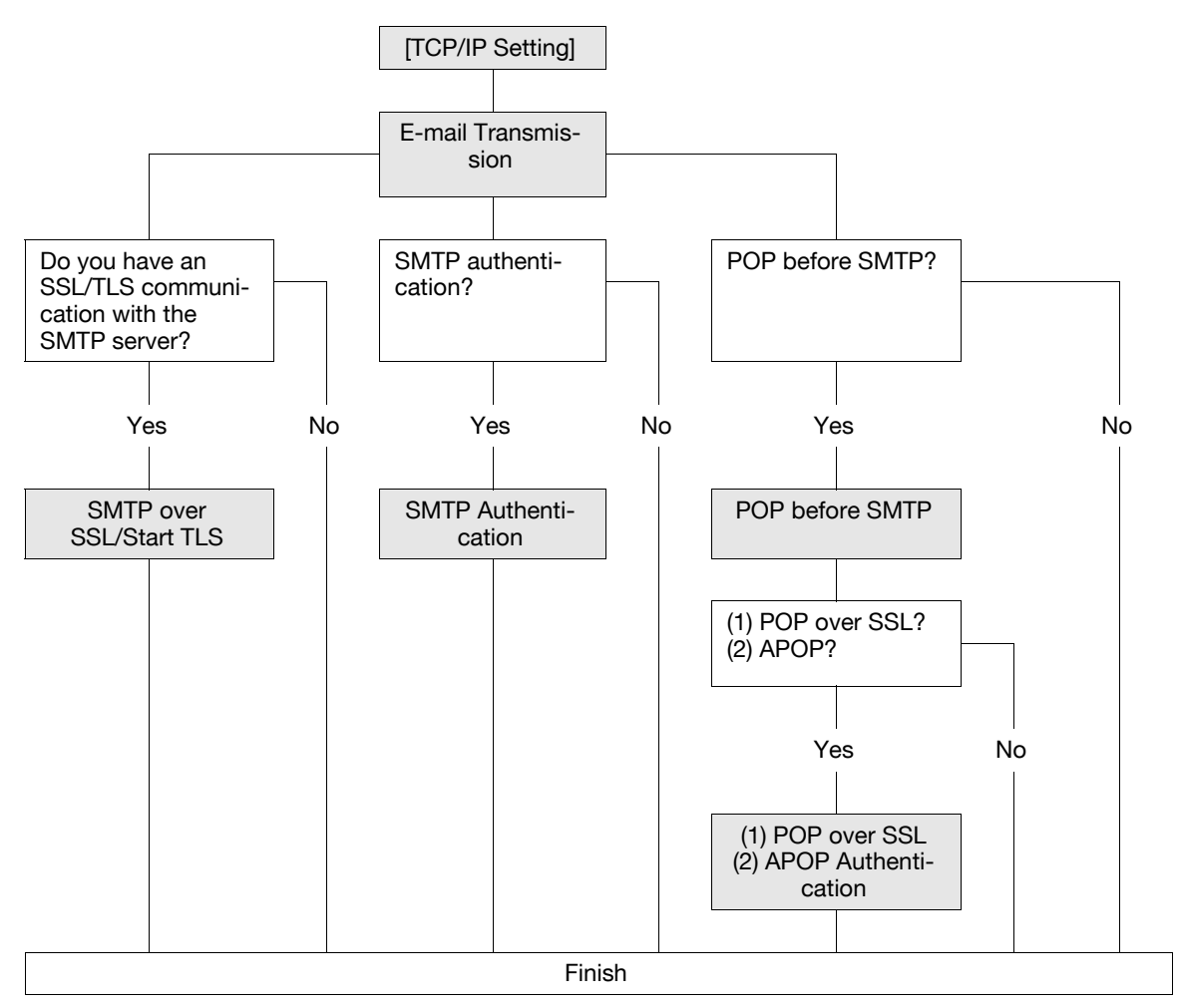

#### d**Reference**

For details on how to register E-mail addresses, refer to [page](#page-238-0) 11-7.

For details on how to send a file by E-mail, refer to the [User's Guide Network Scan/Fax/Network Fax Operations].

### <span id="page-43-0"></span>**4.3.1 [TCP/IP Setting]**

Configure settings to use this machine in the TCP/IP network environment. For details, refer to [page 2-2](#page-19-0).

### <span id="page-44-0"></span>**4.3.2 E-mail Transmission**

### **[E-mail TX (SMTP)]**

In the administrator mode of **PageScope Web Connection**, select [Network]  $\rightarrow$  [E-mail Setting]  $\rightarrow$  "E-mail" Transmission (SMTP)".

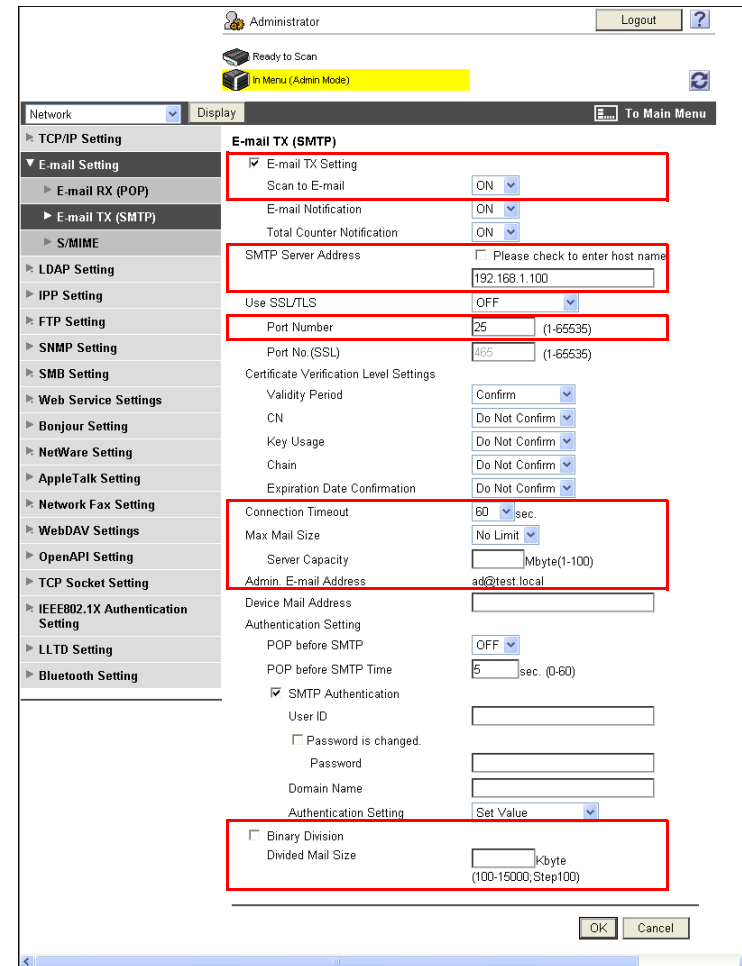

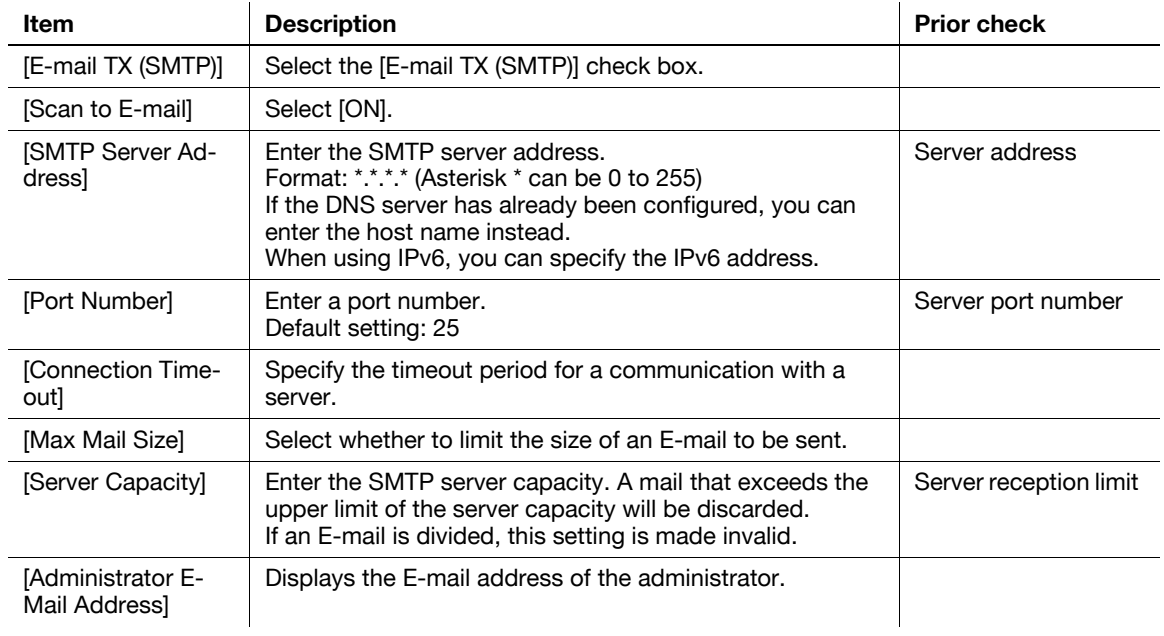

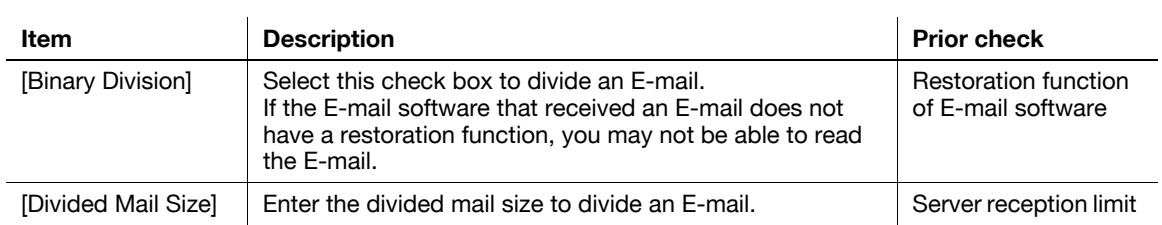

### **[Administrator E-Mail Address]**

In the administrator mode of **PageScope Web Connection**, select [System Settings]  $\rightarrow$  [Machine Setting].

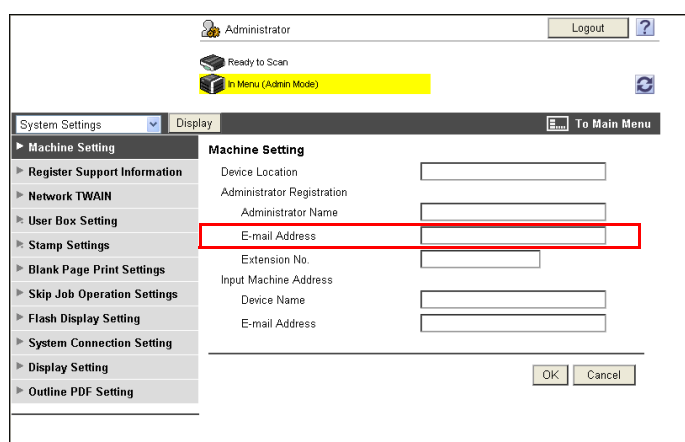

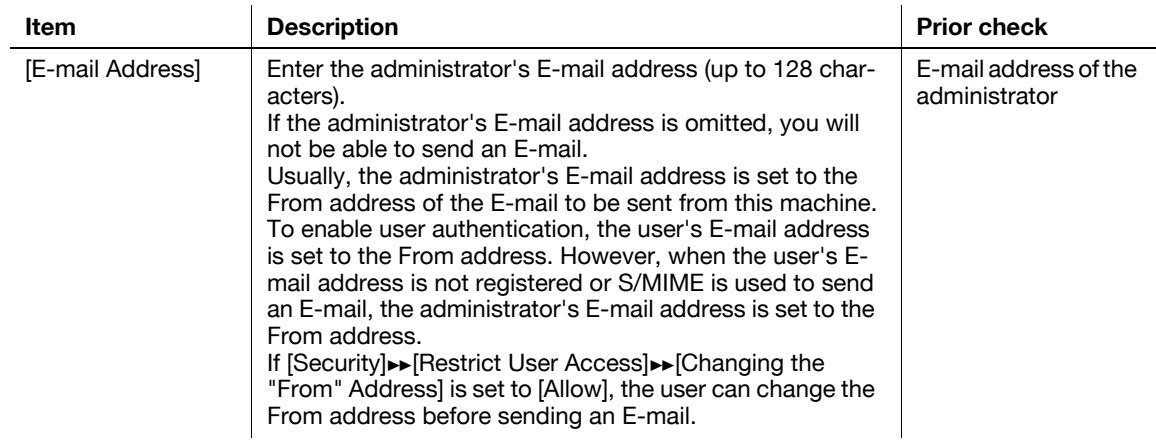

### <span id="page-45-0"></span>**4.3.3 SMTP over SSL/Start TLS**

### **[E-mail TX (SMTP)]**

In the administrator mode of **PageScope Web Connection**, select [Network]  $\rightarrow$  [E-mail Setting]  $\rightarrow$  [E-mail TX (SMTP)].

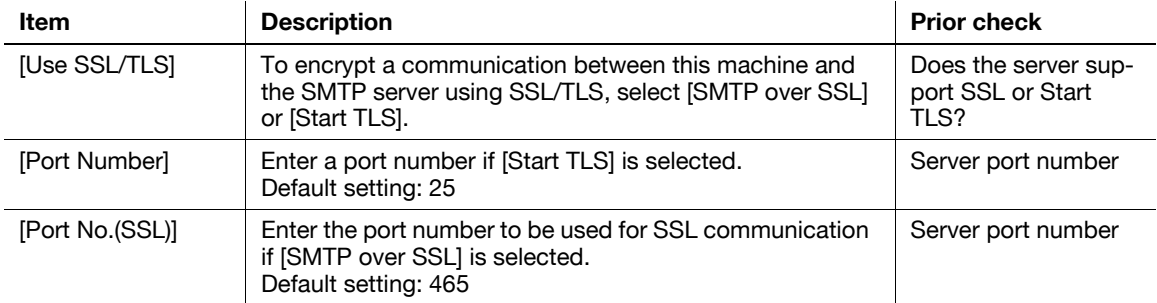

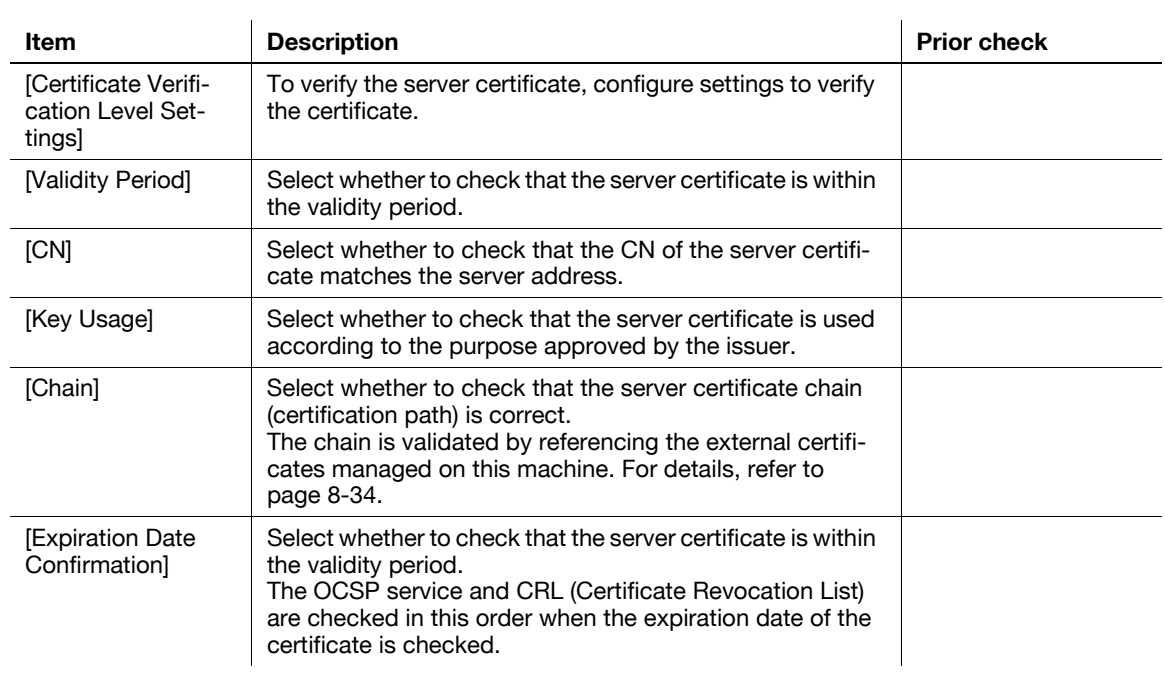

### **[Certificate Verification Setting]**

In the administrator mode of **PageScope Web Connection**, select [Security]  $\rightarrow$  [Certificate Verification Setting].

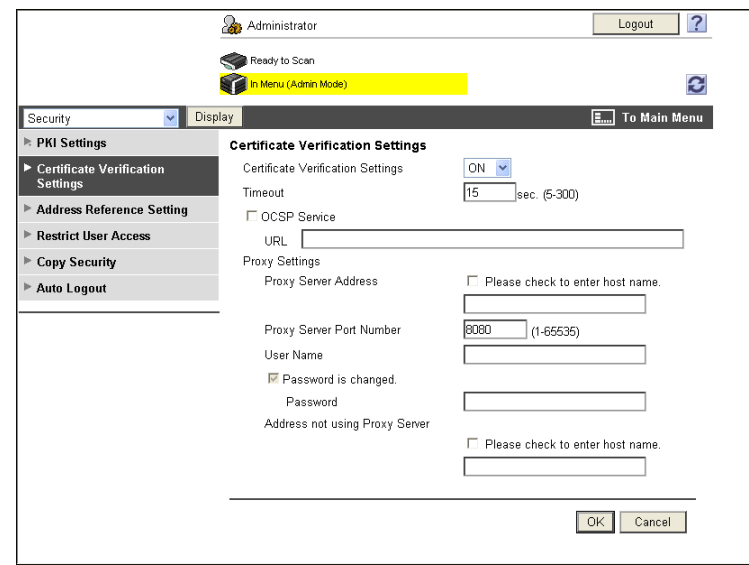

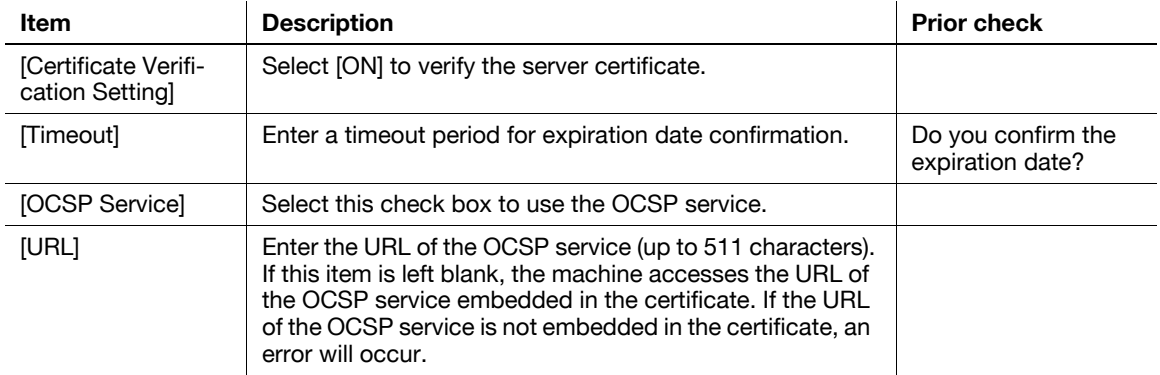

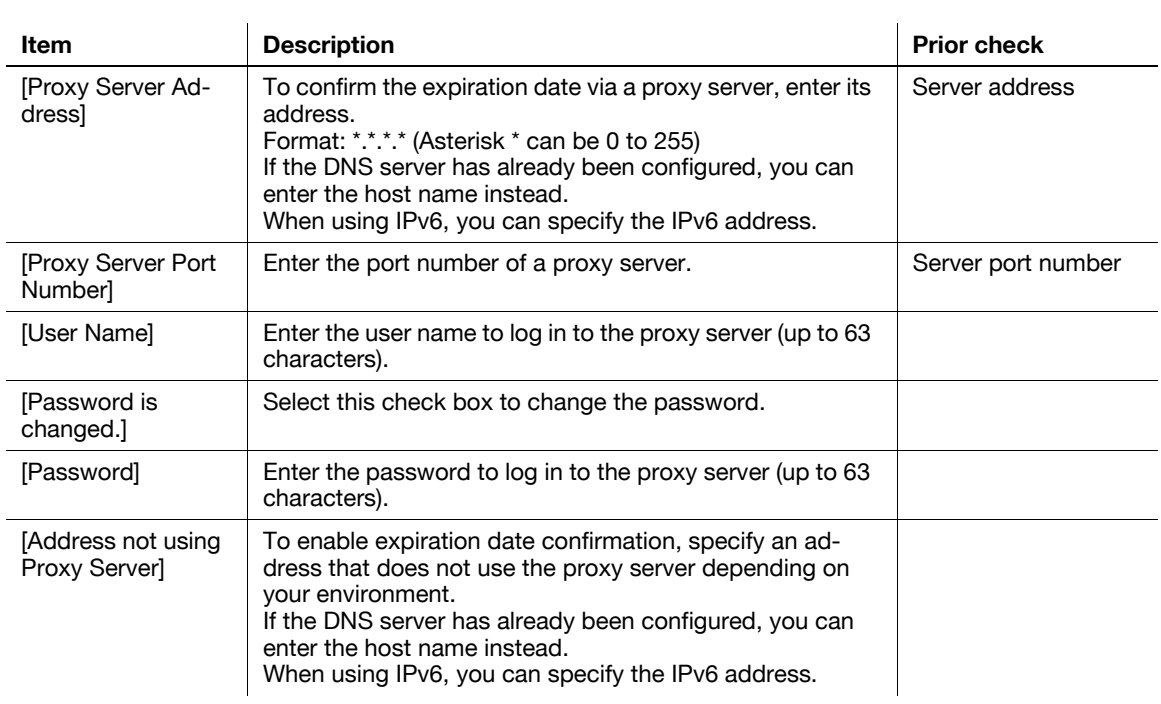

### <span id="page-47-0"></span>**4.3.4 SMTP Authentication**

In the administrator mode of PageScope Web Connection, select [Network]  $\rightarrow$  [E-mail Setting]  $\rightarrow$  [E-mail TX (SMTP)].

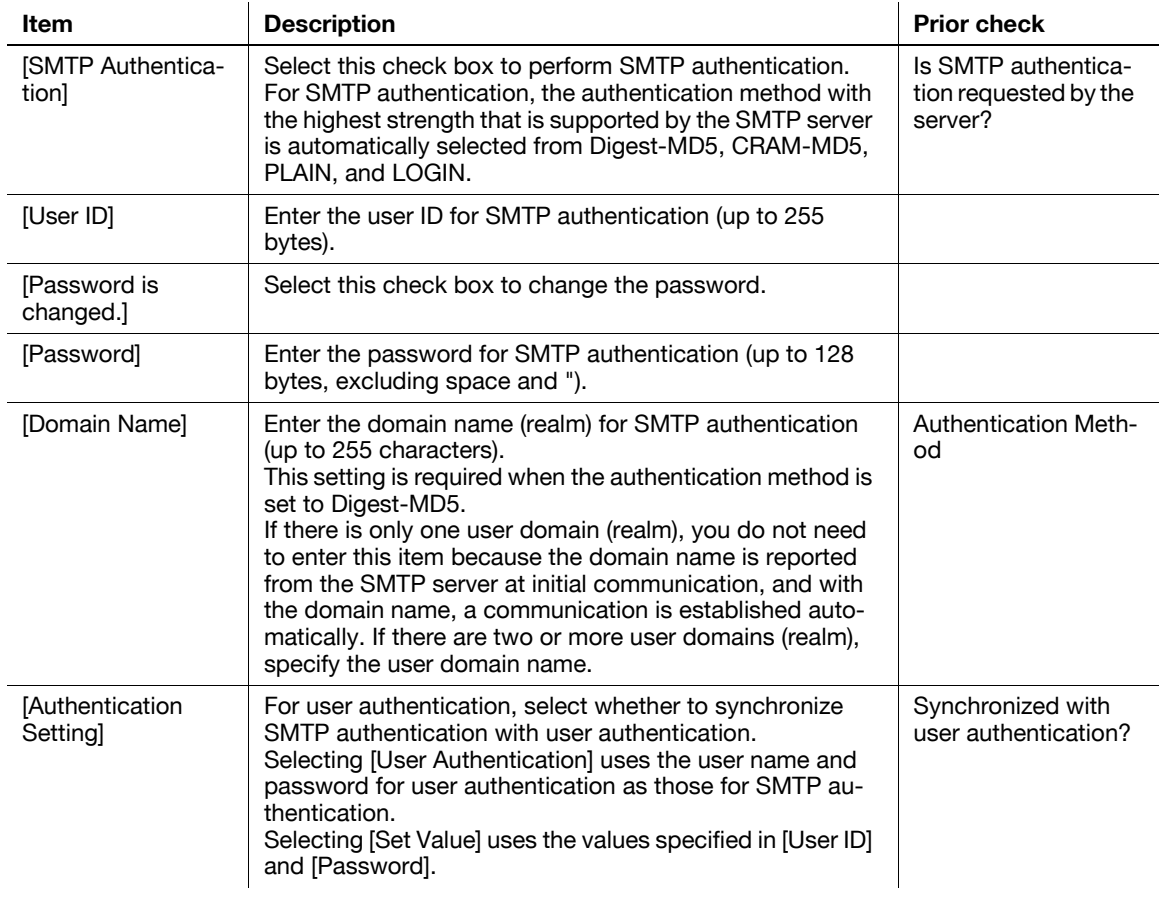

#### <span id="page-48-0"></span>**4.3.5 POP before SMTP**

### **[POP before SMTP]**

In the administrator mode of **PageScope Web Connection**, select [Network]  $\rightarrow$  [E-mail Setting]  $\rightarrow$  [E-mail TX (SMTP)].

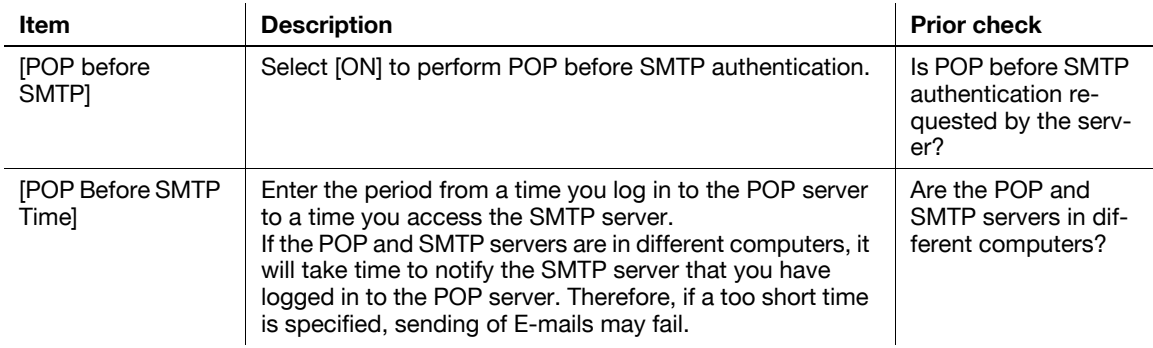

### **[E-mail RX (POP)]**

In the administrator mode of **PageScope Web Connection**, select [Network]  $\rightarrow$  [E-mail Setting]  $\rightarrow$  [E-mail RX (POP)].

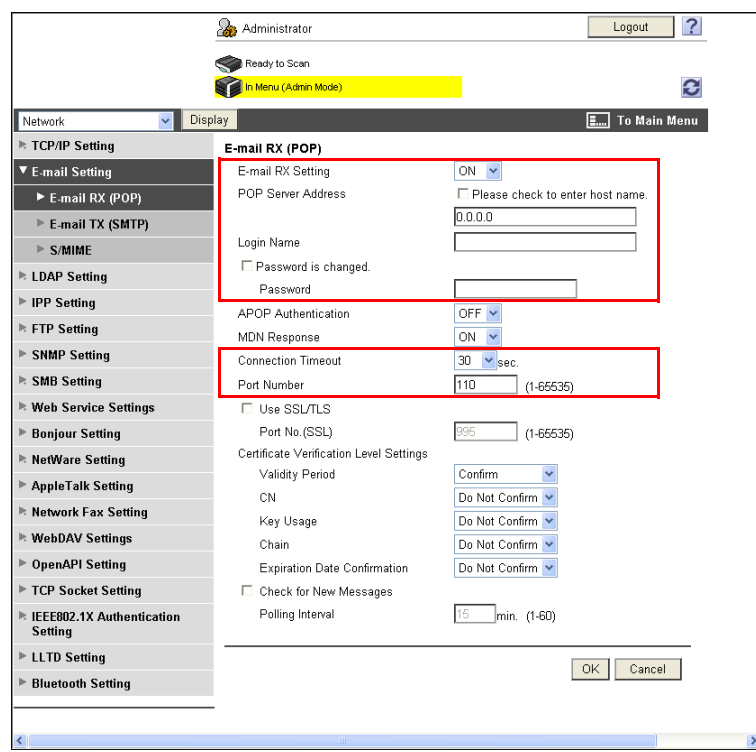

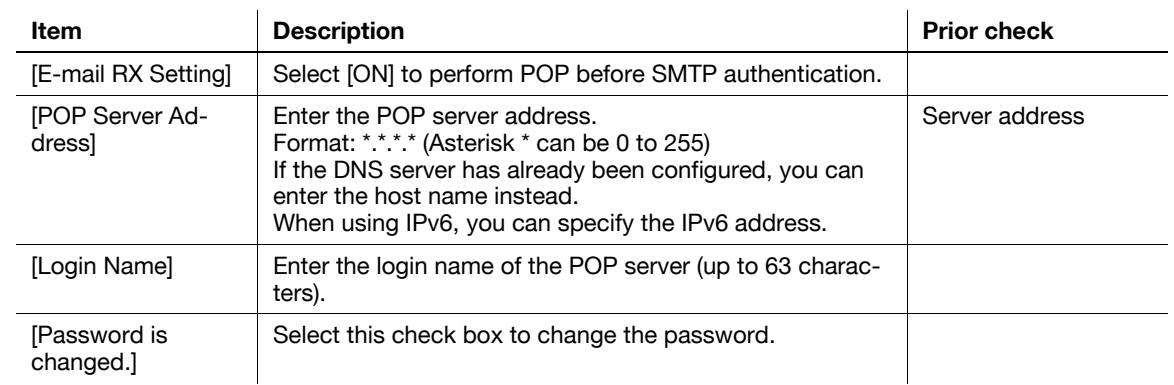

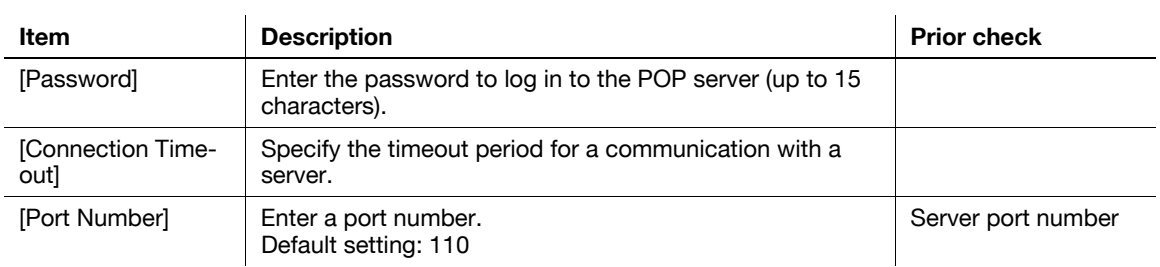

### <span id="page-49-0"></span>**4.3.6 POP over SSL**

# **[E-mail RX (POP)]**

In the administrator mode of PageScope Web Connection, select [Network]  $\blacktriangleright$  [E-mail Setting]  $\blacktriangleright$  [E-mail RX (POP)].

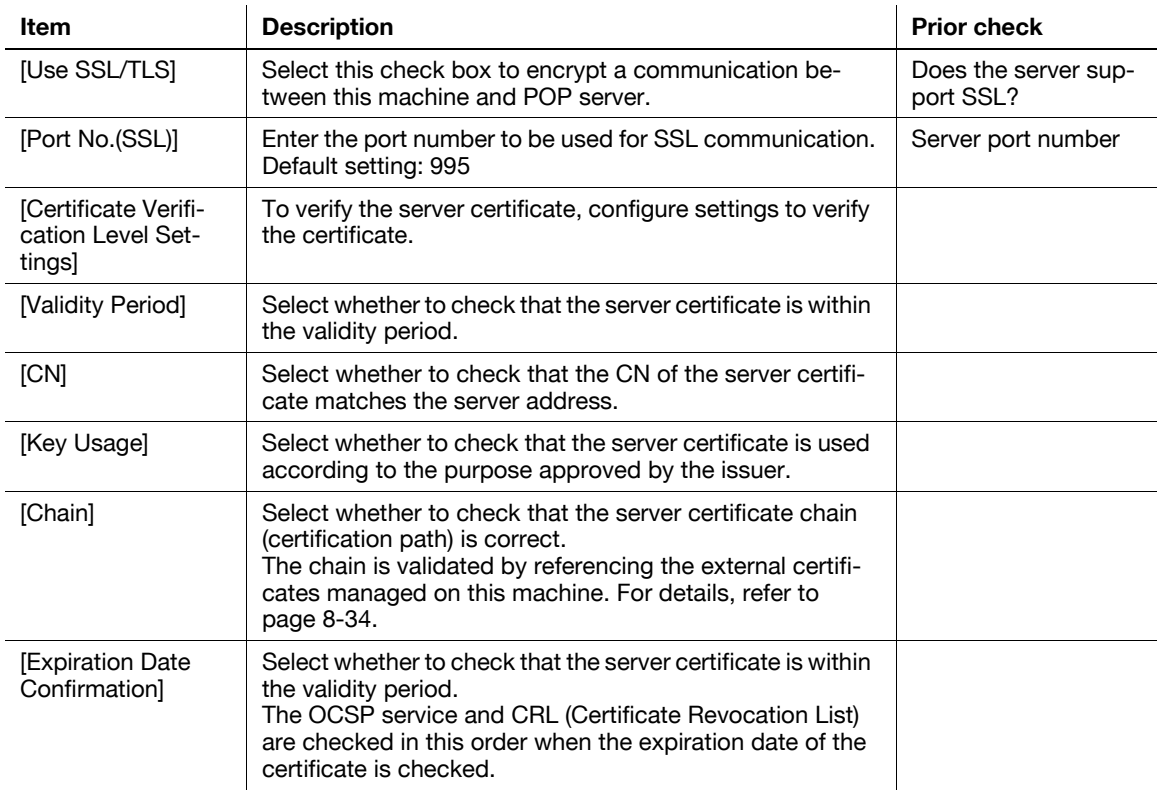

bizhub C360/C280/C220 4-14

In the administrator mode of PageScope Web Connection, select [Security]  $\rightarrow$  [Certificate Verification Setting].

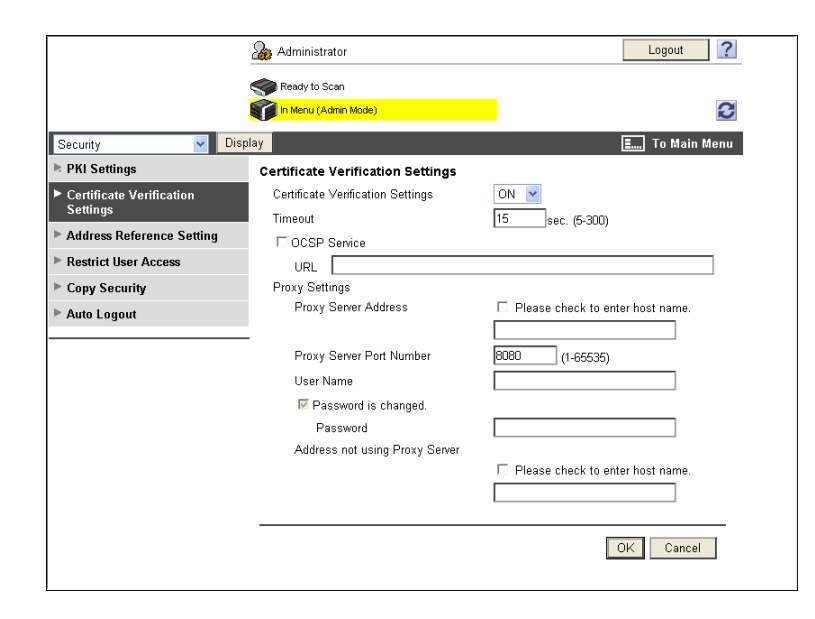

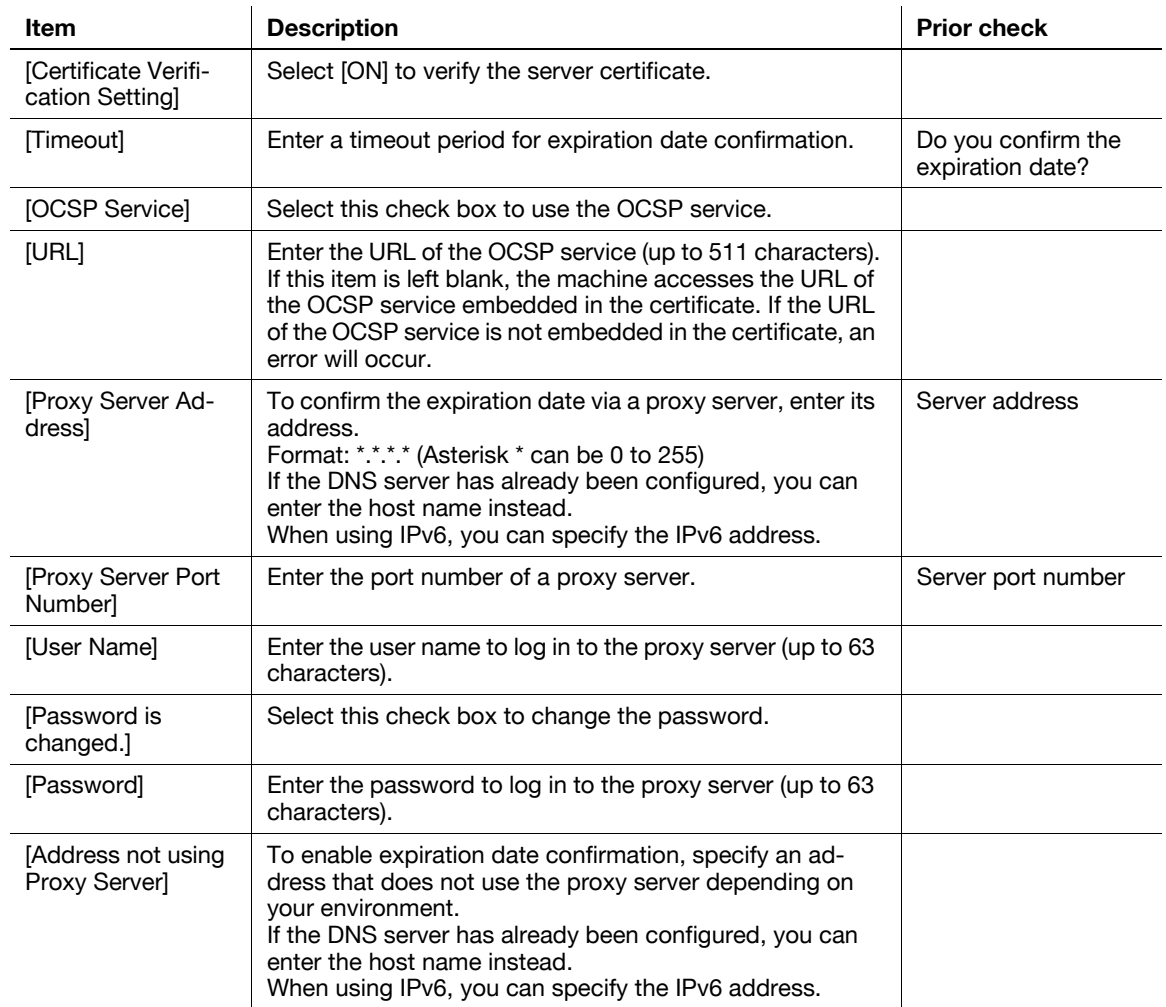

#### <span id="page-51-0"></span>**4.3.7 APOP Authentication**

In the administrator mode of **PageScope Web Connection**, select [Network]  $\rightarrow$  [E-mail Setting]  $\rightarrow$  [E-mail RX (POP)].

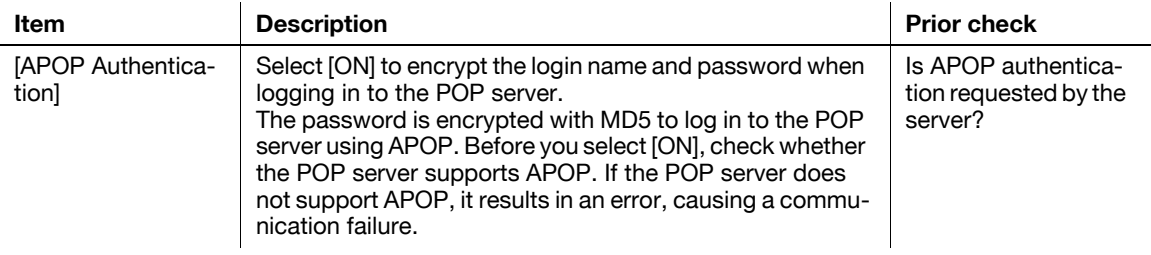

### **4.4 Sending scanned data to the user's E-mail address (Scan to Me)**

Configure settings to send scanned data to the user's E-mail address.

This function is available when user authentication is enabled and the E-mail address is registered as user information.

If the login user's E-mail address is registered, [Me] is displayed in the address book. Specify [Me] for the address to enable you to easily send data to your E-mail address.

Use the following flowchart to configure settings. Clicking a step jumps to the associated procedure.

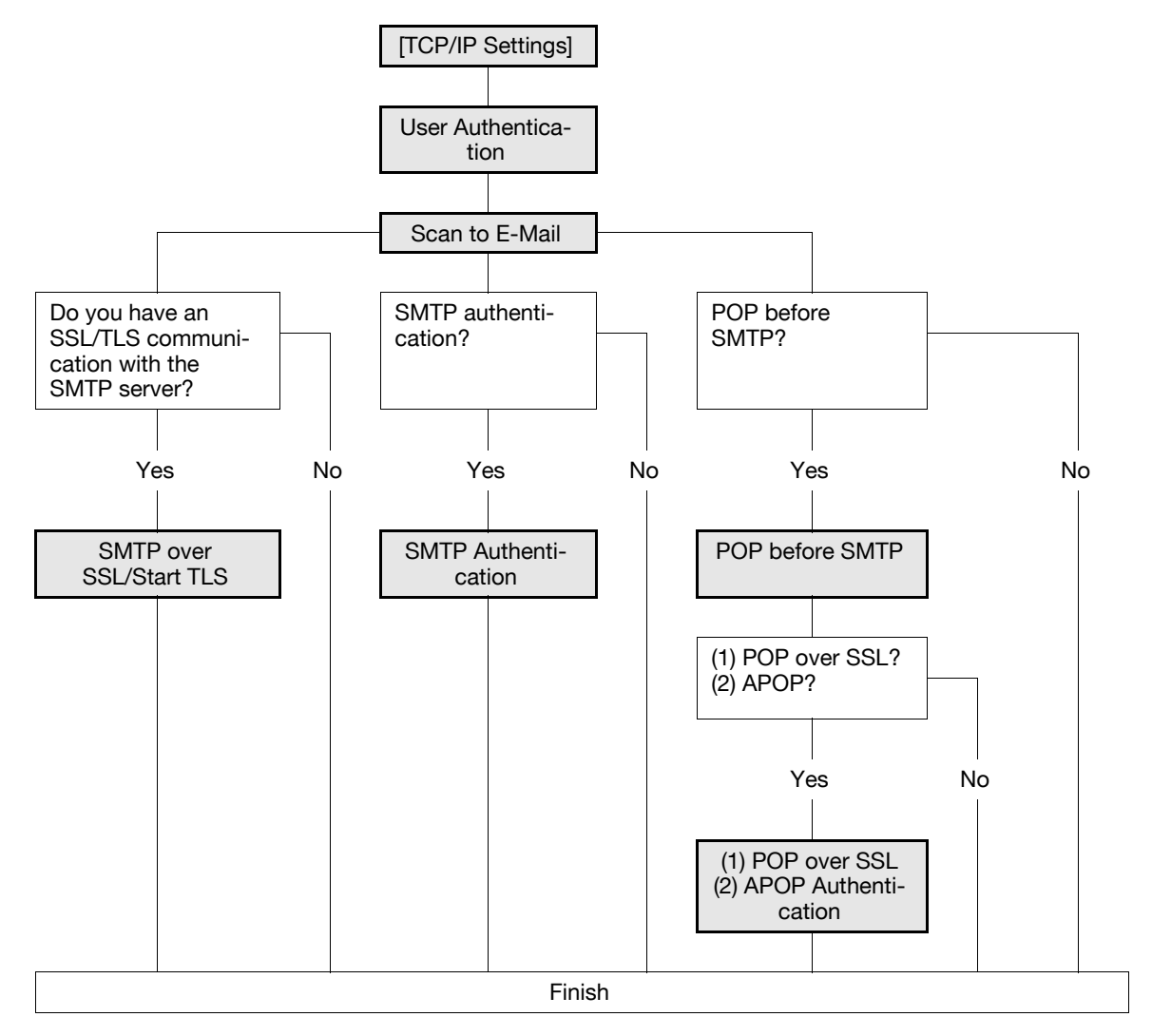

#### d**Reference**

For details on how to send a file to the user's own E-mail address, refer to the [User's Guide Network Scan/Fax/Network Fax Operations].

### <span id="page-52-0"></span>**4.4.1 [TCP/IP Settings]**

Configure settings to use this machine in the TCP/IP network environment.

For details, refer to [page 2-2](#page-19-0).

#### <span id="page-53-0"></span>**4.4.2 User Authentication**

Configure settings to restrict users who use this machine.

#### **When the MFP authentication is selected**

When the MFP authentication is selected, do the following.

- Configure the settings required for the MFP authentication
- Register the E-mail address of each user when registering users

For details on the settings for the MFP authentication and user registration, refer to [page 7-2](#page-110-0).

#### **When the Active Directory authentication is selected**

When the Active Directory authentication is selected, do the following.

- Configure the settings required for the Active Directory authentication
- Register the E-mail address of each of the users from this machine with the server to enable this machine to obtain the address using the LDAP protocol

For details on Active Directory authentication settings, refer to [page 7-10.](#page-118-0)

#### **When the NTLM or NDS authentication is selected**

When the NTLM or NDS authentication is selected, do the following.

- Configure the settings required for the NTLM or NDS authentication
- Register the E-mail address of each user in User Registration

For details on NTLM authentication settings, refer to [page 7-15](#page-123-0).

For details on NDS over IPX/SPX authentication settings, refer to [page 7-19.](#page-127-0)

For details on NDS over TCP/IP authentication settings, refer to [page 7-22.](#page-130-0)

#### <span id="page-53-1"></span>**4.4.3 Scan to E-Mail**

Configure settings to send an E-mail. For details, refer to [page 4-9](#page-44-0).

#### <span id="page-53-2"></span>**4.4.4 SMTP over SSL/Start TLS**

Configure the settings for SMTP over SSL or Start TLS. For details, refer to [page 4-10](#page-45-0).

#### <span id="page-53-3"></span>**4.4.5 SMTP Authentication**

Configure SMTP authentication settings. For details, refer to [page 4-12](#page-47-0).

#### <span id="page-53-4"></span>**4.4.6 POP before SMTP**

Configure the settings for POP before SMTP. For details, refer to [page 4-13](#page-48-0).

#### <span id="page-53-5"></span>**4.4.7 POP over SSL**

Configure the settings for POP over SSL. For details, refer to [page 4-14](#page-49-0).

#### <span id="page-54-0"></span>**4.4.8 APOP Authentication**

Configure APOP authentication settings. For details, refer to [page 4-16](#page-51-0).

### <span id="page-55-2"></span>**4.5 Sending scanned data by E-mail (with digital signature)**

Configure settings to send scanned data by E-mail with a digital signature.

Sending an E-mail with a digital signature enables you to prove that the E-mail has been sent from this machine and also to send a device certificate to the user. Using the obtained certificate (public key), the user can send an encrypted E-mail to this machine.

If necessary, you can combine POP before SMTP authentication, APOP authentication, SMTP authentication, and SSL/TLS encryption to have a communication.

Use the following flowchart to configure settings. Clicking a step jumps to the associated procedure.

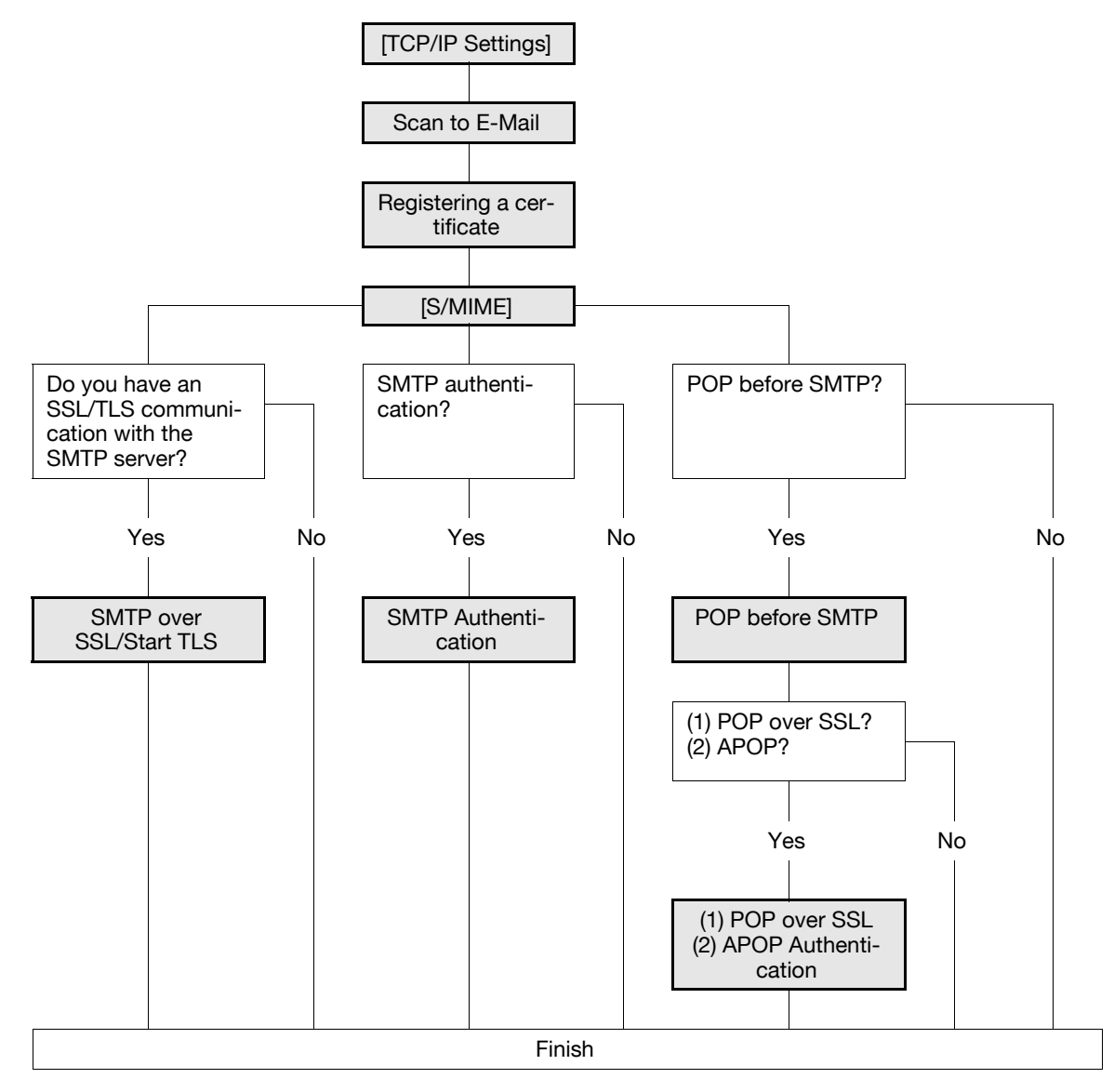

#### <span id="page-55-0"></span>**4.5.1 [TCP/IP Settings]**

Configure settings to use this machine in the TCP/IP network environment. For details, refer to [page 2-2](#page-19-0).

#### <span id="page-55-1"></span>**4.5.2 Scan to E-Mail**

Configure settings to send an E-mail. For details, refer to [page 4-9](#page-44-0).

#### <span id="page-56-0"></span>**4.5.3 Registering a certificate**

Register a device certificate.

You cannot send an E-mail if the administrator address of the device certificate used for digital signature does not match the From address of the E-mail.

For details, refer to [page 8-2](#page-139-0).

#### <span id="page-56-1"></span>**4.5.4 [S/MIME]**

In the administrator mode of **PageScope Web Connection**, select [Network]  $\blacktriangleright$  [E-mail Setting]  $\blacktriangleright$  [S/MIME].

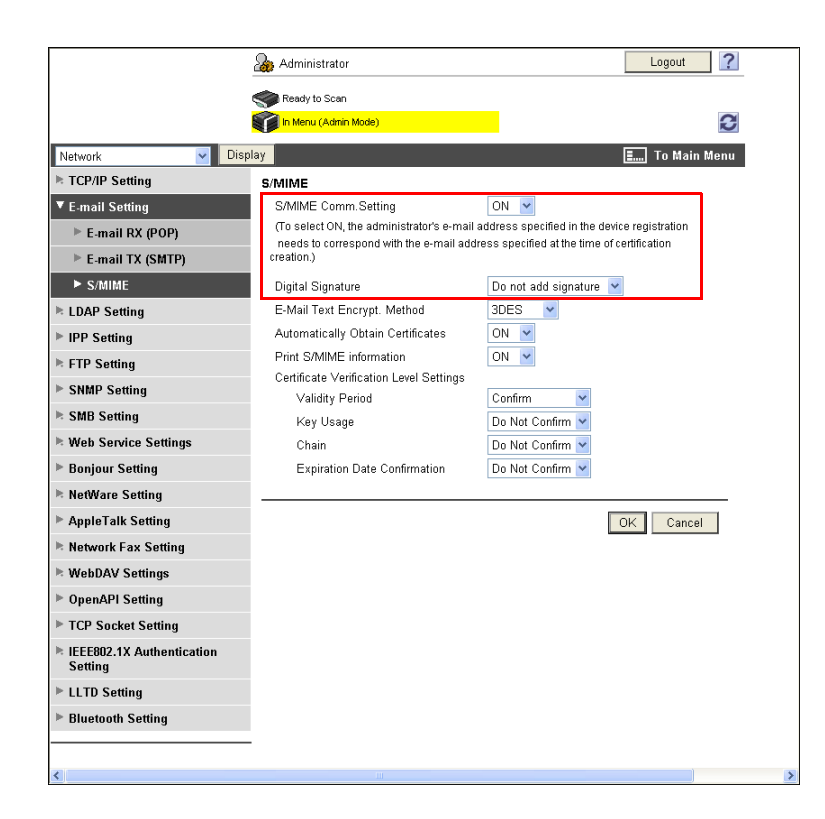

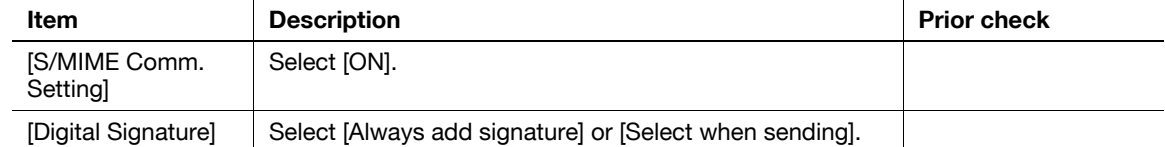

#### <span id="page-56-2"></span>**4.5.5 SMTP over SSL/Start TLS**

Configure the settings for SMTP over SSL or Start TLS. For details, refer to [page 4-10](#page-45-0).

#### <span id="page-56-3"></span>**4.5.6 SMTP Authentication**

Configure SMTP authentication settings. For details, refer to [page 4-12](#page-47-0).

#### <span id="page-56-4"></span>**4.5.7 POP before SMTP**

Configure the settings for POP before SMTP. For details, refer to [page 4-13](#page-48-0).

#### <span id="page-57-0"></span>**4.5.8 POP over SSL**

Configure the settings for POP over SSL. For details, refer to [page 4-14](#page-49-0).

#### <span id="page-57-1"></span>**4.5.9 APOP Authentication**

Configure APOP authentication settings. For details, refer to [page 4-16](#page-51-0).

### **4.6 Sending scanned data by E-mail (Encryption by public key)**

Configure settings to encrypt an E-mail using the user certificate (public key) registered in this machine when sending scanned data by E-mail.

Sending an encrypted E-mail prevents information from being leaked to the third party on the transmission route. Combining a digital signature with an E-mail also enables you to perform the authentication of this machine and message. For details on settings for attaching a digital signature to an E-mail, refer to [page 4-20.](#page-55-2)

If necessary, you can combine POP before SMTP authentication, APOP authentication, SMTP authentication, and SSL/TLS encryption to have a communication.

Use the following flowchart to configure settings. Clicking a step jumps to the associated procedure.

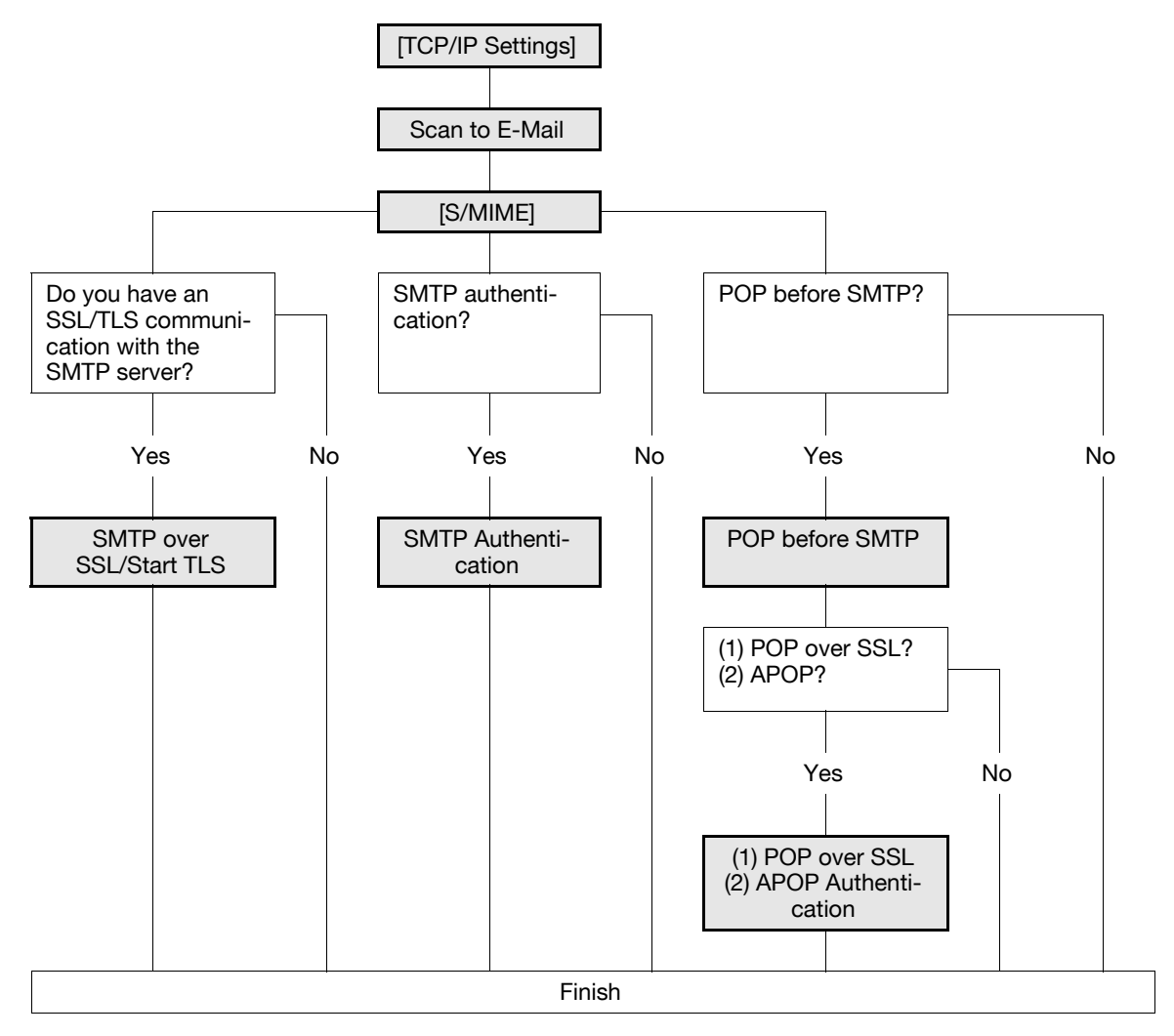

#### d**Reference**

You cannot select an address with no certificate registered. To send an encrypted E-mail, pre-register the user certificate in this machine. For details, refer to [page](#page-150-0) 8-13.

#### <span id="page-58-0"></span>**4.6.1 [TCP/IP Settings]**

Configure settings to use this machine in the TCP/IP network environment. For details, refer to [page 2-2](#page-19-0).

#### <span id="page-58-1"></span>**4.6.2 Scan to E-Mail**

Configure settings to send an E-mail. For details, refer to [page 4-9](#page-44-0).

#### <span id="page-59-0"></span>**4.6.3 [S/MIME]**

In the administrator mode of **PageScope Web Connection**, select [Network]  $\blacktriangleright$  [E-mail Setting]  $\blacktriangleright$  [S/MIME].

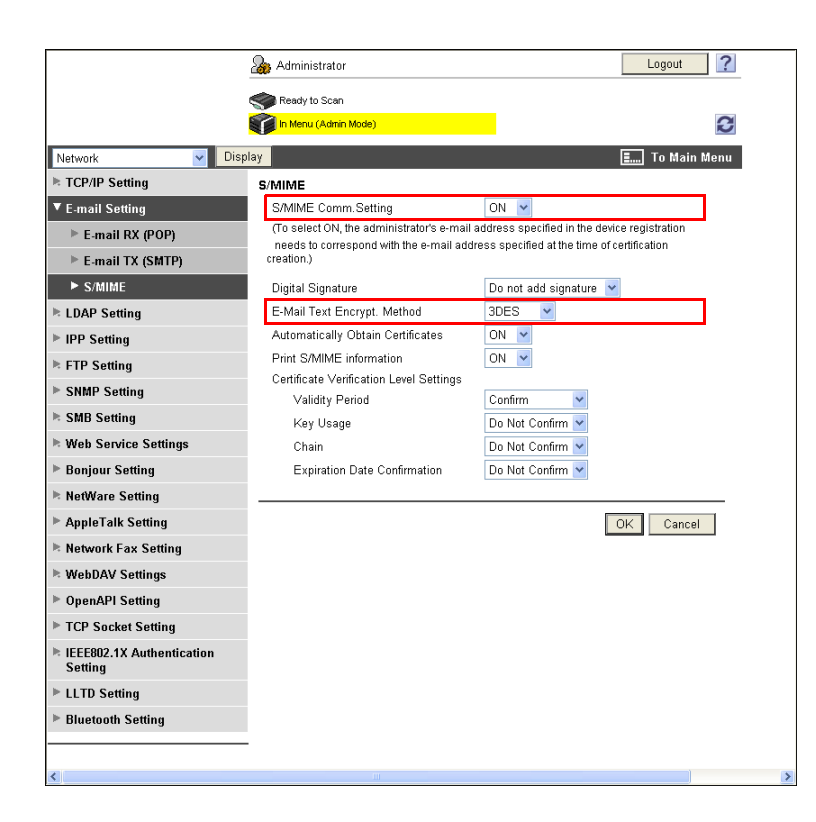

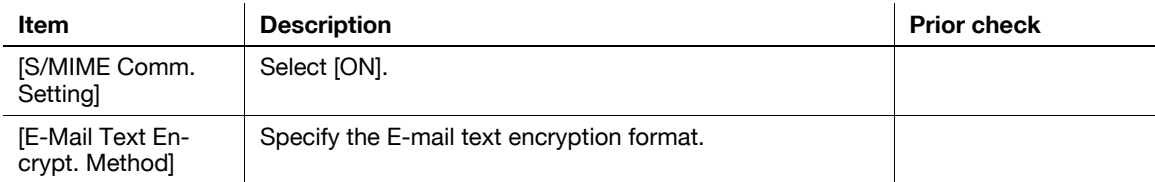

#### <span id="page-59-1"></span>**4.6.4 SMTP over SSL/Start TLS**

Configure the settings for SMTP over SSL or Start TLS. For details, refer to [page 4-10](#page-45-0).

#### <span id="page-59-2"></span>**4.6.5 SMTP Authentication**

Configure SMTP authentication settings. For details, refer to [page 4-12](#page-47-0).

### <span id="page-59-3"></span>**4.6.6 POP before SMTP**

Configure the settings for POP before SMTP. For details, refer to [page 4-13](#page-48-0).

#### <span id="page-59-4"></span>**4.6.7 POP over SSL**

Configure the settings for POP over SSL. For details, refer to [page 4-14](#page-49-0).

### <span id="page-60-0"></span>**4.6.8 APOP Authentication**

Configure APOP authentication settings. For details, refer to [page 4-16](#page-51-0).

### **4.7 Sending scanned data to the FTP server**

Configure settings to send scanned data to the FTP server.

You can send scanned data to the specified folder in the FTP server via the network, which contains the FTP server. This allows you to download the data sent to the FTP server from a computer via the network. This function is suitable to send a large amount of data such as high-resolution data.

If a proxy server is in network environment, you can configure settings to access the FTP server on Internet via the proxy server.

Use the following flowchart to configure settings. Clicking a step jumps to the associated procedure.

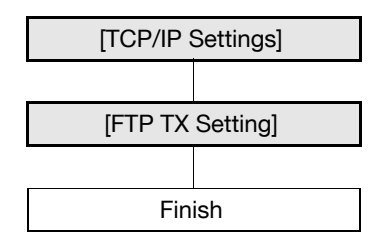

#### d**Reference**

For details on how to register the FTP address, refer to [page](#page-238-0) 11-7.

For details on FTP file sending, refer to the [User's Guide Network Scan/Fax/Network Fax Operations].

#### <span id="page-61-0"></span>**4.7.1 [TCP/IP Settings]**

Configure settings to use this machine in the TCP/IP network environment.

For details, refer to [page 2-2](#page-19-0).

#### <span id="page-61-1"></span>**4.7.2 [FTP TX Setting]**

In the administrator mode of **PageScope Web Connection**, select [Network]  $\rightarrow$  [FTP Setting]  $\rightarrow$  [FTP TX Setting].

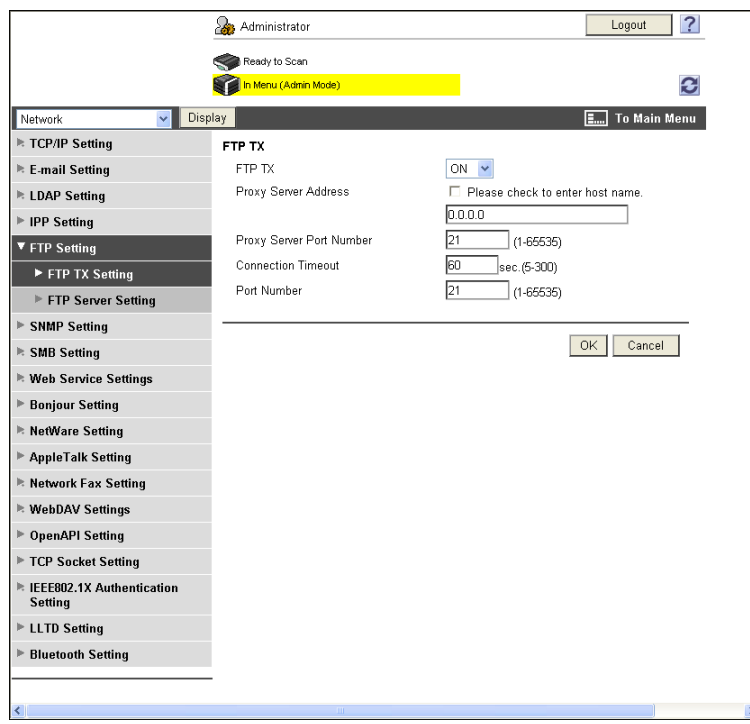

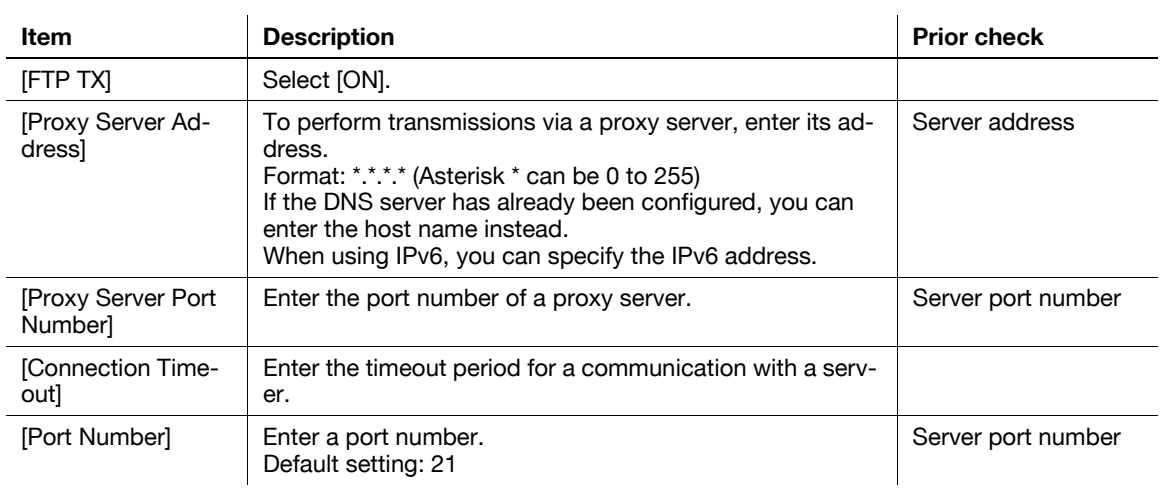

### **4.8 Sending scanned data to the WebDAV server**

Configure settings to send scanned data to the WebDAV server.

You can send scanned data to the specified folder in the WebDAV server via the network, which contains the WebDAV server. This allows you to download the data sent to the WebDAV server from a computer via the network.

WebDAV, which is an extension to the HTTP specification, provides the same security technologies as HTTP. Use SSL to encrypt a communication with the WebDAV server; you can send a file more securely.

If a proxy server is in network environment, you can configure settings to access the WebDAV server on Internet via the proxy server.

Use the following flowchart to configure settings. Clicking a step jumps to the associated procedure.

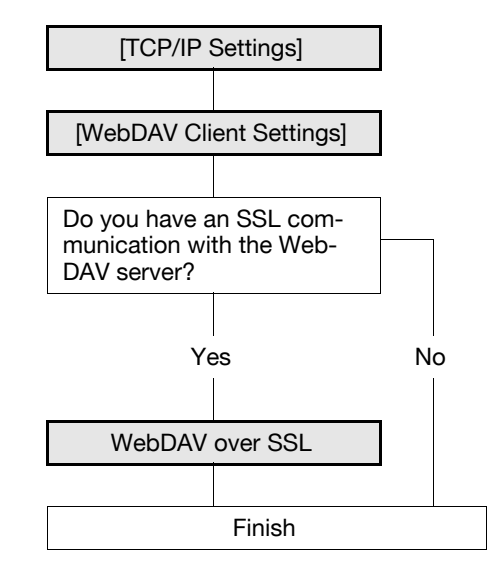

### d**Reference**

For details on how to register the WebDAV address, refer to [page](#page-238-0) 11-7.

When registering the address, specify whether to send a file encrypted with SSL. For details, refer to [page](#page-238-0) 11-7.

For details on WebDAV file sending, refer to the [User's Guide Network Scan/Fax/Network Fax Operations].

### <span id="page-63-0"></span>**4.8.1 [TCP/IP Settings]**

Configure settings to use this machine in the TCP/IP network environment.

For details, refer to [page 2-2](#page-19-0).

### <span id="page-64-0"></span>**4.8.2 [WebDAV Client Settings]**

In the administrator mode of PageScope Web Connection, select [Network]  $\blacktriangleright$  [WebDAV Settings]  $\blacktriangleright$  [Web-DAV Client Settings].

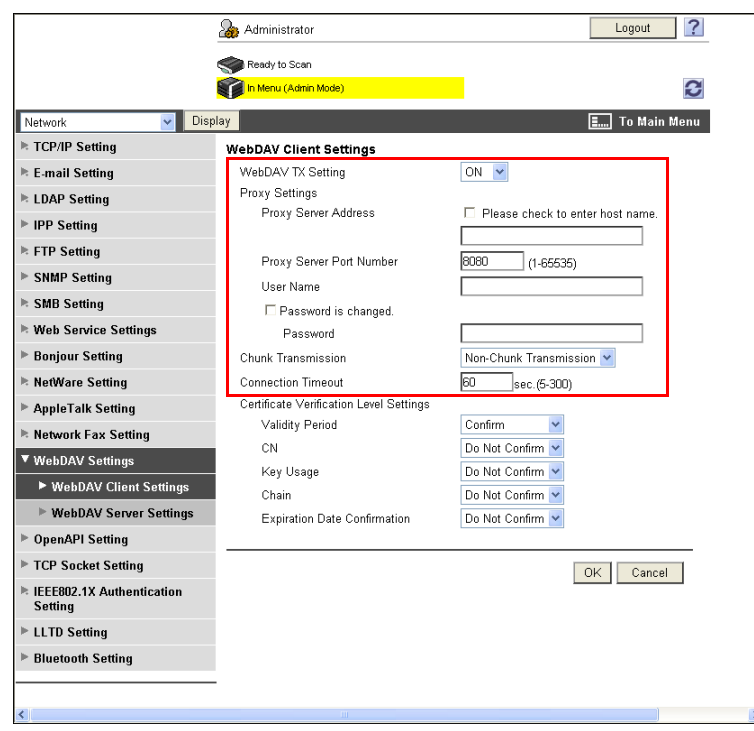

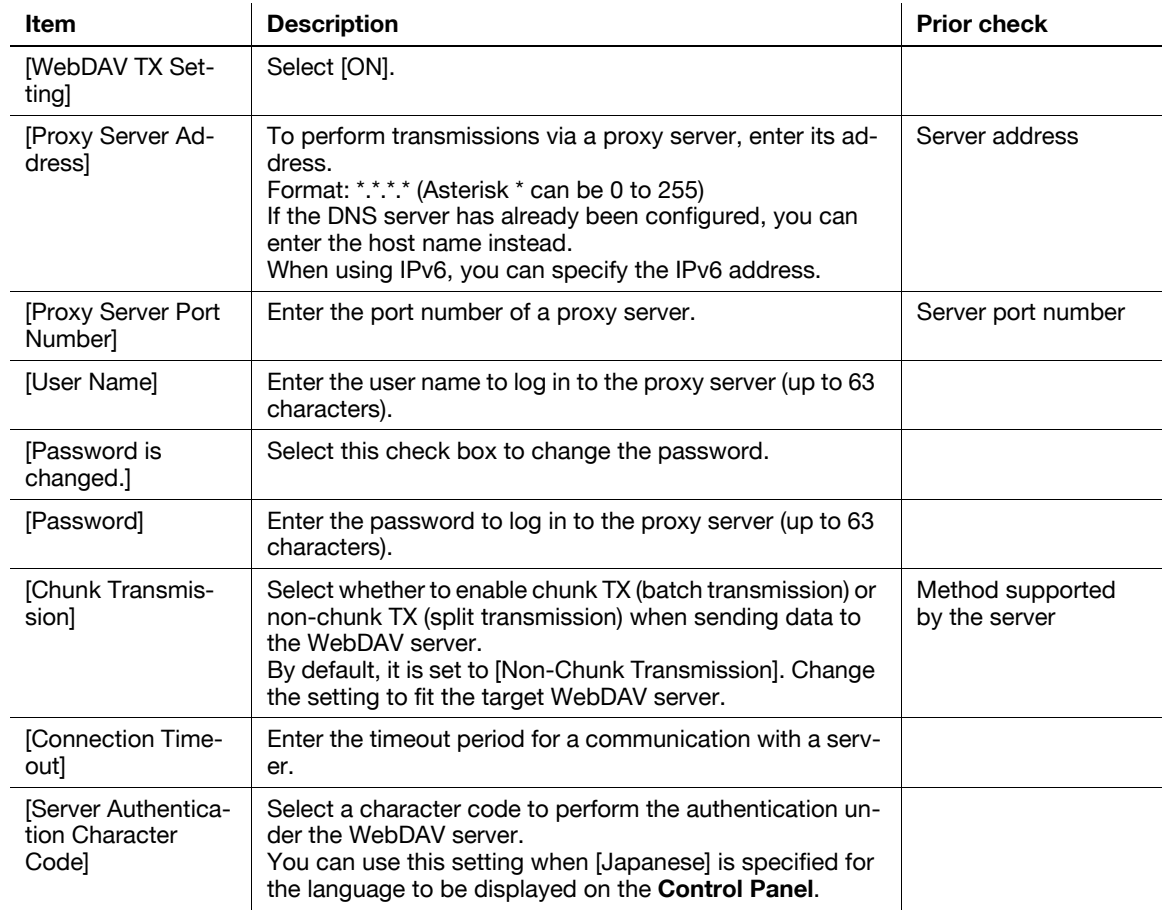

#### <span id="page-65-0"></span>**4.8.3 WebDAV over SSL**

#### **[Certificate Verification Level Settings]**

In the administrator mode of **PageScope Web Connection**, select [Network]  $\rightarrow$  [WebDAV Settings]  $\rightarrow$  [Web-DAV Client Settings].

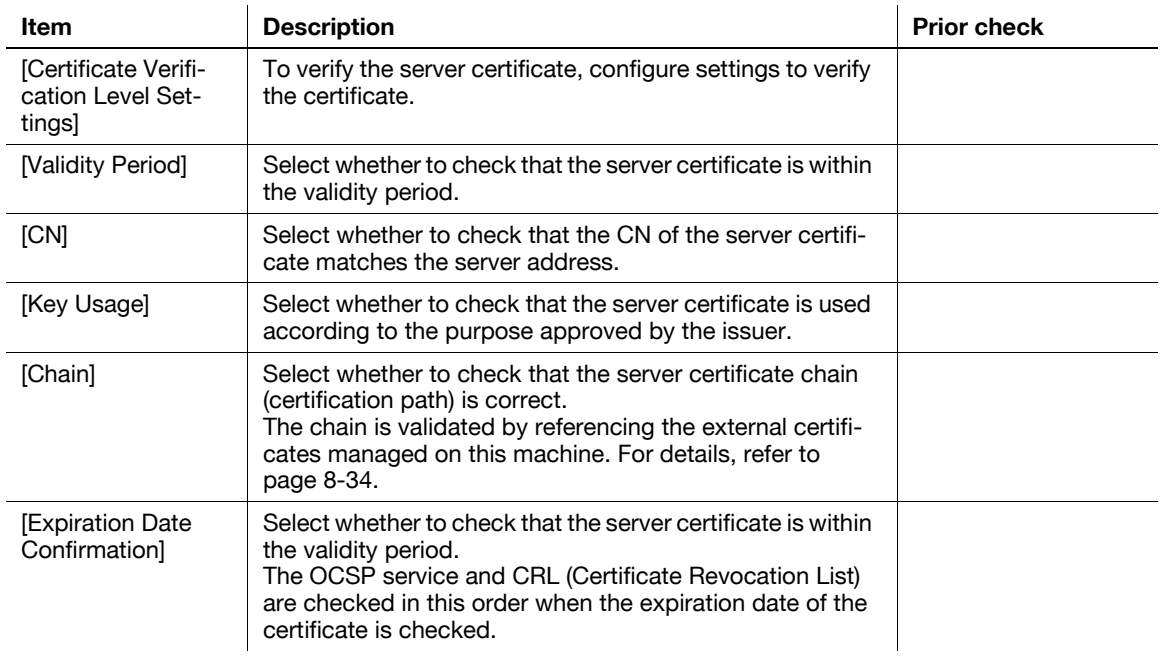

#### **[Certificate Verification Setting]**

In the administrator mode of PageScope Web Connection, select [Security]  $\blacktriangleright$  [Certificate Verification Setting].

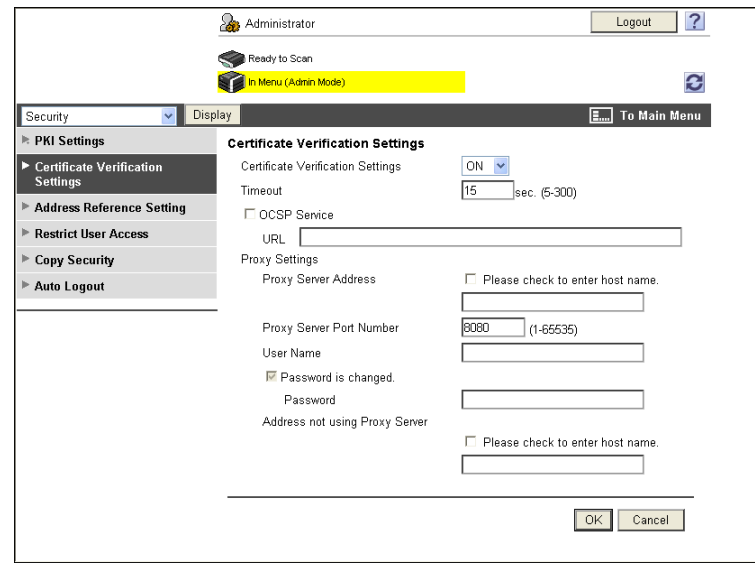

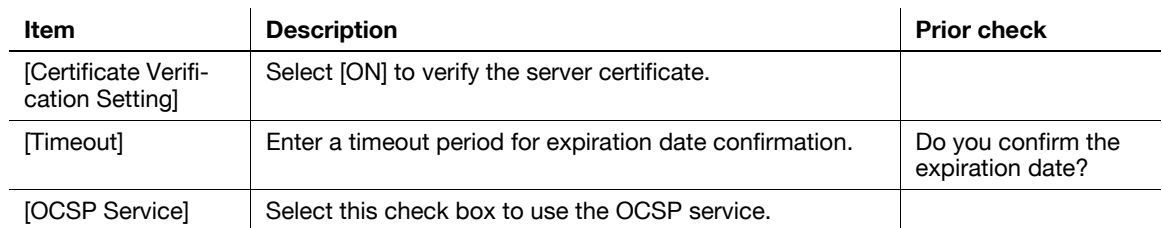

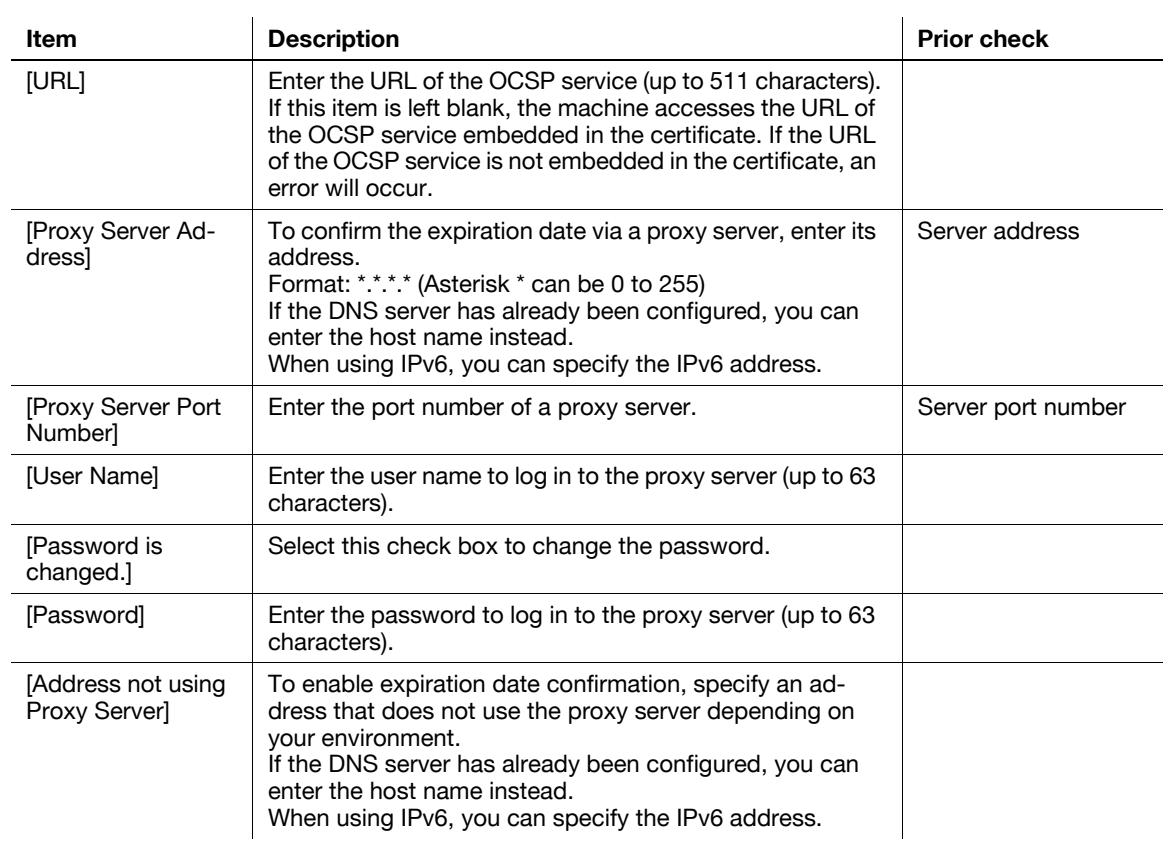

# **4.9 Importing images by TWAIN scan**

Configure settings to use this machine as a scanner.

Using the TWAIN driver enables you to use this machine as a scanner. This function controls this machine from a computer via the network, and imports scanned data to application on network.

Use the following flowchart to configure settings. Clicking a step jumps to the associated procedure.

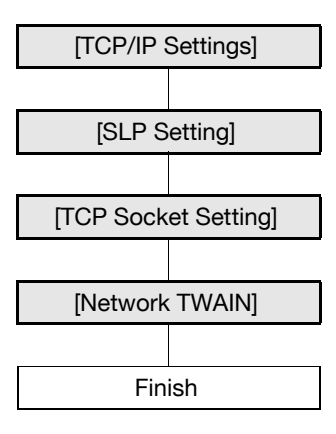

### d**Reference**

For details on how to install the TWAIN driver, refer to the TWAIN driver manual in the Driver CD-ROM.

### <span id="page-67-0"></span>**4.9.1 [TCP/IP Settings]**

Configure settings to use this machine in the TCP/IP network environment. For details, refer to [page 2-2](#page-19-0).

### <span id="page-67-1"></span>**4.9.2 [SLP Setting]**

In the administrator mode of **PageScope Web Connection**, select [Network]  $\rightarrow$  [TCP/IP Setting]  $\rightarrow$  [TCP/IP Setting].

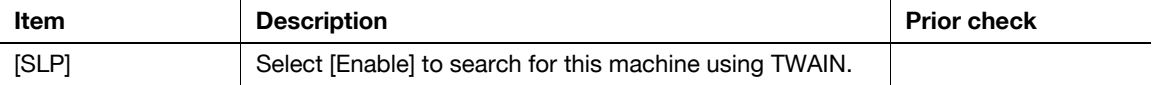

<span id="page-68-0"></span>In the administrator mode of **PageScope Web Connection**, select [Network]  $\rightarrow$  [TCP Socket Setting].

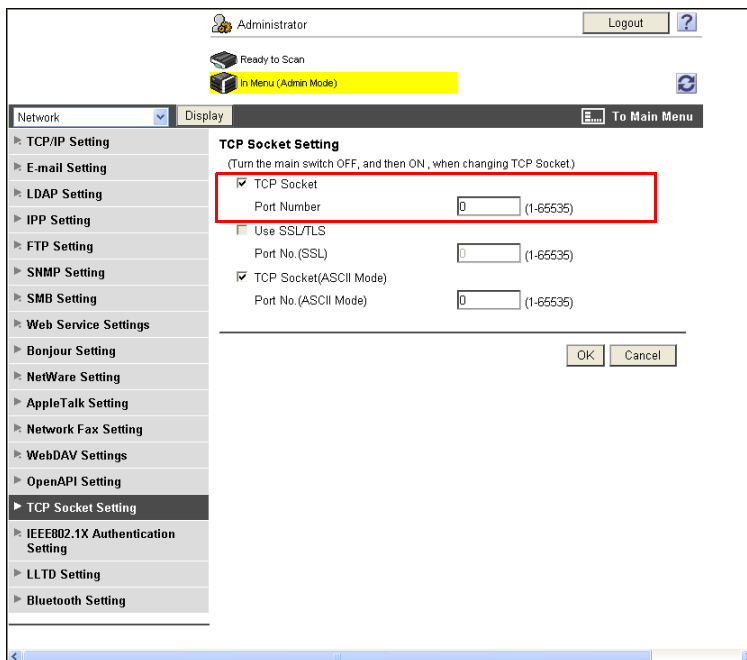

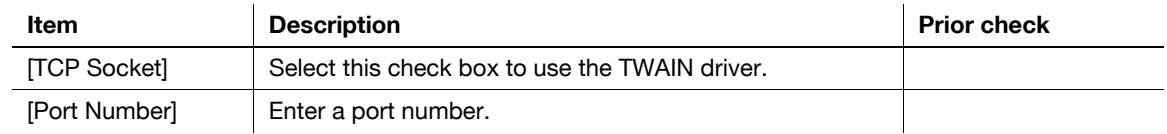

### <span id="page-68-1"></span>**4.9.4 [Network TWAIN]**

In the administrator mode of **PageScope Web Connection**, select [System Settings]  $\rightarrow$  [Network TWAIN].

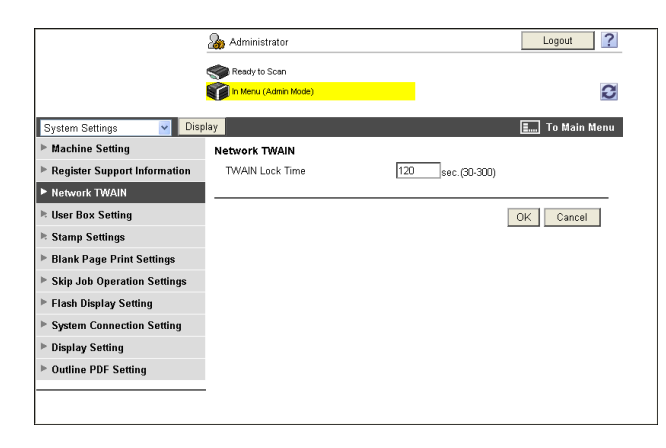

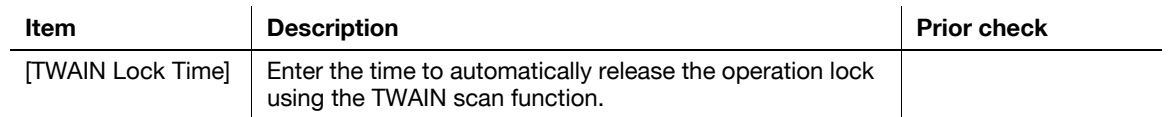

### **4.10 Using the WS scan function**

Configure the following settings when you scan data using the Web services function of Windows Vista/Server 2008.

The Web services function can automatically detect this network-connected machine and install it as a WS scanner. When you select this machine (installed as the WS scanner), you can use the HTTP for communication and scan data.

Use the following flowchart to configure settings. Clicking a step jumps to the associated procedure.

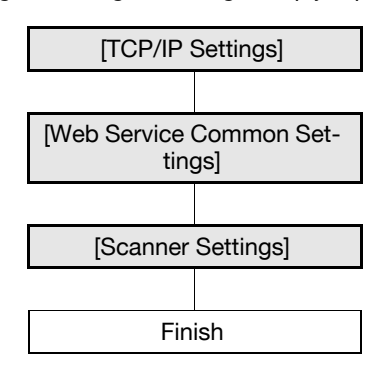

#### d**Reference**

For details on the WS scan functions, refer to the [User's Guide Network Scan/Fax/Network Fax Operations].

### <span id="page-69-0"></span>**4.10.1 [TCP/IP Settings]**

Configure settings to use this machine in the TCP/IP network environment.

For details, refer to [page 2-2](#page-19-0).

#### <span id="page-69-1"></span>**4.10.2 [Web Service Common Settings]**

In the administrator mode of **PageScope Web Connection**, select [Network]  $\blacktriangleright$  [Web Service Settings]  $\blacktriangleright$ [Web Service Common Settings].

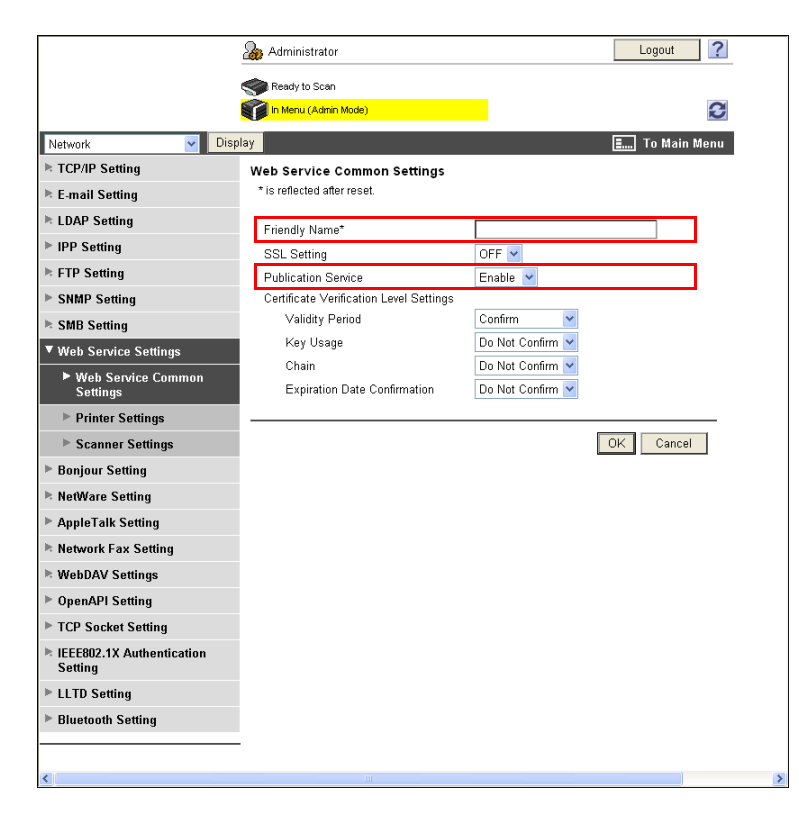

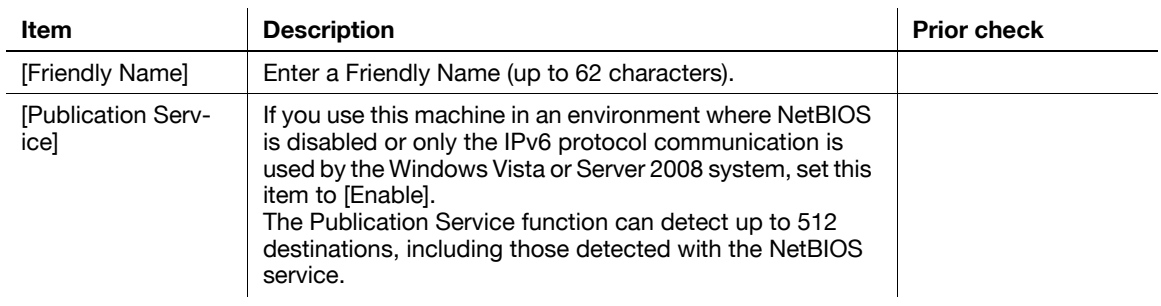

# <span id="page-70-0"></span>**4.10.3 [Scanner Settings]**

In the administrator mode of PageScope Web Connection, select [Network]  $\rightarrow$  [Web Service Settings]  $\rightarrow$ [Scanner Settings].

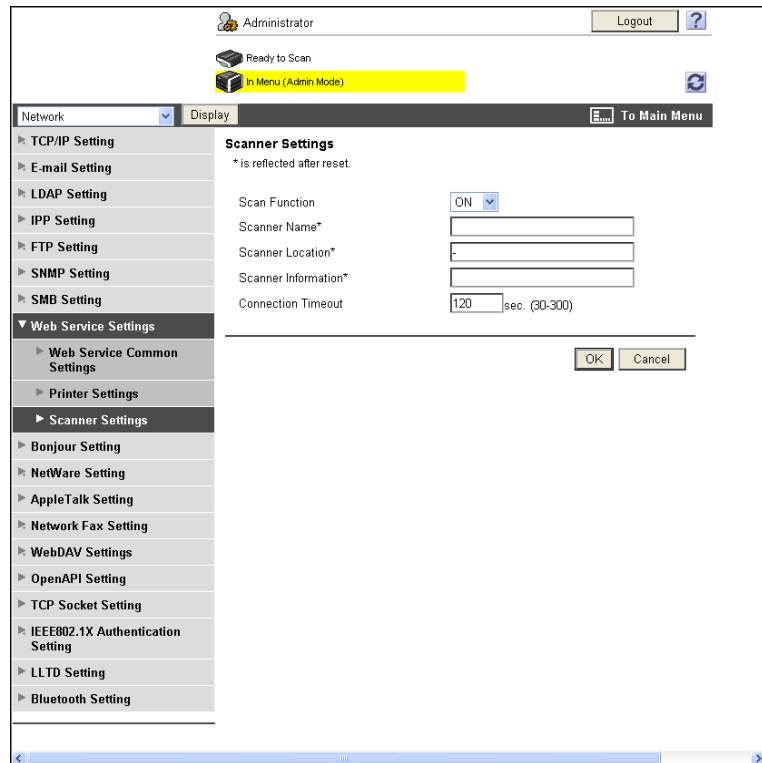

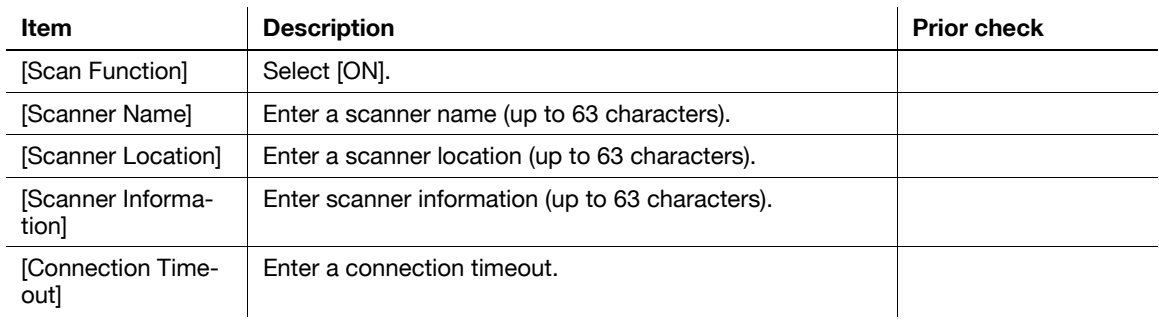

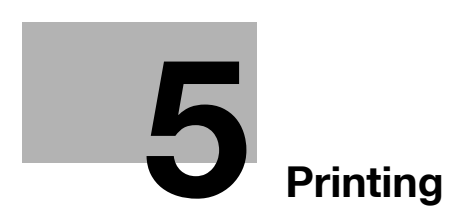
# **5 Printing**

# **5.1 Printing (LPR/Port9100)**

Configure settings for LPR or Port9100 printing.

LPR printing is performed via the network using the LPR protocol. It is mainly used in UNIX-based operating systems.

Port9100 printing is performed via the network by directly specifying the RAW port (Port9100) of this machine connected to the TCP/IP network as a destination printer.

Use the following flowchart to configure settings. Clicking a step jumps to the associated procedure.

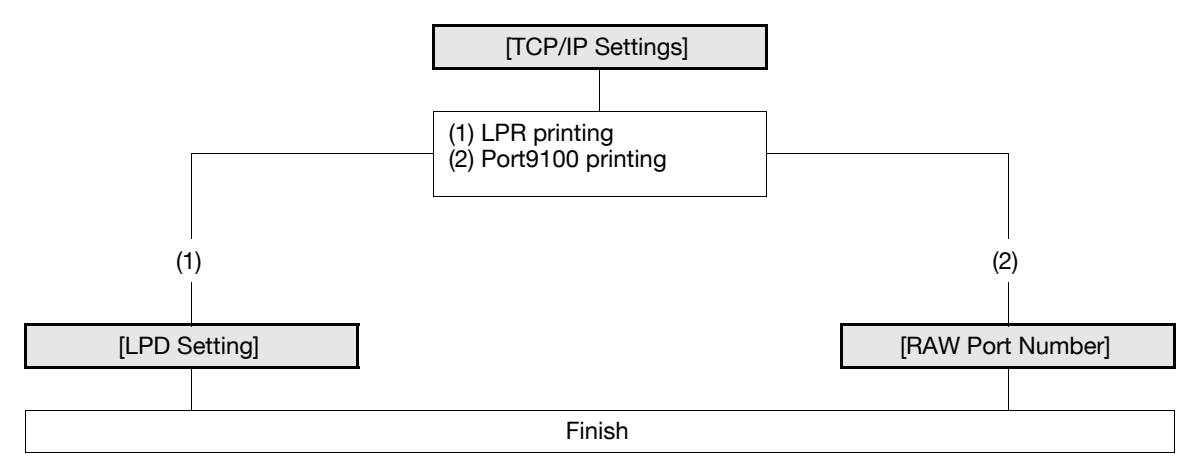

#### d**Reference**

For details on how to install the printer driver, refer to the [User's Guide Print Operations].

### <span id="page-72-0"></span>**5.1.1 [TCP/IP Settings]**

Configure settings to use this machine in the TCP/IP network environment.

For details, refer to [page 2-2](#page-19-0).

### <span id="page-72-1"></span>**5.1.2 [LPD Setting]**

In the administrator mode of **PageScope Web Connection**, select [Network]  $\rightarrow$  [TCP/IP Setting]  $\rightarrow$  [TCP/IP Setting].

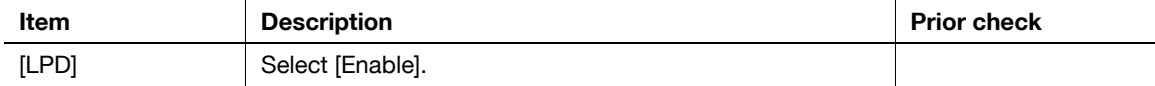

### <span id="page-73-0"></span>**5.1.3 [RAW Port Number]**

In the administrator mode of **PageScope Web Connection**, select [Network]  $\rightarrow$  [TCP/IP Setting]  $\rightarrow$  [TCP/IP Setting].

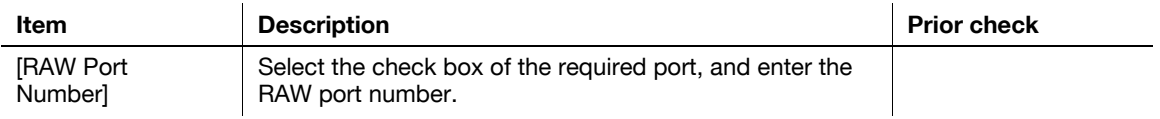

#### Reference

- If you select [OK] after changing multiple port numbers together in **PageScope Web Connection** or on the **Control Panel**, a port number duplication error may be displayed. When this error is displayed, first change one port number and select [OK]. Then change another one and select [OK].

Configure settings for SMB printing.

A printer can be shared on the Windows network using the SMB protocol. The SMB printing allows a computer to directly specify this machine running on the Windows network to print information.

To use SMB printing in the IPv6 environment, you must enable the direct hosting service.

To perform the SMB printing from a computer with Windows Vista/Server 2008 installed, you can perform the name resolution using the LLMNR function even if DNS server is not present. To perform the name resolution especially in the IPv6-only communication environment under Windows Vista/Server 2008, it will be convenient to enable the LLMNR function.

Use the following flowchart to configure settings. Clicking a step jumps to the associated procedure.

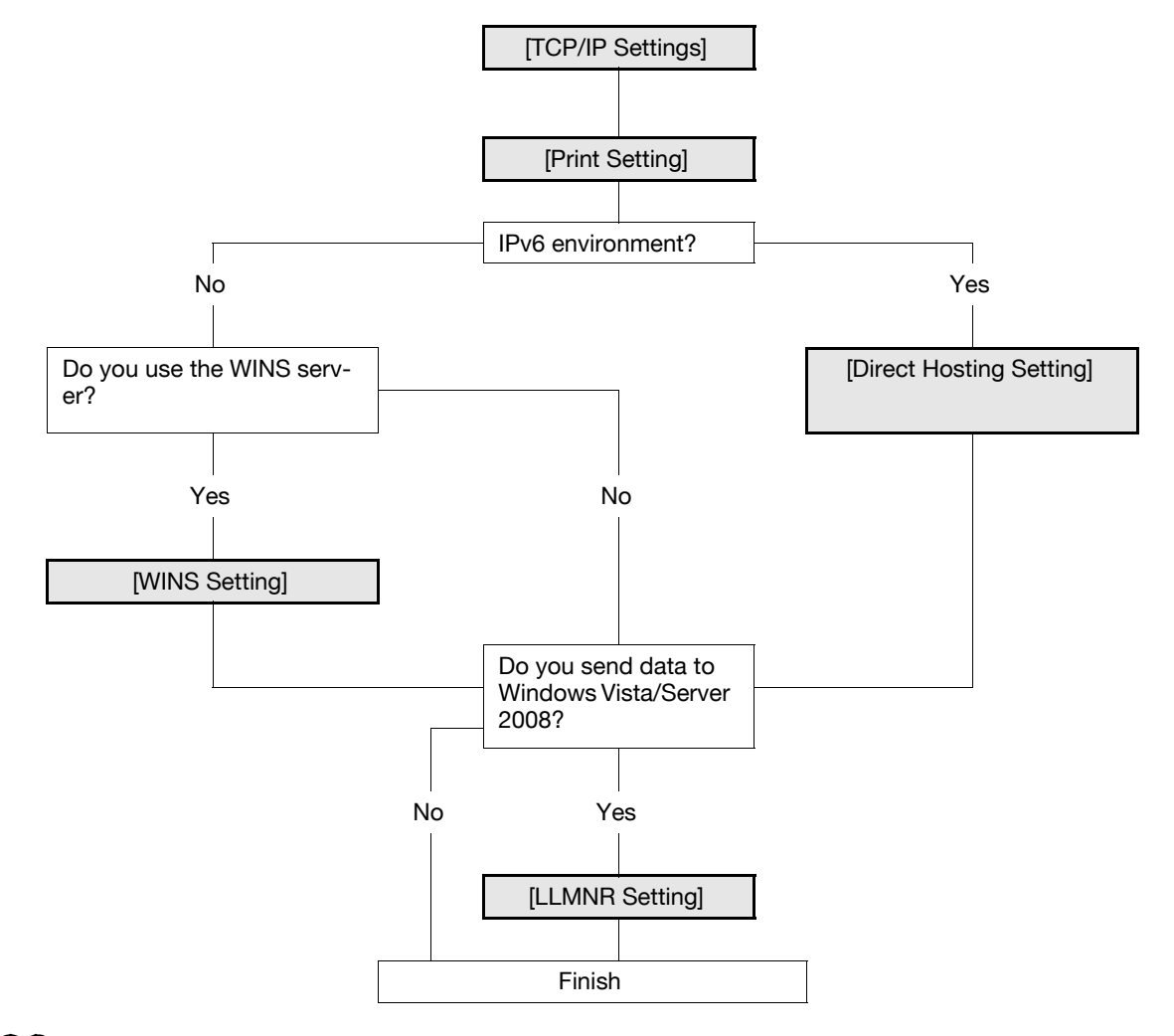

### d**Reference**

For details on how to install the printer driver, refer to the [User's Guide Print Operations].

### <span id="page-74-0"></span>**5.2.1 [TCP/IP Settings]**

Configure settings to use this machine in the TCP/IP network environment. For details, refer to [page 2-2](#page-19-0).

### <span id="page-75-0"></span>**5.2.2 [Print Setting]**

In the administrator mode of **PageScope Web Connection**, select [Network]  $\triangleright$  [SMB Setting]  $\triangleright$  [Print Setting].

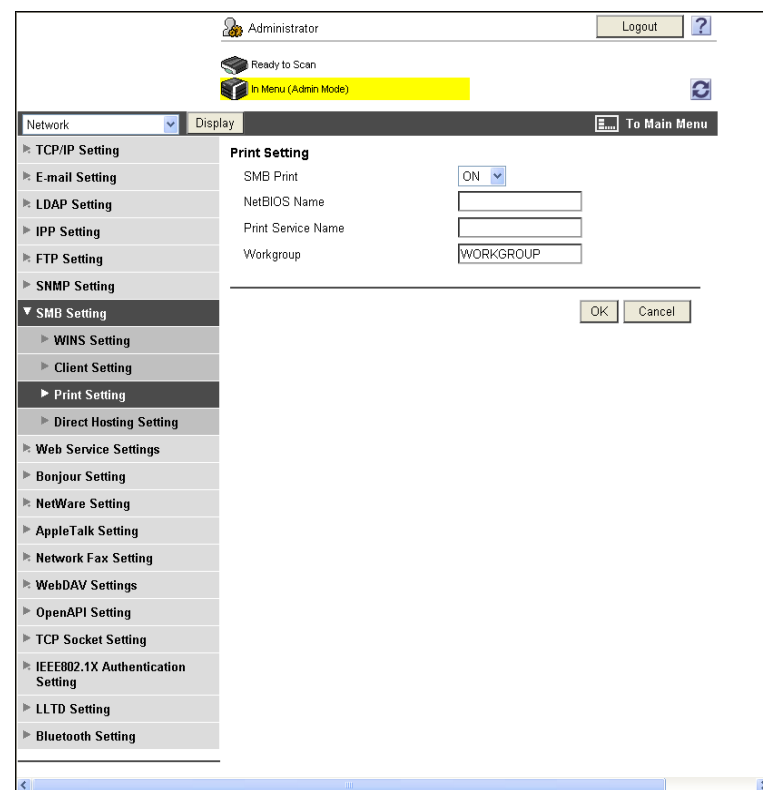

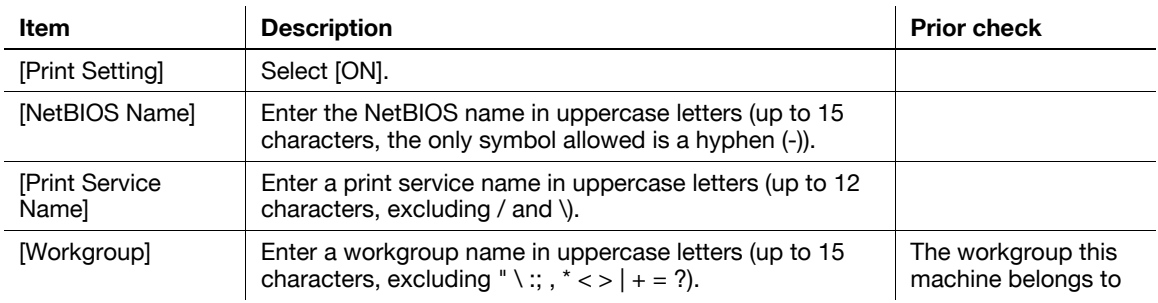

## <span id="page-75-2"></span>**5.2.3 [WINS Setting]**

When you start SMB printing via the router, you must set up the WINS server. For details, refer to [page 4-4](#page-39-0).

### <span id="page-75-1"></span>**5.2.4 [Direct Hosting Setting]**

To use SMB printing in the IPv6 environment, enable the direct hosting service. For details, refer to [page 4-5](#page-40-0).

### <span id="page-75-3"></span>**5.2.5 [LLMNR Setting]**

To perform name resolution in the environment configured to communicate with Windows Vista/Server 2008, and where the DNS server is not running, enable the LLMNR function.

For details, refer to [page 4-5](#page-40-1).

# **5.3 Print (IPP)**

Configure settings for IPP printing.

IPP printing uses the Internet Printing Protocol (IPP) and prints information via the network. Because the IPP printing allows the print data to be transferred to a network printer using HTTP protocol, you can also output the data to a remote printer via the Internet.

If you have set the authentication for IPP printing, you can prevent illegal access by a third party.

Use the following flowchart to configure settings. Clicking a step jumps to the associated procedure.

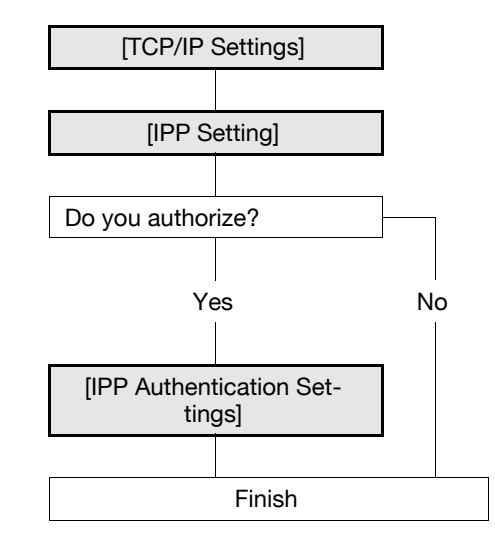

# d**Reference**

For details on how to install the printer driver, refer to the "User's Guide [Print Operations]".

### <span id="page-76-0"></span>**5.3.1 [TCP/IP Settings]**

Configure settings to use this machine in the TCP/IP network environment. For details, refer to [page 2-2](#page-19-0).

## <span id="page-77-0"></span>**5.3.2 [IPP Setting]**

In the administrator mode of **PageScope Web Connection**, select [Network]  $\blacktriangleright$  [IPP Setting].

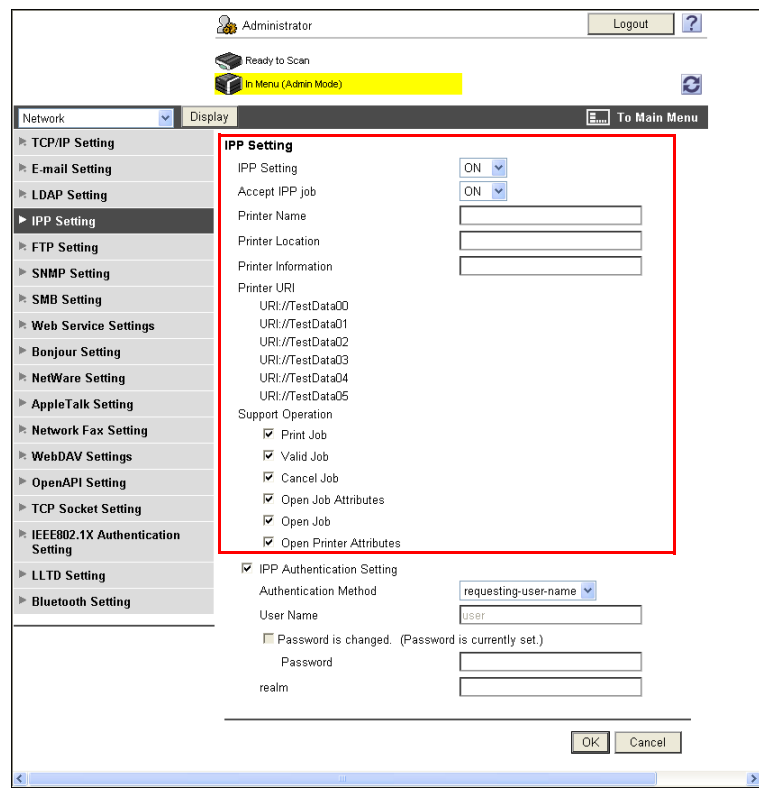

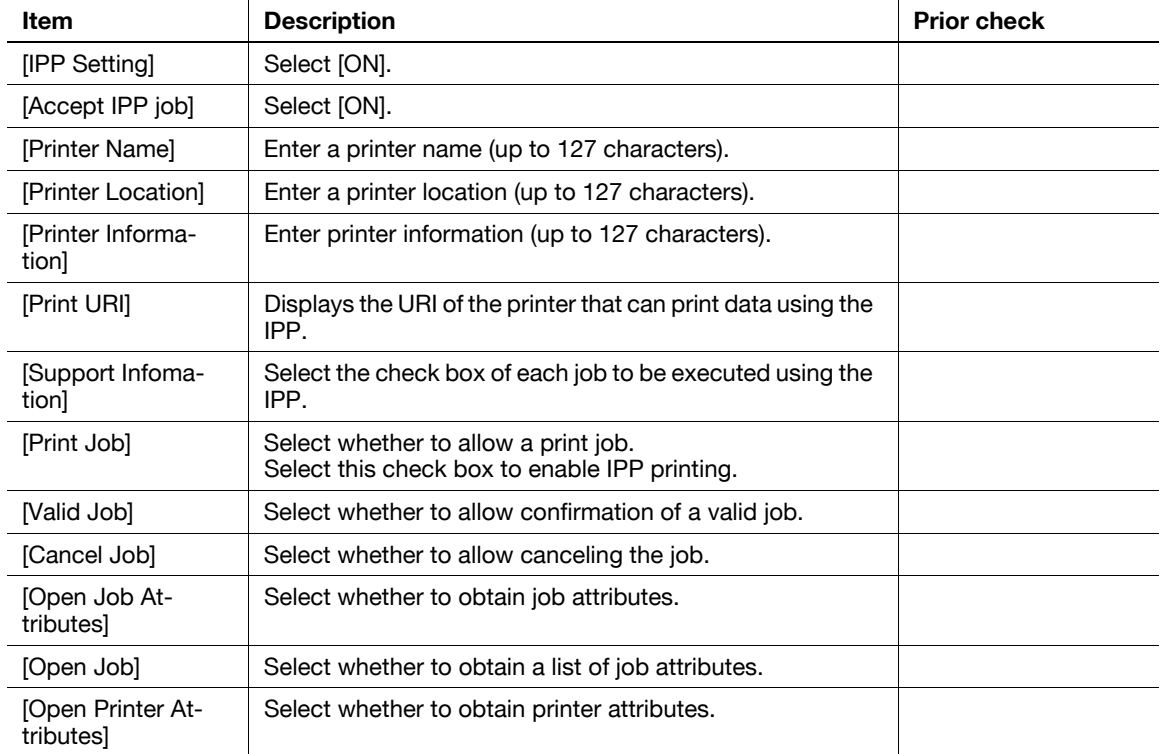

## <span id="page-78-0"></span>**5.3.3 [IPP Authentication Settings]**

In the administrator mode of **PageScope Web Connection**, select [Network]  $\blacktriangleright$  [IPP Setting].

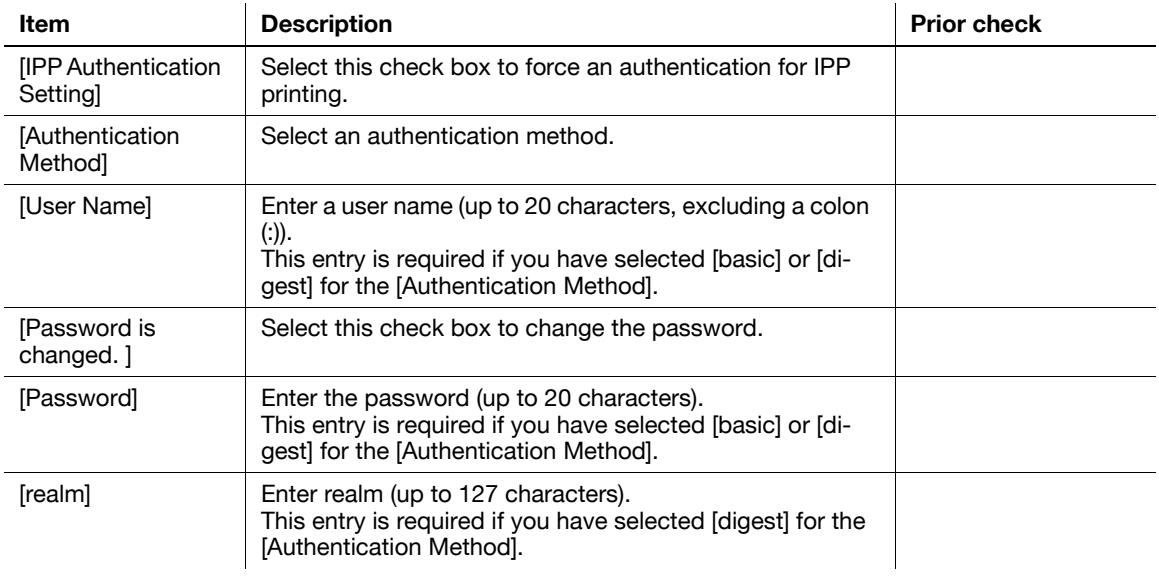

# **5.4 Print (IPPS)**

Configure settings for IPPS printing.

When this machine starts IPP printing, the communication between the computer and this machine is encrypted using the SSL. The encryption using the SSL can enhance the security during IPP printing.

To use IPPS printing on the Windows Vista/Server 2008 system, check the following points.

- Enter "https://host-name.domain-name/ipp". These host-name and domain-name must be the [DNS Host Name] and [Default DNS Domain Name] that you have set for the [TCP/IP Settings].
- Your computer must be able to resolve the name of this machine using the DNS. Register this machine in the DNS server and configure the DNS settings in your computer in advance.
- If the certificate of this machine is not the one issued by the Certificate Authority (CA), you must register the device certificate in [Trusted Root Certification Authorities] of the local computer.

Use the following flowchart to configure settings. Clicking a step jumps to the associated procedure.

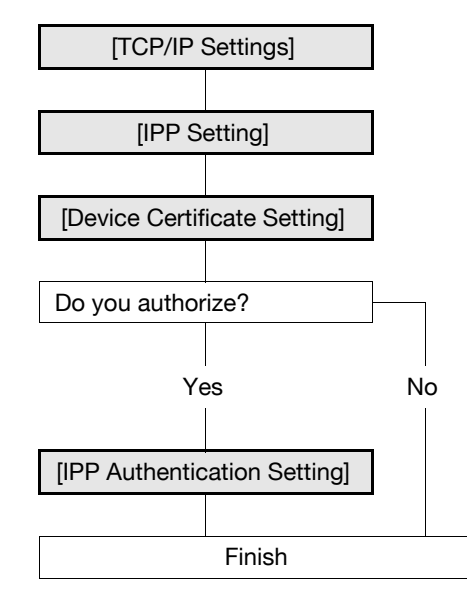

### d**Reference**

For details on how to install the printer driver, refer to the [User's Guide Print Operations].

### <span id="page-79-0"></span>**5.4.1 [TCP/IP Settings]**

Configure settings to use this machine in the TCP/IP network environment.

To use IPPS printing in Windows Vista/Server 2008, correctly set the [DNS Host Name] and [Default DNS Domain Name] in [TCP/IP Settings] before creating its certificate. If their settings are incorrect, you cannot connect to this machine using IPPS.

For details, refer to [page 2-2](#page-19-0).

### <span id="page-79-1"></span>**5.4.2 [IPP Setting]**

Configure settings for IPP printing. For details, refer to [page 5-7](#page-77-0).

#### <span id="page-79-2"></span>**5.4.3 [Device Certificate Setting]**

Configure settings for SSL communication. For details, refer to [page 8-2](#page-139-0).

### <span id="page-79-3"></span>**5.4.4 [IPP Authentication Setting]**

Configure these settings to force an authentication for IPP printing. For details, refer to [page 5-8](#page-78-0).

# **5.5 Printing (Bonjour)**

Configure these settings when you connect this machine to a Macintosh computer using the Bonjour protocol for printing.

Before starting Bonjour protocol communication between this machine and a Macintosh computer, configure the Bonjour protocol for this machine.

### d**Reference**

For details on how to install the printer driver, refer to the [User's Guide Print Operations].

# **[Bonjour Setting]**

In the administrator mode of **PageScope Web Connection**, select [Network]  $\blacktriangleright$  [Bonjour Setting].

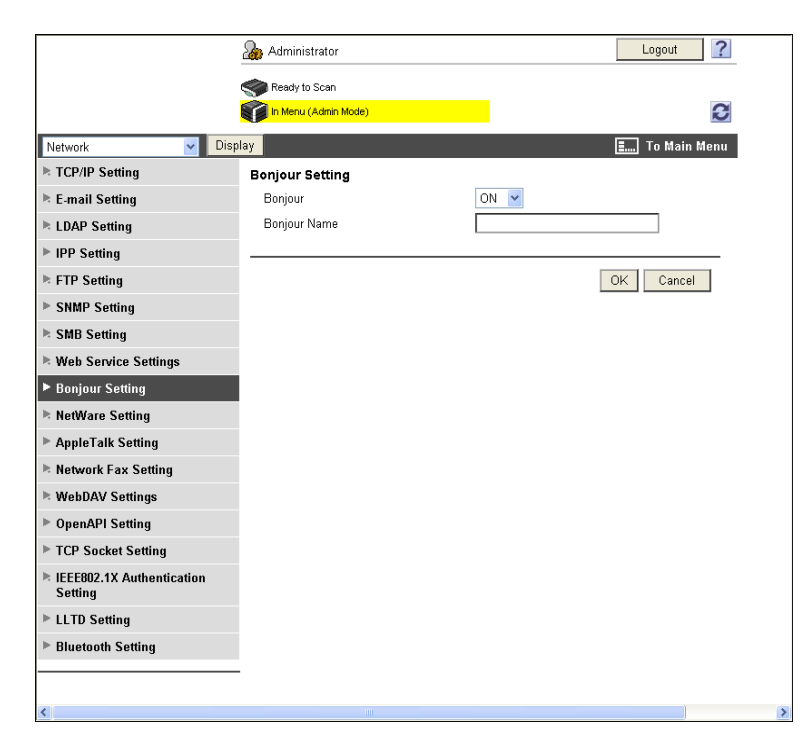

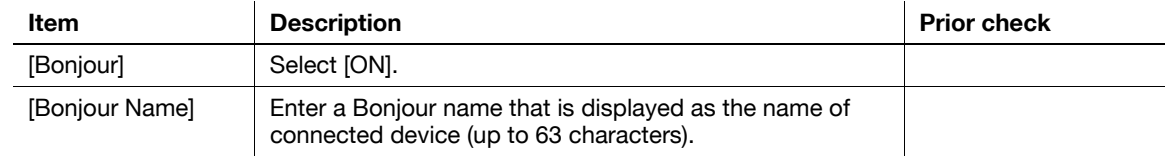

# **5.6 Printing (AppleTalk)**

Configure these settings when you connect this machine to a Macintosh computer using the AppleTalk protocol for printing.

Before starting AppleTalk protocol communication between this machine and a Macintosh computer, set the AppleTalk protocol for this machine.

### d**Reference**

For details on how to install the printer driver, refer to the [User's Guide Print Operations].

# **[AppleTalk Settings]**

In the administrator mode of **PageScope Web Connection**, select [Network]  $\rightarrow$  [AppleTalk Setting].

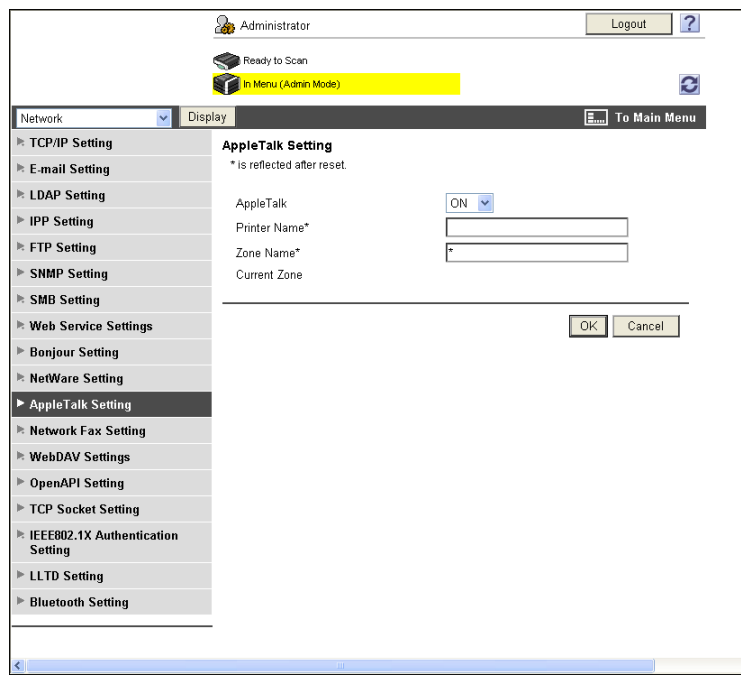

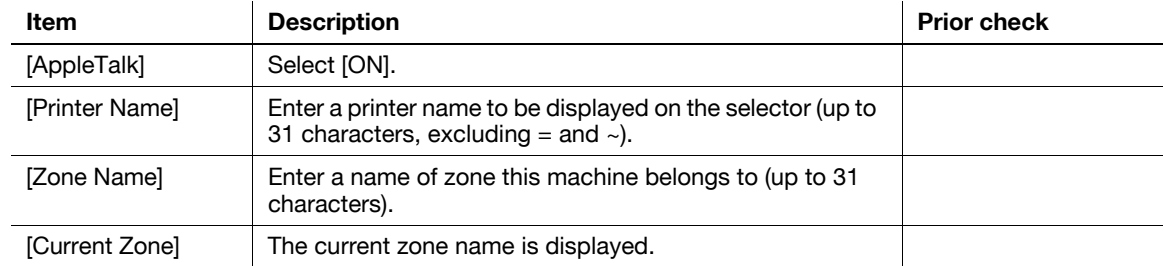

Configure settings for printing in a NetWare environment.

Before you start printing in a NetWare environment, you must set the NetWare file system on this machine.

#### d**Reference**

For details on how to install the printer driver, refer to the [User's Guide Print Operations].

The current NetWare connection can be checked if necessary. For details, refer to [page](#page-86-0) 5-16.

### **5.7.1 [NetWare Settings]**

In the administrator mode of **PageScope Web Connection**, select [Network]  $\rightarrow$  [NetWare Setting]  $\rightarrow$  [Net-Ware Setting].

The required items depend on your operating environment. Set the items by referring to the following figure.

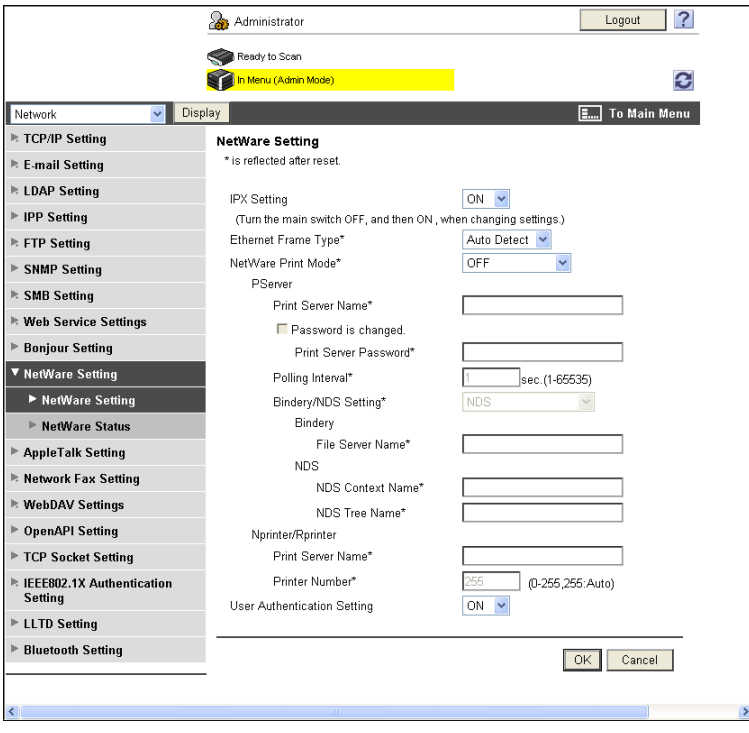

#### **In Remote Printer mode using the NetWare 4.x Bindery Emulation**

- $V$  When you use the Bindery Emulation, make sure that the Bindery Emulation has been enabled on the NetWare server.
- **1** From the client, log in the NetWare file system as Bindery with the administrator authority.
- **2** Start Pconsole.
- **3** Select [Quick Setup] from [Available Options] list box, and press the Enter key.
- **4** Fill in [Print Server Name], [Printer Name], and [Print Queue Name]. Set the [Type] of the printer to [Other/Unknown], and save them.
- **5** Terminate Pconsole by pressing the Esc key.
- **6** Load the PSERVER.NLM file on the NetWare Server console.

Then, configure the following settings in [NetWare Setting].

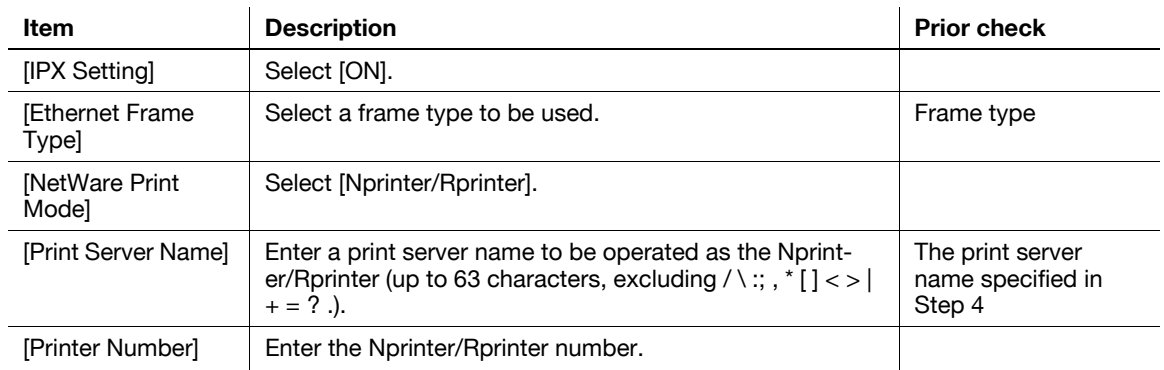

### **In Print Server mode using the NetWare 4.x Bindery Emulation**

- $V$  When you use the Bindery Emulation, make sure that the Bindery Emulation has been enabled on the NetWare server.
- When you select the Print Server mode, the IPX protocol must already be loaded on the NetWare server.
- **1** From the client, log in the NetWare file system as Bindery with the administrator authority.
- **2** Start Pconsole.
- **3** Select [Quick Setup] from [Available Options] list box, and press the Enter key.
- **4** Fill in [Print Server Name], [Printer Name], and [Print Queue Name]. Set the [Type] of the printer to [Other/Unknown], and save them.
- **5** Terminate Pconsole by pressing the Esc key.

Then, configure the following settings in [NetWare Setting].

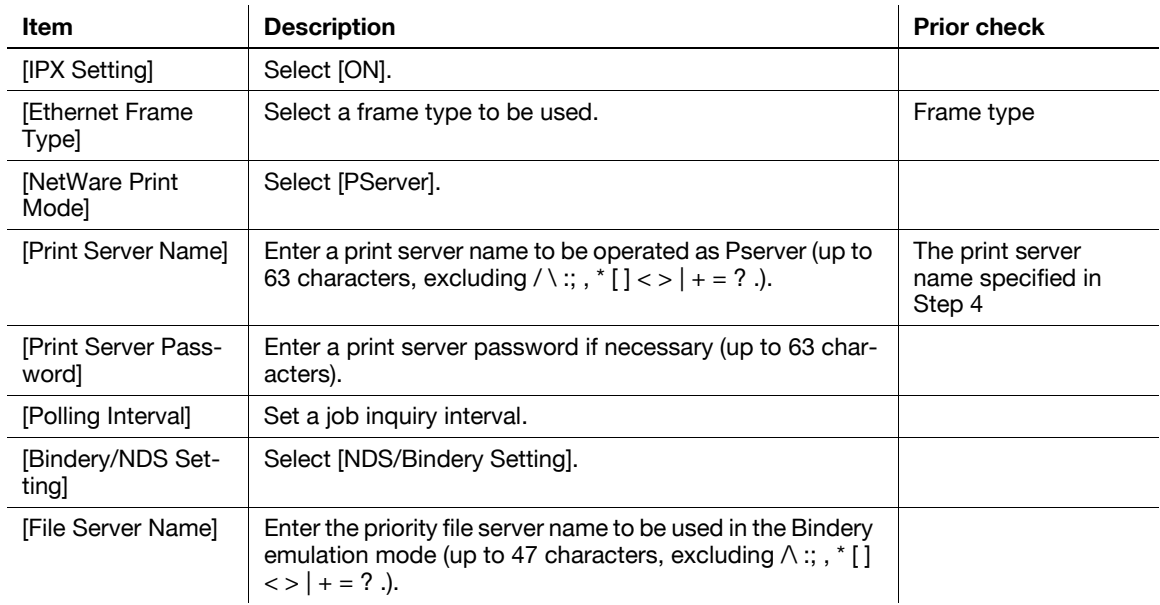

#### **In NetWare 4.x Remote Printer mode (NDS)**

- **1** From the client, log in the NetWare file system with administrator authority.
- **2** Start NWAdmin.
- **3** Select an organization or department container for the print service, and select [Print Services Quick Setup] from the Tools menu.
- **4** Fill in [Print Server Name], [Printer Name], [Print Queue Name], and [Print Queue Volume]. Then, set the [Type] of the printer to [Other/Unknown] and save them.

**5** Load the PSERVER.NLM file on the NetWare Server console.

Then, configure the following settings in [NetWare Setting].

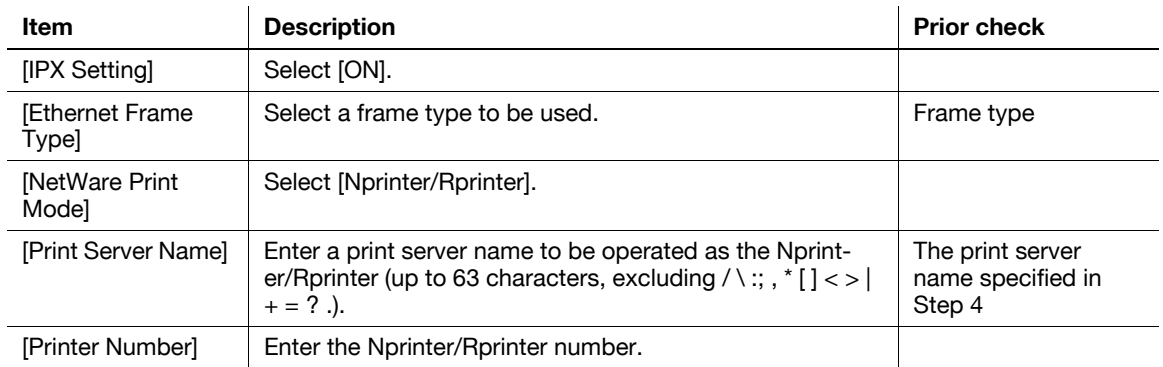

### **In the NetWare 4.x/5.x/6 Print Server mode (NDS)**

- $V$  When you select the Print Server mode, the IPX protocol must already be loaded on the NetWare server.
- **1** From the client, log in the NetWare file system with administrator authority.
- **2** Start NWAdmin.
- **3** Select an organization or department container for the print service, and select [Print Services Quick Setup (non-NDPS)] from the Tools menu.
- **4** Fill in [Print Server Name], [Printer Name], [Print Queue Name], and [Print Queue Volume]. Then, set the [Type] of the printer to [Other/Unknown] and click [Create].

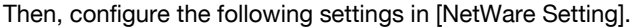

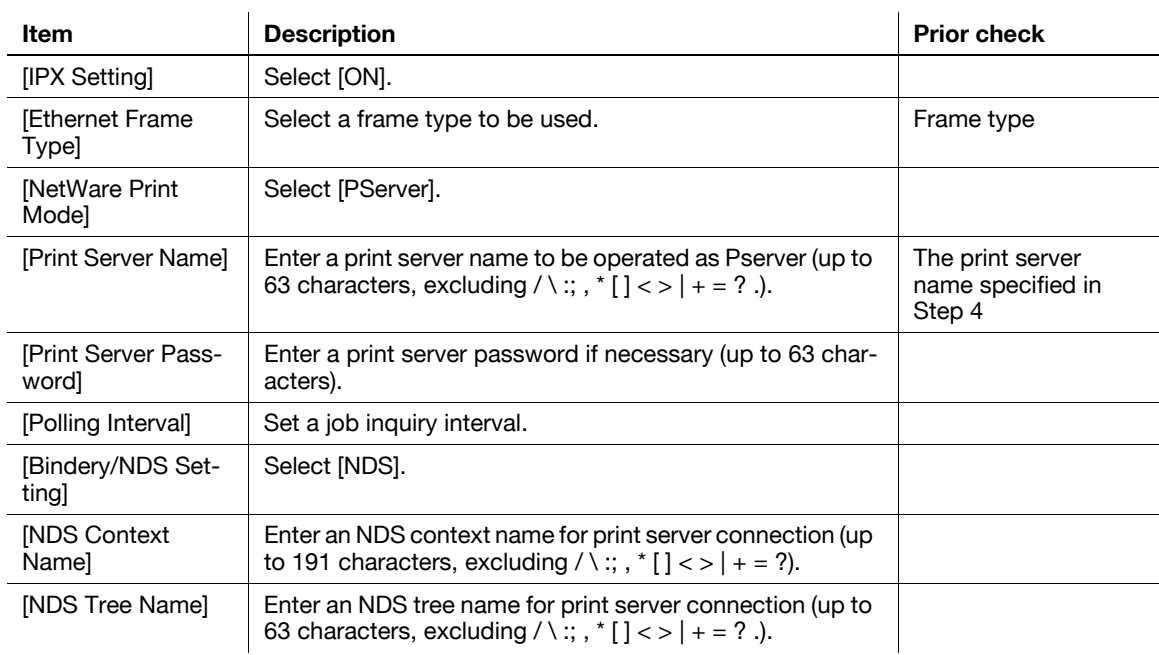

bizhub C360/C280/C220 5-14

### **For NetWare 5.x/6 Novell Distributed Print Service (NDPS)**

- Before starting the NDPS setting, make sure that an NDPS broker and NDPS manager have already been created and loaded.
- Make sure that the TCP/IP protocol has been set on the NetWare server, an IP address of this machine has been set, and this machine has already been started.
- **1** From the client, log in the NetWare file system with administrator authority.
- **2** Start NWAdmin.
- **3** Right-click the [Organization] and [Organization unit] containers for printer agent creation, and select [NDPS Printer] from Create.
- **4** Enter a [NDPS Printer Name] in the [Printer Name] field.
- **5** Select [Create a New Printer Agent] in the [Printer Agent Source] field, and click [Create].
- **6** Confirm the printer agent name, and browse and register the NDPS manager in the [NDPS Manager Name] field.
- **7** Set the [Gateway Types] to [Novell Printer Gateway], and register it.
- **8** In the [Configure Novell NDPS for Printer Agent] window, set the Printer to [(None)] and the port hander to [Novell Port Handler], and register the settings.
- **9** Set the [Connection type] to [Remote (LPR on IP)] and register the setting.
- **10** For the host address, enter the IP address of this machine you have configured. Enter [Print] for the printer name, and then press [Finish] to register the settings.
- **11** When printer driver registration windows appear, select [None] for each OS and finish the registration.

### <span id="page-86-0"></span>**5.7.2 [NetWare Status]**

In the administrator mode of **PageScope Web Connection**, select [Network]  $\rightarrow$  [NetWare Setting]  $\rightarrow$  [Net-Ware Status].

The current NetWare connection can be checked if necessary.

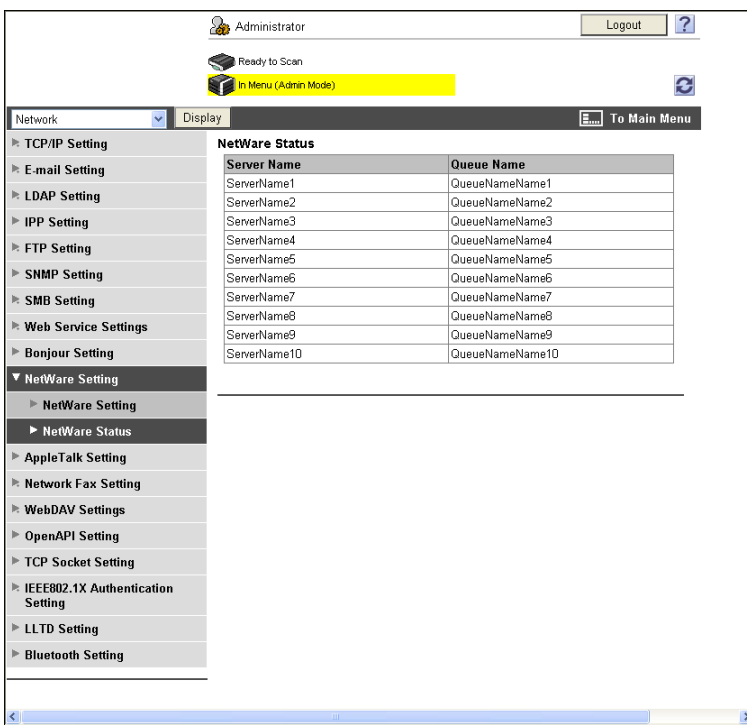

# **5.8 Using the WS print function**

Configure the following settings when you print data using the Web services function of Windows Vista/Server 2008.

The Web services function can automatically detect this network-connected machine and install it as a WS printer. When you select this machine (installed as the WS printer), you can use the HTTP for communication and print data.

Use the following flowchart to configure settings. Clicking a step jumps to the associated procedure.

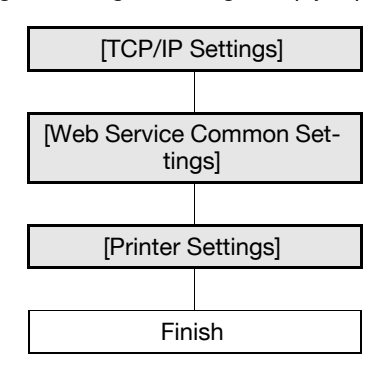

### d**Reference**

For details on how to install the printer driver, refer to the [User's Guide Print Operations].

### <span id="page-87-0"></span>**5.8.1 [TCP/IP Settings]**

Configure settings to use this machine in the TCP/IP network environment. For details, refer to [page 2-2](#page-19-0).

### <span id="page-87-1"></span>**5.8.2 [Web Service Common Settings]**

In the administrator mode of **PageScope Web Connection**, select [Network]  $\blacktriangleright$  [Web Service Settings]  $\blacktriangleright$ [Web Service Common Settings].

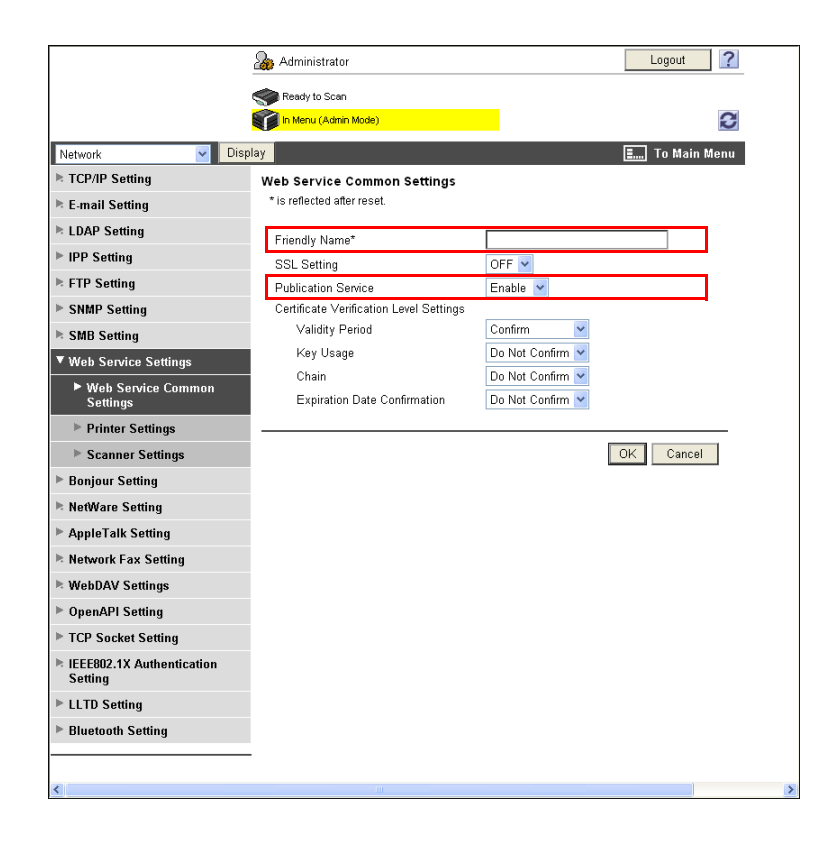

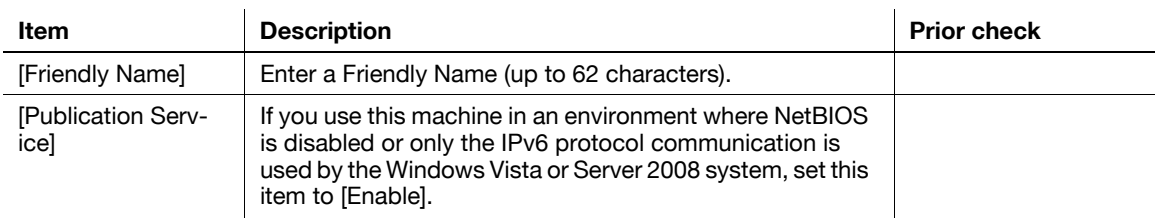

# <span id="page-88-0"></span>**5.8.3 [Printer Settings]**

In the administrator mode of **PageScope Web Connection**, select [Network]  $\rightarrow$  [Web Service Settings]  $\rightarrow$ [Printer Settings].

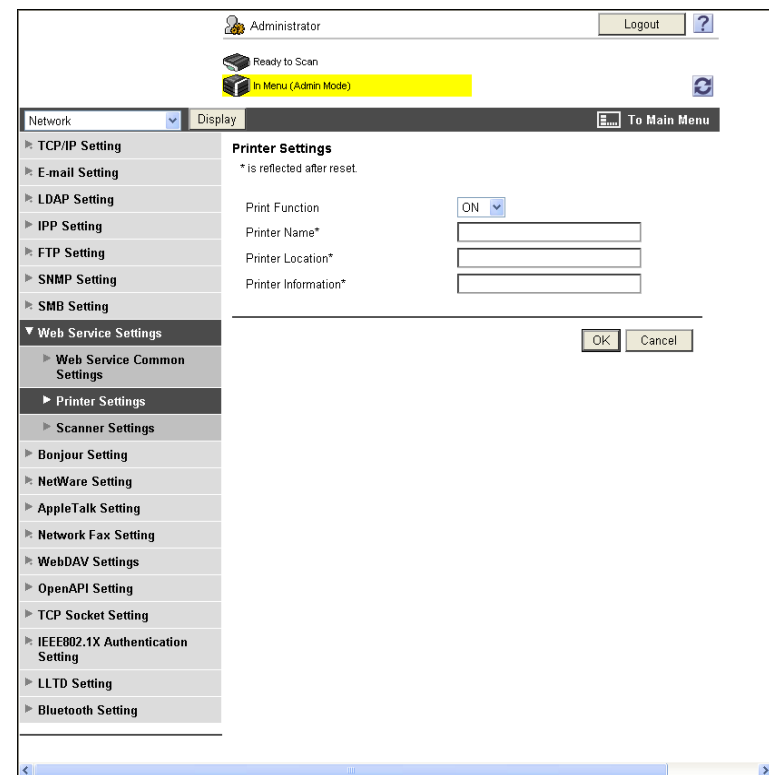

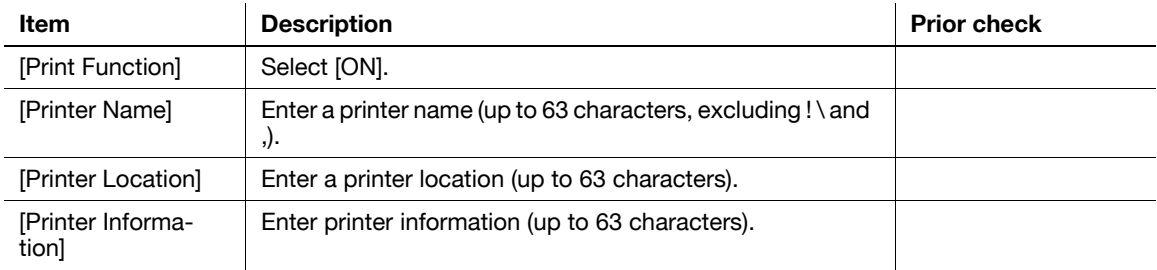

# **5.9 Using Data Saved in a Cellular Phone or PDA**

Configure settings to wirelessly connect this machine to a cellular phone or PDA with the Bluetooth function installed and to use data stored in such a terminal.

You can print data saved in a cellular phone or PDA or save data in a User Box of this machine. Once data is saved in a User Box, it can be sent to an external device if necessary.

Use the following flowchart to configure settings. Clicking a step jumps to the associated procedure. **Reference** 

- To use this function, install the optional **Local Interface Kit EK-605** in this machine.

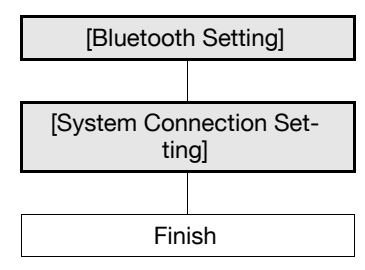

### d**Reference**

For details on printing data saved in a cellular phone or PDA or saving data in a User Box of this machine, refer to the [User's Guide Print Operations]. For details on using the saved data in User Boxes of this machine, refer to the [User's Guide Box Operations].

### <span id="page-89-0"></span>**5.9.1 [Bluetooth Setting]**

In the administrator mode of **PageScope Web Connection**, select [Network] FBluetooth Setting].

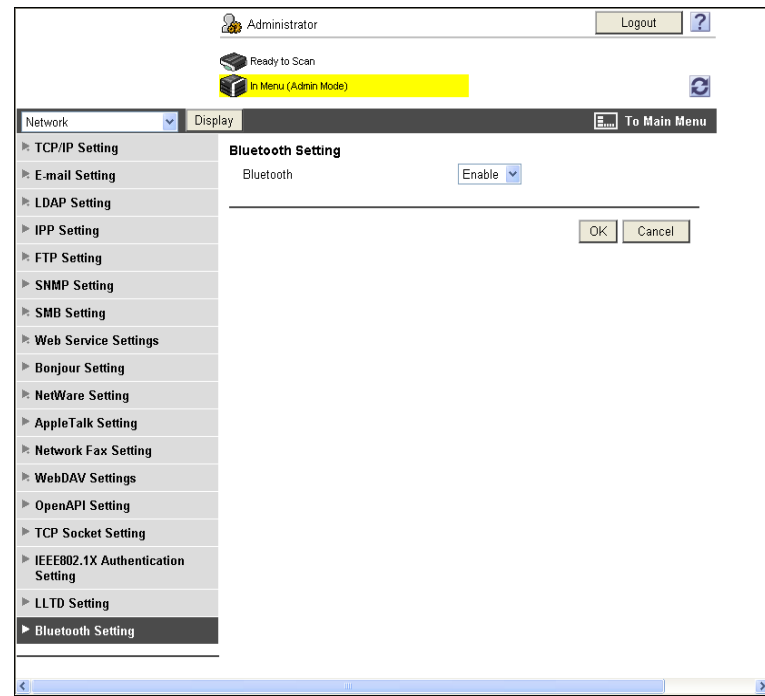

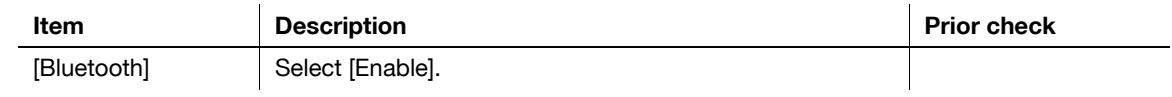

### <span id="page-90-0"></span>**5.9.2 [System Connection Setting]**

In the administrator mode of **PageScope Web Connection**, select[System Settings] $\rightarrow$ [System Connection Setting].

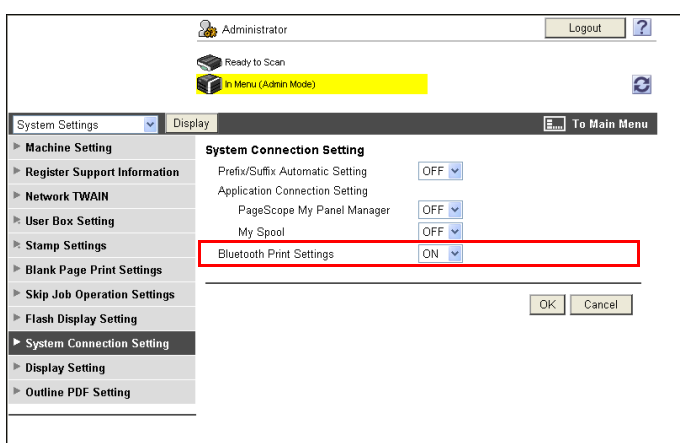

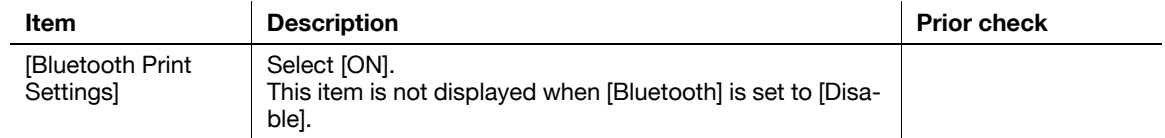

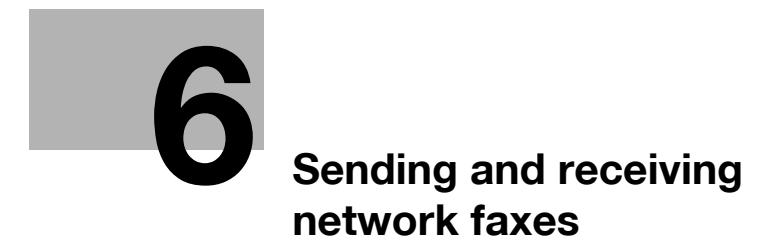

# <span id="page-92-0"></span>**6 Sending and receiving network faxes**

# **6.1 Sending Internet faxes**

Configure settings to send Internet fax.

Internet faxing sends and receives the read original as an E-mail attachment file (TIFF format) via Intranet or Internet. It also allows you to send and receive a colored original.

The Internet fax function establishes a communication via Intranet or Internet; therefore, you can reduce the communication cost compared with a general Fax communication when frequently handling remote or overseas communications.

If necessary, you can combine POP before SMTP authentication, APOP authentication, SMTP authentication, and SSL/TLS encryption to have a communication.

Use the following flowchart to configure settings. Clicking a step jumps to the associated procedure.

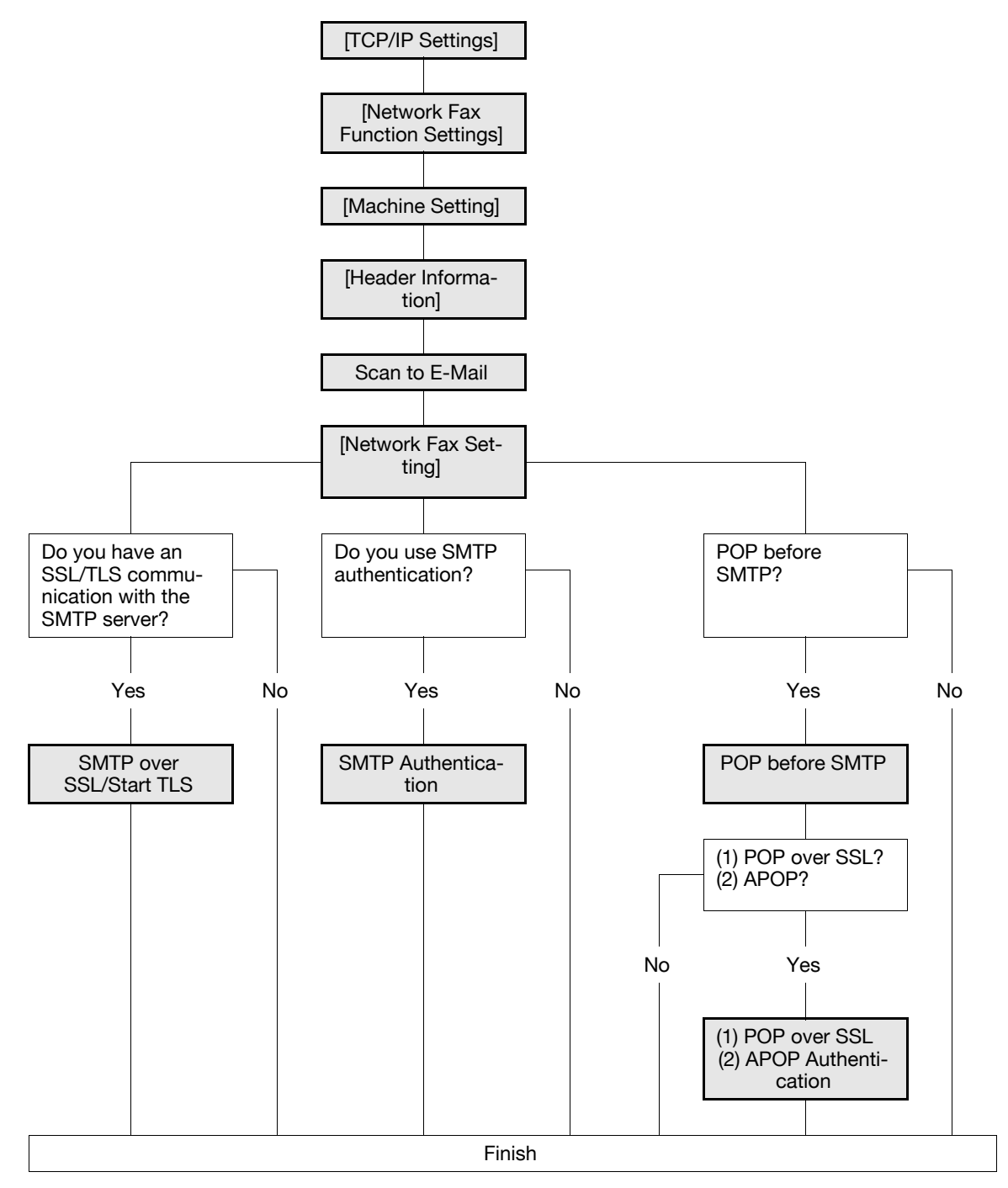

Reference

- To use the Internet fax function, ask your service representative to configure settings. For details, contact your service representative.
- For details on how to register Internet fax destinations, refer to [page 11-7](#page-238-0).
- For details on the Internet fax function, refer to the [User's Guide Network Scan/Fax/Network Fax Operations].

### <span id="page-93-0"></span>**6.1.1 [TCP/IP Settings]**

Configure settings to use this machine in the TCP/IP network environment. For details, refer to [page 2-2](#page-19-0).

### <span id="page-94-0"></span>**6.1.2 [Network Fax Function Settings]**

In the administrator mode of **PageScope Web Connection**, select [Network]  $\rightarrow$  [Network Fax Setting]  $\rightarrow$ [Network Fax Function Settings].

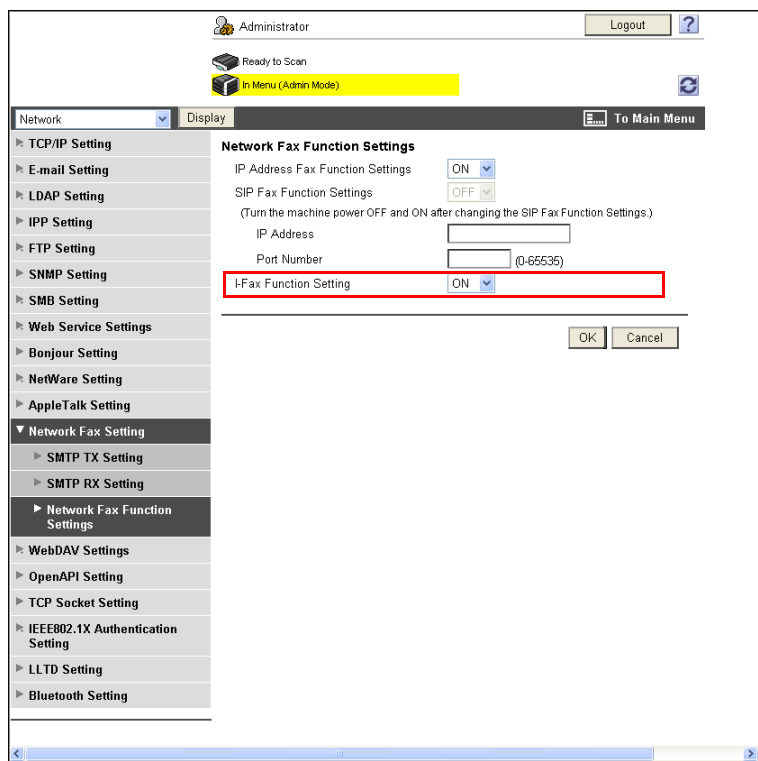

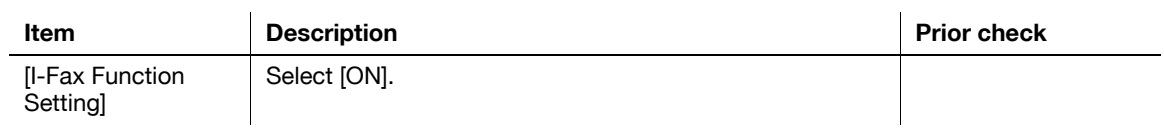

### <span id="page-95-0"></span>**6.1.3 [Machine Setting]**

In the administrator mode of **PageScope Web Connection**, select [System Settings]  $\rightarrow$  [Machine Setting].

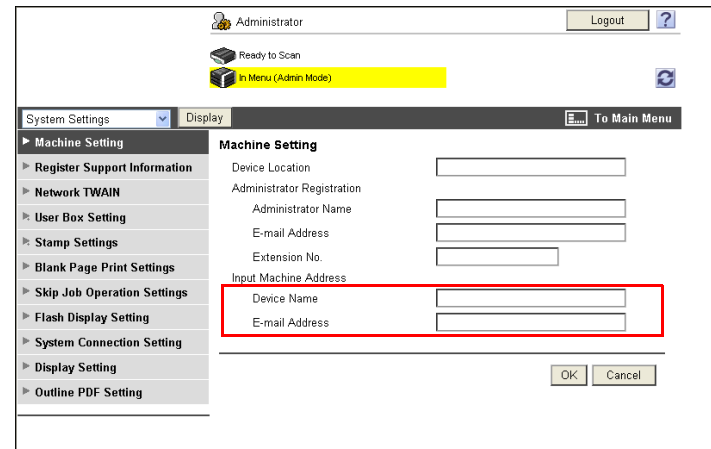

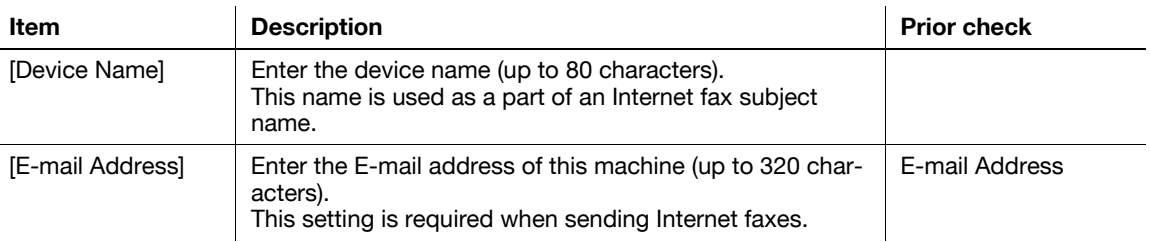

# <span id="page-95-1"></span>**6.1.4 [Header Information]**

Register sender information for fax sending. For details, refer to [page 14-19](#page-314-0).

### <span id="page-95-2"></span>**6.1.5 Scan to E-Mail**

Configure settings to send an E-mail. For details, refer to [page 4-9](#page-44-0).

### <span id="page-96-0"></span>**6.1.6 [Network Fax Setting]**

(This menu item will not be displayed if the Network Fax function is not available. )

#### **[I-Fax Advanced Setting]**

In the administrator mode of PageScope Web Connection, select [Fax Settings]  $\rightarrow$  [Network Fax Setting]  $\blacktriangleright$  [I-Fax Advanced Setting].

(This menu item will not be displayed if the Internet Fax function is not available. )

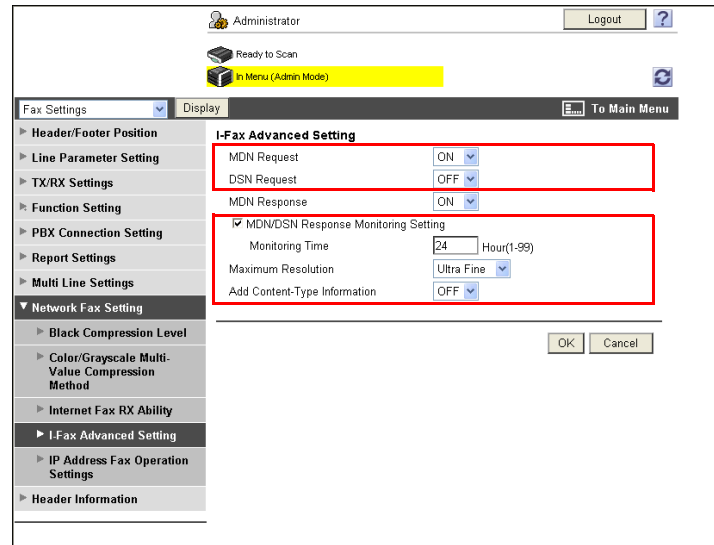

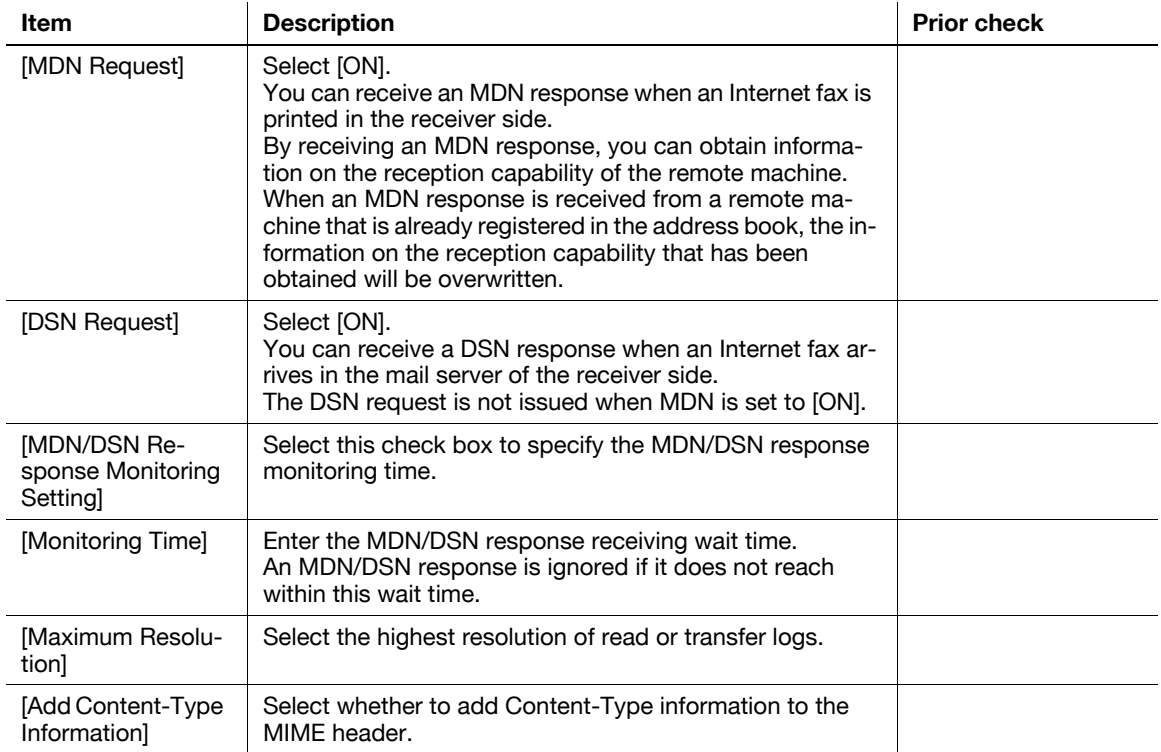

## **[Black Compression Level]**

In the administrator mode of PageScope Web Connection, select [Fax Settings]  $\rightarrow$  [Network Fax Setting] ö [Black Compression Level].

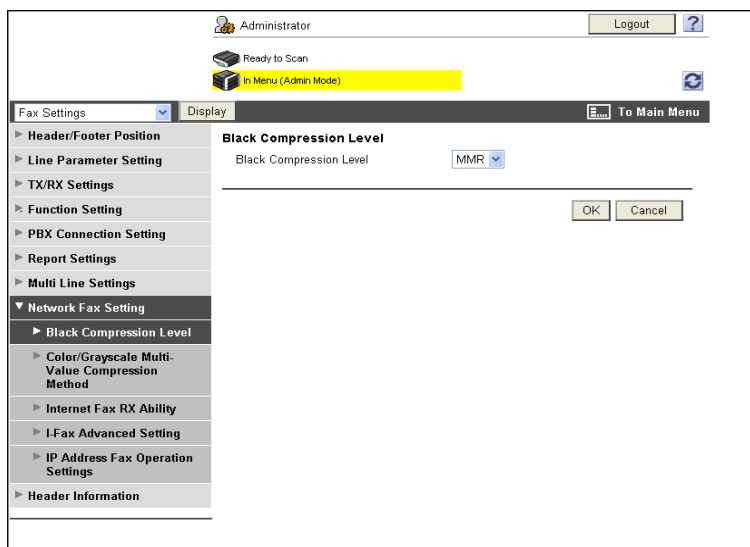

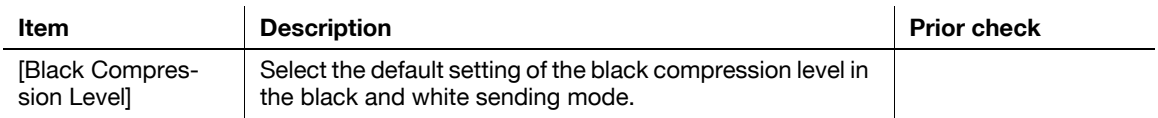

## **[Color/Grayscale Multi-Value Compression Method]**

In the administrator mode of **PageScope Web Connection**, select [Fax Settings]  $\rightarrow$  [Network Fax Setting] ö [Color/Grayscale Multi-Value Compression Method].

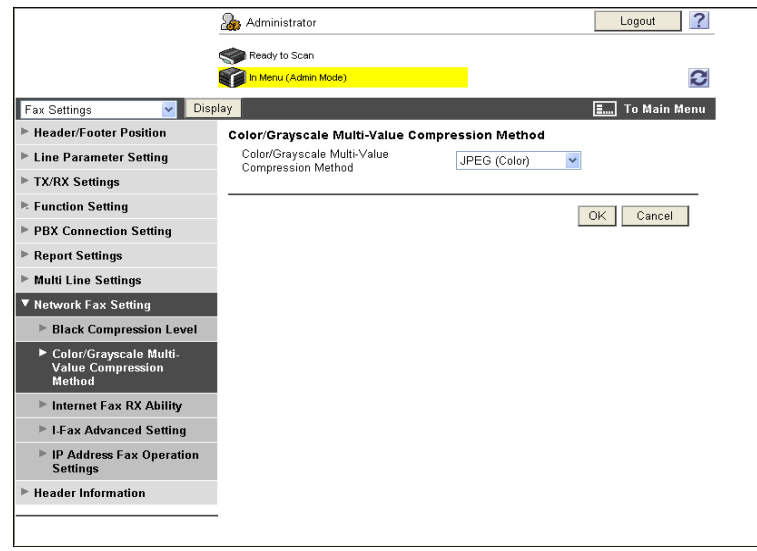

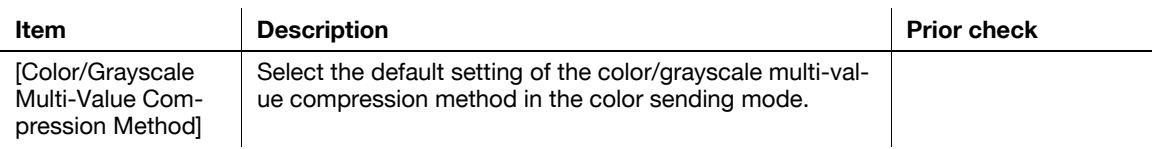

### <span id="page-98-0"></span>**6.1.7 SMTP over SSL/Start TLS**

Configure the settings for SMTP over SSL or Start TLS. For details, refer to [page 4-10](#page-45-0).

### <span id="page-98-1"></span>**6.1.8 SMTP Authentication**

Configure SMTP authentication settings. For details, refer to [page 4-12](#page-47-0).

### <span id="page-98-2"></span>**6.1.9 POP before SMTP**

Configure the settings for POP before SMTP. For details, refer to [page 4-13](#page-48-0).

### <span id="page-98-3"></span>**6.1.10 POP over SSL**

Configure the settings for POP over SSL. For details, refer to [page 4-14](#page-49-0).

### <span id="page-98-4"></span>**6.1.11 APOP Authentication**

Configure APOP authentication settings. For details, refer to [page 4-16](#page-51-0).

bizhub C360/C280/C220 6-8

Configure settings to receive Internet faxes.

To use the Internet fax function, ask your service representative to configure settings. For details, contact your service representative.

Internet faxing sends and receives the read original as an E-mail attachment file (TIFF format) via Intranet or Internet. It also allows you to send and receive a colored original.

The Internet fax function establishes a communication via Intranet or Internet; therefore, you can reduce the communication cost compared with a general Fax communication when frequently handling remote or overseas communications.

This function performs SSL/TLS encryption or APOP authentication when receiving Internet faxes, assuring more secure communications.

Use the following flowchart to configure settings. Clicking a step jumps to the associated procedure.

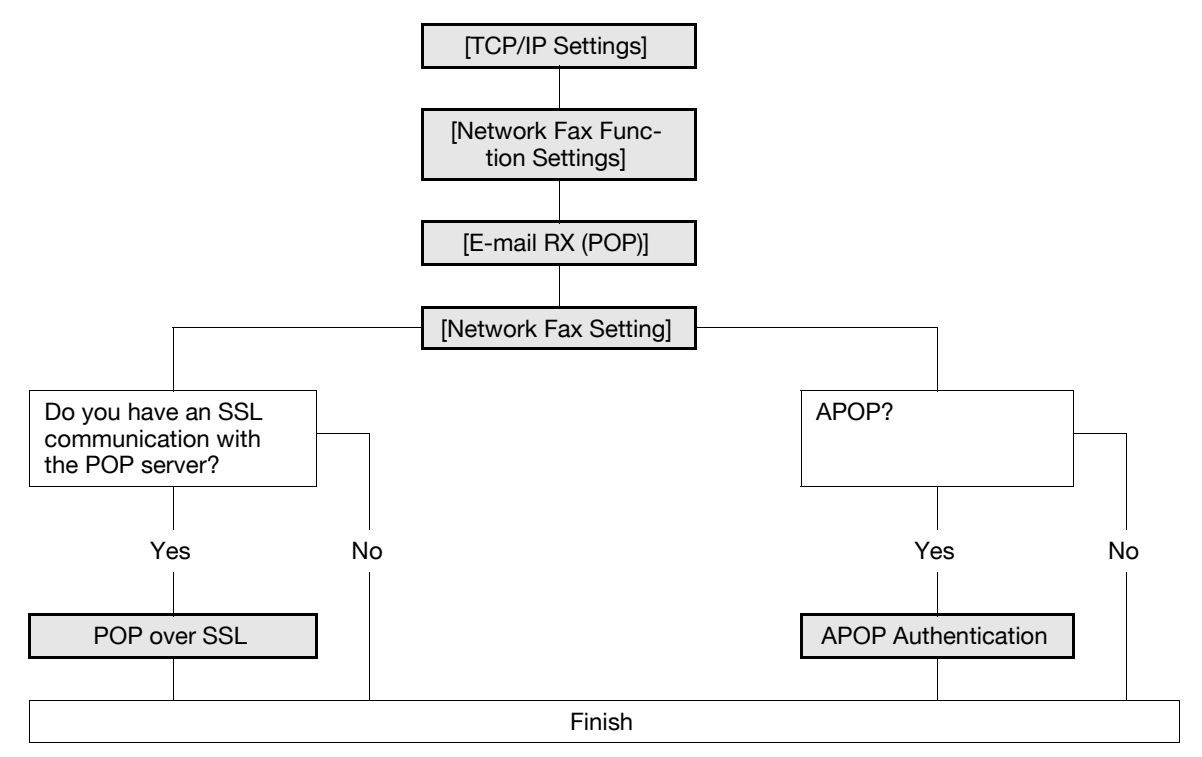

### d**Reference**

For details on the Internet fax function, refer to the [User's Guide Network Scan/Fax/Network Fax Operations].

### <span id="page-99-0"></span>**6.2.1 [TCP/IP Settings]**

Configure settings to use this machine in the TCP/IP network environment. For details, refer to [page 2-2](#page-19-0).

### <span id="page-99-1"></span>**6.2.2 [Network Fax Function Settings]**

Enables the Internet fax function of this machine. For details, refer to [page 6-4](#page-94-0).

## <span id="page-100-0"></span>**6.2.3 [E-mail RX (POP)]**

In the administrator mode of **PageScope Web Connection**, select [Network]  $\rightarrow$  [E-mail Setting]  $\rightarrow$  [E-mail RX (POP)].

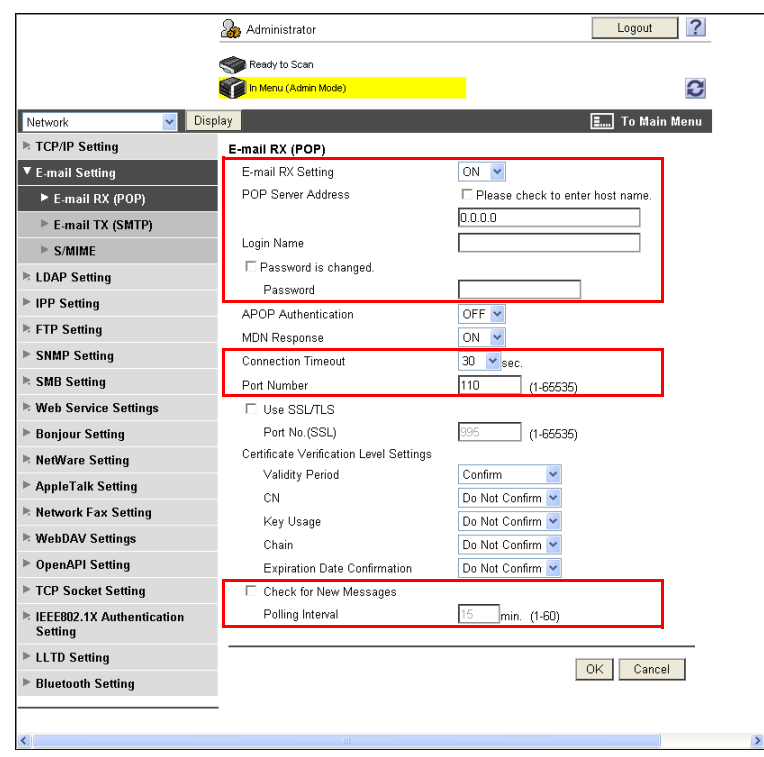

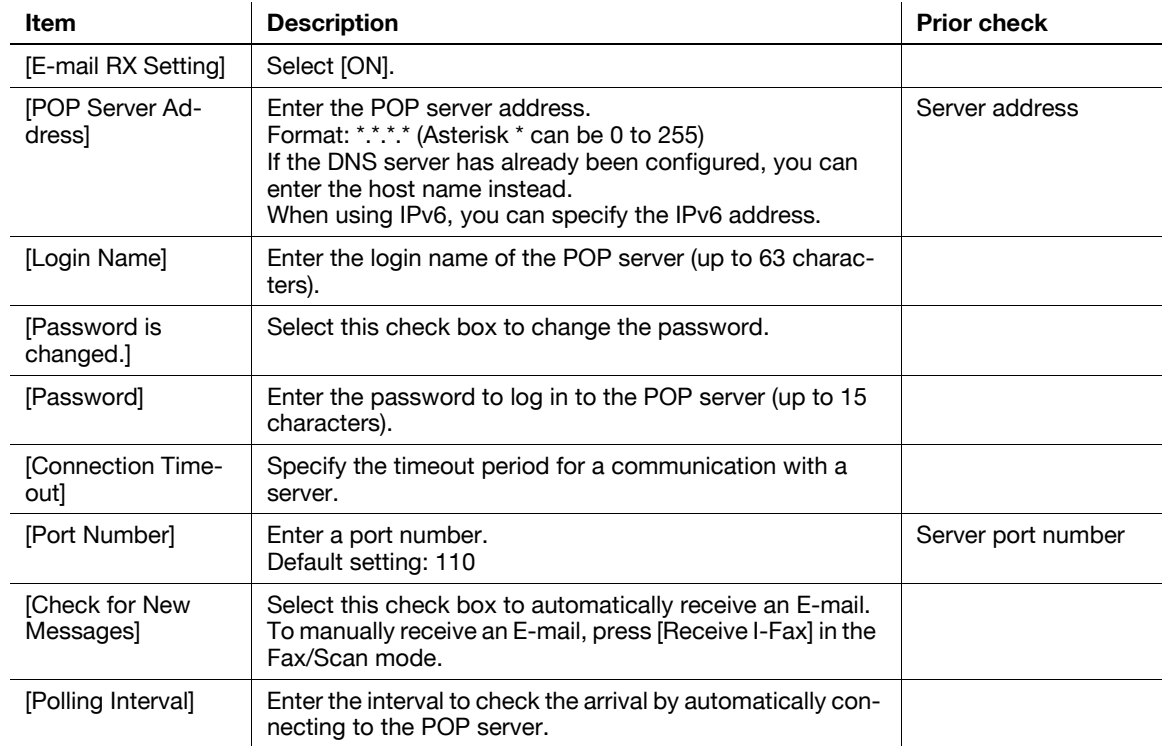

### <span id="page-101-0"></span>**6.2.4 [Network Fax Setting]**

(This menu item will not be displayed if the Network Fax function is not available. )

#### **[I-Fax Advanced Setting]**

In the administrator mode of PageScope Web Connection, select [Fax Settings]  $\rightarrow$  [Network Fax Setting]  $\blacktriangleright$  [I-Fax Advanced Setting].

(This menu item will not be displayed if the Internet Fax function is not available. )

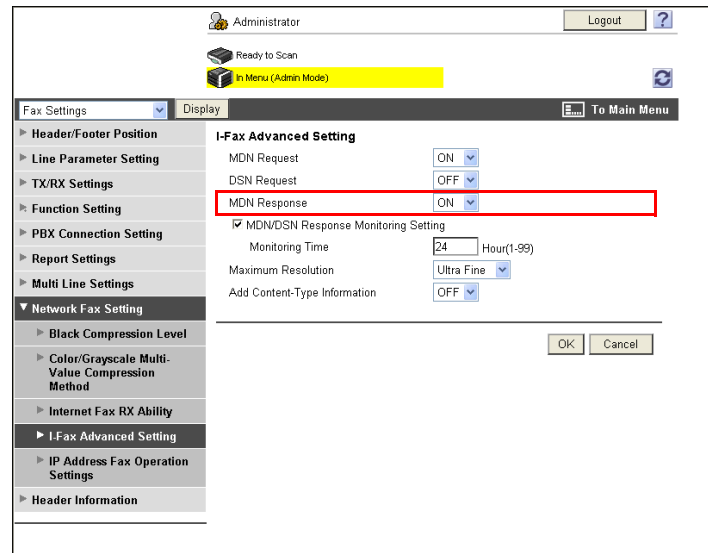

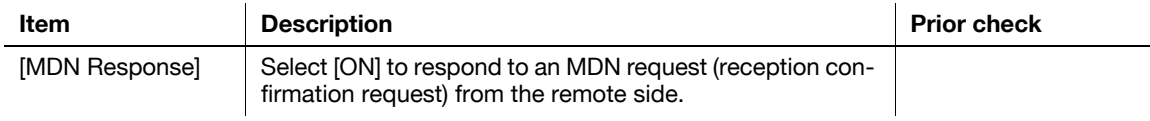

In the administrator mode of **PageScope Web Connection**, select [Fax Settings]  $\rightarrow$  [Network Fax Setting]  $\blacktriangleright$  [Internet Fax RX Ability].

(This menu item will not be displayed if the Internet Fax function is not available. )

Reference

The recipient is notified of the RX Ability specified here when this machine sends an MDN response. To enable the RX Ability, set [MDN Response] to [ON] in [I-Fax Advanced Setting].

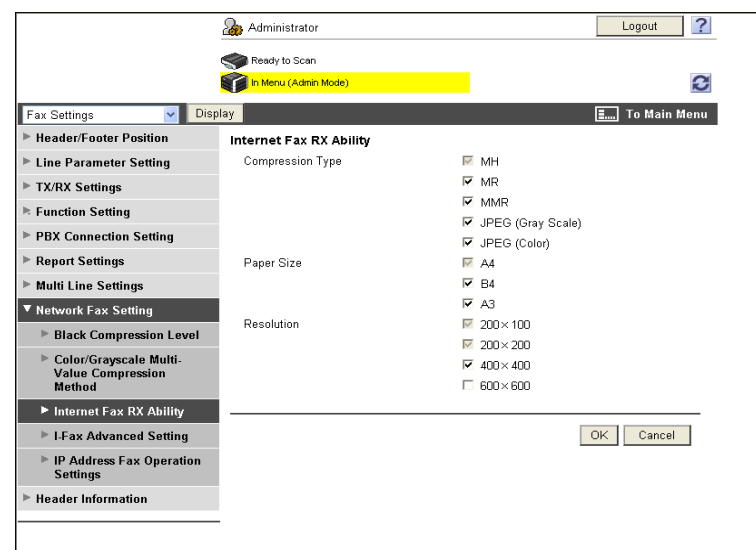

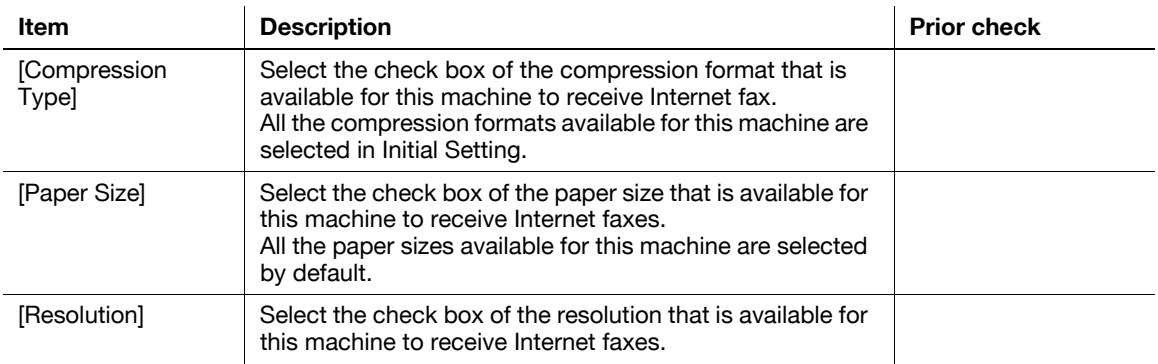

### <span id="page-102-0"></span>**6.2.5 POP over SSL**

Configure the settings for POP over SSL. For details, refer to [page 4-14](#page-49-0).

### <span id="page-102-1"></span>**6.2.6 APOP Authentication**

Configure APOP authentication settings. For details, refer to [page 4-16](#page-51-0).

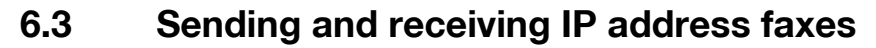

Configure settings to send and receive IP address faxes.

IP Address Fax means FAX that is available on the IP network. To send a fax, specify the IP address, host name, or E-mail address of the remote machine.

The SMTP protocol is used to send and receive IP address faxes. Because the SMTP server function of this machine sends and receives data, no server is required when sending or receiving a fax by specifying the IP address of the remote machine. (However, the DNS server is required to send or receive a fax by specifying the host name or E-mail address. )

This machine supports the following two IP address fax operation modes. Switch the operation mode according to your environment.

- [Mode 1]: This mode allows communication between Konica Minolta models capable of transmitting IP address faxes, and between models compatible with the Direct SMTP standard defined by CIAJ (Communications and Information Network Association of Japan). However, because a unique method developed by Konica Minolta is used to send a color fax, only the Konica Minolta models can receive such a color fax. This machine can receive color faxes in any mode.
- [Mode 2]: This mode allows communication between Konica Minolta models capable of transmitting IP address faxes, and between models compatible with the Direct SMTP standard defined by CIAJ (Communications and Information Network Association of Japan). The method compatible with the Direct SMTP standard (Profile-C format) is used to send a color fax. This machine can receive color faxes in any mode.

To use the IP Address Fax function, check the following.

- Install the optional **Fax Kit FK-502** in this machine.
- To use the IP Address Fax function, ask your service representative to configure settings. For details, contact your service representative.

Use the following flowchart to configure settings. Clicking a step jumps to the associated procedure.

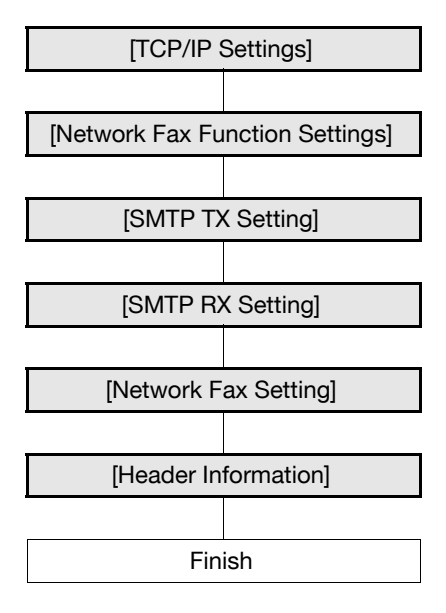

#### d**Reference**

For details on how to register IP address fax destinations refer to [page](#page-238-0) 11-7. For details on IP Address Fax, refer to the [User's Guide Network Scan/Fax/Network Fax Operations].

### <span id="page-103-0"></span>**6.3.1 [TCP/IP Settings]**

Configure settings to use this machine in the TCP/IP network environment. For details, refer to [page 2-2](#page-19-0).

### <span id="page-104-0"></span>**6.3.2 [Network Fax Function Settings]**

In the administrator mode of PageScope Web Connection, select [Network] ► [Network Fax Setting] ► [Network Fax Function Settings].

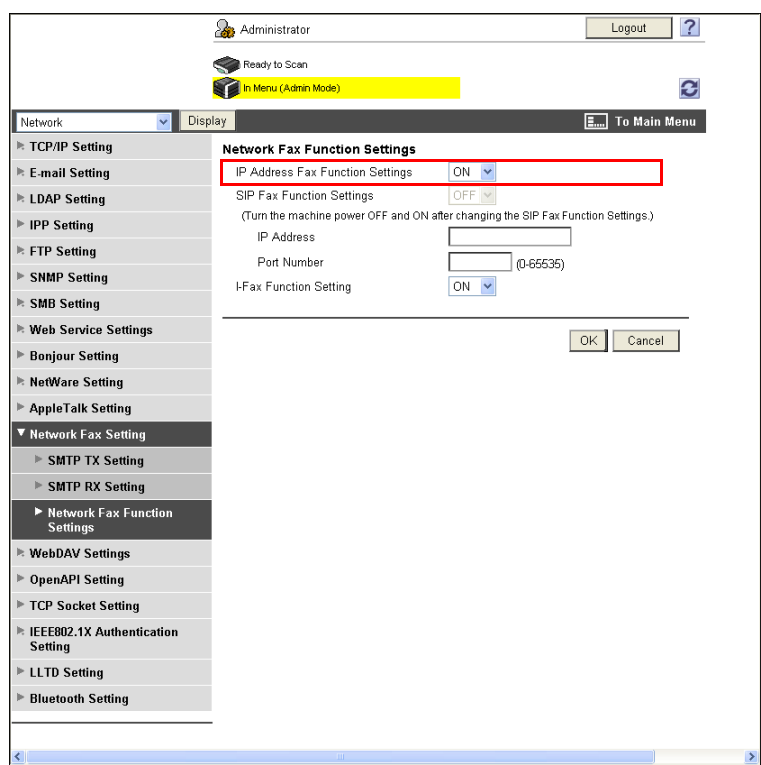

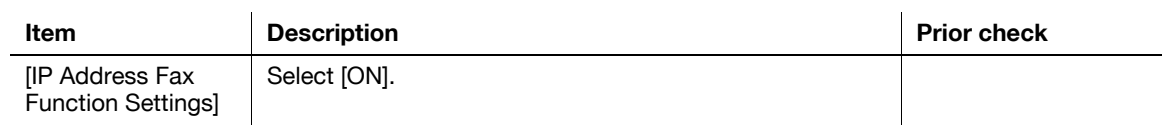

### <span id="page-105-0"></span>**6.3.3 [SMTP TX Setting]**

In the administrator mode of **PageScope Web Connection**, select [Network]  $\rightarrow$  [Network Fax Setting]  $\rightarrow$ [SMTP TX Setting].

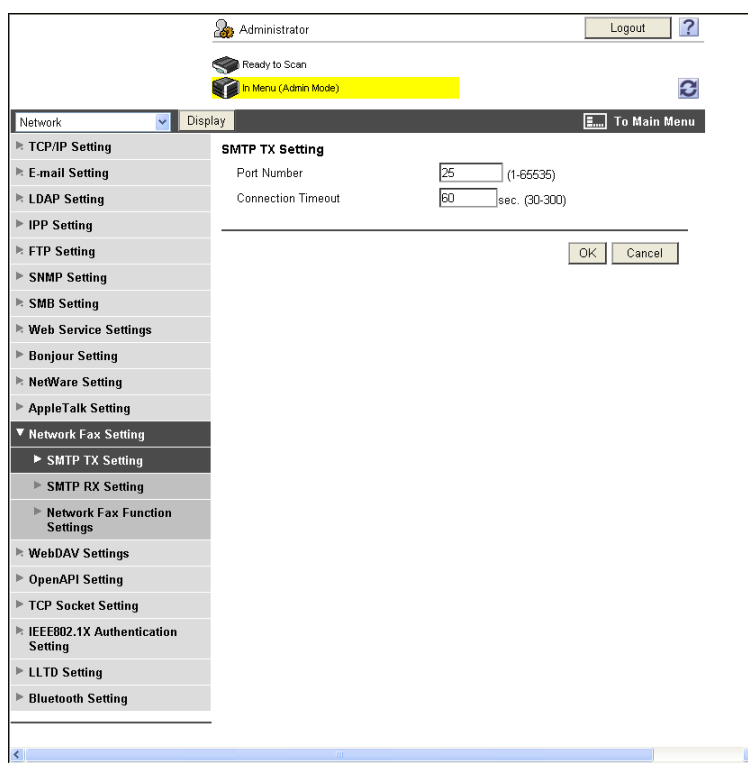

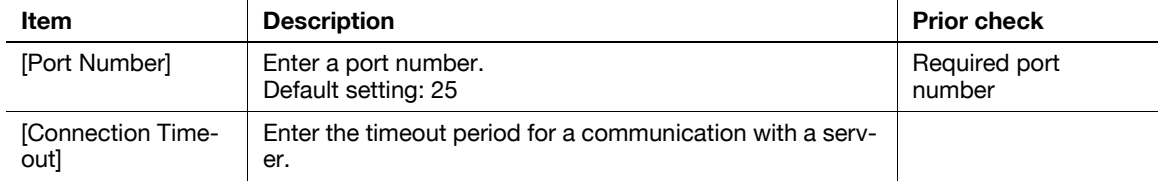

### <span id="page-106-0"></span>**6.3.4 [SMTP RX Setting]**

In the administrator mode of **PageScope Web Connection**, select [Network]  $\rightarrow$  [Network Fax Setting]  $\rightarrow$ [SMTP RX Setting].

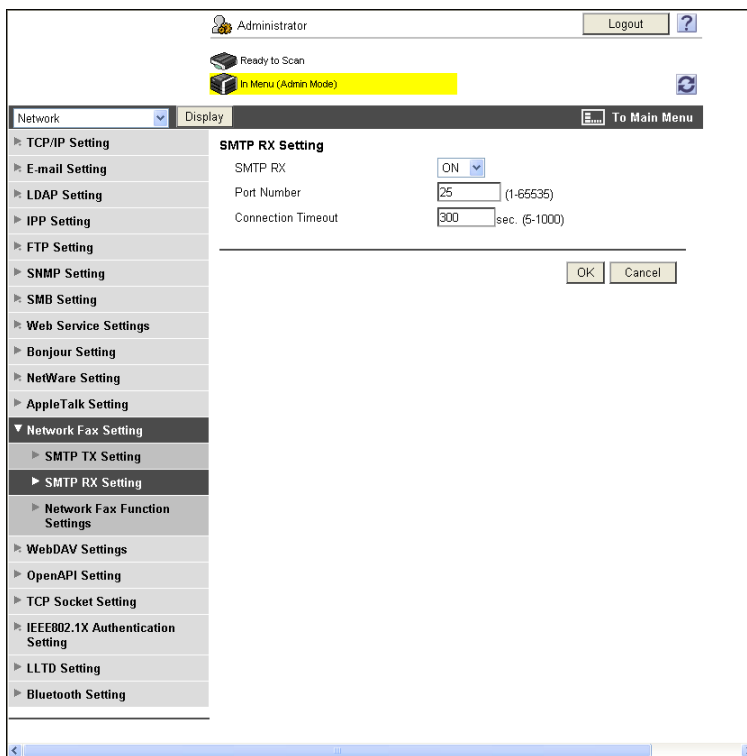

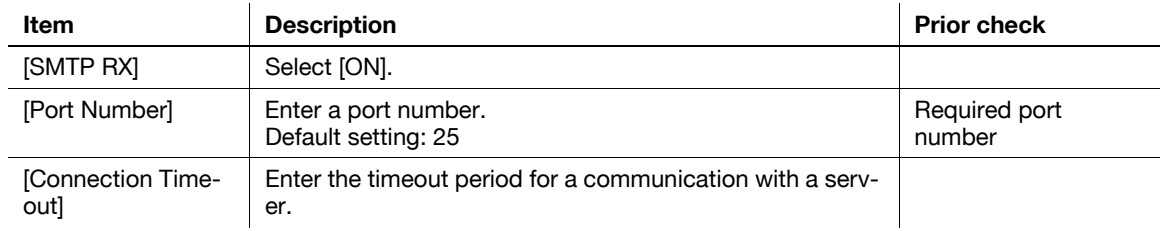

### <span id="page-107-0"></span>**6.3.5 [Network Fax Setting]**

(This menu item will not be displayed if the Network Fax function is not available. )

#### **[Black Compression Level]**

In the administrator mode of PageScope Web Connection, select [Fax Settings]  $\rightarrow$  [Network Fax Setting] ö [Black Compression Level].

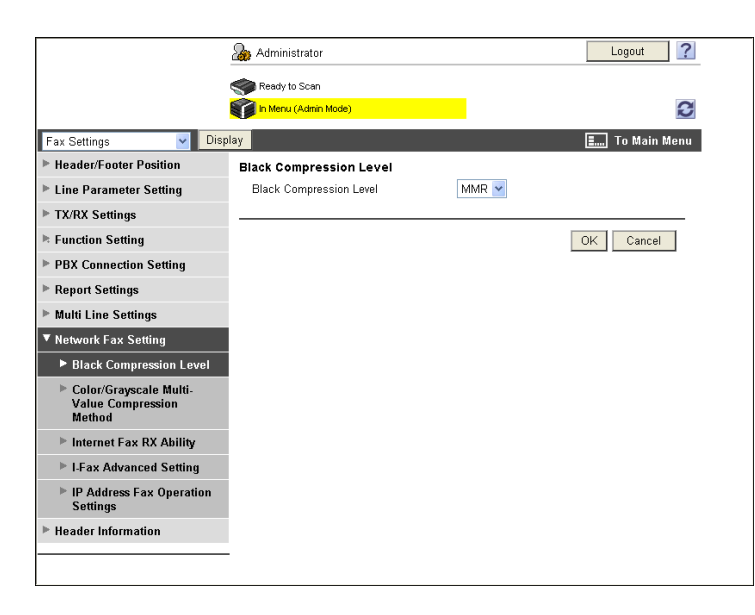

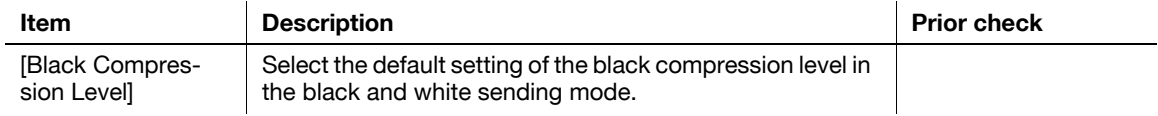

### **[Color/Grayscale Multi-Value Compression Method]**

In the administrator mode of PageScope Web Connection, select [Fax Settings]  $\rightarrow$  [Network Fax Setting]  $\rightarrow$  [Color/Grayscale Multi-Value Compression Method].

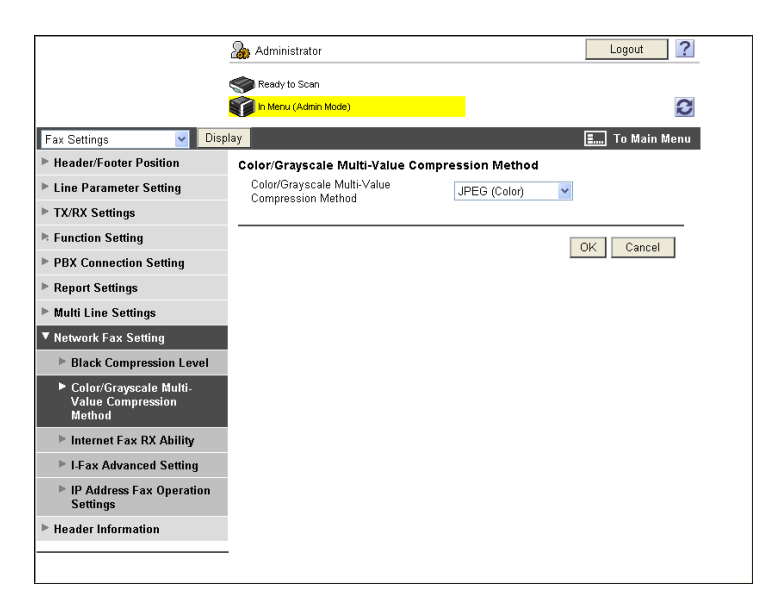

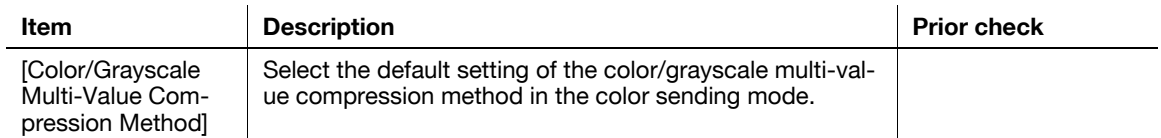
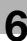

#### **[IP Address Fax Operation Settings]**

In the administrator mode of PageScope Web Connection, select [Fax Settings] $\blacktriangleright$ [Network Fax Setting] $\blacktriangleright$ [IP Address Fax Operation Settings].

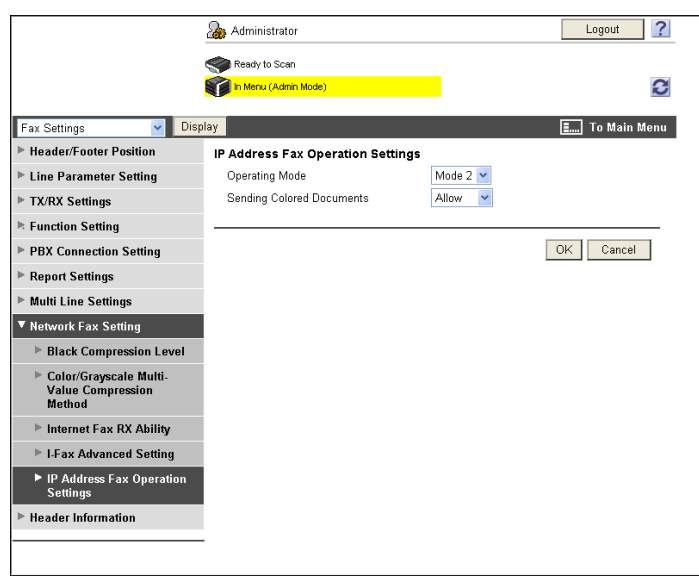

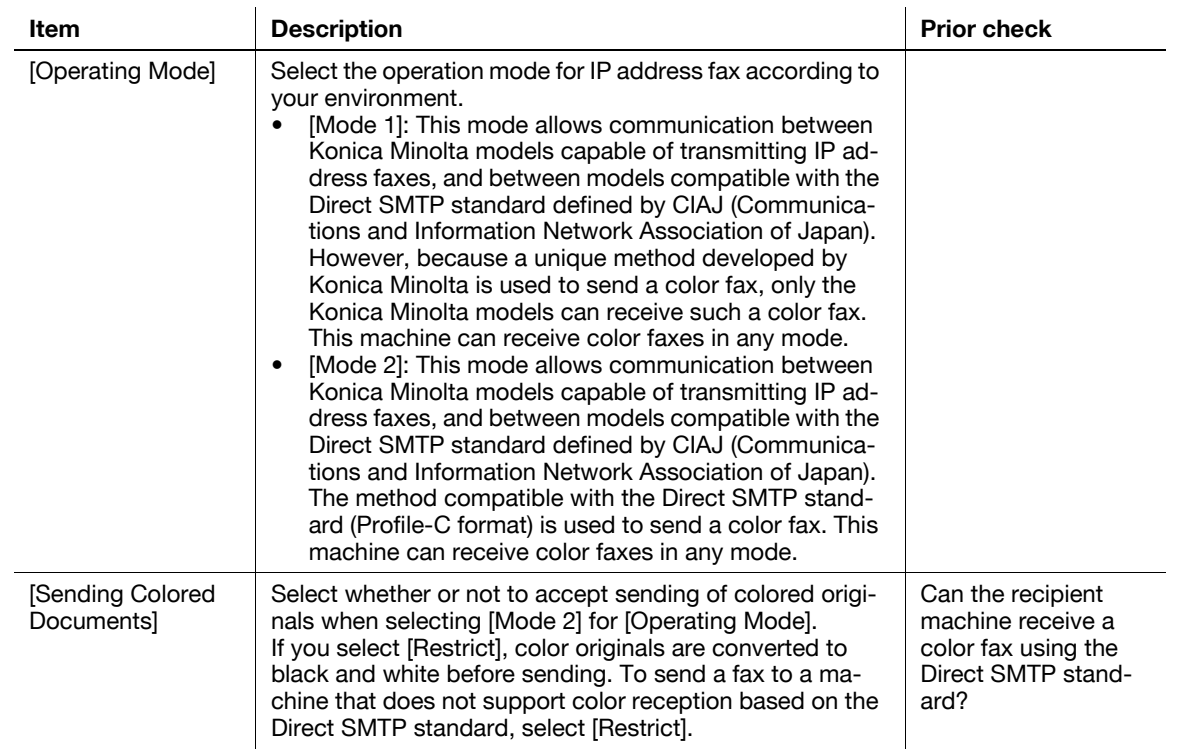

#### **6.3.6 [Header Information]**

Register sender information for fax sending. For details, refer to [page 14-19](#page-314-0).

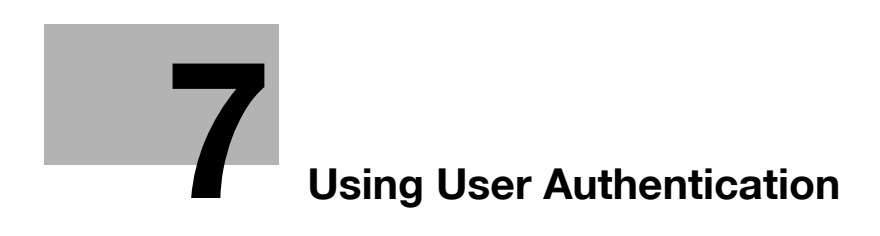

# <span id="page-110-0"></span>**7 Using User Authentication**

## **7.1 Restricting users of this machine (MFP authentication)**

Configure settings to restrict users who can use this machine by MFP authentication.

You can configure the user authentication and account track settings to restrict use of this machine. Specify user authentication when managing individual users, and specify account track when managing a group or multiple users.

You can use a combination of user authentication and account track for management of each user for each department. You can use this function to assign the counter to both the department and user counters, and to aggregate the resulting values of both counters.

Use the following flowchart to configure settings. Clicking a step jumps to the associated procedure.

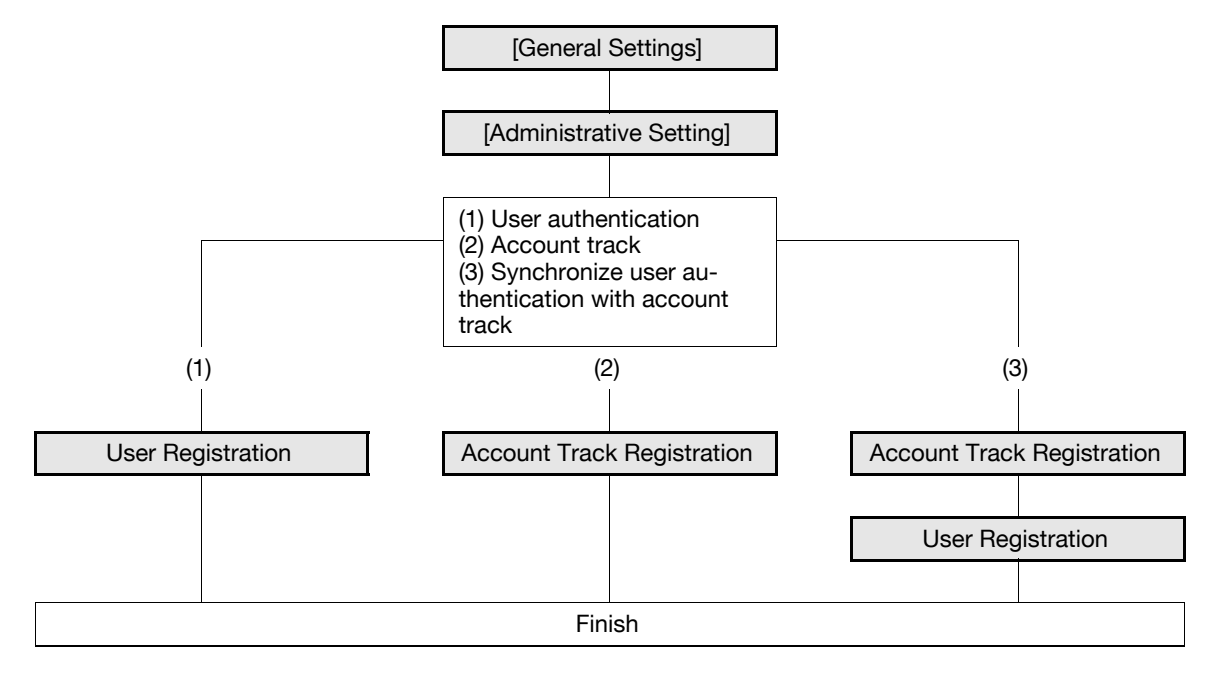

#### <span id="page-111-0"></span>**7.1.1 [General Settings]**

In the administrator mode of PageScope Web Connection, select [User Auth/Account Track]  $\rightarrow$  [General Settings].

Reference

- This menu item will not be displayed when **PageScope Authentication Manager** is used for authentication.

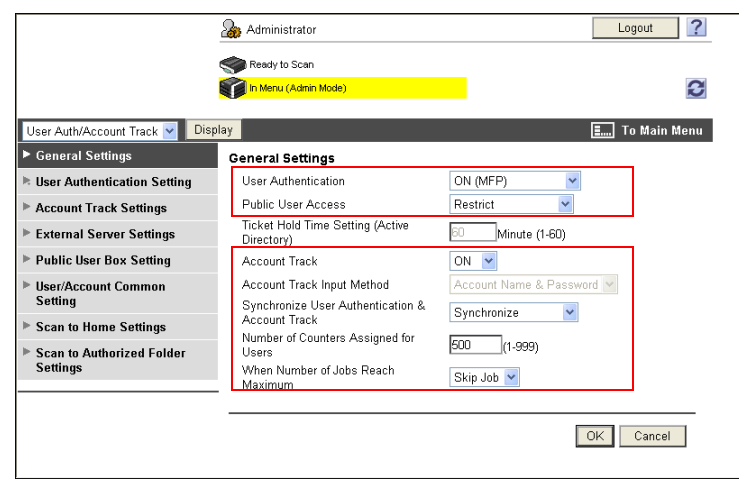

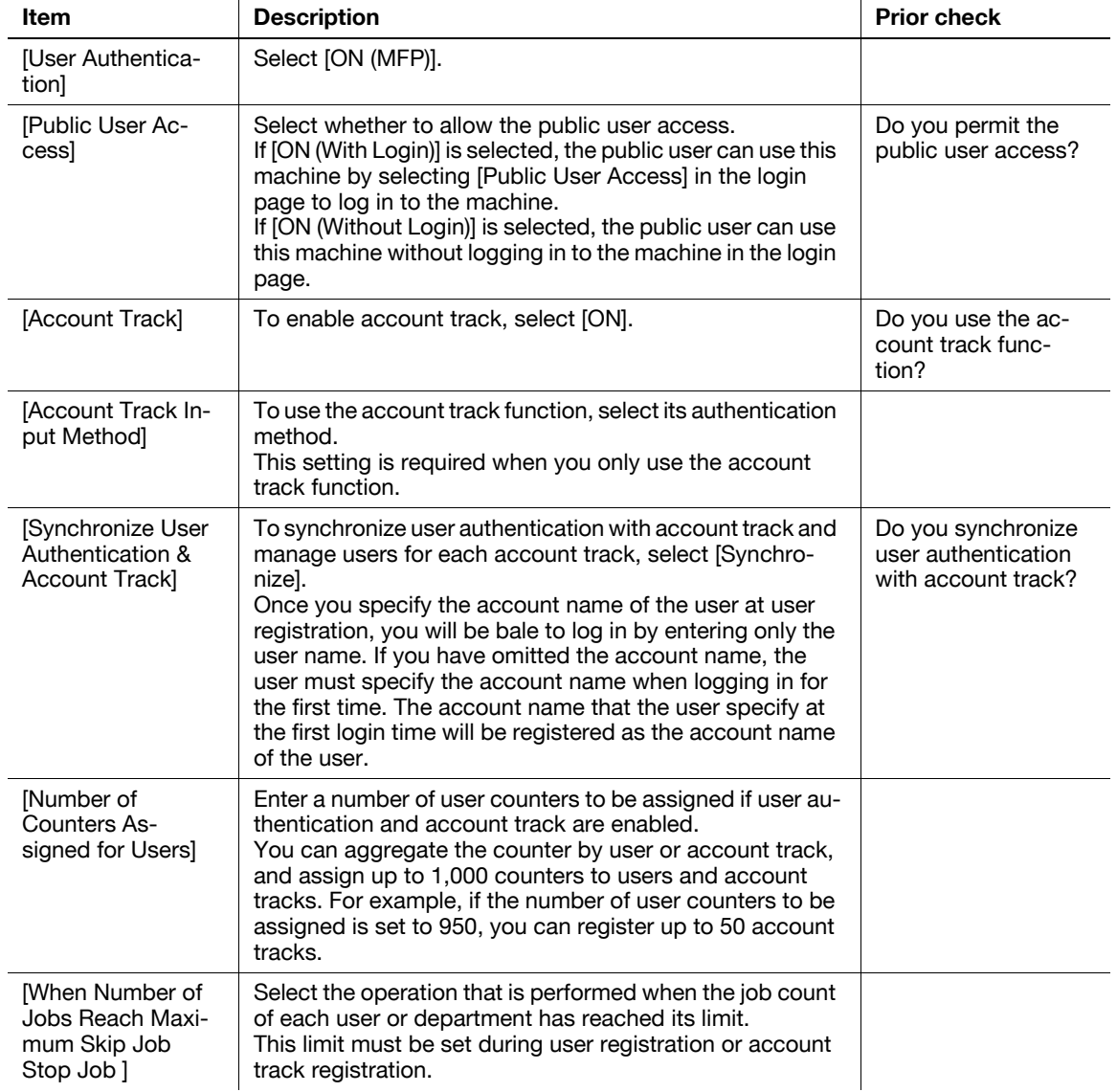

Reference

• If [Enhanced Security Mode] is enabled, you cannot select [OFF] in [General Settings]► [User Authentication]. Also, you cannot allow the public user access.

#### <span id="page-112-0"></span>**7.1.2 [Administrative Setting]**

In the administrator mode of **PageScope Web Connection**, select [User Auth/Account Track]» [User Authentication Setting] $\blacktriangleright$ [Administrative Setting].

(This menu item will not be displayed if user authentication is disabled.)

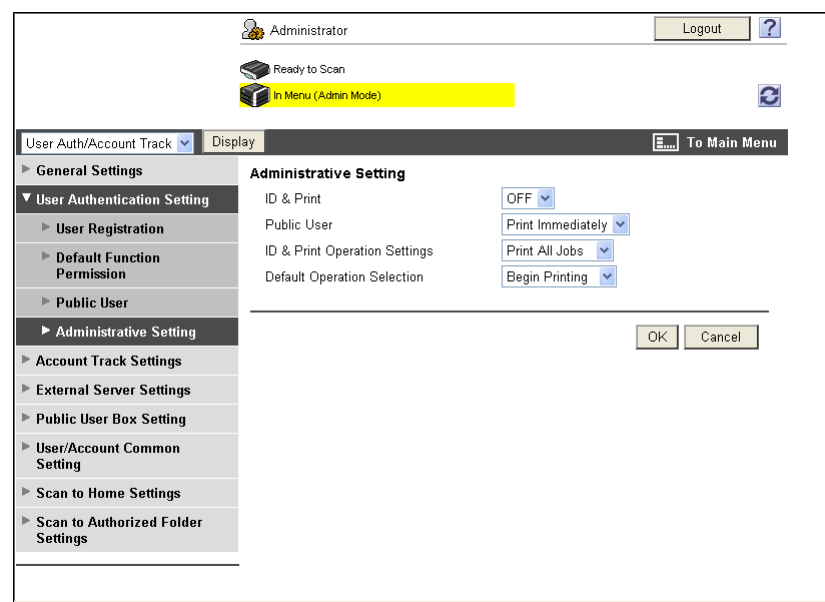

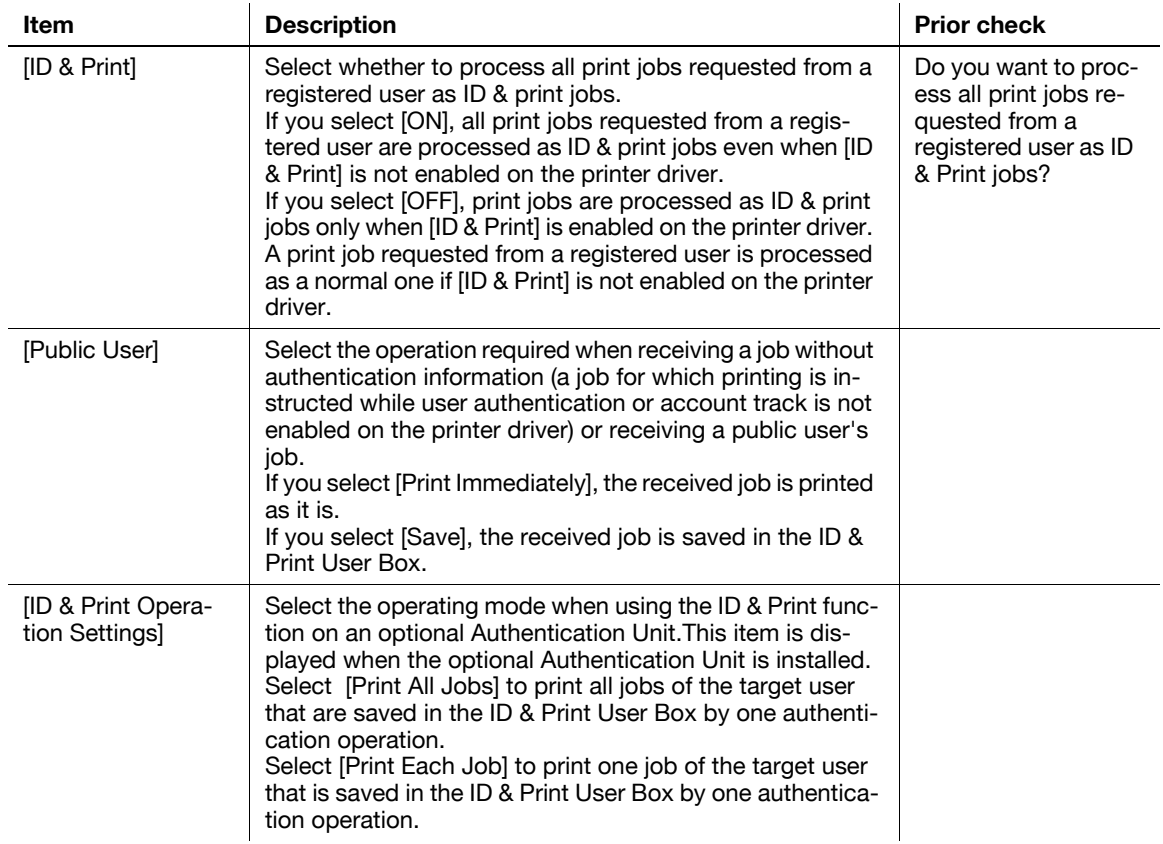

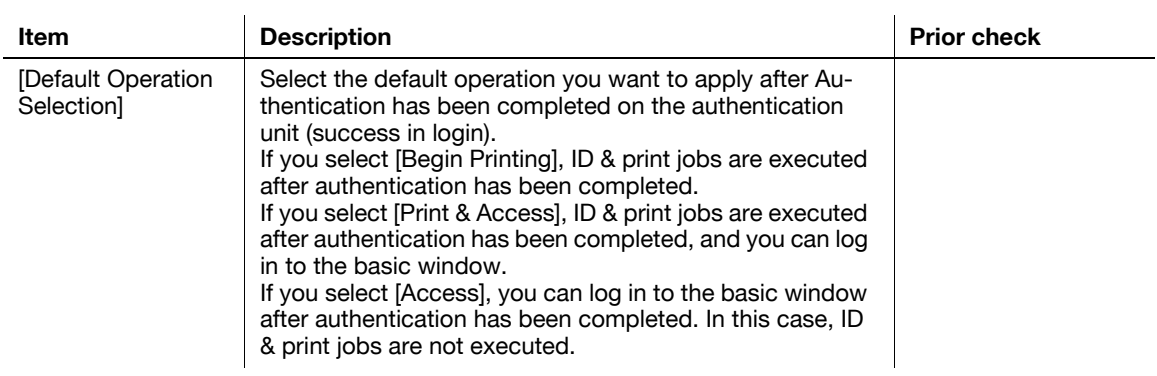

#### Reference

- For details on the ID & print function, refer to the [User's Guide Print Operations].

#### <span id="page-114-0"></span>**7.1.3 User Registration**

In the administrator mode of PageScope Web Connection, select [User Auth/Account Track] >> [User Authentication Setting]  $\blacktriangleright$  [User Registration]  $\blacktriangleright$  [New].

Reference

- This menu item will not be displayed when **PageScope Authentication Manager** is used for authentication.

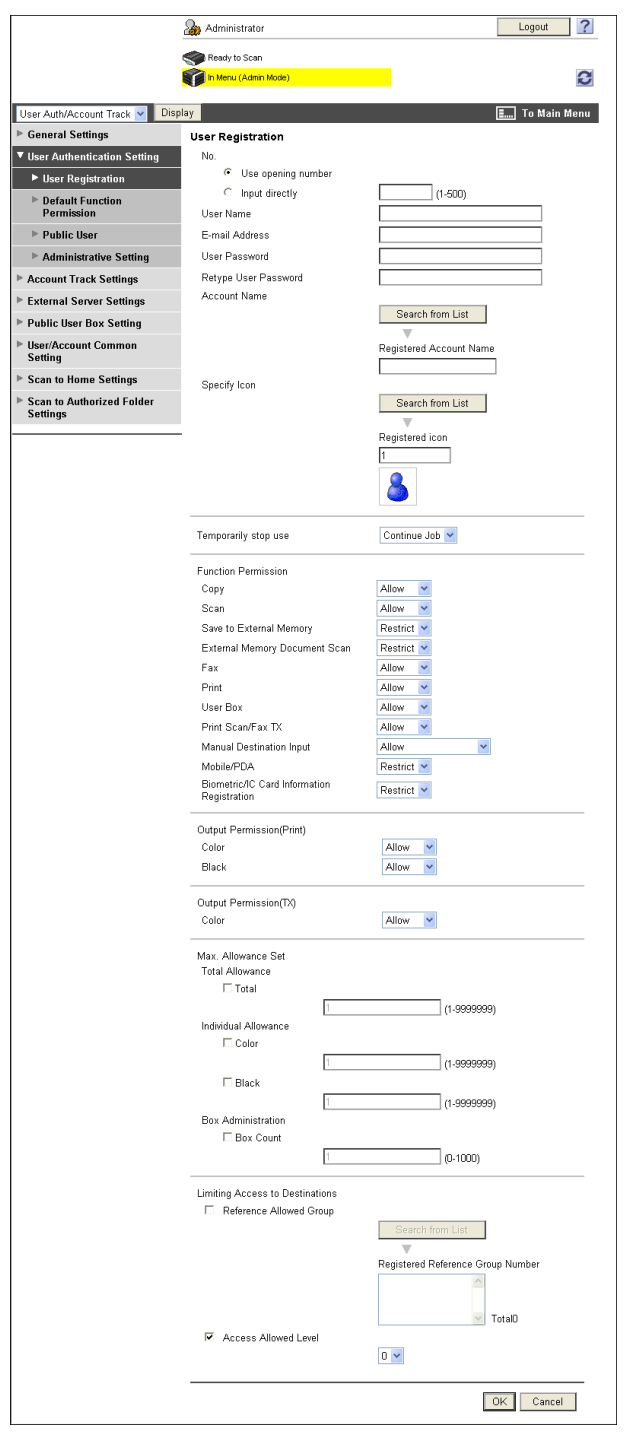

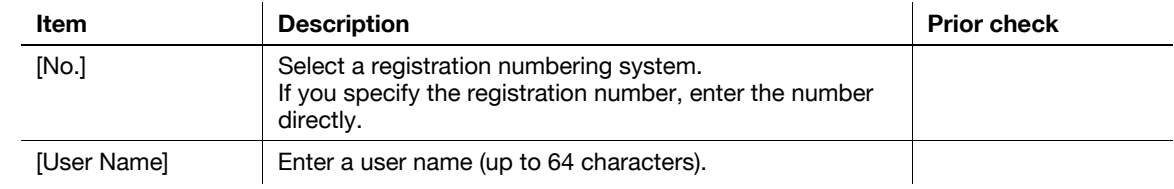

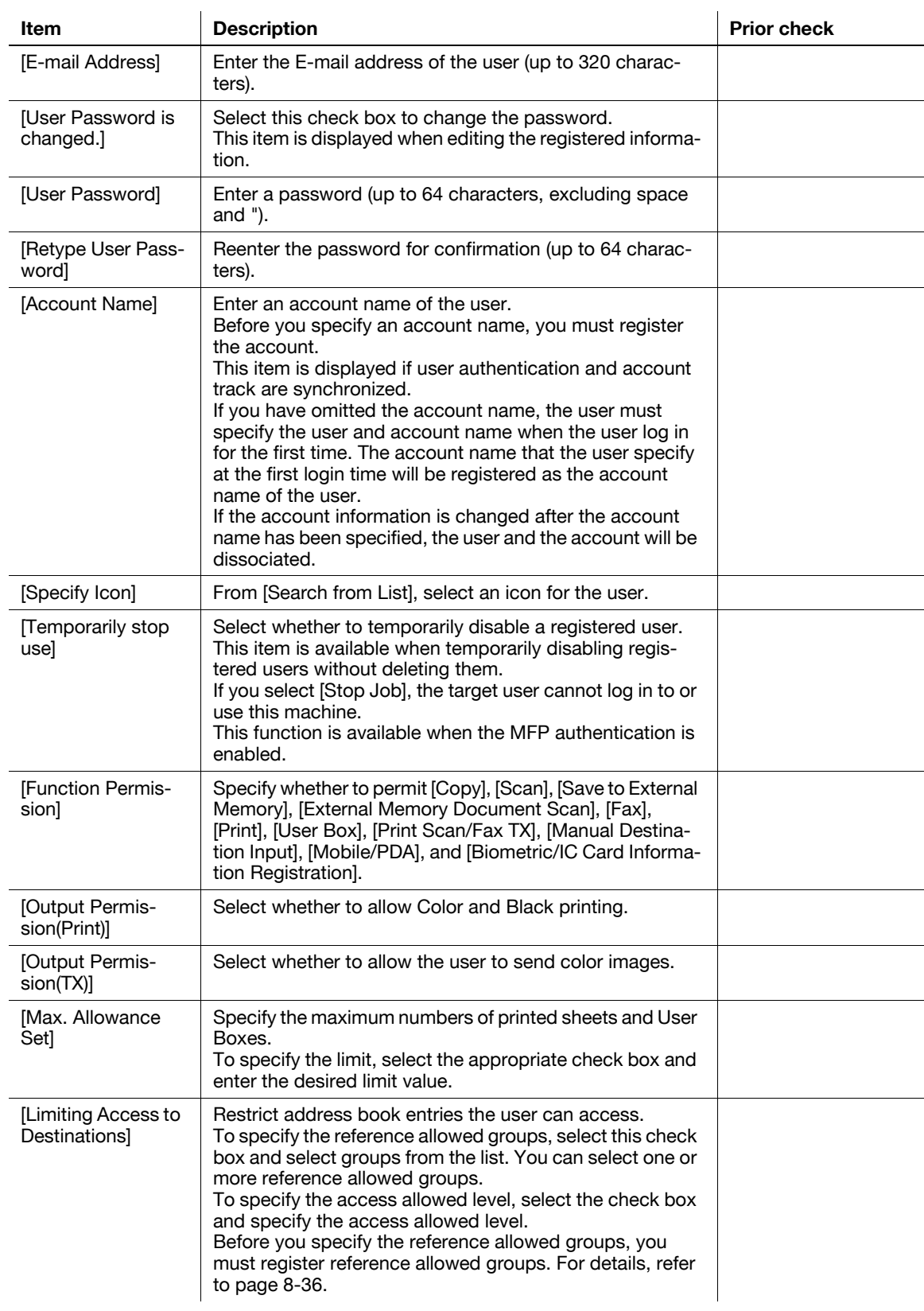

#### Reference

- You cannot register a password less than eight characters when [Security Settings] $\blacktriangleright$  [Security Details] $\blacktriangleright$  [Password Rules] is set to [Enable] in the [Administrator Settings] on the **Control Panel**. If a user password containing less than eight characters has already been registered, change the password so that it contains eight characters before setting [Password Rules] to [Enable].
- If you permit the public user access, you can configure the Function Permission and Limiting Access to Destinations settings for the public user. For details, refer to [page 8-40.](#page-177-0)

- By default, the sheets printed in the single color or 2 color mode are counted as being printed in color. To restrict use of the color printing or color image transmission functions, you can change this behavior to treat printing in the single color or 2 color mode as monochrome printing if necessary. For details, refer to [page 10-40.](#page-231-0)
- Whether to allow the [Save to External Memory] function can be specified when [Save Document] is set to [ON] in [System Settings] $\blacktriangleright$ [User Box Settings] $\blacktriangleright$  [External Memory Function Settings]. Whether to allow the [External Memory Document Scan] function can be specified when [USB to User Box] is set to [ON] in [External Memory Function Settings]. For details, refer to [page 12-7.](#page-275-0)
- When [Security Settings] $\blacktriangleright$ [Security Details] $\blacktriangleright$ [Manual Destination Input] is set to [Restrict] in [Administrator Settings] on the **Control Panel**, the user cannot manually enter the address regardless of the setting of this function.
- To connect this machine to a cellular phone or PDA, install the optional **Local Interface Kit EK-605** in this machine. Whether to allow the [Mobile/PDA] function can be specified when [Bluetooth] is set to [Enable] in [Network] $\blacktriangleright$ [Bluetooth Setting] and [Bluetooth Print Settings] is set to [ON] in [System Settings] $\blacktriangleright$  [System Connection Setting].
- Whether to allow the [Biometric/IC Card Information Registration] function can be specified when [Biometric/IC Card Information Registration] is set to [Allow] in [Security] $\blacktriangleright$ [Restrict User Access] while the optional authentication unit is installed.

#### <span id="page-116-0"></span>**7.1.4 Account Track Registration**

In the administrator mode of **PageScope Web Connection**, select [User Auth/Account Track]  $\blacktriangleright$  [Account Track Settings] > [New Registration].

#### Reference

- This menu item will not be displayed when **PageScope Authentication Manager** is used for authentication.

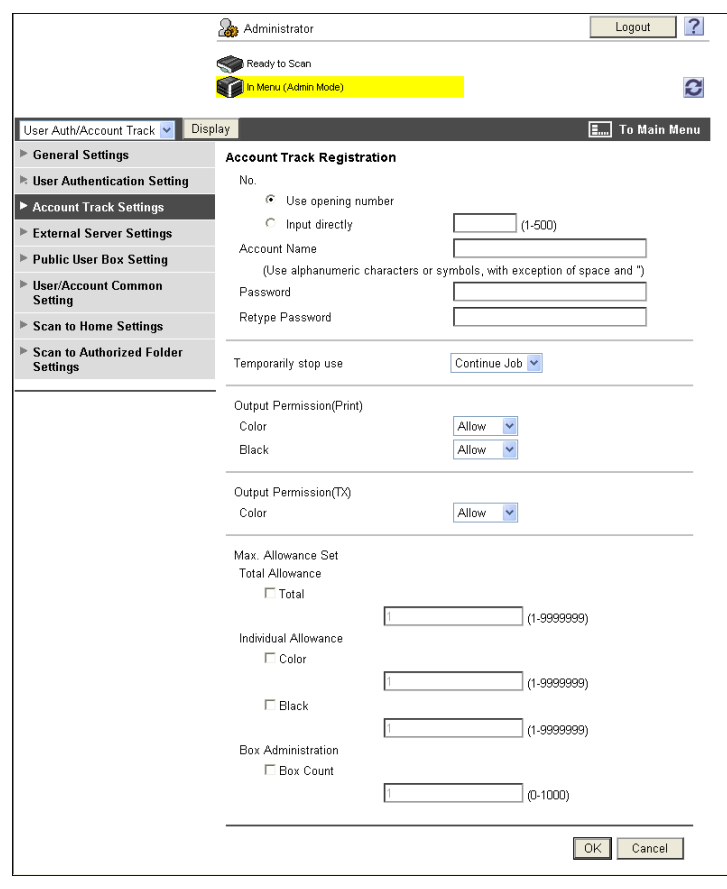

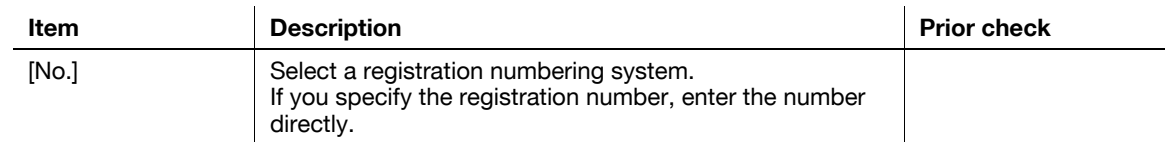

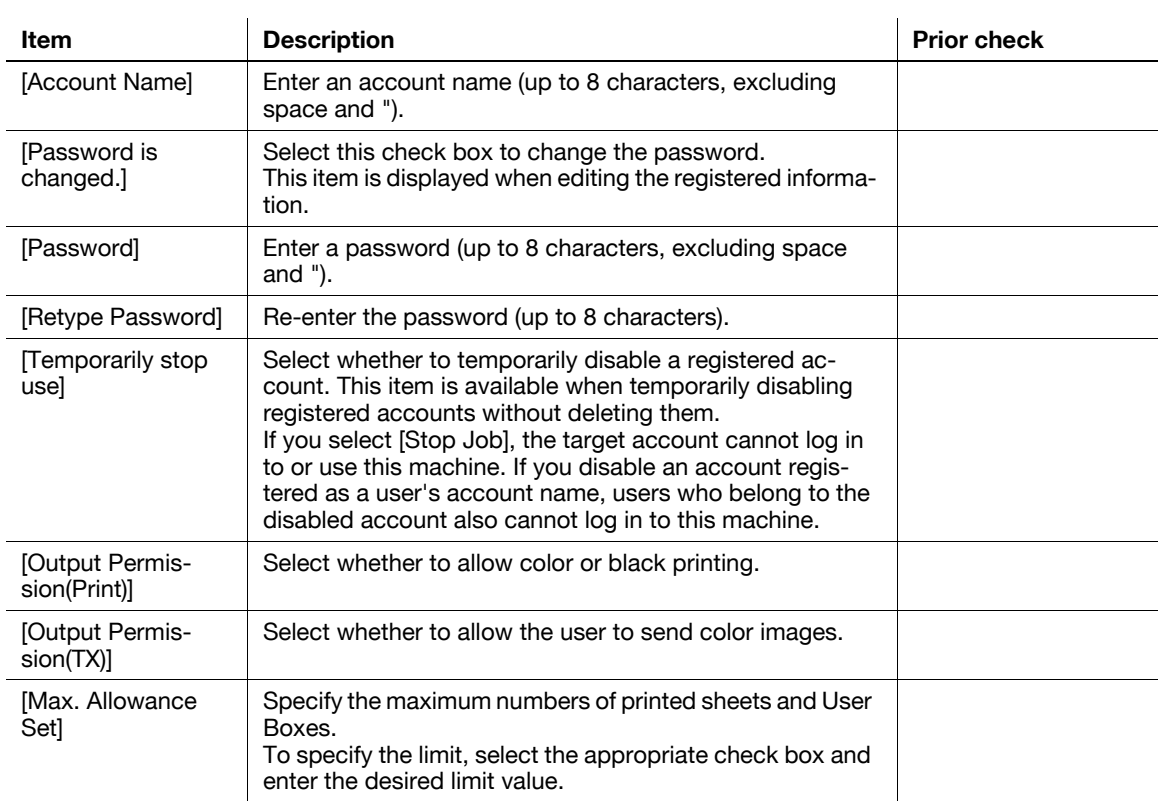

#### Reference

- You cannot register a password less than eight characters when [Security Settings] $\blacktriangleright$  [Security Details] $\blacktriangleright$  [Password Rules] is set to [Enable] in the [Administrator Settings] on the **Control Panel**. If a user password containing less than eight characters has already been registered, change the password so that it contains eight characters before setting [Password Rules] to [Enable].
- By default, the sheets printed in the single color or 2 color mode are counted as being printed in color. To restrict use of the color printing or color image transmission functions, you can change this behavior to treat printing in the single color or 2 color mode as monochrome printing if necessary. For details, refer to [page 10-40.](#page-231-0)

## **7.2 Restricting users of this machine (Active Directory)**

Configure settings to restrict users who use this machine by Active Directory authentication.

These settings are required if you wish to use the user authentication with Active Directory on the Windows Server. You can restrict the functions available to each user.

You can also restrict users who use this machine using Active Directory authentication in an IPv6 environment configured by the Active Directory function of Windows Server 2008.

Use the following flowchart to configure settings. Clicking a step jumps to the associated procedure.

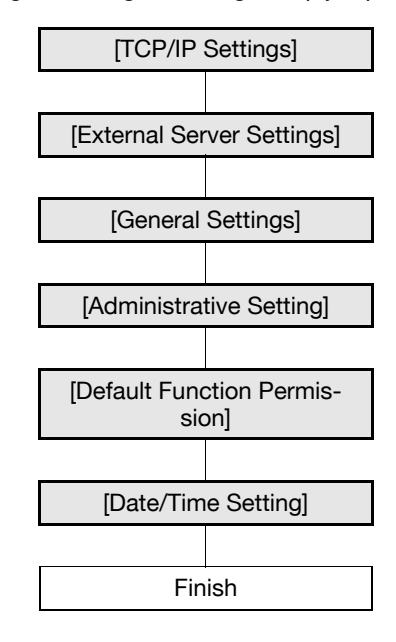

#### <span id="page-118-0"></span>**7.2.1 [TCP/IP Settings]**

Configure settings to use this machine in the TCP/IP network environment.

- To use Active Directory, register the DNS server connected to Active Directory in this machine.
- To perform Active Directory authentication in an IPv6 environment configured by the Active Directory function of Windows Server 2008, configure IPv6. For details on the IPv6 settings, refer to [page 2-4.](#page-21-0)

For details, refer to [page 2-2](#page-19-0).

#### <span id="page-119-0"></span>**7.2.2 [External Server Settings]**

In the administrator mode of PageScope Web Connection, select [User Auth/Account Track]  $\rightarrow$  [External Server Settings]  $\blacktriangleright$  [Edit].

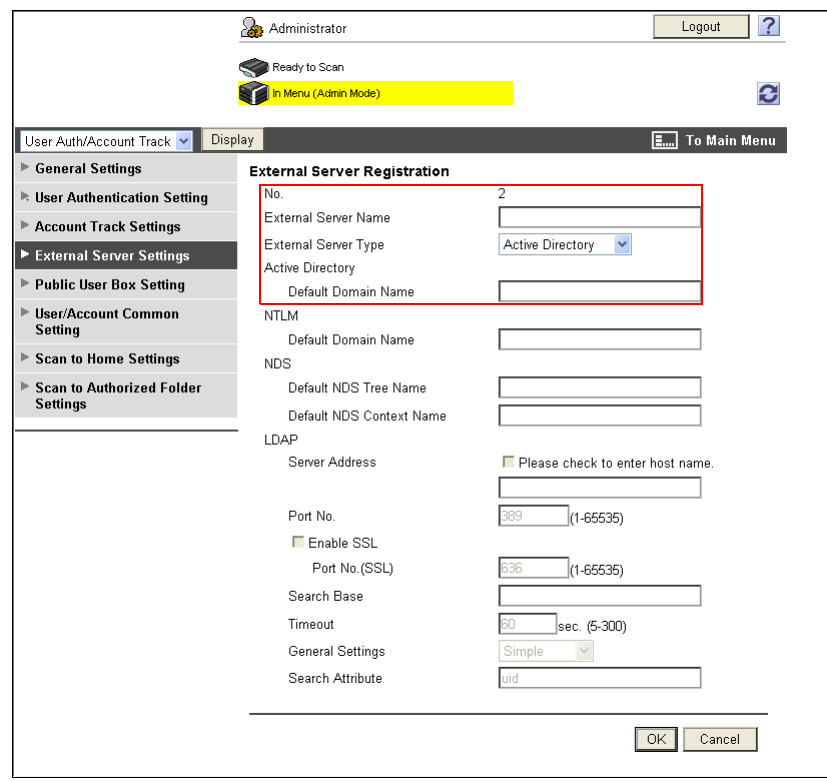

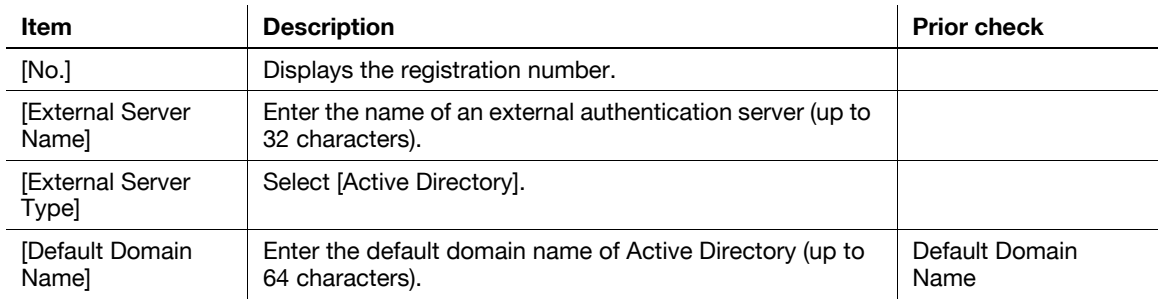

bizhub C360/C280/C220 7-11

#### <span id="page-120-1"></span>**7.2.3 [General Settings]**

In the administrator mode of PageScope Web Connection, select [User Auth/Account Track]  $\rightarrow$  [General Settings].

Reference

- This menu item will not be displayed when **PageScope Authentication Manager** is used for authentication.

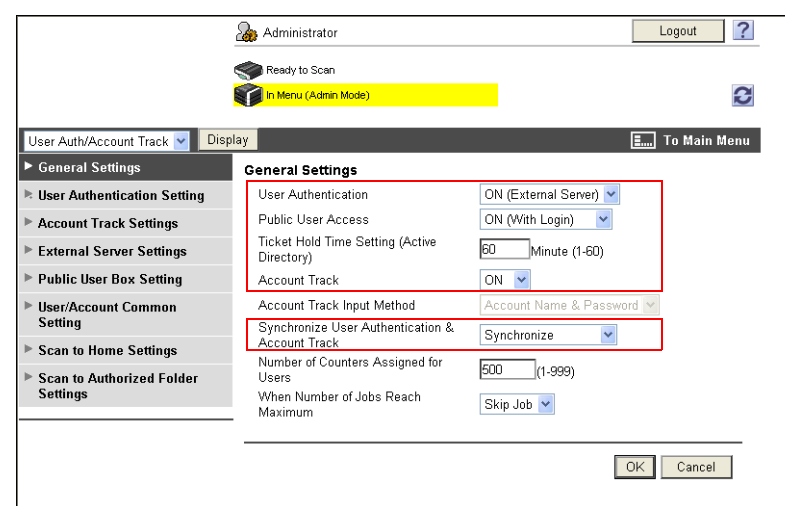

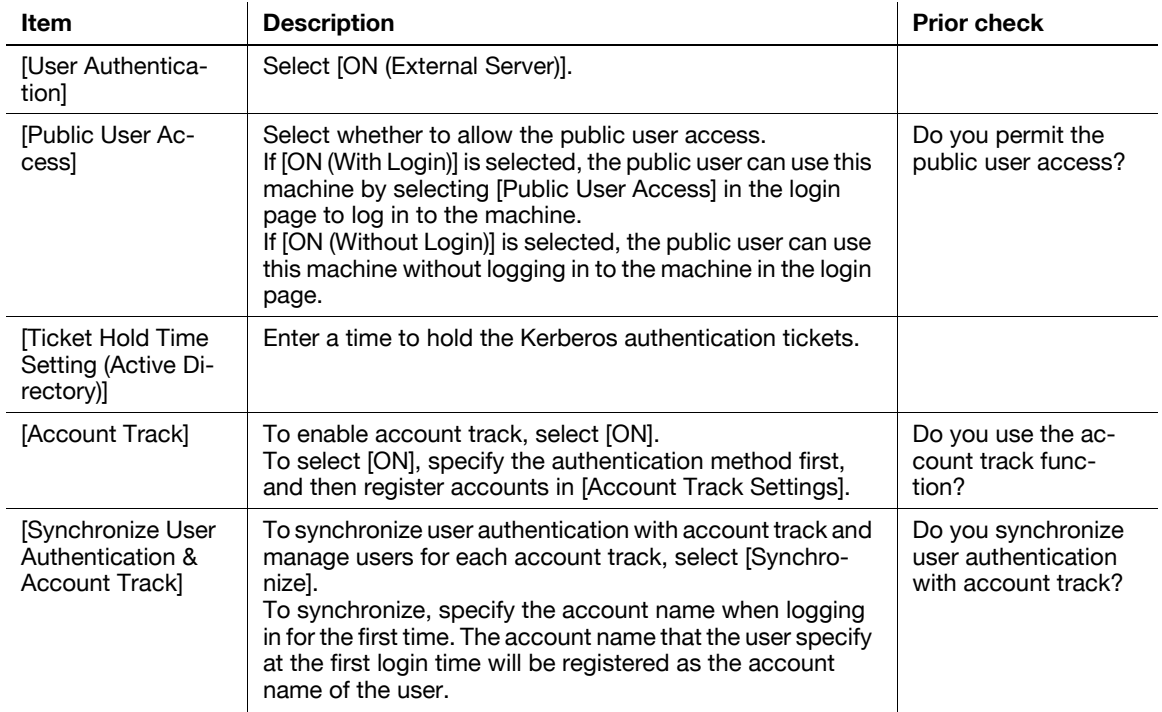

#### <span id="page-120-0"></span>**7.2.4 [Administrative Setting]**

Configure settings to use or operate the ID & Print function.

For details, refer to [page 7-4](#page-112-0).

### <span id="page-121-0"></span>**7.2.5 [Default Function Permission]**

In the administrator mode of **PageScope Web Connection**, select [User Auth/Account Track] $\blacktriangleright$ [User Authentication Setting]» [Default Function Permission].

#### Reference

- This menu item will not be displayed when **PageScope Authentication Manager** is used for authentication.

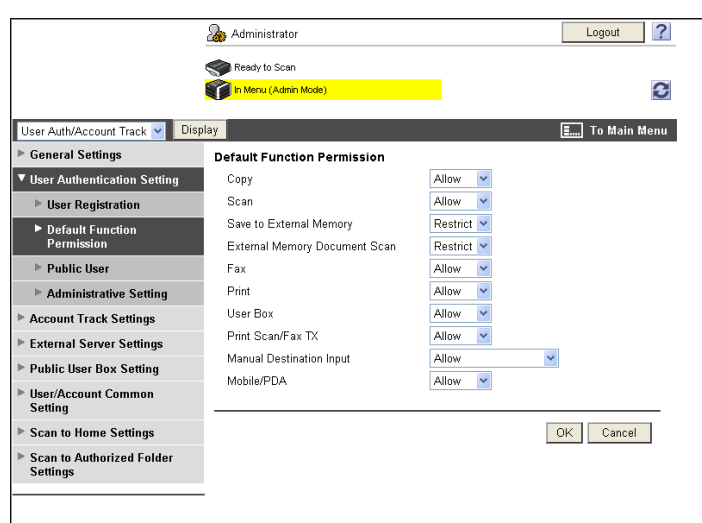

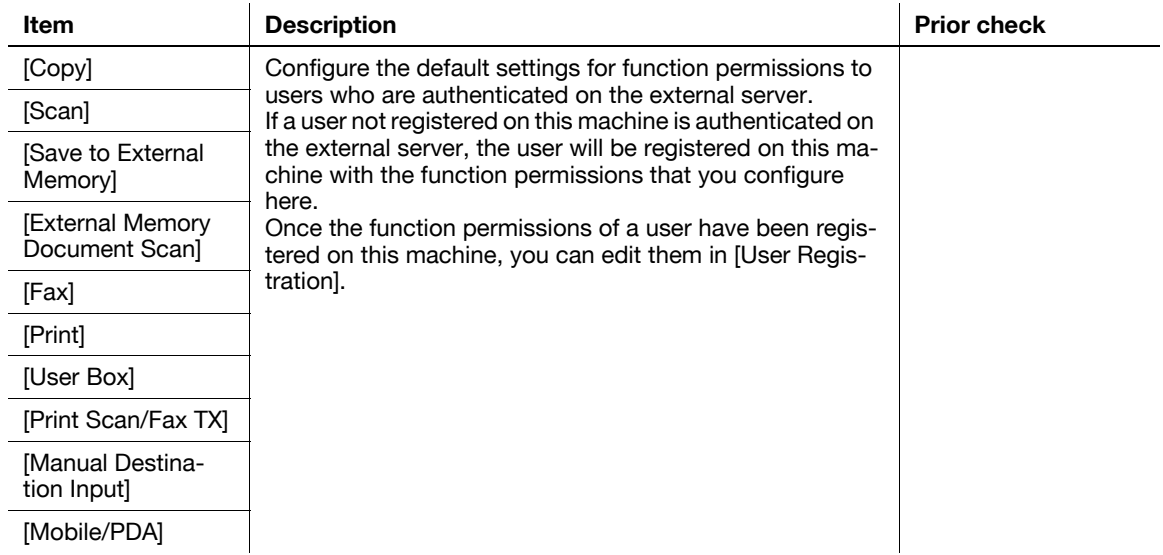

**Reference** 

- Whether to allow the [Save to External Memory] function can be specified when [Save Document] is set to [ON] in [System Settings] $\blacktriangleright$ [User Box Settings] $\blacktriangleright$  [External Memory Function Settings]. Whether to allow the [External Memory Document Scan] function can be specified when [USB to User Box] is set to [ON] in [External Memory Function Settings]. For details, refer to [page 12-7.](#page-275-0)
- When [Security Settings] $\blacktriangleright$  [Security Details] $\blacktriangleright$  [Manual Destination Input] is set to [Restrict] in [Administrator Settings] on the **Control Panel**, the user cannot manually enter the address regardless of the setting of this function.
- To connect this machine to a cellular phone or PDA, install the optional **Local Interface Kit EK-605** in this machine. Whether to allow the [Mobile/PDA] function can be specified when [Bluetooth] is set to [Enable] in [Network] FBluetooth Setting] and [Bluetooth Print Settings] is set to [ON] in [System Settings]» [System Connection Setting].

#### <span id="page-122-0"></span>**7.2.6 [Date/Time Setting]**

To use Active Directory, specify the date and time of this machine.

- You cannot log in to Active Directory if the system time of this machine and Active Directory is extremely different. Specify the date and time for this machine to match the system time of Active Directory.

For details, refer to [page 10-2](#page-193-0).

## **7.3 Restricting users of this machine (Windows domain or workgroup)**

Configure settings to restrict users who can use this machine by NTLM authentication.

These settings are required if you wish to use NTLM authentication when using the Windows NT 4.0 system or when using Active Directory (NT-compatible domain environment) in the Windows Server system. You can restrict the functions available to each user.

You can also restrict users who can use this machine by NTLM authentication in an IPv6 environment configured by the Active Directory function (NT-compatible domain environment) of Windows Server 2008.

To use NTLM authentication in the IPv6 environment, you must enable the Direct Hosting service. To resolve the names using a DNS server, prepare the DNS server and configure the DNS settings of this machine.

Use the following flowchart to configure settings. Clicking a step jumps to the associated procedure.

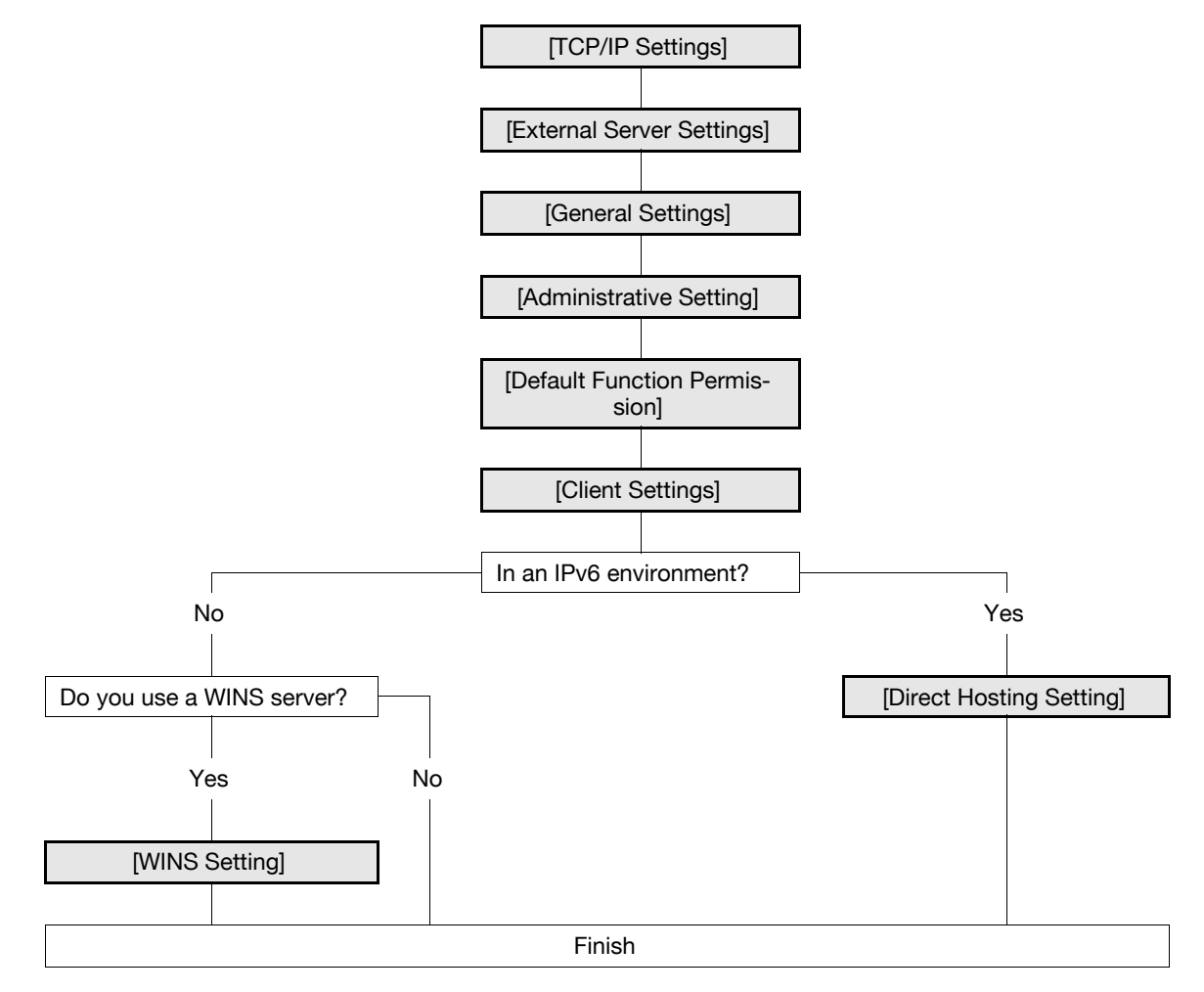

#### <span id="page-123-0"></span>**7.3.1 [TCP/IP Settings]**

Configure settings to use this machine in the TCP/IP network environment.

- To perform NTLM authentication in an IPv6 environment configured by the Active Directory function (NT-compatible domain environment) of Windows Server 2008, configure IPv6. For details on the IPv6 settings, refer to [page 2-4](#page-21-0).
- To use NTLM authentication in the IPv6 environment, you must enable the Direct Hosting service. To resolve the names using a DNS server, prepare the DNS server and configure the DNS settings of this machine.

For details, refer to [page 2-2](#page-19-0).

#### <span id="page-124-0"></span>**7.3.2 [External Server Settings]**

In the administrator mode of PageScope Web Connection, select [User Auth/Account Track]  $\rightarrow$  [External Server Settings]  $\blacktriangleright$  [Edit].

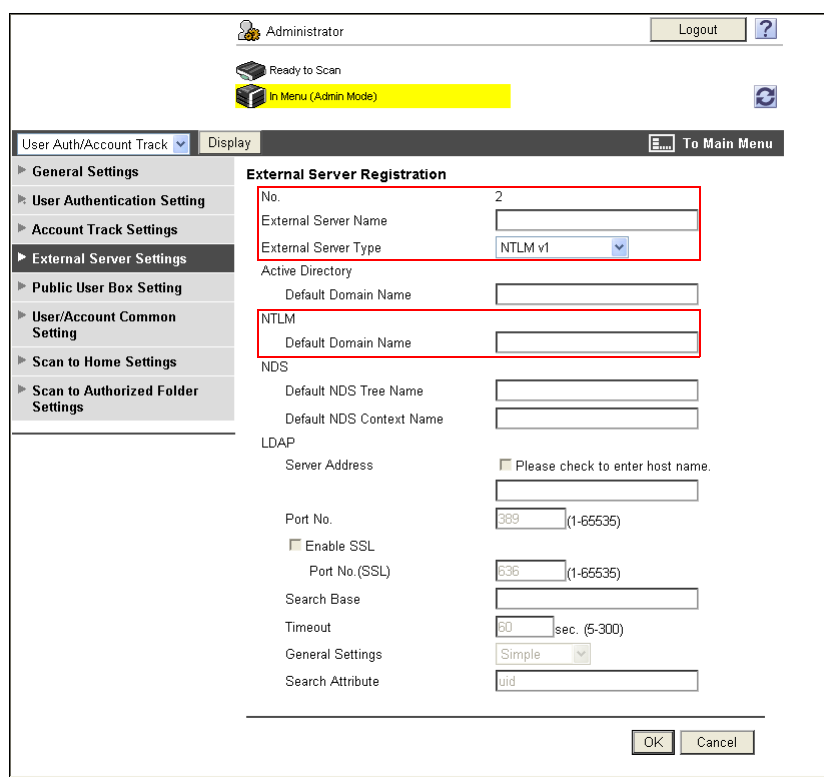

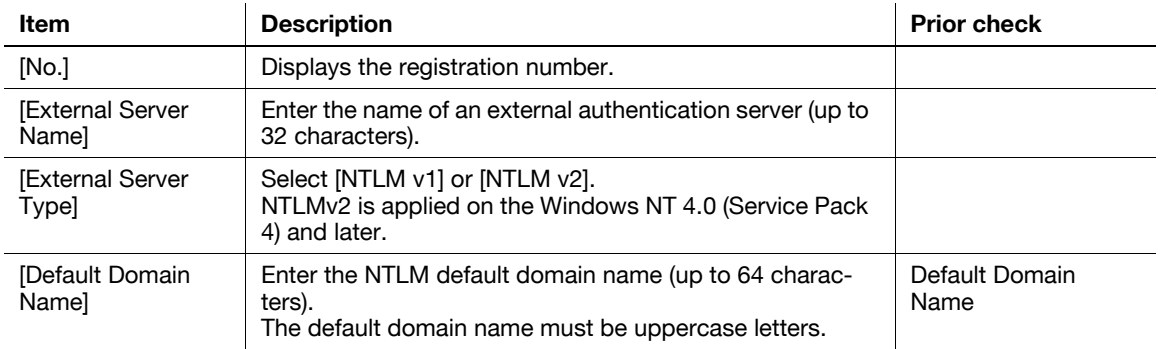

#### <span id="page-125-2"></span>**7.3.3 [General Settings]**

In the administrator mode of PageScope Web Connection, select [User Auth/Account Track]  $\rightarrow$  [General Settings].

Reference

- This menu item will not be displayed when **PageScope Authentication Manager** is used for authentication.

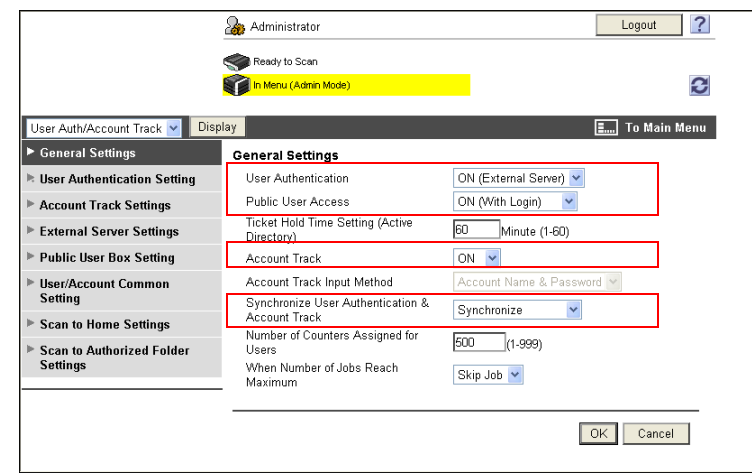

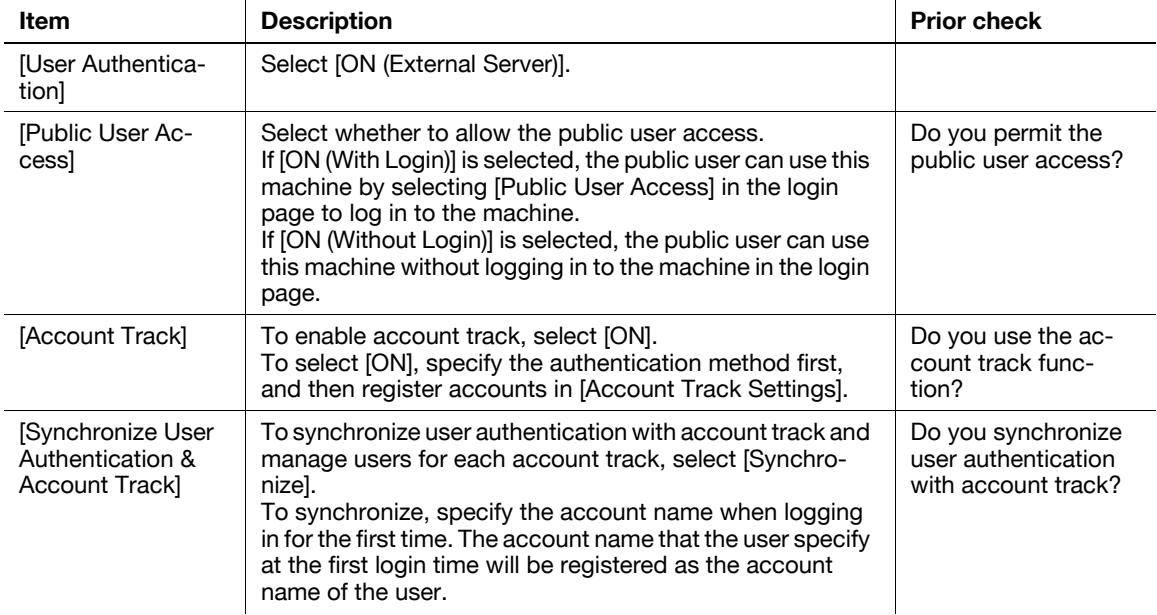

#### <span id="page-125-0"></span>**7.3.4 [Administrative Setting]**

Configure settings to use or operate the ID & Print function. For details, refer to [page 7-4](#page-112-0).

### <span id="page-125-1"></span>**7.3.5 [Default Function Permission]**

Configure the default settings for function permissions to users who are authenticated on the external server. For details, refer to [page 7-13](#page-121-0).

#### <span id="page-126-0"></span>**7.3.6 [Client Settings]**

In the administrator mode of **PageScope Web Connection**, select [Network]  $\triangleright$  [SMB Setting]  $\triangleright$  [Client Setting].

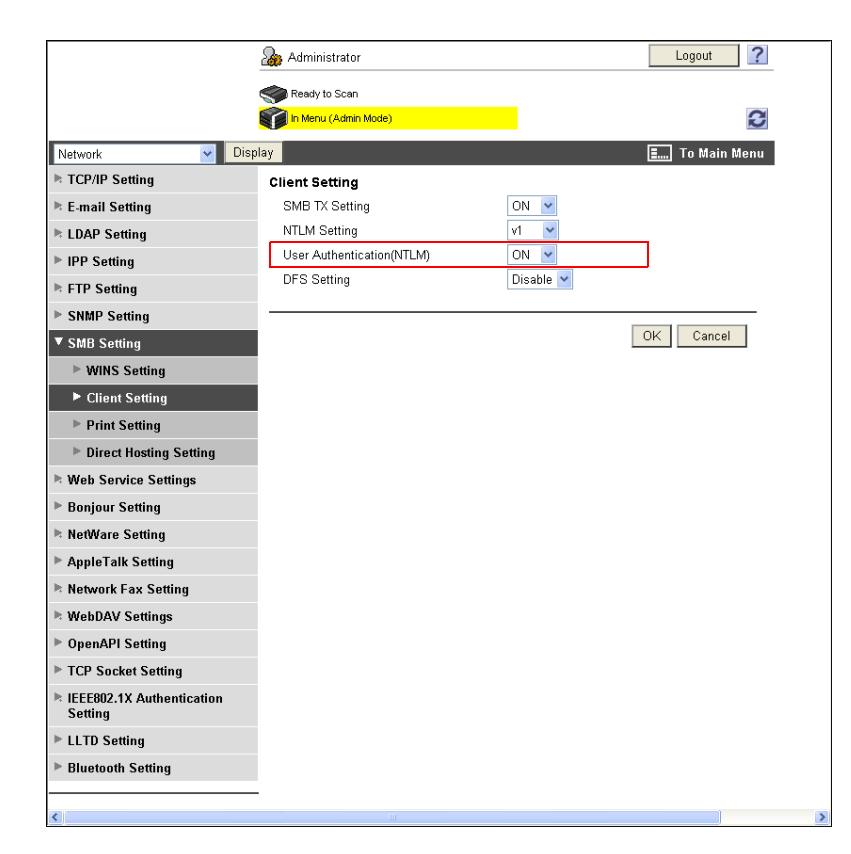

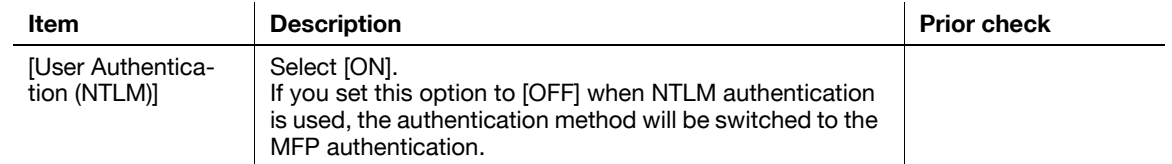

### <span id="page-126-2"></span>**7.3.7 [WINS Setting]**

When you start NTLM authentication via the router, you must set up the WINS server. For details, refer to [page 4-4](#page-39-0).

#### <span id="page-126-1"></span>**7.3.8 [Direct Hosting Setting]**

To use NTLM authentication in the IPv6 environment, you must enable the direct hosting service. For details, refer to [page 4-5](#page-40-0).

## **7.4 Restricting users of this machine (NDS over IPX/SPX)**

Configure settings to restrict users who use this machine by NDS over IPX/SPX authentication.

These settings are required if you use the NetWare 5.1 or later and use the NDS authentication in the IPX/SPX environment. You can restrict the functions available to each user.

Use the following flowchart to configure settings. Clicking a step jumps to the associated procedure.

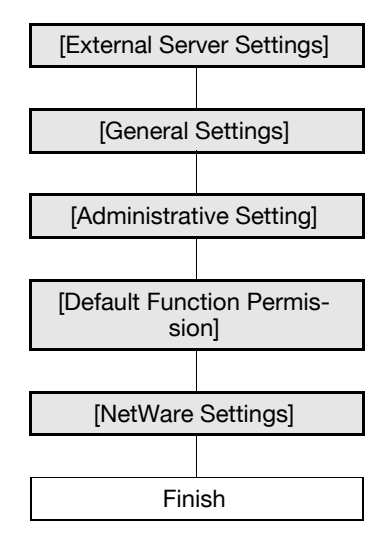

#### <span id="page-127-0"></span>**7.4.1 [External Server Settings]**

In the administrator mode of **PageScope Web Connection**, select [User Auth/Account Track]  $\rightarrow$  [External Server Settings] >> [Edit].

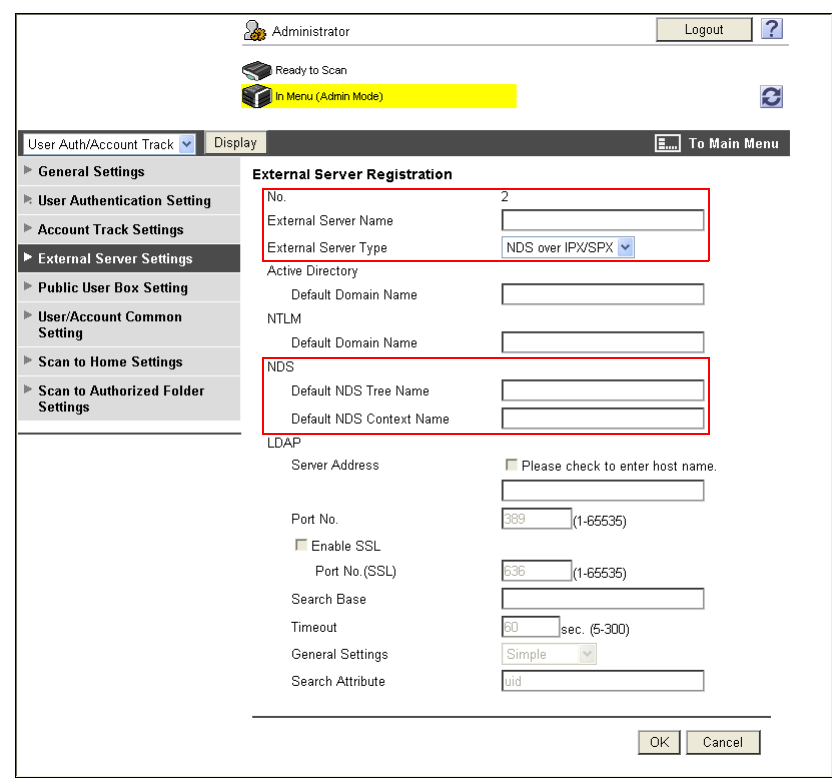

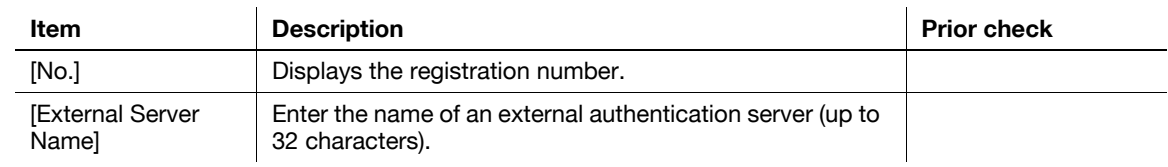

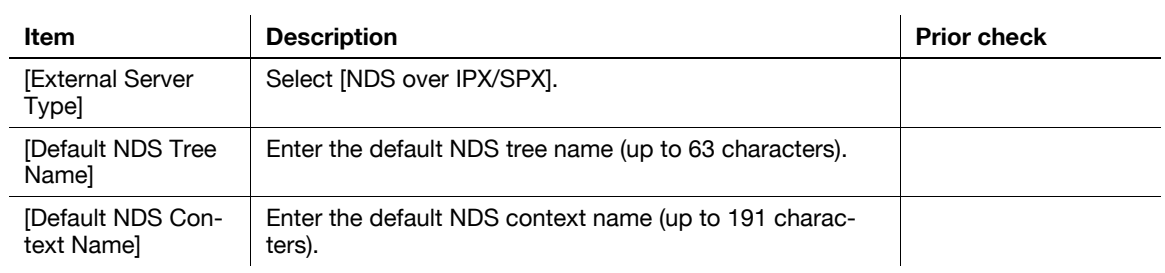

### <span id="page-128-1"></span>**7.4.2 [General Settings]**

In the administrator mode of PageScope Web Connection, select [User Auth/Account Track]  $\rightarrow$  [General Settings].

Reference

- This menu item will not be displayed when **PageScope Authentication Manager** is used for authentication.

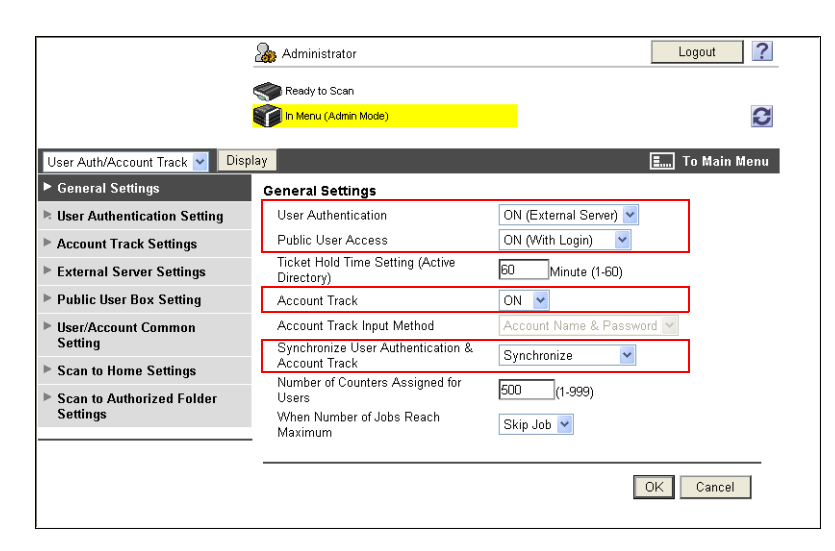

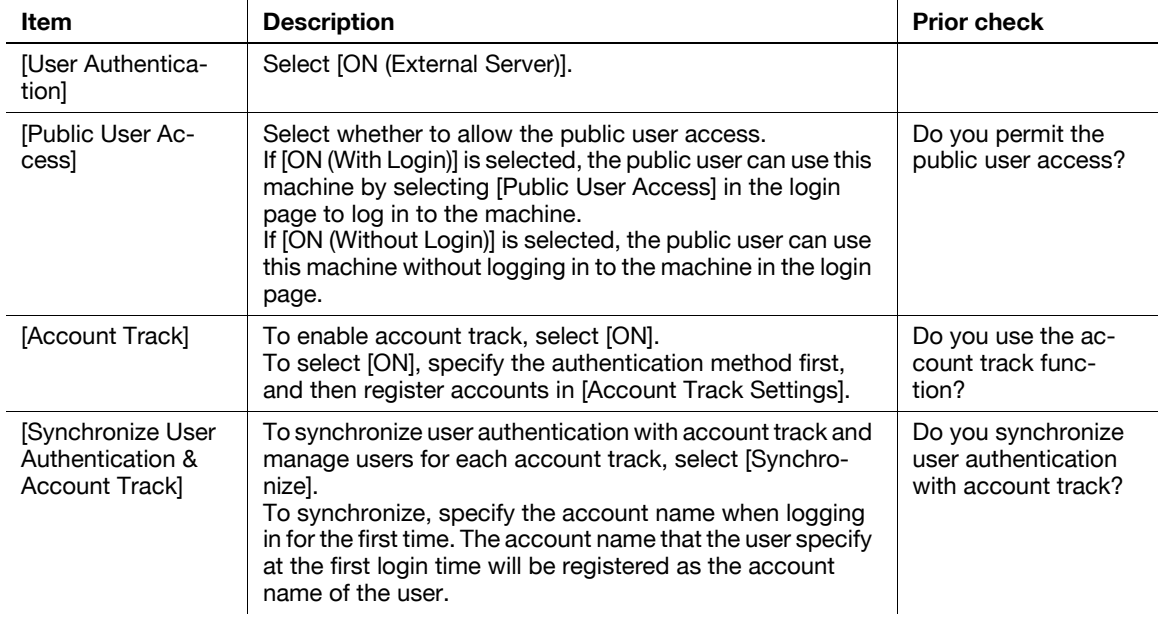

### <span id="page-128-0"></span>**7.4.3 [Administrative Setting]**

Configure settings to use or operate the ID & Print function.

For details, refer to [page 7-4](#page-112-0).

#### <span id="page-129-0"></span>**7.4.4 [Default Function Permission]**

Configure the default settings for function permissions to users who are authenticated on the external server. For details, refer to [page 7-13](#page-121-0).

### <span id="page-129-1"></span>**7.4.5 [NetWare Settings]**

In the administrator mode of **PageScope Web Connection**, select [Network]  $\rightarrow$  [NetWare Settings]  $\rightarrow$  [Net-Ware Settings].

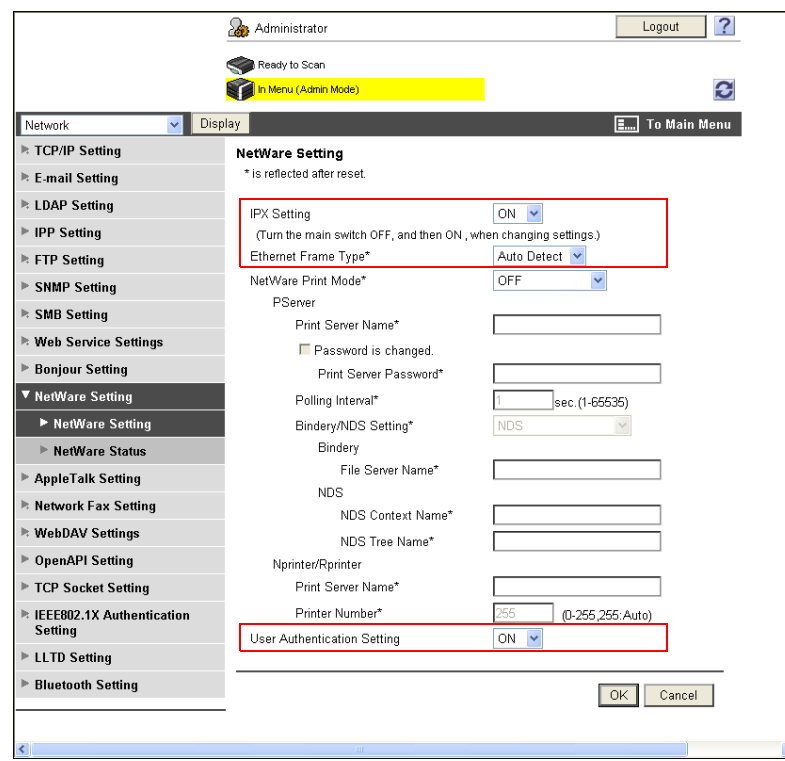

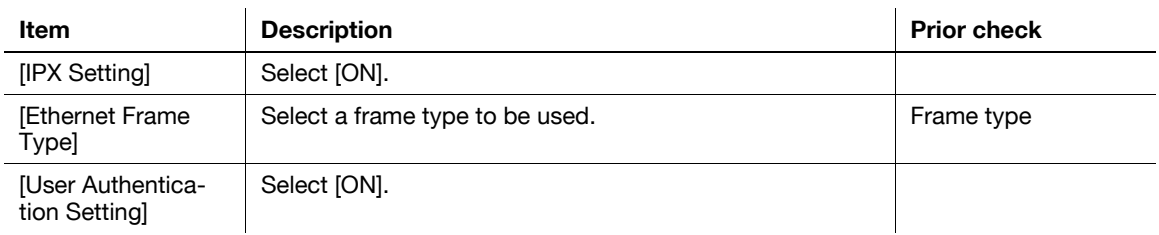

## **7.5 Restricting users of this machine (NDS over TCP/IP)**

Configure settings to restrict users who use this machine by NDS over TCP/IP authentication.

These settings are required if you use the NetWare 5.1 or later and use NDS authentication in the TCP/IP environment. You can restrict the functions available to each user.

To use the authentication with NDS over TCP/IP, you must specify the DNS server in [TCP/IP Settings]. During user authentication, the tree name and context name are inquired to the specified DNS server to obtain the IP address of the NDS authentication server.

Use the following flowchart to configure settings. Clicking a step jumps to the associated procedure. **Reference** 

- Apply the latest service pack to each NetWare version.

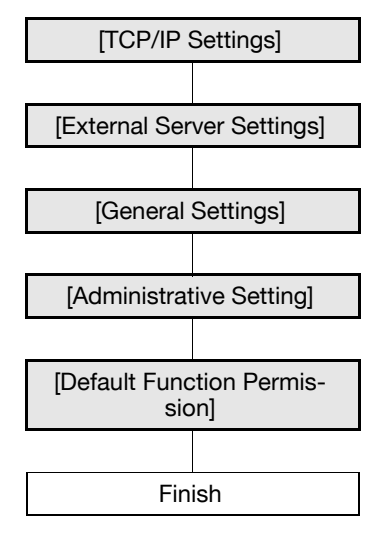

#### <span id="page-130-0"></span>**7.5.1 [TCP/IP Settings]**

Configure settings to use this machine in the TCP/IP network environment.

- To use the authentication with NDS over TCP/IP, you must specify the DNS server.

For details, refer to [page 2-2](#page-19-0).

#### <span id="page-131-0"></span>**7.5.2 [External Server Settings]**

In the administrator mode of PageScope Web Connection, select [User Auth/Account Track]  $\rightarrow$  [External Server Settings]  $\blacktriangleright$  [Edit].

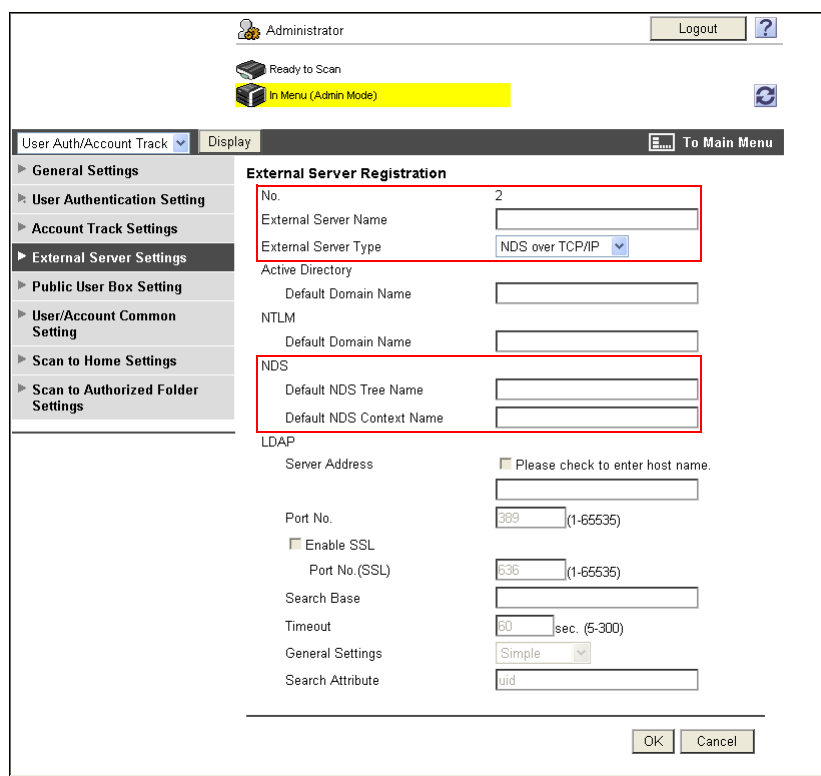

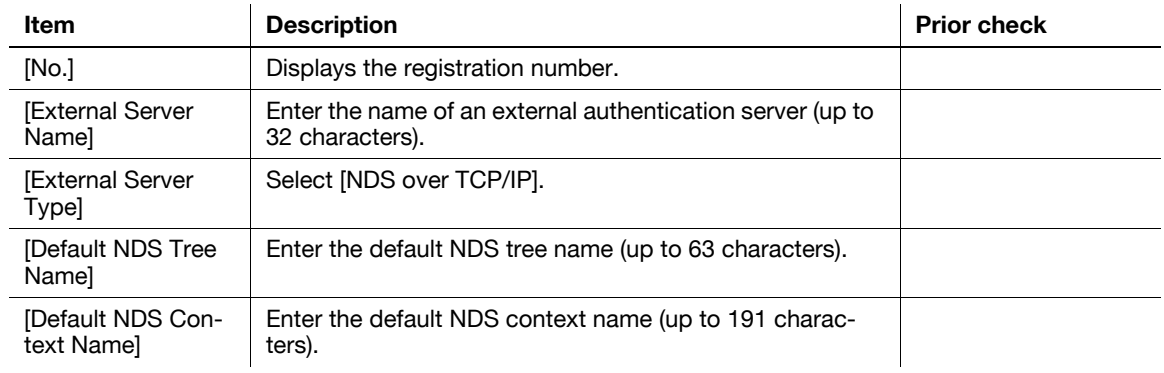

#### <span id="page-132-2"></span>**7.5.3 [General Settings]**

In the administrator mode of PageScope Web Connection, select [User Auth/Account Track]  $\rightarrow$  [General Settings].

Reference

- This menu item will not be displayed when **PageScope Authentication Manager** is used for authentication.

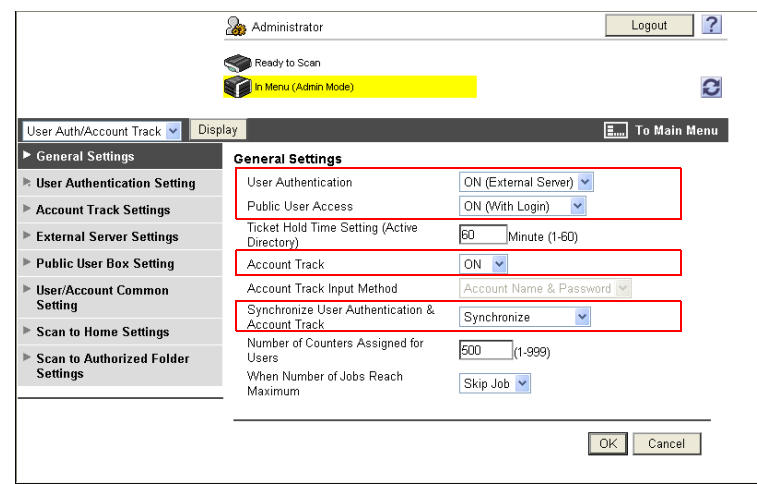

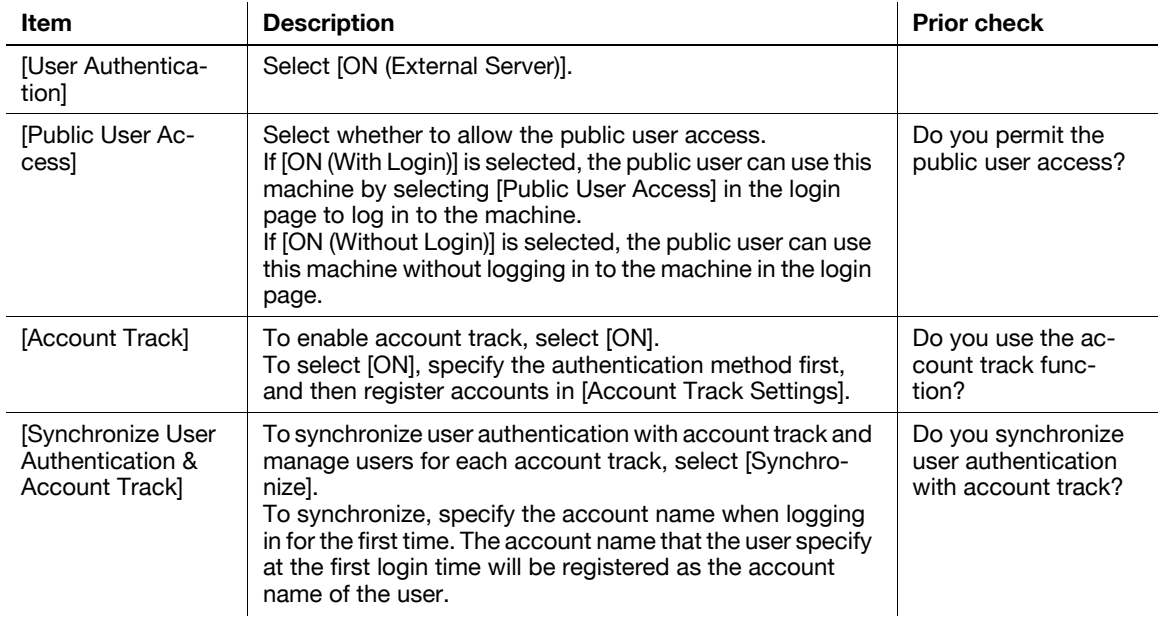

#### <span id="page-132-0"></span>**7.5.4 [Administrative Setting]**

Configure settings to use or operate the ID & Print function. For details, refer to [page 7-4](#page-112-0).

### <span id="page-132-1"></span>**7.5.5 [Default Function Permission]**

Configure the default settings for function permissions to users who are authenticated on the external server. For details, refer to [page 7-13](#page-121-0).

## **7.6 Restricting users of this machine (LDAP)**

Configure settings to restrict users who use this machine by LDAP authentication.

These settings are required if you use the LDAP server for user authentication. You can restrict the functions available to each user.

Use the following flowchart to configure settings. Clicking a step jumps to the associated procedure.

#### Reference

- To use the same LDAP server for both user authentication and destination search, the certificate verification settings of the LDAP server for user authentication specified in [External Server Settings] are determined according to the certificate verification settings of the LDAP server for destination search specified in [Network]  $\blacktriangleright$  [LDAP Settings]  $\blacktriangleright$  [Setting Up LDAP]. For details on LDAP server settings for destination search and certificate verification settings, refer to [page 10-5](#page-196-0).

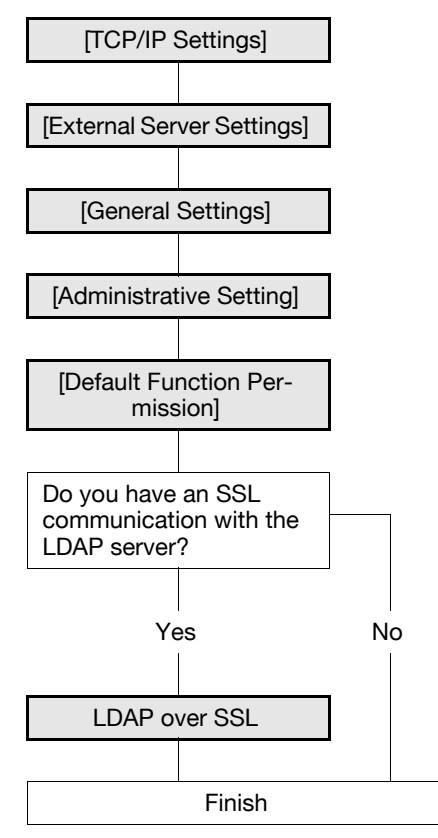

#### <span id="page-133-0"></span>**7.6.1 [TCP/IP Settings]**

Configure settings to use this machine in the TCP/IP network environment. For details, refer to [page 2-2](#page-19-0).

### <span id="page-134-0"></span>**7.6.2 [External Server Settings]**

In the administrator mode of PageScope Web Connection, select [User Auth/Account Track]  $\rightarrow$  [External Server Settings]  $\blacktriangleright$  [Edit].

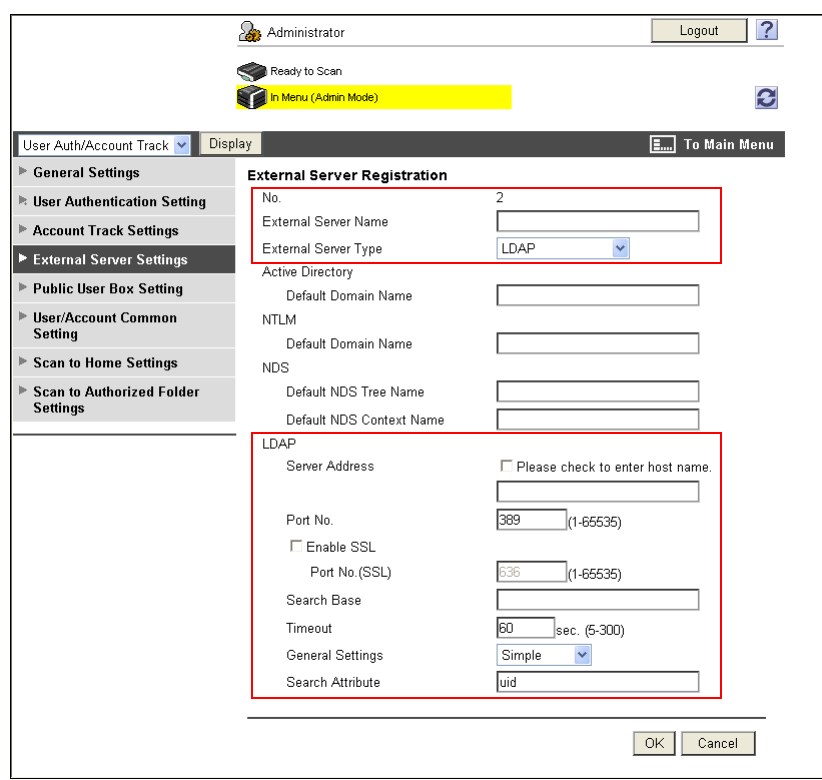

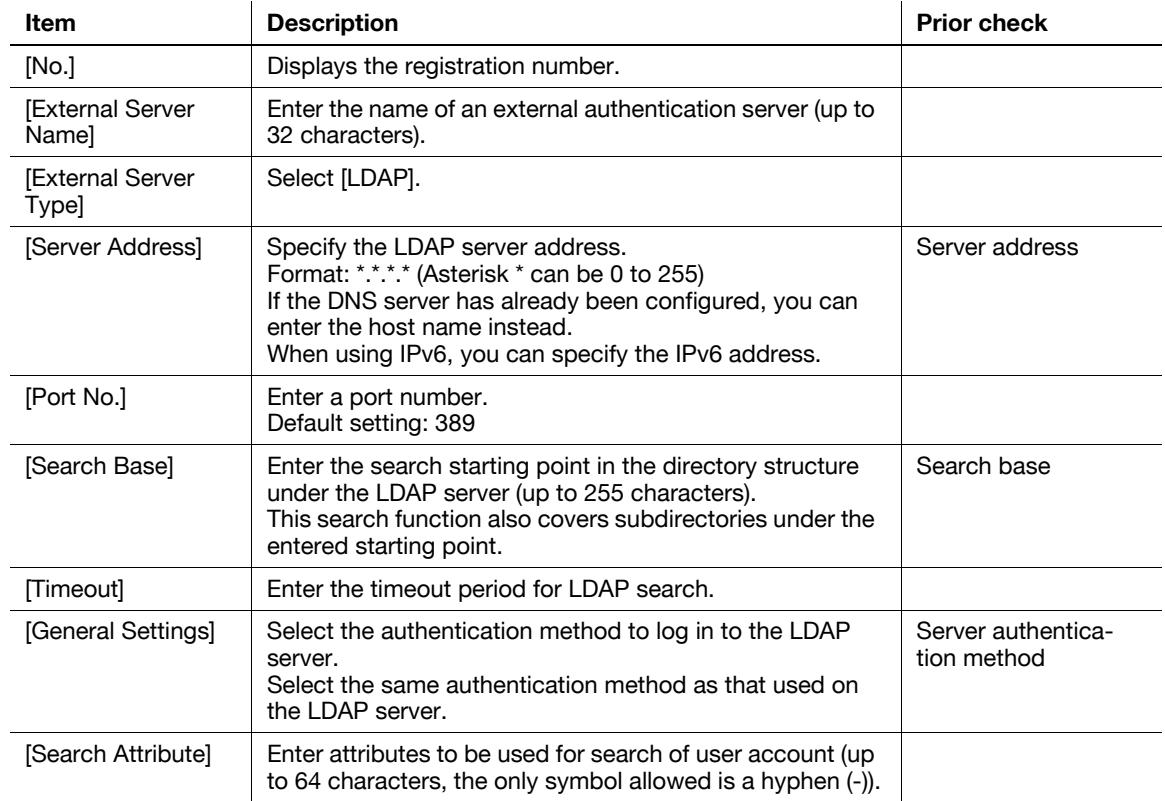

#### <span id="page-135-2"></span>**7.6.3 [General Settings]**

In the administrator mode of PageScope Web Connection, select [User Auth/Account Track]  $\rightarrow$  [General Settings].

Reference

- This menu item will not be displayed when **PageScope Authentication Manager** is used for authentication.

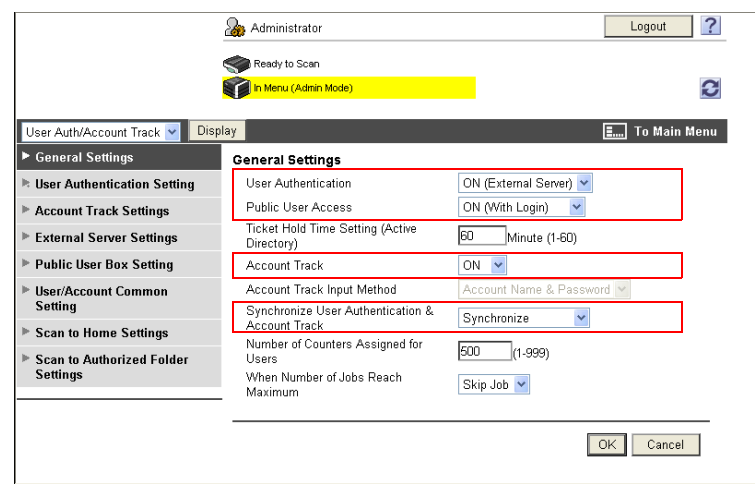

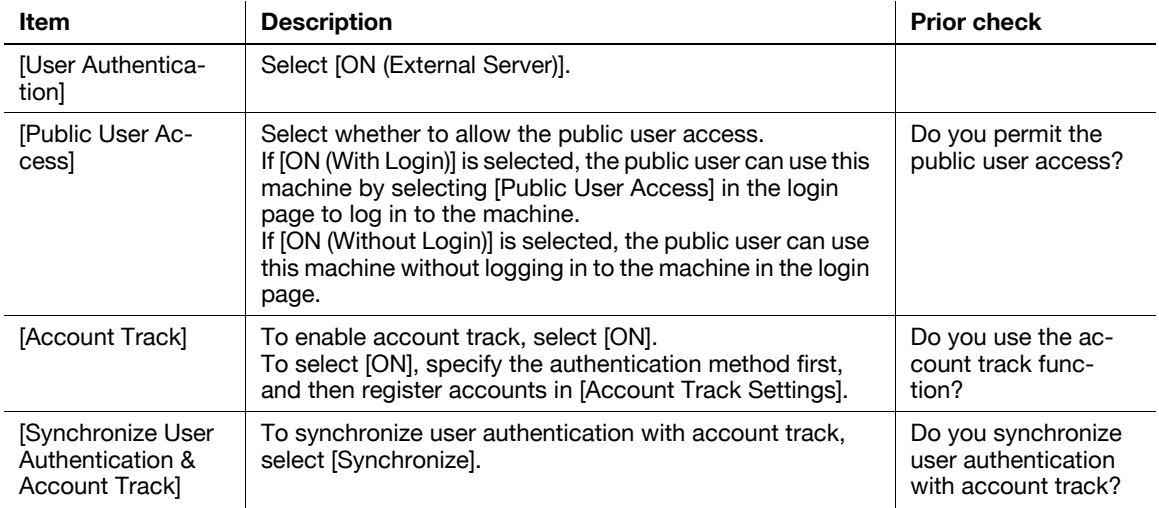

#### <span id="page-135-0"></span>**7.6.4 [Administrative Setting]**

Configure settings to use or operate the ID & Print function. For details, refer to [page 7-4](#page-112-0).

### <span id="page-135-1"></span>**7.6.5 [Default Function Permission]**

Configure the default settings for function permissions to users who are authenticated on the external server. For details, refer to [page 7-13](#page-121-0).

#### <span id="page-136-0"></span>**7.6.6 LDAP over SSL**

### **[External Server Settings]**

In the administrator mode of **PageScope Web Connection**, select [User Auth/Account Track]  $\rightarrow$  [External Server Settings]  $\blacktriangleright$  [Edit].

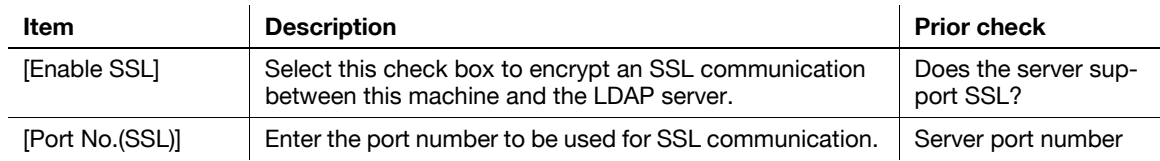

## **[Setting Up LDAP]**

In the administrator mode of **PageScope Web Connection**, select [Network]  $\triangleright$  [LDAP Setting]  $\triangleright$  [Setting Up LDAP]  $\blacktriangleright$  [Edit].

Reference

- To verify a certificate, specify the certificate verification method, and register the same information as for the LDAP server specified in [External Server Settings]. For details, refer to [page 10-7](#page-198-0).

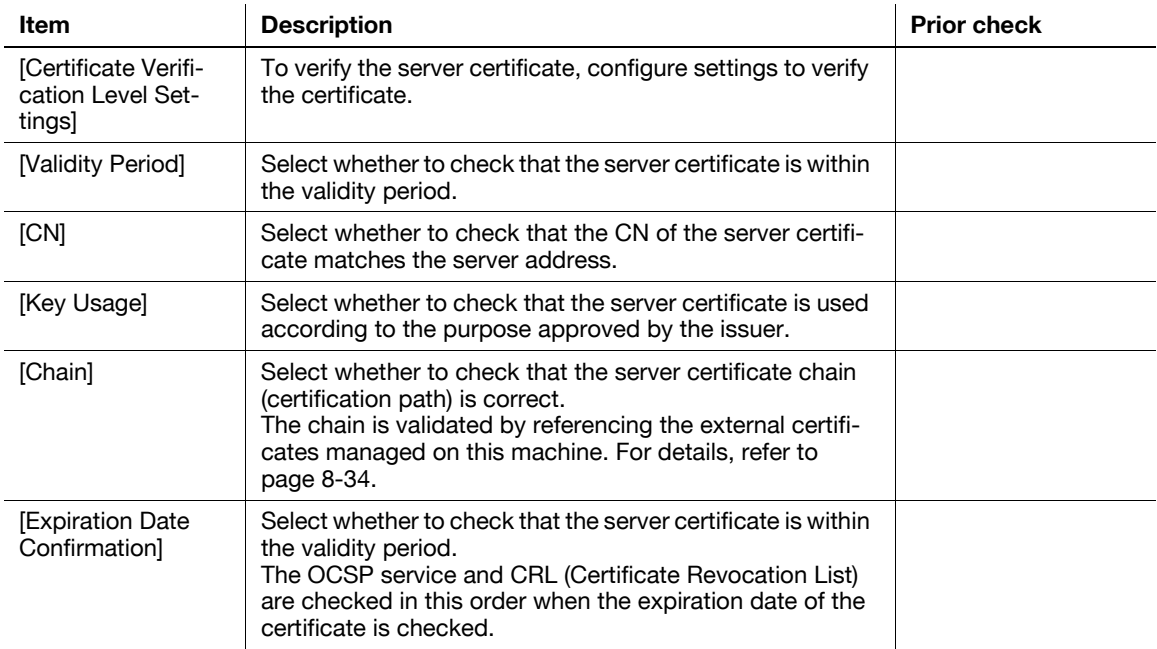

#### **[Certificate Verification Setting]**

In the administrator mode of PageScope Web Connection, select [Security]  $\rightarrow$  [Certificate Verification Setting].

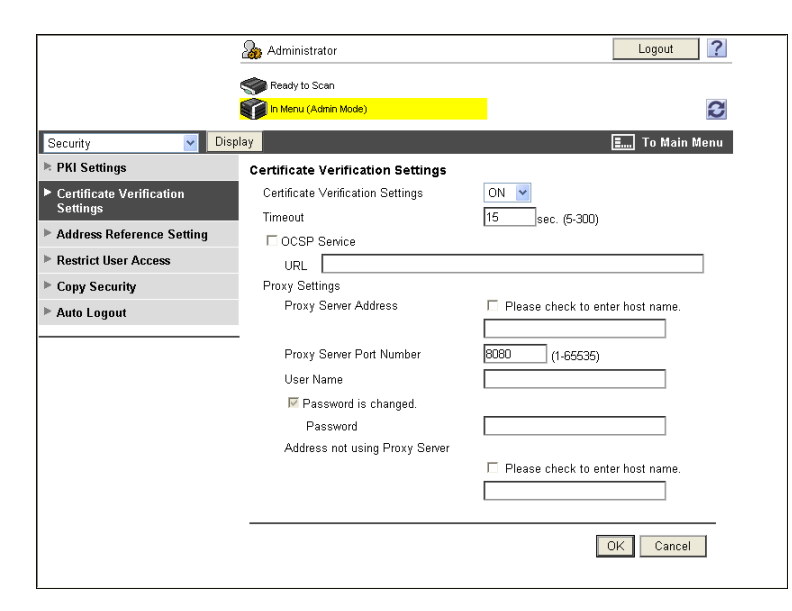

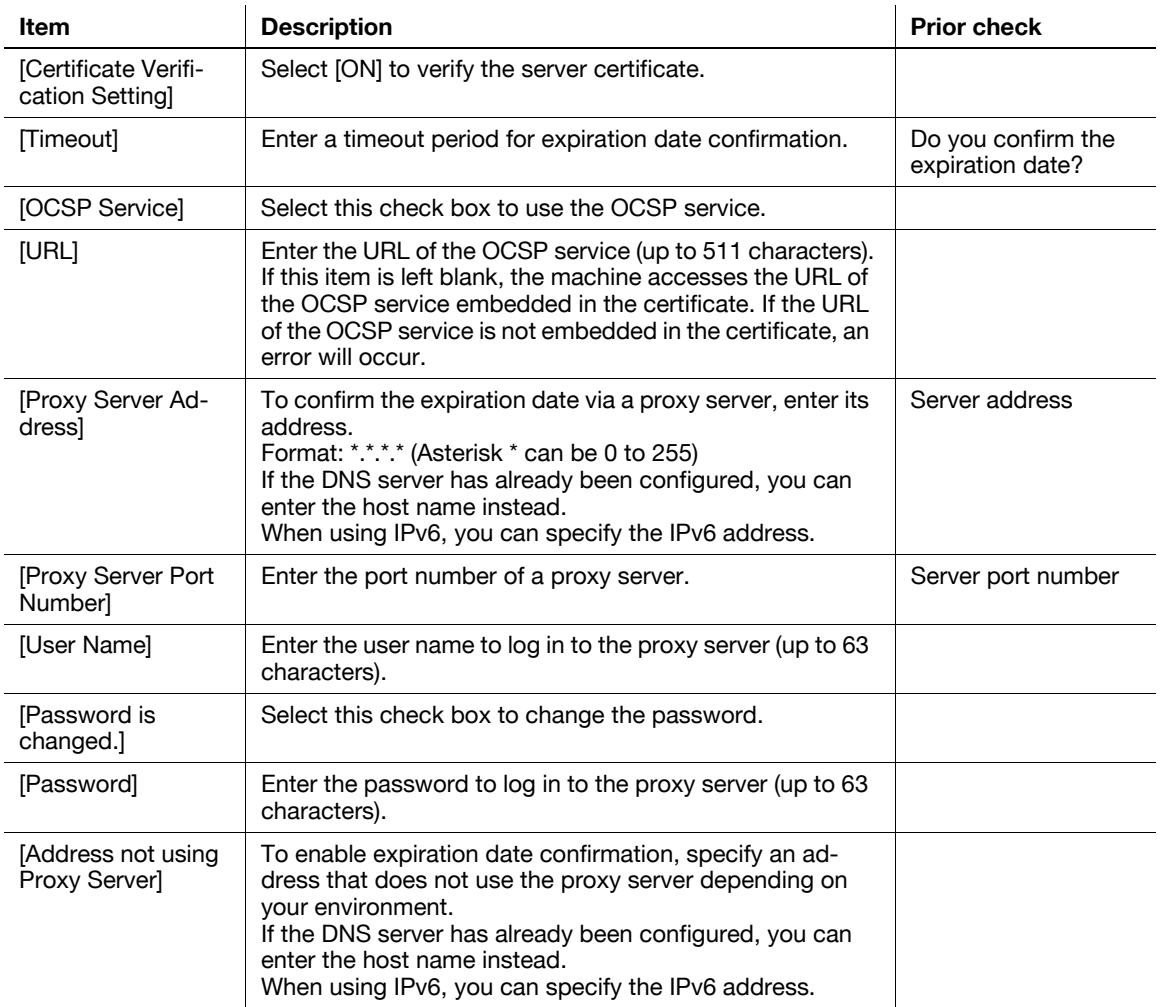

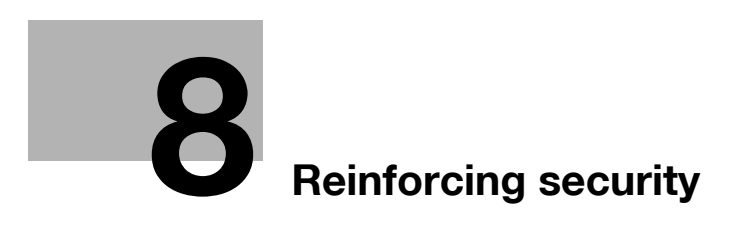

# <span id="page-139-0"></span>**8 Reinforcing security**

## **8.1 Registering the certificate of this machine for SSL communications**

Register the certificate of this machine (device certificate) to configure SSL communication settings.

The device certificate is registered in this machine at the time of shipment; therefore, SSL-encrypted communication is enabled immediately after installation.

This machine allows you to manage multiple device certificates. To register a new device certificate with this machine, create a self-signed certificate, or ask a certificate authority (CA) and install the issued certificate. You can also import an exported device certificate.

When using this machine for the following purposes, you can encrypt a communication from a client computer to this machine using SSL. For details, refer to the relevant reference page.

- ["Using PageScope Web Connection](#page-25-0)" ([p. 3-2\)](#page-25-0)
- ["Print \(IPPS\)"](#page-79-0) [\(p. 5-9](#page-79-0))
- ["Using Web services to secure communication from Vista/Server 2008 to this machine via SSL"](#page-157-0) ([p. 8-20\)](#page-157-0)
- ["Using IEEE802.1X authentication](#page-166-0) (for EAP-TLS)" ([p. 8-29\)](#page-166-0)
- ["Linking an OpenAPI system with this machine"](#page-183-0) [\(p. 9-4](#page-183-0))
- ["Using the FTP server and WebDAV server functions](#page-188-0) (WebDAV server function only)" [\(p. 9-9](#page-188-0))

Also, if this machine is used for any of the following purposes, this machine submits (attaches) a device certificate that has been registered in this machine. For details, refer to the relevant reference page.

- ["Sending scanned data by E-mail \(with digital signature\)"](#page-55-0) [\(p. 4-20](#page-55-0))
- ["Using IEEE802.1X authentication](#page-166-0) (for EAP-TTLS or PEAP)" [\(p. 8-29\)](#page-166-0)
- ["Using applications that communicate with this machine with TCP Socket"](#page-181-0) ([p. 9-2](#page-181-0))
- To submit a certificate upon request from a server (SMTP, POP, LDAP, WebDAV)

Use the following flowchart to configure settings. Clicking a step jumps to the associated procedure.

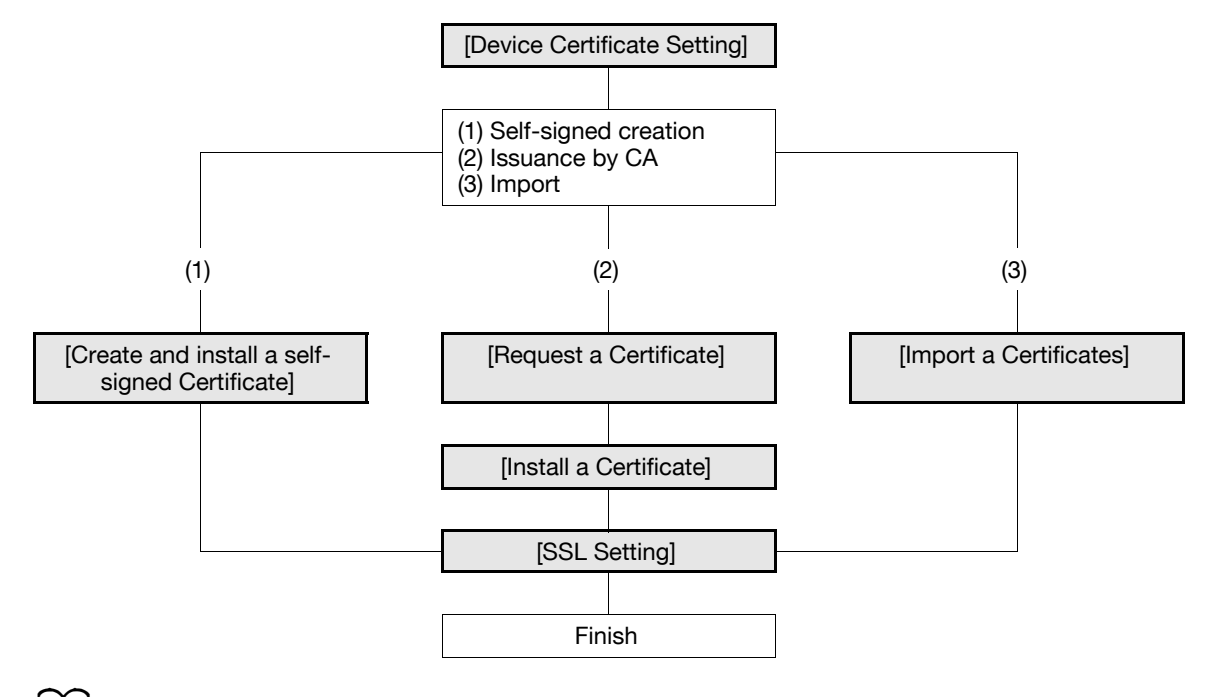

#### d**Reference**

This machine enables you to use multiple registered device certificates depending on protocols. For details on how to use device certificates depending on purposes, refer to [page](#page-146-0) 8-9.

#### <span id="page-140-0"></span>**8.1.1 [Device Certificate Setting]**

In the administrator mode of **PageScope Web Connection**, select [Security]  $\rightarrow$  [PKI Settings]  $\rightarrow$  [Device Certificate Setting].

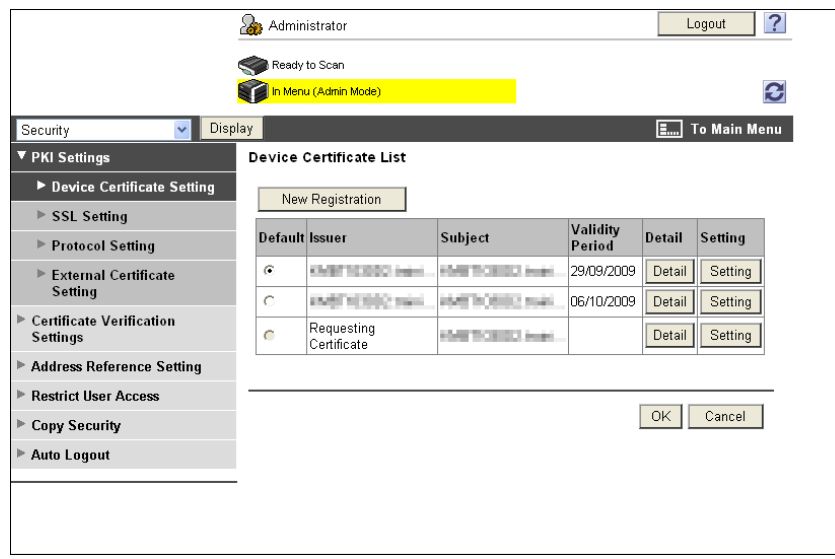

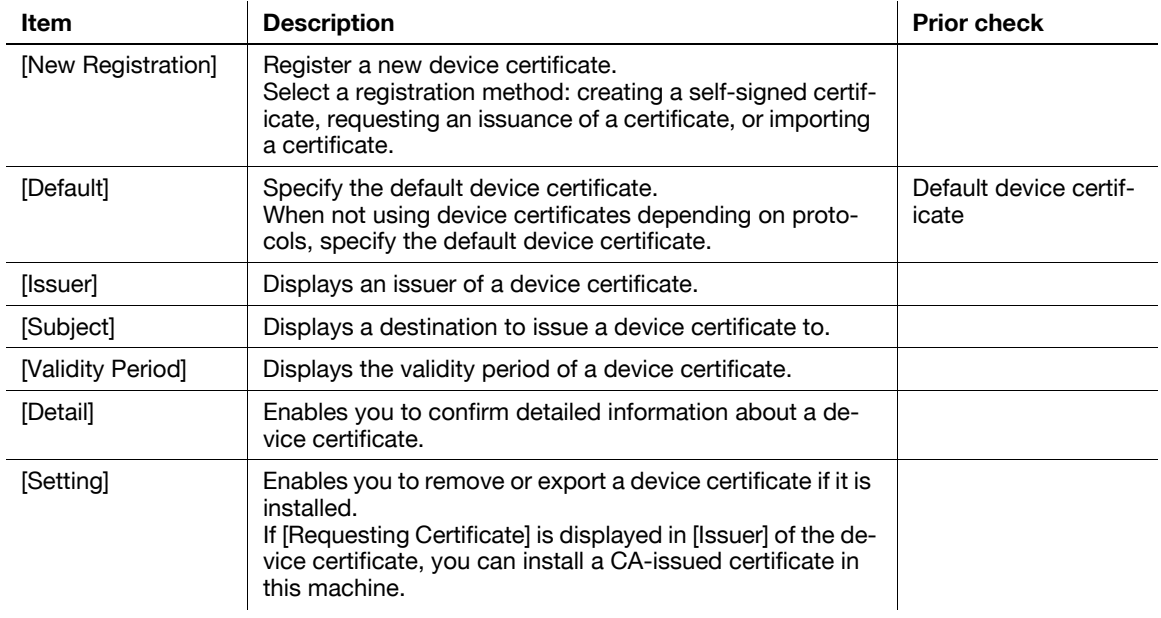

#### d**Reference**

For details on how to remove a device certificate, refer to [page](#page-145-0) 8-8.

For details on how to export a device certificate, refer to [page](#page-148-0) 8-11.

#### <span id="page-141-0"></span>**8.1.2 [Create and install a self-signed Certificate]**

In the administrator mode of PageScope Web Connection, select [Security]  $\blacktriangleright$  [PKI Settings]  $\blacktriangleright$  [Device Certificate Setting]  $\rightarrow$  [New Registration]  $\rightarrow$  [Create and install a self-signed Certificate].

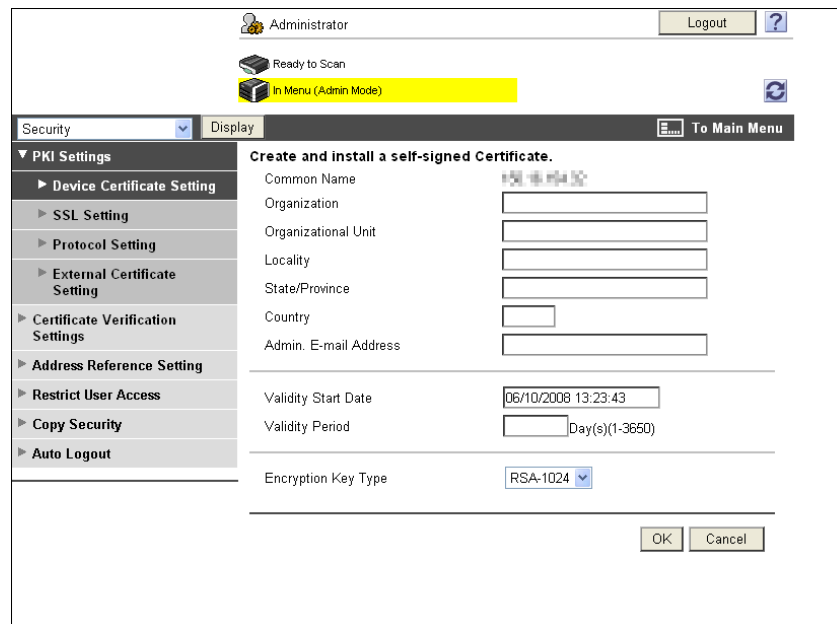

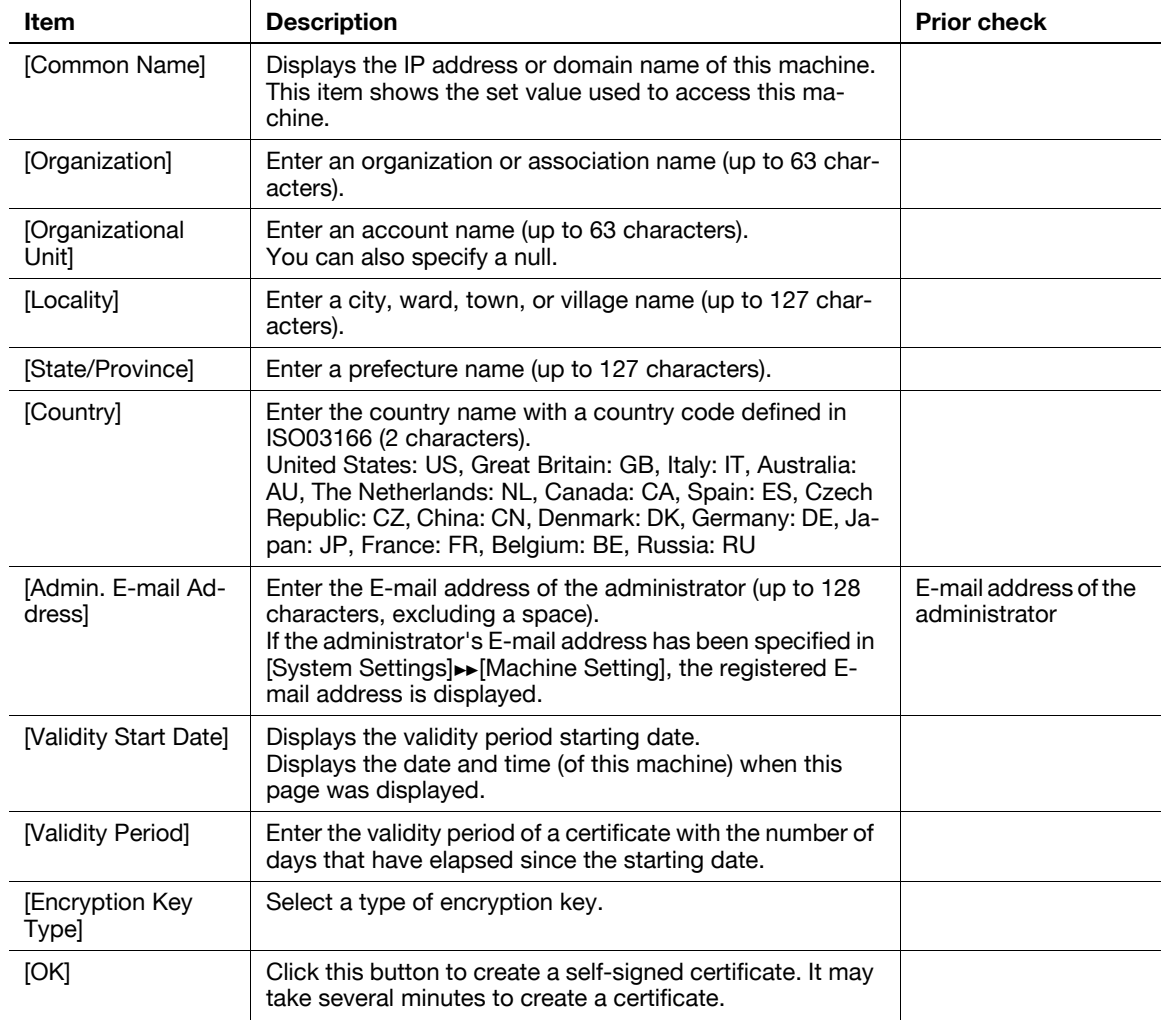

#### <span id="page-142-0"></span>**8.1.3 [Request a Certificate]**

In the administrator mode of **PageScope Web Connection**, select [Security]  $\rightarrow$  [PKI Settings]  $\rightarrow$  [Device Certificate Setting]  $\rightarrow$  [New Registration]  $\rightarrow$  [Request a Certificate].

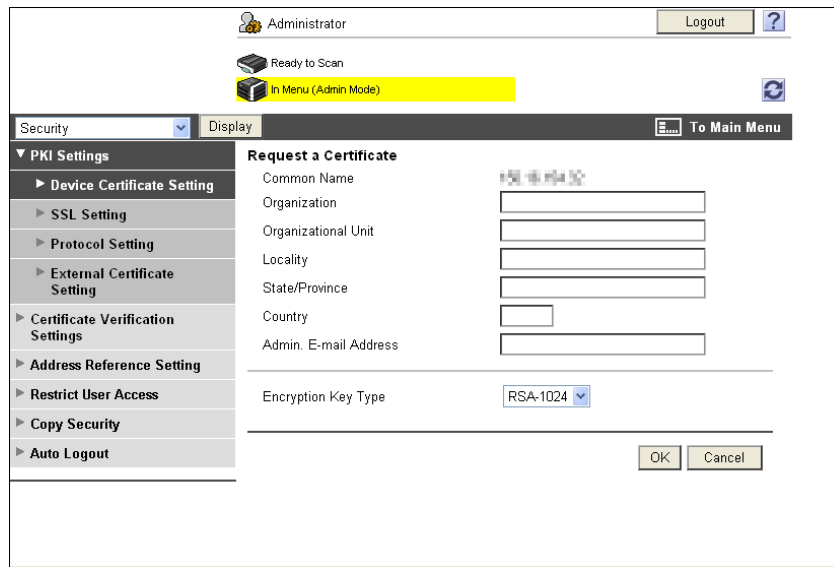

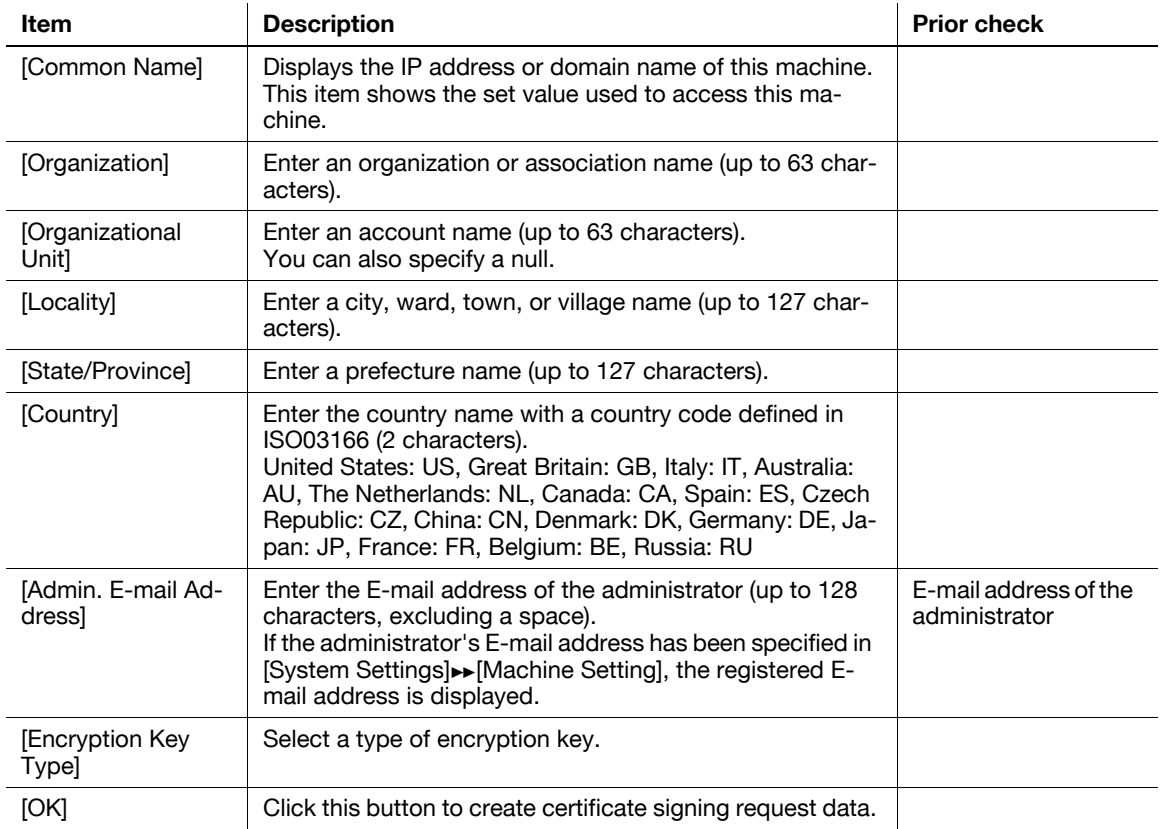

#### [Certificate Signing Request Data]

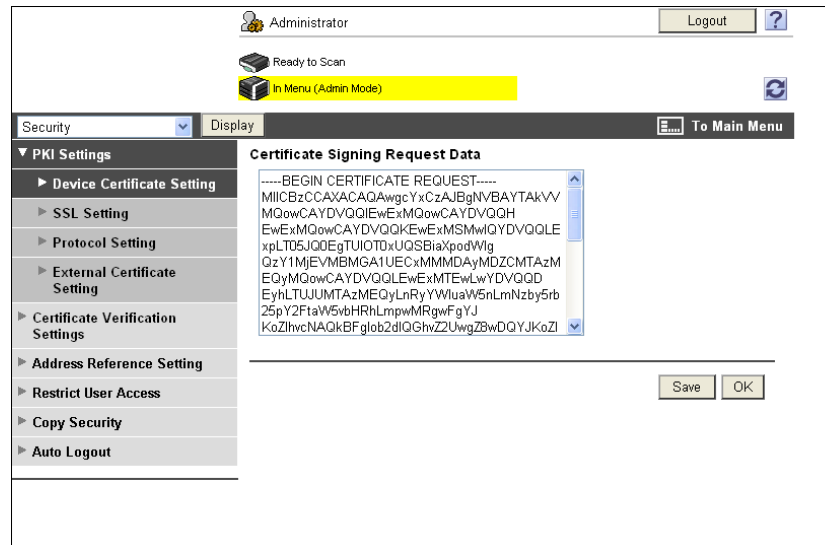

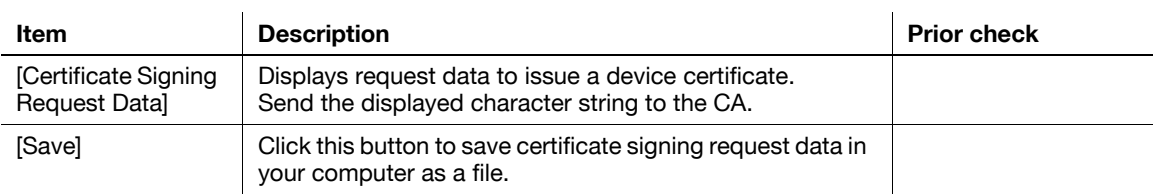

#### <span id="page-143-0"></span>**8.1.4 [Install a Certificate]**

In the administrator mode of **PageScope Web Connection**, select [Security]  $\rightarrow$  [PKI Settings]  $\rightarrow$  [Device Certificate Setting]  $\rightarrow$  [Setting]  $\rightarrow$  [Install a Certificate].

Ask the CA to issue a certificate, and install the certificate sent from the CA in this machine.

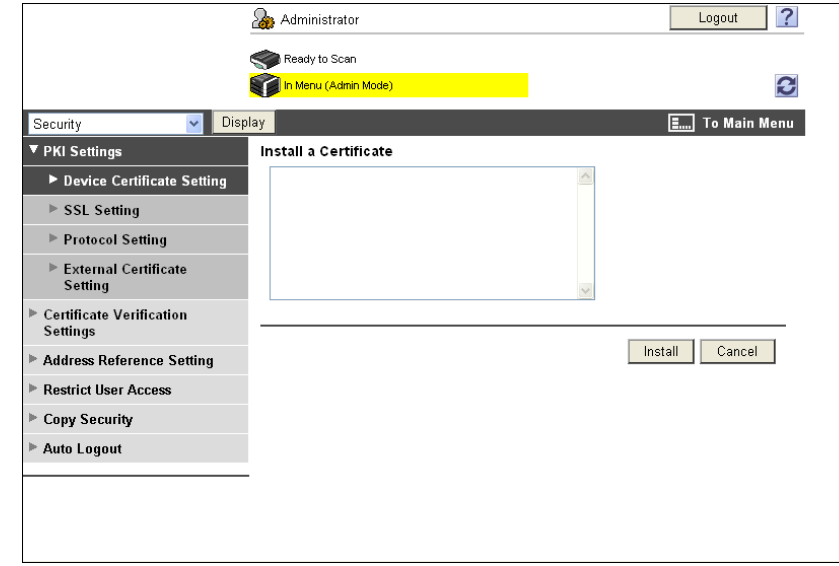

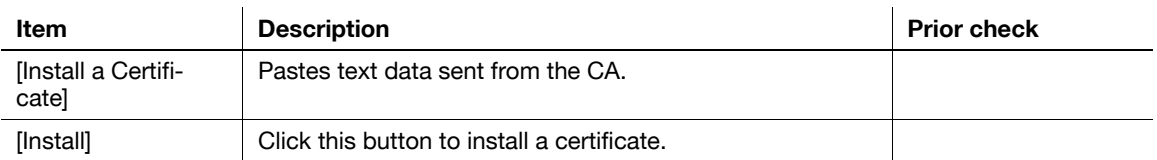
#### **8.1.5 [Import a Certificates]**

In the administrator mode of PageScope Web Connection, select [Security]  $\rightarrow$  [PKI Settings]  $\rightarrow$  [Device Certificate Setting]  $\rightarrow$  [New Registration]  $\rightarrow$  [Import a Certificates].

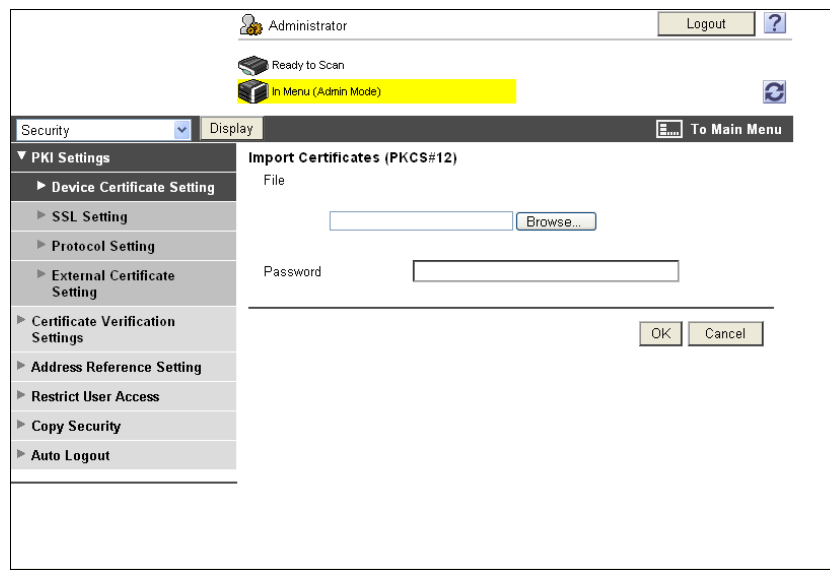

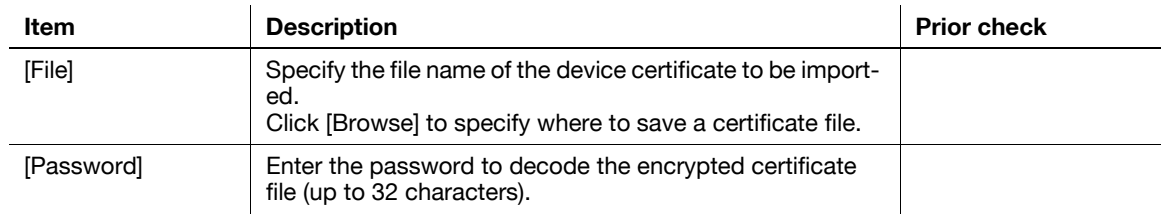

#### **8.1.6 [SSL Setting]**

In the administrator mode of **PageScope Web Connection**, select [Security]  $\rightarrow$  [PKI Settings]  $\rightarrow$  [SSL Setting].

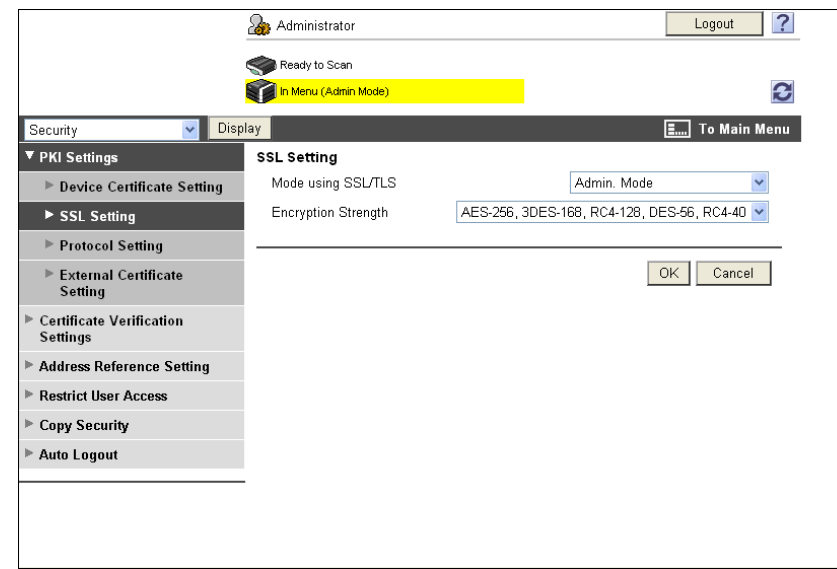

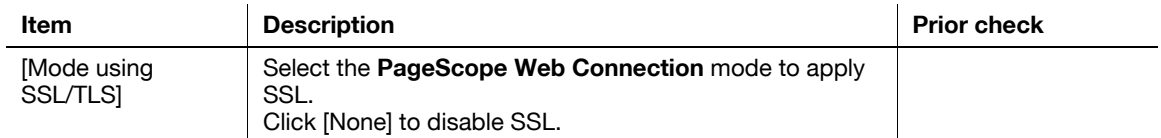

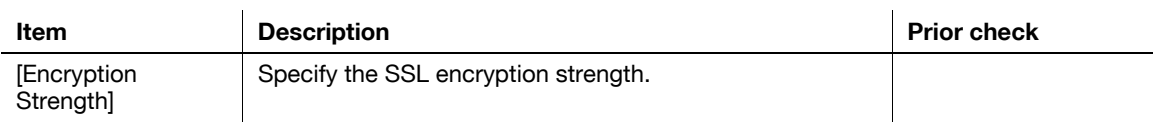

#### **8.1.7 [Remove a Certificate]**

In the administrator mode of **PageScope Web Connection**, select [Security]  $\rightarrow$  [PKI Settings]  $\rightarrow$  [Device Certificate Setting]  $\rightarrow$  [Setting]  $\rightarrow$  "Remove a Certificate".

Click [OK] to remove the registered device certificate.

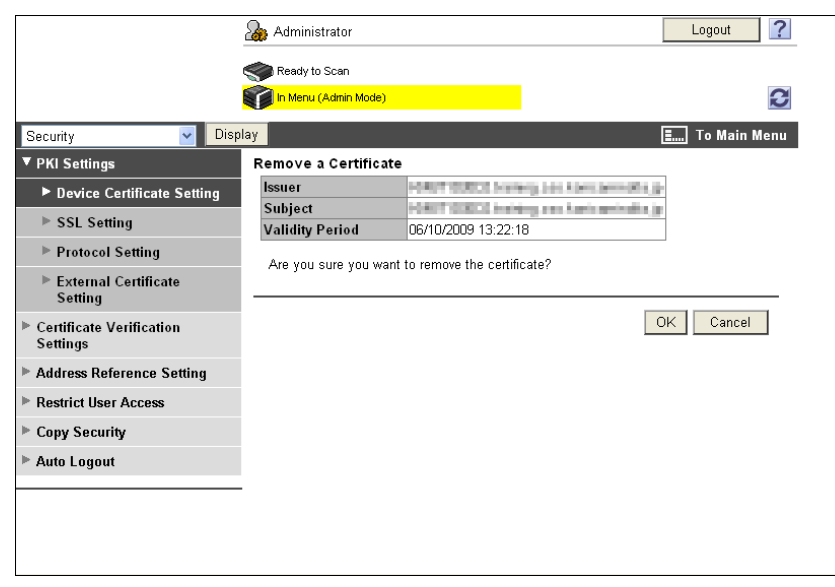

Reference

- To remove the default device certificate while two or more certificates are registered, specify the other one as the default.
- If [Enhanced Security Mode] is enabled, the device certificate cannot be deleted.

# **8.2 Using device certificates depending on protocol**

Configure settings to use device certificates depending on protocol.

This machine enables you to use multiple registered device certificates depending on protocols. Configure settings to fit your environment.

You can specify the device certificate to be used for each of the following protocols in this machine.

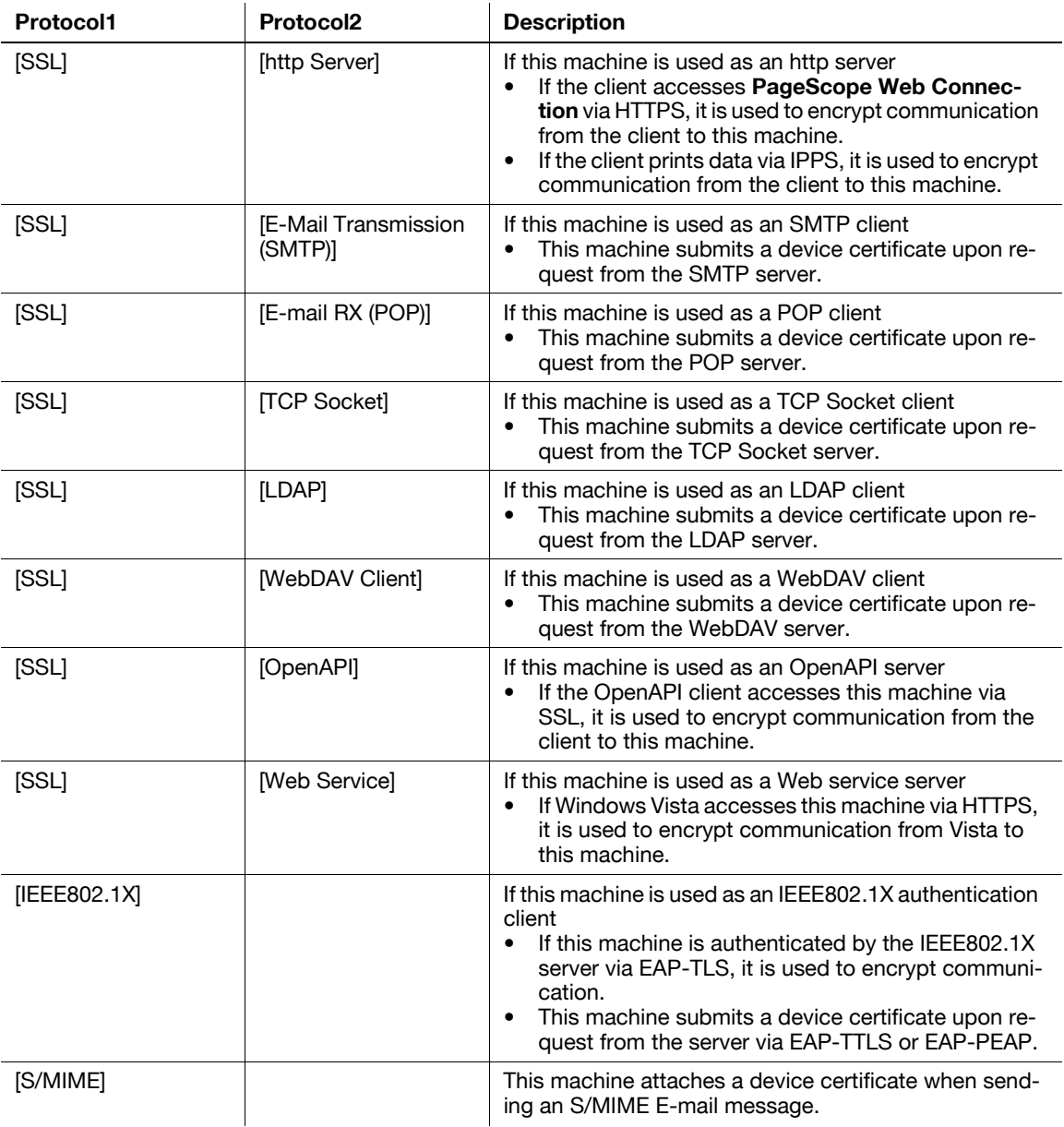

Use the following flowchart to configure settings. Clicking a step jumps to the associated procedure.

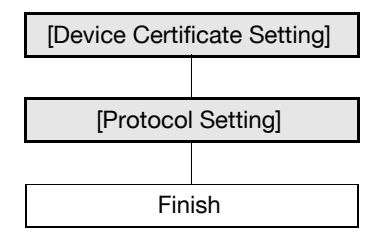

#### d**Reference**

When not using device certificates depending on protocols, specify the device certificate shown in [Default] of [Device Certificate Setting]. For details, refer to [page](#page-139-0) 8-2.

#### <span id="page-147-0"></span>**8.2.1 [Device Certificate Setting]**

Register a device certificate.

For details, refer to [page 8-2](#page-139-0).

### <span id="page-147-1"></span>**8.2.2 [Protocol Setting]**

In the administrator mode of **PageScope Web Connection**, select [Security]  $\triangleright$  [PKI Settings]  $\triangleright$  [Protocol Setting].

Reference

The function that uses device certificates depending on protocols is not available when a device certificate is not registered or is only in the certificate signing request state.

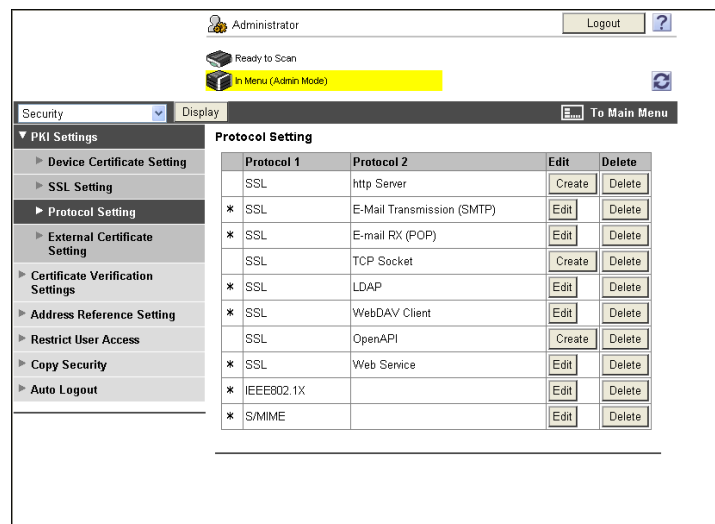

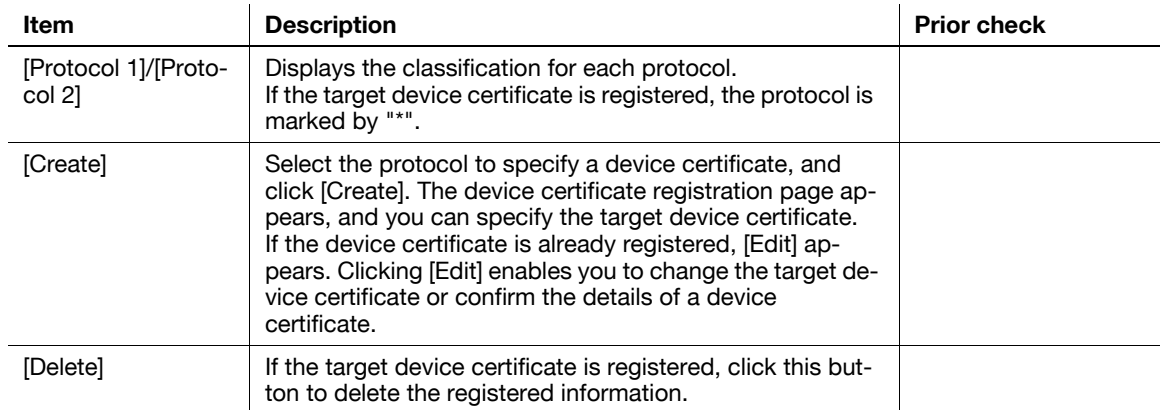

# **8.3 Managing a device certificate**

To manage a device certificate, use **PageScope Web Connection** to export it.

Obtaining a device certificate enables you to send an encrypted E-mail from the user to this machine using the obtained certificate (public key).

Use the following flowchart to configure settings. Clicking a step jumps to the associated procedure.

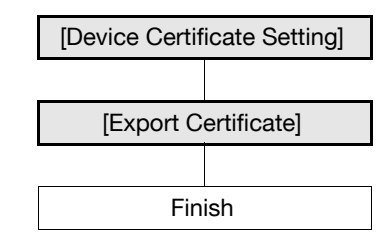

### d**Reference**

The user can also obtain a device certificate by receiving an E-mail with a digital signature from this machine. For details on how to send an E-mail with a digital signature, refer to [page](#page-55-0) 4-20.

#### <span id="page-148-0"></span>**8.3.1 [Device Certificate Setting]**

Register a device certificate.

For details, refer to [page 8-2](#page-139-0).

#### <span id="page-148-1"></span>**8.3.2 [Export Certificate]**

In the administrator mode of **PageScope Web Connection**, select [Security] ► [PKI Settings] ► [Device Certificate Setting]  $\rightarrow$  [Setting]  $\rightarrow$  [Export Certificate].

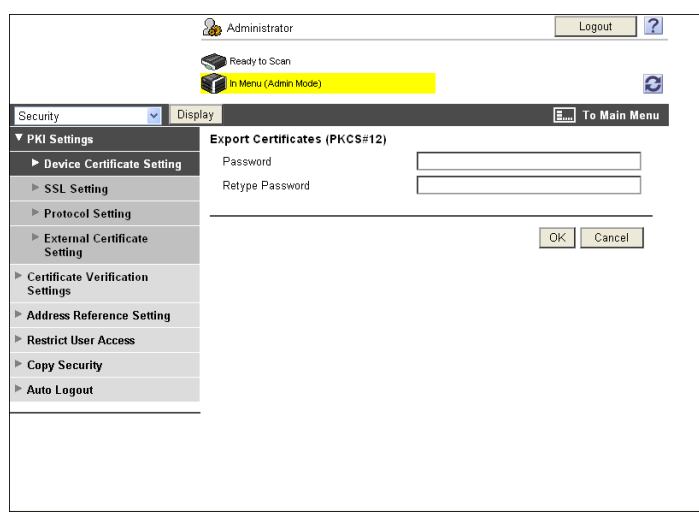

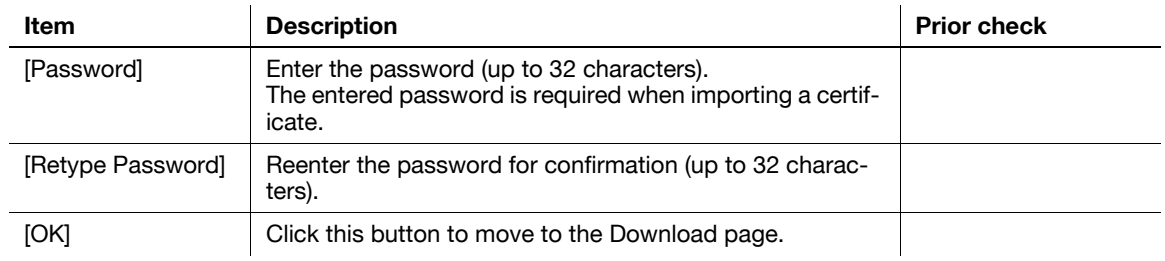

bizhub C360/C280/C220 8-11

Clicking [Download] downloads a certificate in your computer.

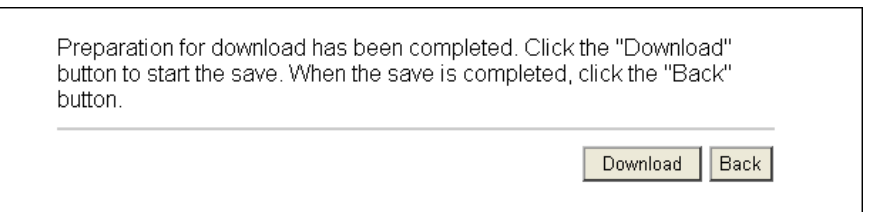

# **8.4 Registering a user certificate in this machine**

Register a user certificate in this machine.

There are two methods of registering a certificate: (1) directly specifying a certificate when registering an Email address and (2) automatically registering a certificate by sending an E-mail with a digital signature to this machine.

Registering a user certificate in this machine enables you to send an encrypted E-mail from this machine to the user using the registered certificate (public key).

Use the following flowchart to configure settings. Clicking a step jumps to the associated procedure.

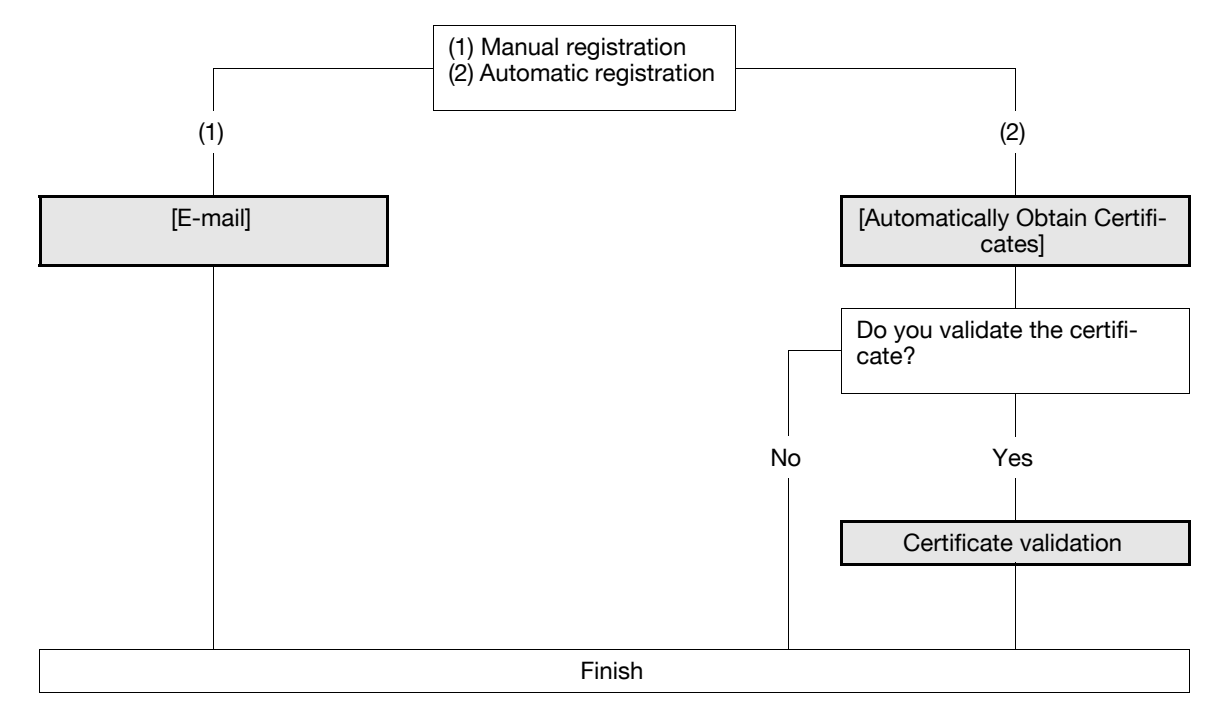

### <span id="page-151-0"></span>**8.4.1 [E-mail]**

In the administrator mode of **PageScope Web Connection**, select [Store Address]  $\blacktriangleright$  [Address Book]  $\blacktriangleright$ [Store Address]  $\rightarrow$  [New Registration]  $\rightarrow$  [E-mail].

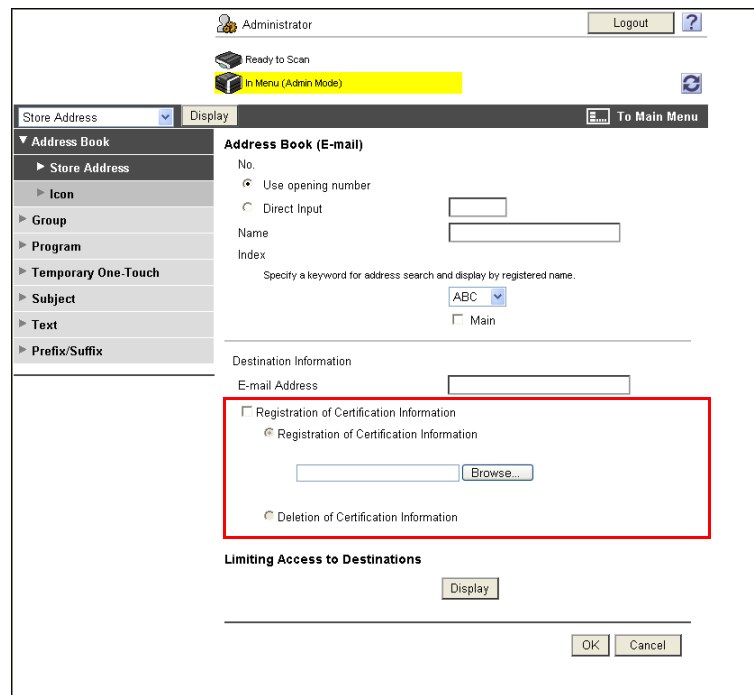

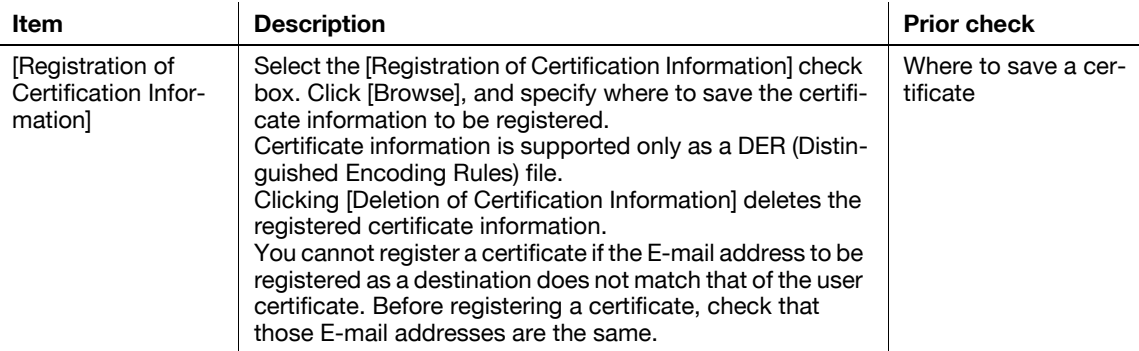

#### <span id="page-152-0"></span>**8.4.2 [Automatically Obtain Certificates]**

In the administrator mode of **PageScope Web Connection**, select [Network]  $\blacktriangleright$  [E-mail Setting]  $\blacktriangleright$  [S/MIME].

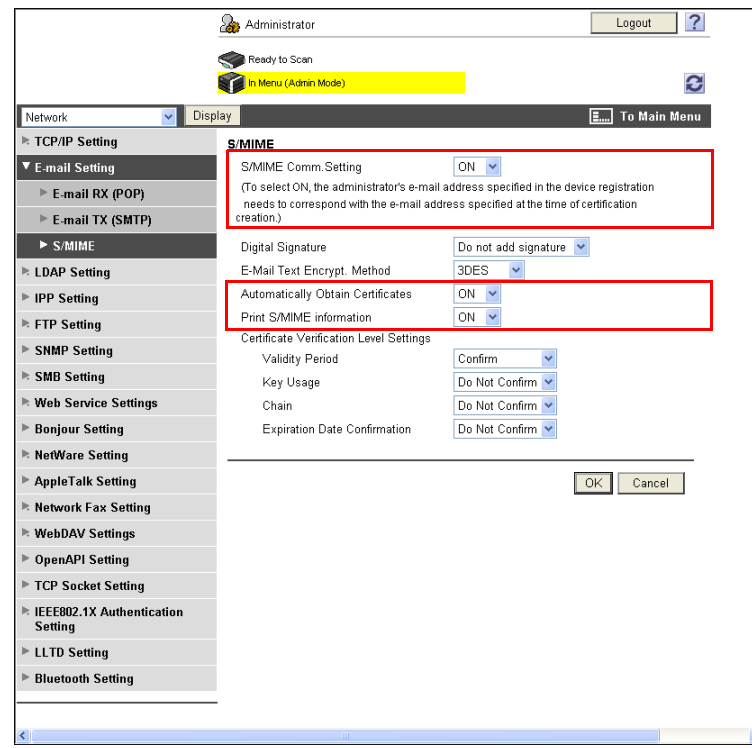

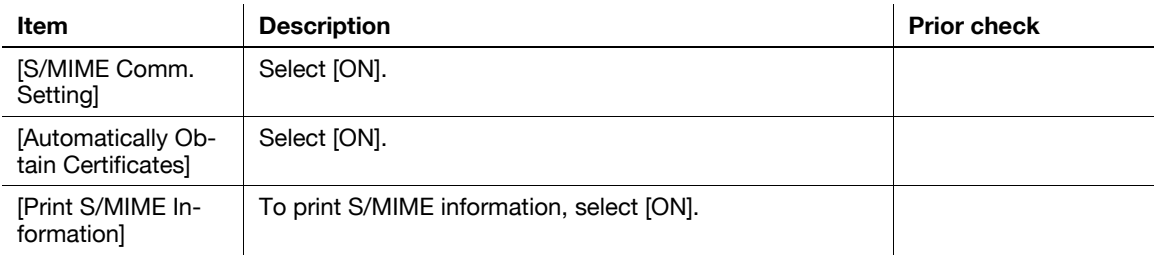

#### Reference

- Before you register a certificate, you must register the E-mail address of the user for the certificate with this machine.
- Automatically Obtain Certificates is available only when this machine can receive an E-mail. For details on settings for receiving an E-mail, refer to [page 6-9](#page-99-0).
- When the conditions above are satisfied, send an E-mail with a digital signature from a computer connected to a network to this machine. The certificate received by this machine is automatically registered when the E-mail address registered in that certificate matches the user's E-mail address registered in this machine.

#### <span id="page-153-0"></span>**8.4.3 Certificate validation**

#### **[Certificate Verification Level Settings]**

In the administrator mode of **PageScope Web Connection**, select [Network]  $\rightarrow$  [E-mail Setting]  $\rightarrow$  [S/MIME].

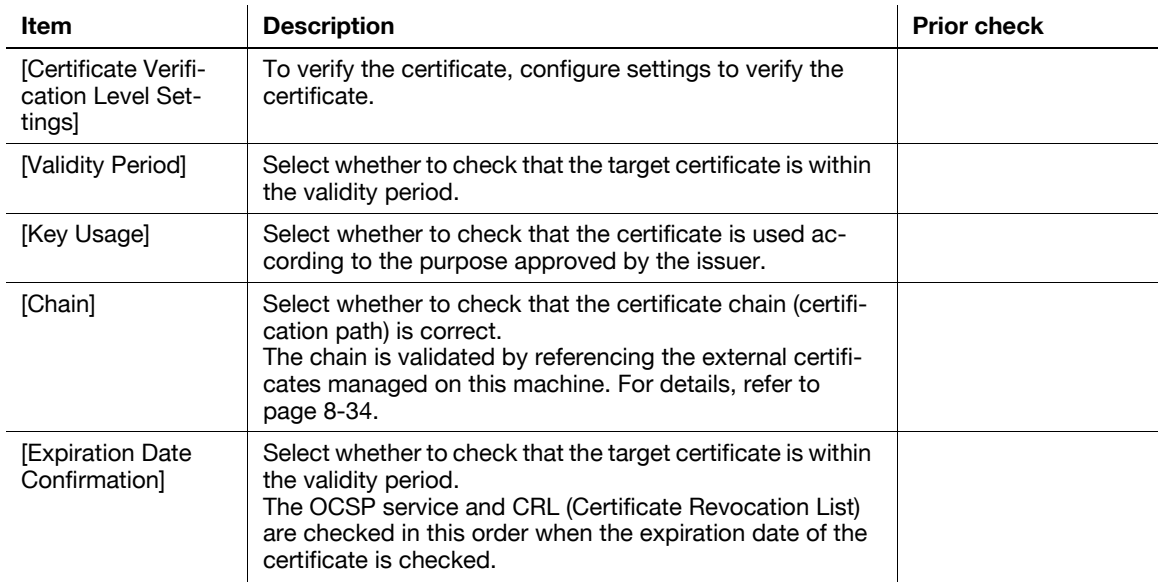

# **[Certificate Verification Setting]**

In the administrator mode of **PageScope Web Connection**, select [Security]  $\blacktriangleright$  [Certificate Verification Setting].

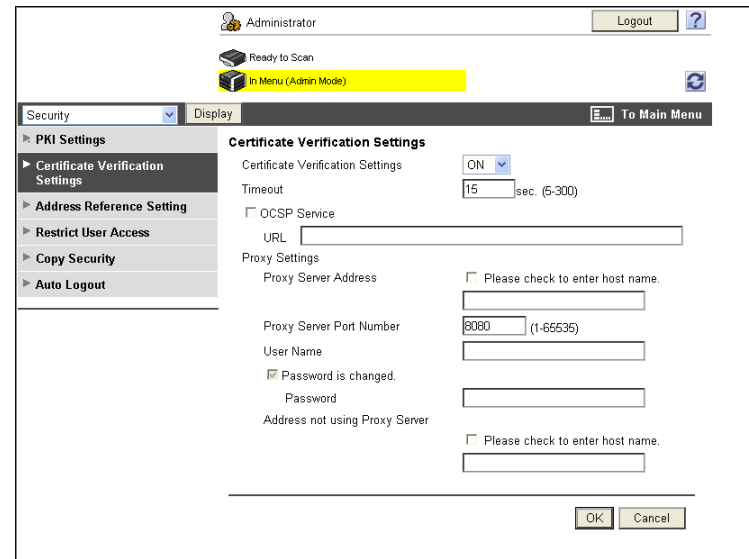

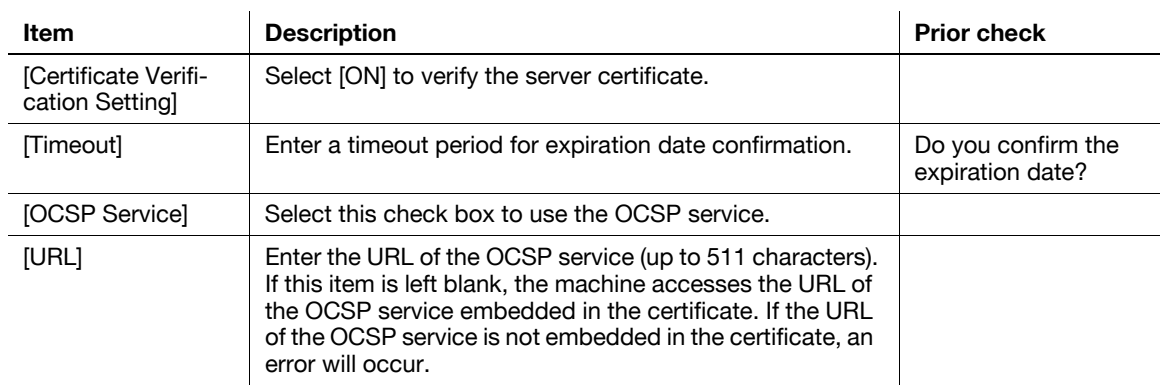

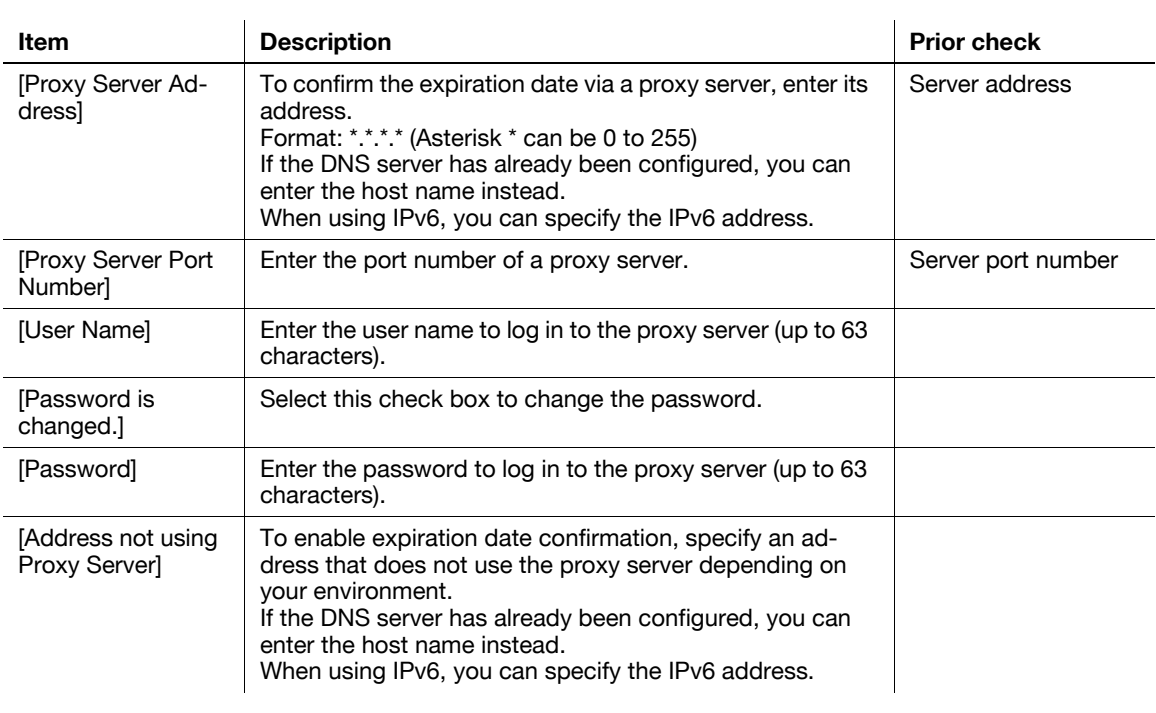

# <span id="page-155-0"></span>**8.5 Restricting the use of the SMB address registered in the address book**

Configure settings to restrict the use of the SMB address registered in the address book.

When the login user selects the required SMB address from the address book to send data, the system performs SMB authentication using the user name and password, which are specified in User Name and Password for user authentication. If the user name and password for user authentication are used for SMB authentication, you do not need to register SMB authentication information in the address book that everyone can access, so you can restrict the use of the SMB address by other people.

To use this function, do not enter any characters in [User ID] and [Password] of the SMB address.

Use the following flowchart to configure settings. Clicking a step jumps to the associated procedure.

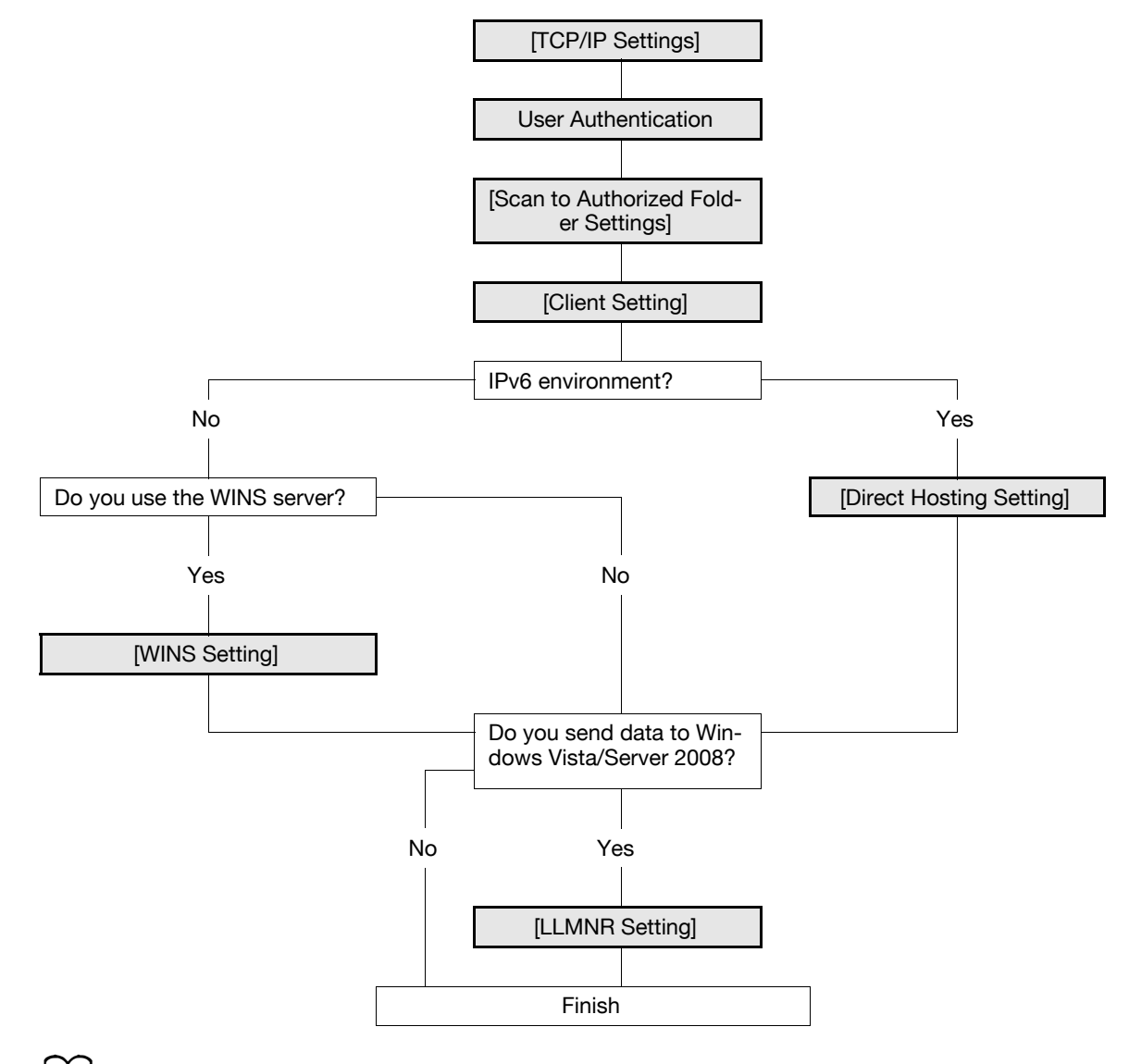

#### d**Reference**

If [Scan to Authorized Folder Settings] is set to [ON], you cannot use some functions. For details, refer to [page](#page-179-0) 8-42.

For details on how to register the SMB address, refer to [page](#page-238-0) 11-7.

<span id="page-156-0"></span>Configure settings to use this machine in the TCP/IP network environment.

To specify the destination computer with the computer name (host name) for SMB transmission in IPv6 environment, prepare a DNS server and configure DNS settings in this machine.

For details, refer to [page 2-2](#page-19-0).

#### <span id="page-156-1"></span>**8.5.2 User Authentication**

Configure settings to restrict users who use this machine.

For details, refer to the following reference pages.

- ["Restricting users of this machine \(MFP authentication\)"](#page-110-0) [\(p. 7-2](#page-110-0))
- ["Restricting users of this machine \(Active Directory\)](#page-118-0)" ([p. 7-10\)](#page-118-0)
- ["Restricting users of this machine \(Windows domain or workgroup\)"](#page-123-0) [\(p. 7-15\)](#page-123-0)
- ["Restricting users of this machine \(NDS over TCP/IP\)](#page-130-0)" ([p. 7-22\)](#page-130-0)
- ["Restricting users of this machine \(LDAP\)"](#page-133-0) [\(p. 7-25\)](#page-133-0)

#### <span id="page-156-2"></span>**8.5.3 [Scan to Authorized Folder Settings]**

Configure settings to restrict the specification of addresses that users directly enter. For details, refer to [page 8-42](#page-179-0).

### <span id="page-156-3"></span>**8.5.4 [Client Setting]**

Configure SMB client settings. For details, refer to [page 4-3](#page-38-0).

#### <span id="page-156-5"></span>**8.5.5 [WINS Setting]**

To perform SMB transmission via routers, configure the WINS server settings. For details, refer to [page 4-4](#page-39-0).

### <span id="page-156-4"></span>**8.5.6 [Direct Hosting Setting]**

To perform SMB transmission in an IPv6 environment, enable the Direct Hosting service. For details, refer to [page 4-5](#page-40-0).

#### <span id="page-156-6"></span>**8.5.7 [LLMNR Setting]**

To perform name resolution in the environment configured to communicate with Windows Vista/Server 2008, and where the DNS server is not running, enable the LLMNR function.

For details, refer to [page 4-5](#page-40-1).

# <span id="page-157-3"></span>**8.6 Using Web services to secure communication from Vista/Server 2008 to this machine via SSL**

Configure settings to use the encrypted SSL communication from a computer running on the Windows Vista/Server 2008 to this machine in a Web services environment. Security of Web services communication can be enhanced using the SSL protocol encryption.

When you configure the SSL communication settings, check the following points.

- To use the encrypted SSL communication between this machine and the computer, you must set the bidirectional SSL communication between them. For details on configuring settings to establish an SSL communication from this machine to Windows Vista/Server 2008, refer to [page 8-21.](#page-158-0)
- Your computer must be able to resolve the name of this machine using the DNS. Register this machine in the DNS server and configure the DNS settings in your computer in advance.
- If the certificate of this machine is not the one issued by the Certificate Authority (CA), you must register the device certificate in [Trusted Root Certification Authorities] of the local computer.

Use the following flowchart to configure settings. Clicking a step jumps to the associated procedure.

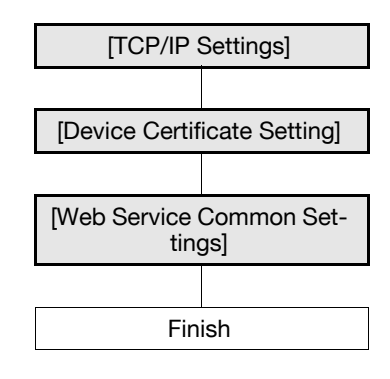

#### <span id="page-157-0"></span>**8.6.1 [TCP/IP Settings]**

Configure settings to use this machine in the TCP/IP network environment. For details, refer to [page 2-2](#page-19-0).

#### <span id="page-157-1"></span>**8.6.2 [Device Certificate Setting]**

Configure settings for SSL communication.

For details, refer to [page 8-2](#page-139-0).

#### <span id="page-157-2"></span>**8.6.3 [Web Service Common Settings]**

In the administrator mode of **PageScope Web Connection**, select [Network]  $\rightarrow$  [Web Service Settings]  $\rightarrow$ [Web Service Common Settings].

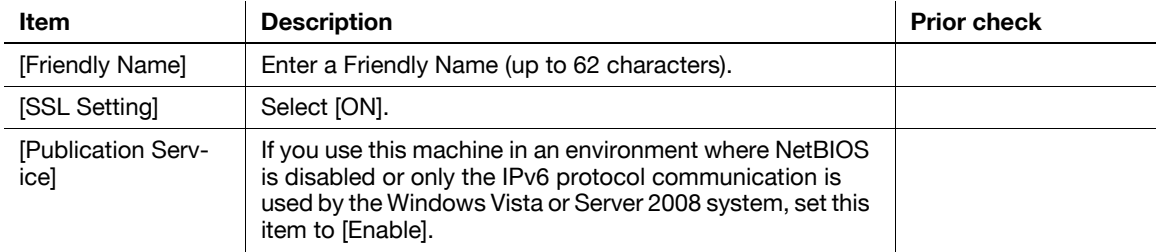

# <span id="page-158-0"></span>**8.7 Using Web services to establish an SSL communication from this machine to Vista/Server 2008**

Configure settings to use the encrypted SSL communication from this machine to a computer running on the Windows Vista/Server 2008 in a Web services environment. Security of Web services communication can be enhanced using the SSL protocol encryption.

When you configure the SSL communication settings, check the following points.

- To use the encrypted SSL communication between this machine and the computer, you must set the bidirectional SSL communication between them. For details on configuring settings to establish an SSL communication from Windows Vista/Server 2008 to this machine, refer to [page 8-20.](#page-157-3)
- Create a certificate at the computer first, and then associate the TCP/IP communication port (the default port number is 5358).

Use the following flowchart to configure settings. Clicking a step jumps to the associated procedure.

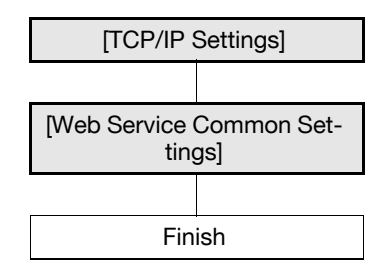

#### <span id="page-158-1"></span>**8.7.1 [TCP/IP Settings]**

Configure settings to use this machine in the TCP/IP network environment.

For details, refer to [page 2-2](#page-19-0).

#### <span id="page-158-2"></span>**8.7.2 [Web Service Common Settings]**

In the administrator mode of **PageScope Web Connection**, select [Network] ► [Web Service Settings] ► [Web Service Common Settings].

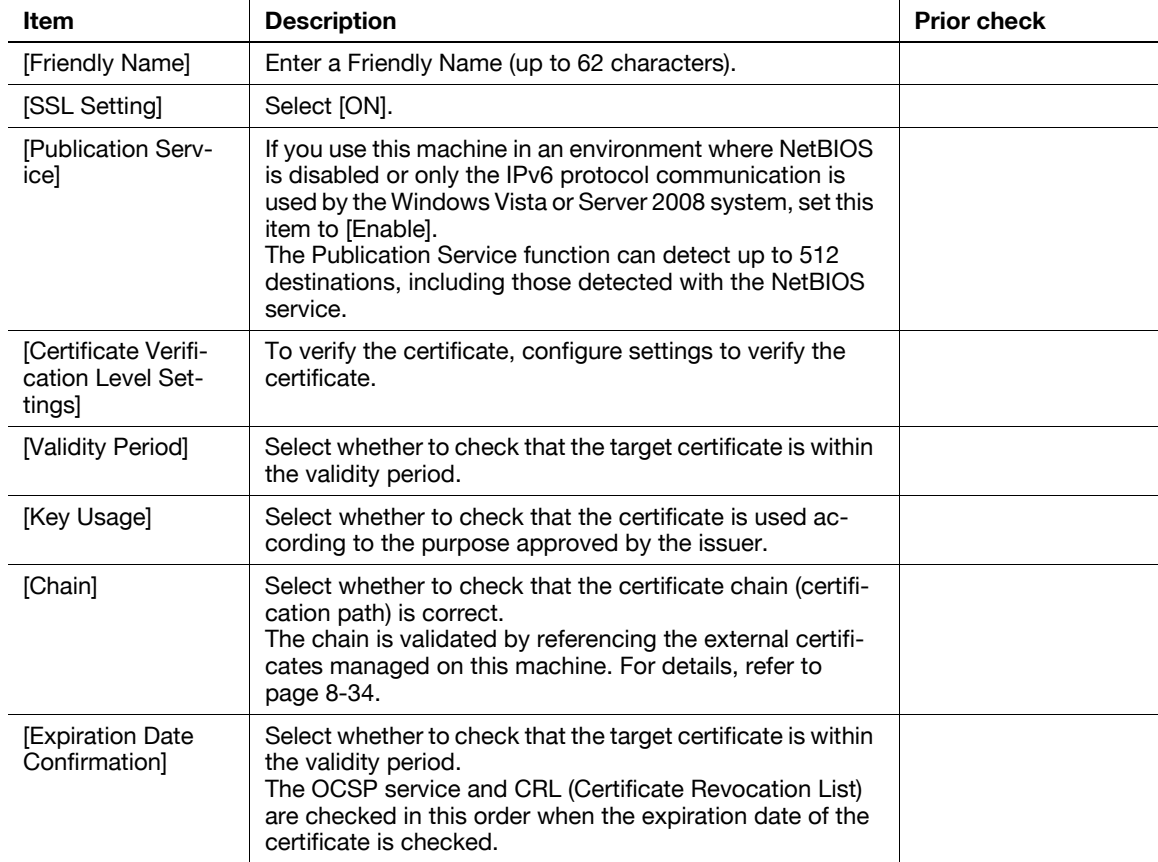

### **[Certificate Verification Setting]**

In the administrator mode of PageScope Web Connection, select [Security]  $\blacktriangleright$  [Certificate Verification Setting].

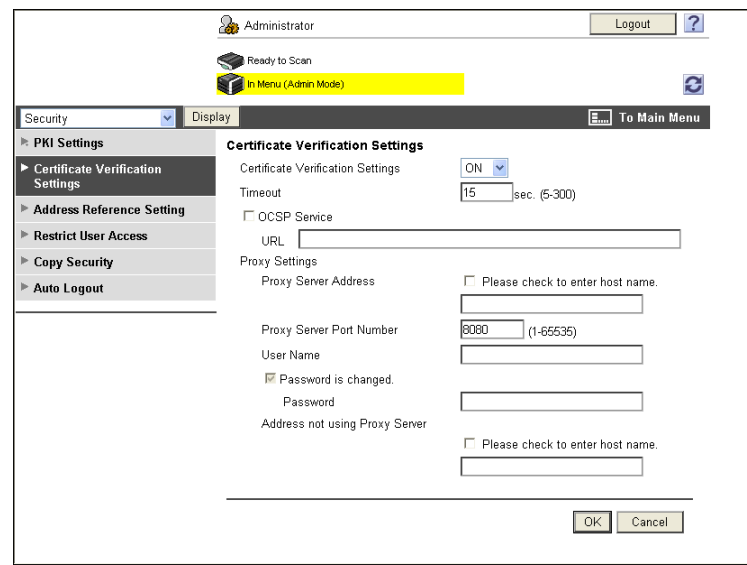

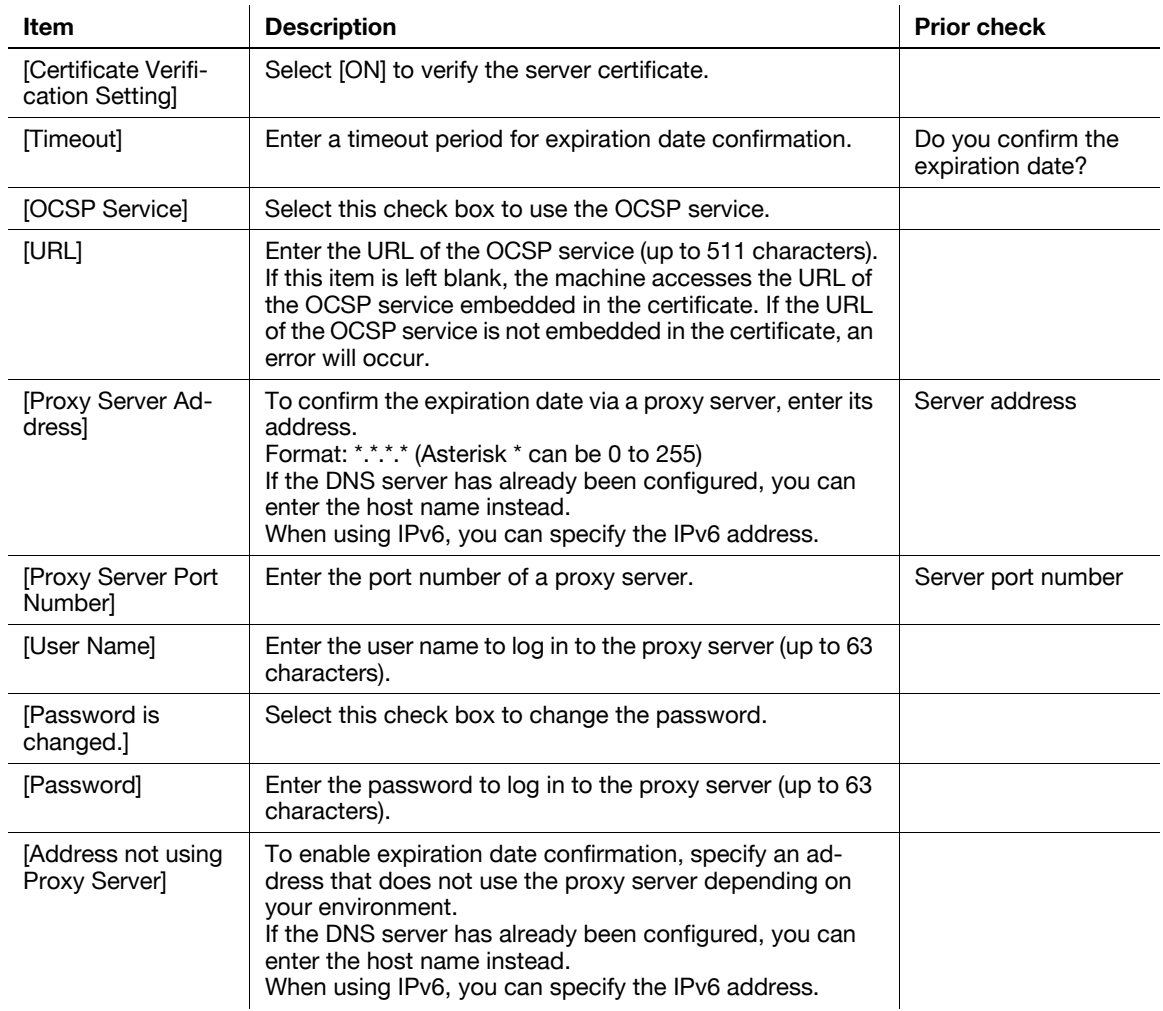

Configure settings to enable IP address filtering.

With IP address filtering, you can restrict access from the specified IP addresses. You can specify both IP addresses that are allowed to access this machine and IP addresses that are not allowed to access this machine.

Use the following flowchart to configure settings. Clicking a step jumps to the associated procedure.

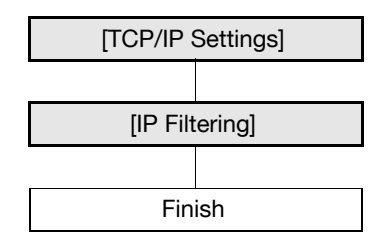

#### Reference

- IP address filtering is not supported in the IPv6 environment.

### <span id="page-160-0"></span>**8.8.1 [TCP/IP Settings]**

Configure settings to use this machine in the TCP/IP network environment. For details, refer to [page 2-2](#page-19-0).

### <span id="page-161-0"></span>**8.8.2 [IP Filtering]**

In the administrator mode of **PageScope Web Connection**, select [Network]  $\rightarrow$  [TCP/IP Settings]  $\rightarrow$  [IP Filtering].

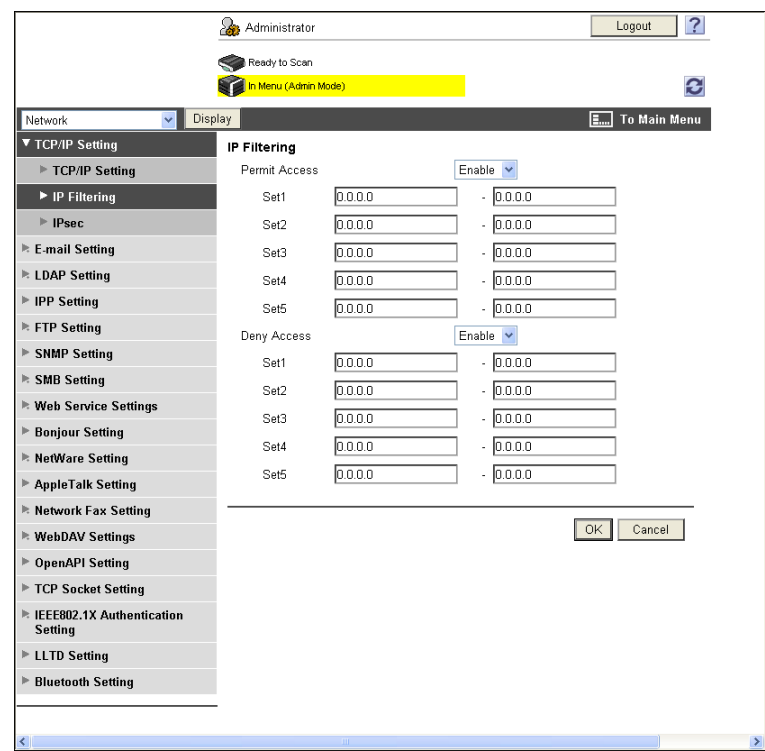

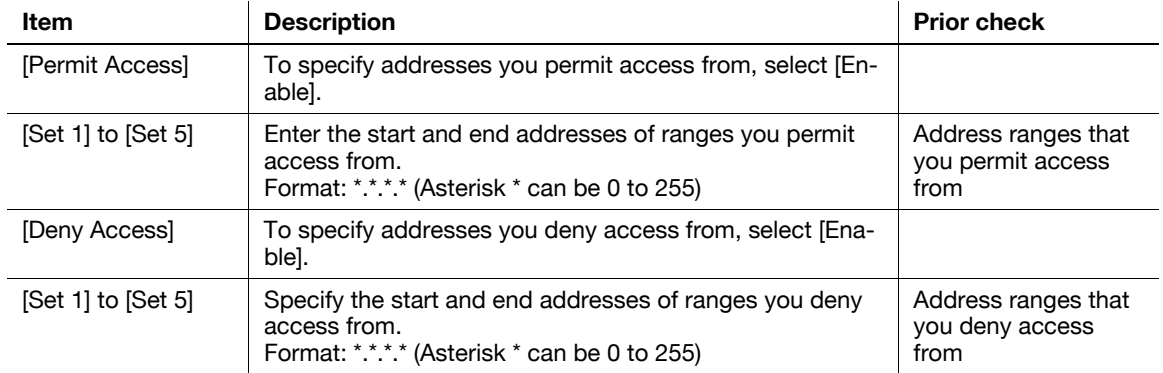

# **8.9 Communicating using IPsec**

Configure settings for IPsec communication.

The IPsec-based communication can prevent a data falsification and reveal of each IP packet. The communication can be secured even if you use the transport and application layers that do not support encryption. Use the following flowchart to configure settings. Clicking a step jumps to the associated procedure.

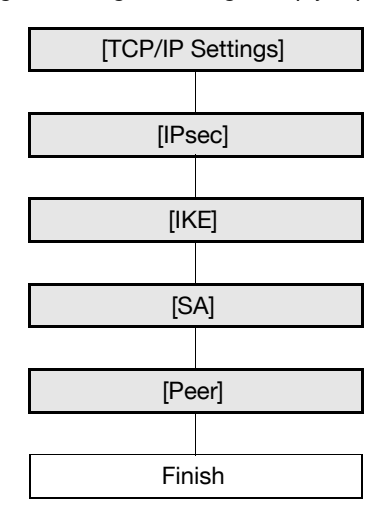

### <span id="page-162-0"></span>**8.9.1 [TCP/IP Settings]**

Configure settings to use this machine in the TCP/IP network environment. For details, refer to [page 2-2](#page-19-0).

#### <span id="page-163-0"></span>**8.9.2 [IPsec]**

In the administrator mode of **PageScope Web Connection**, select [Network]  $\rightarrow$  [TCP/IP Setting] $\rightarrow$  [IPsec].

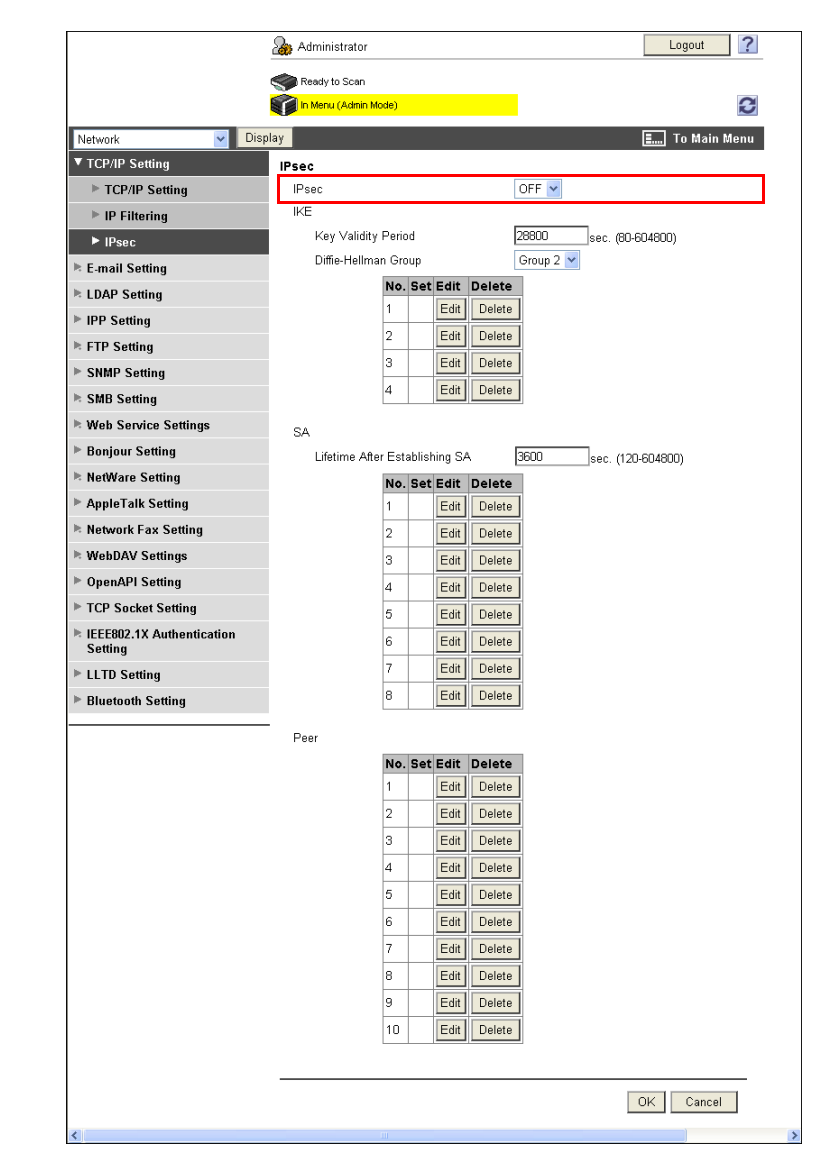

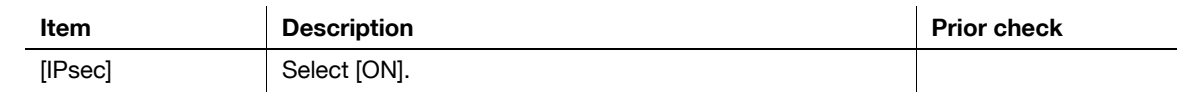

### <span id="page-163-1"></span>**8.9.3 [IKE]**

In the administrator mode of **PageScope Web Connection**, select [Network]  $\rightarrow$  [TCP/IP Setting]  $\rightarrow$  [IPsec].

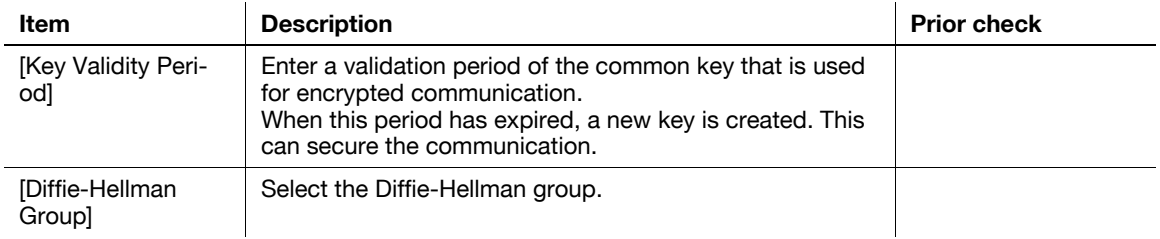

# **[IKE Settings]**

In the administrator mode of **PageScope Web Connection**, select [Network]  $\rightarrow$  [TCP/IP Setting]  $\rightarrow$  [IPsec]  $\blacktriangleright$  [IKE]  $\blacktriangleright$  [Edit].

(Up to four groups can be registered for the IKE. )

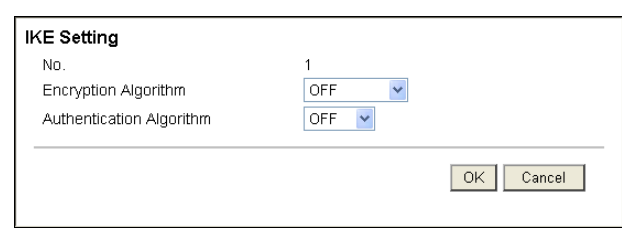

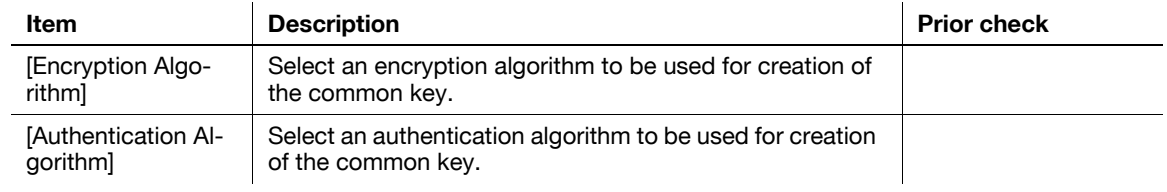

### <span id="page-164-0"></span>**8.9.4 [SA]**

In the administrator mode of **PageScope Web Connection**, select [Network]  $\rightarrow$  [TCP/IP Setting]  $\rightarrow$  [IPsec].

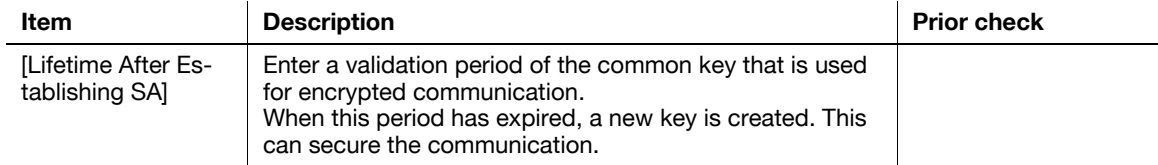

### **[SA Setting]**

In the administrator mode of **PageScope Web Connection**, select [Network]  $\rightarrow$  [TCP/IP Setting]  $\rightarrow$  [IPsec]  $\rightarrow$  [SA]  $\rightarrow$  [Edit].

(Up to eight groups can be registered for the SA. )

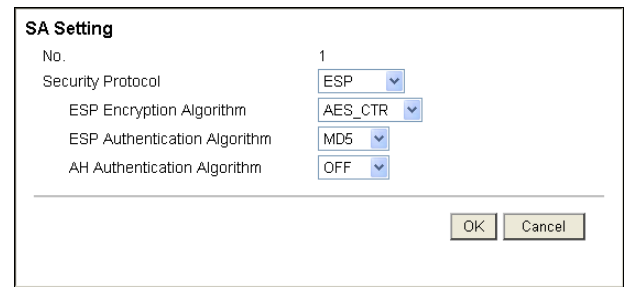

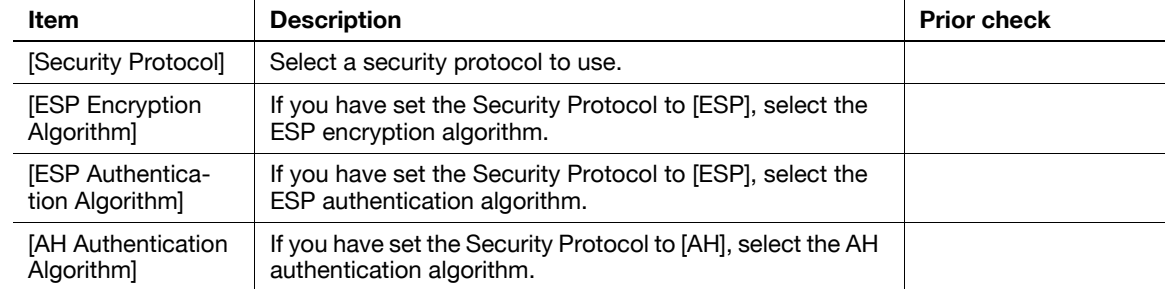

### <span id="page-165-0"></span>**8.9.5 [Peer]**

In the administrator mode of **PageScope Web Connection**, select [Network]  $\rightarrow$  [TCP/IP Setting]  $\rightarrow$  [IPsec]  $\blacktriangleright$  [Peer]  $\blacktriangleright$  [Edit].

(Up to 10 peers can be registered. )

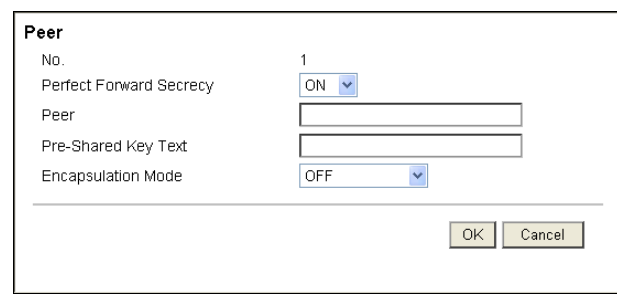

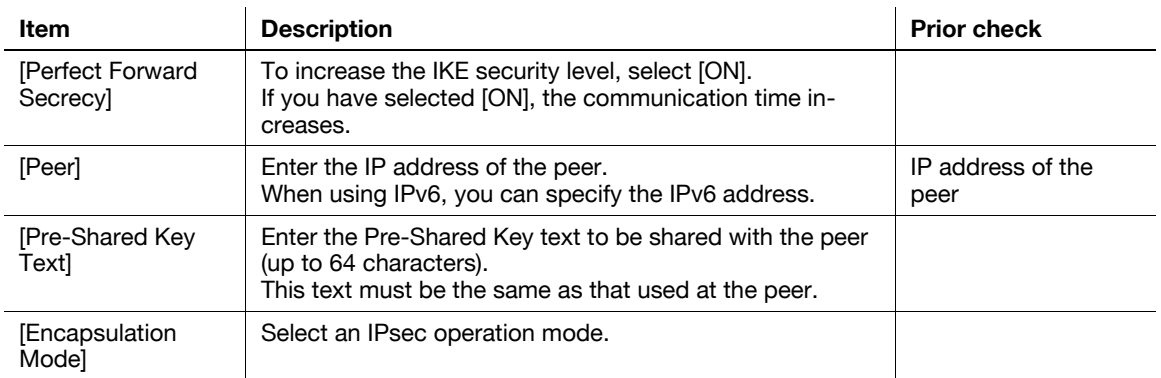

# **8.10 Using IEEE802.1X authentication**

If you use this machine in a wired LAN environment having the IEEE802.1x authentication system, you must configure the supplicant (authentication client) function of this machine.

Using IEEE802.1x authentication can restrict any device not permitted by the administrator to connect to this LAN environment. Configure settings to fit your environment.

Use the following flowchart to configure settings. Clicking a step jumps to the associated procedure.

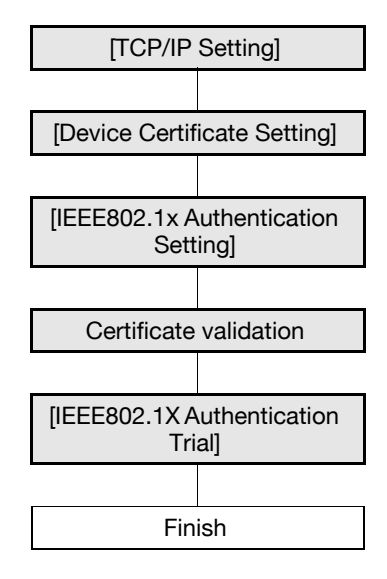

#### <span id="page-166-0"></span>**8.10.1 [TCP/IP Setting]**

Configure settings to use this machine in the TCP/IP network environment.

For details, refer to [page 2-2](#page-19-0).

#### <span id="page-166-1"></span>**8.10.2 [Device Certificate Setting]**

Register the client certificate (device certificate) on this machine, based on the EAP authentication method to be used.

- If [EAP-Type] is [EAP-TLS], you must register the device certificate.
- If [EAP-Type] is [EAP-TTLS] or [PEAP], you may be required to register the device certificate according to your applications.

For details on device certificate registration, refer to [page 8-2](#page-139-0).

<span id="page-167-0"></span>In the administrator mode of **PageScope Web Connection**, select [Network]  $\rightarrow$  [IEEE802.1x Authentication Setting]  $\rightarrow$  [IEEE802.1x Authentication Setting].

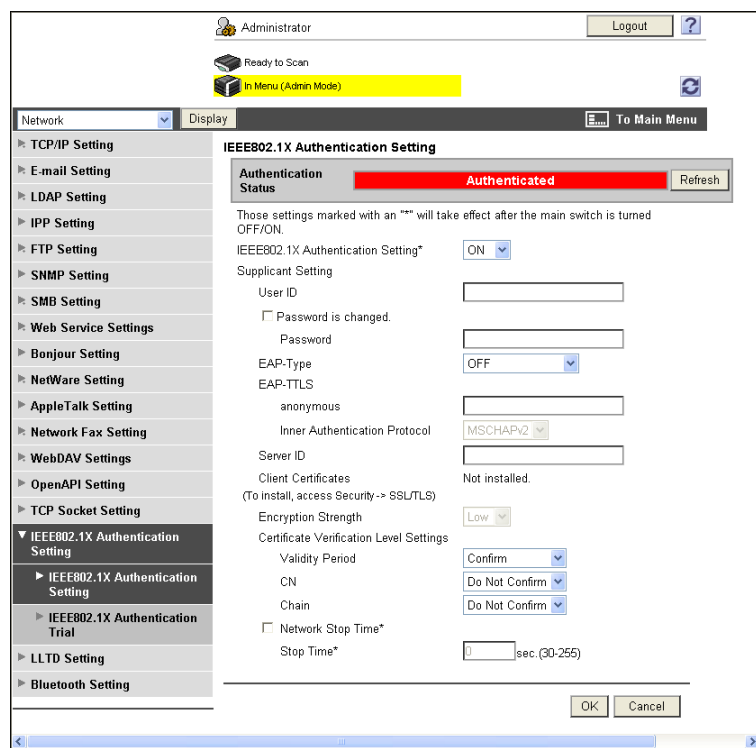

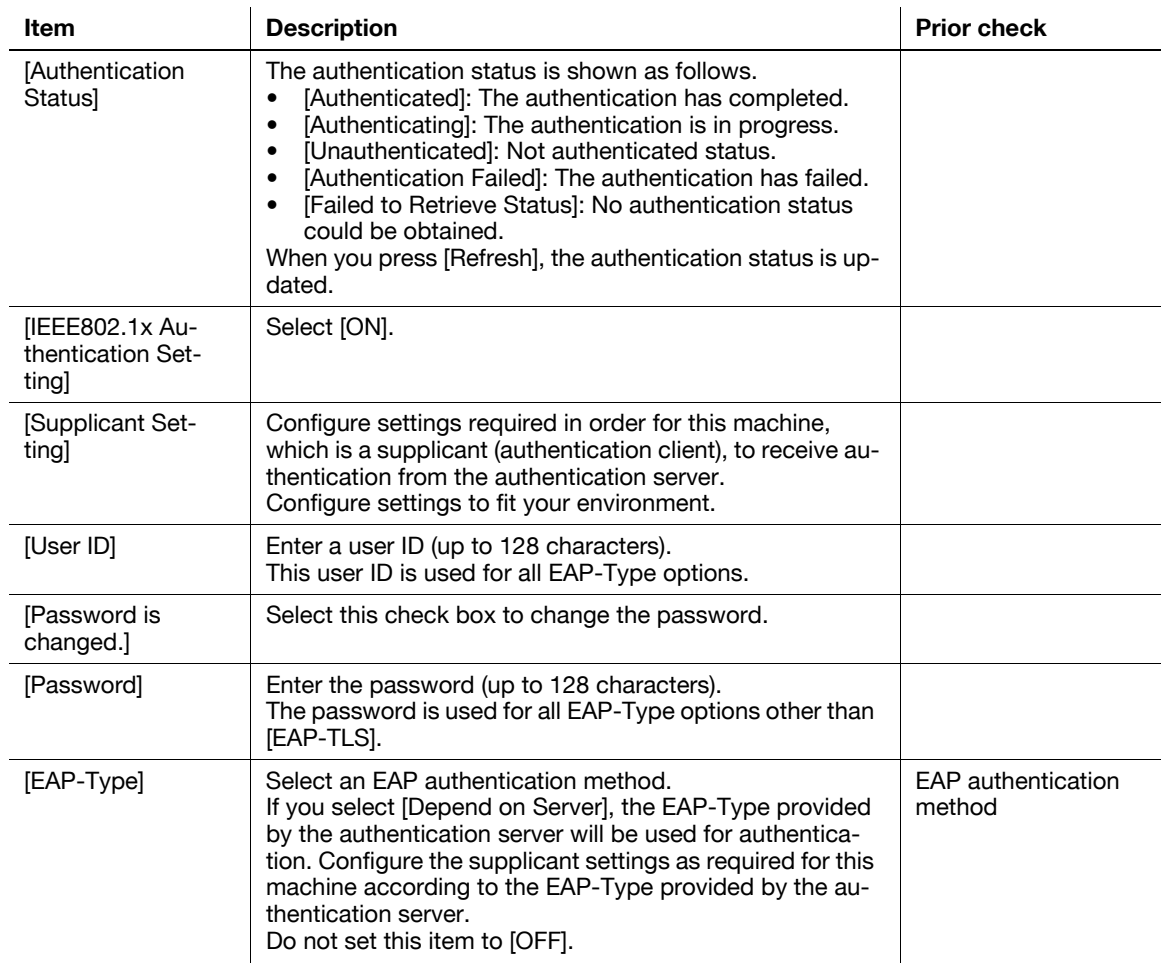

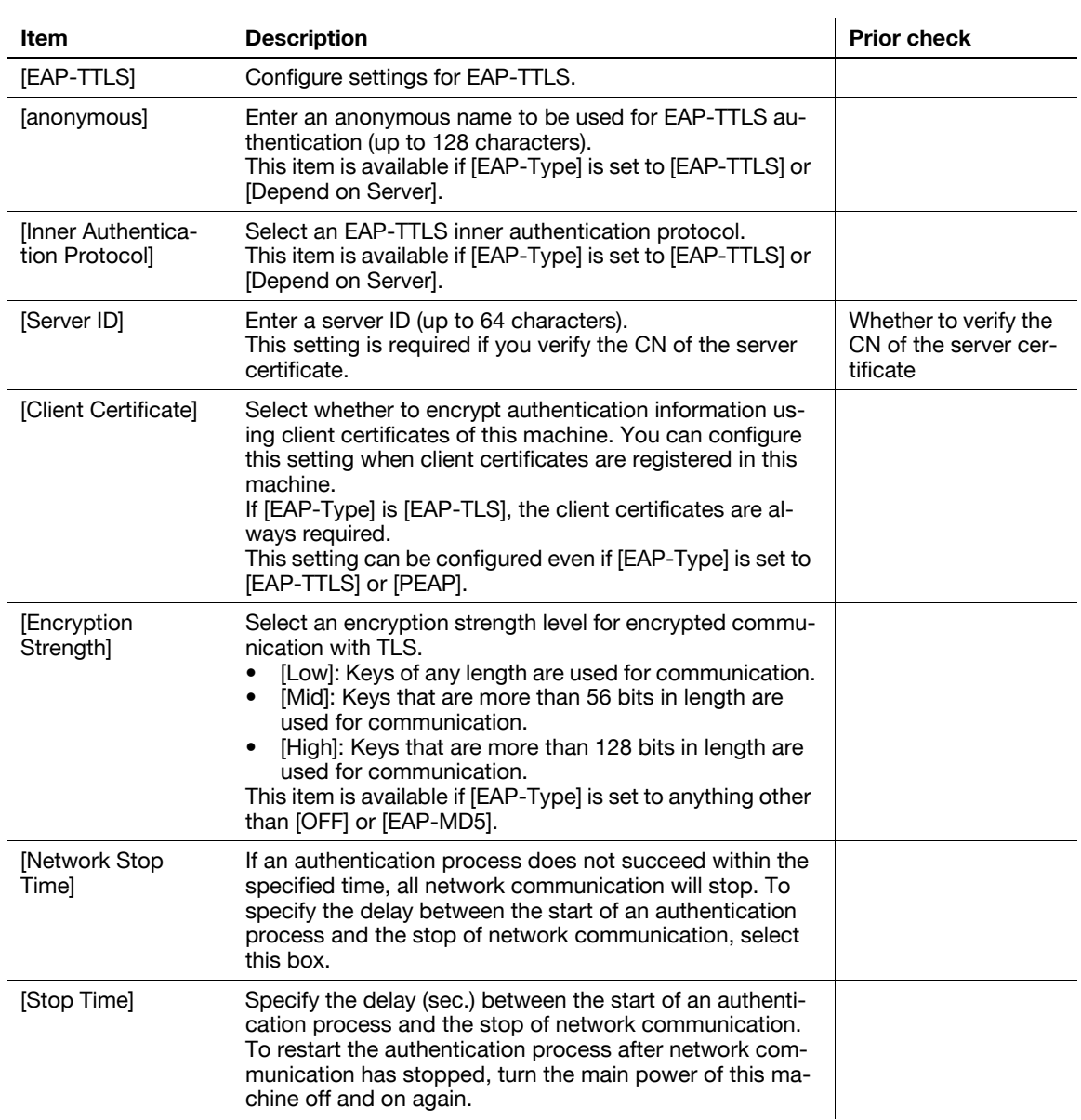

#### <span id="page-168-0"></span>**8.10.4 Certificate validation**

### **[IEEE802.1x Authentication Setting]**

In the administrator mode of **PageScope Web Connection**, select [Network]  $\rightarrow$  [IEEE802.1x Authentication Setting]  $\rightarrow$  [IEEE802.1x Authentication Setting].

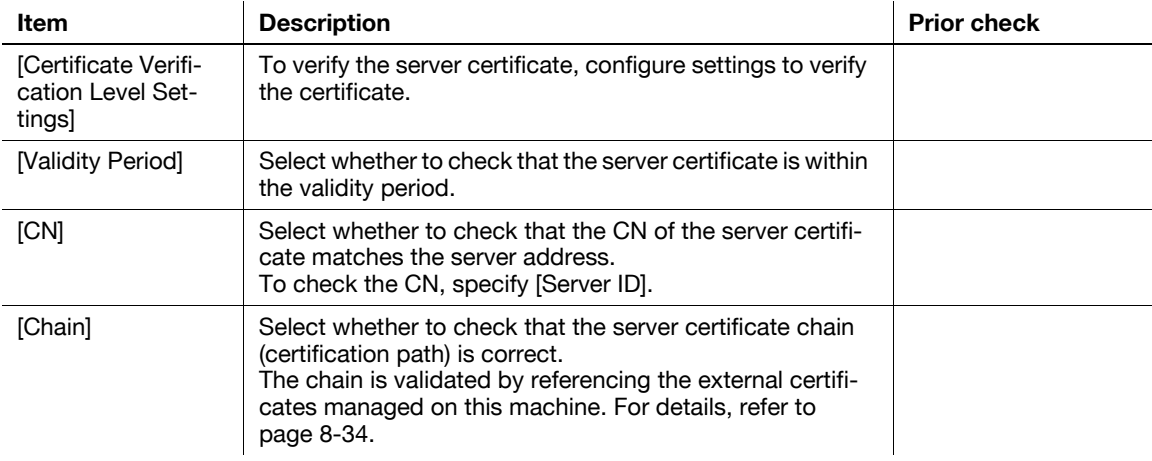

In the administrator mode of PageScope Web Connection, select [Security]  $\blacktriangleright$  [Certificate Verification Setting].

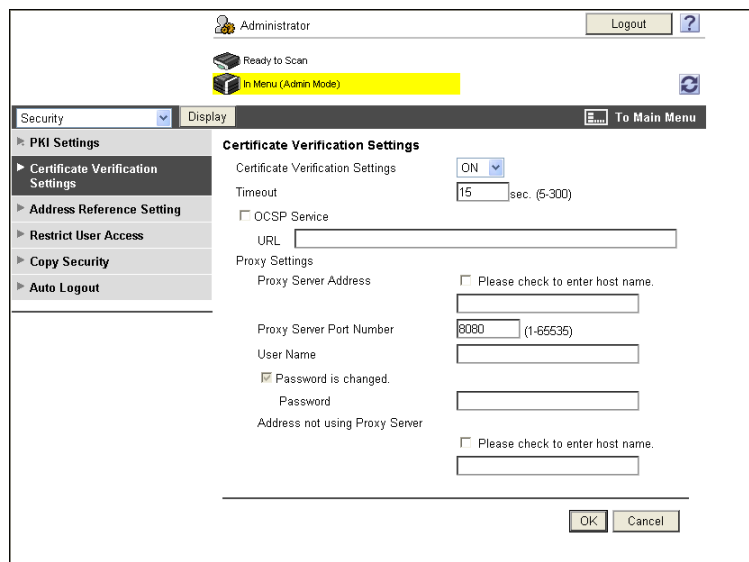

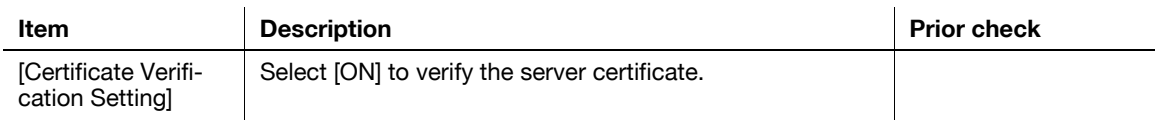

<span id="page-170-0"></span>In the administrator mode of **PageScope Web Connection**, select [Network]  $\rightarrow$  [IEEE802.1x Authentication Setting]  $\rightarrow$  [IEEE802.1X Authentication Trial].

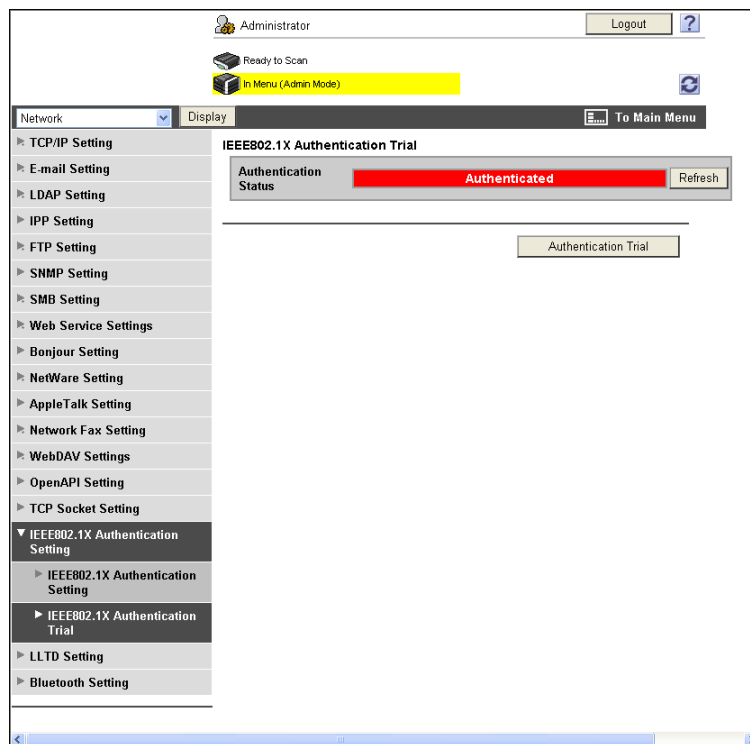

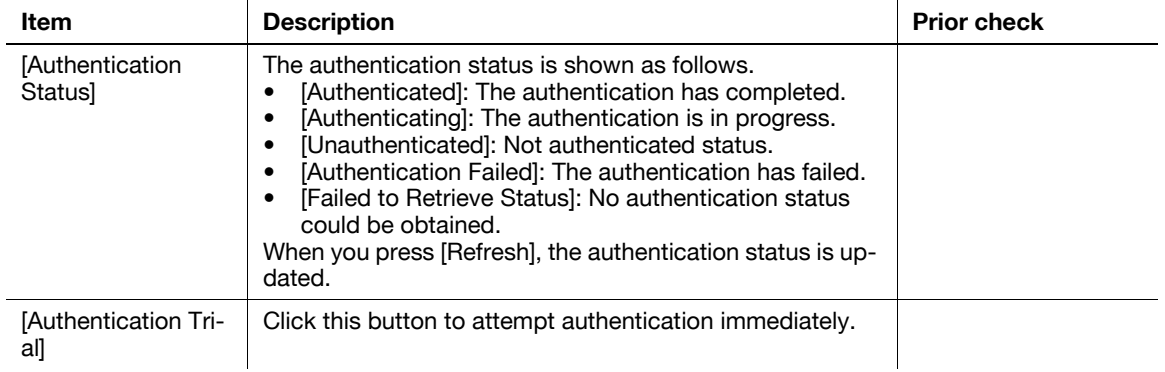

# <span id="page-171-0"></span>**8.11 Managing external certificates**

You can manage external certificates from this machine.

Root certificates or interim certificate issued by a trusted Certification Authority (CA), certificates issued by a trusted End Entity (EE), or distrusted certificates can be registered with this machine for management. The registered external certificates are referenced during chain validation of a certificate, when making sure that its certificate path has no problems.

# **[External Certificate Setting]**

In the administrator mode of **PageScope Web Connection**, select [Security]  $\rightarrow$  [PKI Settings]  $\rightarrow$  [External Certificate Setting].

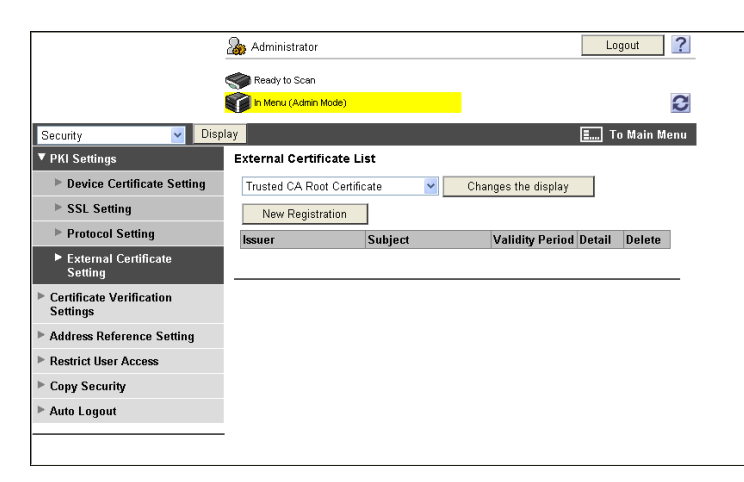

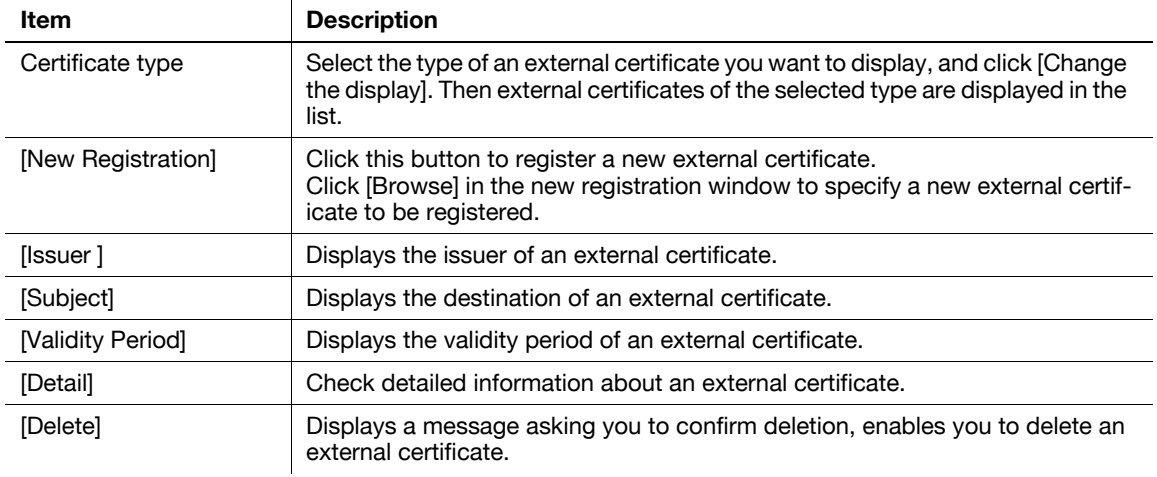

#### [New Registration]

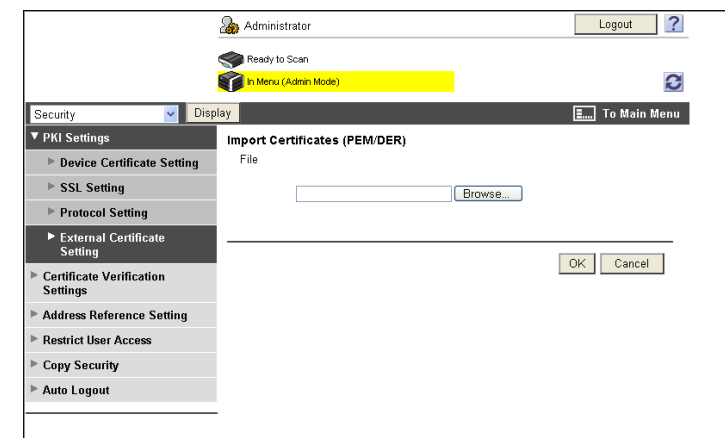

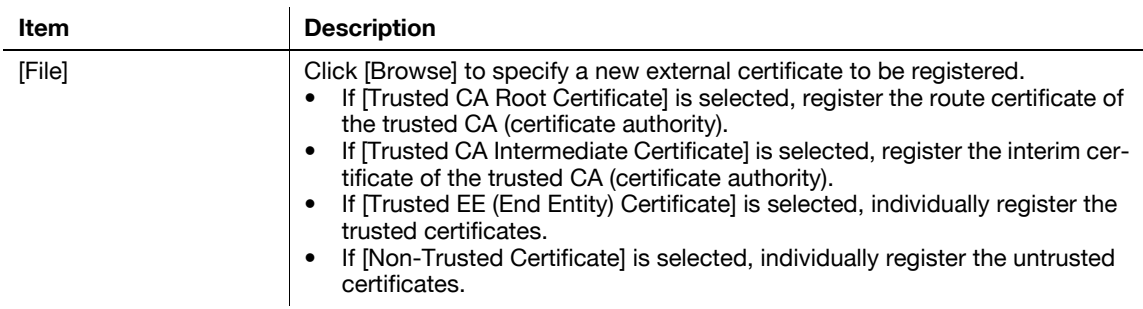

#### Reference

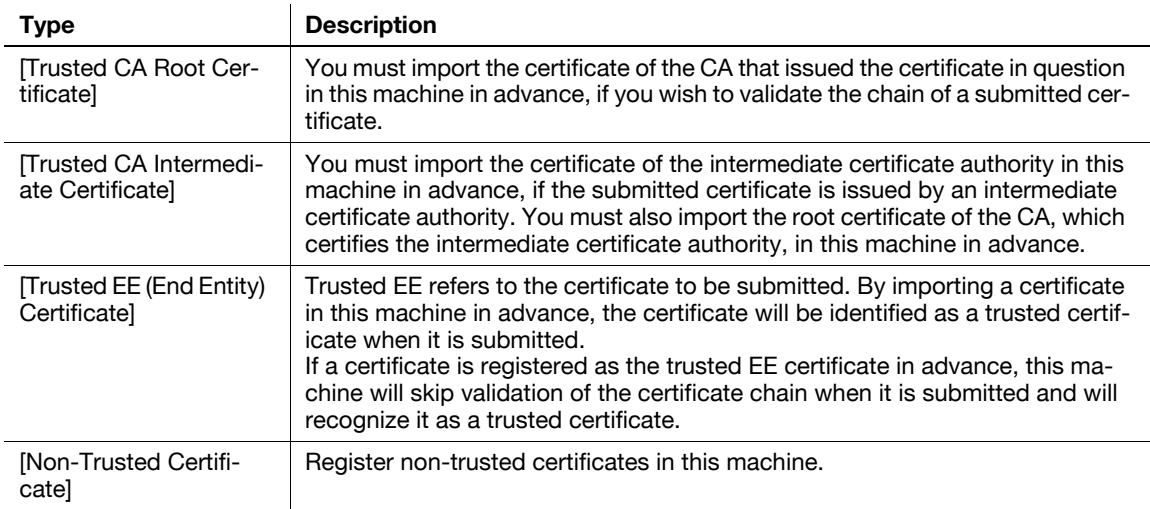

# **8.12 Limiting accessible destinations for each user**

Register and edit reference allowed groups.

When you register a user with this machine, add the user to a reference allowed group. In addition, when you add a destination to the address book, grant reference access permission only to the reference allowed group you add the user to. This limits the accessible destinations for each user.

You can also specify the access allowed level of each reference allowed group. Even a user who does not belong to a group permitted to reference a destination can still reference the destination if the access allowed level of the user is higher than or equal to that of the group permitted to reference the destination.

# d**Reference**

For details on the registration of users, refer to [page](#page-114-0) 7-6.

For details on the registration of destinations with the address book, refer to [page](#page-238-0) 11-7.

### **[Address Reference Setting]**

In the administrator mode of **PageScope Web Connection**, select [Security] $\blacktriangleright$  [Address Reference Setting]» [Edit].

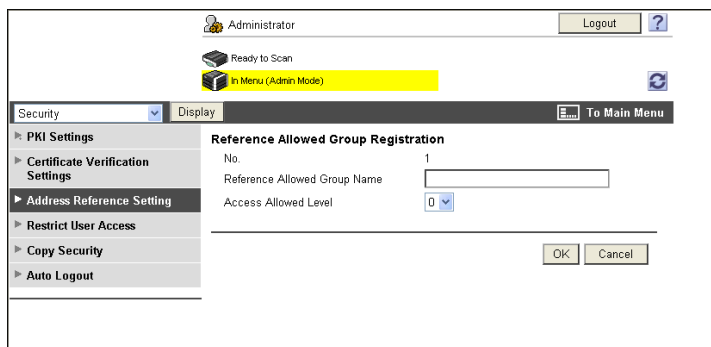

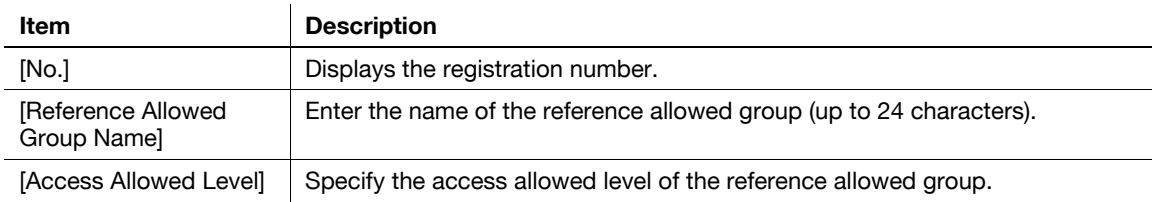

# <span id="page-174-0"></span>**8.13 Restricting Registration and Change by a User**

You can restrict the registering of addresses or biometric/IC card information and the changing of the From address by general users.

#### **[Restrict User Access]**

In the administrator mode of **PageScope Web Connection**, select [Security]  $\rightarrow$  [Restrict User Access].

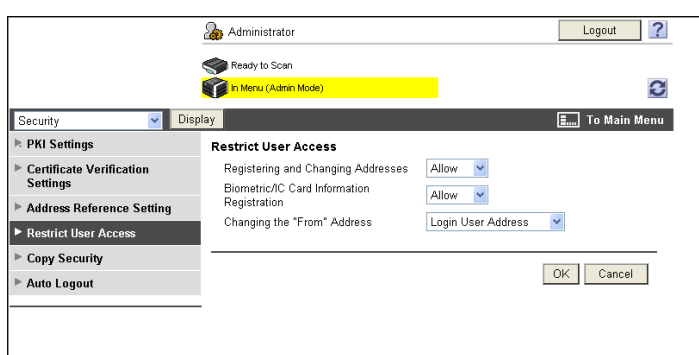

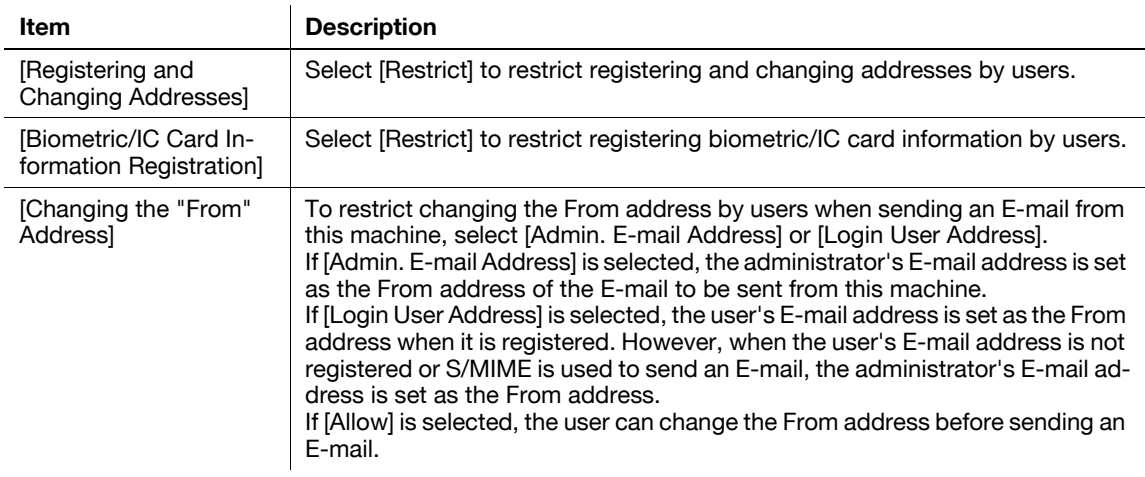

#### Reference

- If [Enhanced Security Mode] is enabled, [Registering and Changing Addresses] is set to [Restrict].
- [Biometric/IC Card Information Registration] is available when the optional authentication unit is installed in this machine.
- If user authentication is enabled, the default of [Changing the "From" Address] is set to [Login User Address].

# **8.14 Configuring Copy Security Settings**

Configure settings to use the copy guard and password copy functions.

Using the copy guard function enables you to print a copy guard (text with copy inhibit information embedded) on a document. If an attempt is made to copy a document with a copy guard printed, a warning message is displayed to disable copying.

Using the password copy function enables you to embed a password in a document. If an attempt is made to copy a document with a password embedded, the system will prompt you to enter the password. Copying cannot be performed unless the correct password is entered.

Reference

- To use the copy guard and password copy functions, install the optional **Security Kit SC-507** in this machine.
- For details on the copy guard and password copy functions, refer to the [User's Guide Copy Operations].

# **[Copy Security]**

In the administrator mode of **PageScope Web Connection**, select [Security] $\blacktriangleright$  [Copy Security].

(If the optional **Security Kit SC-507** is not installed, this menu item will not be displayed. )

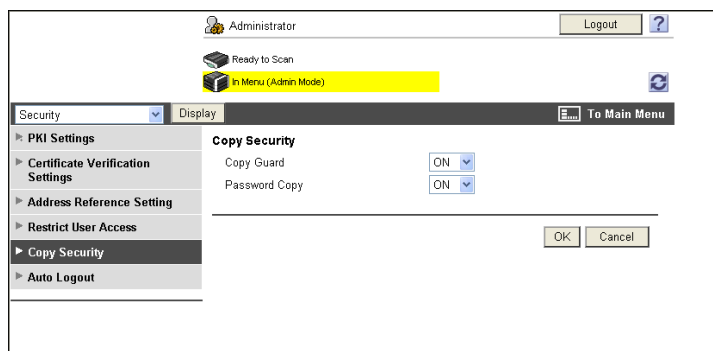

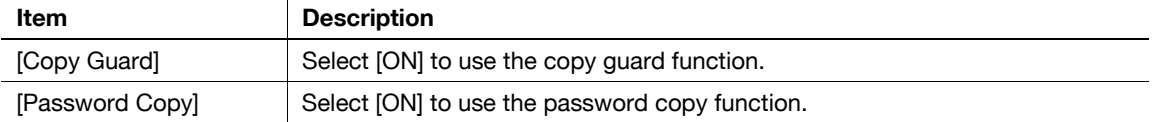

# **8.15 Configuring the administrator password**

Configure the administrator password of this machine.

#### **[Administrator Password Setting]**

In the administrator mode of **PageScope Web Connection**, select [Security]  $\blacktriangleright$  [Administrator Password Setting].

**Reference** 

- If [Enhanced Security Mode] is enabled, this menu item will not be displayed.
- If a device certificate has not been registered, this menu item will not be displayed .
- This menu does not appear if [Mode using SSL/TLS] is set to [None] in [Security]  $\blacktriangleright$  [PKI Settings]  $\blacktriangleright$ [SSL Setting], when a device certificate is already registered.

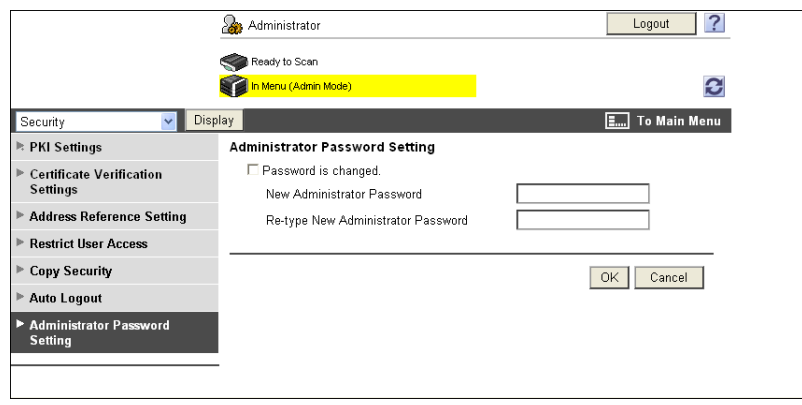

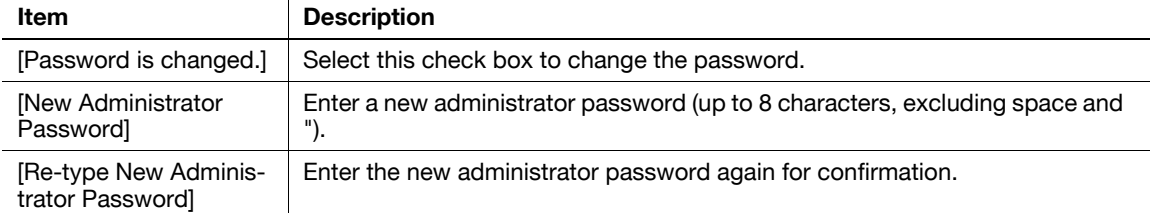

#### **Reference**

• You cannot register a password less than eight characters when [Security Settings] $\blacktriangleright$  [Security Details] $\blacktriangleright$  [Password Rules] is set to [Enable] in the [Administrator Settings] on the **Control Panel**. If a user password containing less than eight characters has already been registered, change the password so that it contains eight characters before setting [Password Rules] to [Enable].

# <span id="page-177-0"></span>**8.16 Configuring the function permission of the public user**

Configure the function permission and reference permission of the public users.

#### **[Public User]**

In the administrator mode of **PageScope Web Connection**, select [User Auth/Account Track]  $\rightarrow$  [User Authentication Setting]  $\blacktriangleright$  [Public User].

(This menu item will not be displayed if the public user access is not permitted. )

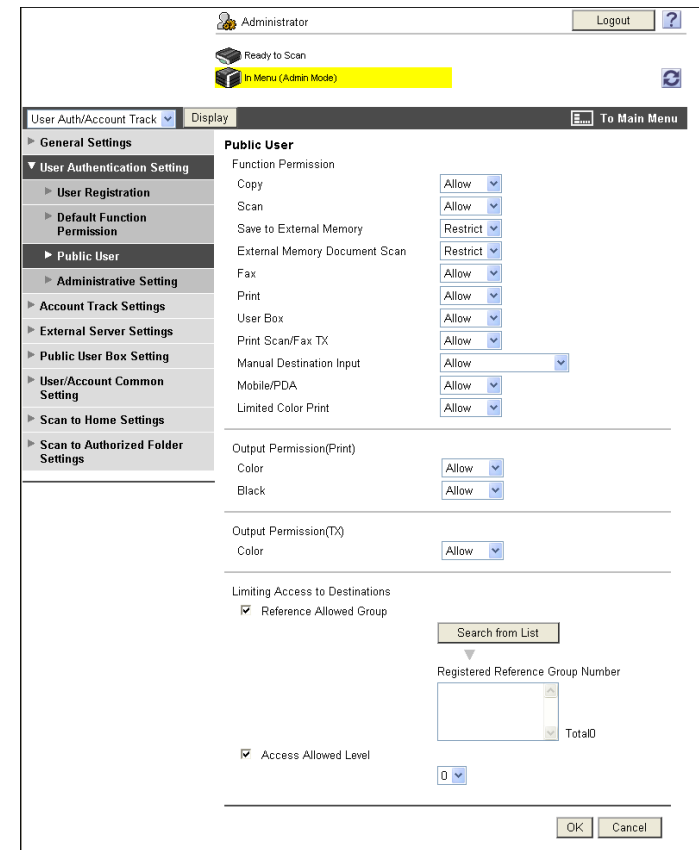

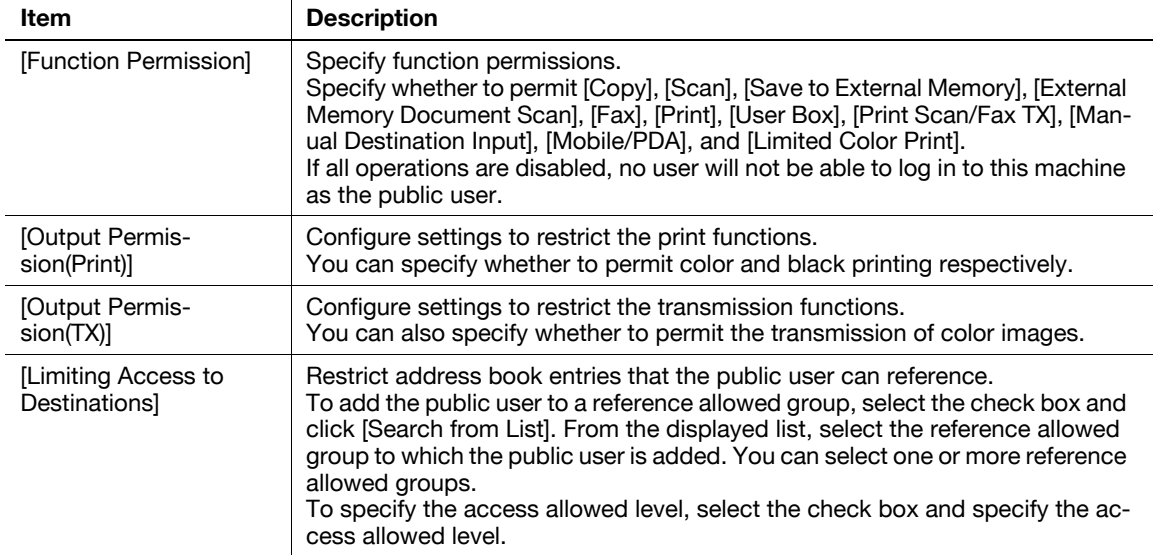

#### **Reference**

- By default, the sheets printed in the single color or 2 color mode are counted as being printed in color. To restrict use of the color printing or color image transmission functions, you can change this behavior to treat printing in the single color or 2 color mode as monochrome printing if necessary. For details, refer to [page 10-40.](#page-231-0)
- Whether to allow the [Save to External Memory] function can be specified when [Save Document] is set to [ON] in [System Settings] $\blacktriangleright$ [User Box Settings] $\blacktriangleright$  [External Memory Function Settings]. Whether to allow the [External Memory Document Scan] function can be specified when [USB to User Box] is set to [ON] in [External Memory Function Settings]. For details, refer to [page 12-7.](#page-275-0)
- When [Security Settings] $\blacktriangleright$  [Security Details] $\blacktriangleright$  [Manual Destination Input] is set to [Restrict] in [Administrator Settings] on the control panel, the user cannot manually enter the address regardless of the setting of this function.
- To connect this machine to a cellular phone or PDA, install the optional **Local Interface Kit EK-605** in this machine. Whether to allow the [Mobile/PDA] function can be specified when [Bluetooth] is set to [Enable] in [Network] $\blacktriangleright$ [Bluetooth Setting] and [Bluetooth Print Settings] is set to [ON] in [System Settings] $\blacktriangleright$  [System Connection Setting].

# <span id="page-179-0"></span>**8.17 Restricting Users' Direct Entry of Destinations**

You can restrict users' direct entry of destinations.

Enabling this item disables direct entry of destinations except for recipients of faxes or IP address faxes. Therefore users can specify sending destinations only by accessing the address book. Enabling this item also applies the following restrictions.

- Users cannot save documents to User Boxes
- Users cannot transmit documents from User Boxes
- Users cannot use annotation User Boxes
- Users cannot use the image panel
- Users cannot select addresses from the transmission history
- Users cannot use the URL notification function

To restrict direct entry of destinations by users, it is effective to combine following settings depending on your operating environments.

- Restrict address registration by users [\(p. 8-37](#page-174-0)).
- If you do not want users to use the LDAP server, do not register the LDAP server.[\(p. 10-5](#page-196-0))
- When you permit the public user access, restrict scanning by the public user.[\(p. 8-40\)](#page-177-0)
- If you are concerned about retrieval of images from User Boxes, do not grant the User Box operation to users.([p. 12-8](#page-276-0))
- If you are concerned about retrieval of images via TCP Socket, disable TCP Socket.[\(p. 9-2](#page-181-0))

#### d**Reference**

By configuring Scan to Authorized Folder Settings in an environment where user authentication is enabled, you can restrict the access to SMB destinations registered in the address book. For details, refer to [page](#page-155-0) 8-18.

### **[Scan to Authorized Folder Settings]**

In the administrator mode of **PageScope Web Connection**, select [User Auth/Account Track] ► [Scan to Authorized Folder Settings].

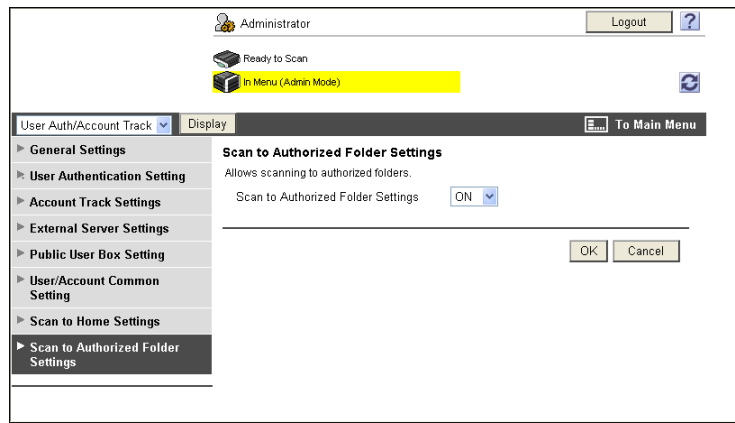

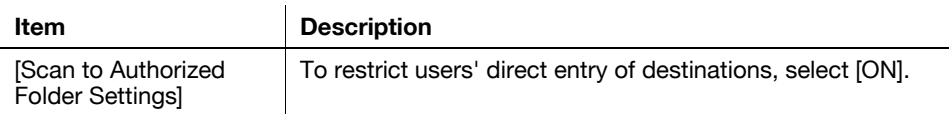
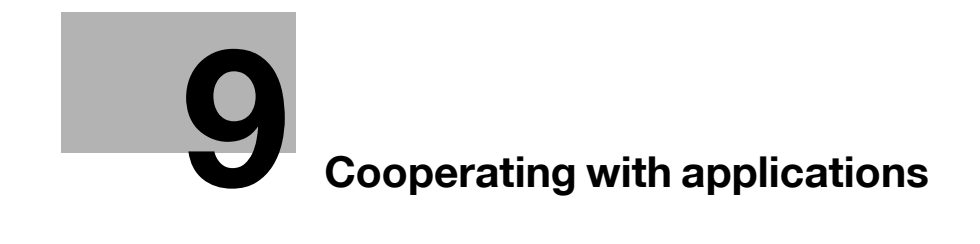

# <span id="page-181-0"></span>**9 Cooperating with applications**

### **9.1 Using applications that communicate with this machine with TCP Socket**

Configure setting for TCP Socket of this machine.

TCP Socket is used for data communication between this machine and application software running on the computer.

If you have registered the device certificate on this machine, you can encrypt TCP Socket communications between the application software and this machine with SSL.

Use the following flowchart to configure settings. Clicking a step jumps to the associated procedure.

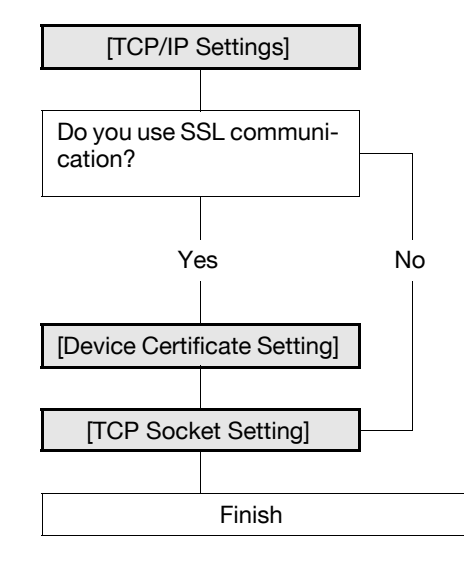

#### Reference

- If you use **PageScope Authentication Manager** for authentication, configure the TCP Socket setting to use SSL/TLS.
- If authentication is performed by the external server when using applications that communicate with this machine using TCP Socket, configure the TCP Socket setting to use SSL/TLS.

#### <span id="page-181-1"></span>**9.1.1 [TCP/IP Settings]**

Configure settings to use this machine in the TCP/IP network environment.

For details, refer to [page 2-2](#page-19-0).

### <span id="page-181-2"></span>**9.1.2 [Device Certificate Setting]**

Configure settings for SSL communication. For details, refer to [page 8-2](#page-139-0).

### <span id="page-182-0"></span>**9.1.3 [TCP Socket Setting]**

In the administrator mode of **PageScope Web Connection**, select [Network]  $\rightarrow$  [TCP Socket Setting].

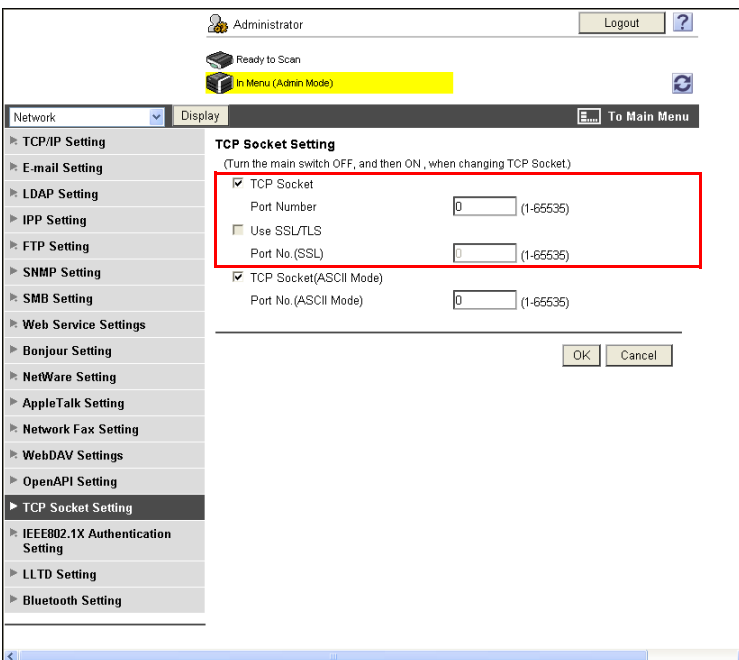

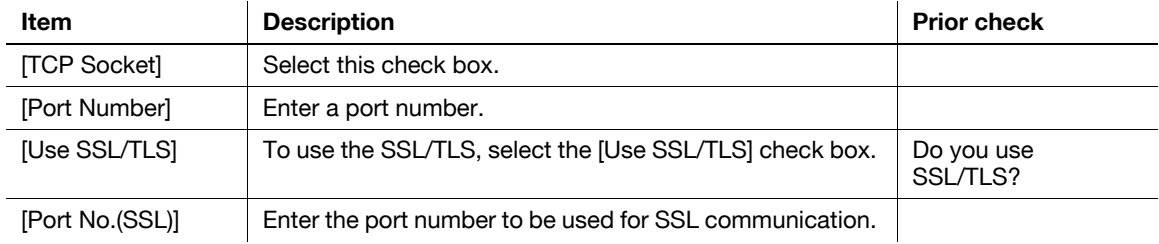

#### Reference

- If [Enhanced Security Mode] is enabled, [Use SSL/TLS] is automatically enabled.
- If you select [OK] after changing multiple port numbers together in **PageScope Web Connection** or on the **Control Panel**, a port number duplication error may be displayed. When this error is displayed, first change one port number and select [OK]. Then change another one and select [OK].

## **9.2 Linking an OpenAPI system with this machine**

Configure the OpenAPI settings of this machine.

These settings are required when you want to link an OpenAPI system with this machine.

If you have registered the device certificate on this machine and if you use this machine as a communication server, you can encrypt OpenAPI communications from the client to this machine using SSL. Also, this machine can request the OpenAPI client for a submission of the client certificate. When the client connects to this machine, the submitted client certificate is verified and the client can be authenticated.

When this machine communicates as a client and when the certificate is submitted by the server, this machine can verify the submitted certificate.

If the OpenAPI connection application supports the SSDP function, you can notify the application that the OpenAPI service has started on this machine by using the SSDP function of this machine. If the OpenAPI service is searched by the SSDP function in the application, a response will be returned when this machine satisfies relevant search conditions.

Use the following flowchart to configure settings. Clicking a step jumps to the associated procedure.

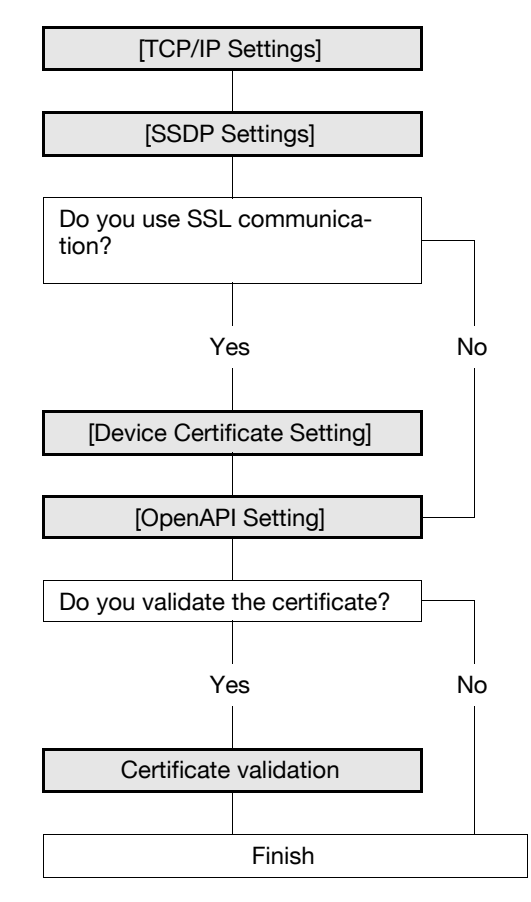

#### **Reference**

- If you use **PageScope Authentication Manager** for authentication, configure the OpenAPI setting to use SSL/TLS.

#### <span id="page-183-0"></span>**9.2.1 [TCP/IP Settings]**

Configure settings to use this machine in the TCP/IP network environment.

For details, refer to [page 2-2](#page-19-0).

#### <span id="page-184-0"></span>**9.2.2 [SSDP Settings]**

In the administrator mode of **PageScope Web Connection**, select [Network] $\rightarrow$  [SSDP Settings].

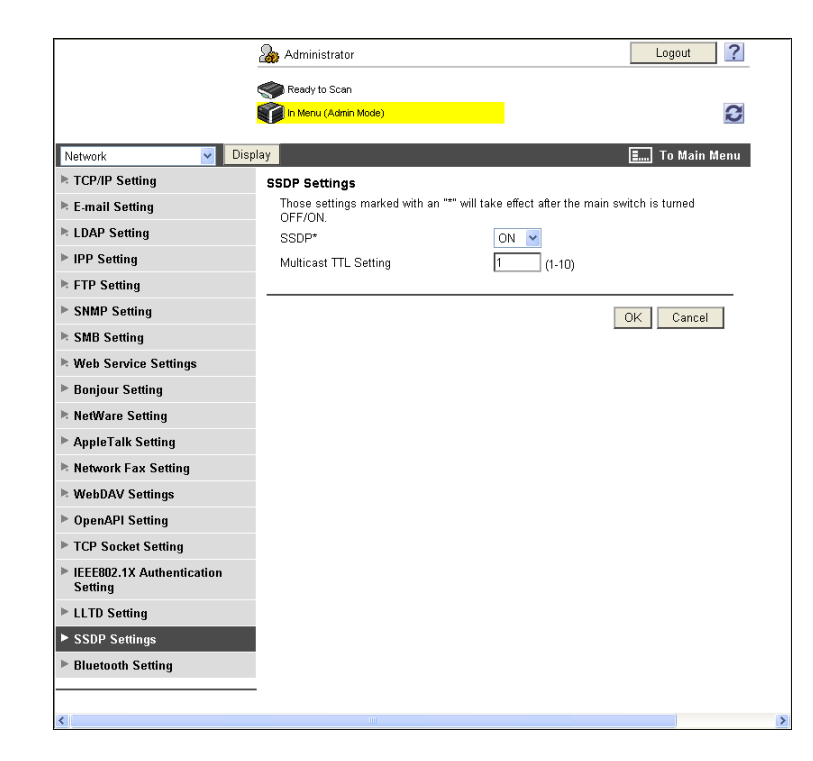

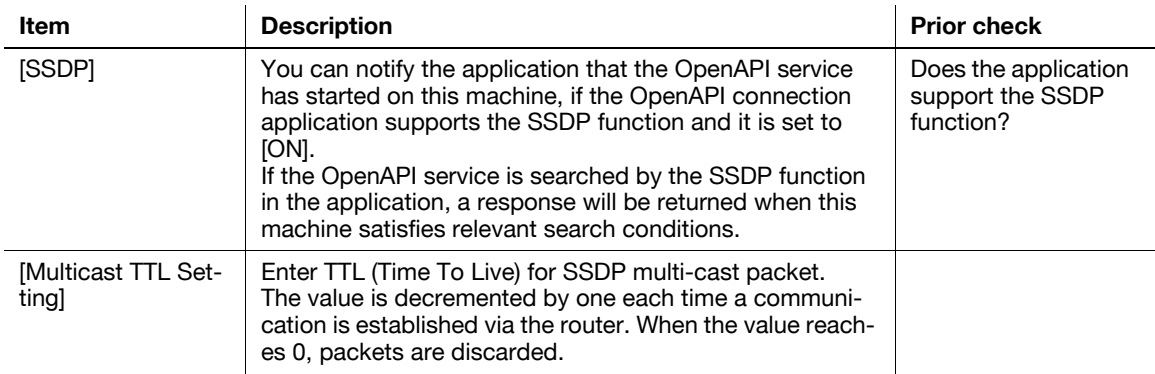

### <span id="page-184-1"></span>**9.2.3 [Device Certificate Setting]**

Configure settings for SSL communication.

For details, refer to [page 8-2](#page-139-0).

### <span id="page-185-0"></span>**9.2.4 [OpenAPI Setting]**

In the administrator mode of **PageScope Web Connection**, select [Network]  $\rightarrow$  [OpenAPI Setting].

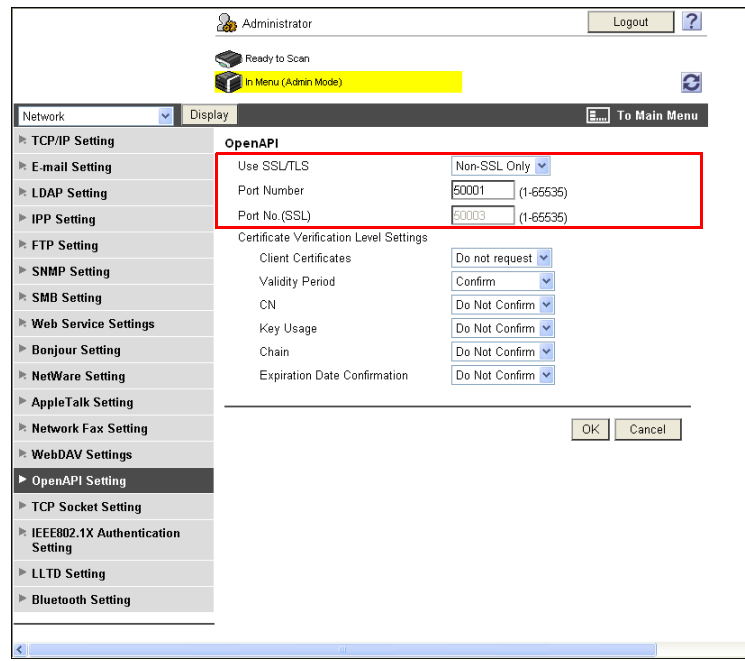

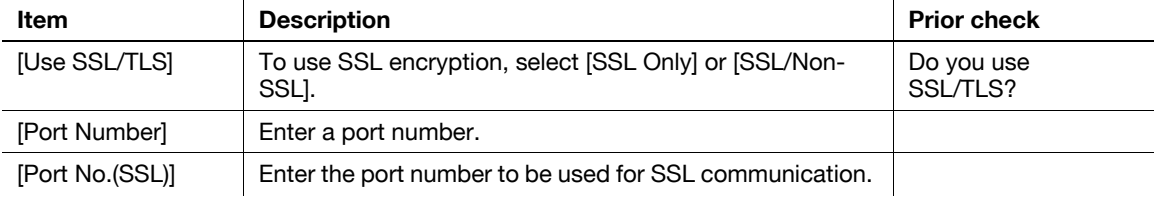

#### Reference

- If [Enhanced Security Mode] is enabled, [Use SSL/TLS] is set to [SSL Only].
- When you use **PageScope Authentication Manager** for authentication from the printer driver, set [System Connection]  $\blacktriangleright$  [OpenAPI Settings]  $\blacktriangleright$  [Authentication] to [OFF] in [Administrator Settings] on the **Control Panel**.
- If you select [OK] after changing multiple port numbers together in **PageScope Web Connection** or on the **Control Panel**, a port number duplication error may be displayed. When this error is displayed, first change one port number and select [OK]. Then change another one and select [OK].

### <span id="page-186-0"></span>**9.2.5 Certificate validation**

### **[Certificate Verification Level Settings]**

In the administrator mode of **PageScope Web Connection**, select [Network]  $\rightarrow$  [OpenAPI Settings].

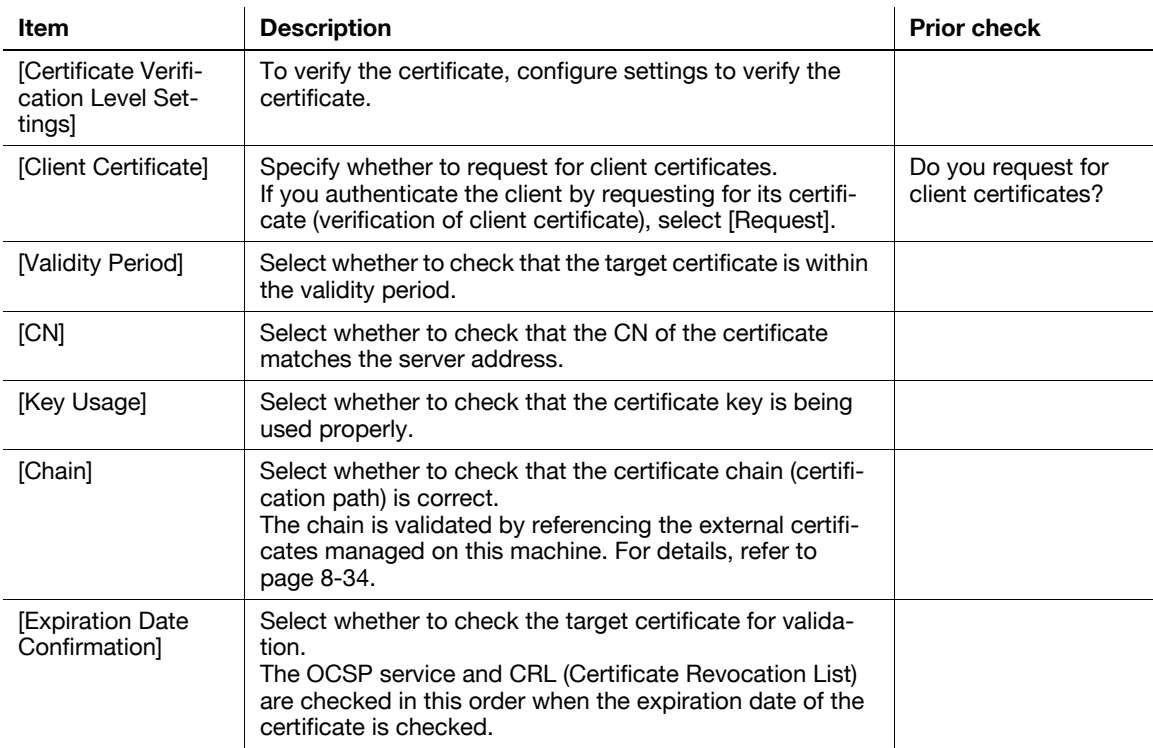

### **[Certificate Verification Setting]**

In the administrator mode of PageScope Web Connection, select [Security]  $\blacktriangleright$  [Certificate Verification Setting].

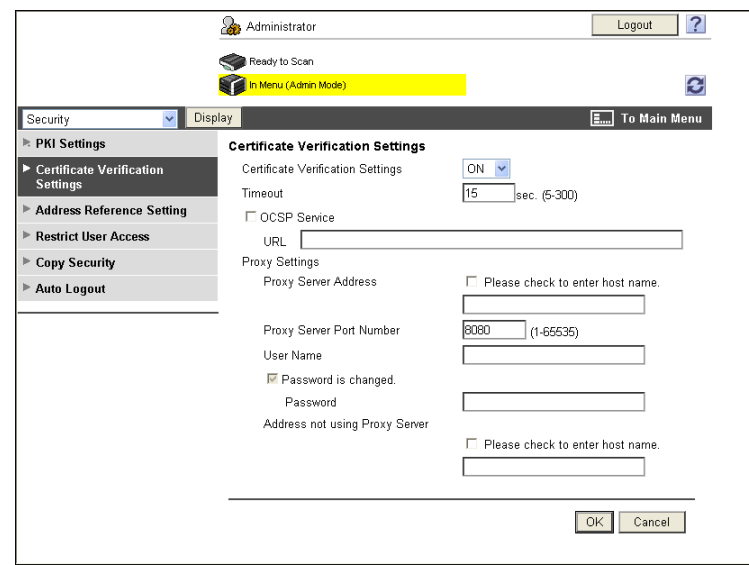

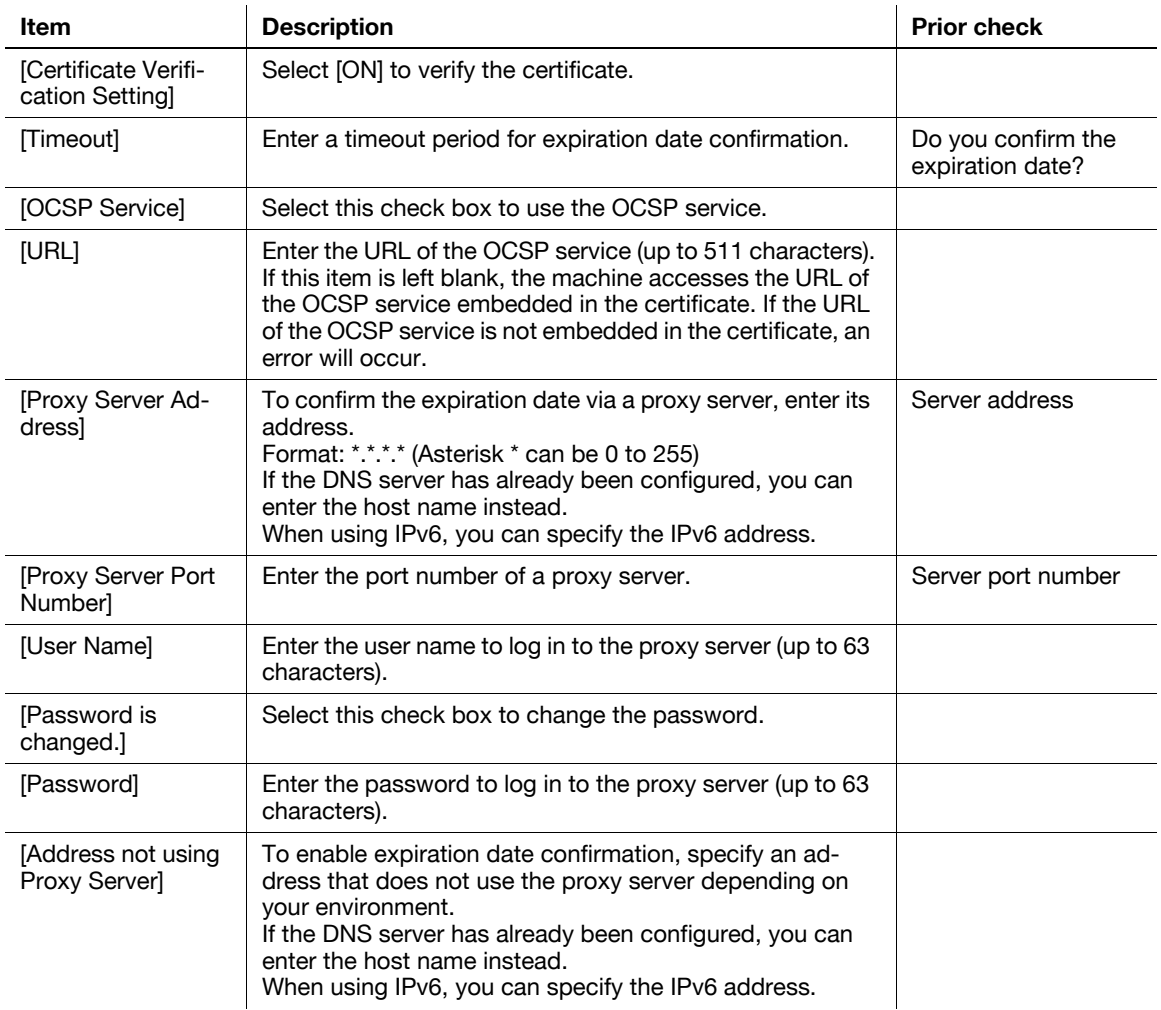

### **9.3 Using the FTP server and WebDAV server functions**

Configure settings to use the FTP server and WebDAV server functions of this machine.

These settings are required when you use an application that links with this machine as an FTP client or a WebDAV client.

If you use this machine as the WebDAV server, you can encrypt the communication from the application with SSL for security enhancement.

Use the following flowchart to configure settings.

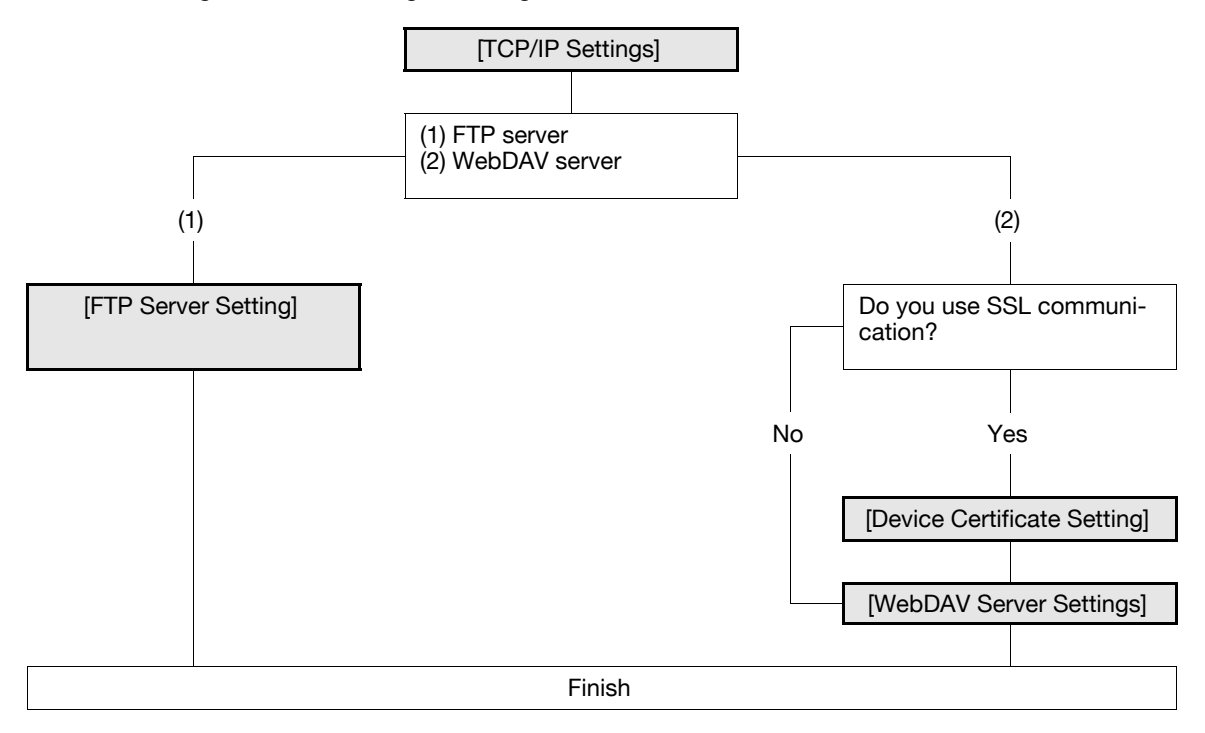

### <span id="page-188-0"></span>**9.3.1 [TCP/IP Settings]**

Configure settings to use this machine in the TCP/IP network environment. For details, refer to [page 2-2](#page-19-0).

### <span id="page-188-1"></span>**9.3.2 [Device Certificate Setting]**

Configure settings for SSL communication. For details, refer to [page 8-2](#page-139-0).

bizhub C360/C280/C220 9-9

### <span id="page-189-0"></span>**9.3.3 [FTP Server Setting]**

In the administrator mode of **PageScope Web Connection**, select [Network]  $\rightarrow$  [FTP Setting]  $\rightarrow$  [FTP Server Setting].

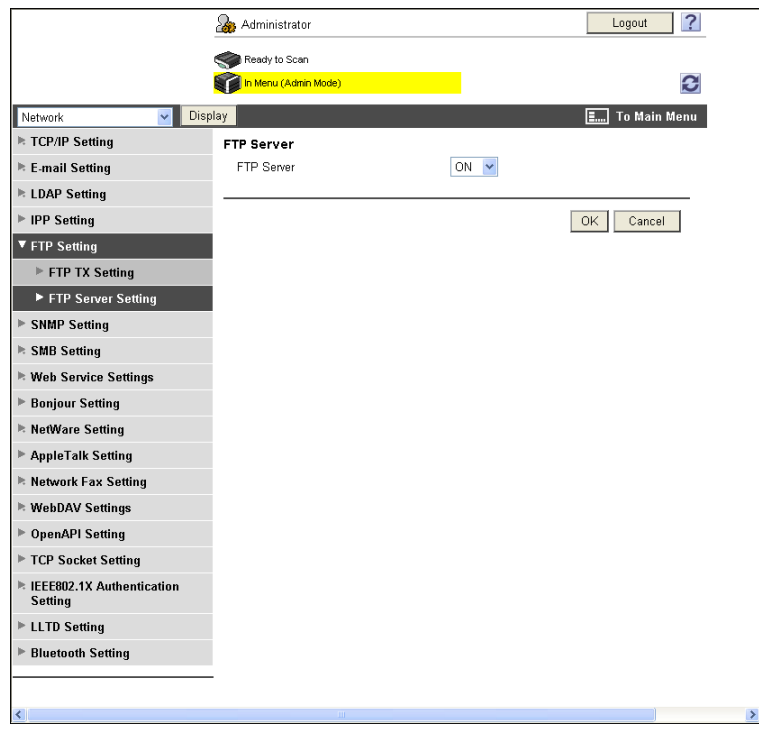

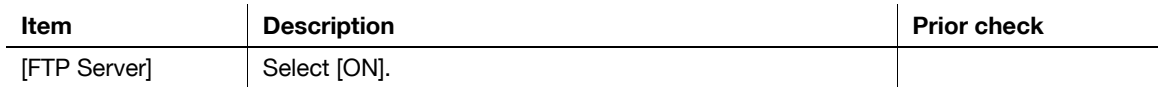

#### Reference

- If [Enhanced Security Mode] is enabled, this item is set to [OFF].

### <span id="page-190-0"></span>**9.3.4 [WebDAV Server Settings]**

In the administrator mode of **PageScope Web Connection**, select [Network]  $\rightarrow$  [WebDAV Settings]  $\rightarrow$  [Web-DAV Server Settings].

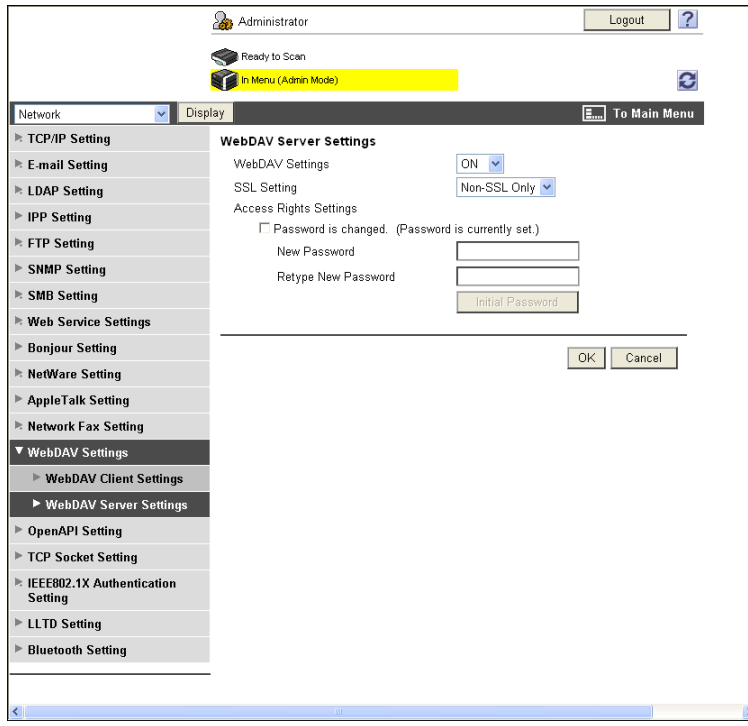

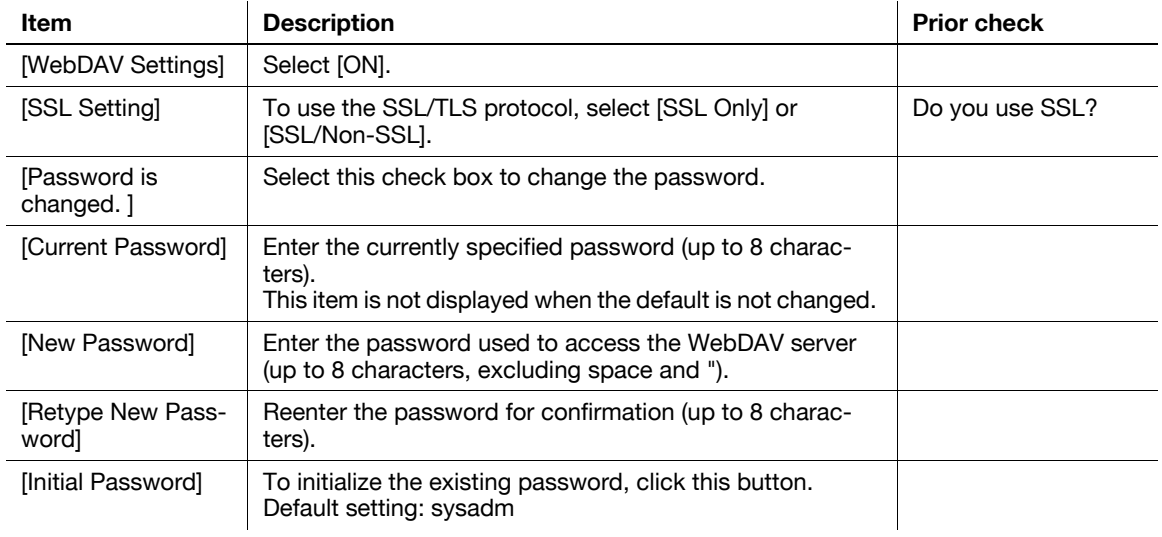

#### Reference

- Before you use the SSL protocol, register the device certificate. For details, refer to [page 8-2.](#page-139-0)

### **9.4 Canceling the connection with applications**

You can cancel the connection from this machine to the server when an error occurs on the server while **PageScope My Panel Manager** is running.

### **[System Connection Setting]**

In the administrator mode of **PageScope Web Connection**, select [System Settings] $\rightarrow$  [System Connection Setting].

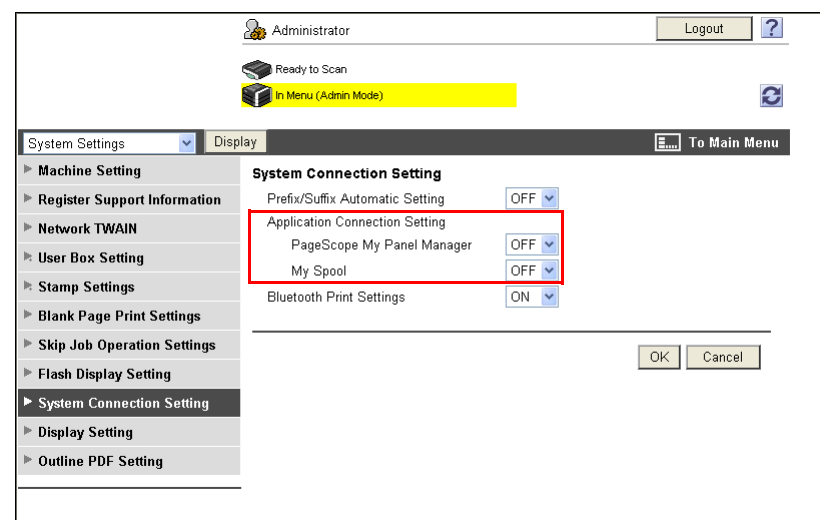

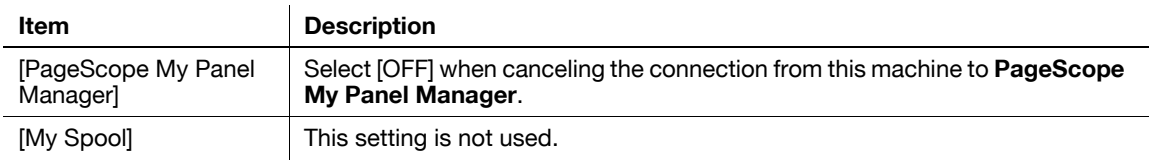

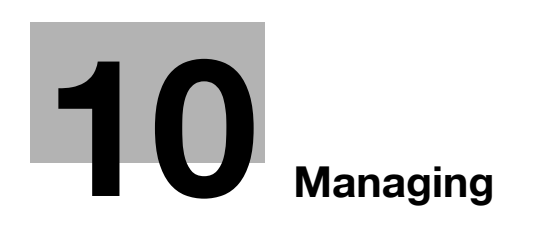

# <span id="page-193-0"></span>**10 Managing**

## <span id="page-193-1"></span>**10.1 Specifying the date and time of this machine**

Specify the date and time of the clock built into this machine.

Select one of two procedures: manually specifying the date and time and obtaining them from the NTP server via the network.

Before using Fax in this machine, specify the date and time of this machine. When connecting this machine to Active Directory, specify the date and time of this machine as required.

Specify the date and time of this machine when using this machine for the following purposes. For details, refer to the relevant reference page.

- ["Searching for the E-mail address in the LDAP server](#page-196-0)" ([p. 10-5\)](#page-196-0)
- ["Restricting users of this machine \(Active Directory\)](#page-118-0)" ([p. 7-10\)](#page-118-0)

Use the following flowchart to configure settings. Clicking a step jumps to the associated procedure.

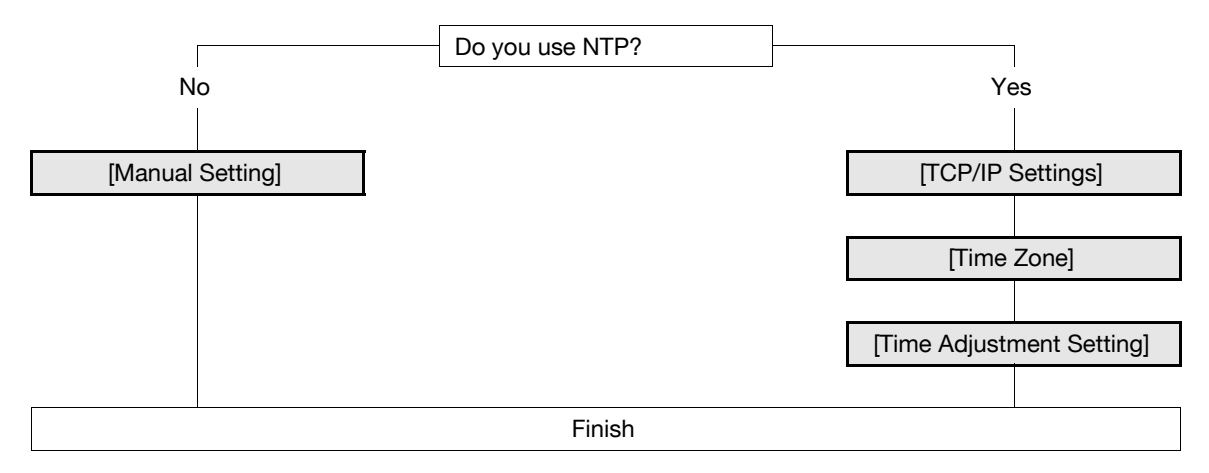

### <span id="page-194-0"></span>**10.1.1 [Manual Setting]**

In the administrator mode of PageScope Web Connection, select [Maintenance]  $\rightarrow$  [Date/Time Setting]  $\rightarrow$ [Manual Setting].

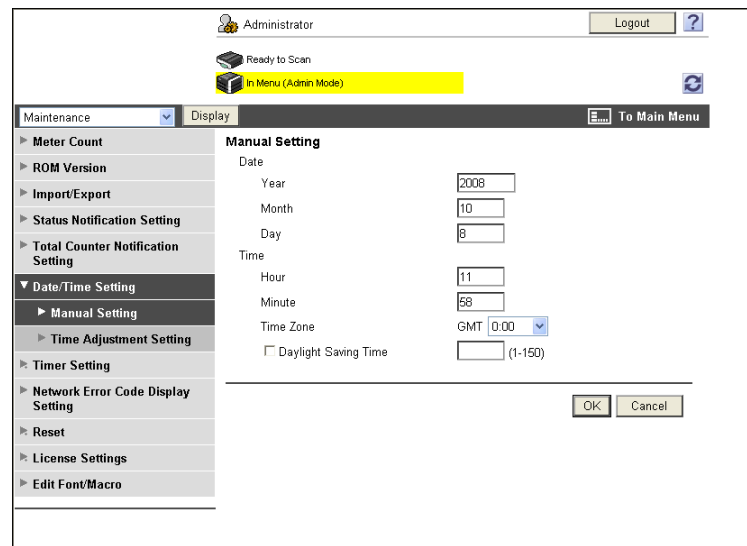

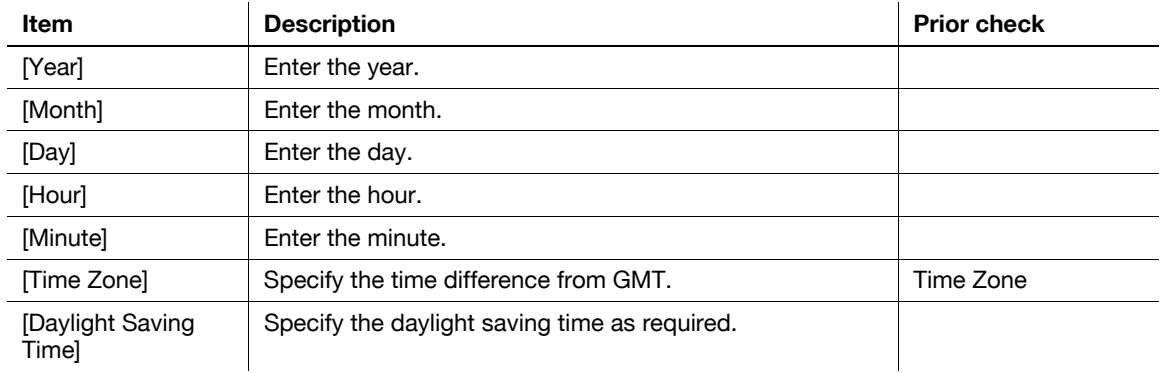

### <span id="page-194-1"></span>**10.1.2 [TCP/IP Settings]**

Configure settings to use this machine in the TCP/IP network environment. For details, refer to [page 2-2](#page-19-0).

### <span id="page-194-2"></span>**10.1.3 [Time Zone]**

Specify the time zone. For details, refer to [page 10-3](#page-194-0).

### <span id="page-195-0"></span>**10.1.4 [Time Adjustment Setting]**

In the administrator mode of **PageScope Web Connection**, select [Maintenance]  $\rightarrow$  [Date/Time Setting]  $\rightarrow$ [Time Adjustment Setting].

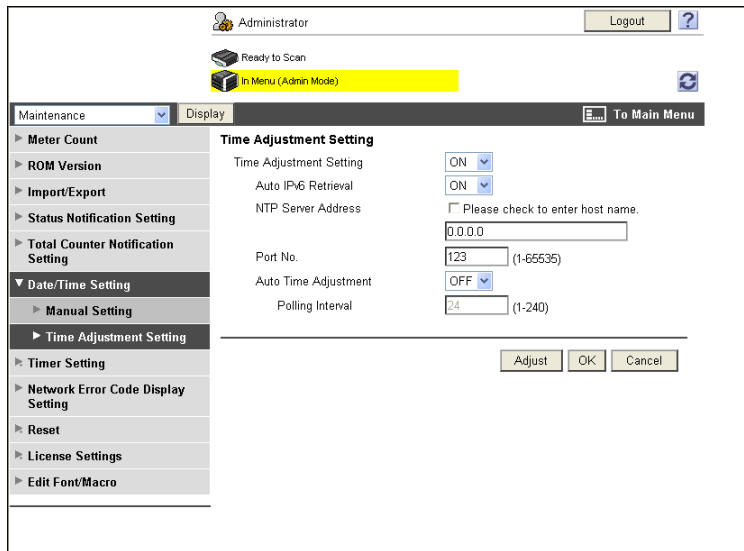

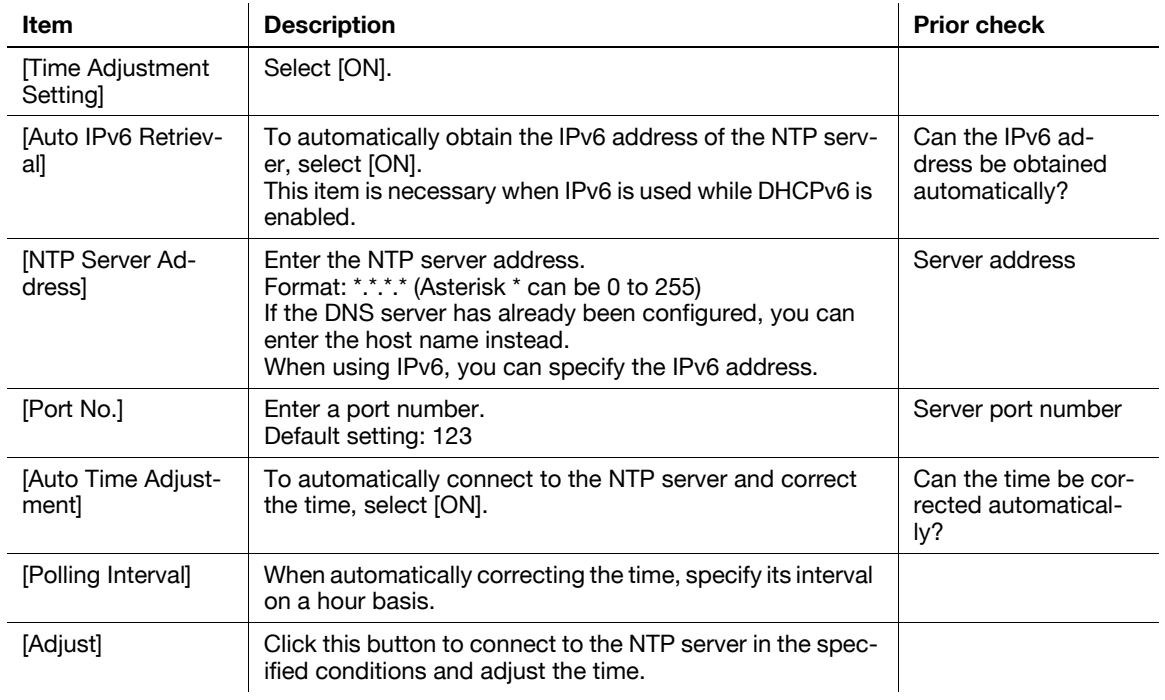

### <span id="page-196-0"></span>**10.2 Searching for the E-mail address in the LDAP server**

Configure settings to search for the E-mail address in the LDAP server.

When the LDAP server is used for user management, you can search for the E-mail address via the LDAP server. Using this setting enables you to display [Address Search] in the Fax/Scan mode and search for the address via the LDAP server. When specifying an address, use the LDAP server to eliminate the need to register the address in this machine or directly enter the address.

Use the following flowchart to configure settings. Clicking a step jumps to the associated procedure.

Reference

- When specifying Active Directory as the LDAP server and enabling GSS-SPNEGO authentication, register the DNS server connected to Active Directory in [TCP/IP Settings] of this machine. Also specify the date and time for this machine to match the system time of Active Directory.
- To use the same LDAP server for destination search and for user authentication, the LDAP server certificate verification setting for destination search specified in [Setting Up LDAP] is also applicable to the LDAP server certificate verification setting for user authentication specified in [User Auth/Account Track] in [External Server Settings]. For details on configuring the LDAP server for user authentication and certificate verification, refer to [page 7-25](#page-133-0).

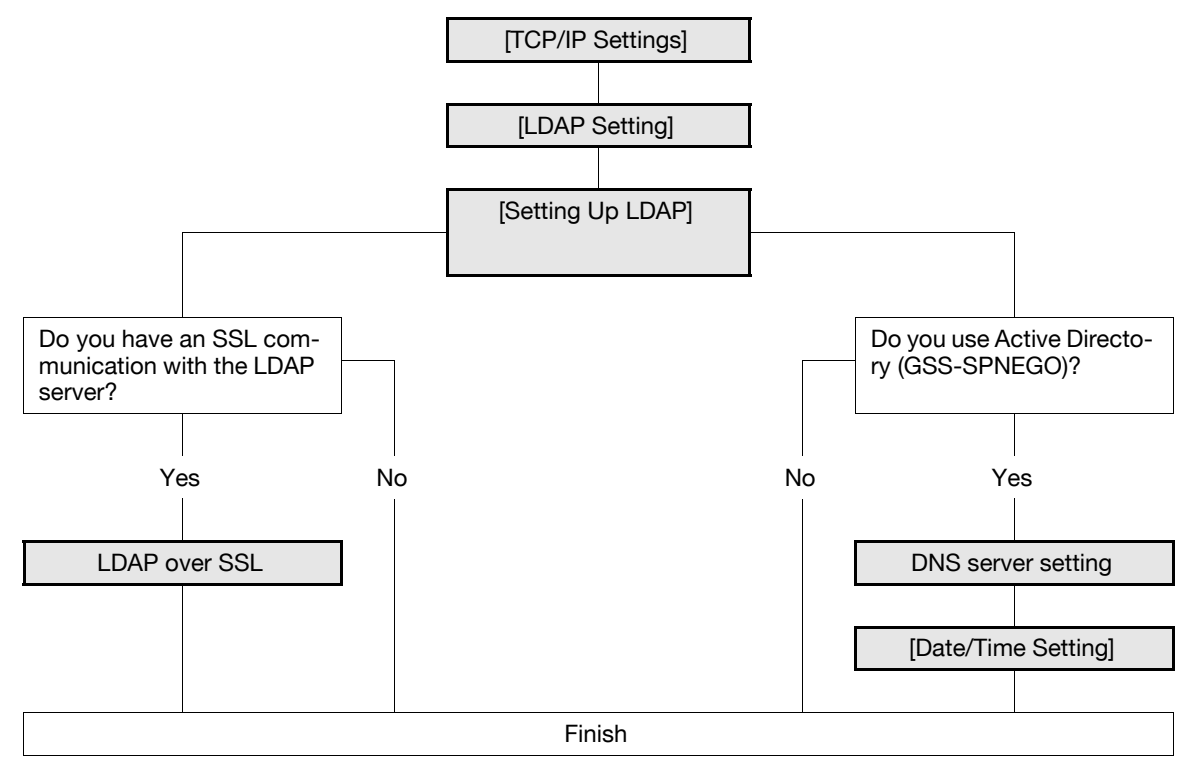

#### d**Reference**

For details on how to send an E-mail using the LDAP search function, refer to the [User's Guide Network Scan/Fax/Network Fax Operations].

### <span id="page-196-1"></span>**10.2.1 [TCP/IP Settings]**

Configure settings to use this machine in the TCP/IP network environment.

For details, refer to [page 2-2](#page-19-0).

### <span id="page-197-0"></span>**10.2.2 [LDAP Setting]**

In the administrator mode of **PageScope Web Connection**, select [Network]  $\rightarrow$  [LDAP Setting]  $\rightarrow$  [LDAP Setting].

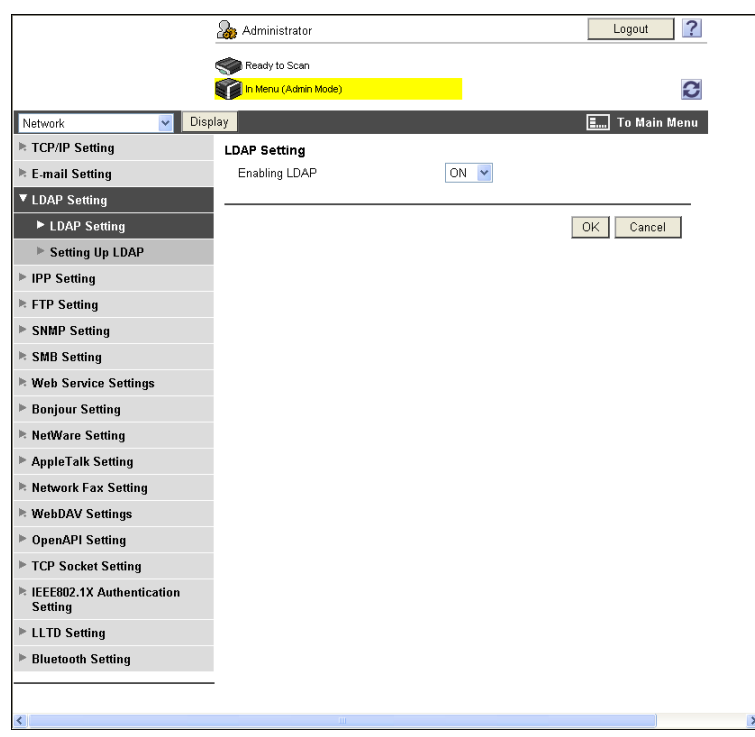

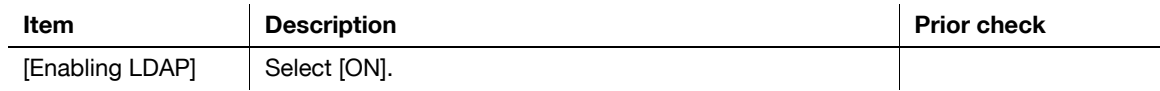

### <span id="page-198-0"></span>**10.2.3 [Setting Up LDAP]**

In the administrator mode of **PageScope Web Connection**, select [Network]  $\rightarrow$  [LDAP Settings]  $\rightarrow$  [Setting Up LDAP]  $\blacktriangleright$  [Edit].

Reference

- After registering the LDAP server, click [Check Connection] in [LDAP Server List] to check whether this machine can be connected to the registered LDAP server.

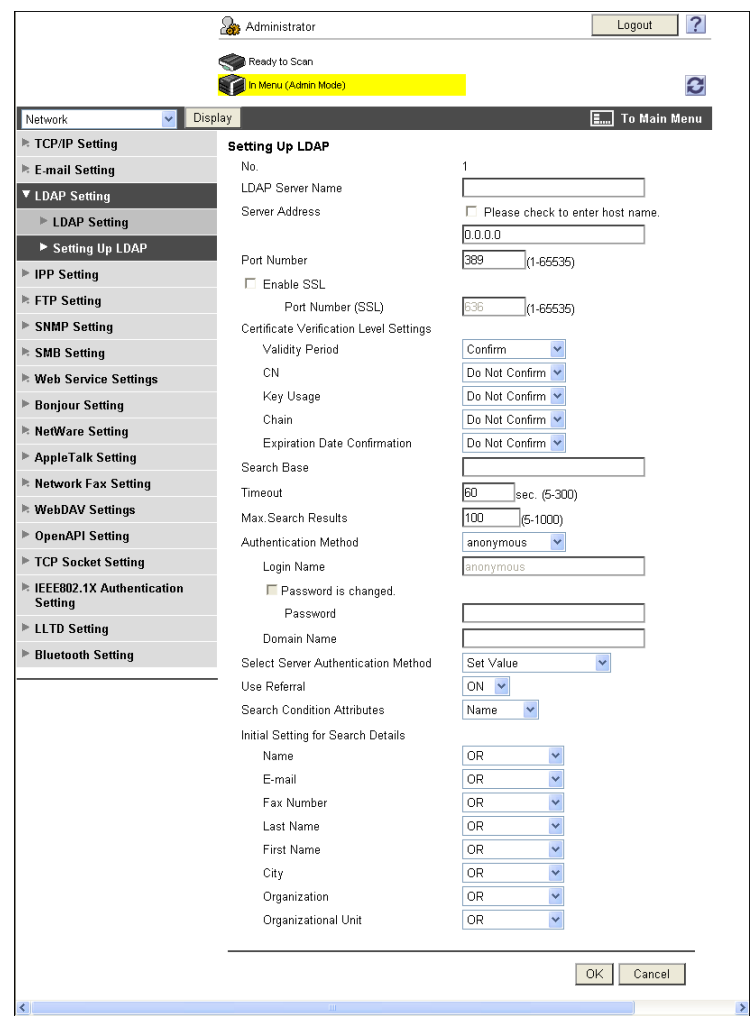

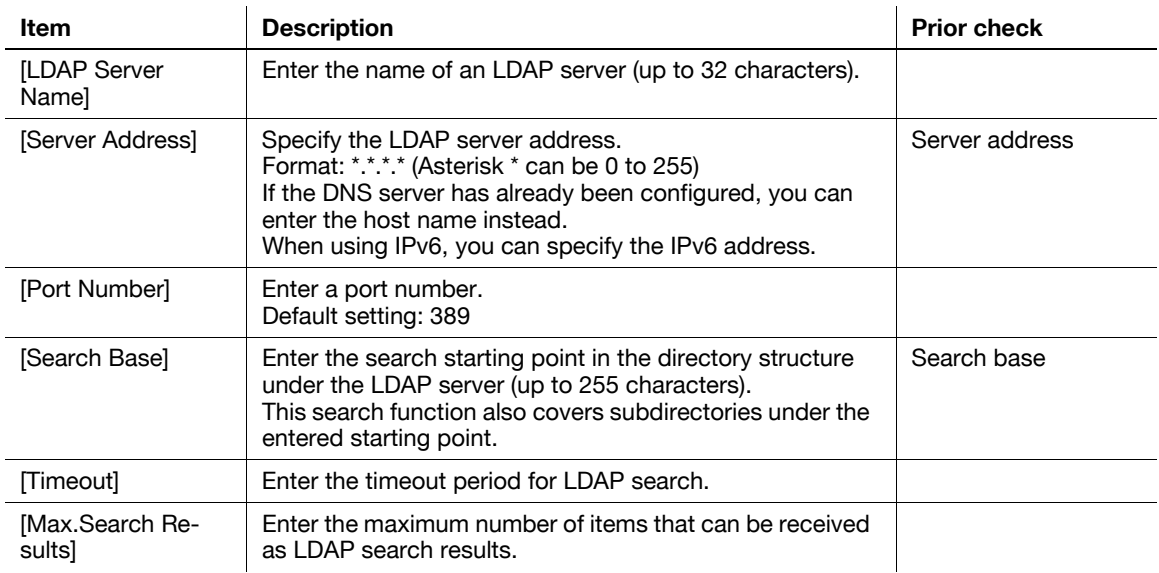

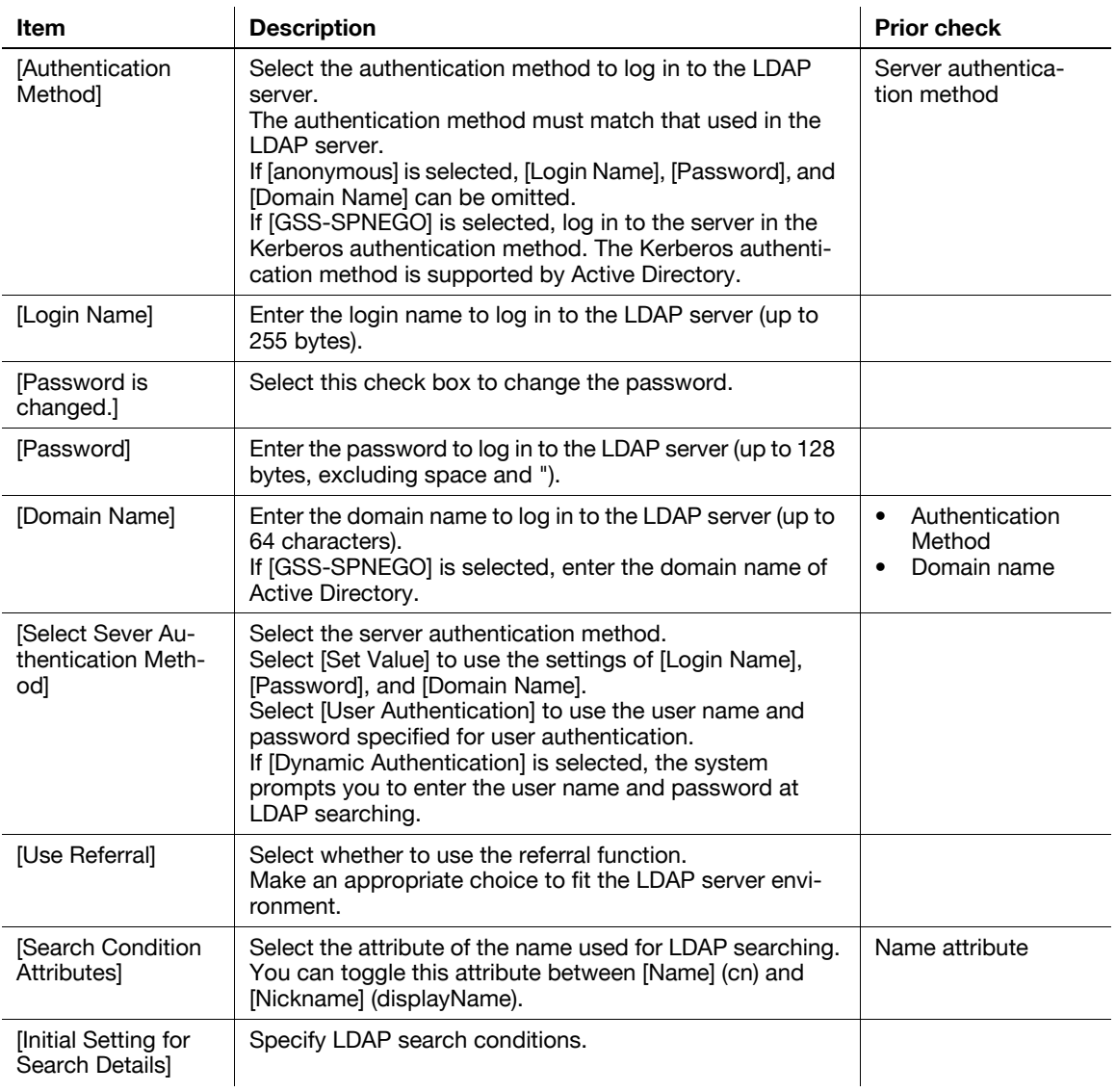

### <span id="page-199-0"></span>**10.2.4 LDAP over SSL**

# **[Setting Up LDAP]**

In the administrator mode of **PageScope Web Connection**, select [Network]  $\blacktriangleright$  [LDAP Settings]  $\blacktriangleright$  [Setting Up  $LDAP$ ]  $\rightarrow$  [Edit].

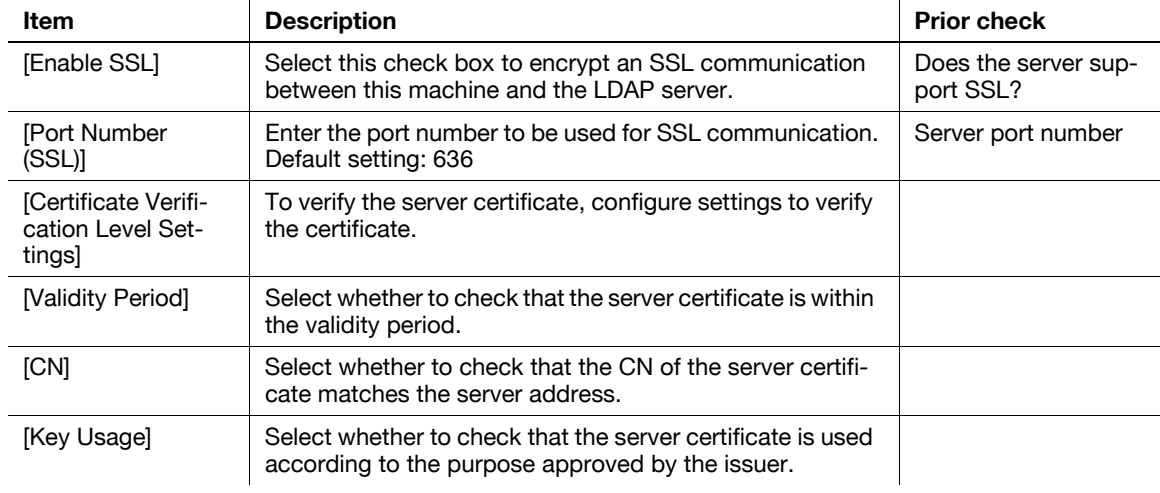

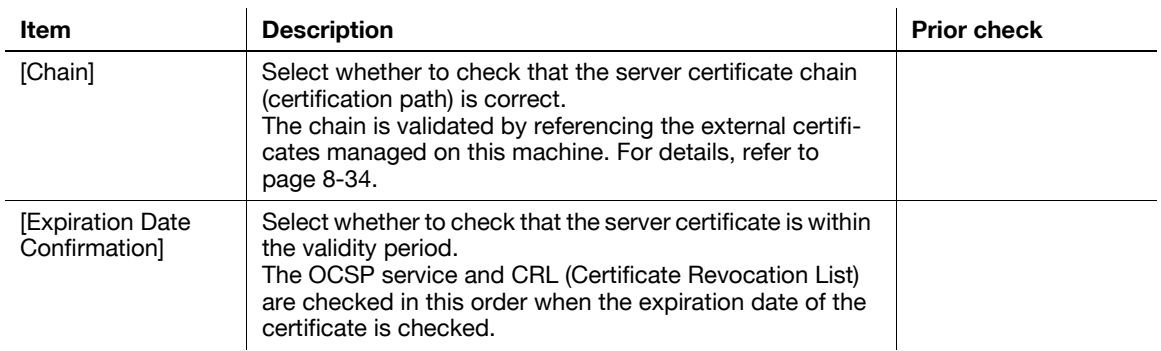

### **[Certificate Verification Setting]**

In the administrator mode of PageScope Web Connection, select [Security]  $\blacktriangleright$  [Certificate Verification Setting].

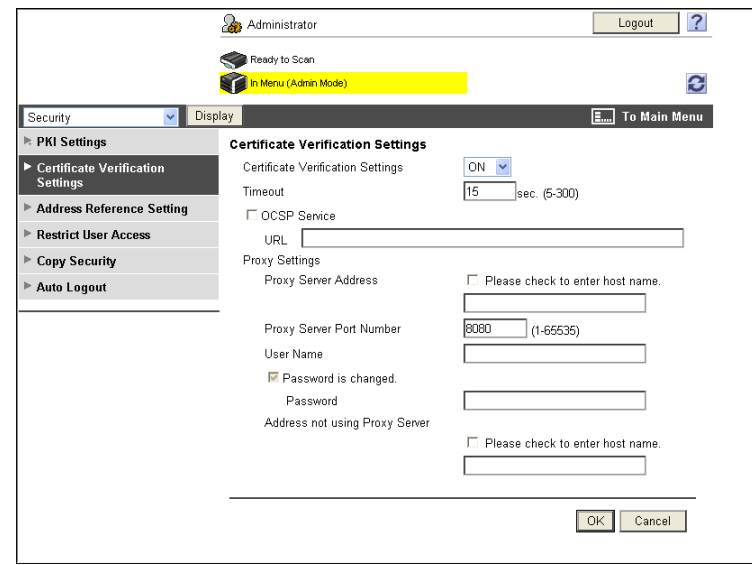

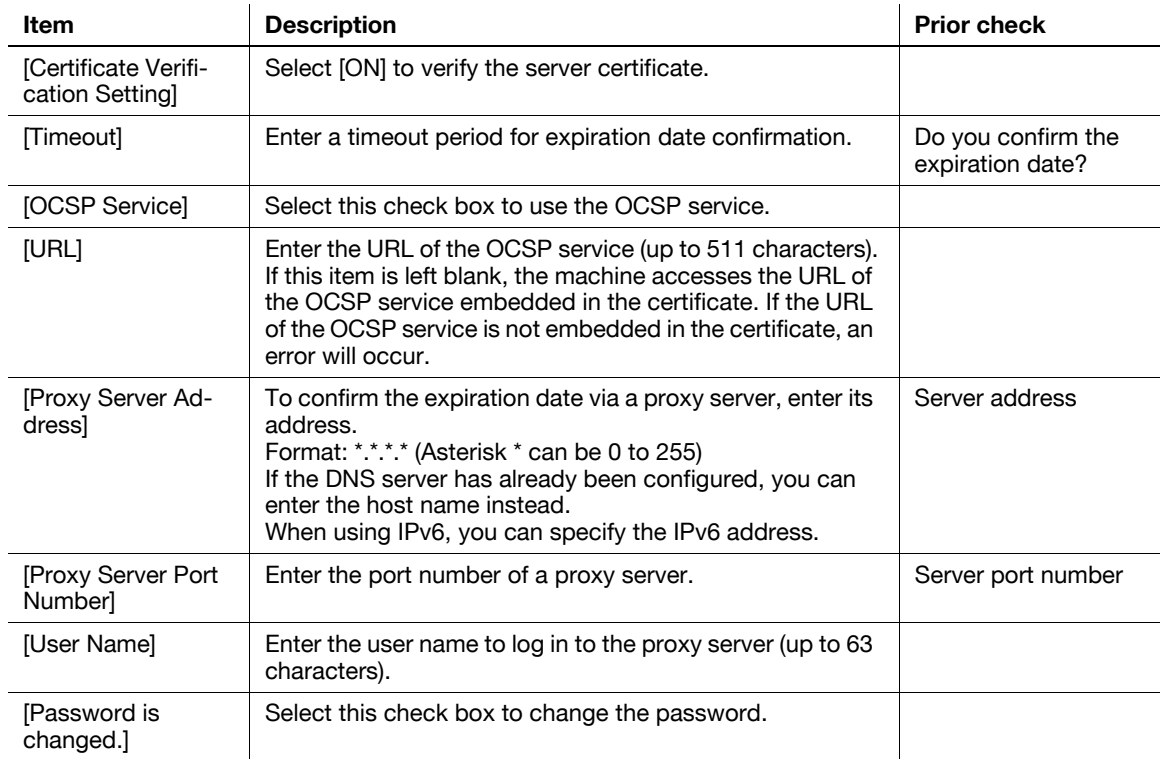

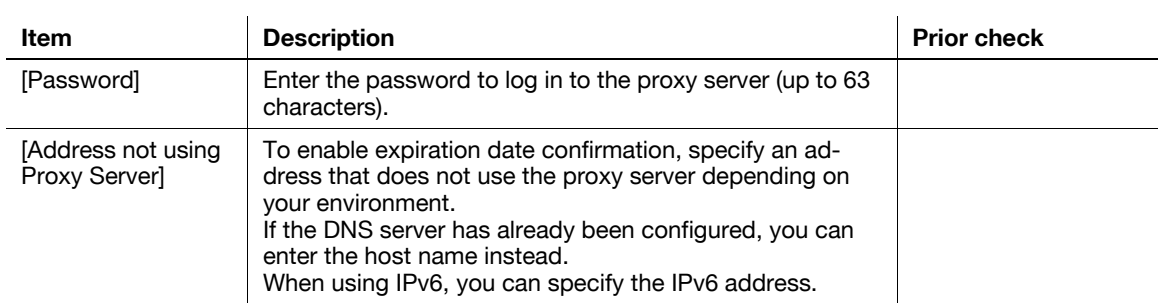

#### <span id="page-201-0"></span>**10.2.5 DNS server setting**

When specifying Active Directory as the LDAP server and enabling GSS-SPNEGO authentication, register the DNS server connected to Active Directory.

For details on DNS Server Setting, refer to [page 2-2](#page-19-0).

#### <span id="page-201-1"></span>**10.2.6 [Date/Time Setting]**

To use Active Directory, specify the date and time of this machine.

For details, refer to [page 10-2](#page-193-1).

## **10.3 Displaying this machine on the network map**

Configure settings to display this machine on the network map in Windows Vista or Server 2008.

When the LLTD function of this machine is enabled, the network position of this machine can be displayed on the network map. Also, when you click the icon of this machine on the network map, you can access **PageScope Web Connection**.

The network map is very useful for checking the location and information of this machine and for network troubleshooting.

Use the following flowchart to configure settings. Clicking a step jumps to the associated procedure.

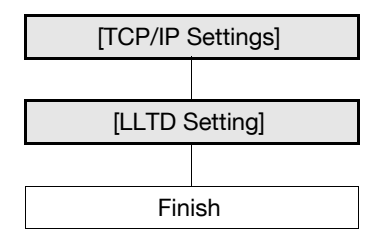

### <span id="page-202-0"></span>**10.3.1 [TCP/IP Settings]**

Configure settings to use this machine in the TCP/IP network environment. For details, refer to [page 2-2](#page-19-0).

### <span id="page-202-1"></span>**10.3.2 [LLTD Setting]**

In the administrator mode of **PageScope Web Connection**, select [Network]  $\blacktriangleright$  [LLTD Setting].

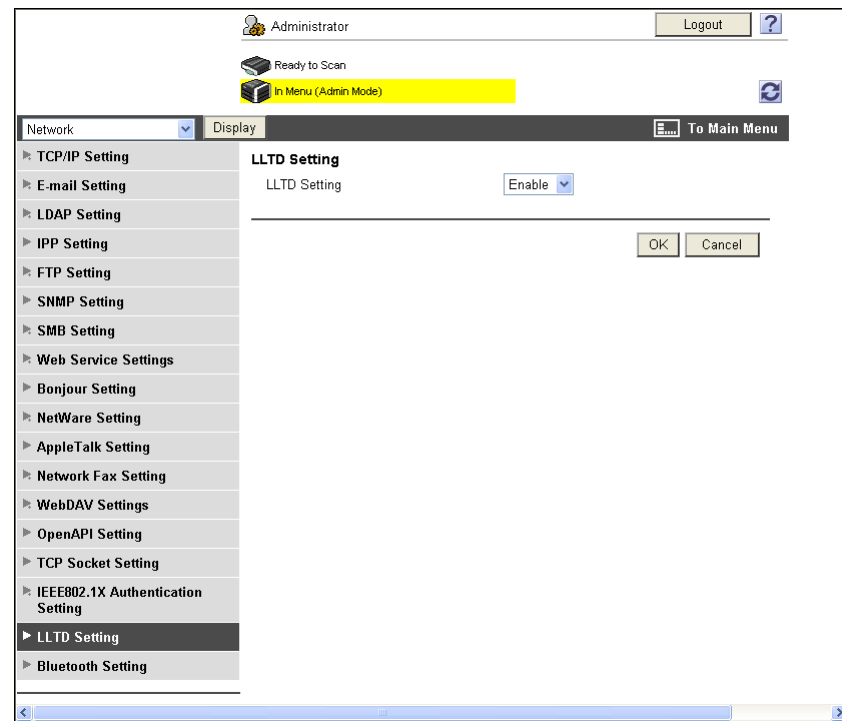

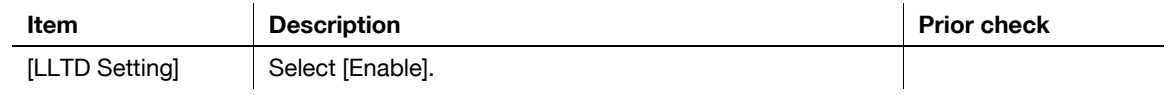

# <span id="page-203-2"></span>**10.4 Monitoring this machine by SNMP Manager**

Configure settings to monitor this machine using the SNMP manager.

Using the SNMP manager, you can communicate with the SNMP agent of this machine and get, manage, and supervise this machine information via the network. The SNMP can be used in the TCP/IP environment or IPX/SPX environment.

Also, you can send this machine status information to others using the SNMP TRAP function. For details, refer to [page 10-18](#page-209-0).

Use the following flowchart to configure settings. Clicking a step jumps to the associated procedure.

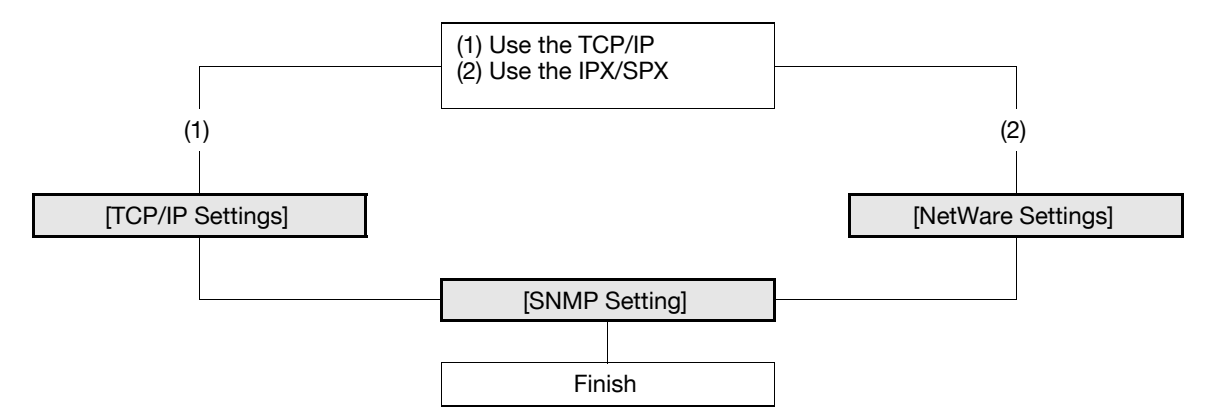

#### <span id="page-203-0"></span>**10.4.1 [TCP/IP Settings]**

Configure settings to use this machine in the TCP/IP network environment. For details, refer to [page 2-2](#page-19-0).

### <span id="page-203-1"></span>**10.4.2 [NetWare Settings]**

In the administrator mode of **PageScope Web Connection**, select [Network]  $\blacktriangleright$  [NetWare Settings]  $\blacktriangleright$  [Net-Ware Settings].

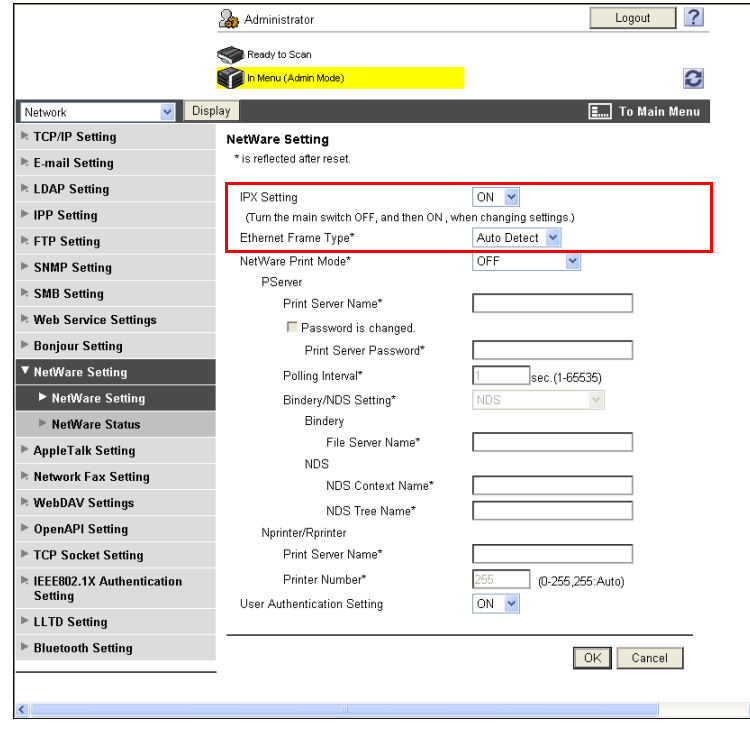

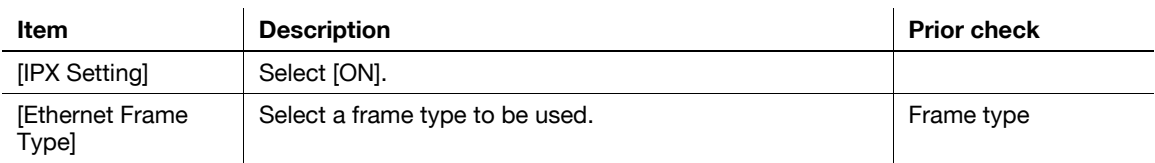

# <span id="page-204-0"></span>**10.4.3 [SNMP Setting]**

In the administrator mode of **PageScope Web Connection**, select [Network]  $\rightarrow$  [SNMP Setting].

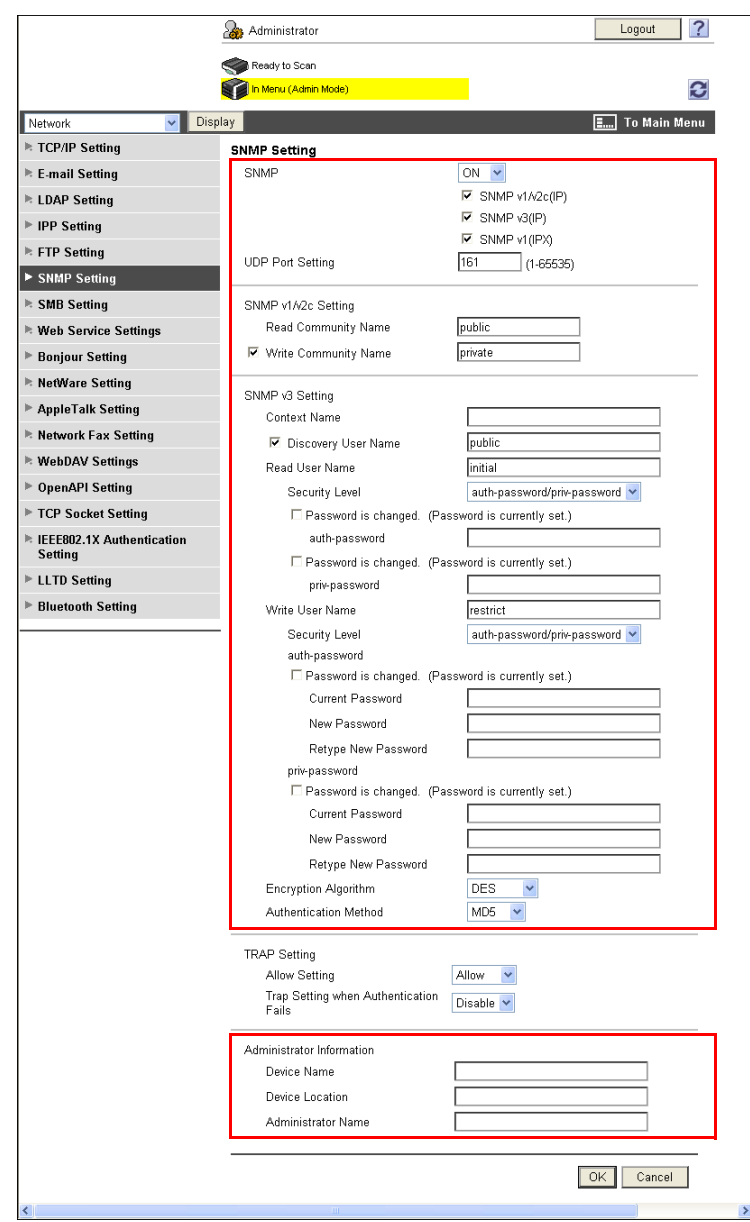

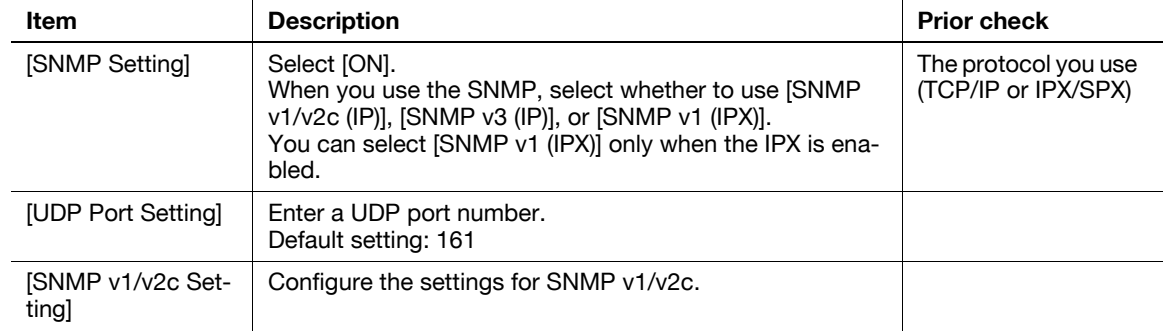

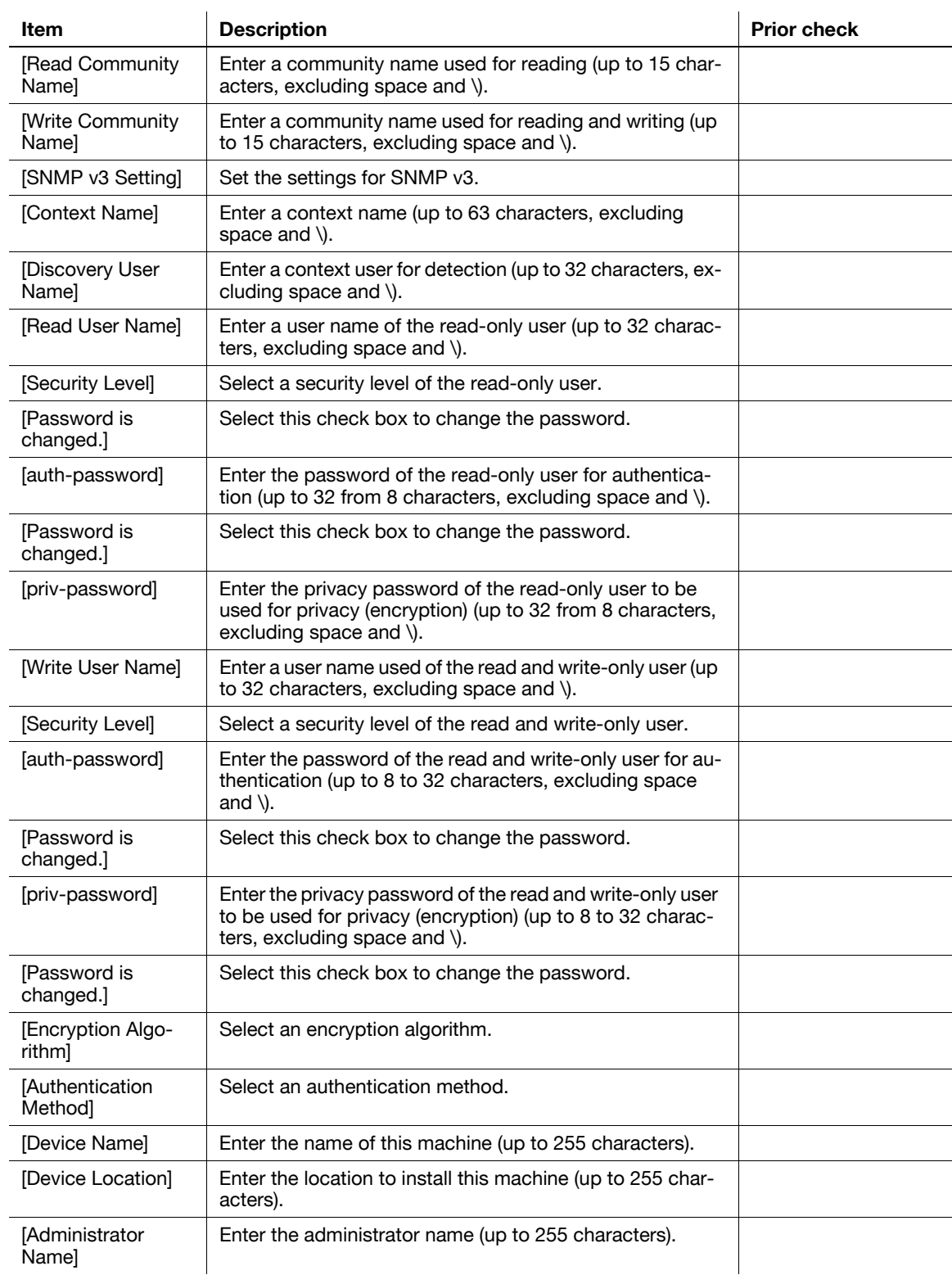

# **10.5 Reporting the status of this machine (by E-mail)**

Configure settings to report the status of this machine to the administrator by E-mail.

If an alarm has occurred on this machine, it can be reported to the specified destination by E-mail.

A combination of POP before SMTP authentication, APOP authentication, SMTP authentication and SSL/TLS encryption can be used for notification by E-mail.

Use the following flowchart to configure settings. Clicking a step jumps to the associated procedure.

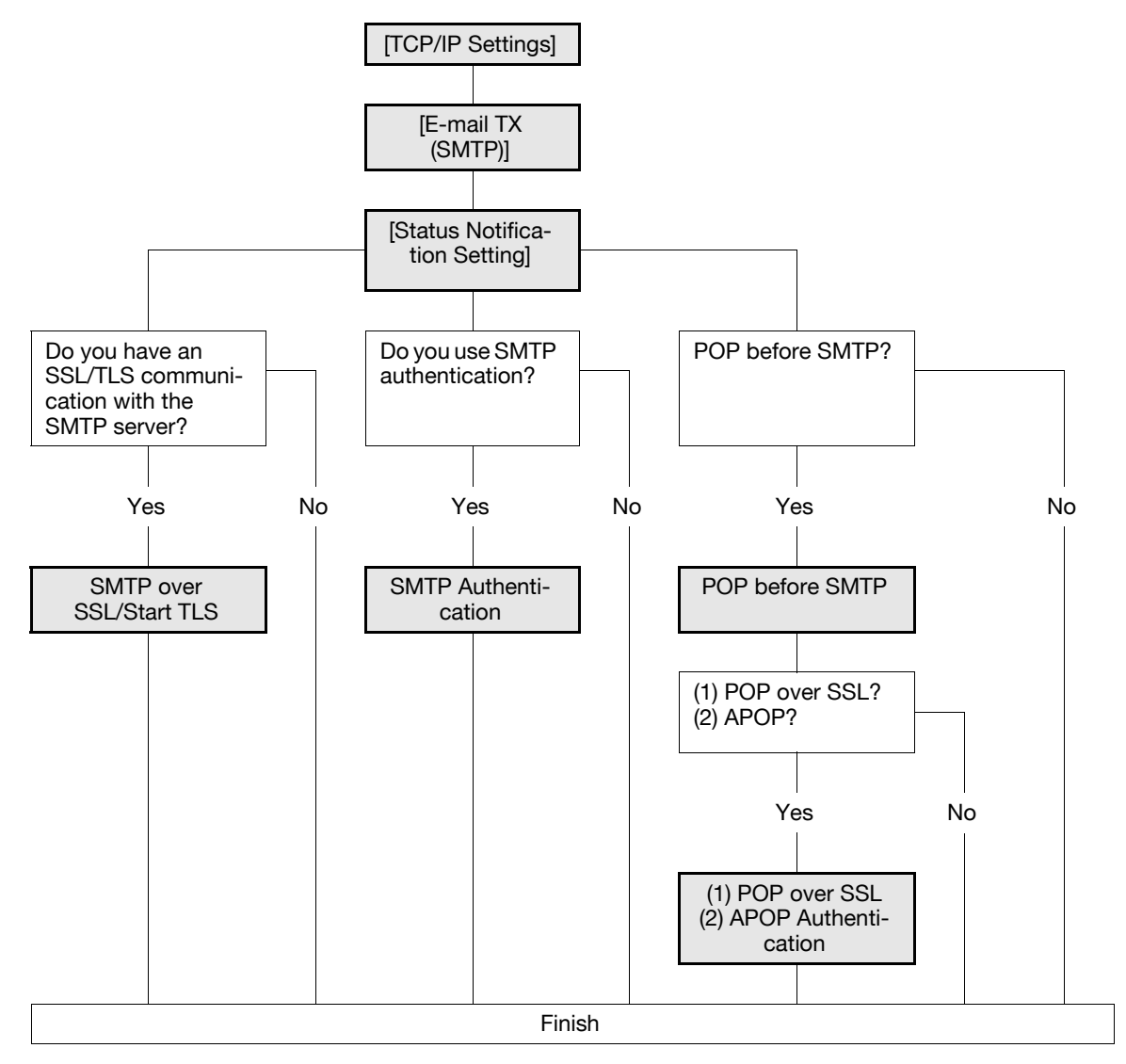

#### <span id="page-206-0"></span>**10.5.1 [TCP/IP Settings]**

Configure settings to use this machine in the TCP/IP network environment. For details, refer to [page 2-2](#page-19-0).

### <span id="page-206-1"></span>**10.5.2 [E-mail TX (SMTP)]**

In the administrator mode of PageScope Web Connection, select [Network]  $\blacktriangleright$  [E-mail Setting]  $\blacktriangleright$  [E-mail TX (SMTP)].

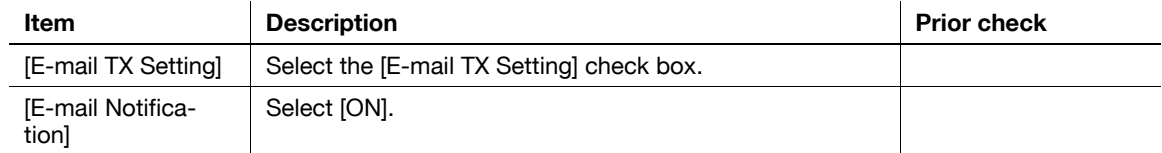

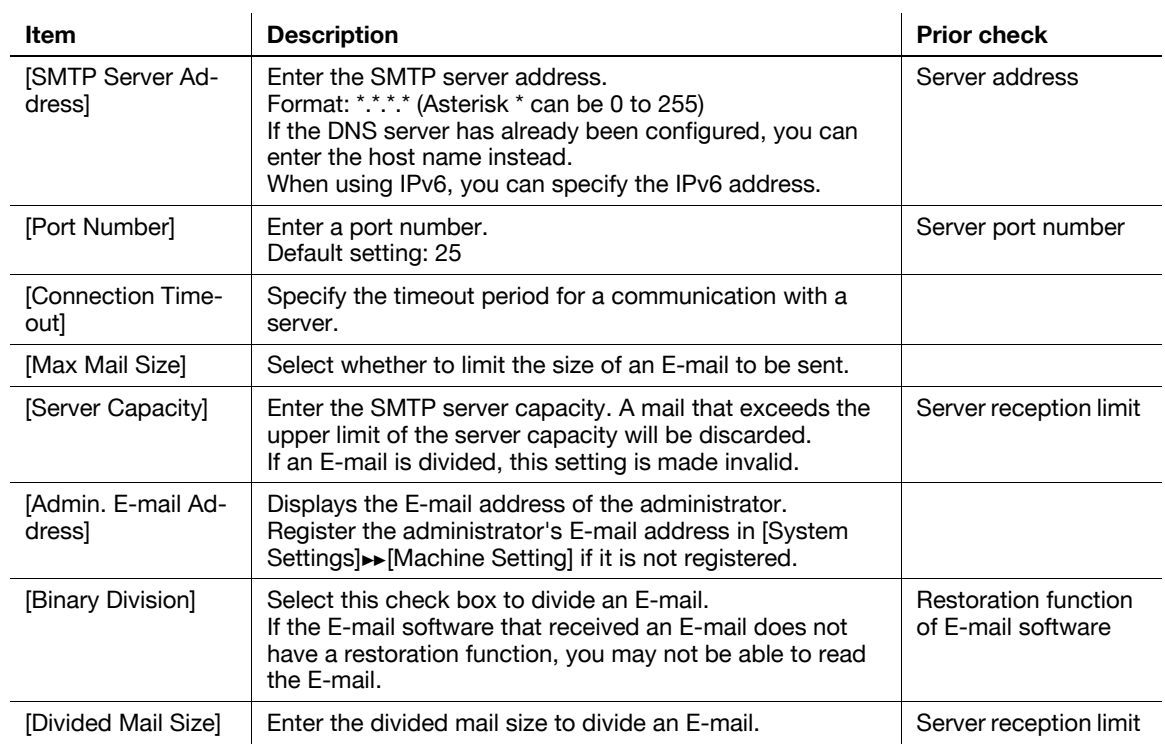

### <span id="page-207-0"></span>**10.5.3 [Status Notification Setting]**

In the administrator mode of PageScope Web Connection, select [Maintenance]  $\blacktriangleright$  [Status Notification Setting]  $\rightarrow$  [E-mail Address]  $\rightarrow$  [Edit].

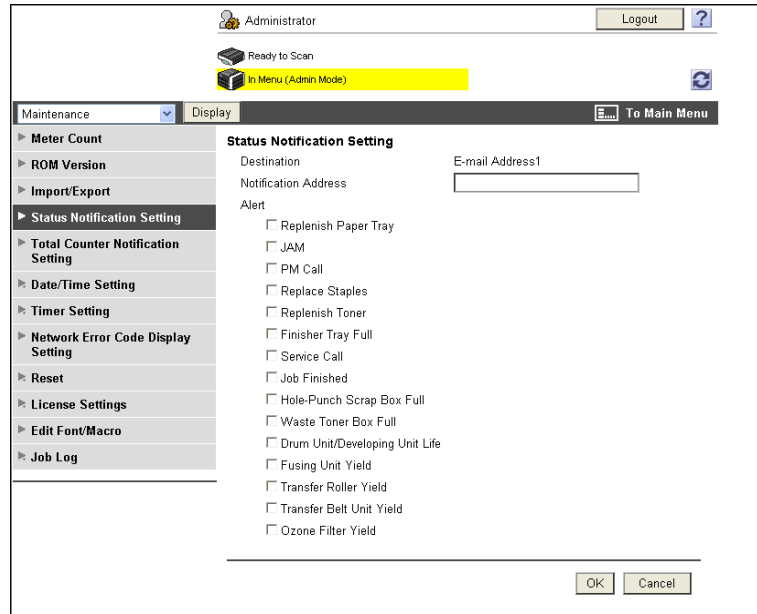

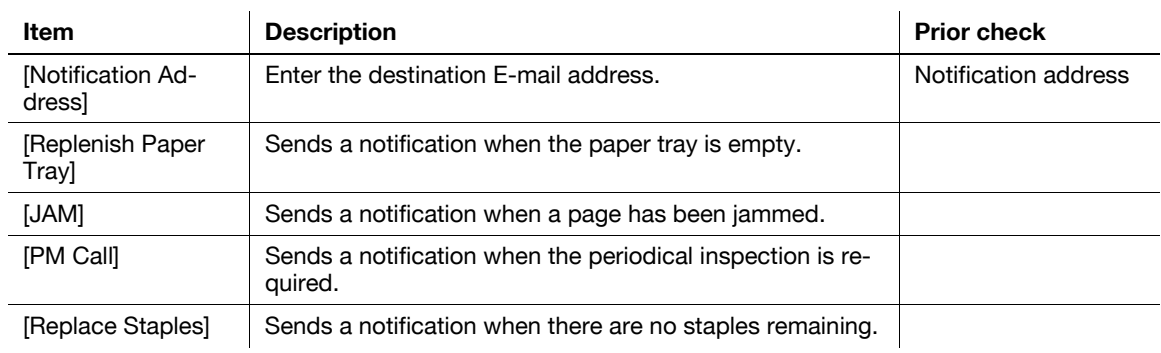

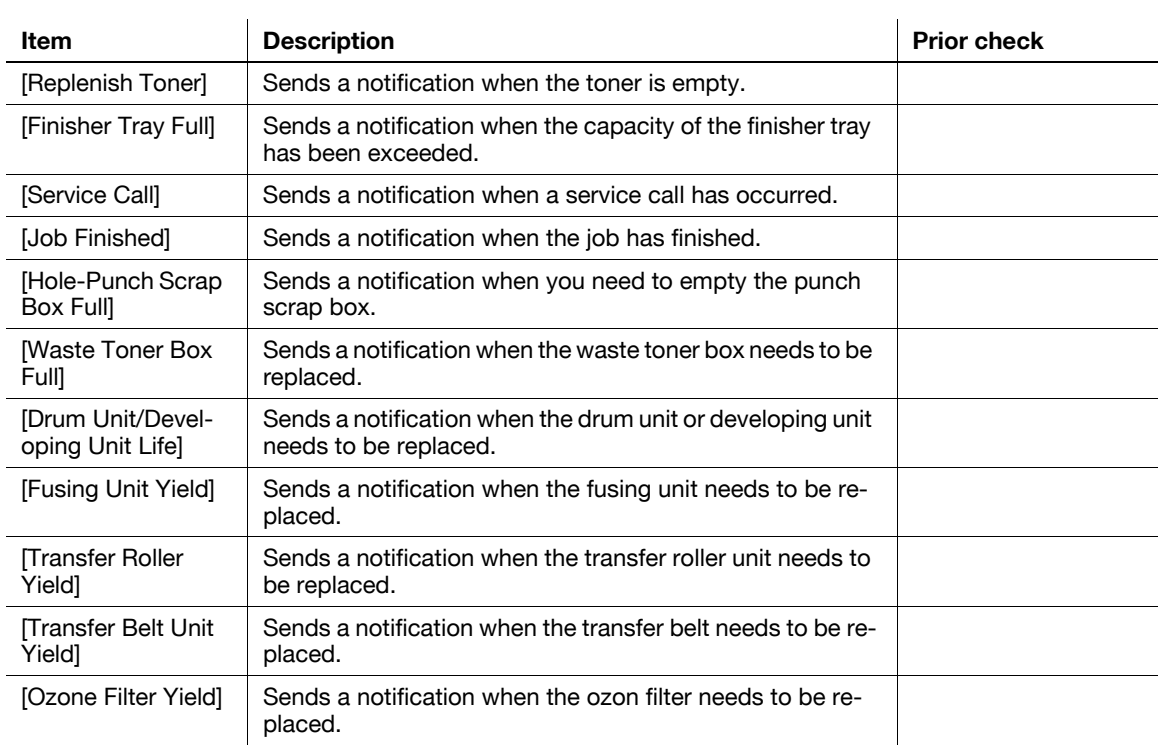

### <span id="page-208-0"></span>**10.5.4 SMTP over SSL/Start TLS**

Configure the settings for SMTP over SSL or Start TLS. For details, refer to [page 4-10](#page-45-0).

### <span id="page-208-1"></span>**10.5.5 SMTP Authentication**

Configure SMTP authentication settings. For details, refer to [page 4-12](#page-47-0).

### <span id="page-208-2"></span>**10.5.6 POP before SMTP**

Configure the settings for POP before SMTP. For details, refer to [page 4-13](#page-48-0).

#### <span id="page-208-3"></span>**10.5.7 POP over SSL**

Configure the settings for POP over SSL. For details, refer to [page 4-14](#page-49-0).

### <span id="page-208-4"></span>**10.5.8 APOP Authentication**

Configure APOP authentication settings. For details, refer to [page 4-16](#page-51-0).

# <span id="page-209-0"></span>**10.6 Reporting the status of this machine (TRAP)**

Configure settings to report the status of this machine to the administrator using the SNMP TRAP functions. If an alarm has occurred on this machine, it can be reported to the specified IP address or IPX address by the SNMP TRAP.

To use the SNMP TRAP functions, you must set the SNMP in advance. For details, refer to [page 10-12](#page-203-2). Use the following flowchart to configure settings. Clicking a step jumps to the associated procedure.

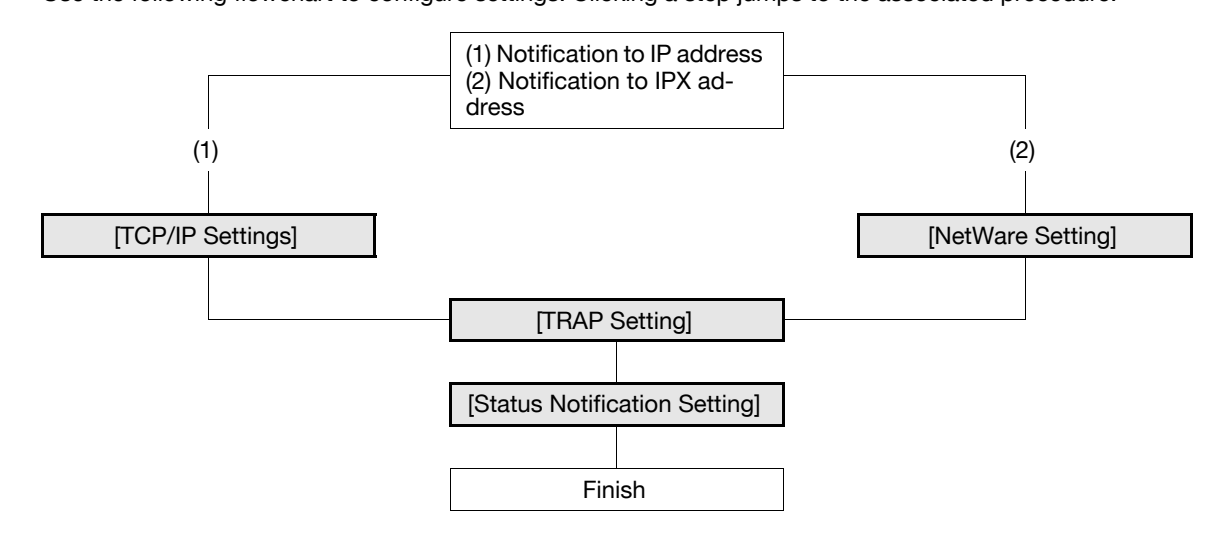

### <span id="page-209-1"></span>**10.6.1 [TCP/IP Settings]**

Configure settings to use this machine in the TCP/IP network environment. For details, refer to [page 2-2](#page-19-0).

#### <span id="page-210-0"></span>**10.6.2 [NetWare Setting]**

In the administrator mode of PageScope Web Connection, select [Network]  $\rightarrow$  [NetWare Setting]  $\rightarrow$  [Net-Ware Setting].

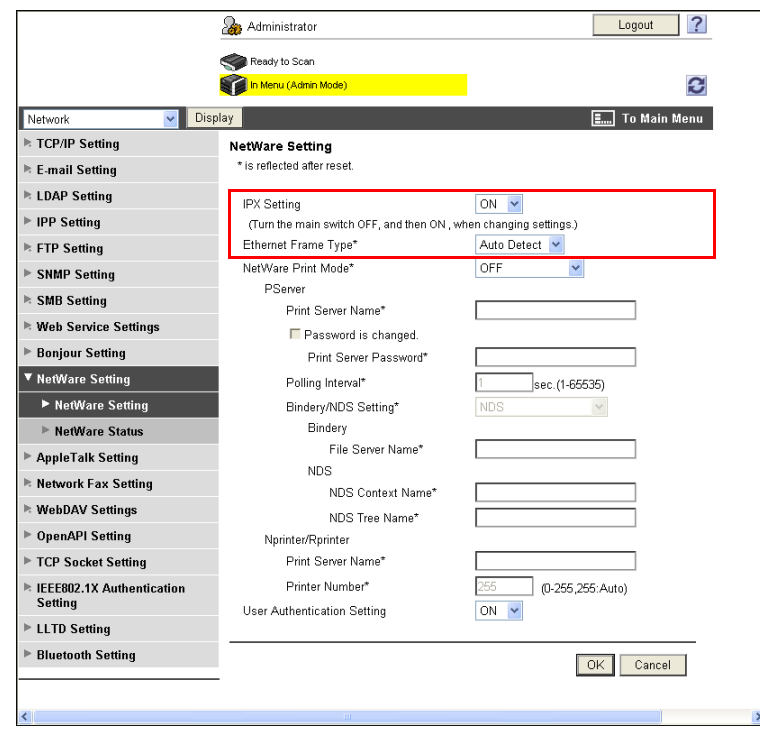

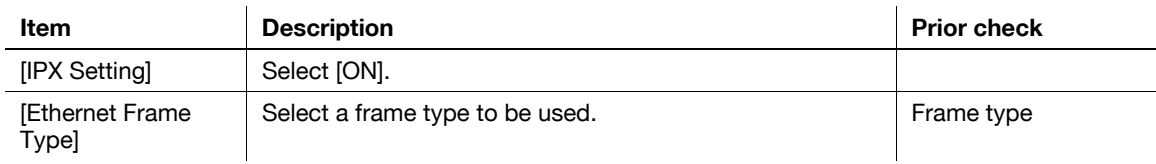

### <span id="page-210-1"></span>**10.6.3 [TRAP Setting]**

In the administrator mode of **PageScope Web Connection**, select [Network]  $\rightarrow$  [SNMP Setting].

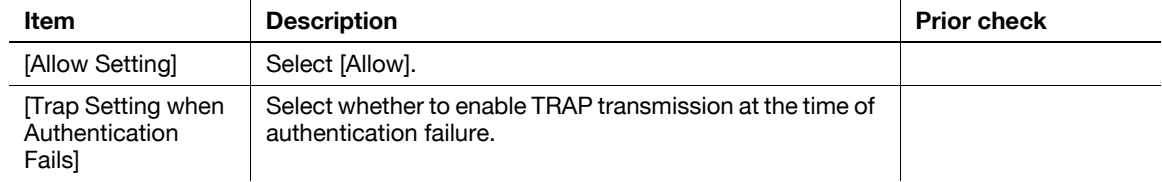

### <span id="page-211-0"></span>**10.6.4 [Status Notification Setting]**

In the administrator mode of PageScope Web Connection, select [Maintenance]» [Status Notification Setting]⊷[IP Address] or [IPX Address]→ [Edit].

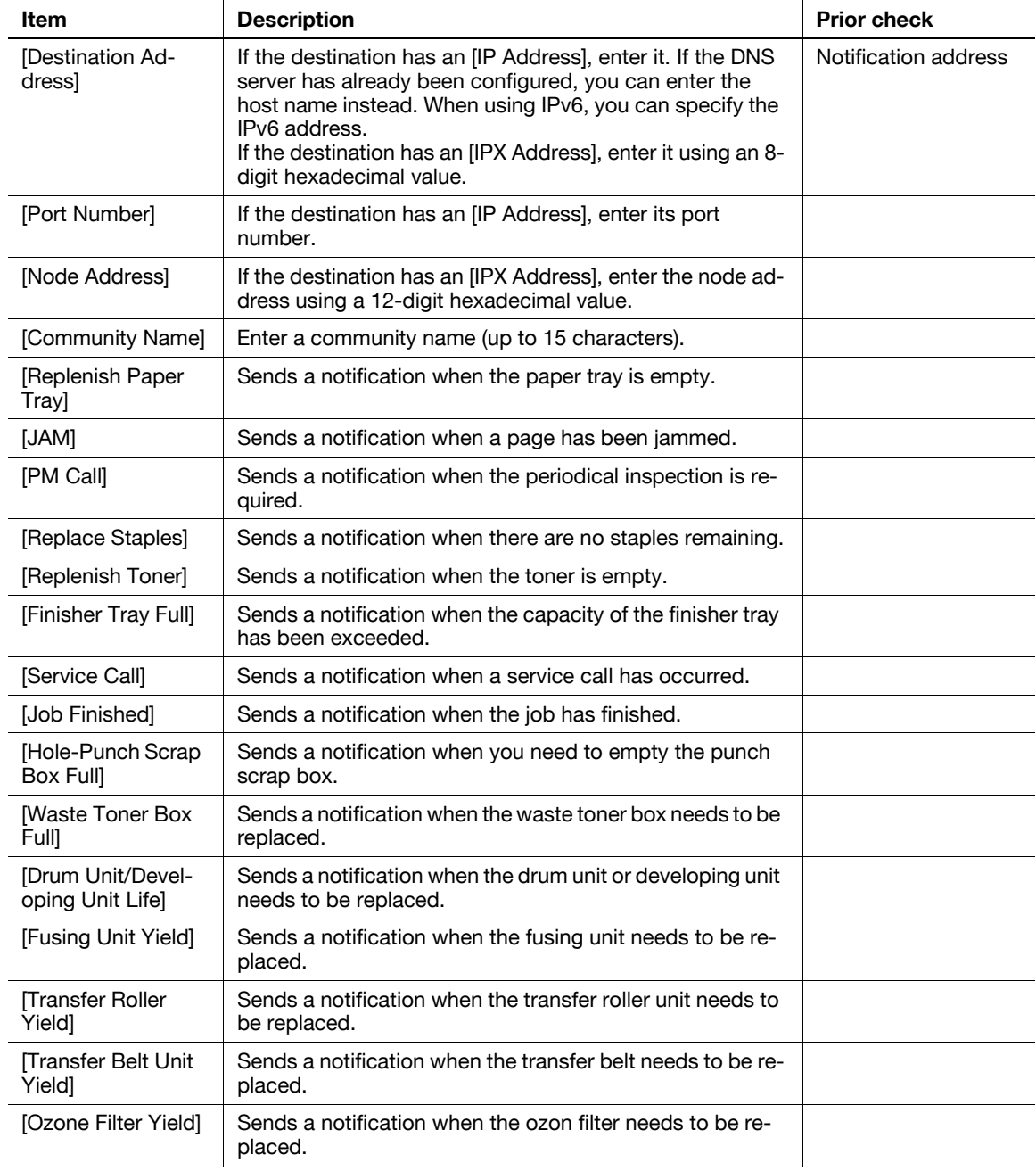

### **10.7 Reporting the counter information of this machine (by E-mail)**

Configure settings to report the counter information of this machine by E-mail.

You can send the counter information being managed on this machine to the specified destination by E-mail.

A combination of POP before SMTP authentication, APOP authentication, SMTP authentication and SSL/TLS encryption can be used for notification by E-mail.

Use the following flowchart to configure settings. Clicking a step jumps to the associated procedure.

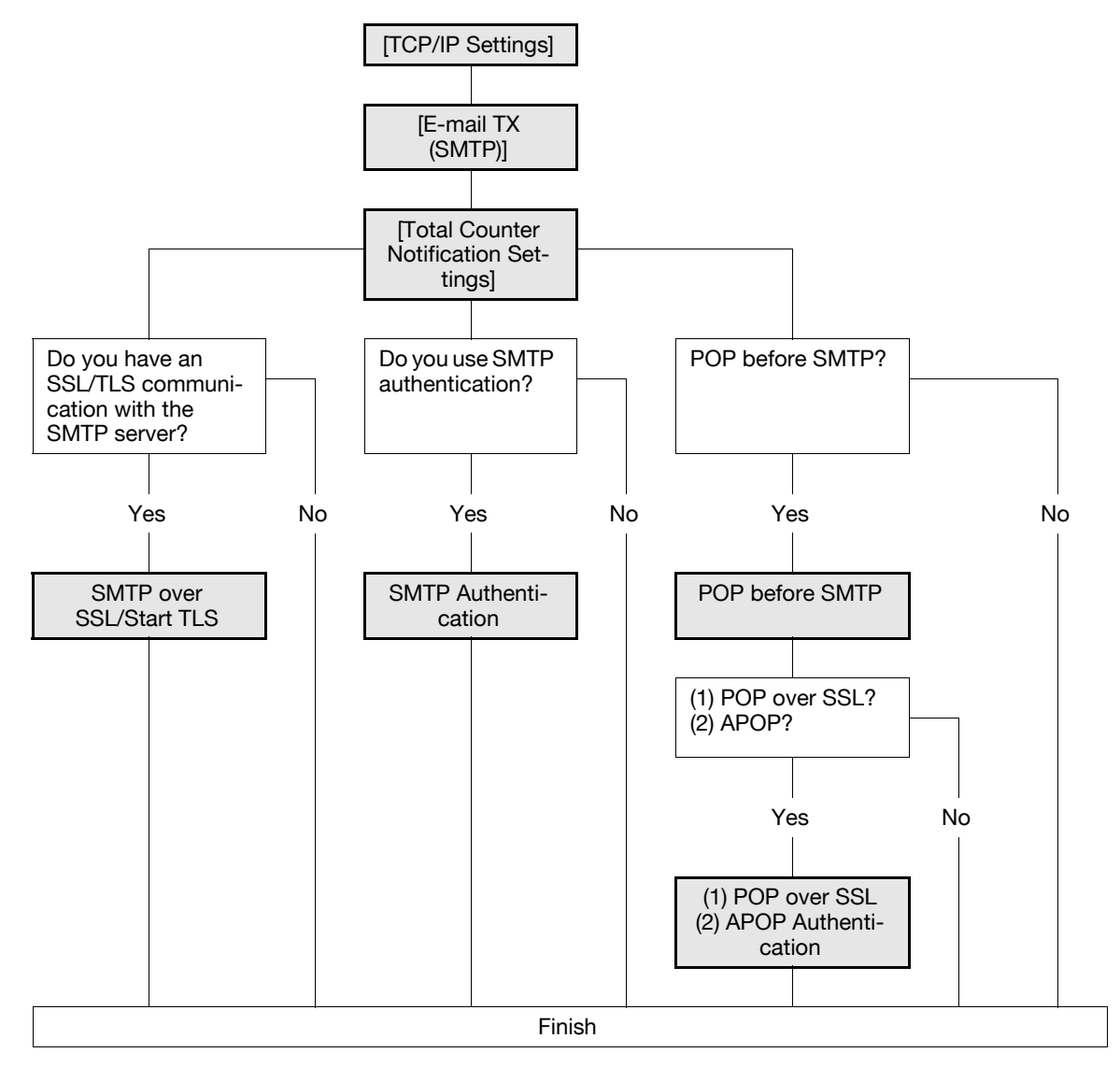

#### <span id="page-212-0"></span>**10.7.1 [TCP/IP Settings]**

Configure settings to use this machine in the TCP/IP network environment. For details, refer to [page 2-2](#page-19-0).

# <span id="page-213-0"></span>**10.7.2 [E-mail TX (SMTP)]**

In the administrator mode of PageScope Web Connection, select [Network]  $\blacktriangleright$  [E-mail Setting]  $\blacktriangleright$  [E-mail TX (SMTP)].

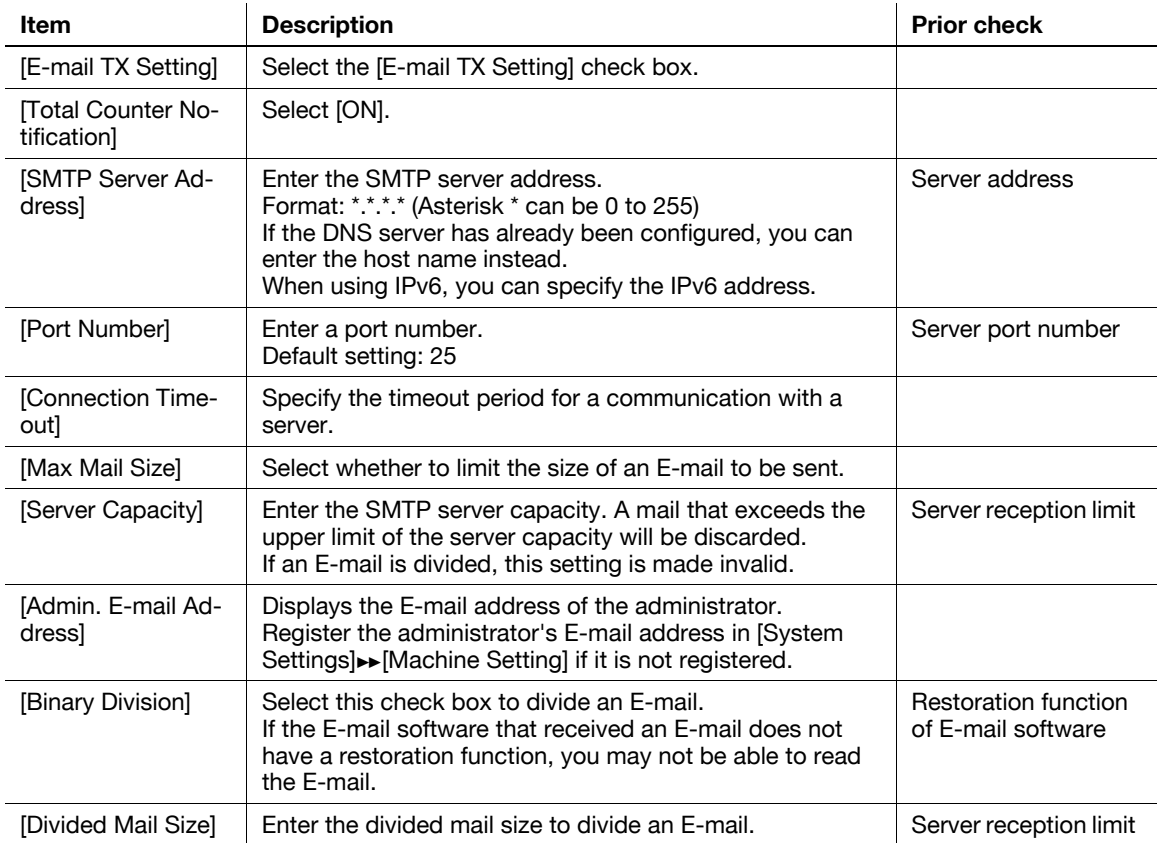

<span id="page-214-0"></span>In the administrator mode of **PageScope Web Connection**, select [Maintenance]  $\blacktriangleright$  [Total Counter Notification Settings].

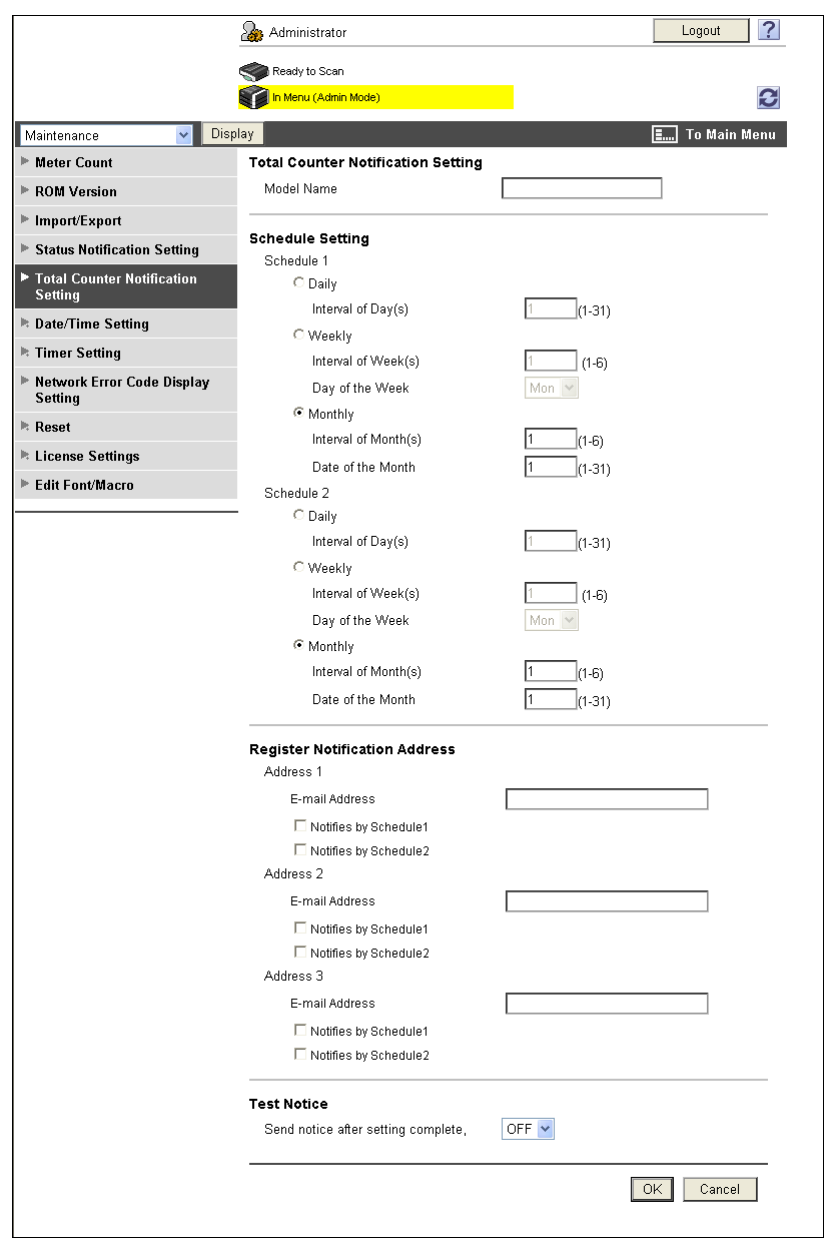

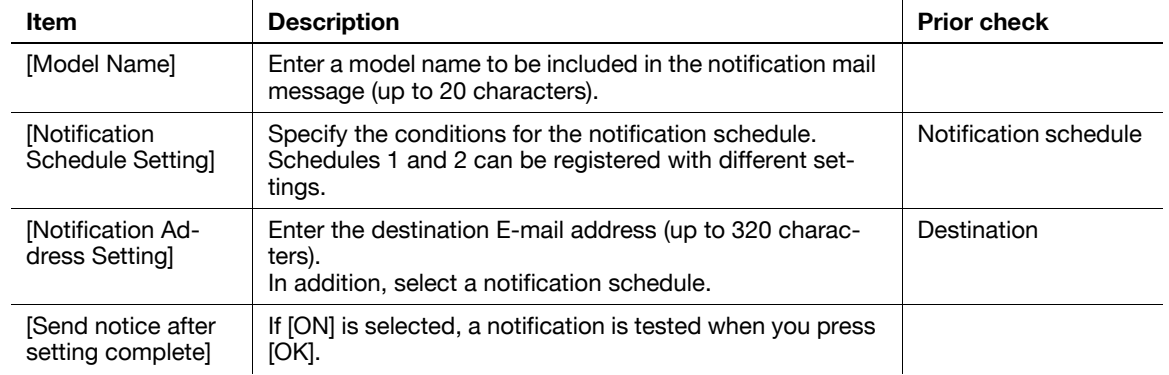

### <span id="page-215-0"></span>**10.7.4 SMTP over SSL/Start TLS**

Configure the settings for SMTP over SSL or Start TLS. For details, refer to [page 4-10](#page-45-0).

#### <span id="page-215-1"></span>**10.7.5 SMTP Authentication**

Configure SMTP authentication settings. For details, refer to [page 4-12](#page-47-0).

#### <span id="page-215-2"></span>**10.7.6 POP before SMTP**

Configure the settings for POP before SMTP. For details, refer to [page 4-13](#page-48-0).

### <span id="page-215-3"></span>**10.7.7 POP over SSL**

Configure the settings for POP over SSL. For details, refer to [page 4-14](#page-49-0).

### <span id="page-215-4"></span>**10.7.8 APOP Authentication**

Configure APOP authentication settings. For details, refer to [page 4-16](#page-51-0).
# **10.8 Checking the counter of this machine**

Check the counter information being managed on this machine.

# **[Counter]**

In the administrator mode of **PageScope Web Connection**, select [Maintenance]  $\rightarrow$  [Counter].

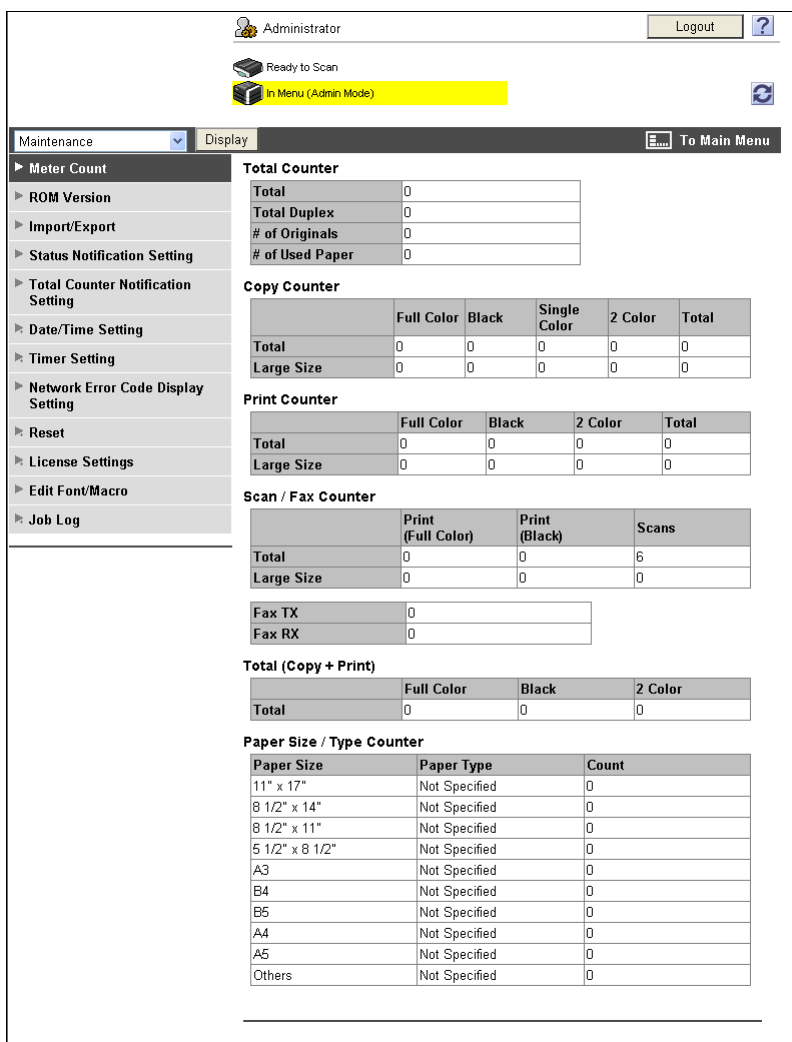

# **10.9 Checking the machine ROM version**

Check the ROM version of this machine.

# **[ROM Version]**

In the administrator mode of **PageScope Web Connection**, select [Maintenance]  $\rightarrow$  [ROM Version].

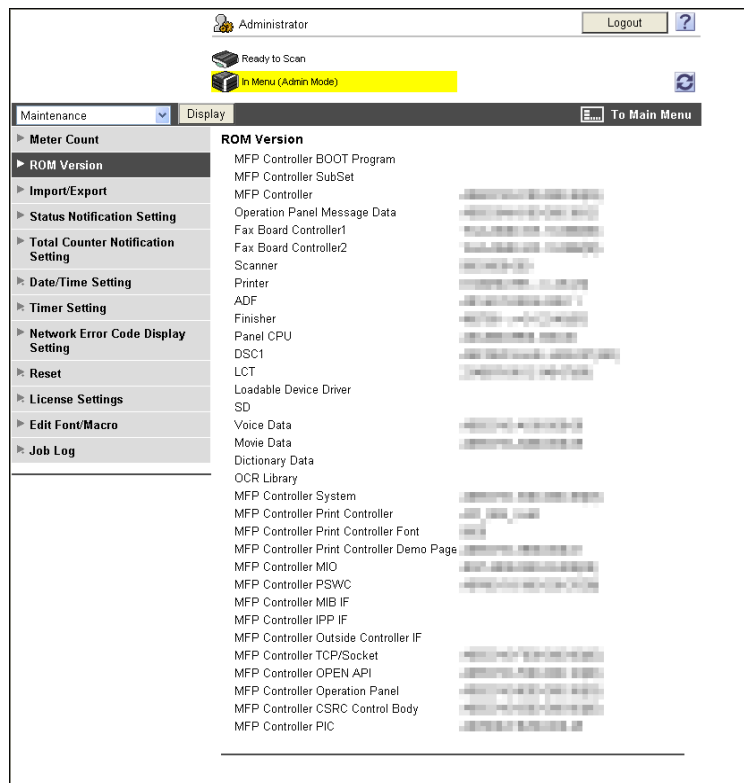

# **10.10 Importing and exporting the machine configuration information**

You can save (export) the configuration information being stored in this machine to the computer. You can also write (import) the information from the computer to this machine.

## **[Import/Export]**

In the administrator mode of **PageScope Web Connection**, select [Maintenance]  $\blacktriangleright$  [Import/Export].

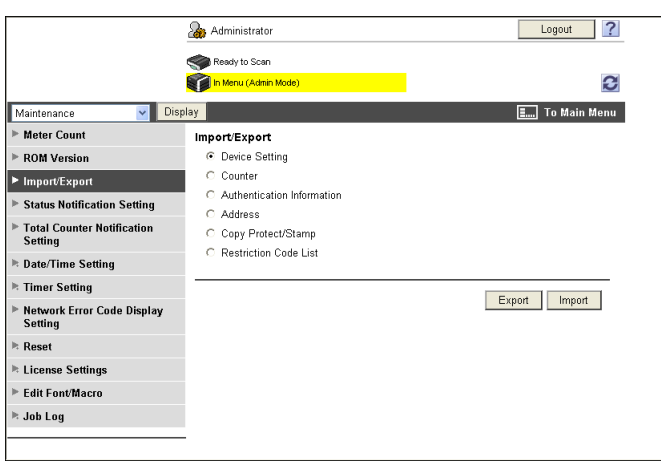

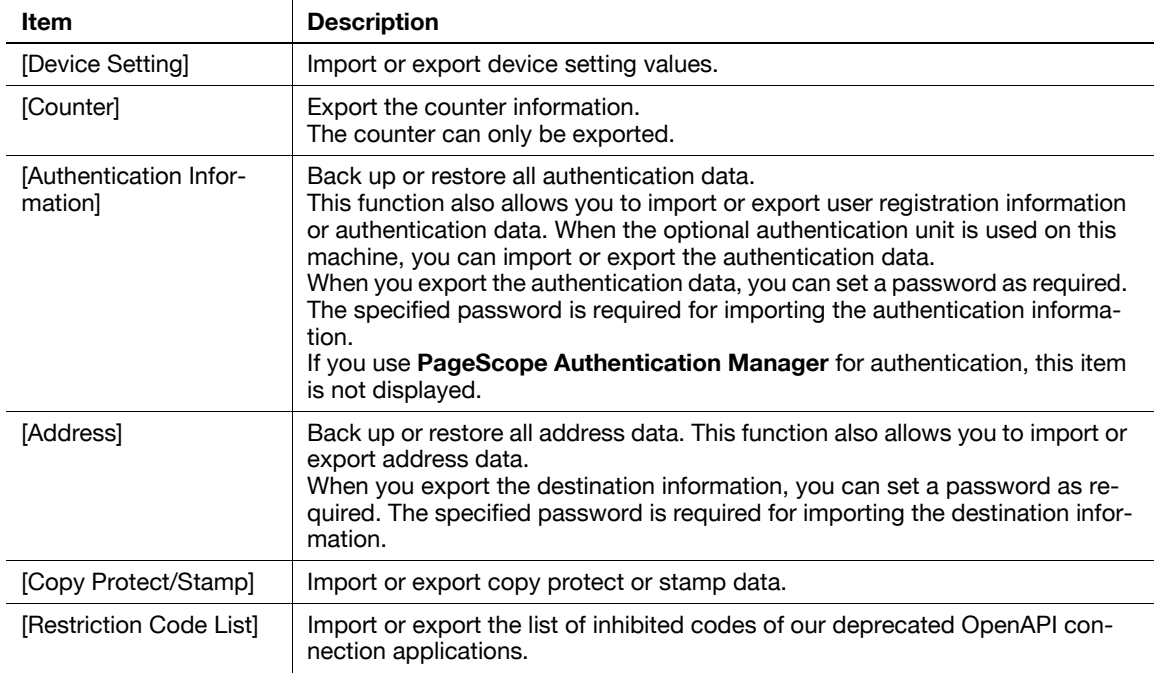

### Reference

- You cannot edit exported files.
- When importing an E-mail address with an exported certificate, register the certificate information again after importing it.
- For details on the list of inhibited codes, contact your service representative.

# **10.11 Using the timer functions**

Configure the Power Save and Weekly Timer functions.

The power save function has two modes: Low Power and Sleep. More electric power will be saved in the Sleep mode when compared with the Low Power mode. However, the Sleep mode takes more time to warm up this machine than the Low Power mode. Select the mode appropriate to your application.

The Weekly Timer function allows you to specify the time before transition to the Sleep mode in units of days or weeks. You can control the power saving according to your application.

# **[Power Save Setting]**

In the administrator mode of PageScope Web Connection, select [Maintenance]  $\blacktriangleright$  [Timer Setting]  $\blacktriangleright$  [Power Save Setting].

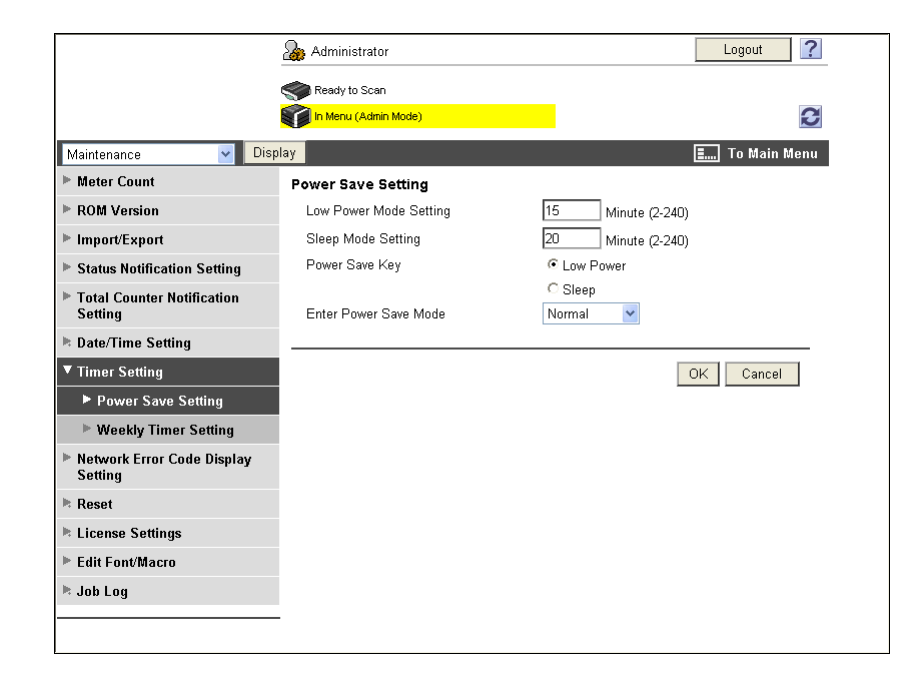

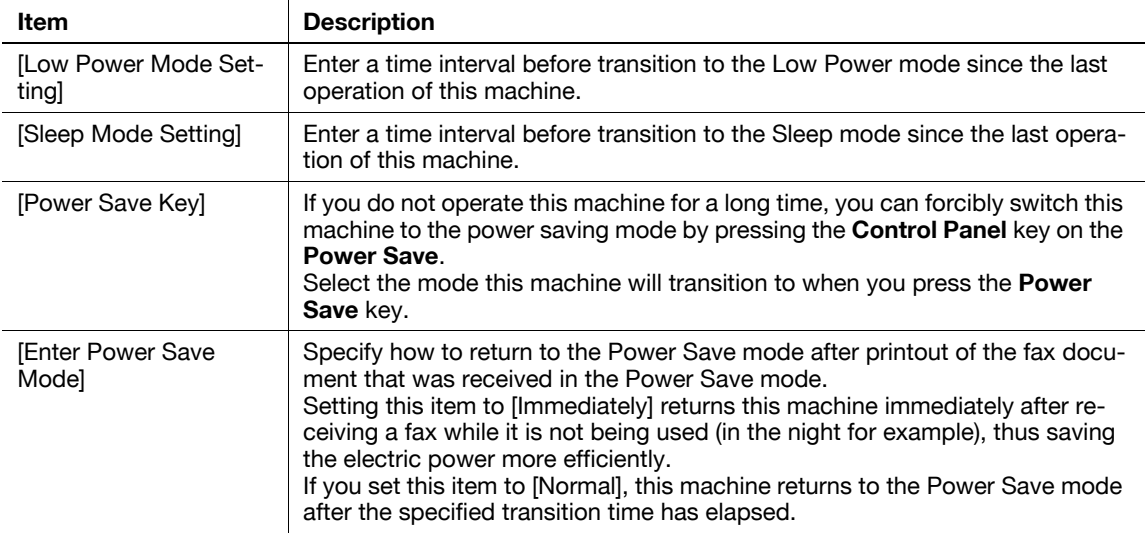

# **[Weekly Timer Setting]**

In the administrator mode of PageScope Web Connection, select [Maintenance]  $\rightarrow$  [Timer Setting]  $\rightarrow$ [Weekly Timer Setting].

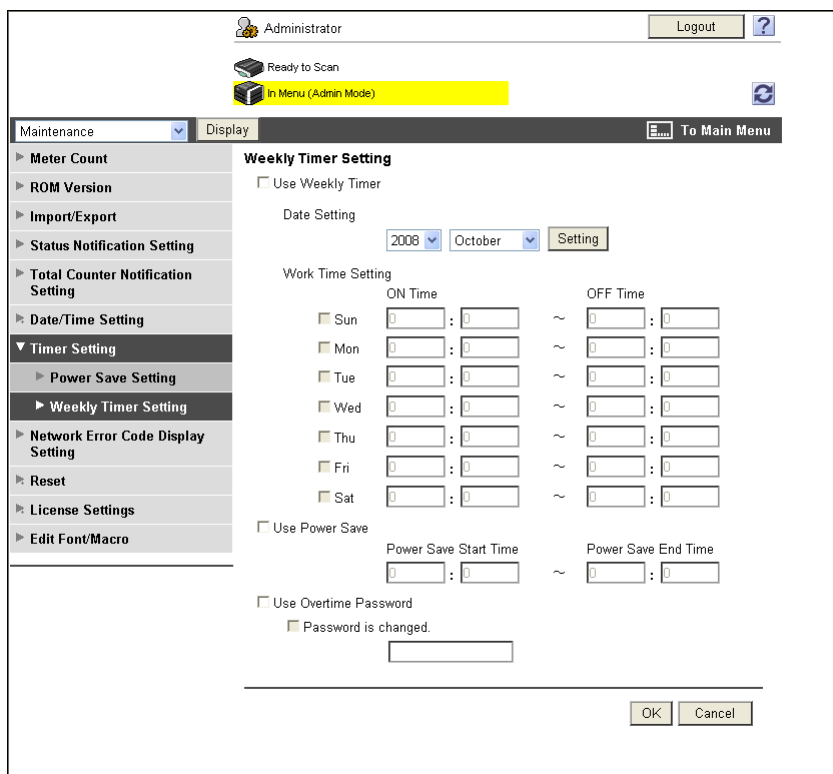

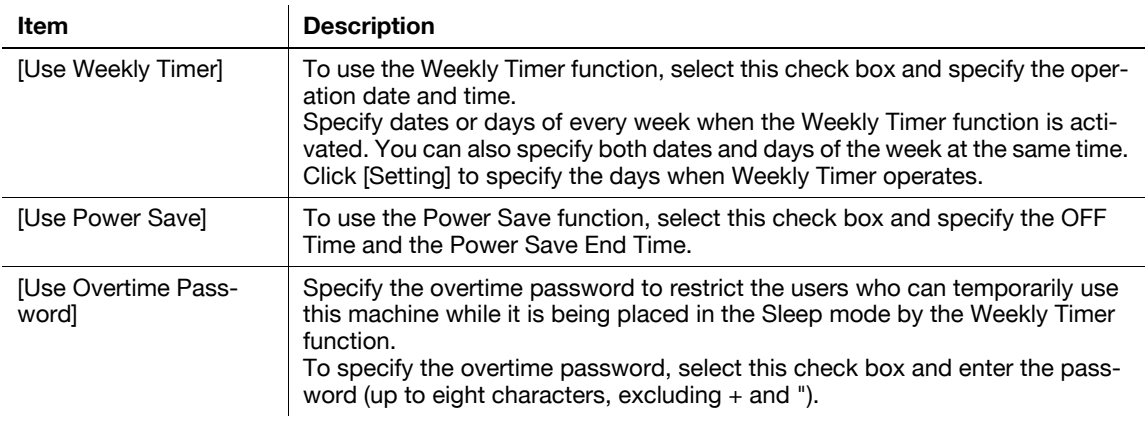

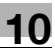

# **10.12 Displaying a network error code**

If an error has occurred on the network, its error code can be displayed.

Configure this item if you wish to check the network error codes for troubleshooting and other purposes.

## d**Reference**

For details on the network error codes, refer to [page](#page-338-0) 15-19.

# **[Network Error Code Display Setting]**

In the administrator mode of **PageScope Web Connection**, select [Maintenance]  $\rightarrow$  [Network Error Code Display Setting].

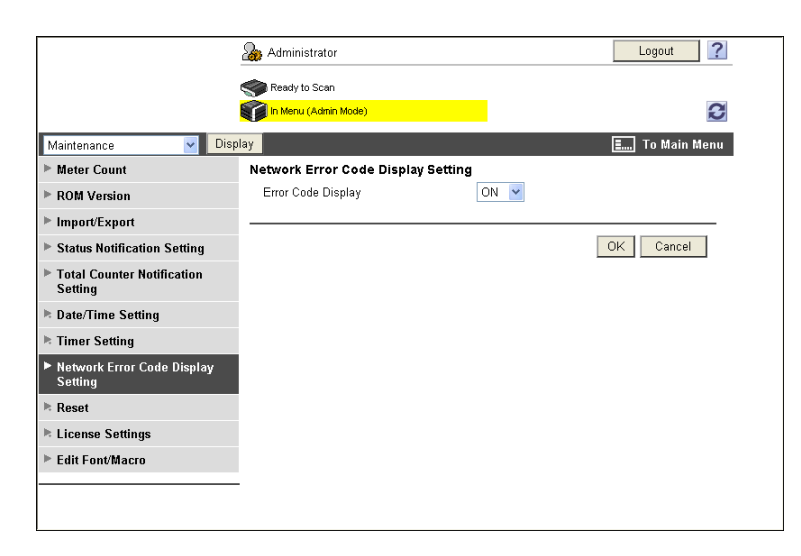

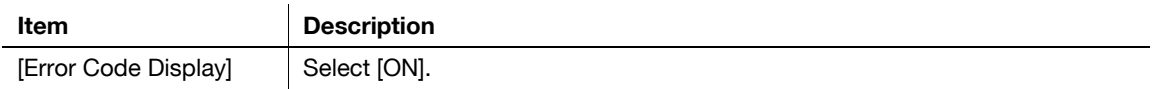

# **10.13 Initializing the configuration information**

You can initialize the network settings (to the factory defaults), reset the controller, and delete the entire destination information.

# **[Network Setting Clear]**

In the administrator mode of **PageScope Web Connection**, select [Maintenance]  $\blacktriangleright$  [Reset]  $\blacktriangleright$  [Network Setting Clear].

(If [Enhanced Security Mode] is enabled, this menu item will not be displayed. )

If you click [Clear], the network settings of this machine are cleared to the factory defaults.

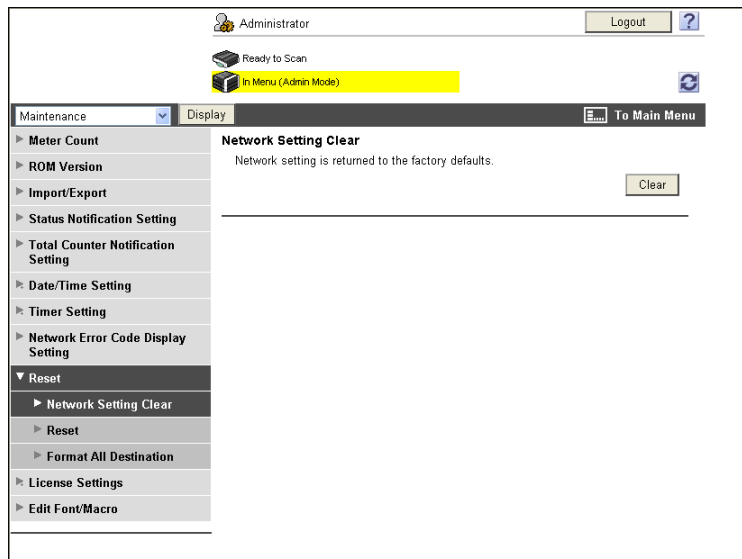

# **[Reset]**

In the administrator mode of **PageScope Web Connection**, select [Maintenance]  $\blacktriangleright$  [Reset]  $\blacktriangleright$  [Reset]. If you click [Reset], the controller is reset.

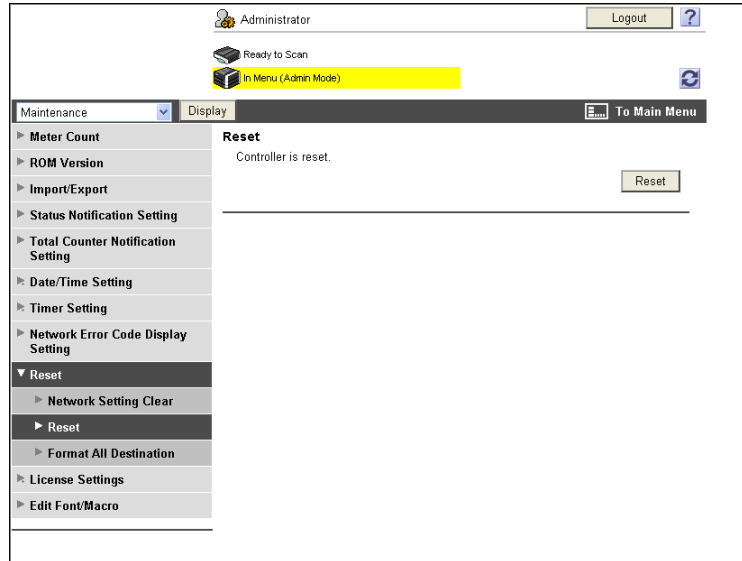

bizhub C360/C280/C220 10-31 20:00 10:00 10:00 10:00 10:00 10:00 10:00 10:00 10:00 10:00 10:00 10:00 10:00 10:0

# **[Format All Destination]**

In the administrator mode of **PageScope Web Connection**, select [Maintenance]  $\rightarrow$  [Reset]  $\rightarrow$  [Format All Destination].

If you click [Format], the entire destination data being registered on this machine is erased.

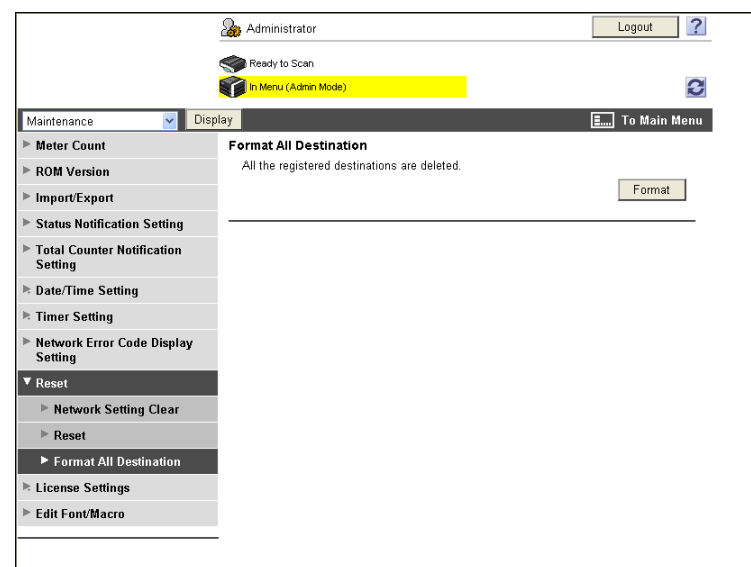

# **10.14 Enhancing the functions of this machine**

To enhance the functions of this machine by registering the optional License kit, you can obtain a request code and enable the functions.

Reference

• This menu item will not be displayed if the extension memory supplied together with the optional Up**grade Kit UK-203** is not installed.

## d**Reference**

For details on the license code acquisition and function enabling, refer to the [Quick Guide Copy/Print/Fax/Scan/Box Operations].

# **[Get Request Code]**

In the administrator mode of PageScope Web Connection, select [Maintenance]  $\rightarrow$  [License Settings]  $\rightarrow$ [Get Request Code].

If you click [OK], a request code is issued.

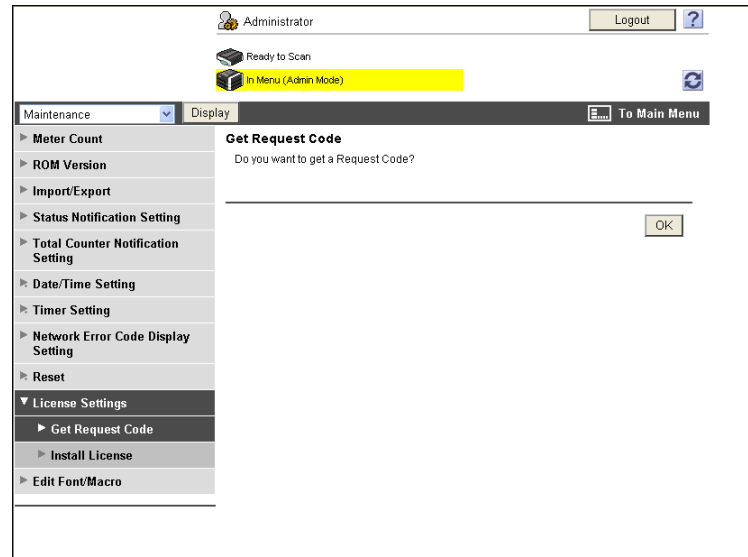

# **[Install License]**

In the administrator mode of PageScope Web Connection, select [Maintenance]  $\rightarrow$  [License Settings]  $\rightarrow$ [Install License].

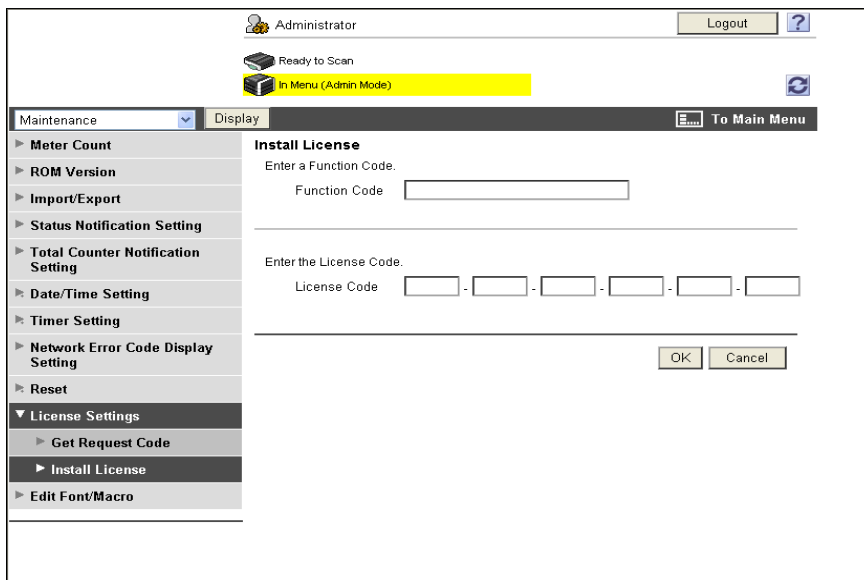

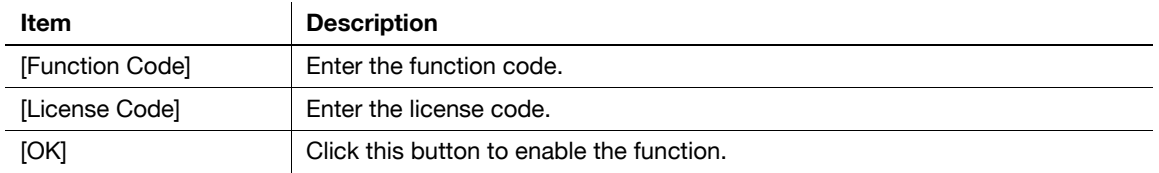

You can create and download log data (accounting log, counting log, or audit log) of the jobs that were executed in this machine. For details on viewing the output job logs, contact your service representative.

(This menu is not displayed when [Security Settings]  $\blacktriangleright$  [Security Details]  $\blacktriangleright$  [Job Log Settings] is set to [No] in the [Administrator Settings] on the **Control Panel**. )

Reference

- For details on [Job Log Settings], refer to the [User's Guide Copy Operations].
- If the job log writing area has reached the upper limit, output job logs.

# **[Create Job Log]**

In the administrator mode of **PageScope Web Connection**, select [Maintenance]  $\rightarrow$  [Job Log]  $\rightarrow$  [Create Job Log].

When you click [OK], the machine starts creating job log data. After creation is completed, you can download job log data using [Download Job Log].

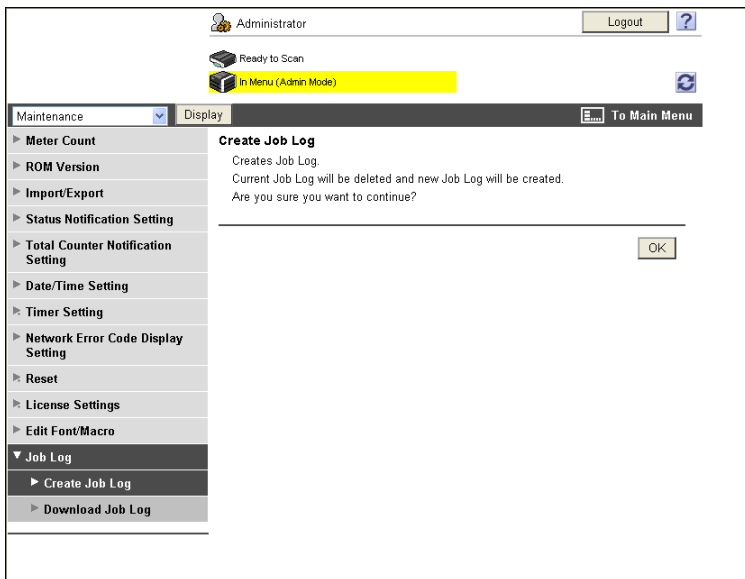

Reference

If you attempt to create job log data when some already exists, a confirmation message is displayed to check if you want to delete the job log data that is not output in order to create new job log data. When there is job log data that is not output, download it before creating new job log data.

# **[Download Job Log]**

In the administrator mode of **PageScope Web Connection**, select [Maintenance]  $\blacktriangleright$  [Job Log]  $\blacktriangleright$  [Download Job Log].

When downloading job log data, click [OK] and also click [Download].

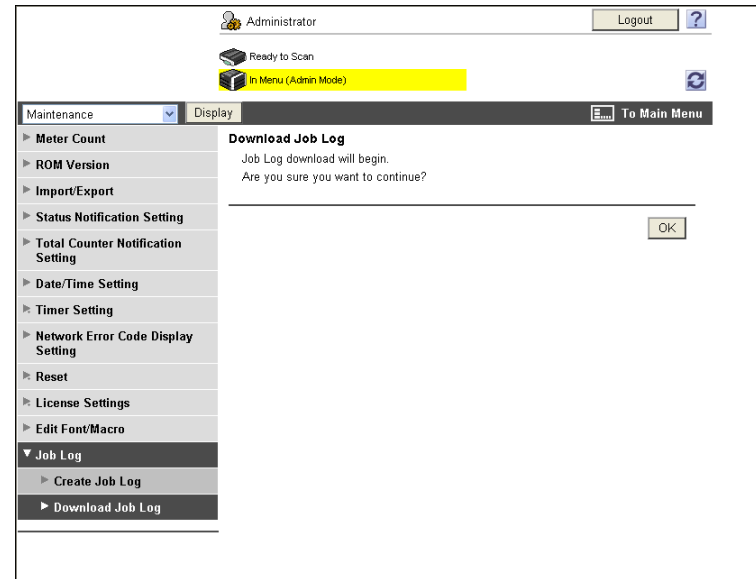

## Reference

- To download job log data, create it in [Create Job Log] in advance.

# **10.16 Configuring settings for printing blank pages**

Configure settings related to printing blank pages.

You can specify whether to print text on blank pages when the stamp function prints text.

## **[Blank Page Print Settings]**

In the administrator mode of **PageScope Web Connection**, select [System Settings]  $\rightarrow$  [Blank Page Print Settings].

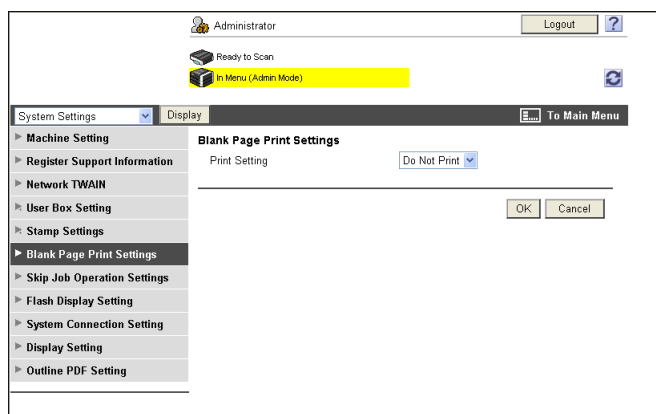

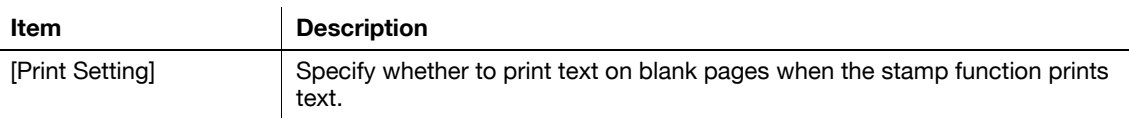

Configure settings for skipping jobs.

When the job currently being printed is being halted with a warning message stating the paper is empty, the mailbin has overflowed, or there is no matching paper, you can configure the machine to skip the job and print the next job waiting to be printed if it is eligible for printing.

Two settings are provided: One allows you to specify whether to skip the job when the next job is a fax; the other allows you to specify whether to skip the job when the next job is not a fax.

# **[Skip Job Operation Settings]**

 $\mathbf{r}$ 

In the administrator mode of PageScope Web Connection, select [System Settings] >> [Skip Job Operation Settings].

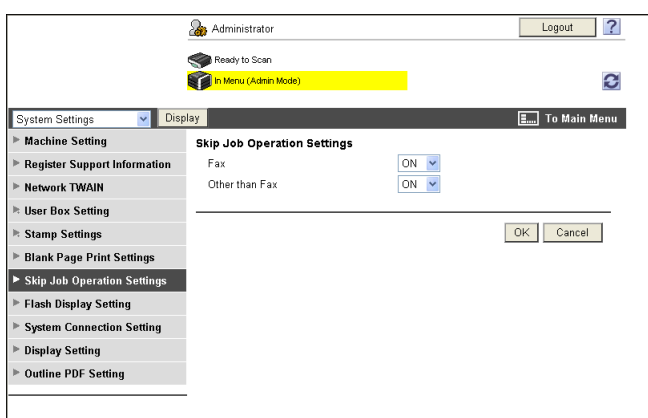

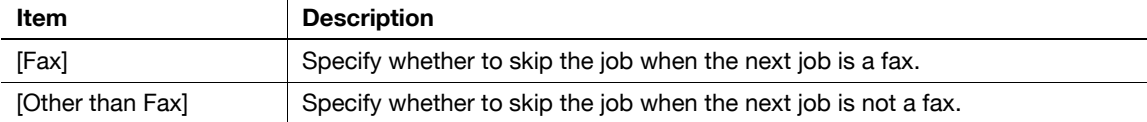

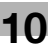

# **10.18 Configuring Outline PDF Settings**

Configure settings to outline graphics when creating an outline PDF.

# d**Reference**

For details on outline PDF, refer to the [User's Guide Network Scan/Fax/Network Fax Operations].

# **[Outline PDF Setting]**

In the administrator mode of **PageScope Web Connection**, select [System Settings] $\rightarrow$  [Outline PDF Setting].

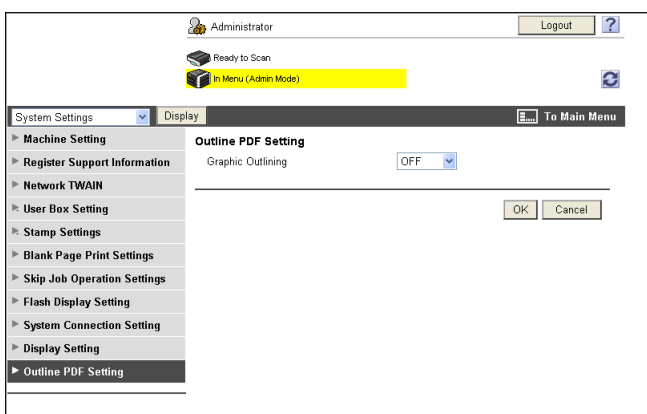

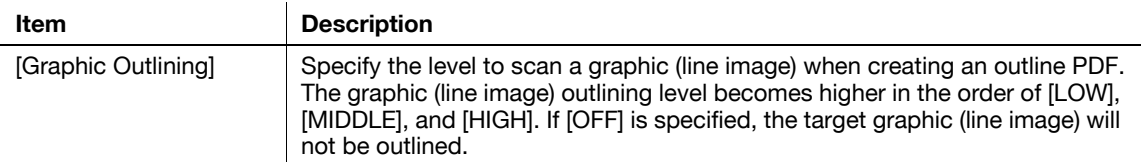

# **10.19 Managing Single Color /2 Color Output**

When you restrict color printing or restrict the number of sheets printed in color or black, you can specify whether to count the sheets printed in the single color or 2 color mode as being printed in color or in black.

By default, the sheets printed in the single color or 2 color mode are counted as being printed in color. When you treat single or 2 color printing as black printing, you can permit users to print in the single or 2 color mode while you do not permit the users to print in color.

When you treat single color or 2 color printing as black printing, you can manage only full color printing as color printing.

# **[User/Account Common Setting]**

In the administrator mode of **PageScope Web Connection**, select [User Auth/Account Track]  $\blacktriangleright$  [User/Account Common Setting].

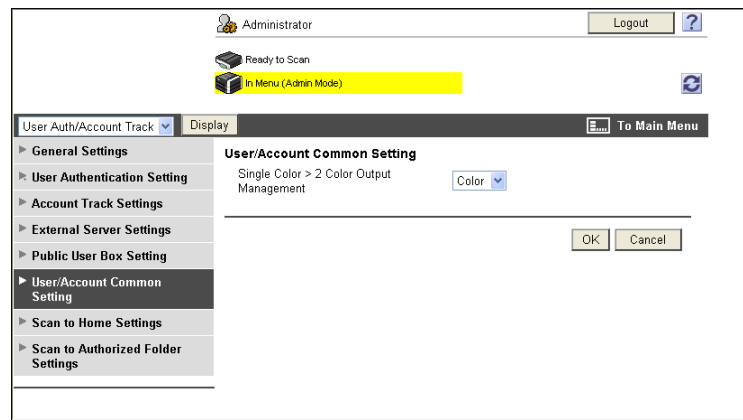

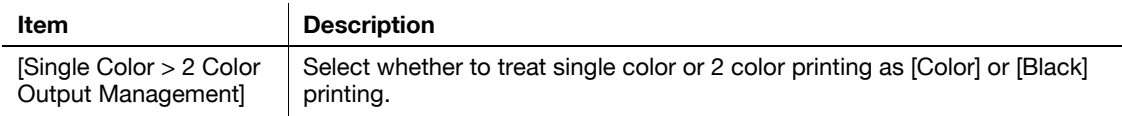

# **[Registering](#page-233-0)**

# <span id="page-233-0"></span>**11 Registering**

# **11.1 Registering Font or Macro**

You can register or delete fonts or macros to or from this machine.

# **[Edit Font/Macro]**

In the administrator mode of **PageScope Web Connection**, select [Maintenance] ► [Edit Font/Macro].

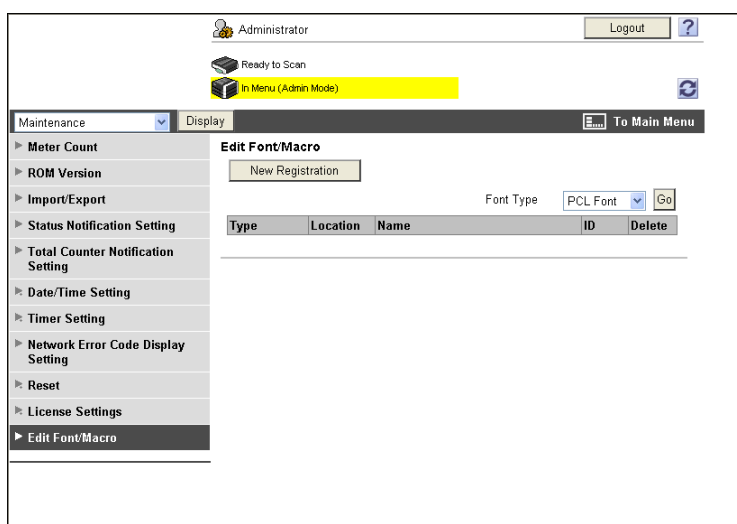

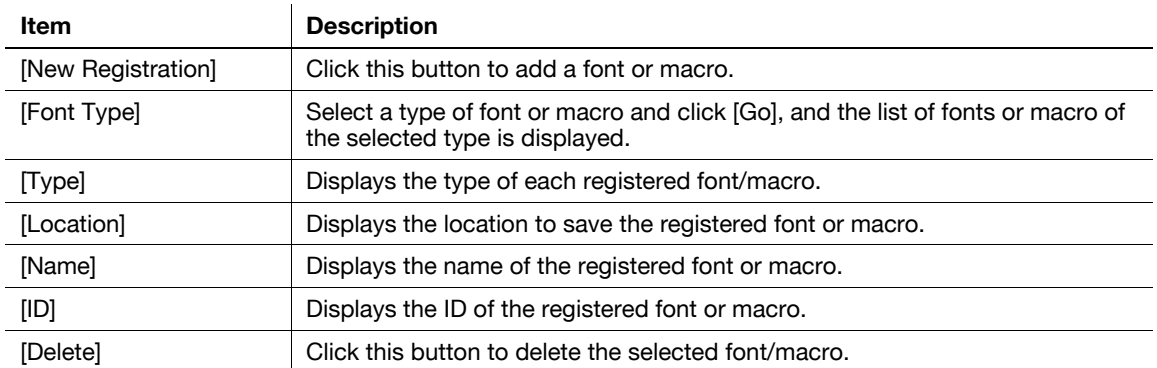

## [New Registration]

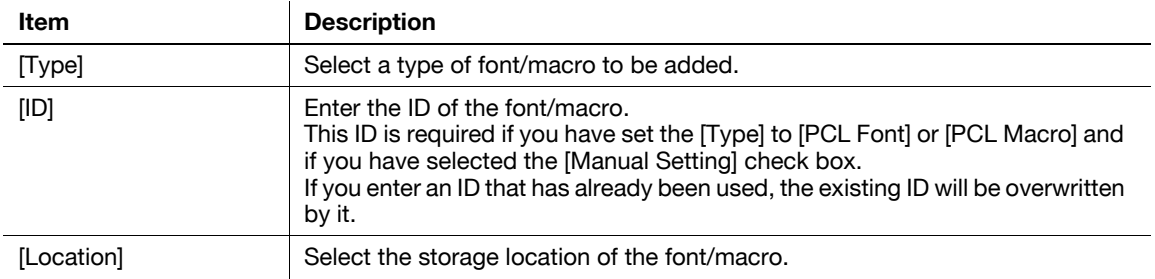

Register the administrator information and the address of this machine.

The registration of this machine is required for E-mail or Internet fax transmissions.

## **[Machine Setting]**

In the administrator mode of **PageScope Web Connection**, select [System Settings]  $\rightarrow$  [Machine Setting].

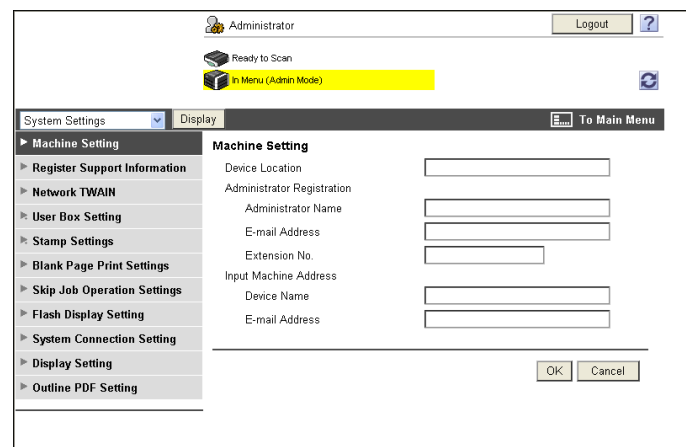

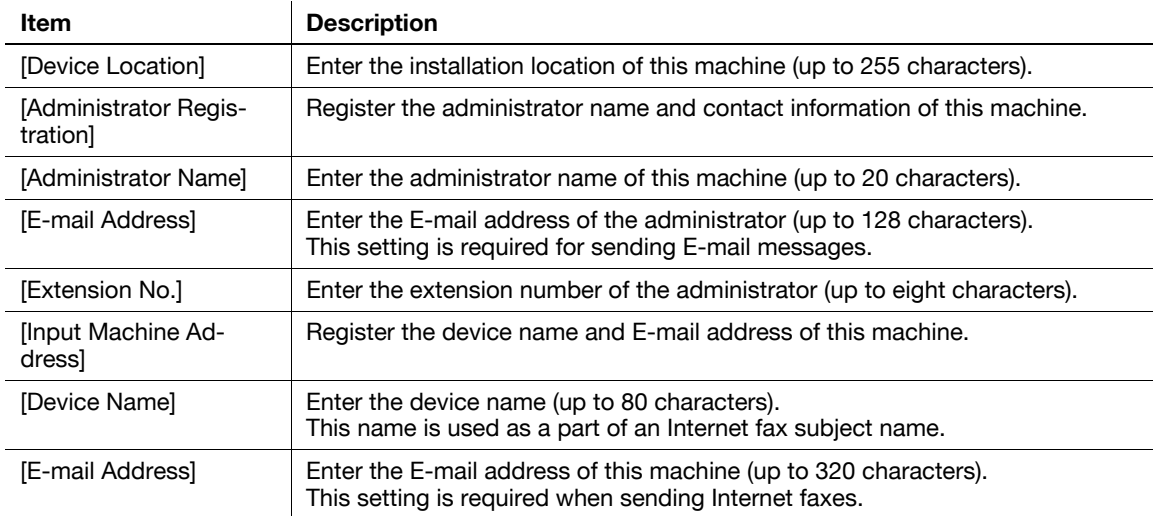

# **11.3 Registering support information**

Register the support information for this machine.

To display this information, select [Information] $\blacktriangleright$ [Online Assistance] in the user mode.

# **[Register Support Information]**

In the administrator mode of **PageScope Web Connection**, select [System Settings]  $\rightarrow$  [Register Support Information].

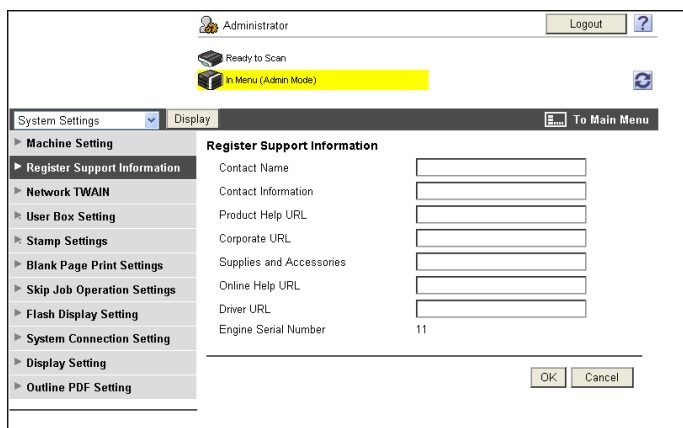

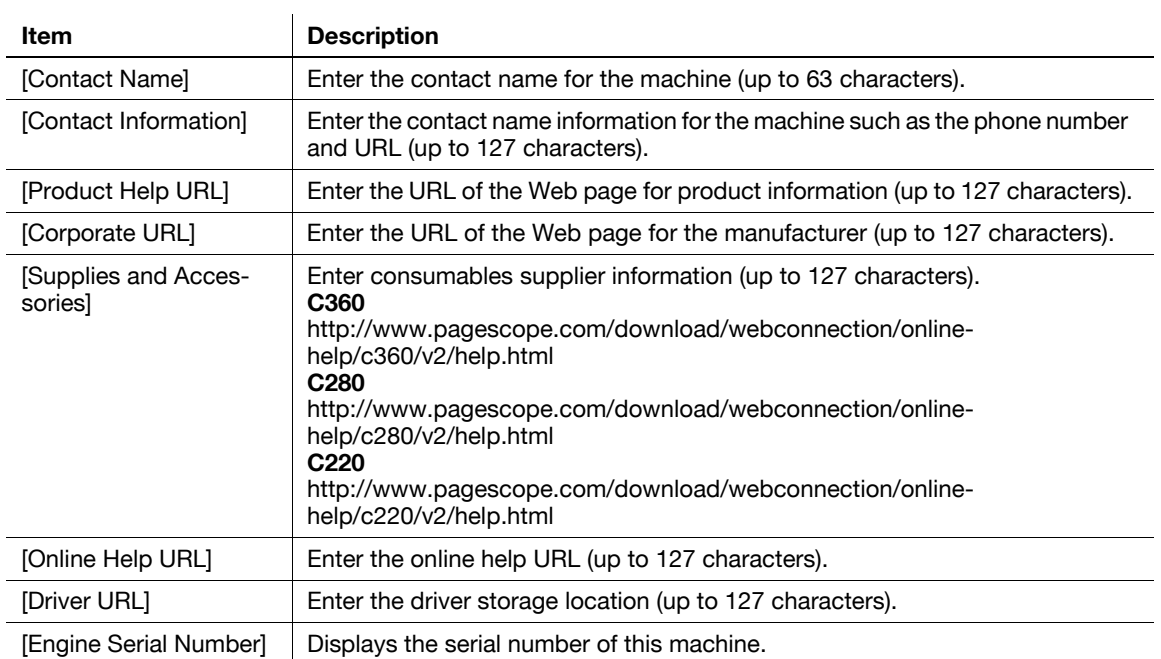

# **11.4 Register Header/Footer Program**

Register the header/footer program.

When copying a document, you can call the header/footer program registered in this item, and print a text or date/time at the top or bottom of the specified pages.

# **[Header/Footer Registration]**

In the administrator mode of **PageScope Web Connection**, select [System Settings]  $\rightarrow$  [Stamp Settings]  $\rightarrow$ [Header/Footer Registration] >> [Edit].

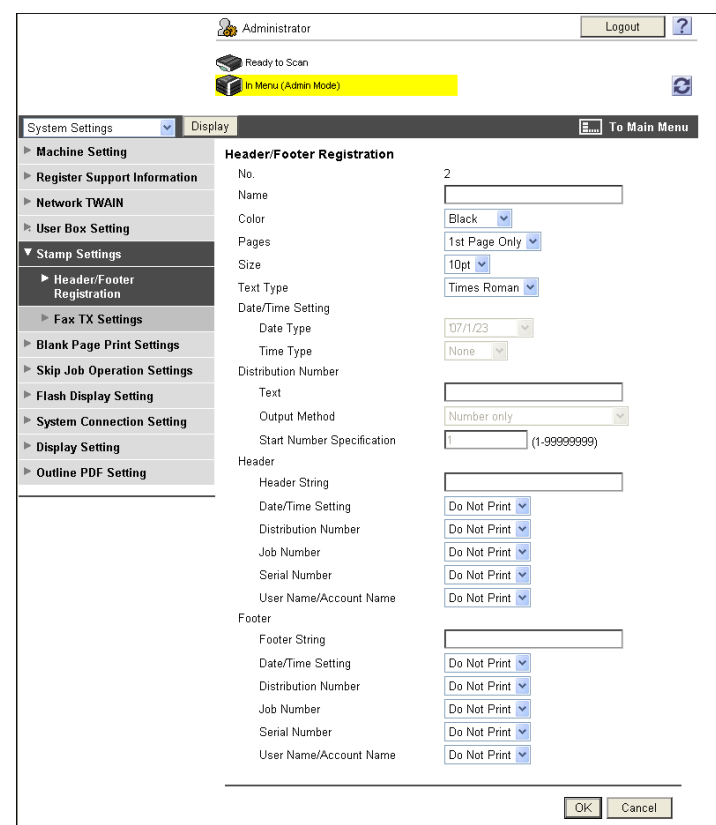

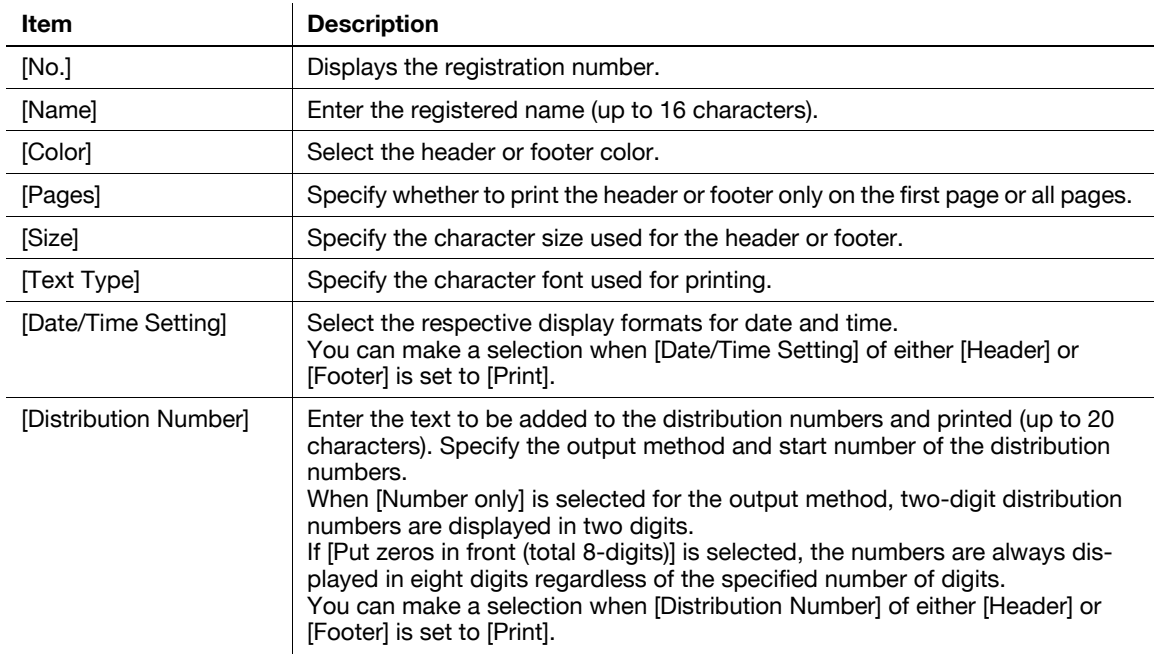

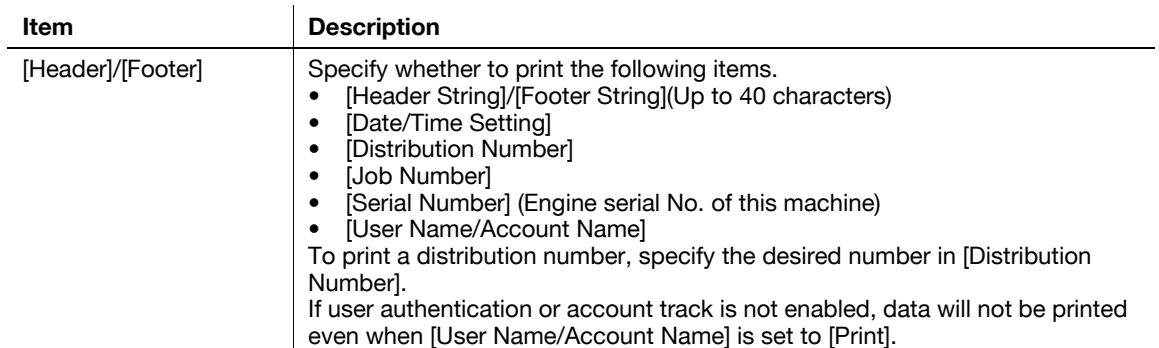

You can register or edit an address, and register an icon.

If a frequently used destination is registered in the address book, you can specify it and easily send a document. You can also register an icon in the address book.

# **[Store Address]**

In the administrator mode of **PageScope Web Connection**, select [Store Address]  $\rightarrow$  [Address Book]  $\rightarrow$ [Store Address].

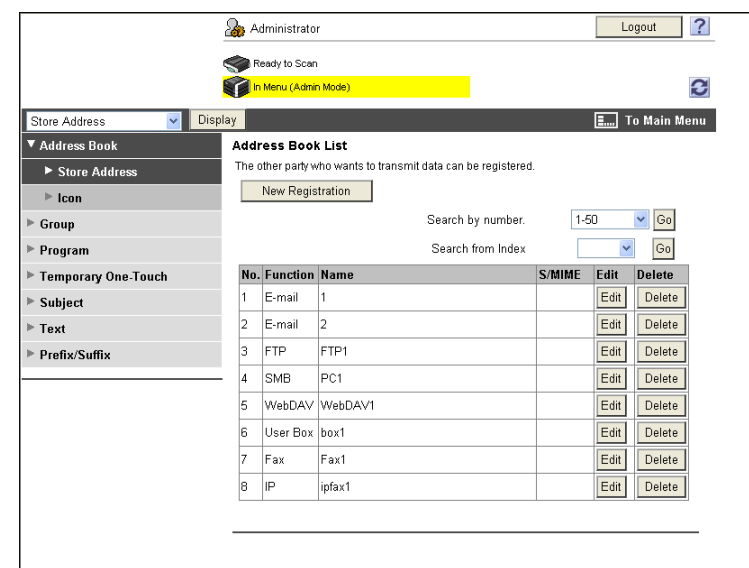

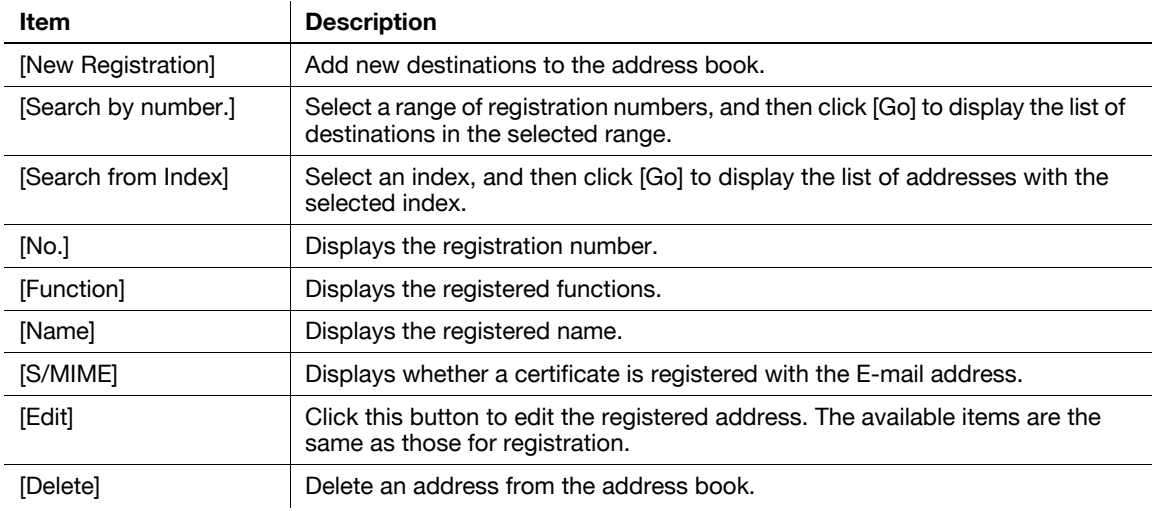

## [New Registration]>>[E-mail]

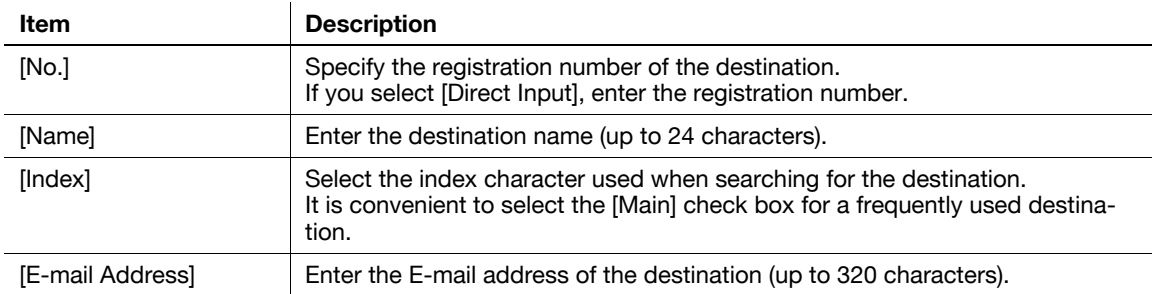

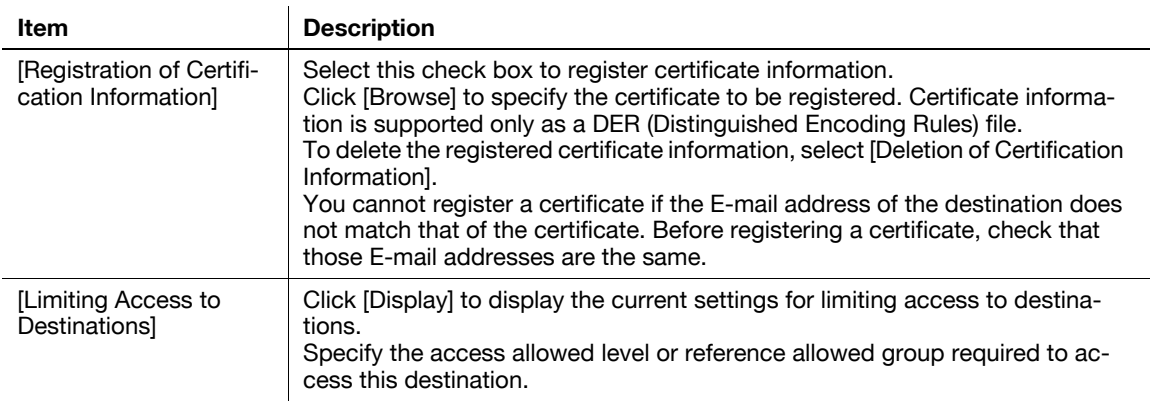

## [New Registration]» [FTP]

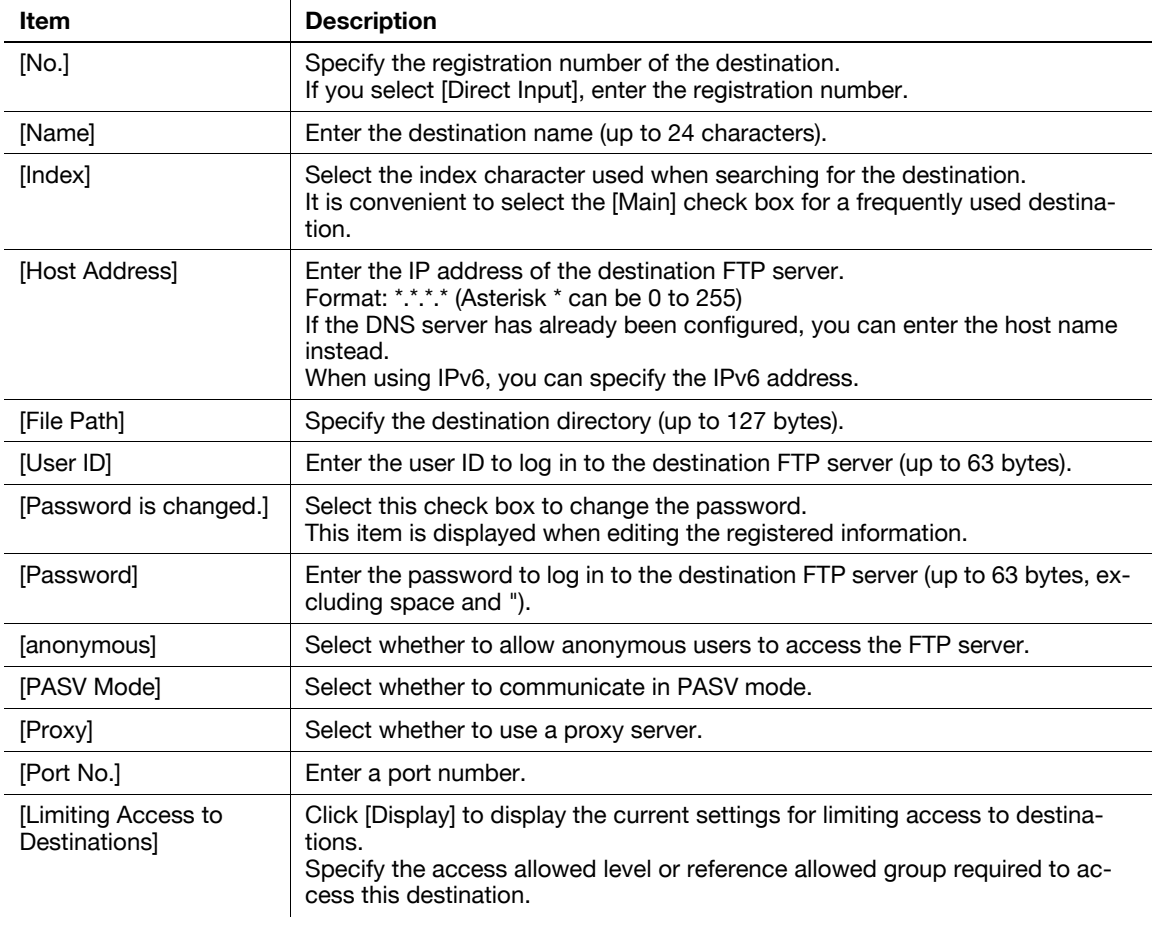

## [New Registration]»[SMB]

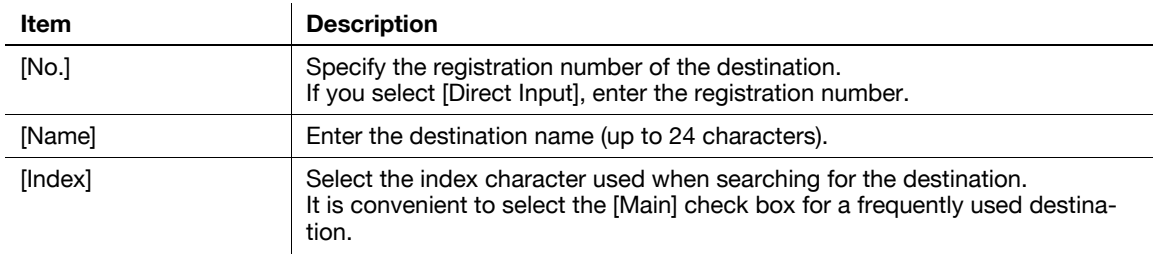

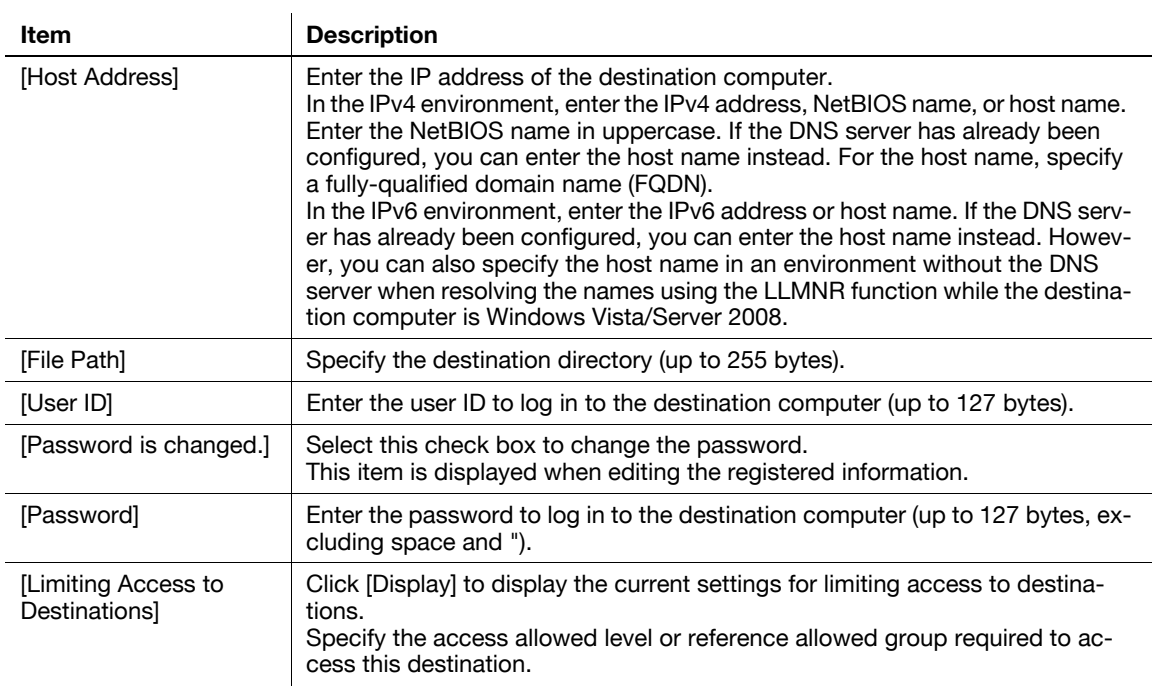

## [New Registration]>>[WebDAV]

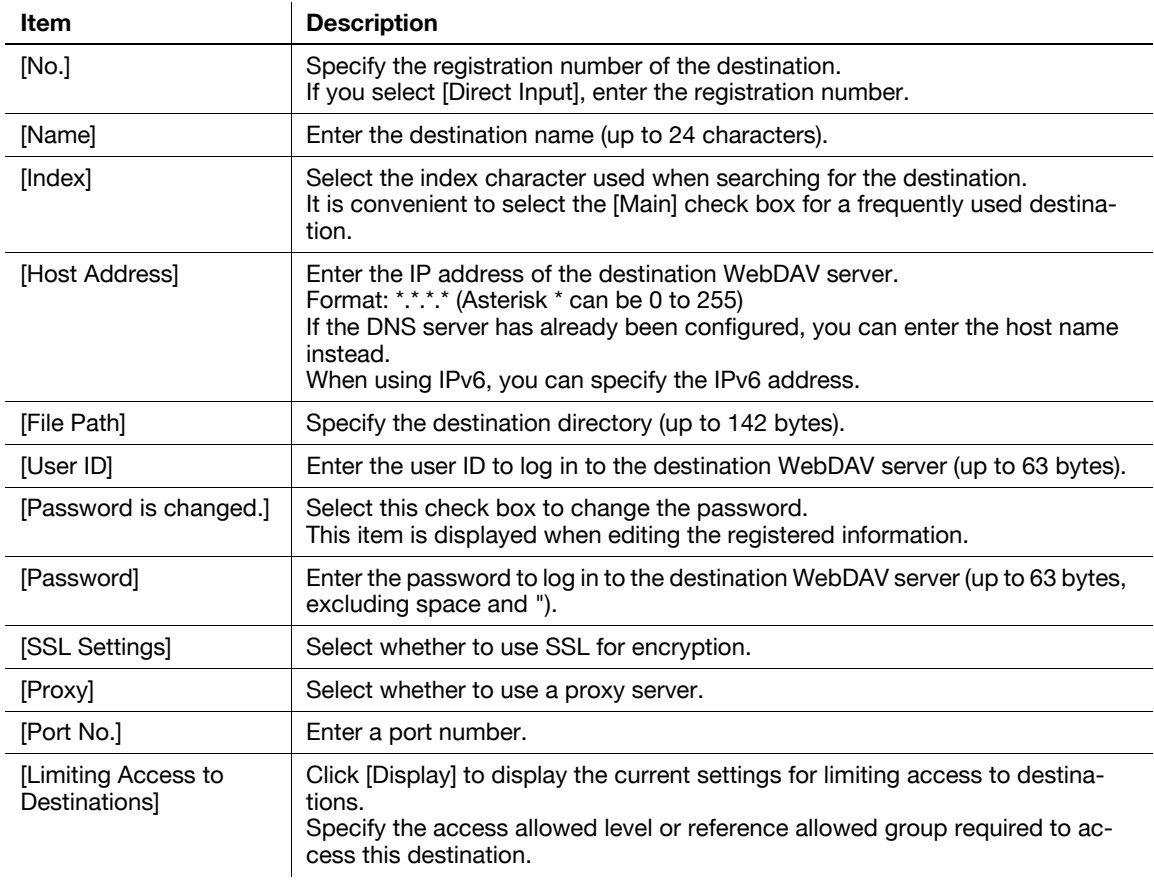

## [New Registration]» [User Box]

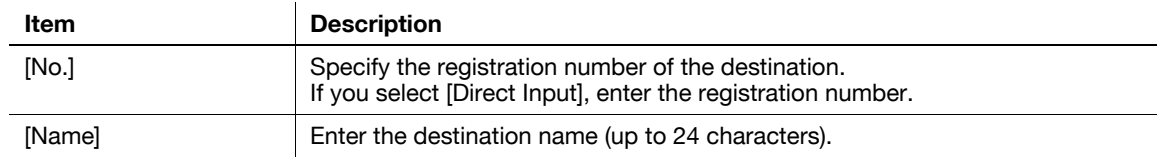

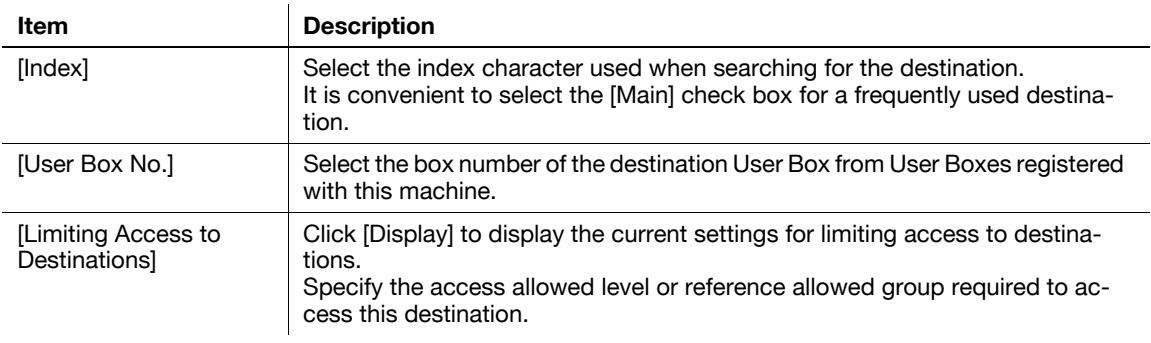

## [New Registration]»[Fax]

(This registration is available if the optional **Fax Kit FK-502** is installed. )

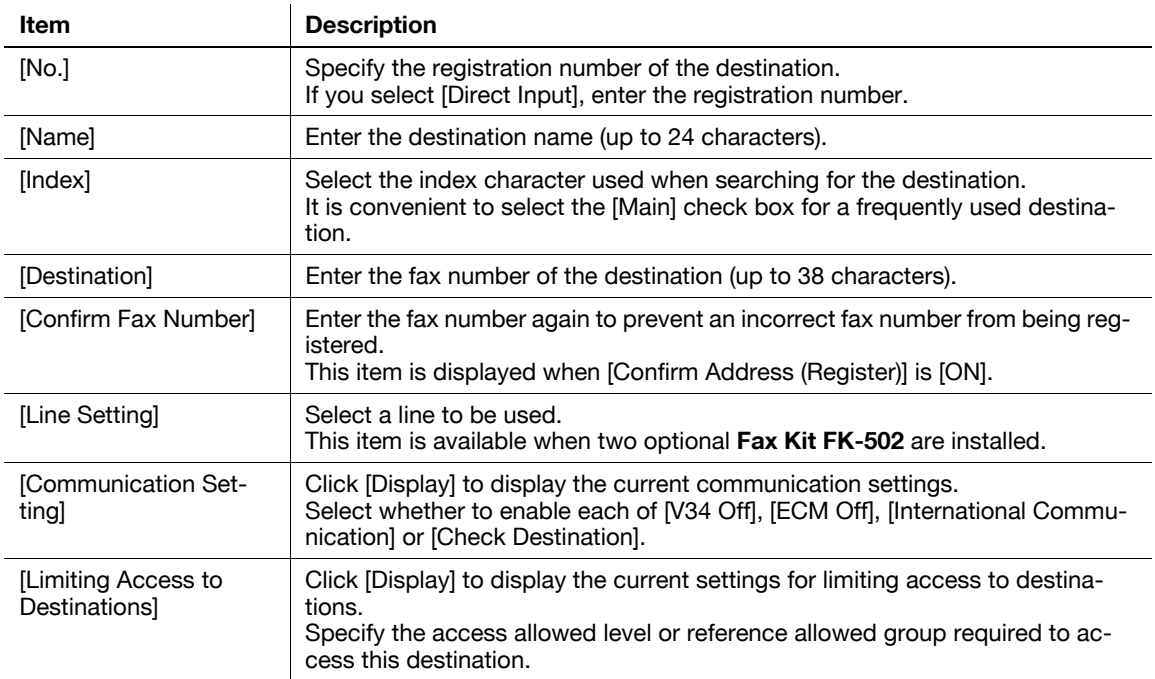

## [New Registration] $\blacktriangleright$ [IP Address Fax]

(Registration is possible when the IP address fax function is available. )

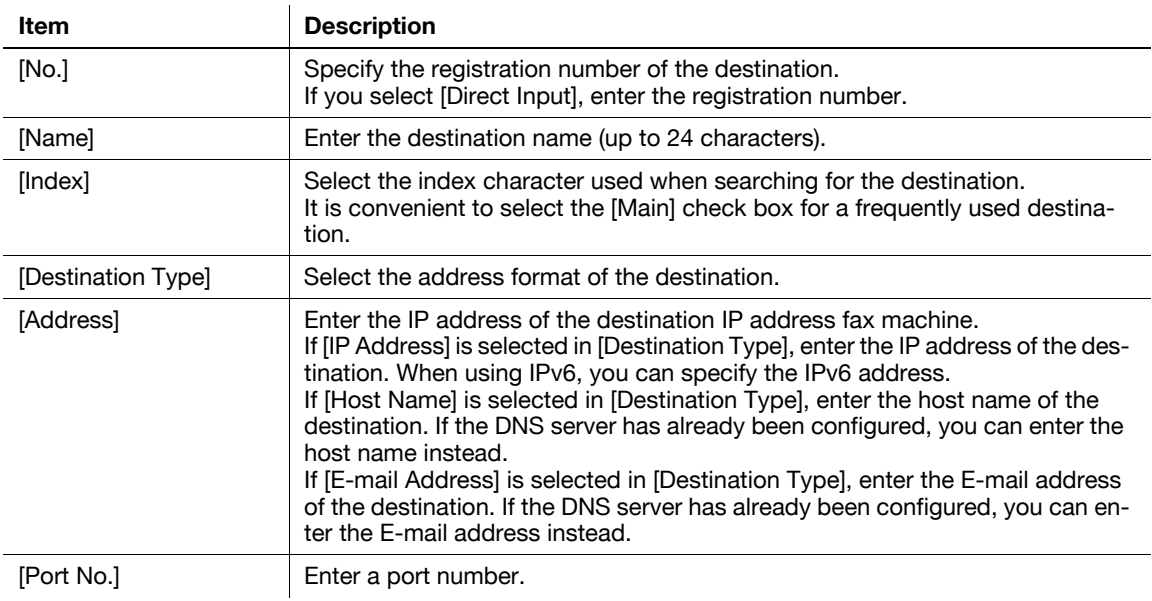

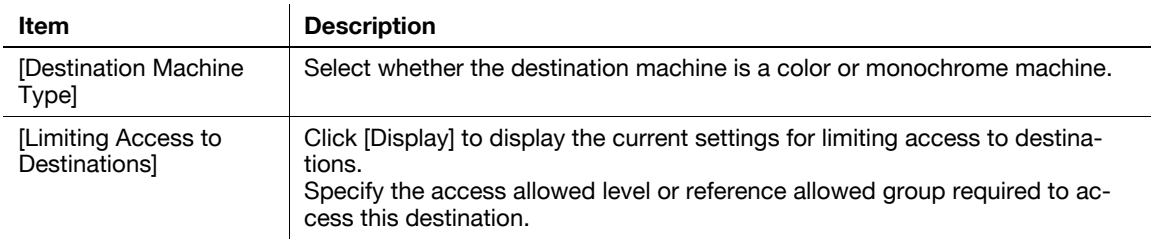

[New Registration] $\blacktriangleright$ [Internet Fax]

(Registration is possible when the Internet fax function is available. )

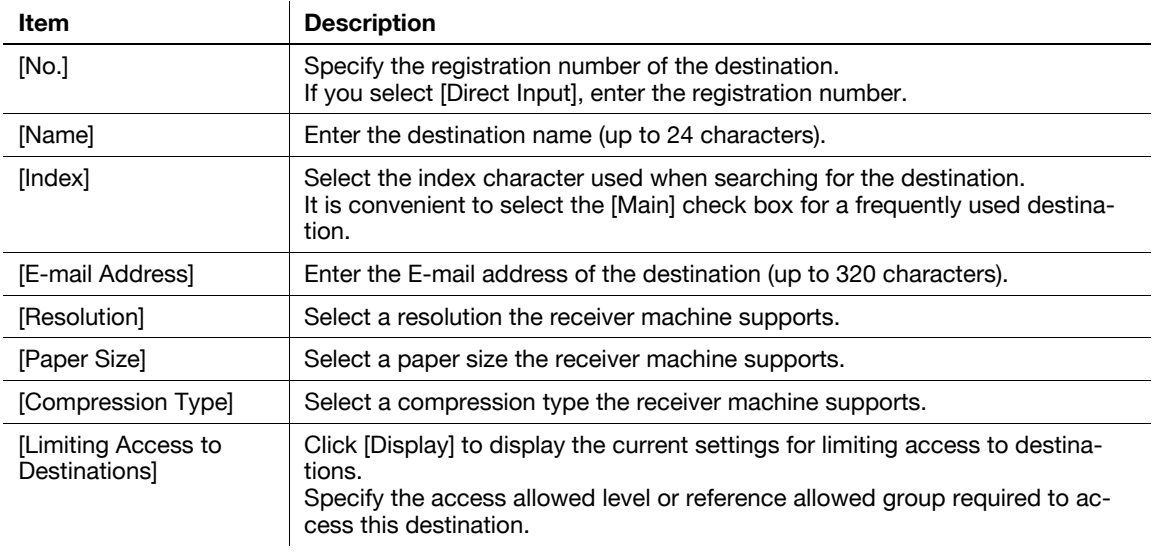

# **[Icon]**

In the administrator mode of PageScope Web Connection, select [Store Address]>[Address Book] $\blacktriangleright$ [Icon] $\blacktriangleright$ [Edit].

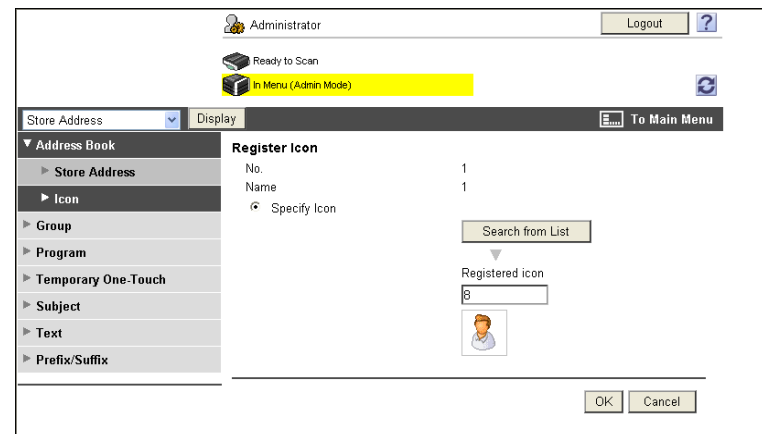

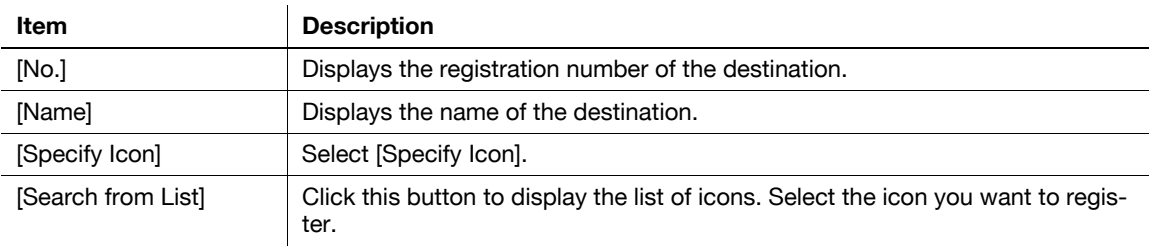

You can register or edit a group destination.

You can register one or more destinations as a group.

When you want to send (broadcast) the same data to multiple destinations, it is convenient to have those destinations registered as a group. To register a group, you must register the destinations to be added to the group in advance.

# **[Group]**

In the administrator mode of **PageScope Web Connection**, select [Store Address]  $\rightarrow$  [Group].

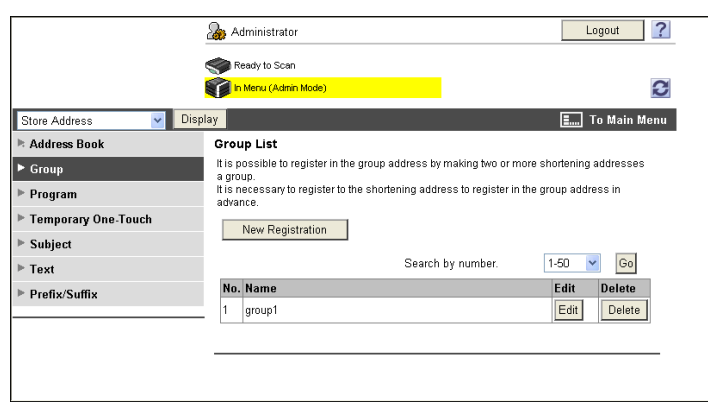

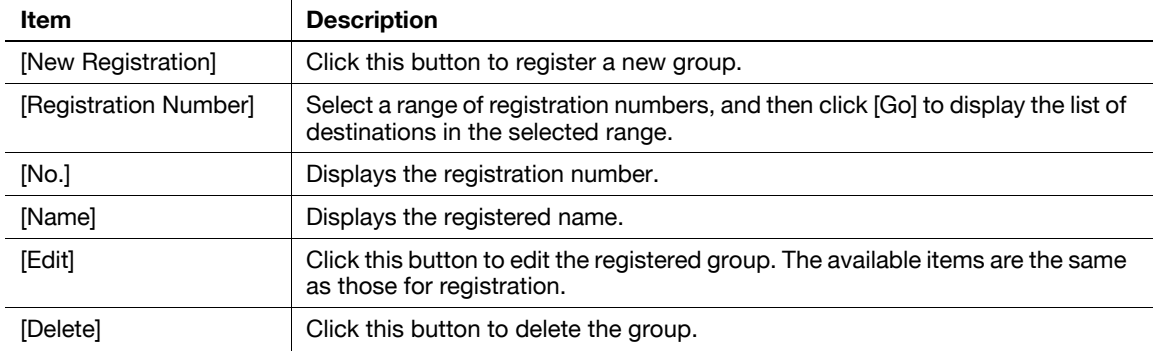

## [New Registration]

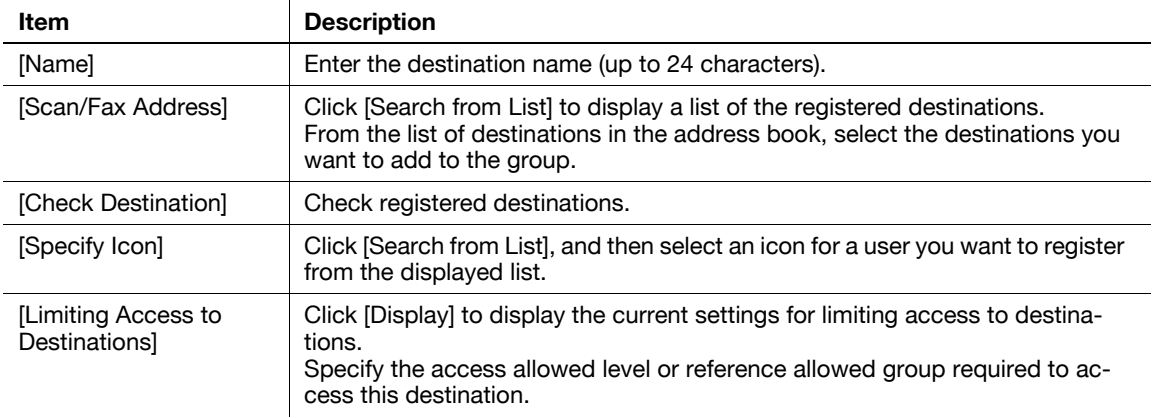

You can register or edit a group destination.

You can register a combination of address information, communication information, and original information as a program destination.

# **[Program]**

In the administrator mode of **PageScope Web Connection**, select [Store Address]  $\rightarrow$  [Program].

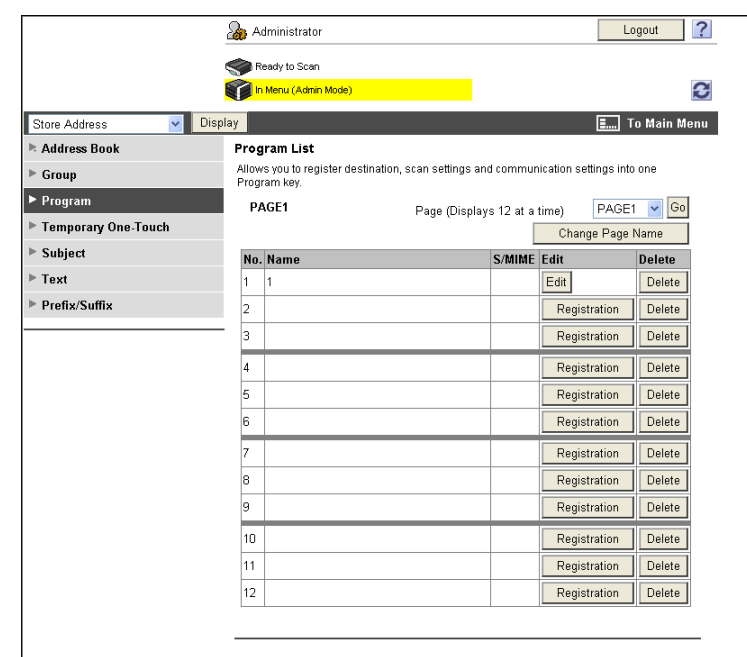

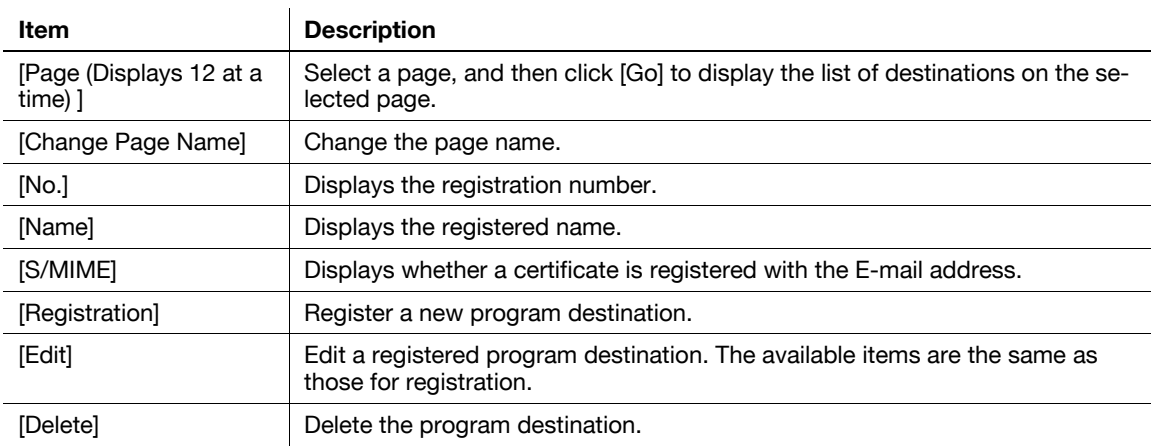

## [Registration]»[E-mail]

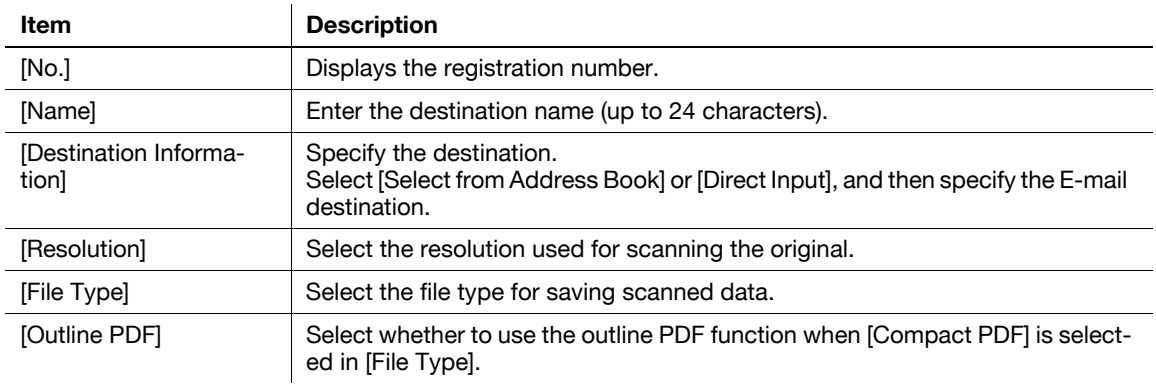

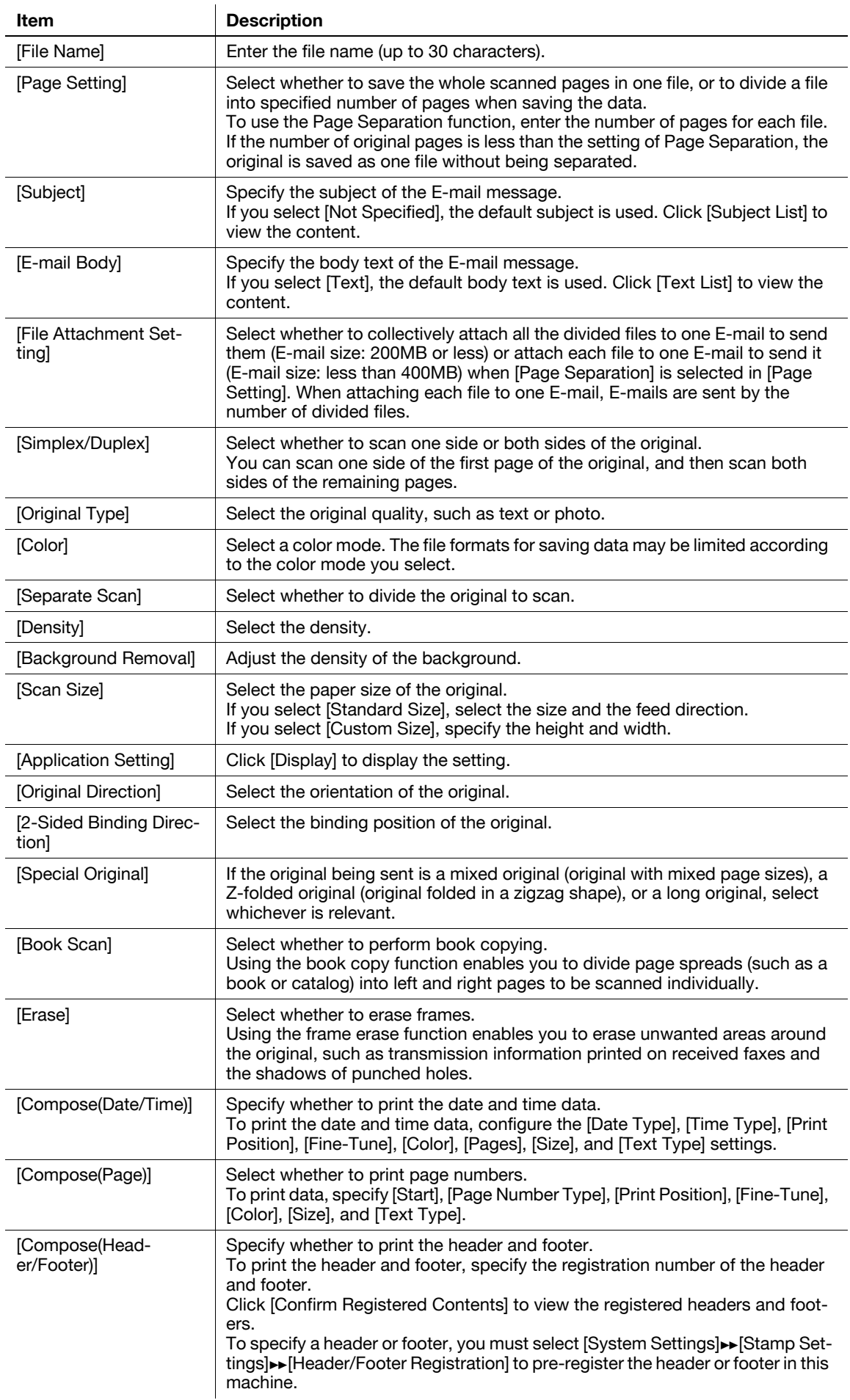

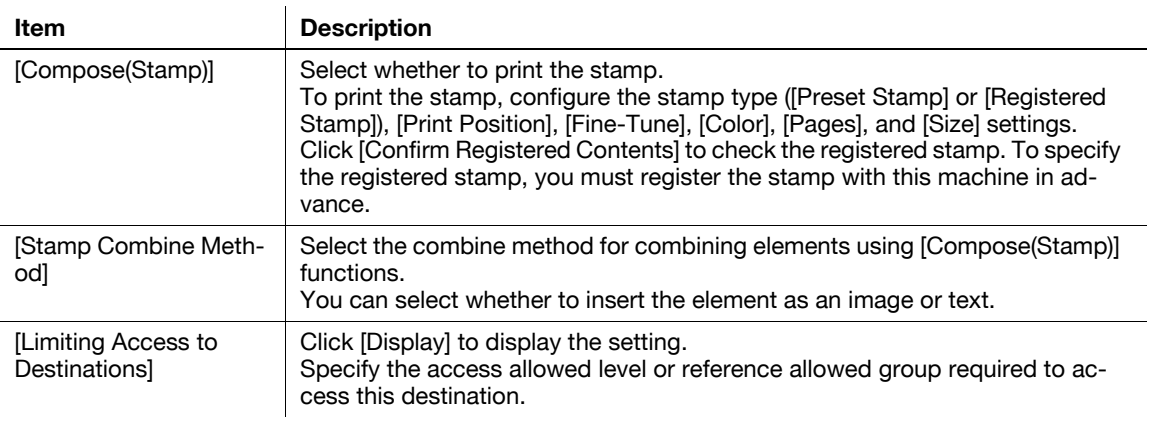

## [Registration] $\blacktriangleright$ [FTP]

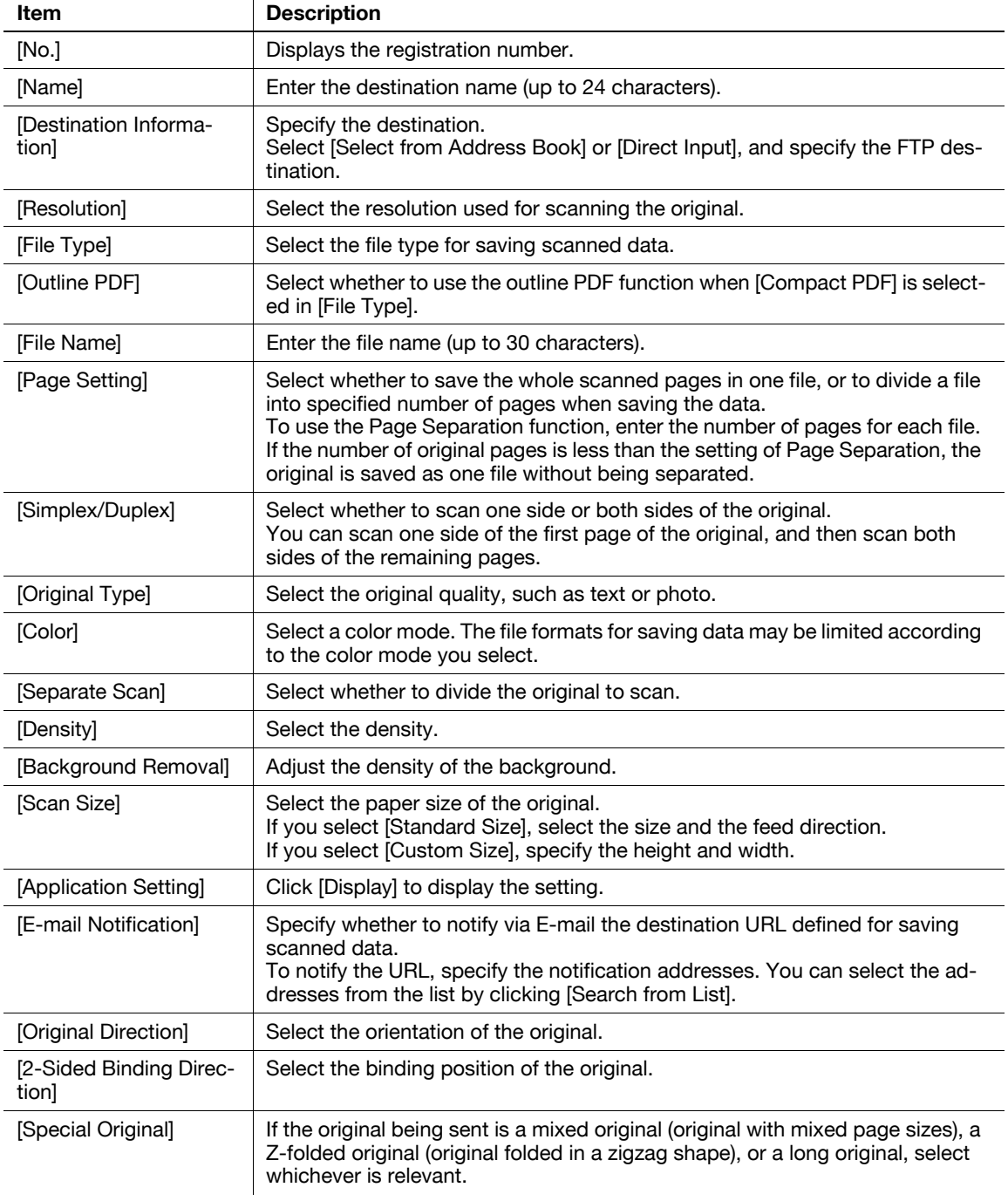

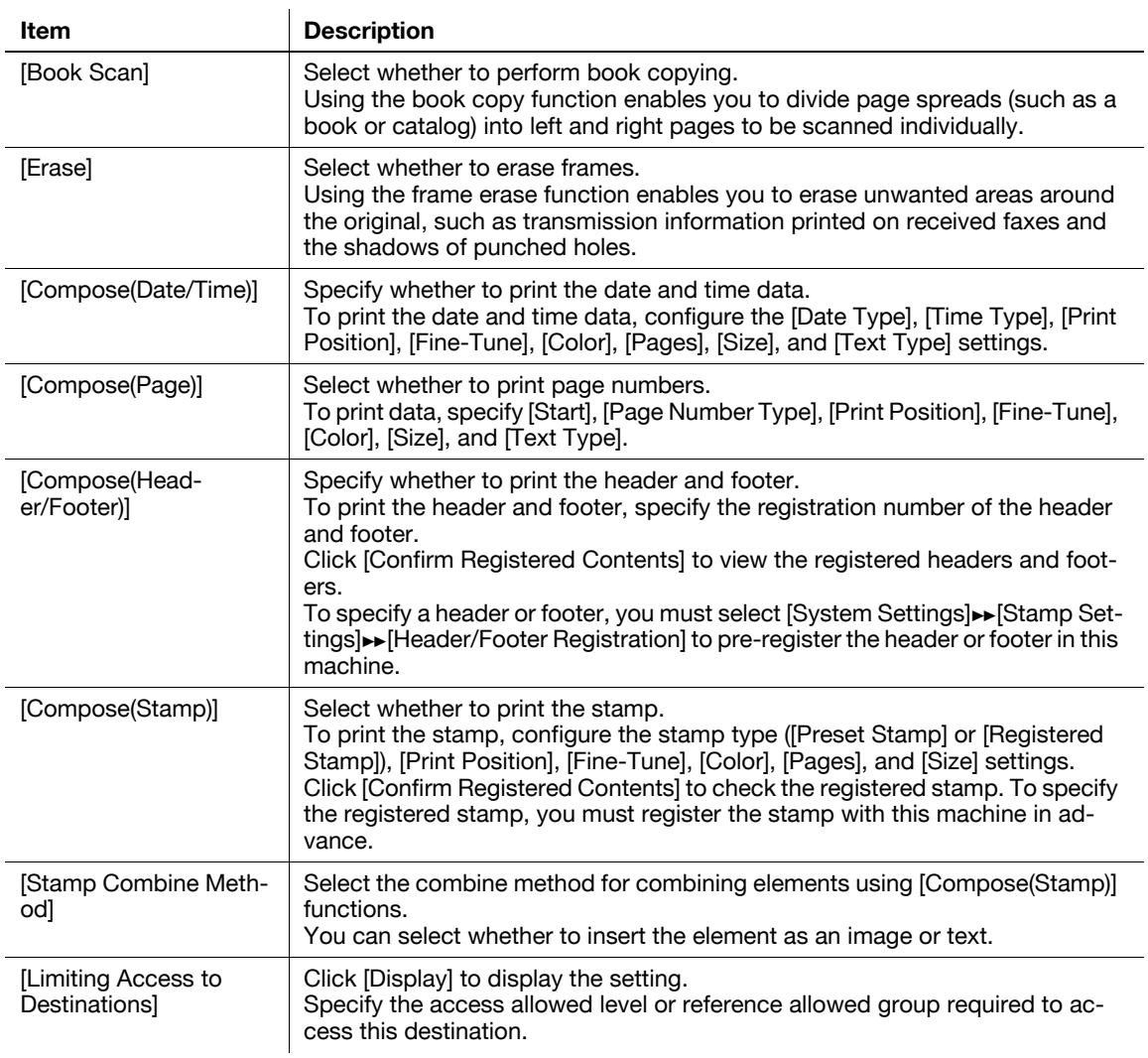

## [Registration] $\blacktriangleright$ [SMB]

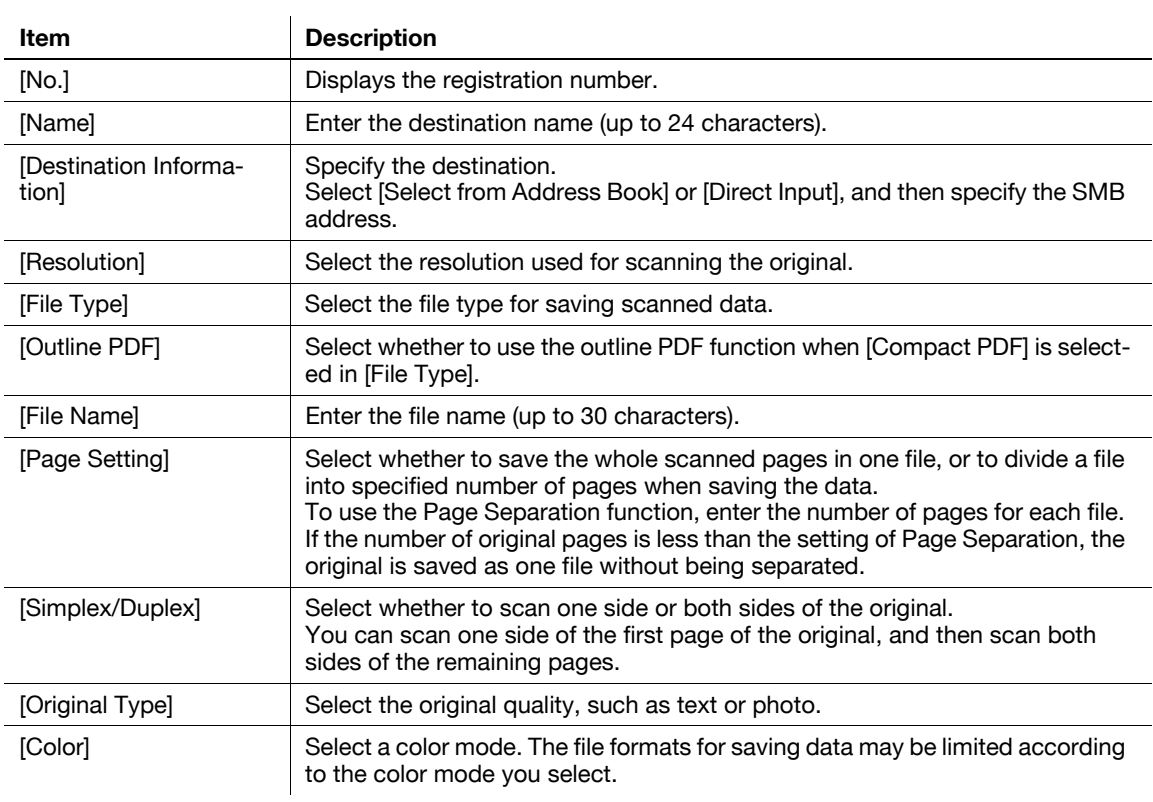

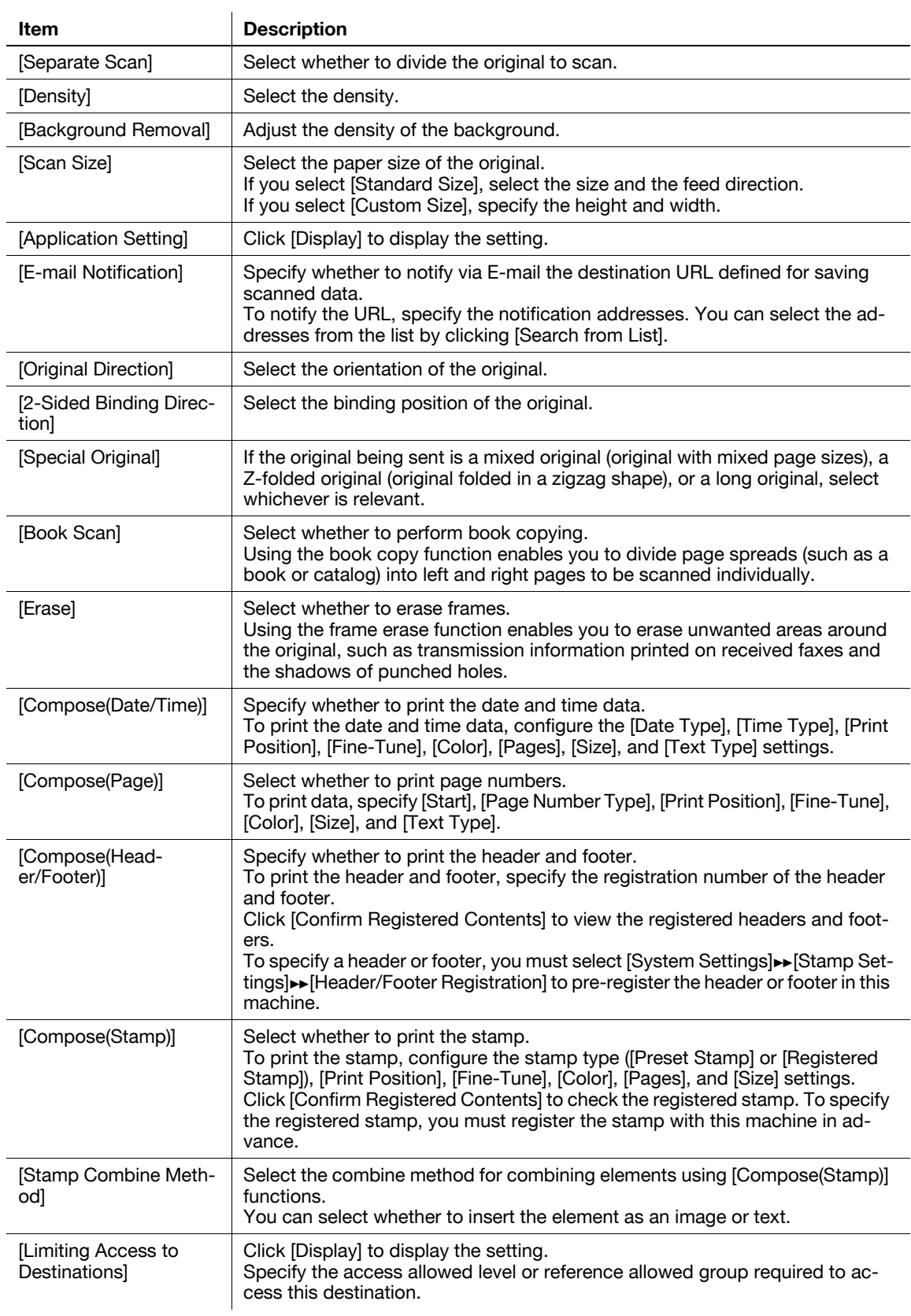

[Registration] $\blacktriangleright$ [WebDAV]

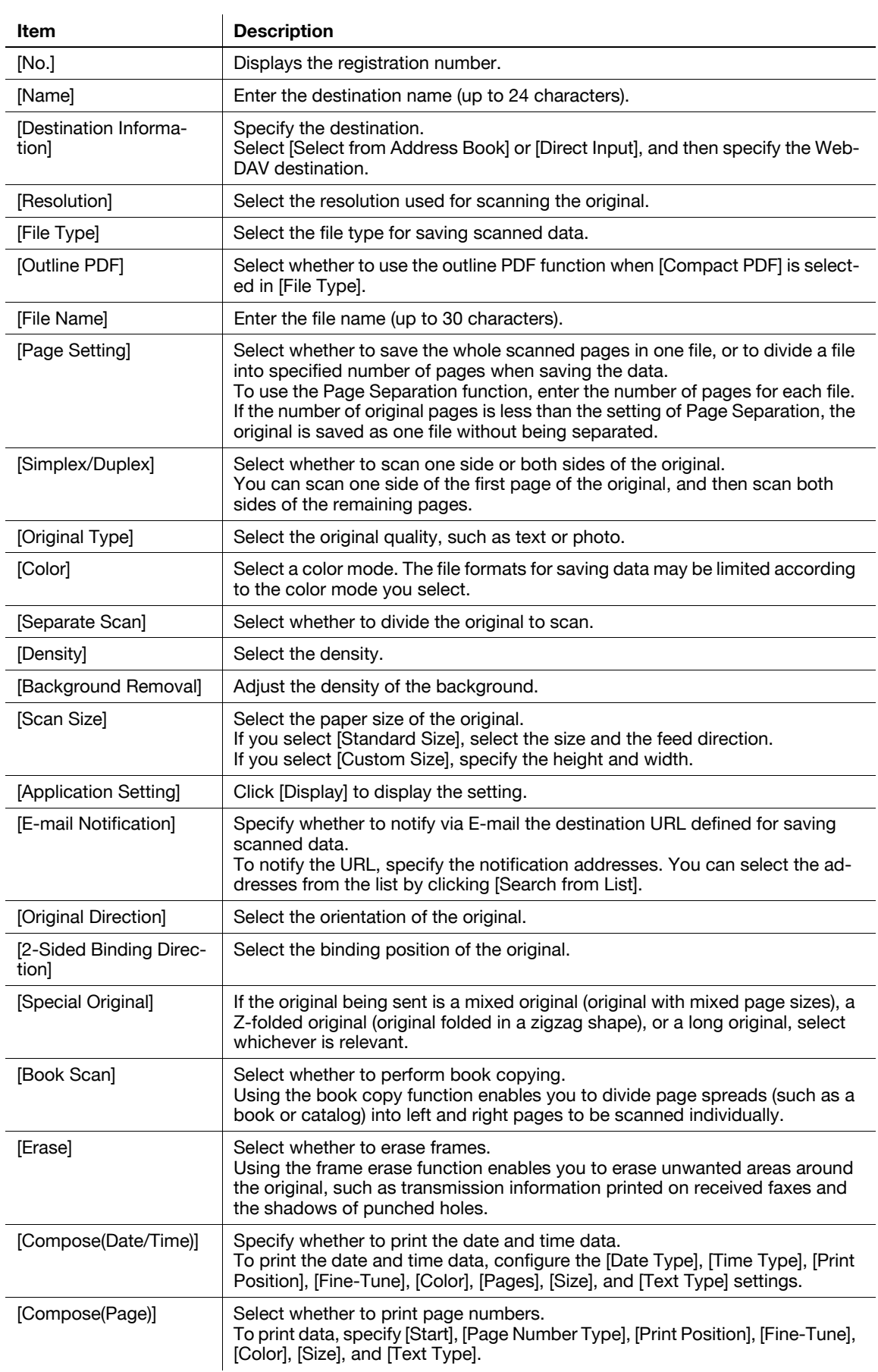

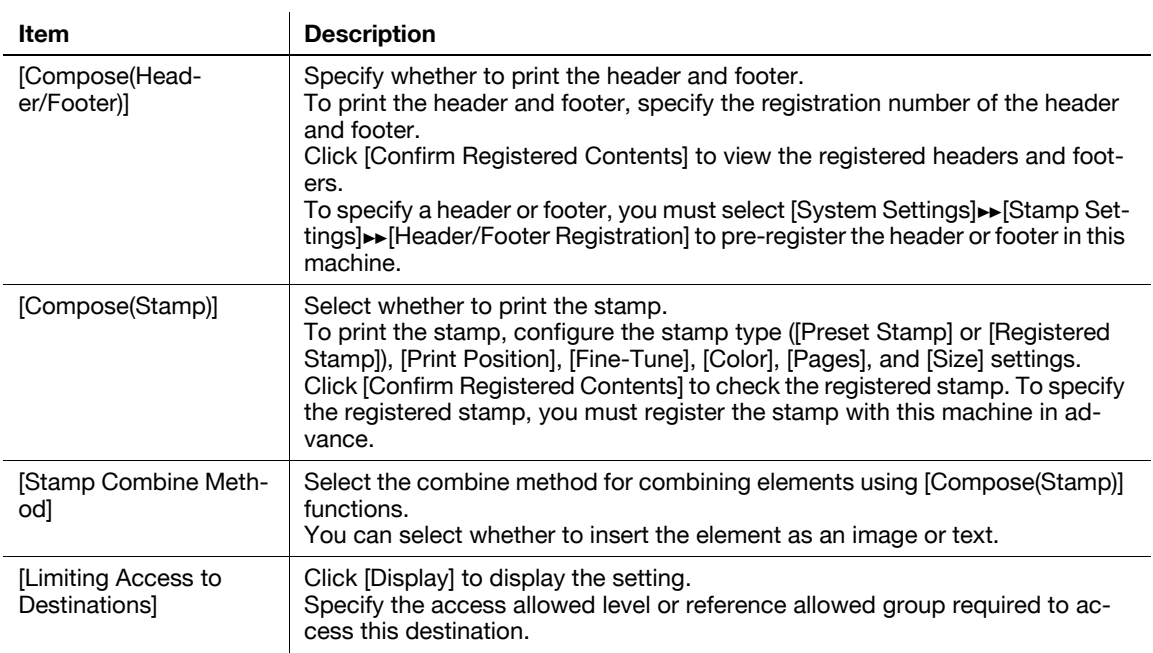

## [Registration] $\blacktriangleright$ [User Box]

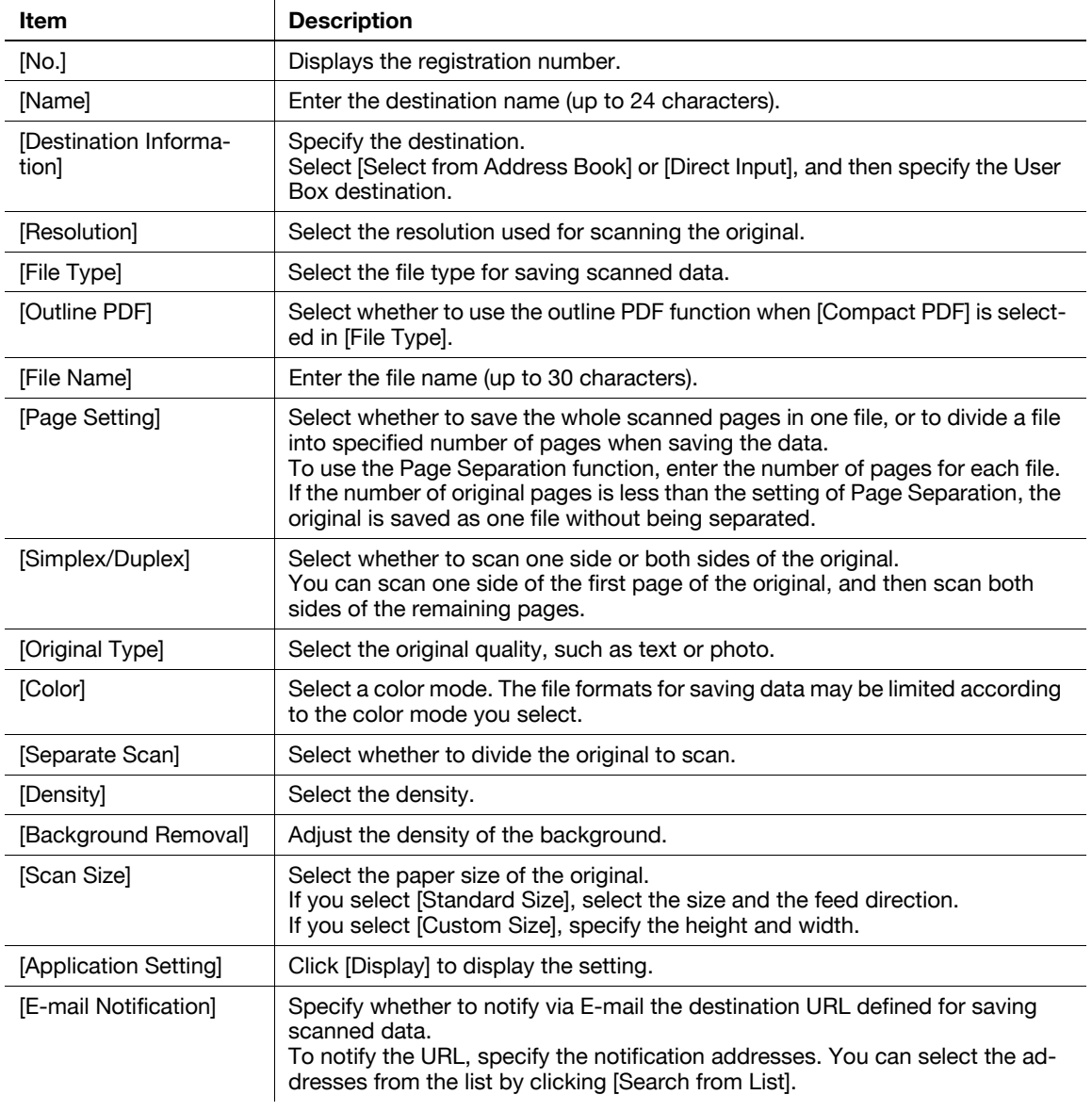

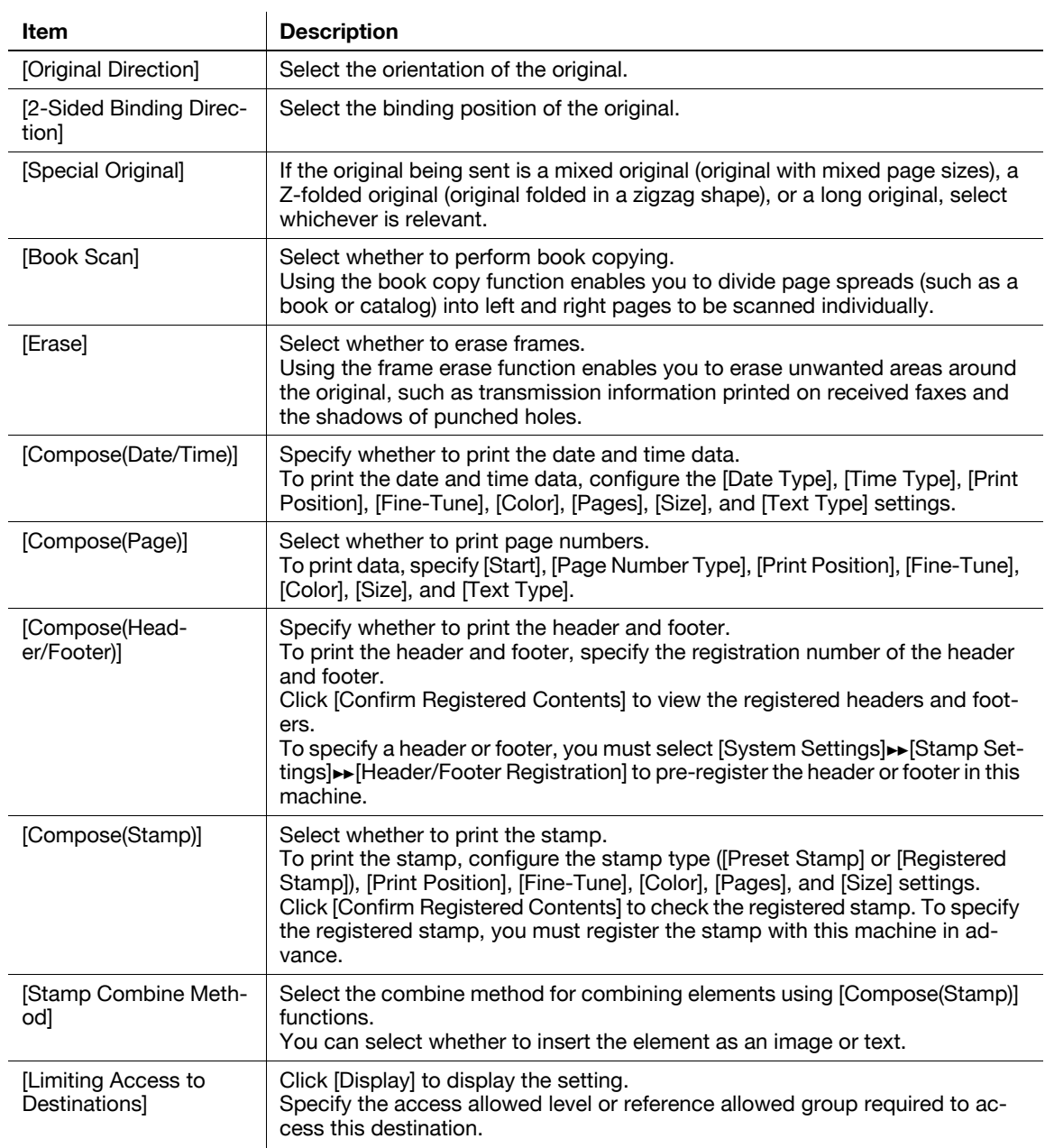

## [Registration] $\blacktriangleright$ [Fax]

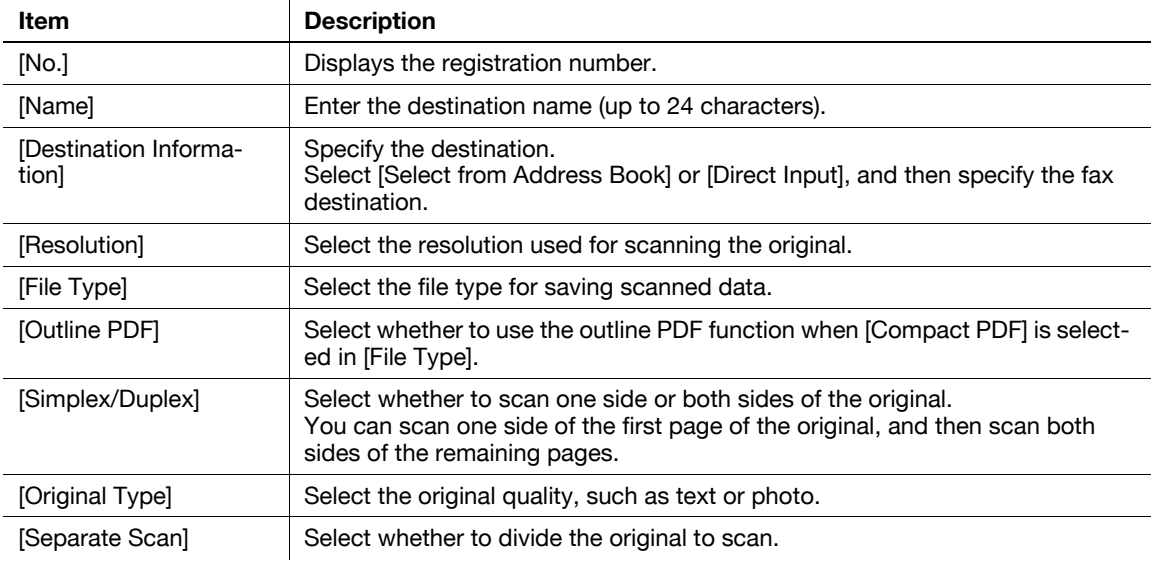
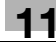

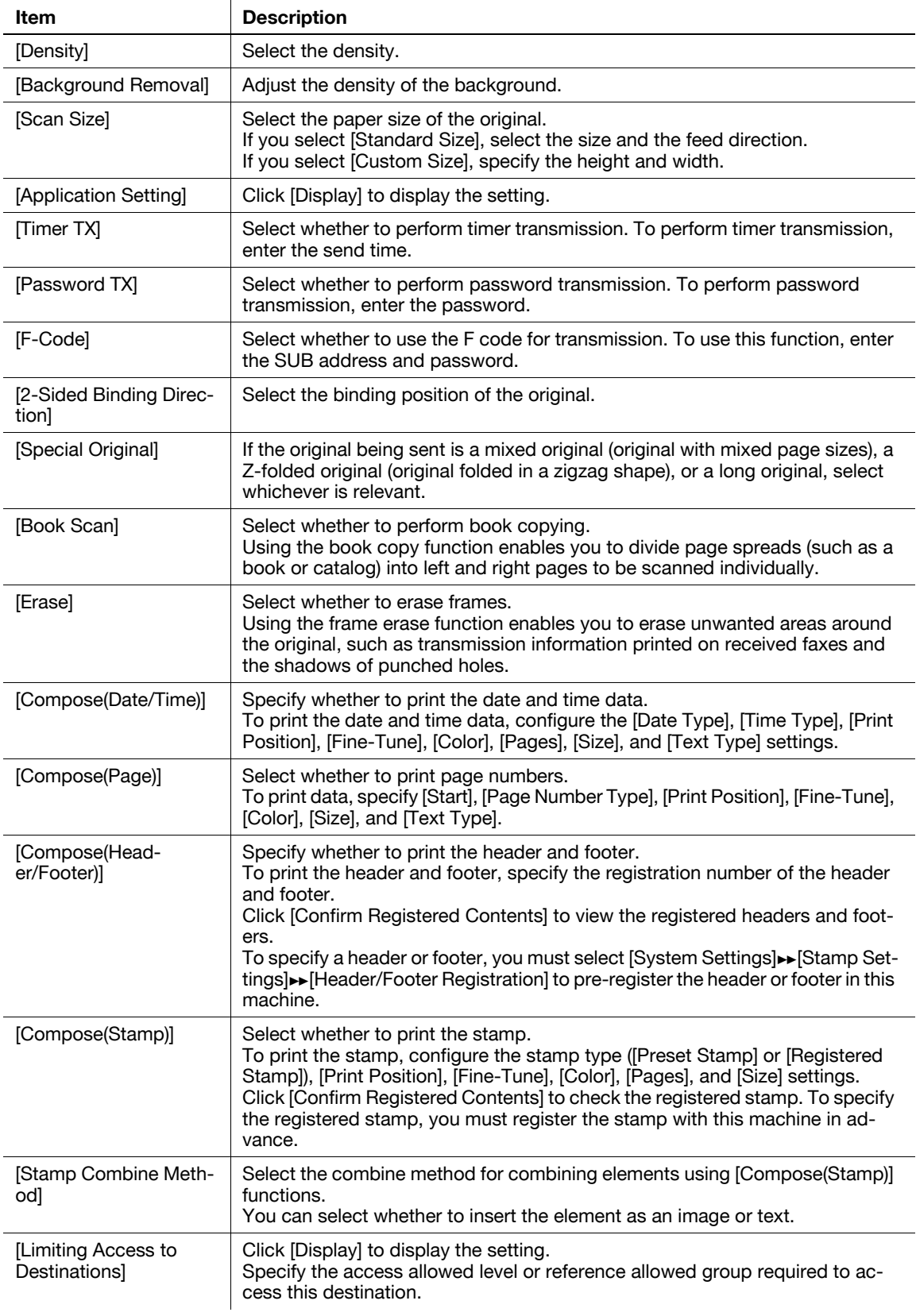

[Registration] $\blacktriangleright$ [IP Address Fax]

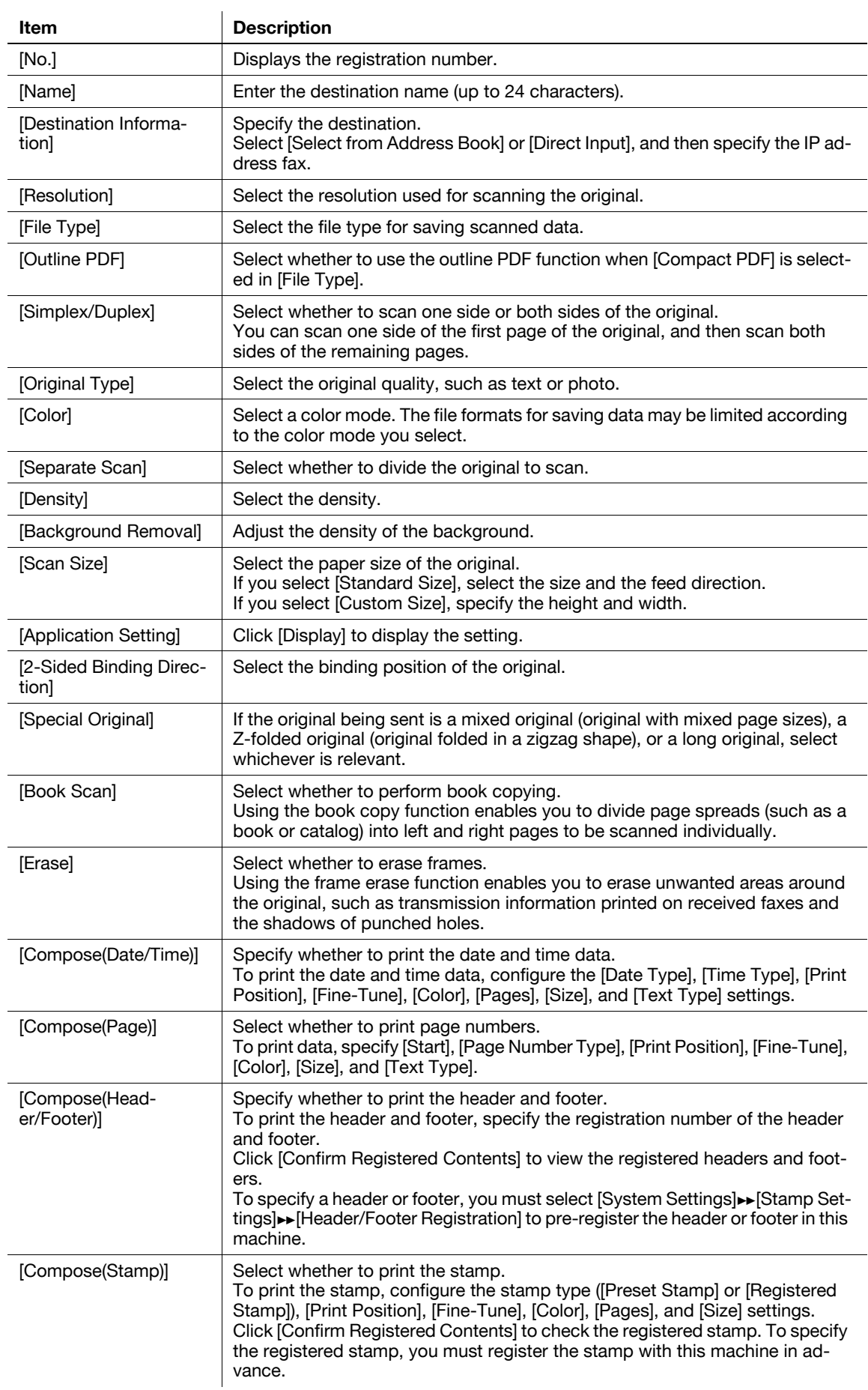

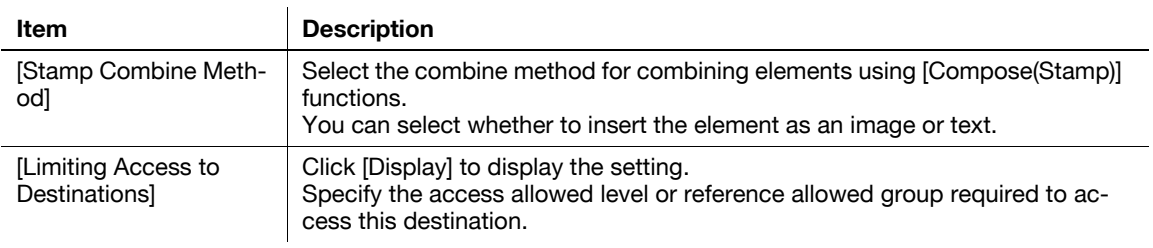

#### [Registration] $\blacktriangleright$ [Internet Fax]

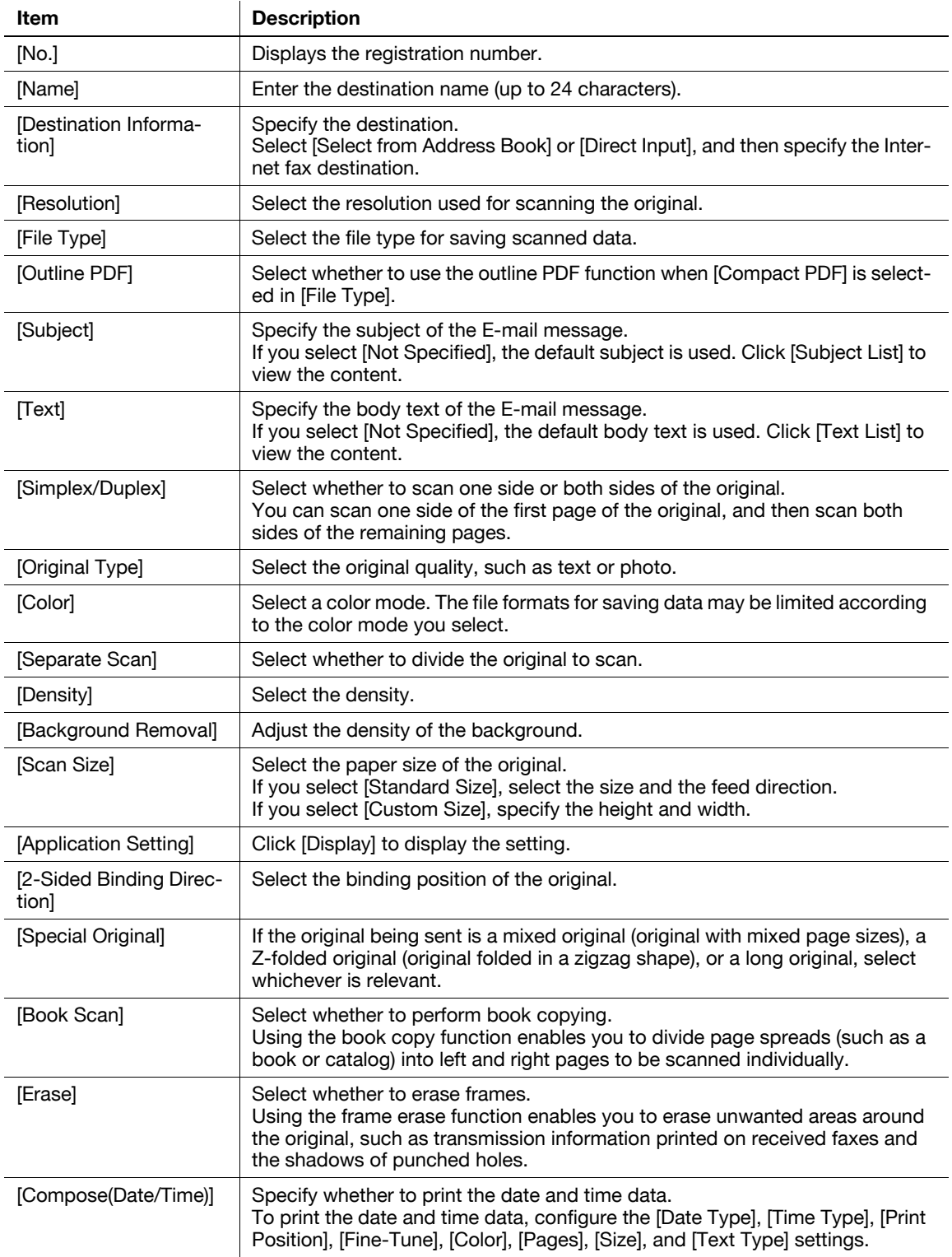

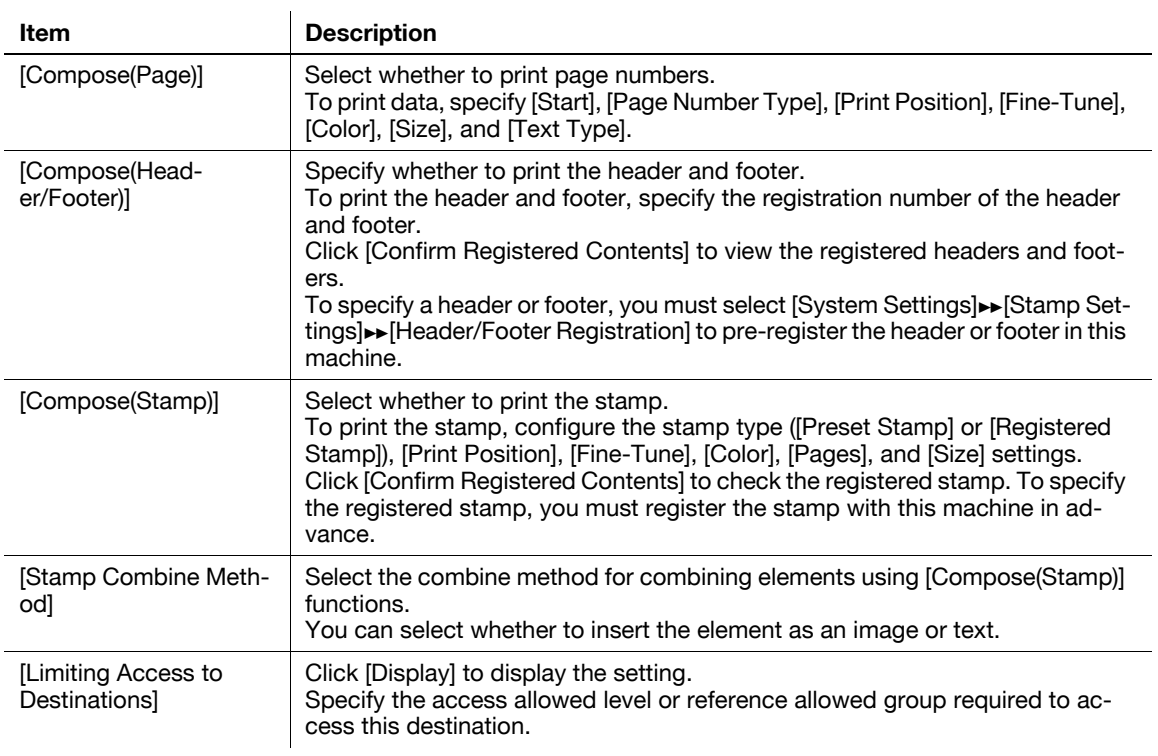

#### [Registration]>[Group]

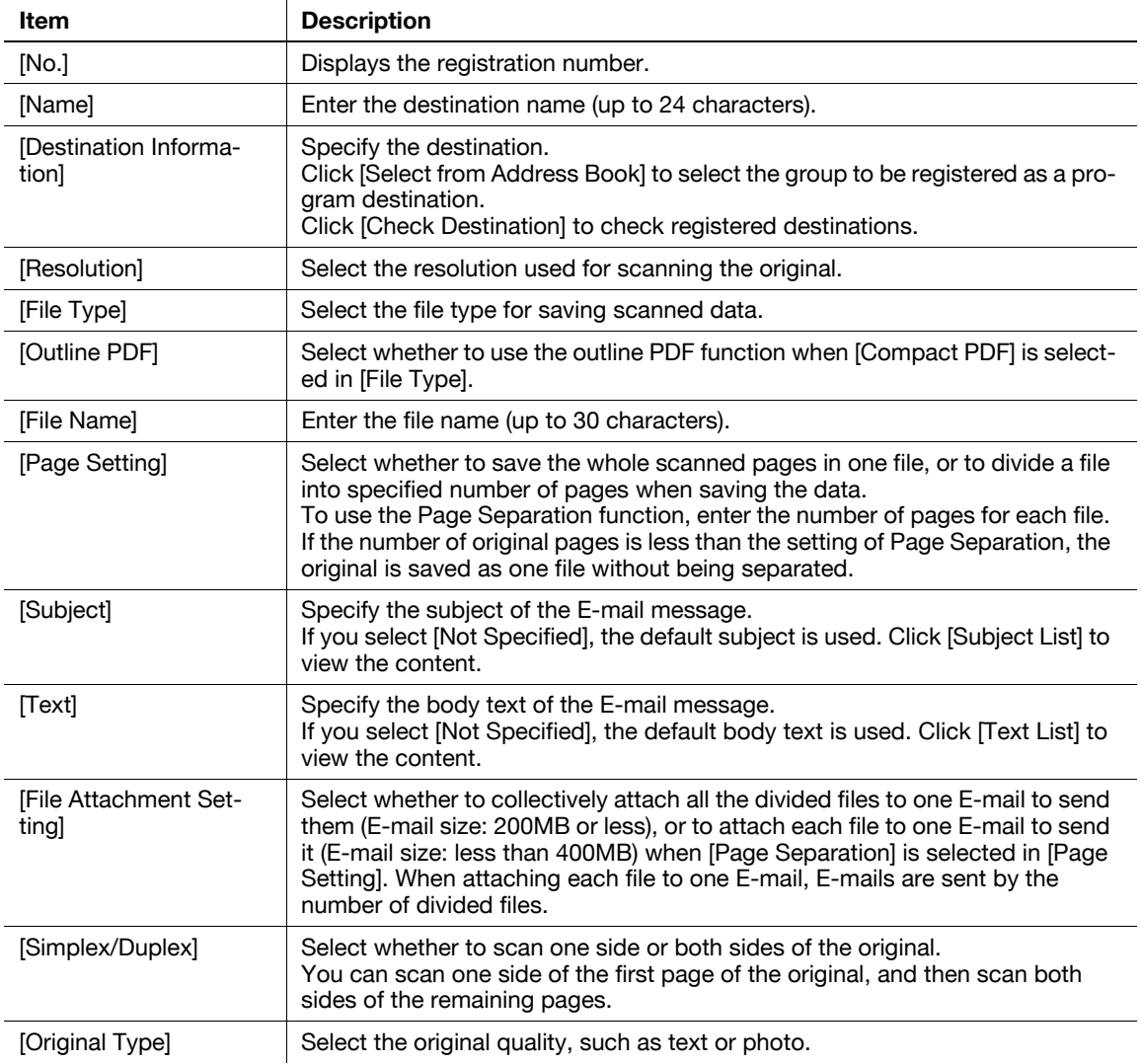

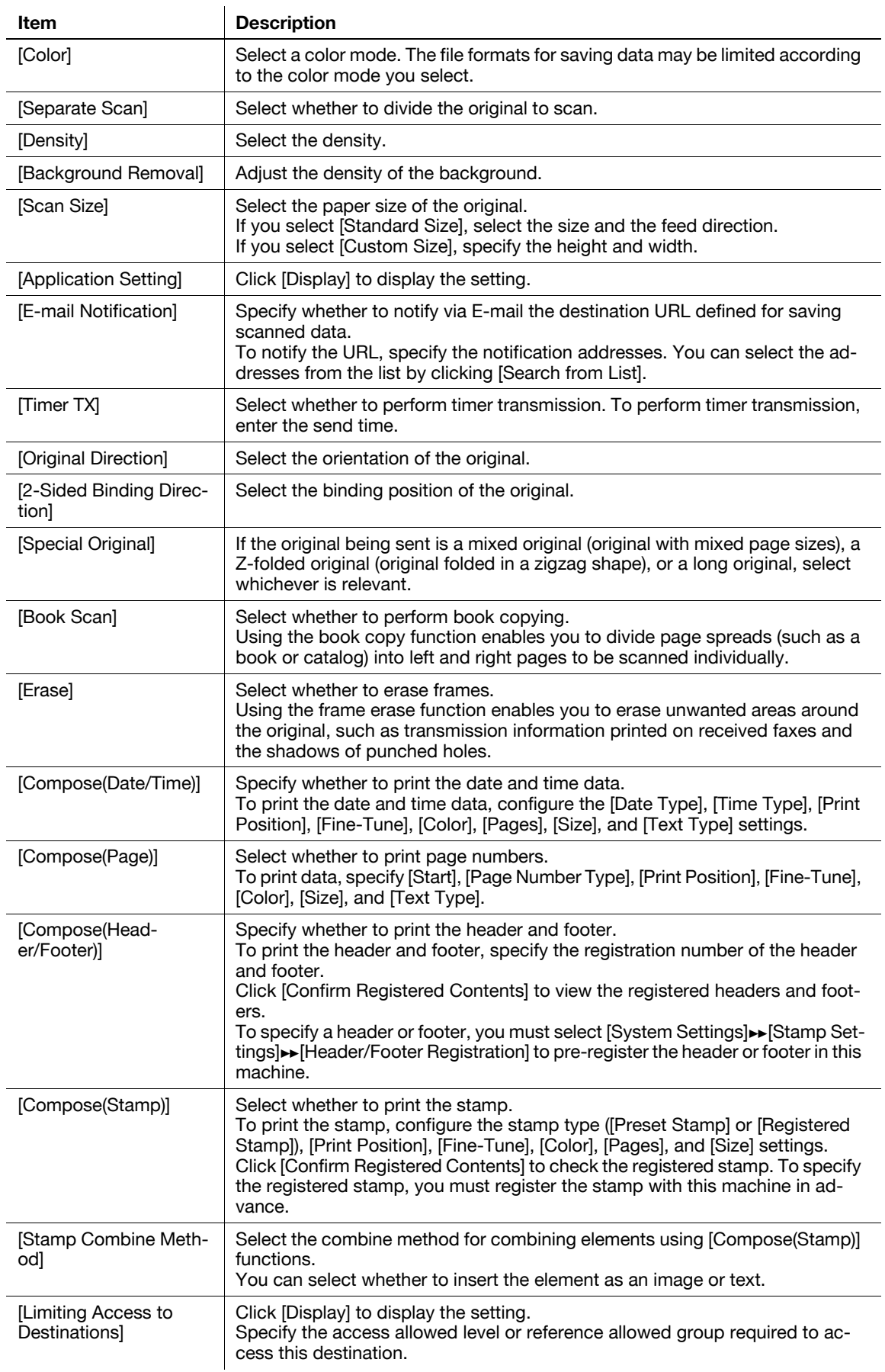

[Registration] $\blacktriangleright$ [No Destination]

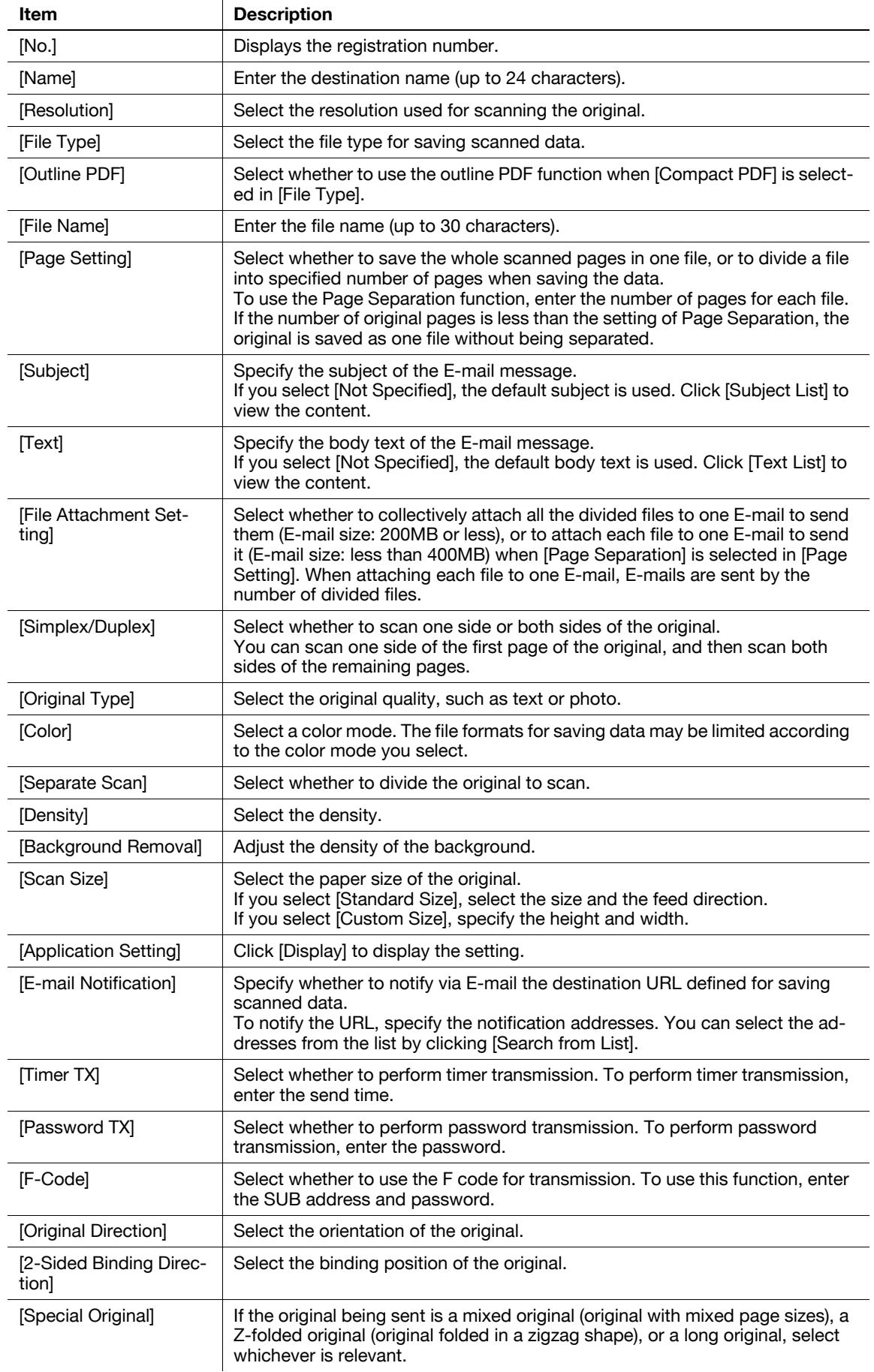

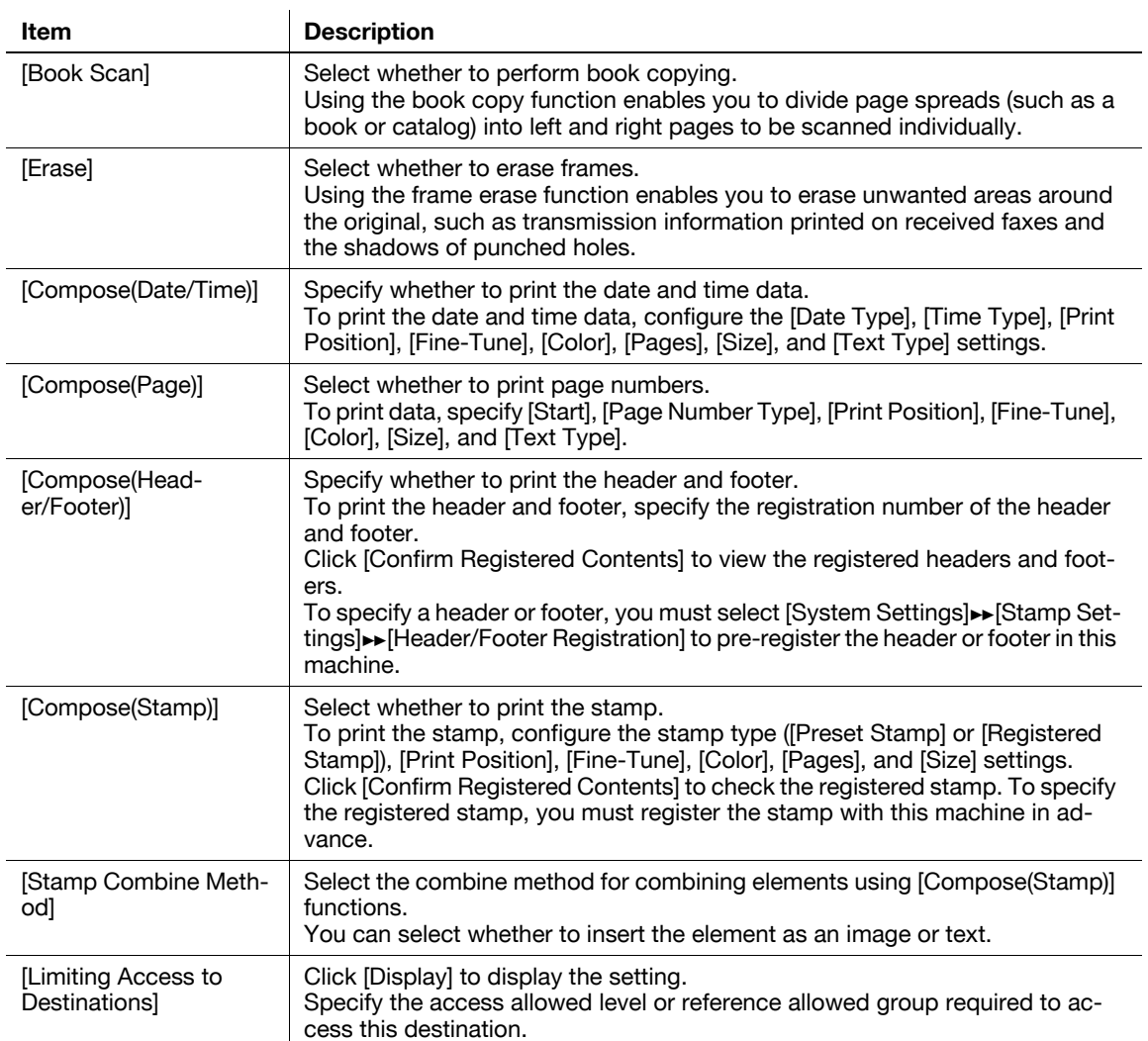

## **11.8 Registering Temporary One-Touch Destination**

The Temporary One-Touch function temporarily registers destinations and the operating procedures of transmission.

Unlike program destinations, registration information of a temporary one-touch destination is deleted when transmitting data to the destination registered as a temporary one-touch, or turning off the power of this machine.

Reference

• You cannot register a temporary one-touch destination when [Security Settings]> [Security Details]»[Manual Destination Input] is set to [Restrict] in the [Administrator Setting] on the **Control Panel**.

### **[Temporary One-Touch]**

In the administrator mode of **PageScope Web Connection**, select [Store Address]  $\rightarrow$  [Temporary One-Touch].

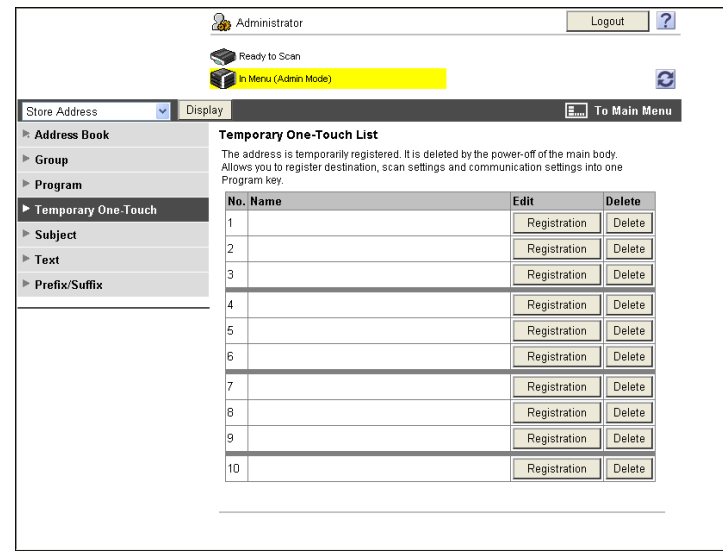

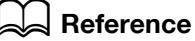

The temporary one-touch destination to be registered is the same as the registered program address. However, [Registration of Certification Information] and [Limiting Access to Destinations] are not available for temporary one-touch destinations. For details on registration for temporary one-touch destinations, refer to page [11-13](#page-244-0).

## **11.9 Registering the E-mail subject and body**

Register the subject and message body used for sending E-mail messages or Internet faxes.

#### **[Subject]**

In the administrator mode of **PageScope Web Connection**, select [Store Address]  $\rightarrow$  [Subject]  $\rightarrow$  [Edit].

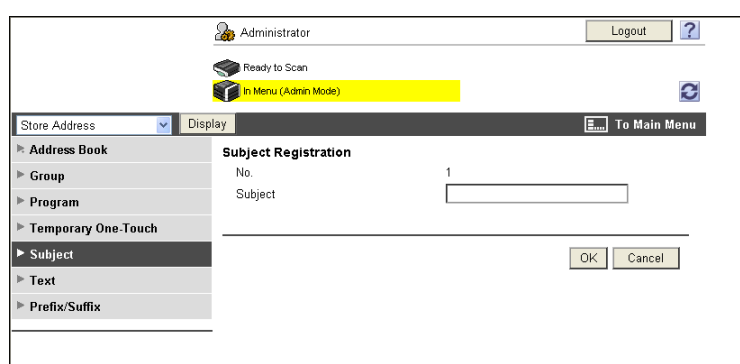

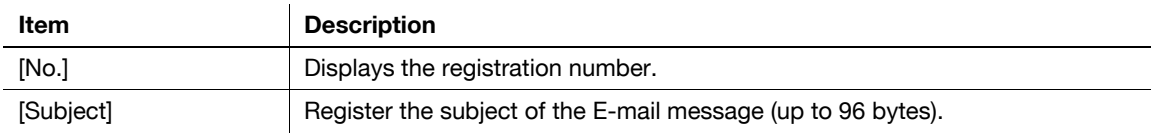

### **[Text]**

In the administrator mode of **PageScope Web Connection**, select [Store Address]  $\rightarrow$  [Text]  $\rightarrow$  [Edit].

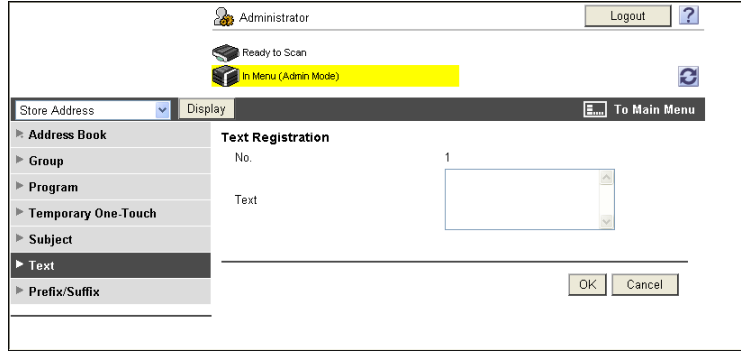

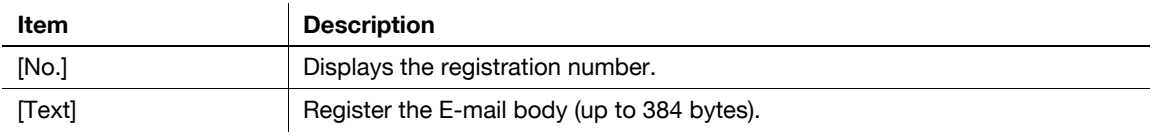

### **11.10 Simplifying entering E-mail addresses**

Register prefixes and suffixes to simplify entering E-mail addresses.

Registration of domain names and other data in Prefix/Suffix enables you to retrieve registered strings when entering an E-mail address, allowing the prompt address entry.

#### **[Prefix/Suffix]**

In the administrator mode of **PageScope Web Connection**, select [Store Address]  $\rightarrow$  [Prefix/Suffix]  $\rightarrow$  [Edit].

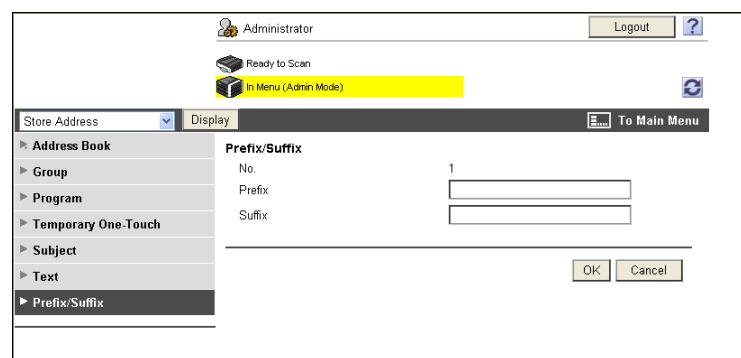

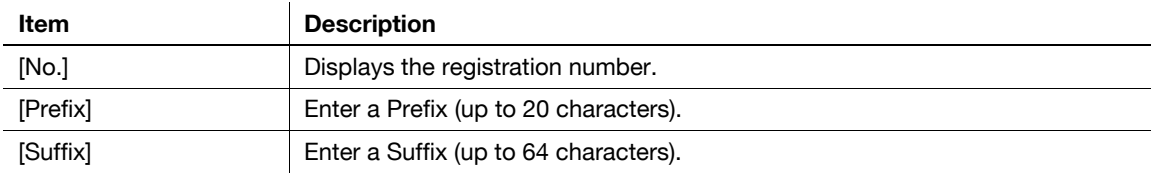

## **11.11 Using Data Management Utility**

Manage copy protect data, stamp data, or font/macro data from a computer on the network using Data Management Utility of **PageScope Web Connection**.

#### **11.11.1 Starting up Data Management Utility**

Start up Data Management Utility from the **PageScope Web Connection** login page. Reference

- To use Data Management Utility, install Flash Player.
- To manage font or macro data, install Flash Player Ver.9.0 or later using Internet Explorer.
- You cannot start up multiple Data Management Utilities at the same time.
- **1** In the login page, select the desired Data Management Utility.

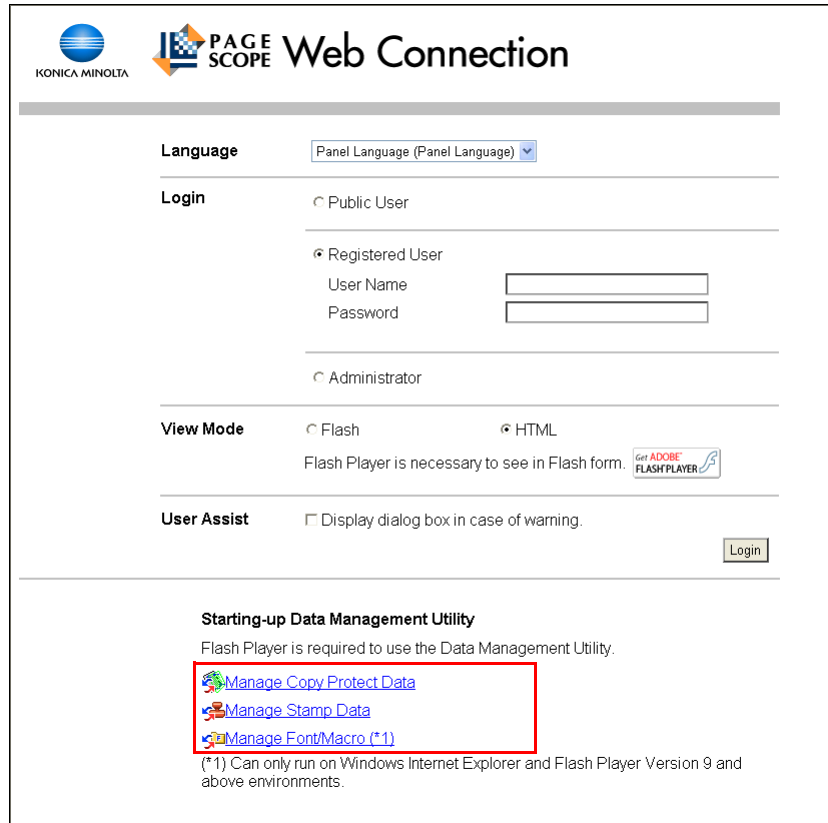

**2** Enter the administrator password of this machine.

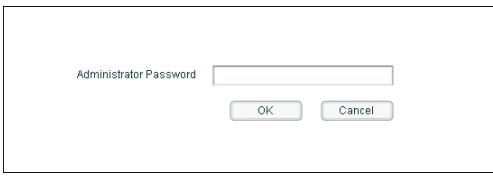

Data Management Utility starts up.

#### d**Reference**

For details on [Manage Copy Protect Data], refer to [page](#page-263-0) 11-32.

For details on [Manage Stamp Data], refer to [page](#page-265-0) 11-34.

For details on [Manage Font/Macro], refer to [page](#page-267-0) 11-36.

<span id="page-263-0"></span>Manage copy protect data to be added to this machine.

Copy Protect proves that a document is a copied one by highlighting a character string on the document when a printed or copied document has been recopied. This function is available when preventing highly confidential documents from being copied secondarily.

Reference

- You cannot edit or delete copy protect data that is registered in this machine at shipment.

### **[Copy Protect List]**

When [Manage Copy Protect Data] starts up, the registered copy protect data is listed.

(You can register up to eight copy protect data items. )

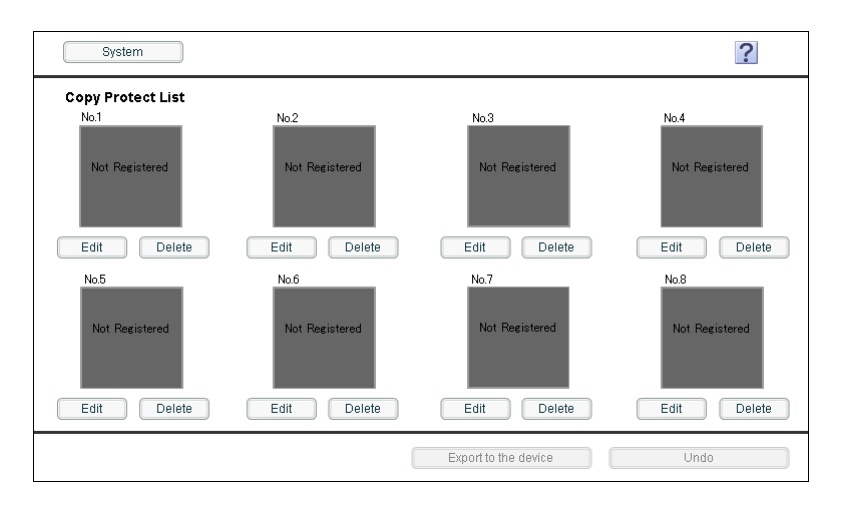

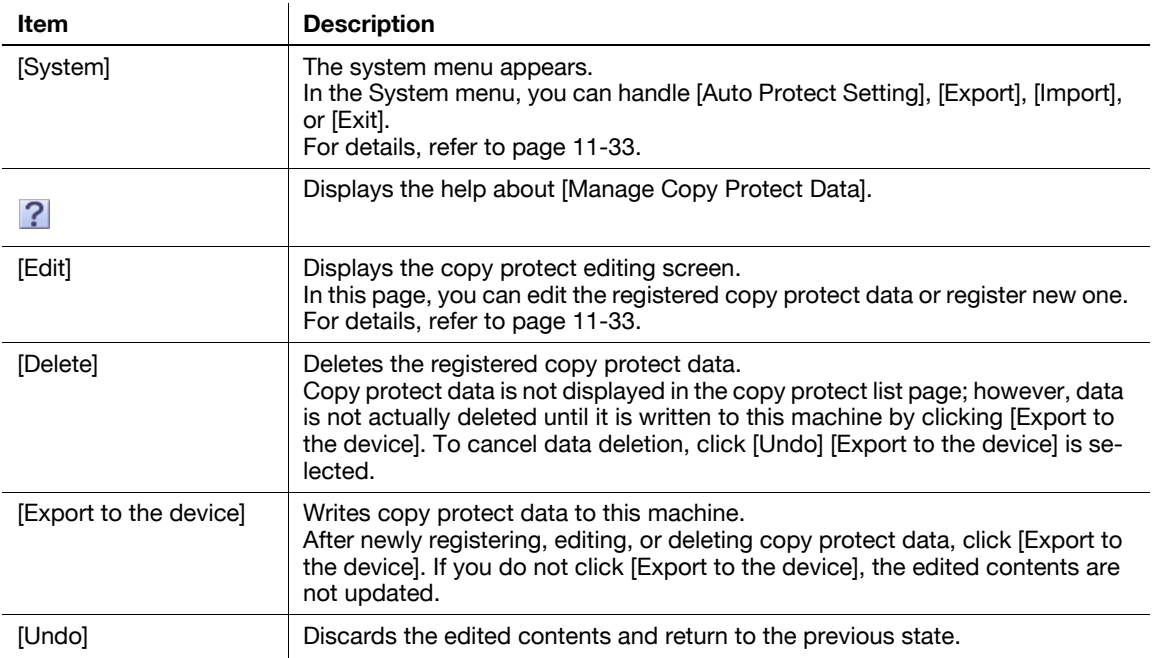

### <span id="page-264-0"></span>**[System]**

In the System menu, you can handle [Auto Protect Setting], [Export], [Import], or [Exit].

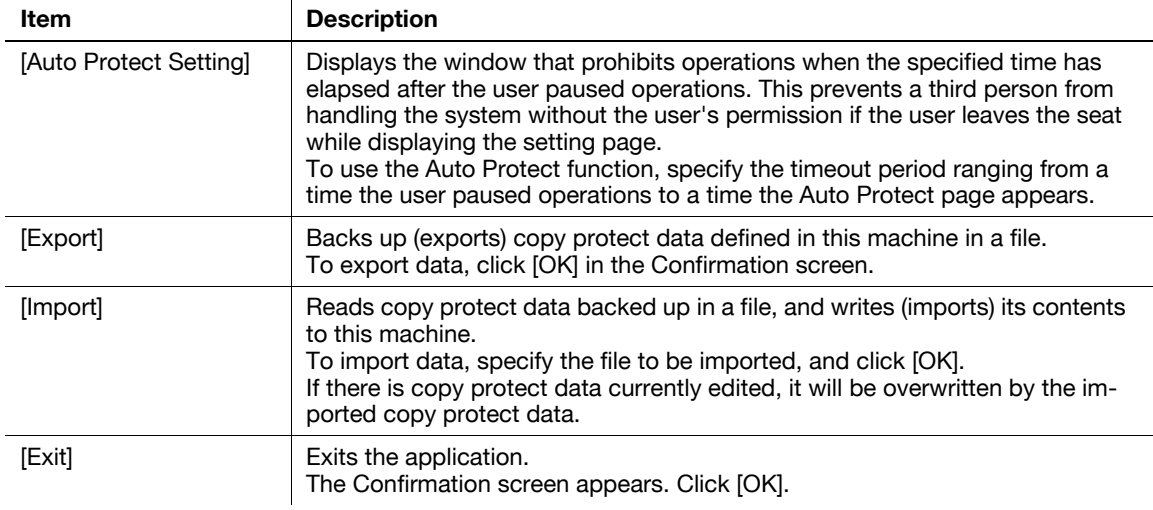

## <span id="page-264-1"></span>**[Edit]**

Edit copy protect data.

You can specify the text, font, character size and style, and rotation angle required to use Copy Protect. You can edit data while checking the result in the preview.

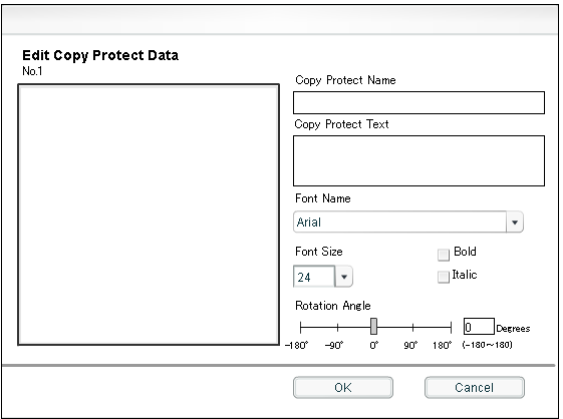

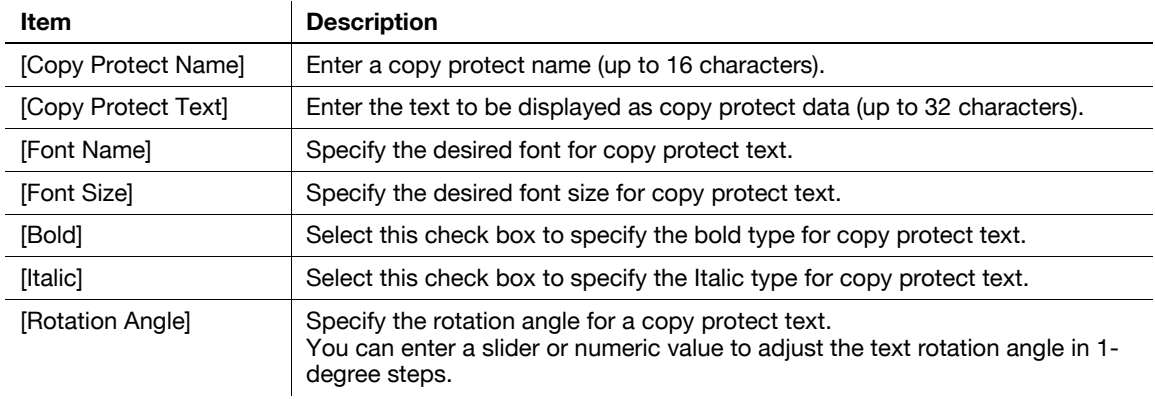

#### <span id="page-265-0"></span>**11.11.3 Managing stamp Data**

Manage stamp data to be added to this machine.

You can register or delete a stamp image in this machine.

Reference

- You cannot edit or delete stamp data that is registered in this machine at shipment.

#### **[Stamp List]**

When [Manage Stamp Data] starts up, the registered stamp data is listed.

(You can register up to eight stamp data items. )

 $\mathbf{I}$ 

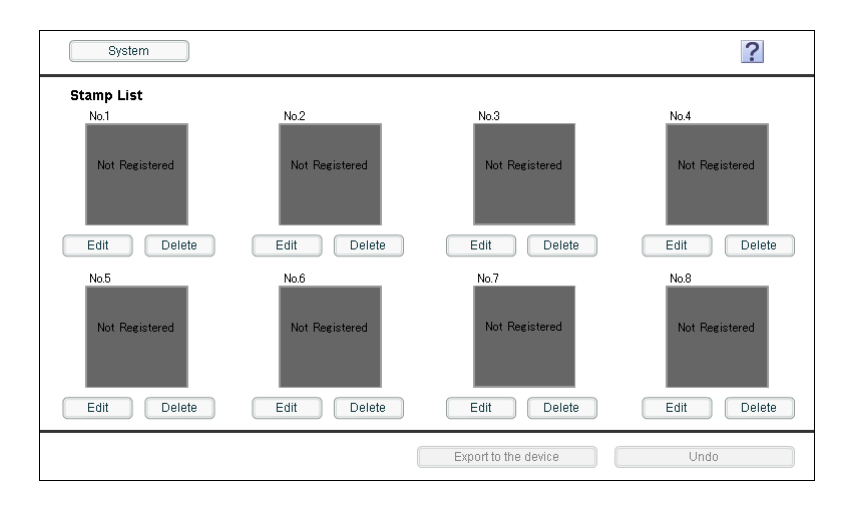

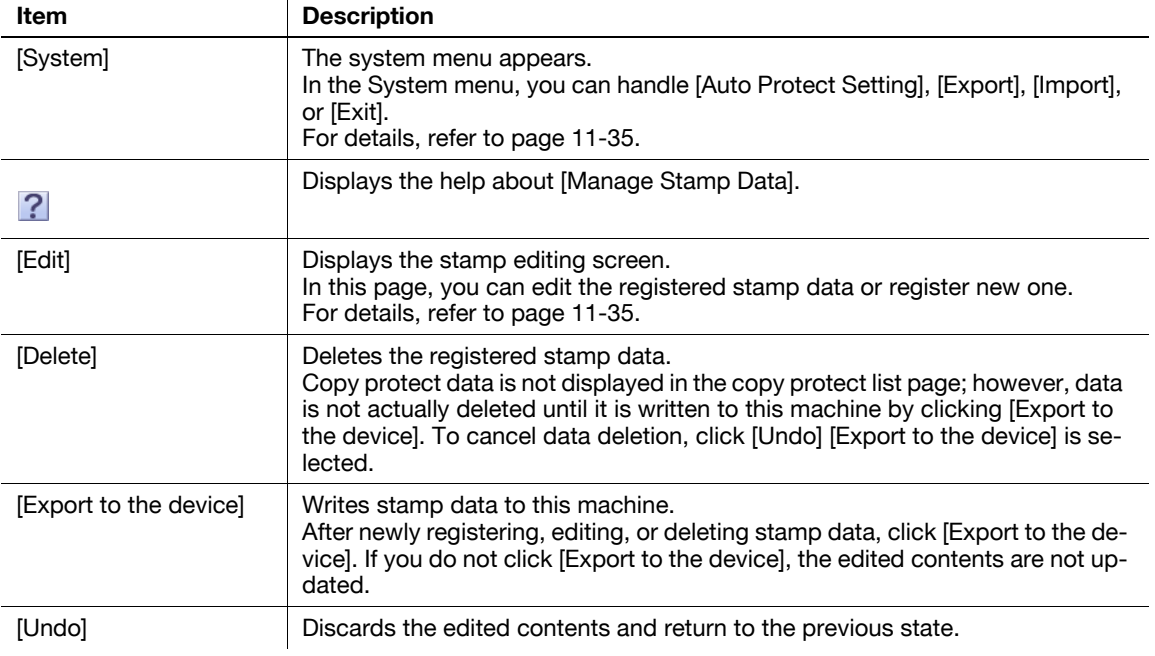

### <span id="page-266-0"></span>**[System]**

In the System menu, you can handle [Auto Protect Setting], [Export], [Import], or [Exit].

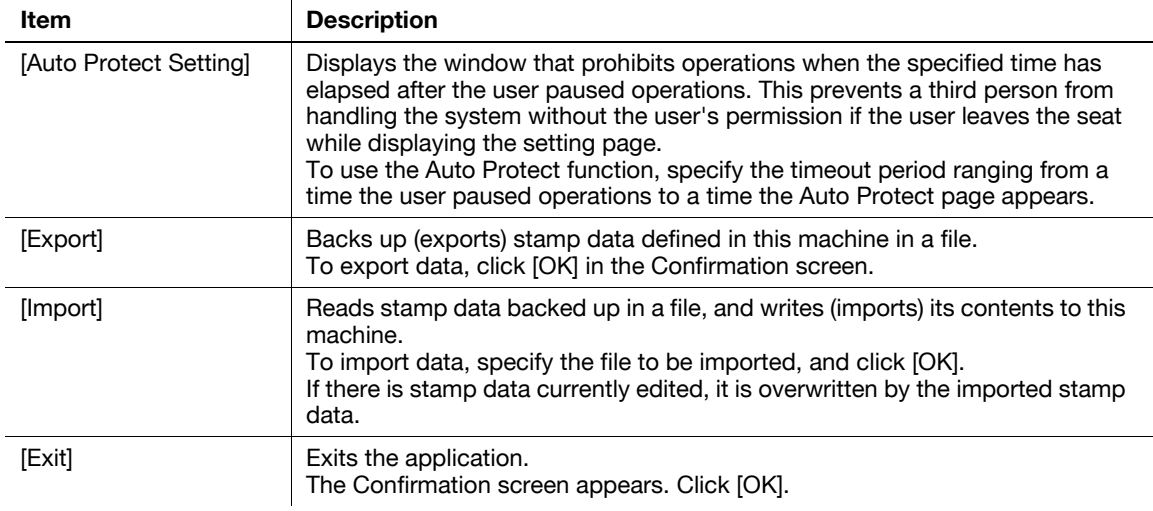

## <span id="page-266-1"></span>**[Edit]**

Edit stamp data.

You can specify an image and enlargement factor for stamp data. You can edit data while checking the result in the preview.

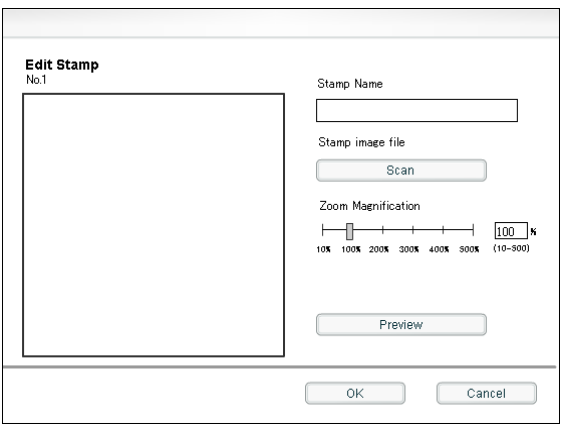

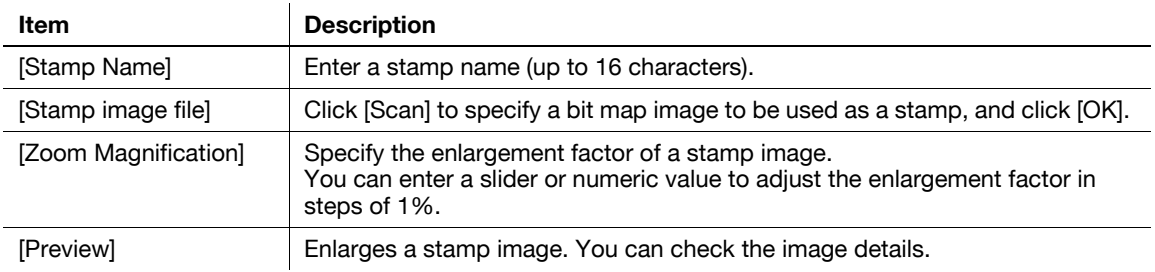

#### <span id="page-267-0"></span>**11.11.4 Managing font or macro**

Manage font or macro data to be added to this machine.

You can register or delete fonts or macros to or from this machine.

#### Reference

- To manage font or macro data, install Flash Player Ver.9.0 or later using Internet Explorer.

#### **[Font/Macro List]**

When [Manage Font/Macro] starts up, the registered font or macro data is listed.

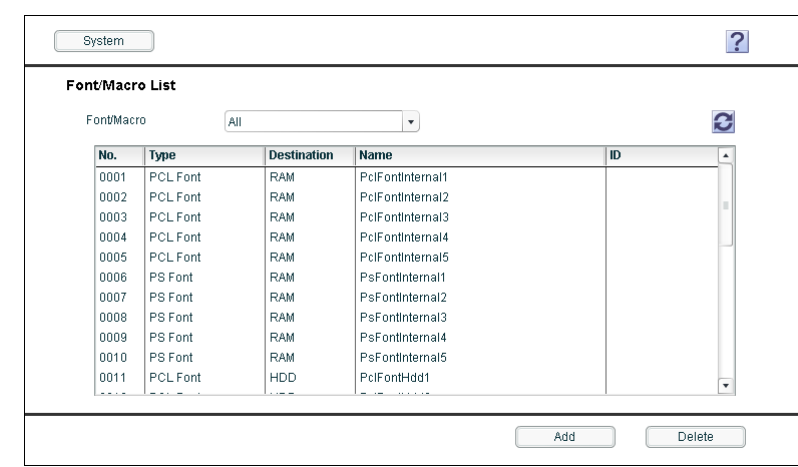

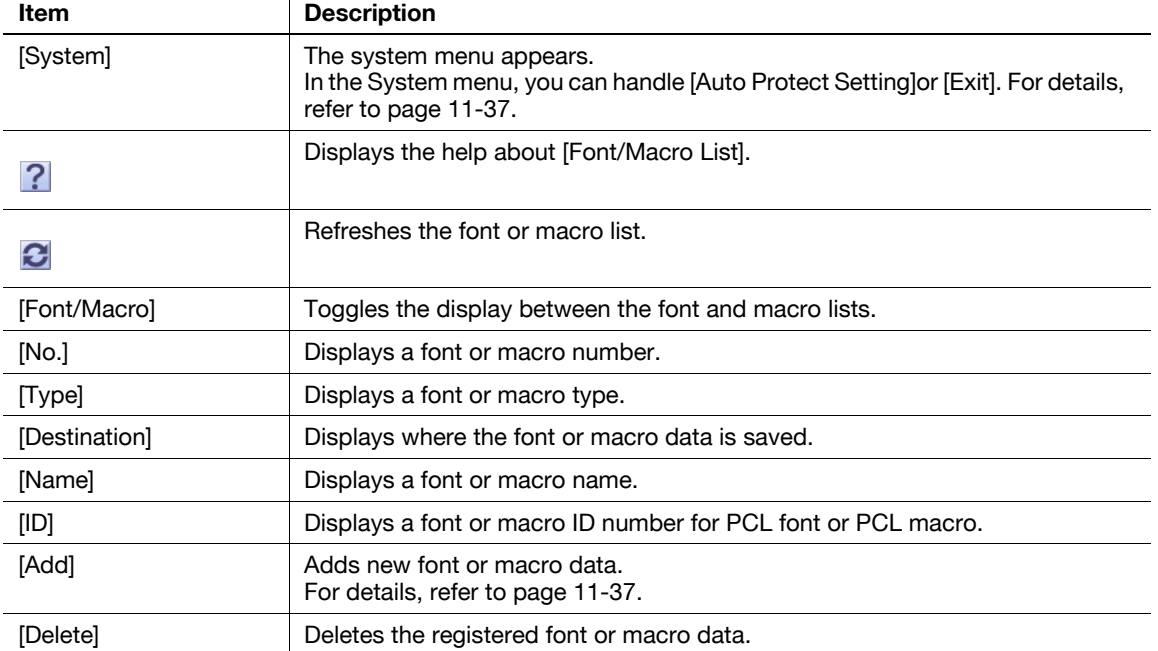

### <span id="page-268-0"></span>**[System]**

In the System menu, you can handle [Auto Protect Setting]or [Exit].

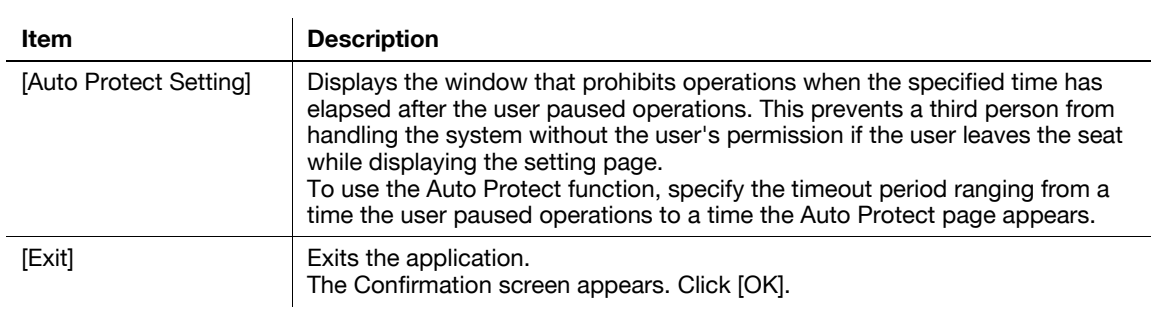

## <span id="page-268-1"></span>**[Add]**

Add fonts or macros to this machine.

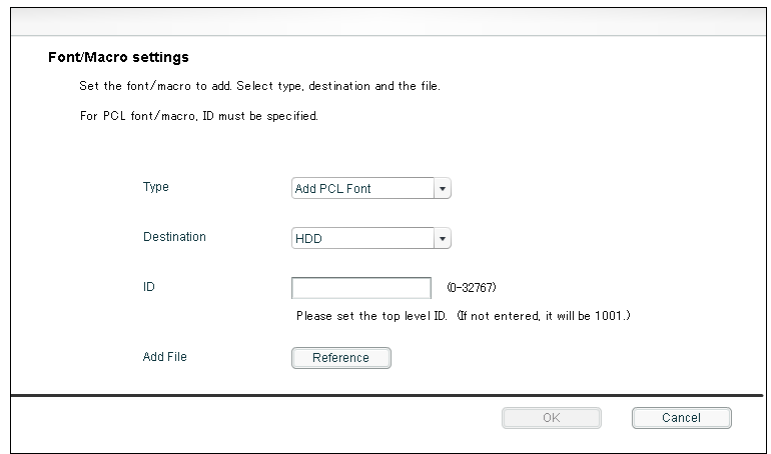

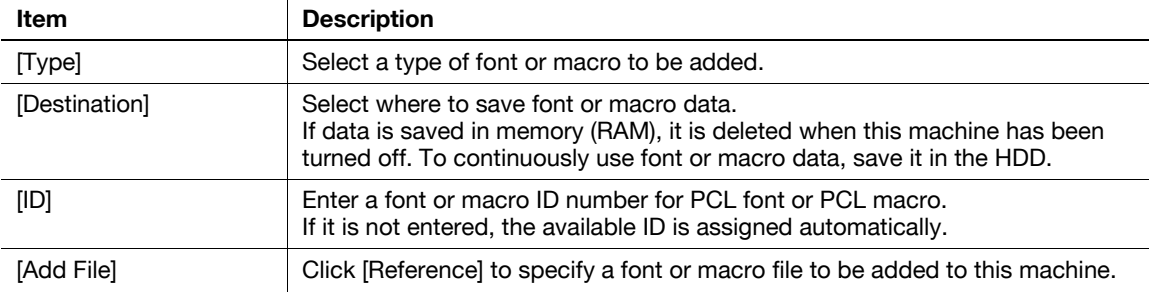

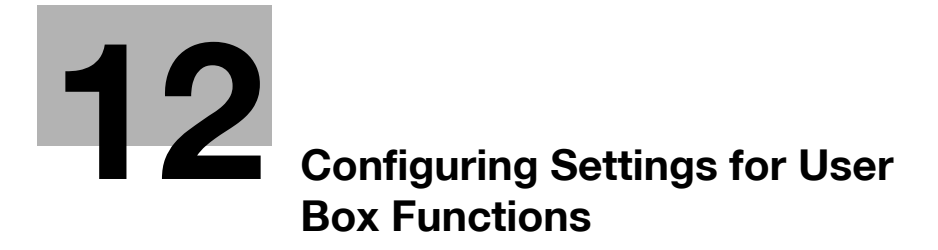

# <span id="page-270-0"></span>**12 Configuring Settings for User Box Functions**

### **12.1 Configuring the environmental settings for using User Boxes**

Configure environmental settings for using User Boxes.

You can configure settings for deleting unused User Boxes, deleting documents saved in User Boxes, or using external memory functions.

#### **[Delete Unused User Box]**

In the administrator mode of **PageScope Web Connection**, select [System Settings]  $\rightarrow$  [User Box Setting] **EXECUTE:** Unused User Box].

Click [OK] to delete boxes containing no document.

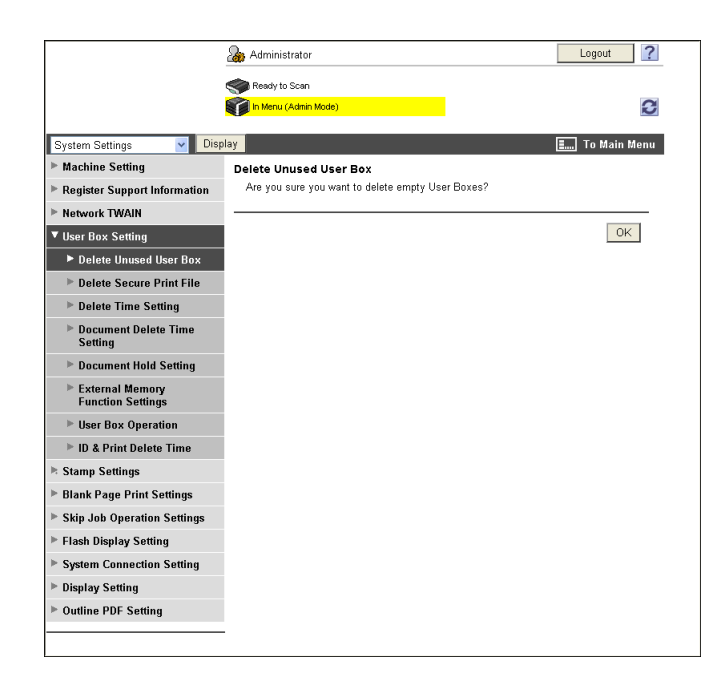

In the administrator mode of **PageScope Web Connection**, select [System Settings]  $\rightarrow$  [User Box Setting] ö [Delete Secure Print File].

Click [OK] to delete documents stored in secure print User Boxes.

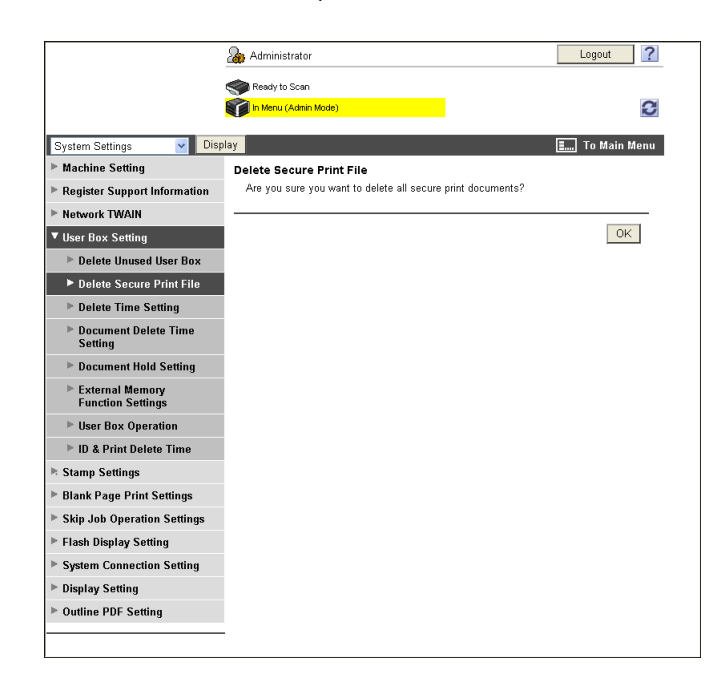

### **[Delete Time Setting]**

In the administrator mode of **PageScope Web Connection**, select [System Settings]  $\rightarrow$  [User Box Setting] **EXECUTE:** Time Setting].

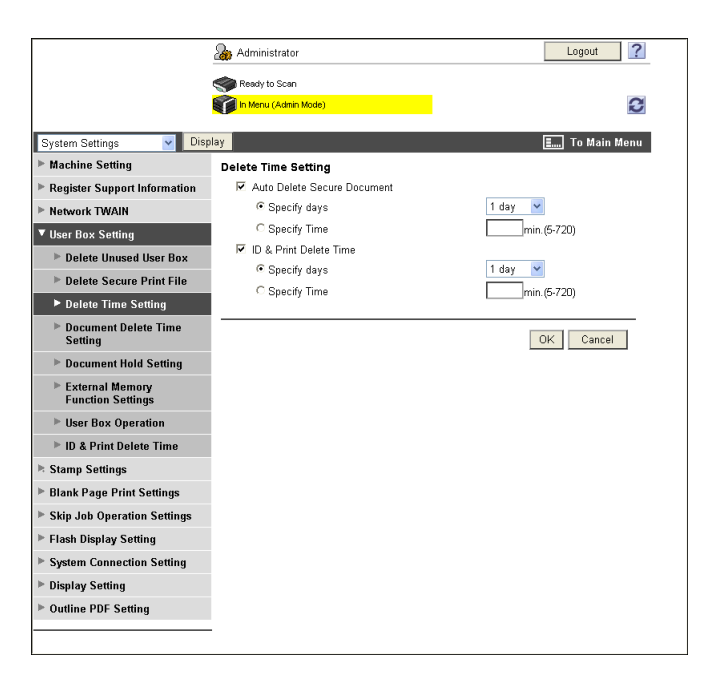

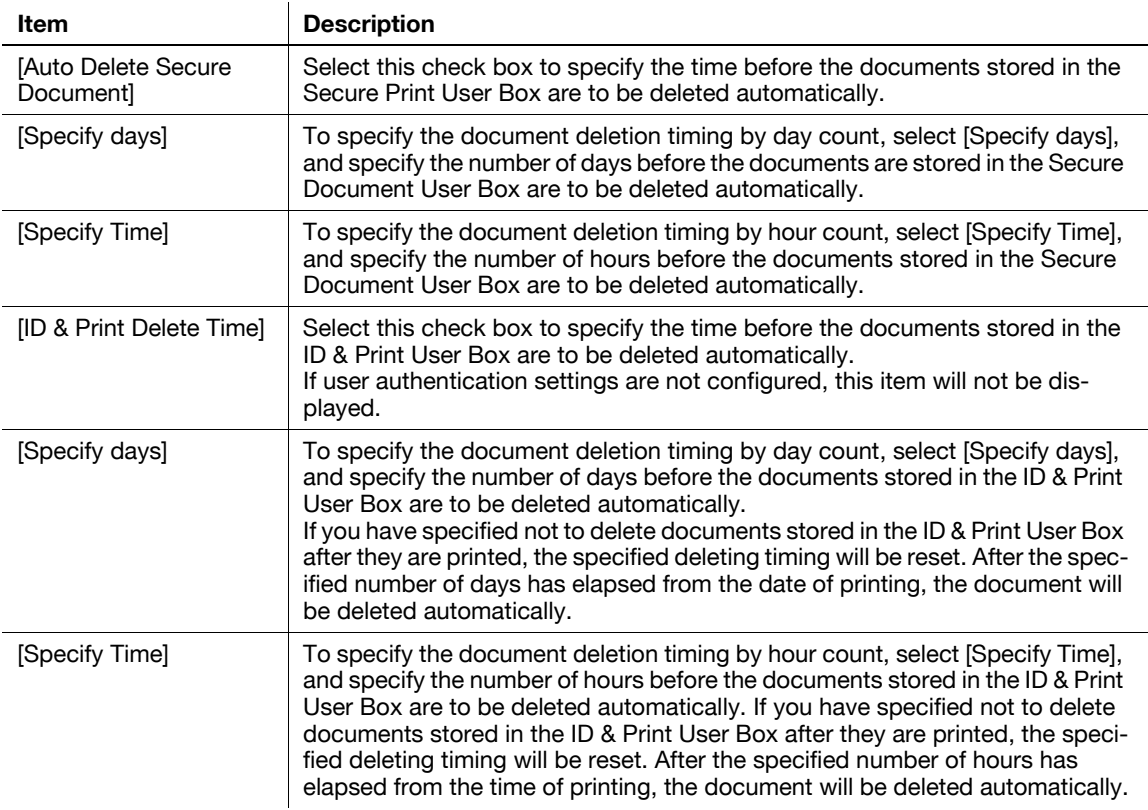

#### Reference

- Specify whether to delete documents stored in the ID & Print User Box after they are printed in [ID & Print Delete Time]. For details, refer to [page 12-9](#page-277-0).

#### **[Document Delete Time Setting]**

In the administrator mode of **PageScope Web Connection**, select [System Settings]  $\rightarrow$  [User Box Setting]  $\rightarrow$  [Document Delete Time Setting].

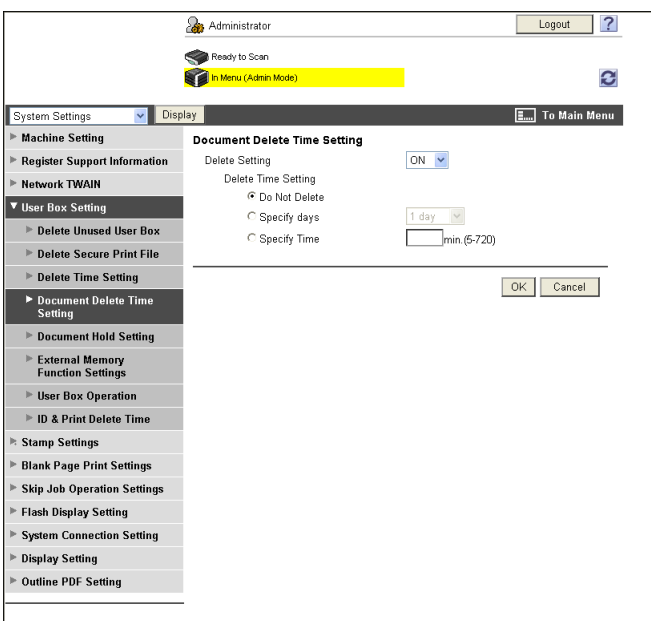

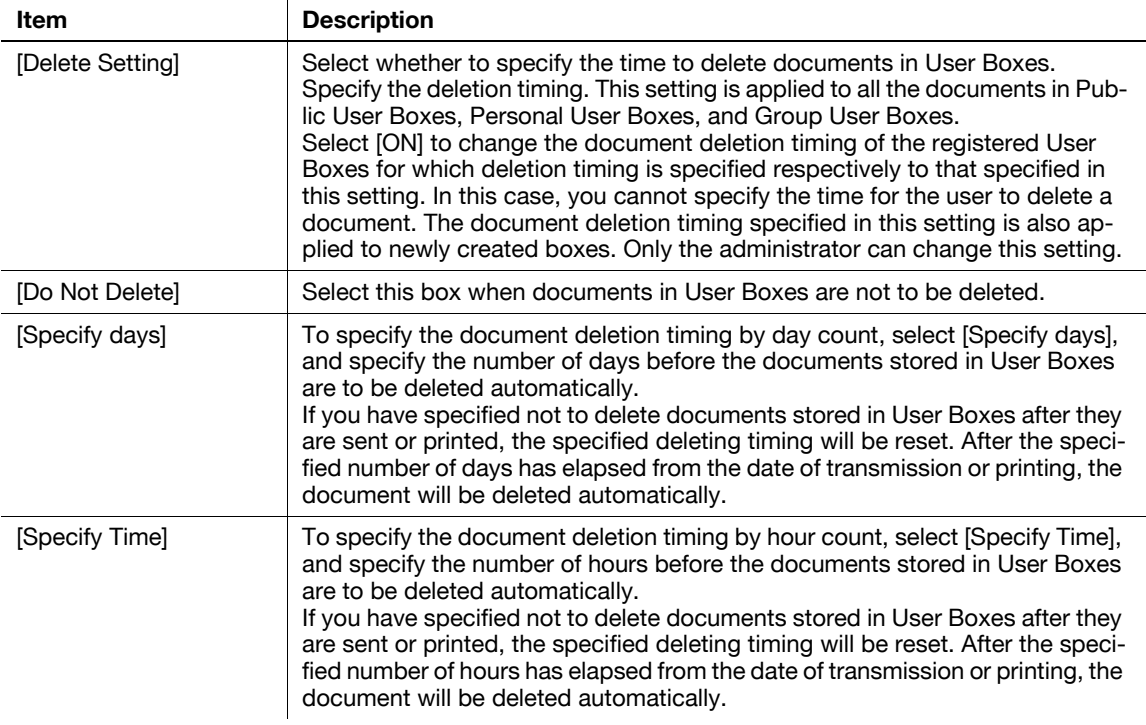

Reference

- Specify whether to delete documents stored in User Boxes after they are sent or printed in [Document Hold Setting]. For details, refer to [page 12-6](#page-274-0).

#### <span id="page-274-0"></span>**[Document Hold Setting]**

In the administrator mode of PageScope Web Connection, select [System Settings]  $\blacktriangleright$  [User Box Setting]  $\blacktriangleright$  [Document Hold Setting].

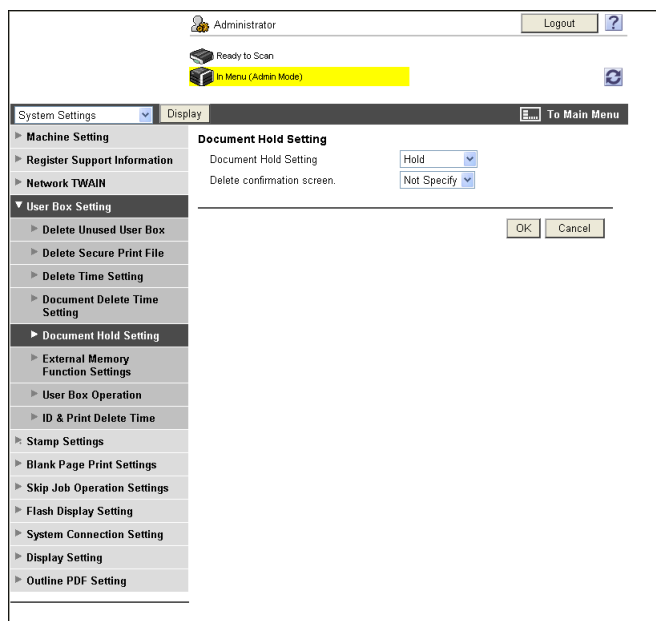

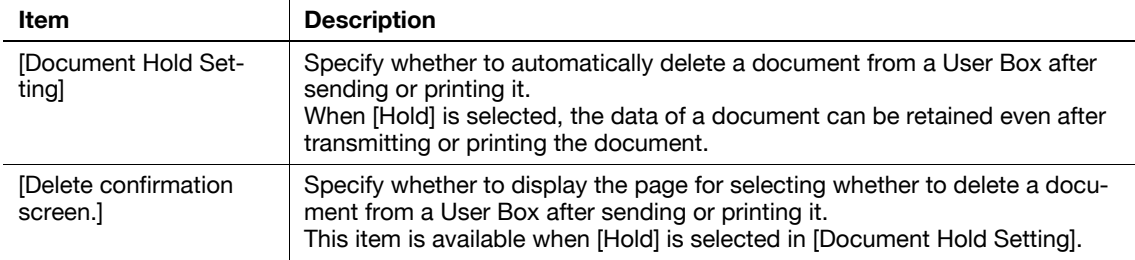

### **[External Memory Function Settings]**

In the administrator mode of PageScope Web Connection, select [System Settings] >> [User Box Setting] **External Memory Function Settings].** 

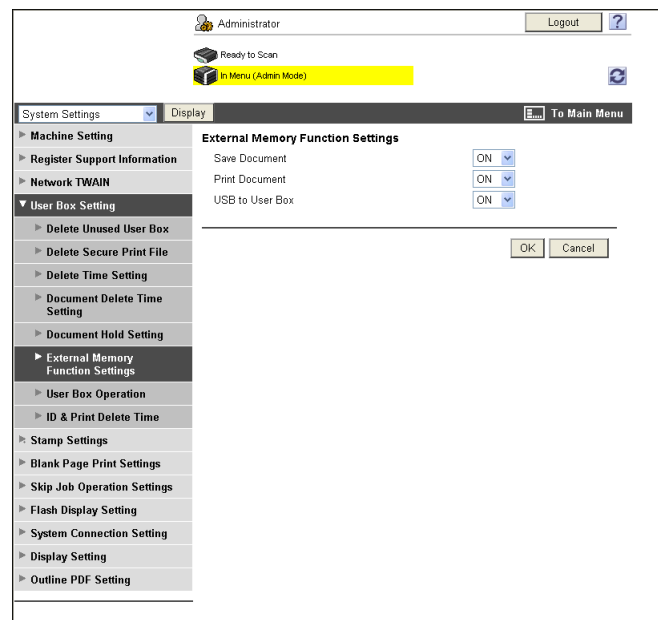

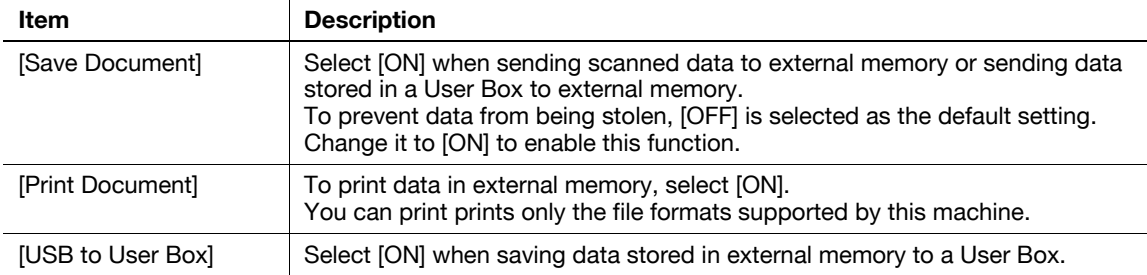

#### Reference

- Do not disconnect the external memory device while handling it.
- To enable [Save Document] (sending data to external memory) and [USB to User Box] (saving data stored in external memory in a User Box), you must permit the use of the function for each user. For details, refer to [page 7-6](#page-114-0).

### **[User Box Operation]**

In the administrator mode of **PageScope Web Connection**, select [System Settings]  $\rightarrow$  [User Box Setting] ► [User Box Operation].

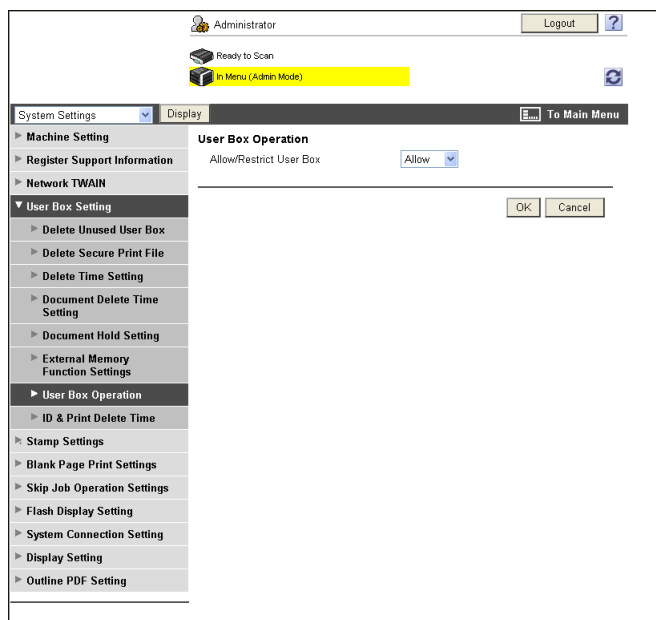

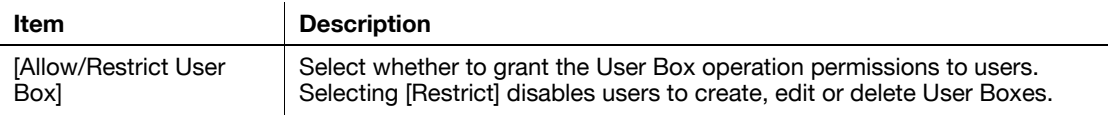

#### <span id="page-277-0"></span>**[ID & Print Delete Time]**

In the administrator mode of PageScope Web Connection, select [System Settings]  $\rightarrow$  [User Box Setting] ► [ID & Print Delete Time].

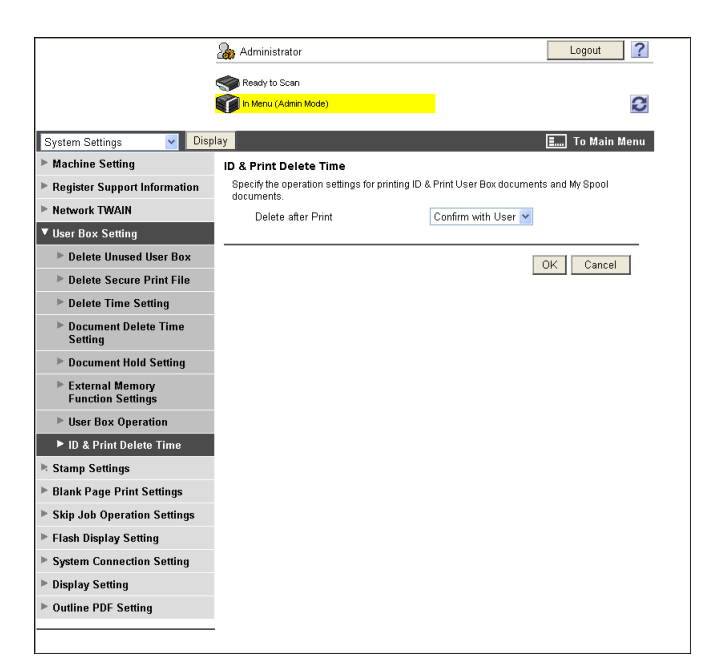

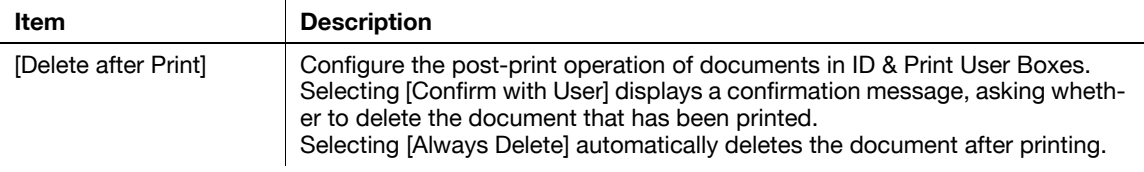

### **12.2 Specifying the maximum number of Public User Boxes**

Specify the maximum number of Public User Boxes.

#### **[Public User Box Setting]**

In the administrator mode of **PageScope Web Connection**, select [User Auth/Account Track]  $\rightarrow$  [Public User Box Setting].

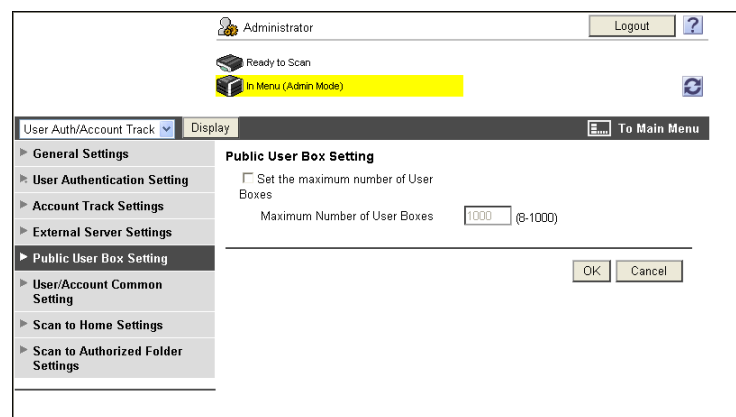

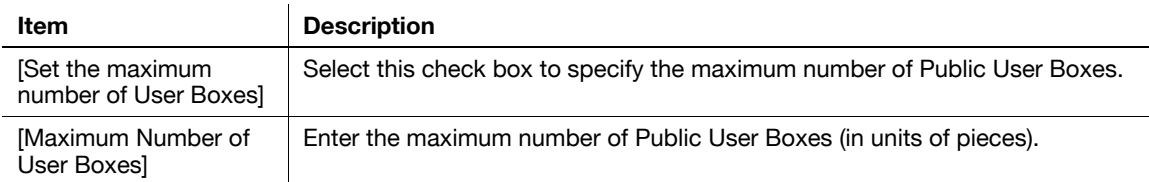

## **12.3 Changing User Box settings**

You can change settings of created User Boxes or delete them.

In the administrator mode, you can change the settings of a User Box or delete a User Box without entering the User Box password.

### d**Reference**

Use the user mode to handle documents in User Boxes. For details, refer to the [User's Guide Box Operations].

### **[Open User Box]**

In the administrator mode of **PageScope Web Connection**, select [Box] $\rightarrow$  [Open User Box], and specify the User Box to change settings.

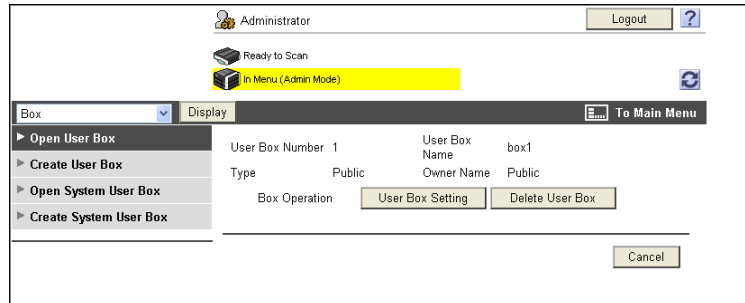

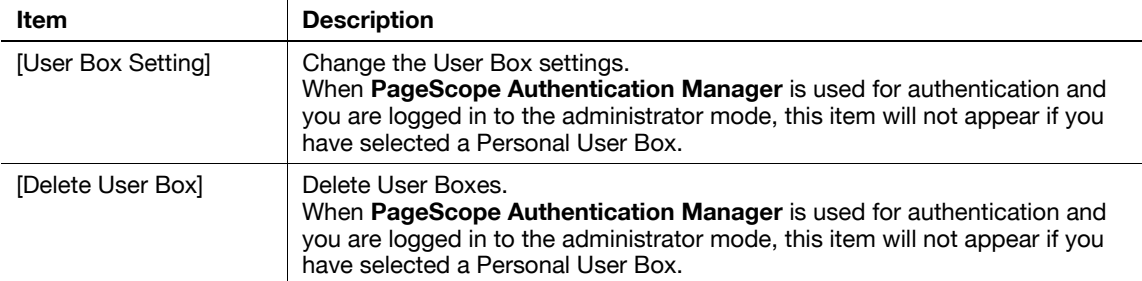

#### [User Box Setting]

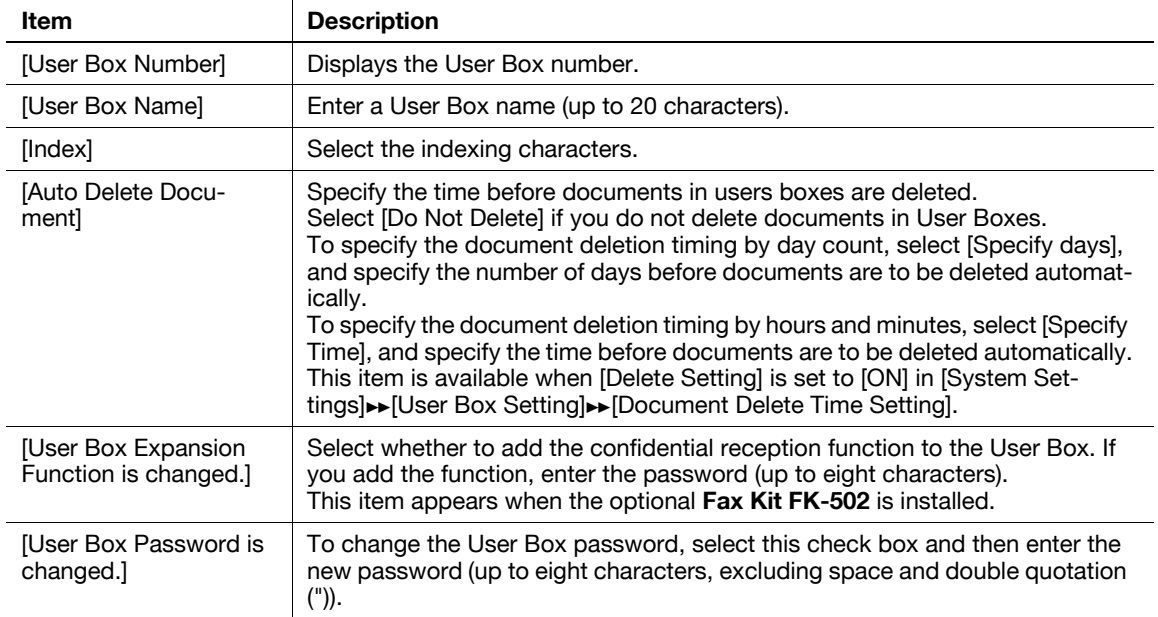

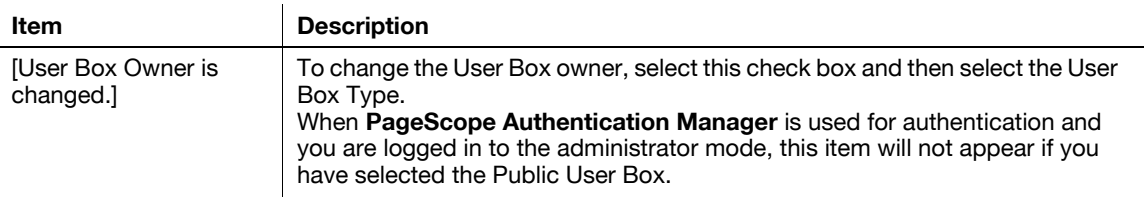

### **12.4 Creating new User Boxes**

Enables to create a new User Box.

#### **[Create User Box]**

In the administrator mode of **PageScope Web Connection**, select  $[Box] \rightarrow [Create User Box]$ .

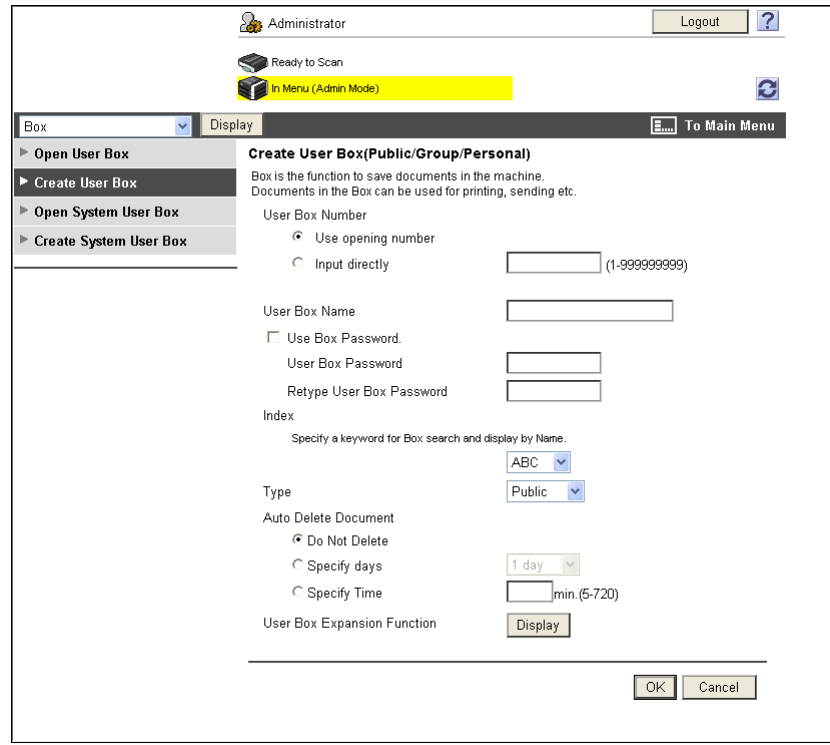

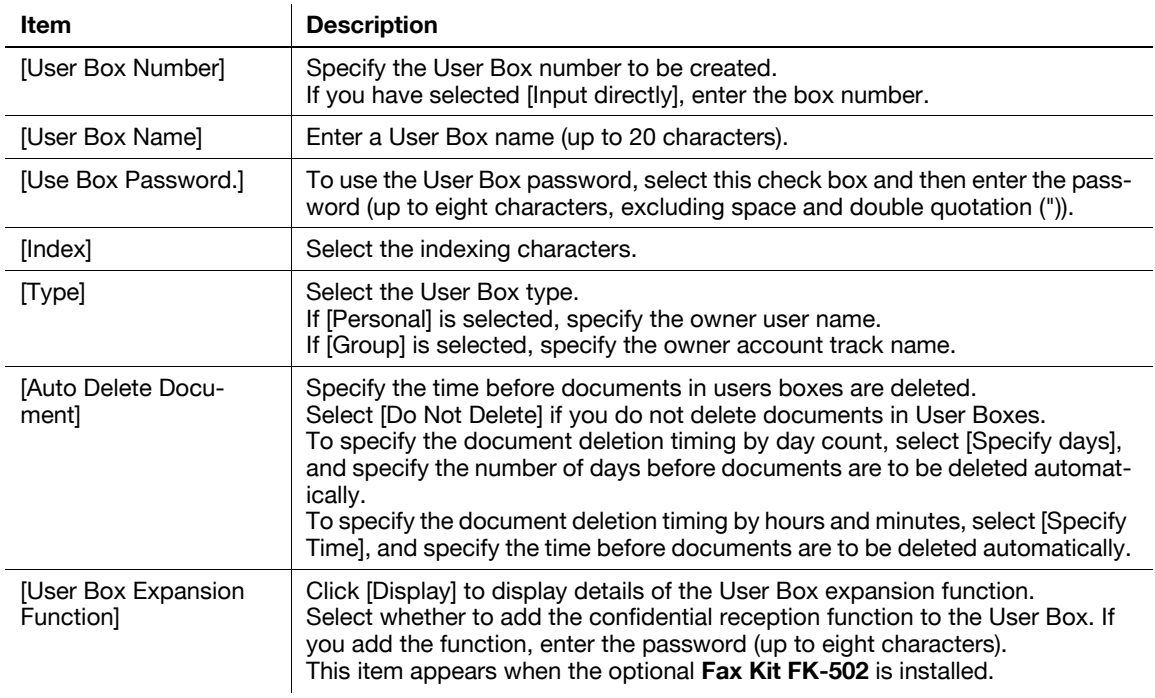

#### Reference

• You cannot register a password less than eight characters when [Security Settings] $\blacktriangleright$  [Security Details] $\rightarrow$  [Password Rules] is set to [Enable] in the [Administrator Settings] on the **Control Panel**. If a user password containing less than eight characters has already been registered, change the password so that it contains eight characters before setting [Password Rules] to [Enable].

### **12.5 Changing System User Box settings**

You can change settings of created System User Boxes (Bulletin Board User Boxes, Relay User Boxes or Annotation User Boxes) or delete them.

(If the optional **Fax Kit FK-502** is installed, Bulletin Board User Boxes and Relay User Boxes can be selected. )

### **[Open System User Box]**

In the administrator mode of **PageScope Web Connection**, select[Box] $\blacktriangleright$ [Open System User Box], and specify the User Box to change settings.

(The following shows a page that is displayed when [Bulletin Board User Box] is selected)

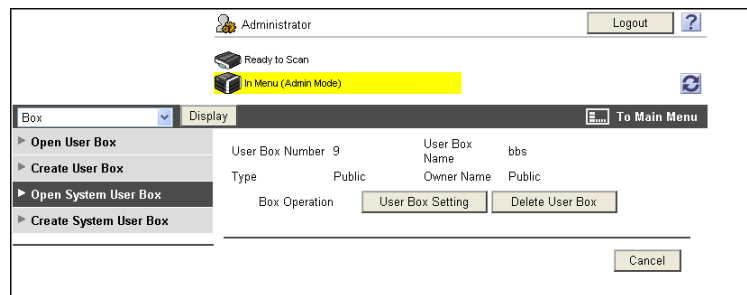

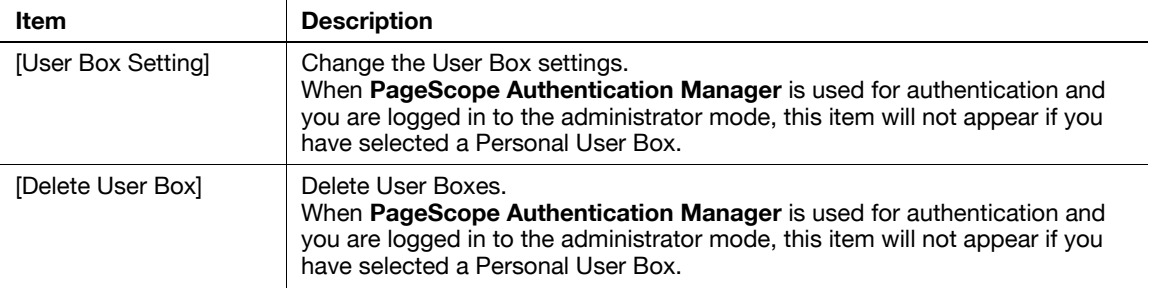

[User Box Setting] (When [Bulletin Board User Box] is selected)

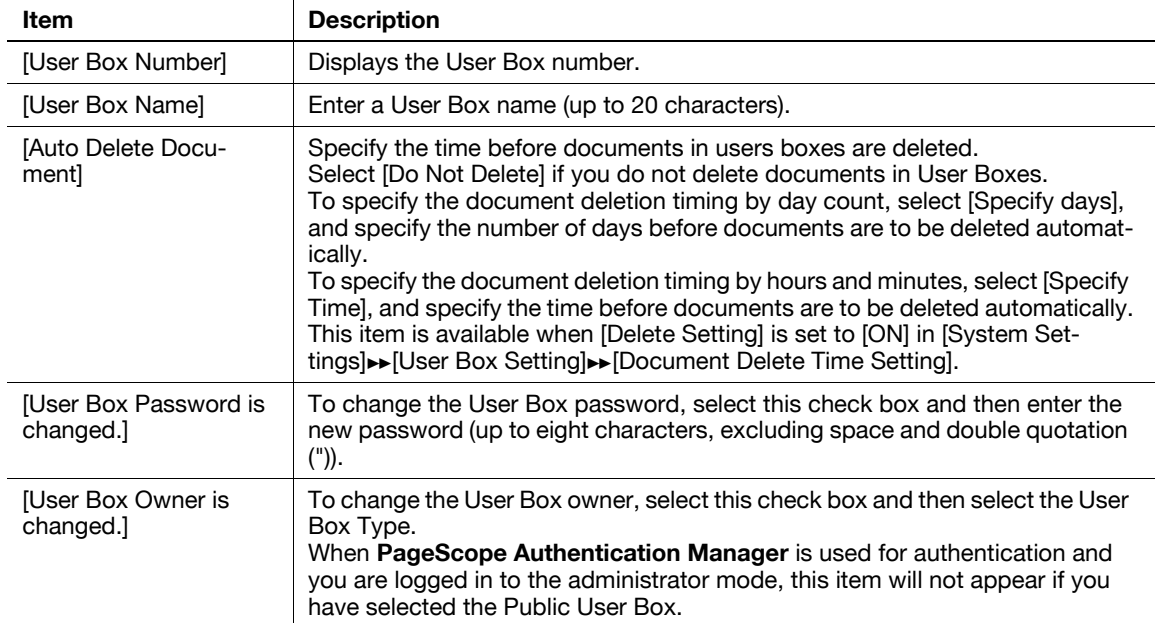

[User Box Setting] (When [Relay User Box] is selected)

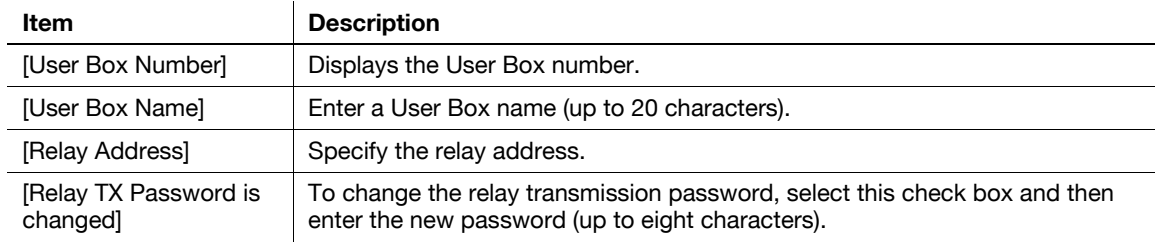

[User Box Setting] (When [Annotation User Box] is selected)

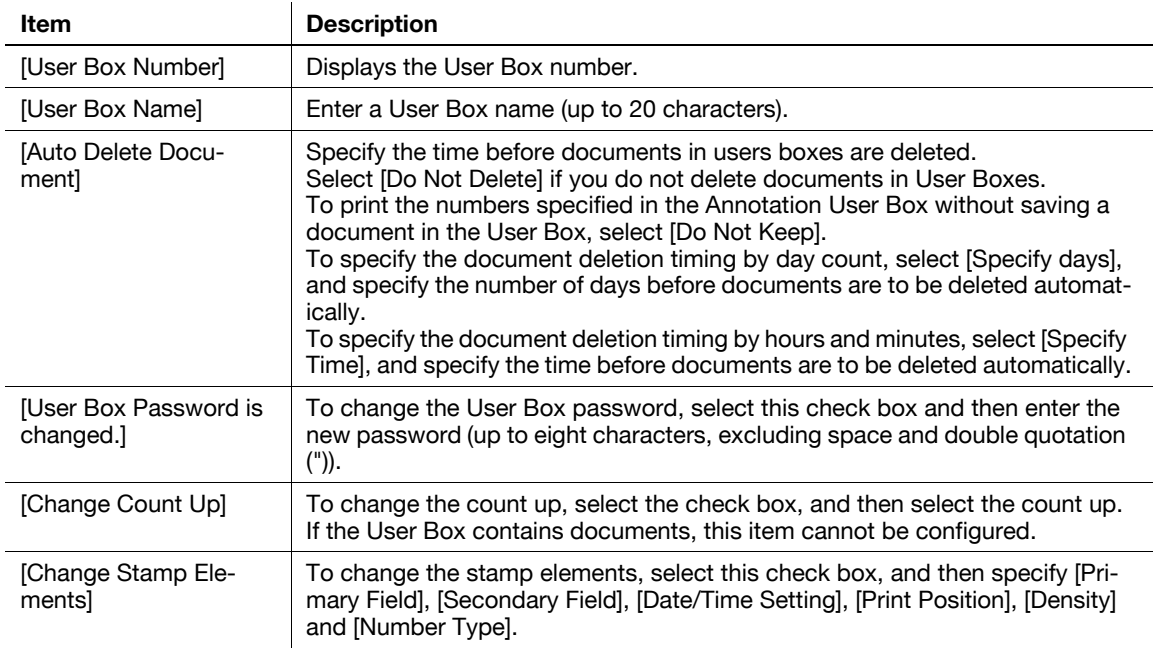

## **12.6 Creating a new System User Box**

Create new System User Boxes.

(If the optional **Fax Kit FK-502** is installed, Bulletin Board User Boxes and Relay User Boxes can be created. )

### **[Create System User Box]**

In the administrator mode of PageScope Web Connection, select[Box]» [Create System User Box], and specify the System User Box to be created.

(The following shows a page that is displayed when [Bulletin Board User Box] is selected)

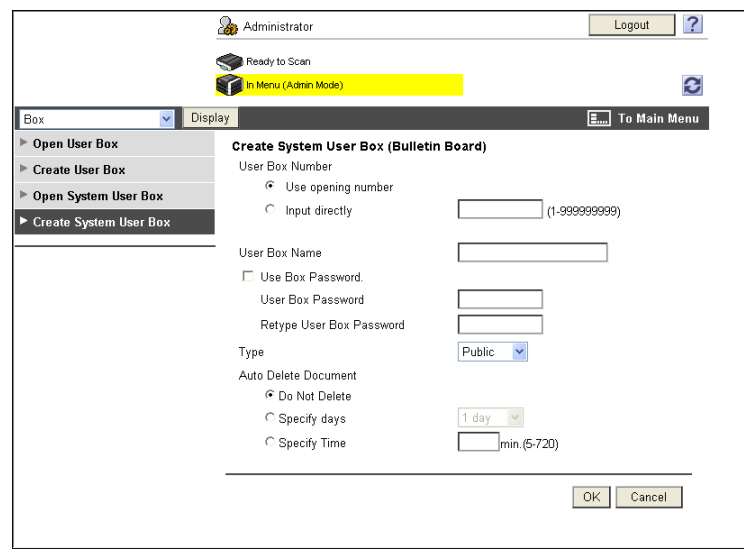

[Bulletin Board User Box]

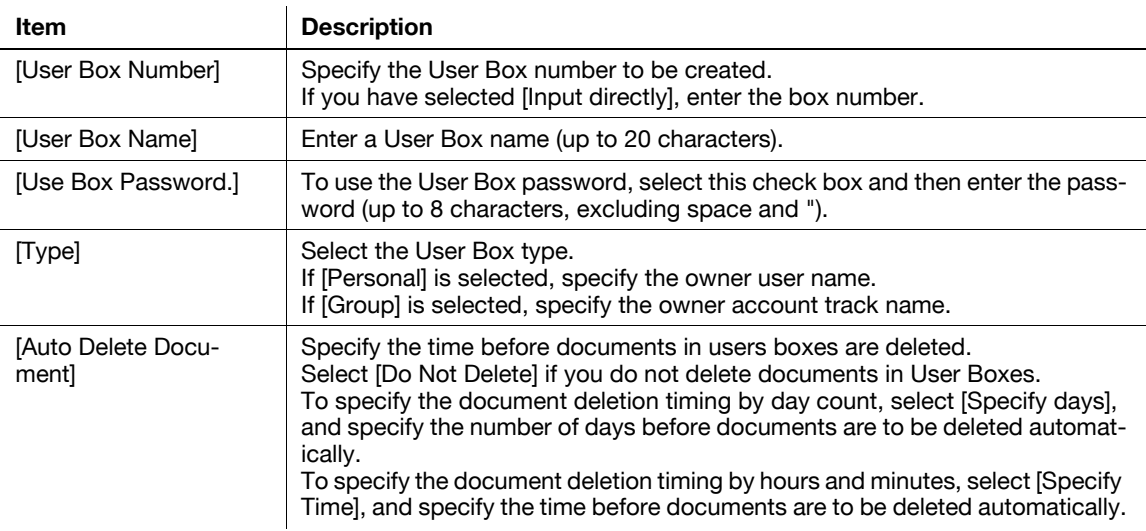

#### [Relay User Box]

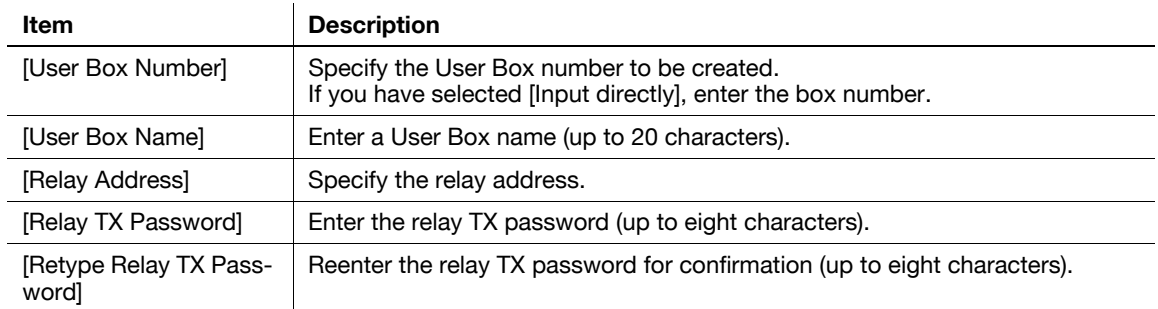

[Annotation User Box]

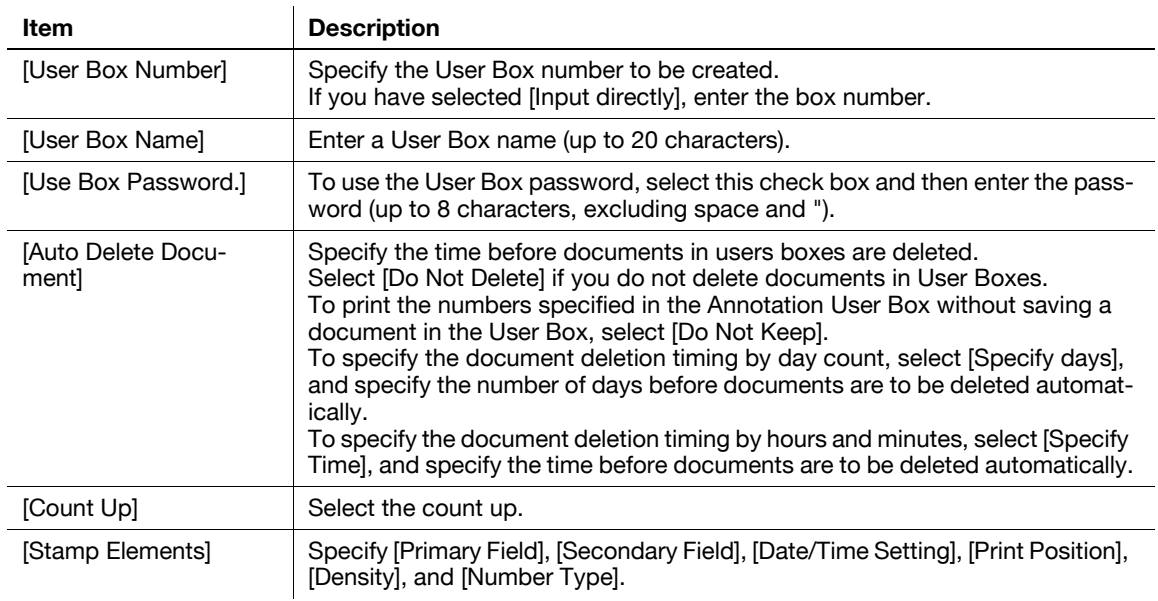

#### Reference

• You cannot register a password less than eight characters when [Security Settings]> [Security Details] $\rightarrow$  [Password Rules] is set to [Enable] in the [Administrator Settings] on the **Control Panel**. If a user password containing less than eight characters has already been registered, change the password so that it contains eight characters before setting [Password Rules] to [Enable].

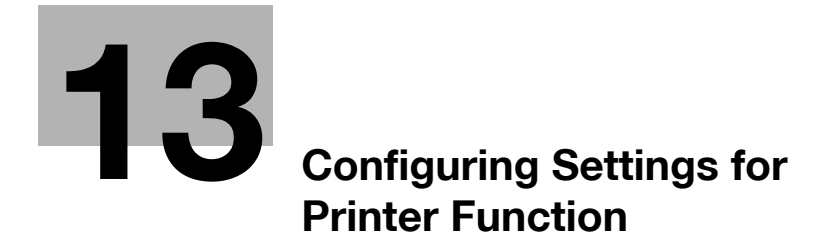

# <span id="page-287-0"></span>**13 Configuring Settings for Printer Function**

## **13.1 Configuring initial settings for the printer function**

Configure the initial settings for the printer function.

#### **[Basic Setting]**

In the administrator mode of **PageScope Web Connection**, select [Printer Setting]  $\rightarrow$  [Basic Setting].

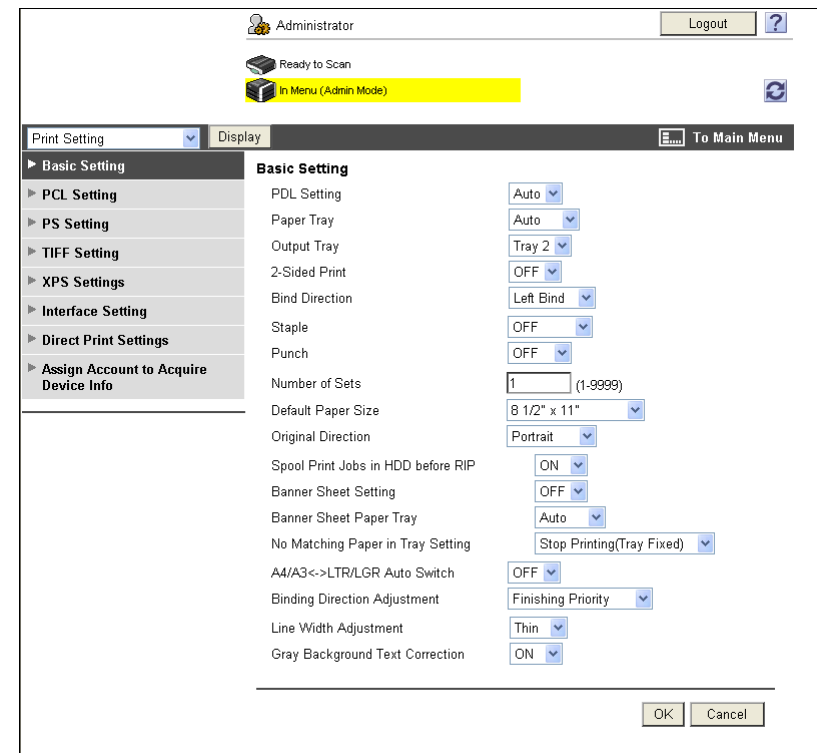

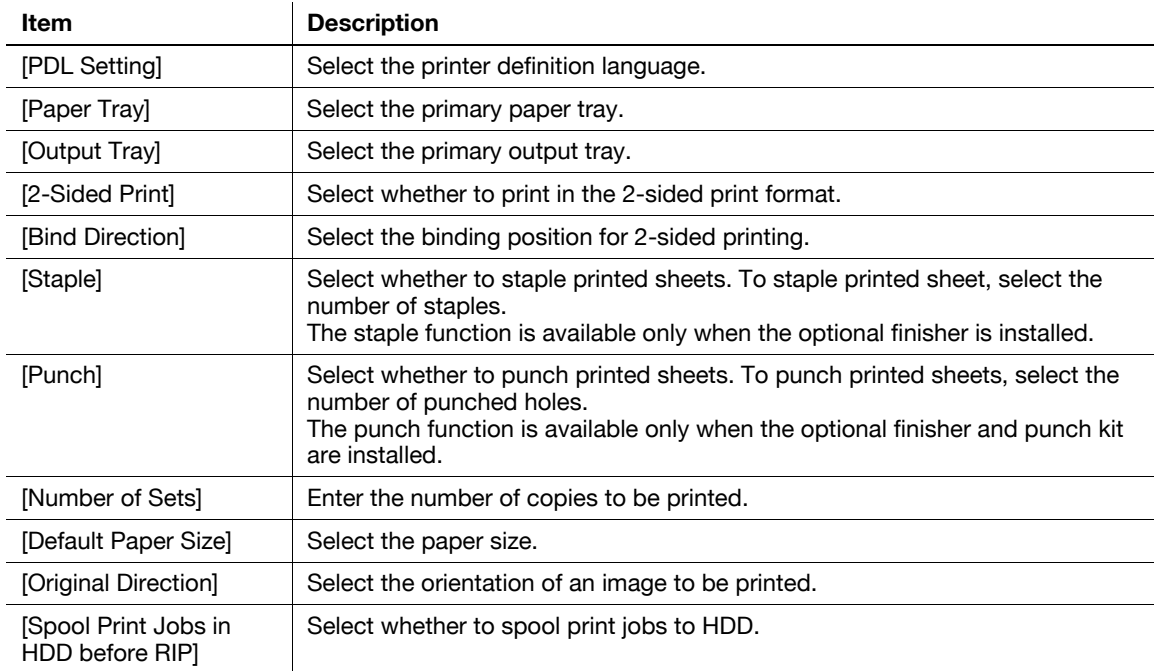
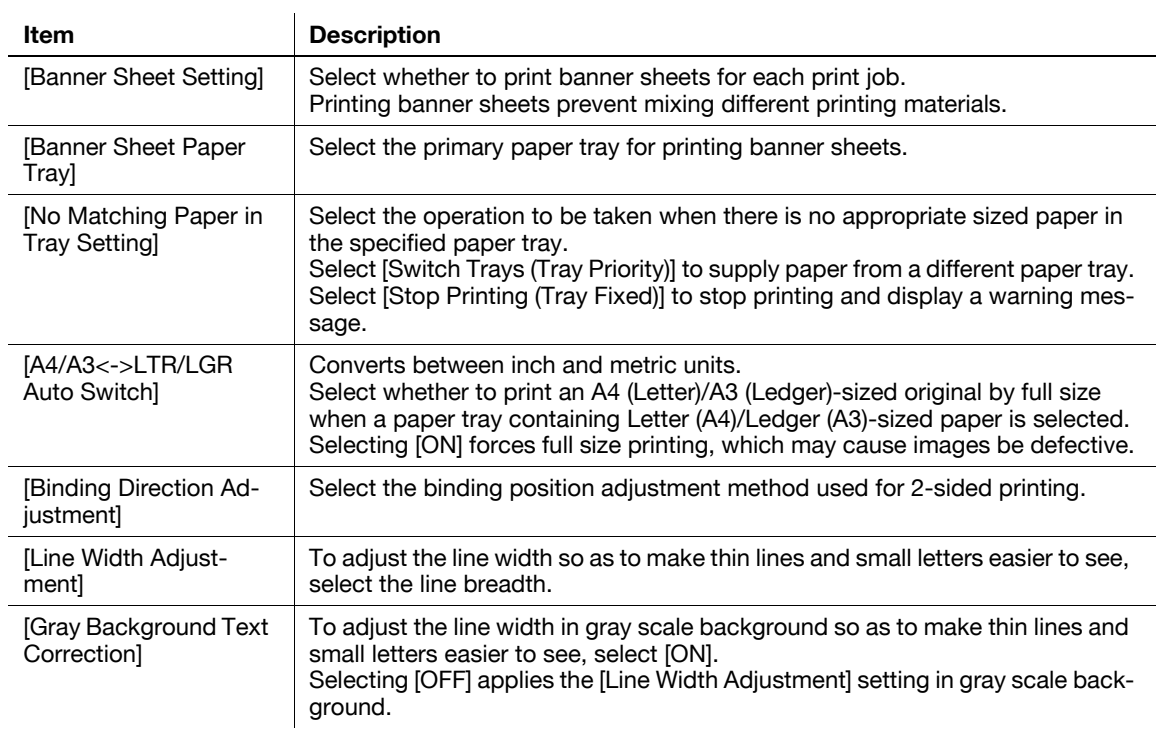

## **13.2 Configuring the initial settings for the PCL print function**

Configure the initial settings for the PCL print function.

## **[PCL Setting]**

In the administrator mode of **PageScope Web Connection**, select [Printer Setting]  $\rightarrow$  [PCL Setting].

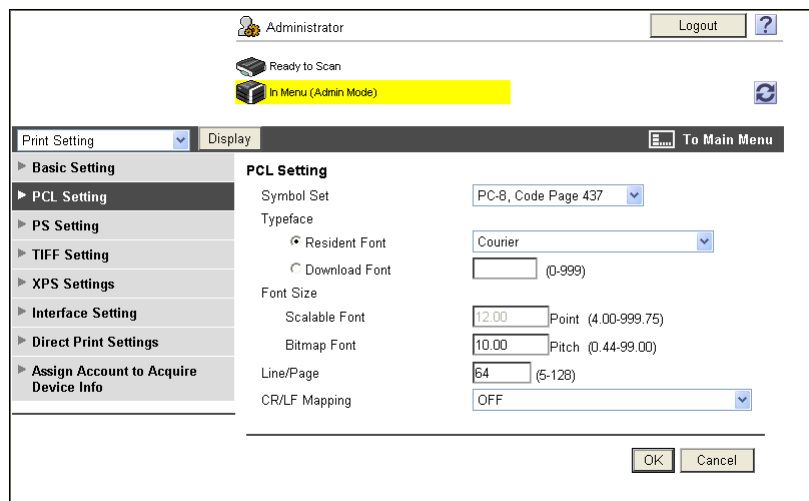

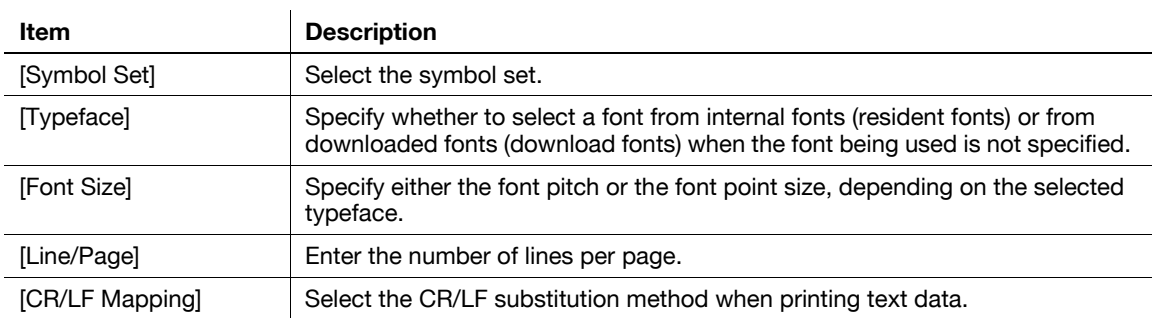

## **13.3 Configuring the initial settings for the PS print function**

Configure the initial settings for the PS print function.

## **[PS Setting]**

In the administrator mode of **PageScope Web Connection**, select [Printer Setting]  $\rightarrow$  [PS Setting].

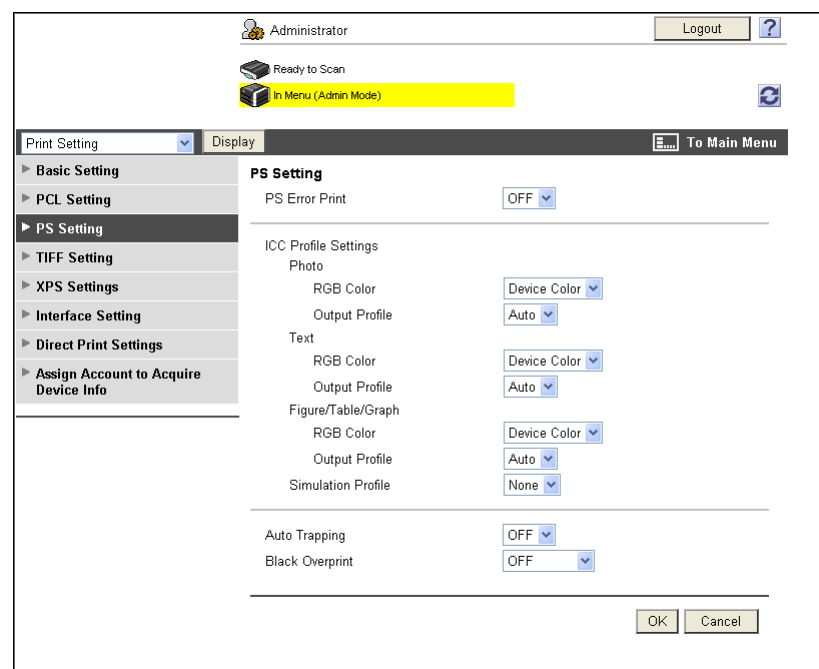

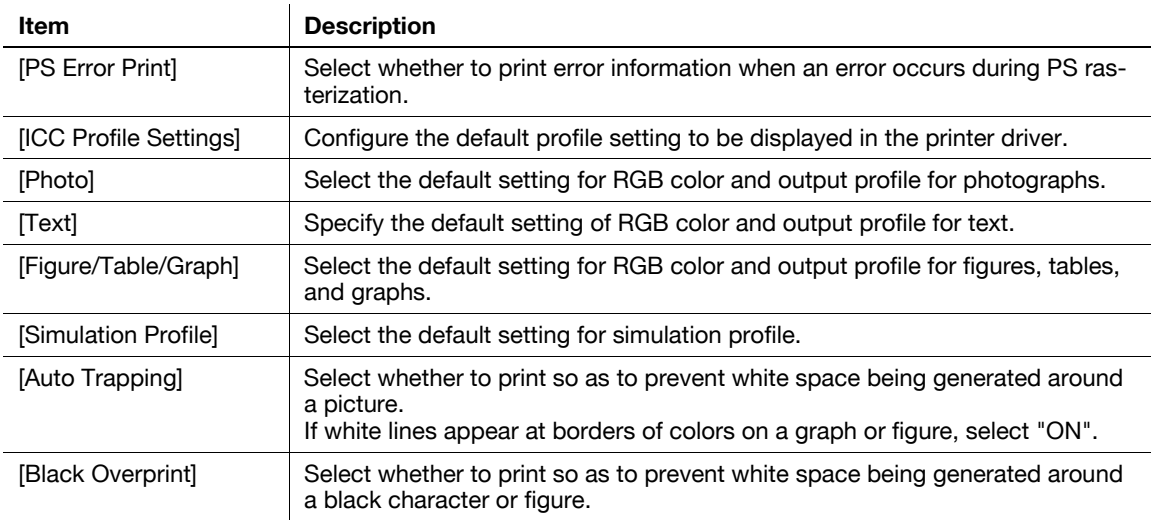

## **13.4 Configuring the initial settings for the TIFF print function**

Select this option to configure how to determine the paper size when directly printing TIFF or JPEG image data.

The direct print function provides three modes: printing data using the direct print function, printing data in external memory, and printing data in a cellular phone or PDA.

## **[TIFF Setting]**

In the administrator mode of **PageScope Web Connection**, select [Printer Setting]  $\rightarrow$  [TIFF Setting].

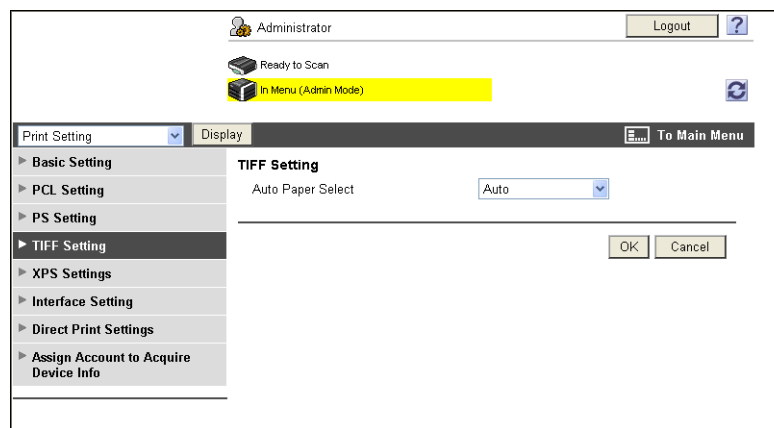

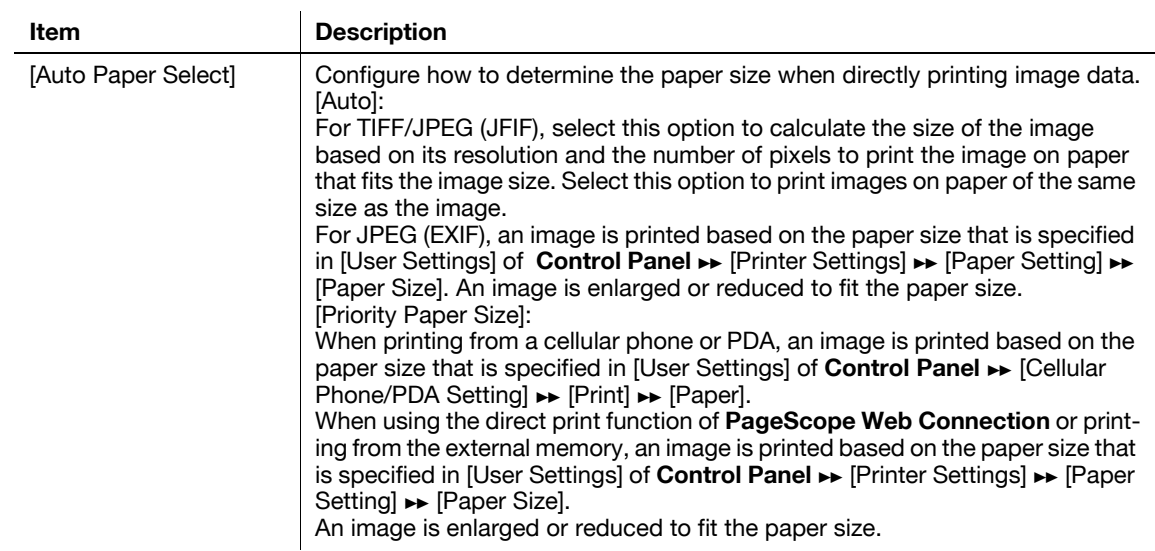

## **13.5 Configuring the initial settings for the XPS print function**

Configure the initial settings for the XPS print function.

## **[XPS Settings]**

In the administrator mode of **PageScope Web Connection**, select [Printer Setting]  $\rightarrow$  [XPS Settings].

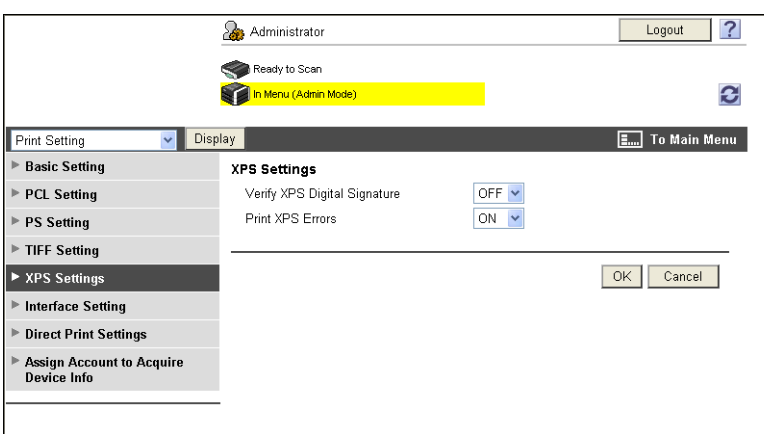

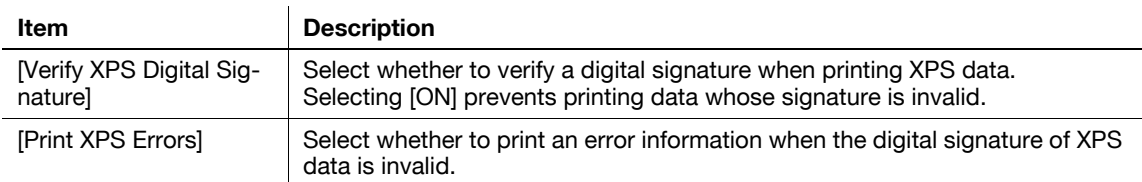

## **13.6 Specifying the timeout of the interface**

Specify the timeout for interface.

## **[Interface Setting]**

In the administrator mode of **PageScope Web Connection**, select [Printer Setting]  $\rightarrow$  [Interface Setting].

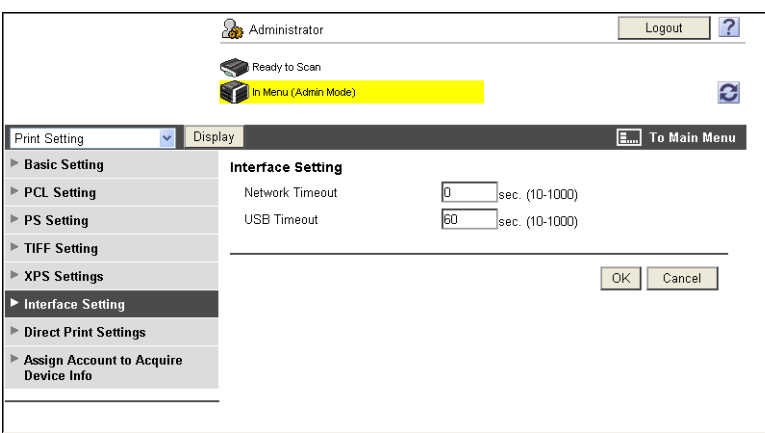

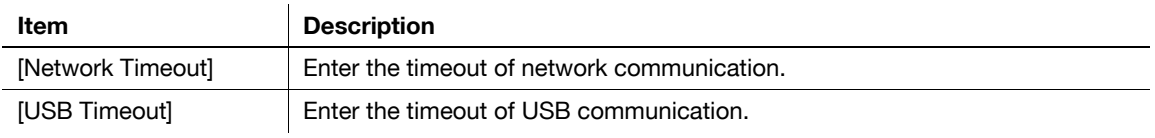

## **13.7 Disabling the direct print function**

You can disable the direct print function of **PageScope Web Connection** which is enabled by default.

#### **Direct Print Settings**

In the administrator mode of **PageScope Web Connection**, select [Printer Setting]  $\rightarrow$  [Direct Print Settings].

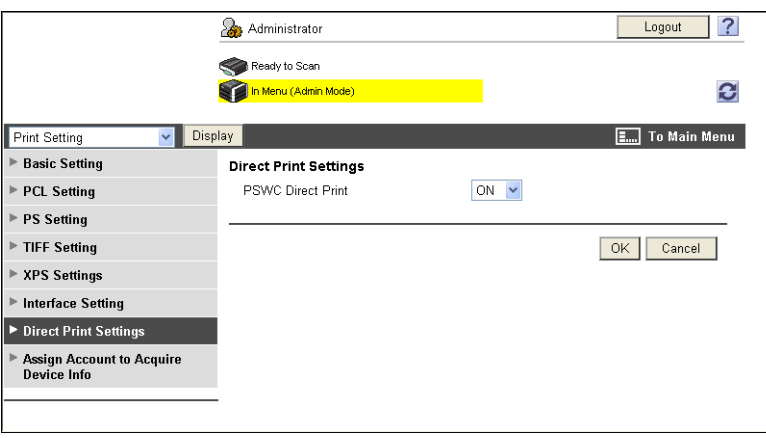

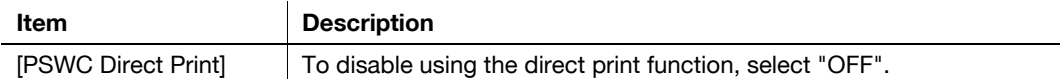

## **13.8 Restricting users from obtaining device information using password**

You can specify a password to obtain device information from the printer driver and restrict users from obtaining device information.

**Reference** 

• For details on obtaining device information from the printer driver, refer to the User's Guide Print Op**erations**.

#### **[Assign Account to Acquire Device Info]**

In the administrator mode of **PageScope Web Connection**, select [Printer Setting]  $\rightarrow$  [Assign Account to Acquire Device Info].

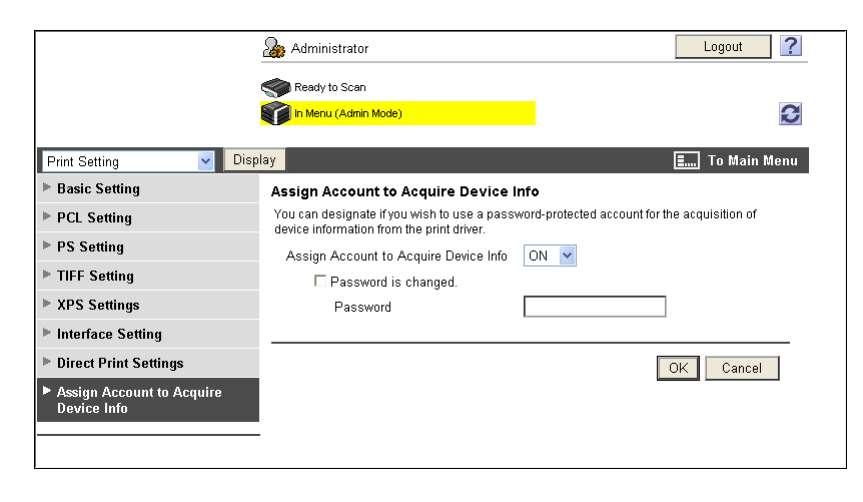

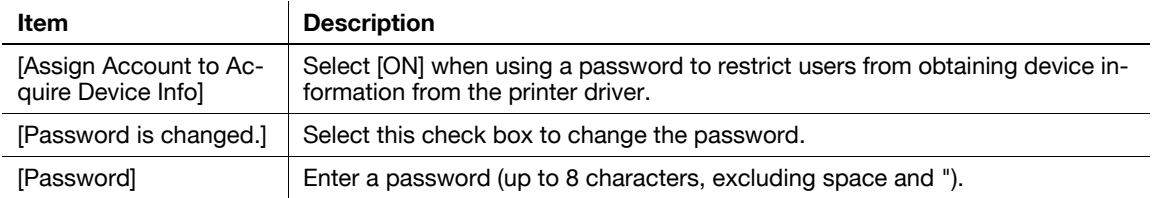

# **[Configuring Settings for Fax](#page-297-0)  [Functions](#page-297-0)**

# <span id="page-297-0"></span>**14 Configuring Settings for Fax Functions**

## **14.1 Configuring Settings to Print a Stamp when Sending a Fax**

You can specify whether to cancel stamp setting when sending a fax.

## **[Fax TX Settings]**

In the administrator mode of **PageScope Web Connection**, select [System Settings]  $\rightarrow$  [Stamp Settings]  $\rightarrow$ [Fax TX Settings].

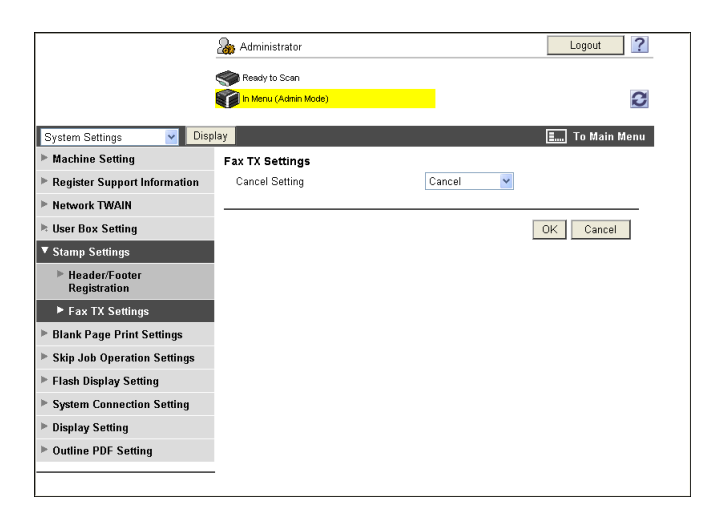

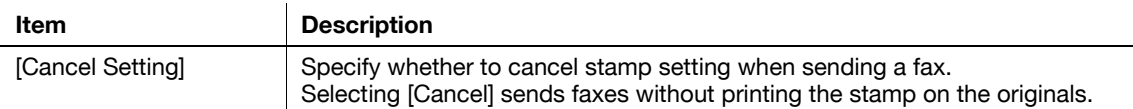

## <span id="page-298-0"></span>**14.2 Configuring Settings to Print the Header/Footer Position**

Configure settings to print sender and reception information.

#### **[Header/Footer Position]**

In the administrator mode of **PageScope Web Connection**, select [Fax Settings]  $\rightarrow$  [Header/Footer Position].

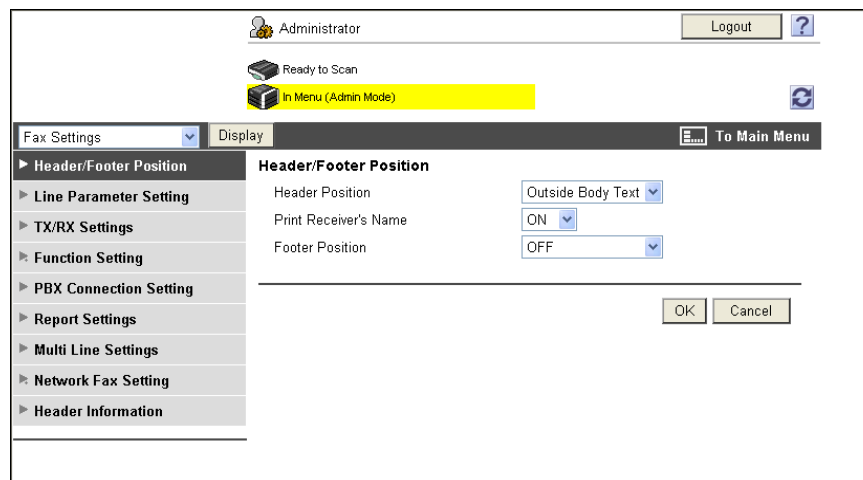

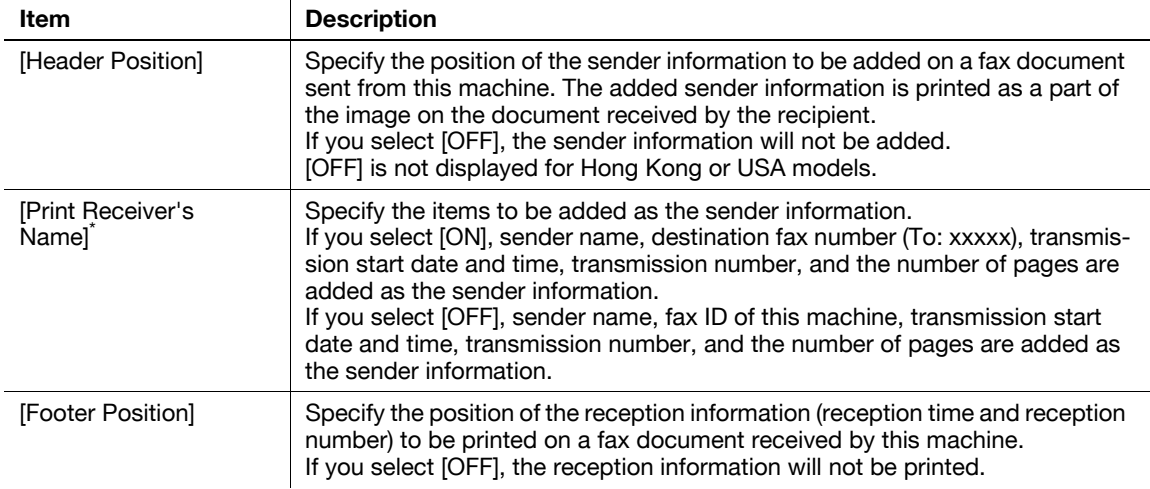

\* This item is not displayed for Hong Kong or USA models.

## **14.3 Configuring settings for telephone and fax lines**

Configure settings related to telephone and fax lines including the telephone dialing method, fax receive mode, and number of incoming calls.

#### **[Line Parameter Setting]**

In the administrator mode of **PageScope Web Connection**, select [Fax Settings]  $\rightarrow$  [Line Parameter Setting].

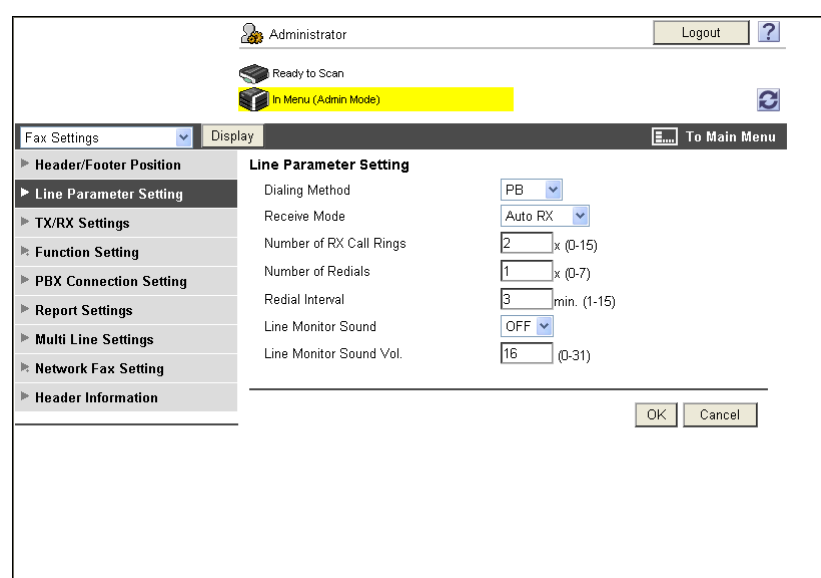

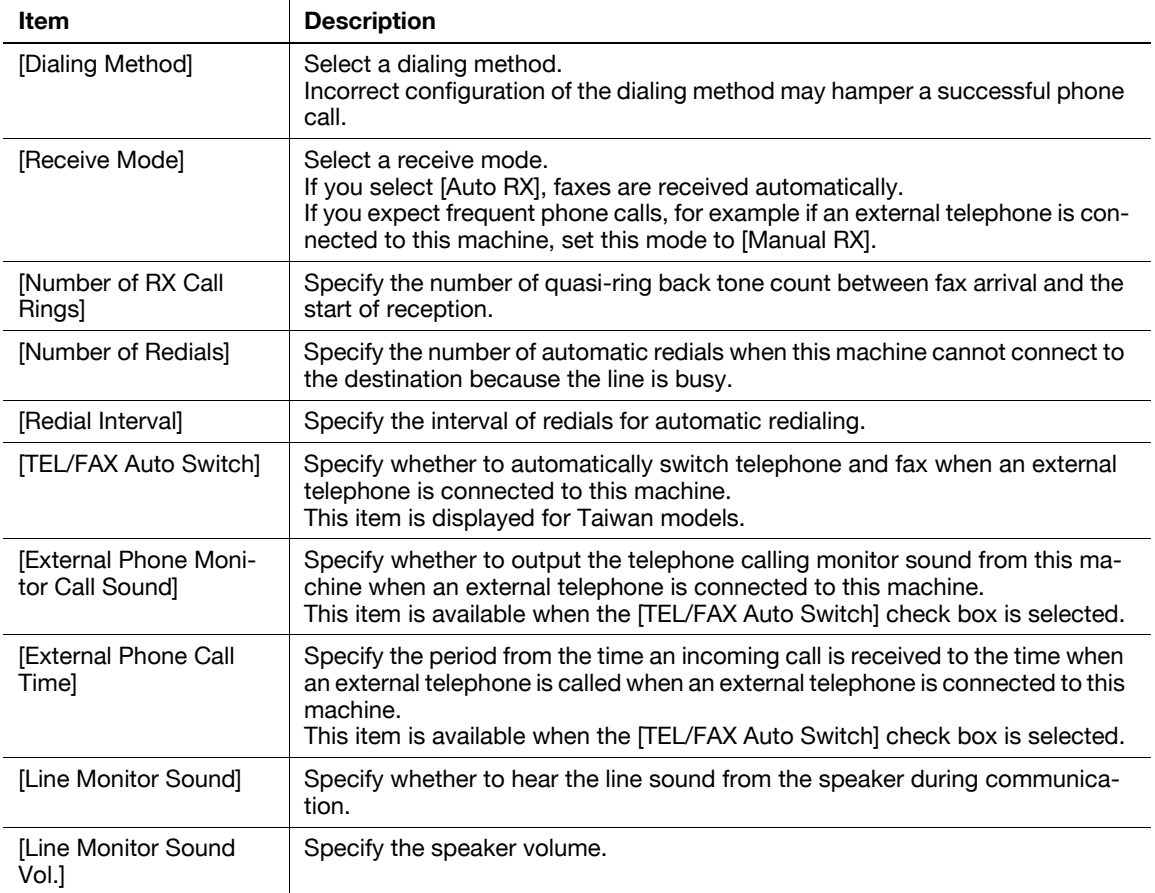

## **14.4 Configuring settings to send or receive faxes**

Configure settings related to transmission and reception of faxes including file handling at the time of a polling transmission and printing method at the time of reception of a fax.

## **[TX/RX Settings]**

In the administrator mode of **PageScope Web Connection**, select [Fax Settings]  $\rightarrow$  [TX/RX Settings].

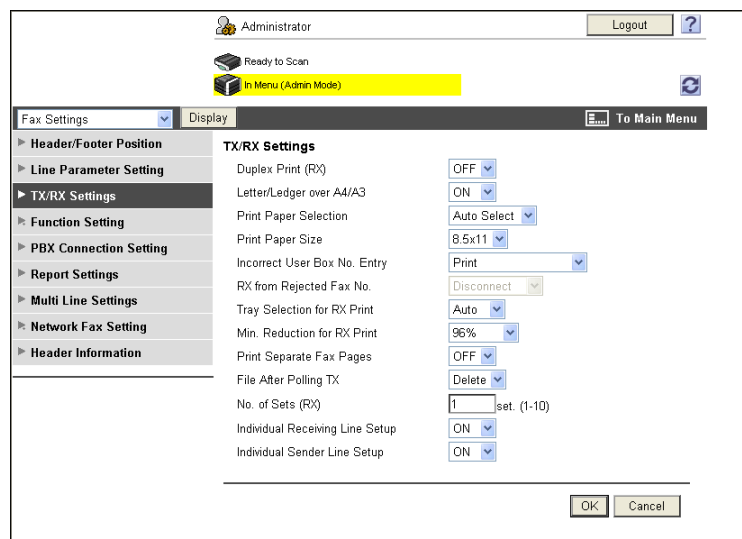

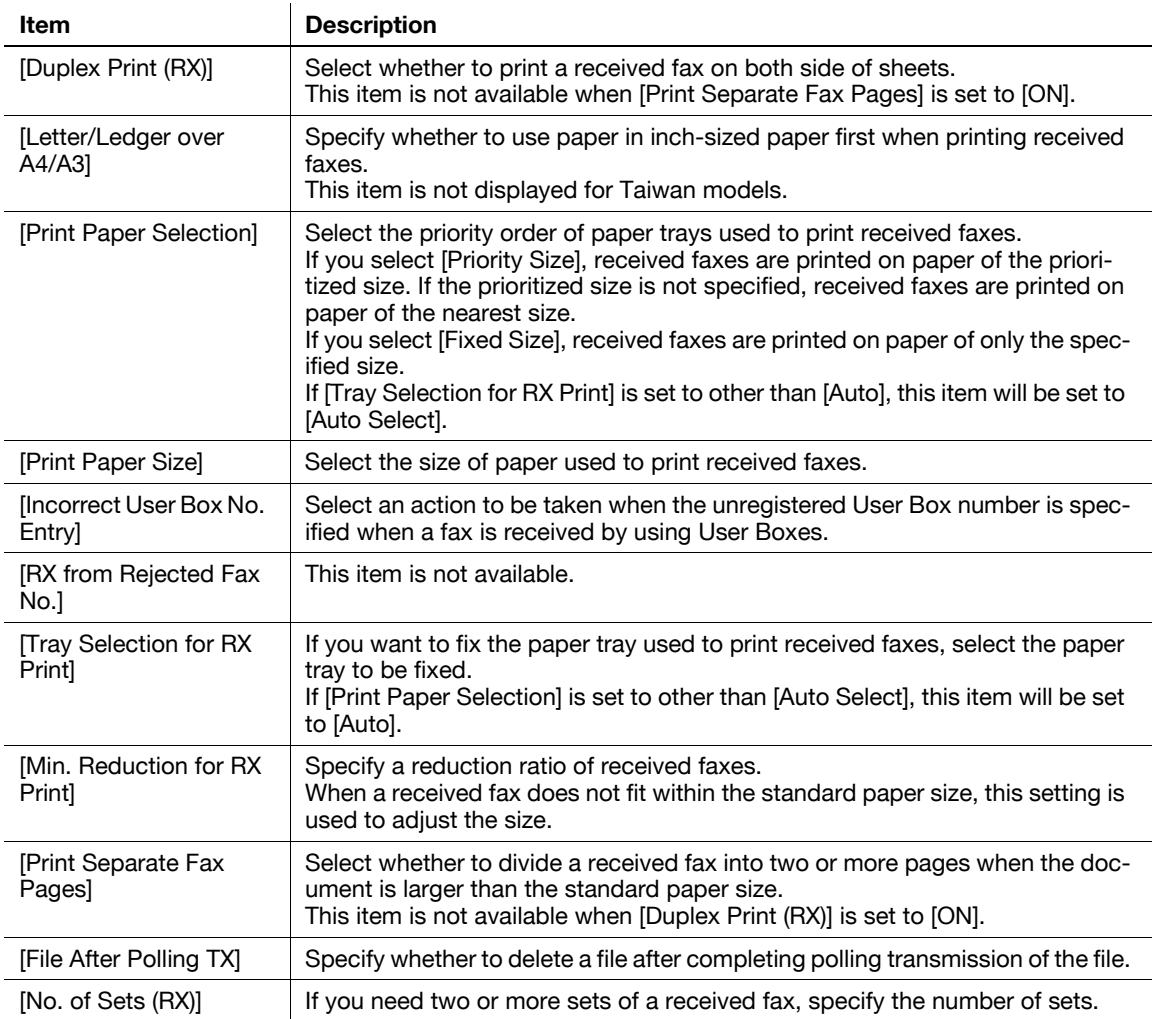

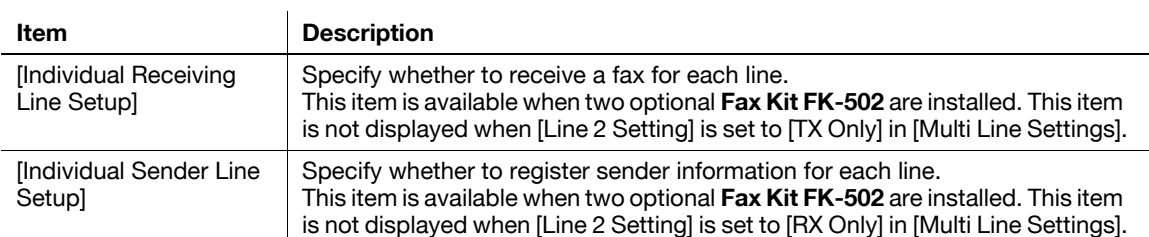

## **14.5 Configuring settings for the fax functions**

Configure settings to use fax functions.

## **[Function ON/OFF Setting]**

In the administrator mode of **PageScope Web Connection**, select [Fax Settings]  $\rightarrow$  [Function Setting]  $\rightarrow$ [Function ON/OFF Setting].

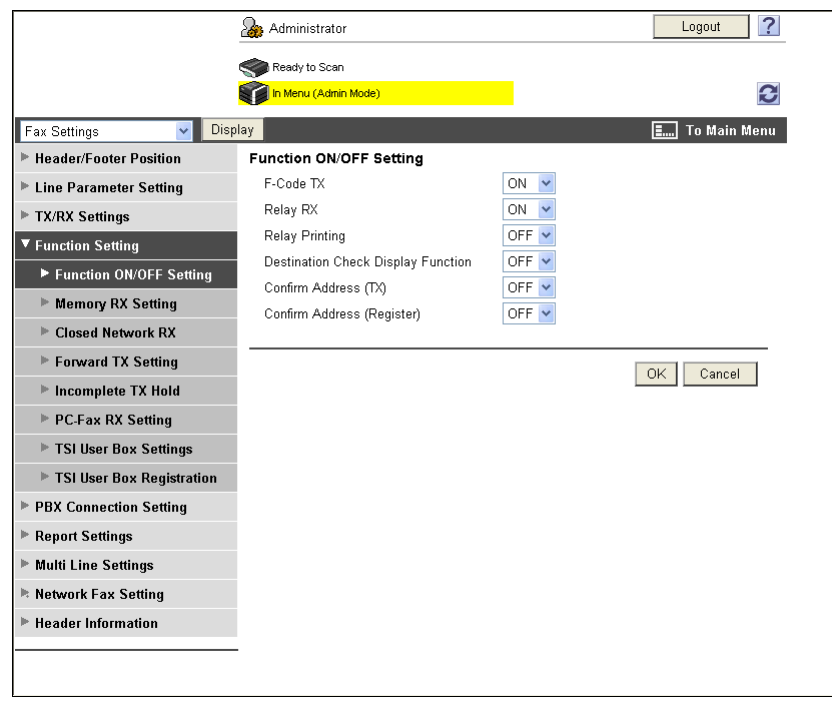

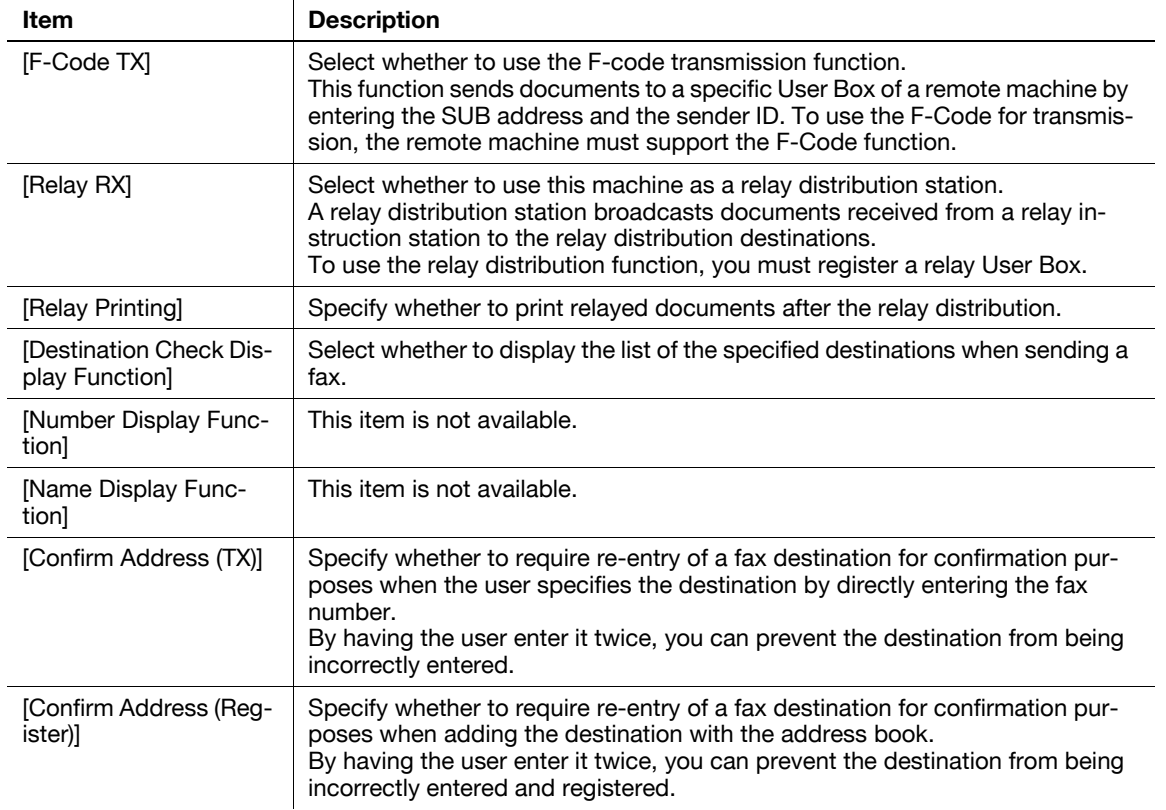

### **[Memory RX Setting]**

In the administrator mode of PageScope Web Connection, select [Fax Settings]  $\rightarrow$  [Function Setting]  $\rightarrow$ [Memory RX Setting].

Reference

- The Memory RX function stores received documents in the Memory RX User Box, and prints them when required.

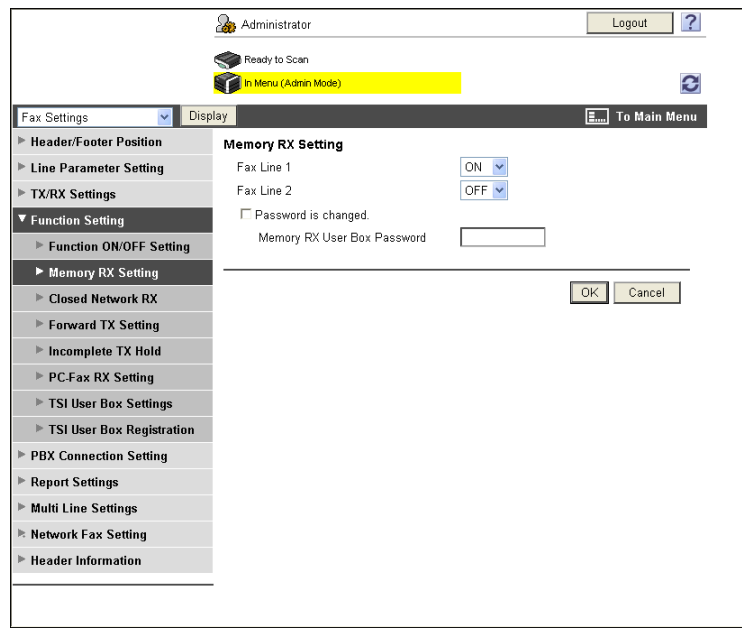

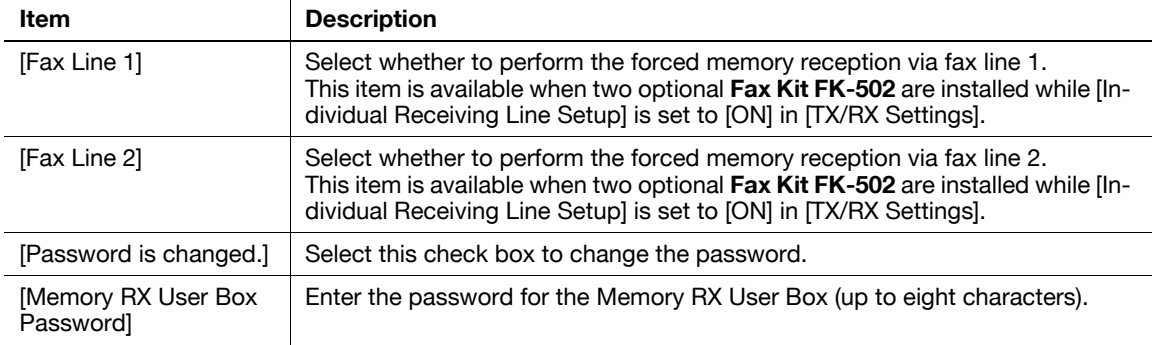

#### **[Closed Network RX]**

In the administrator mode of PageScope Web Connection, select [Fax Settings]  $\rightarrow$  [Function Setting]  $\rightarrow$ [Closed Network RX].

Reference

- The Closed area Rx function accepts only transmissions from recipient machines with a matching password. It is available only when the remote machine is one of our models and supports the closed network reception (with password) function.

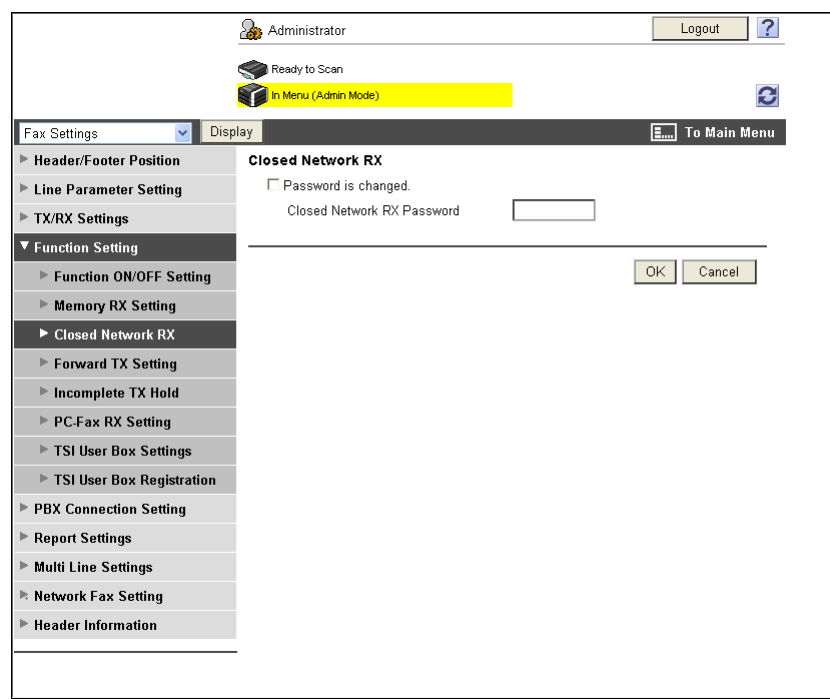

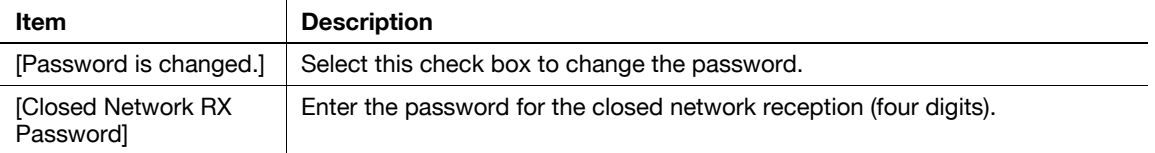

### **[Forward TX Setting]**

In the administrator mode of **PageScope Web Connection**, select [Fax Settings]  $\rightarrow$  [Function Setting]  $\rightarrow$ [Forward TX Setting].

Reference

- The Forward TX function transfers the received document to a pre-specified destination.
- This function cannot be configured together with [PC-Fax RX Setting], [TSI User Box Settings], or [Memory RX Setting].
- The Forward TX Setting can be configured for each line when receiving faxes for each line (two optional **Fax Kit FK-502** are installed while [Individual Receiving Line Setup] is set to [ON] in [TX/RX Settings]).

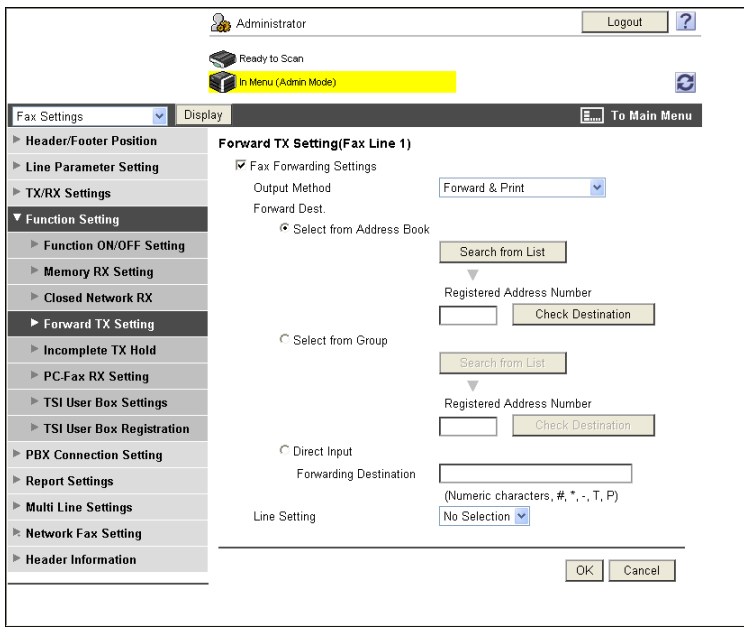

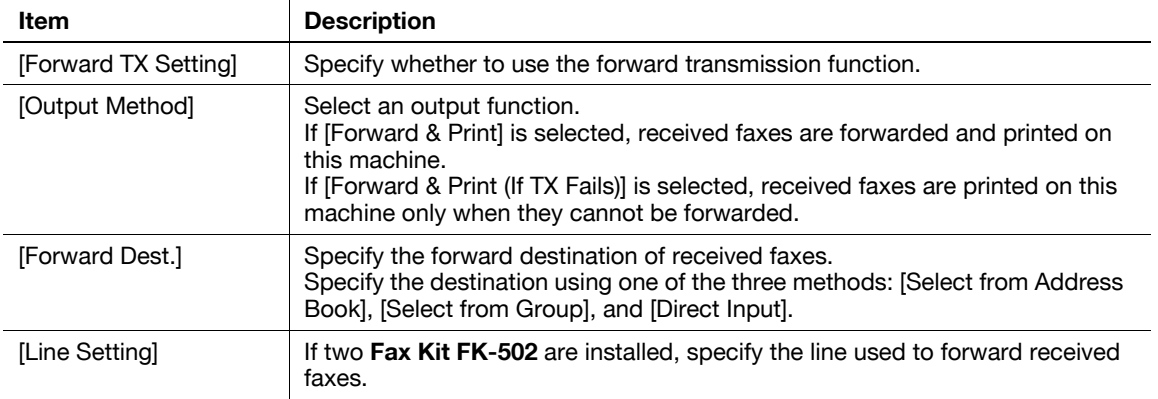

#### **[Incomplete TX Hold]**

In the administrator mode of PageScope Web Connection, select [Fax Settings]  $\rightarrow$  [Function Setting]  $\rightarrow$ [Incomplete TX Hold].

Reference

• The Fax Retransmit function temporarily saves documents, which were not sent within the specified number of times for attempts to send, in the fax retransmit User Box. You can use this function to open the fax retransmit User Box later to manually redial.

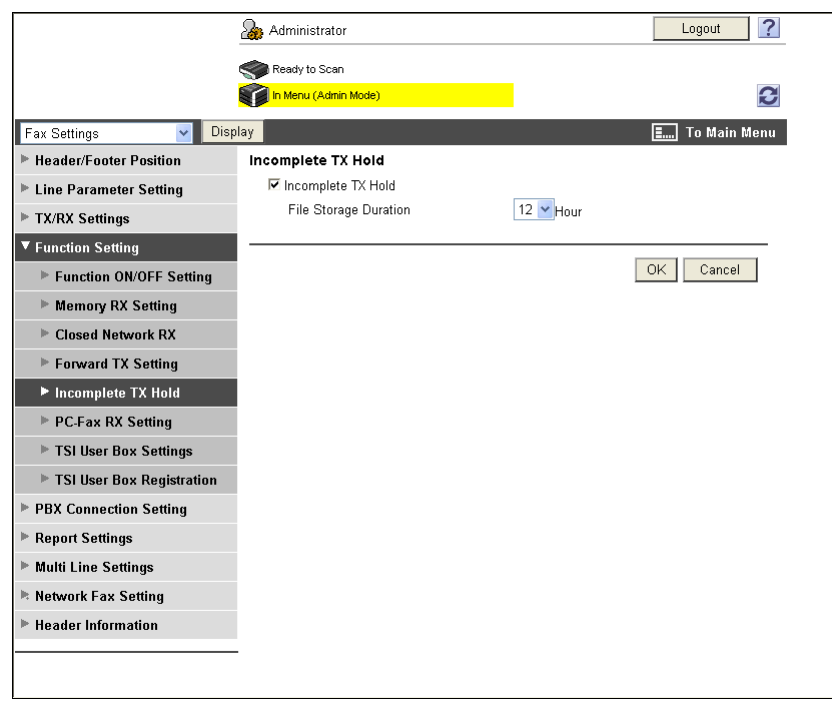

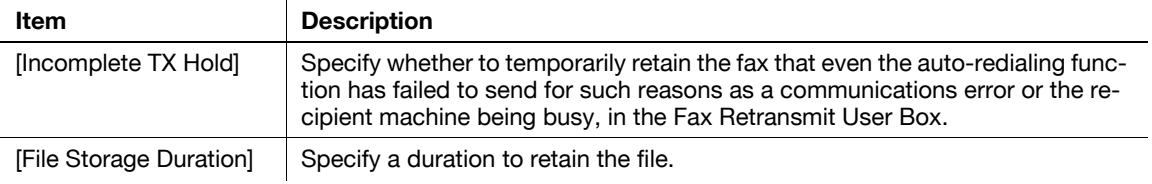

#### **[PC-Fax RX Setting]**

In the administrator mode of **PageScope Web Connection**, select [Fax Settings]  $\rightarrow$  [Function Setting]  $\rightarrow$ [PC-Fax RX Setting].

Reference

- The PC-Fax RX function saves a document received as a fax in a User Box of this machine. You can print and send saved data. Data is saved in the Memory RX User Box or a specified User Box.
- This function cannot be configured together with [TSI User Box Settings], [Forward TX Setting], or [Memory RX Setting].
- The PC-Fax RX setting can be configured for each line when receiving faxes for each line (two optional **Fax Kit FK-502** are installed while [Individual Receiving Line Setup] is set to [ON] in [TX/RX Settings]).

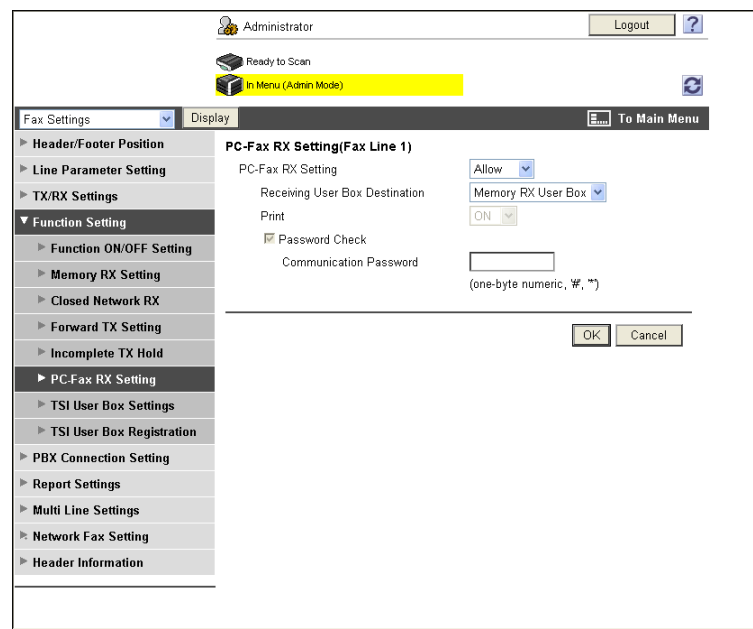

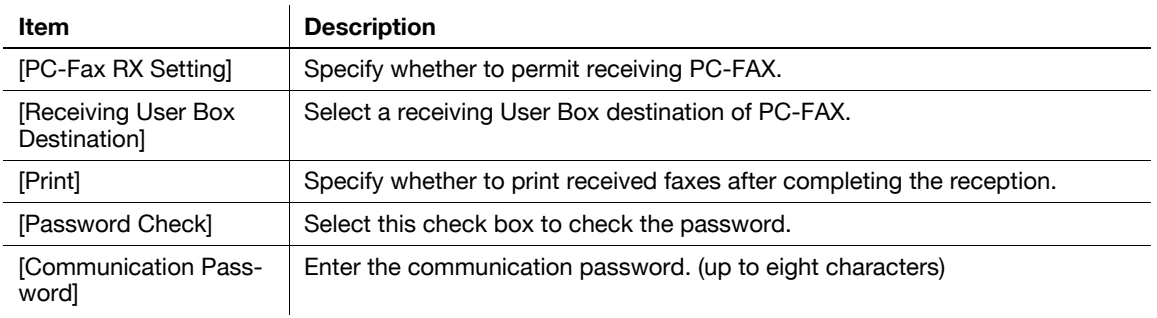

#### **[TSI User Box Settings]**

In the administrator mode of **PageScope Web Connection**, select [Fax Settings]  $\rightarrow$  [Function Setting]  $\rightarrow$ [TSI User Box Settings].

Reference

- The TSI distribution function automatically distributes the document received with the sender fax number (TSI) to the forwarding destination specified for each sender.
- This function cannot be configured together with [PC-Fax RX Setting], [Forward TX Setting], or [Memory RX Setting].
- The TSI User Box Setting can be configured for each line when receiving faxes for each line (two optional **Fax Kit FK-502** are installed while [Individual Receiving Line Setup] is set to [ON] in [TX/RX Settings]).

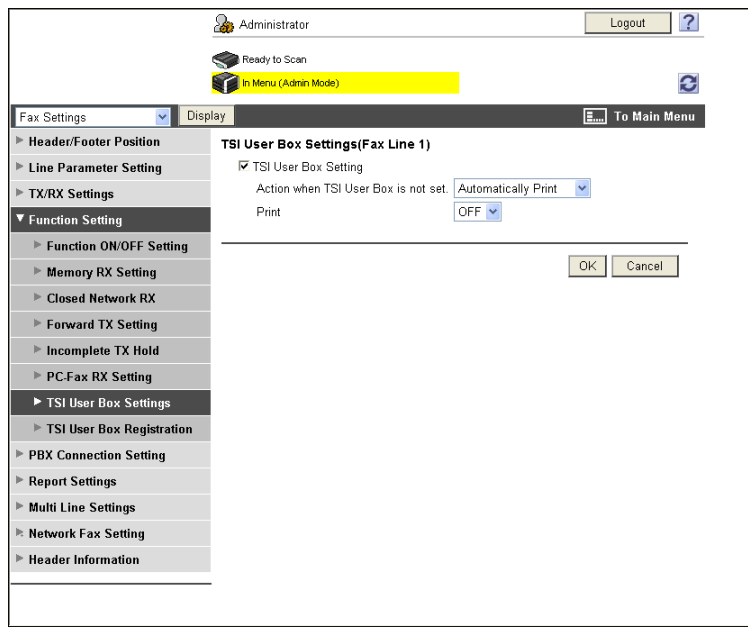

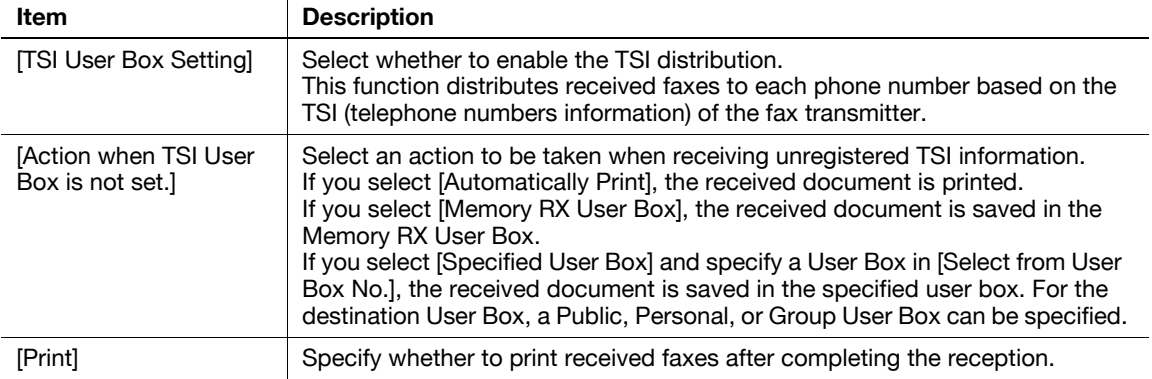

### **[TSI User Box Registration]**

In the administrator mode of PageScope Web Connection, select [Fax Settings]  $\rightarrow$  [Function Settings]  $\rightarrow$ [TSI User Box Registration] > [Create].

Reference

- The forwarding destinations can be registered for each line when receiving faxes for each line (two optional **Fax Kit FK-502** are installed while [Individual Receiving Line Setup] is set to [ON] in [TX/RX Settings]).

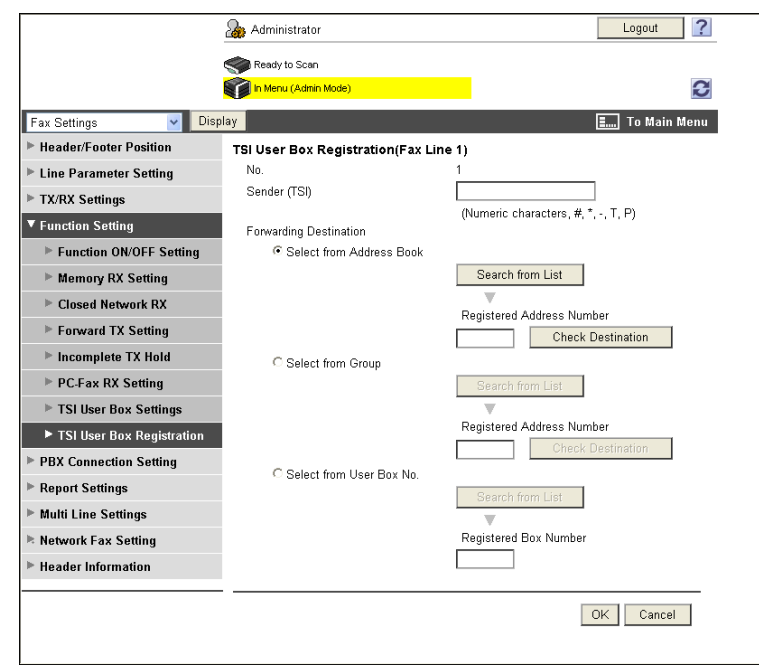

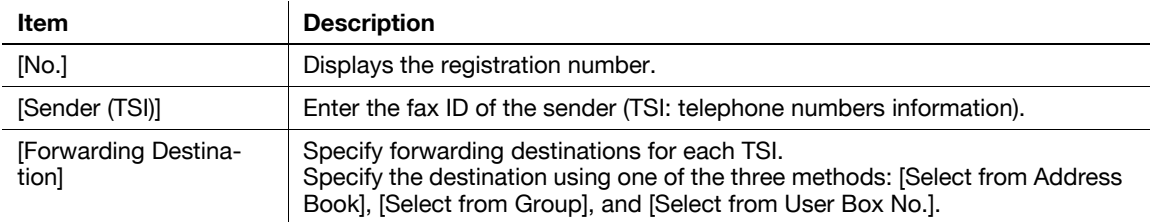

## **14.6 Configuring Settings for PBX Connection**

Configure settings for PBX connection.

## **[PBX Connection Setting]**

In the administrator mode of **PageScope Web Connection**, select [Fax Settings]  $\rightarrow$  [PBX Connection Setting].

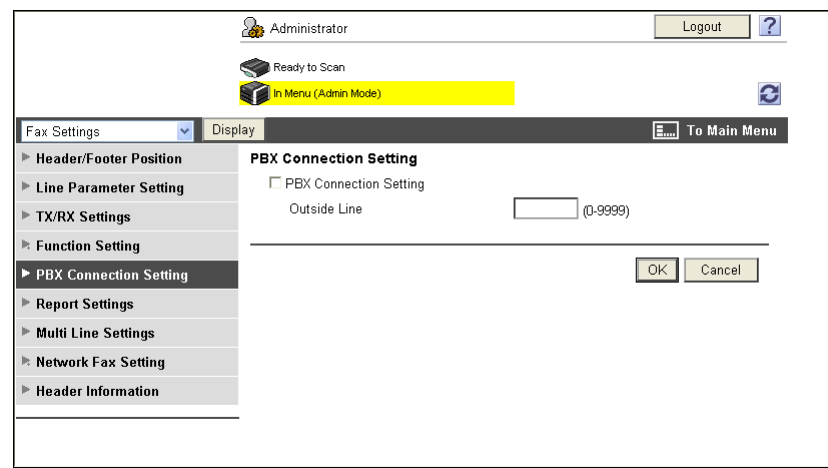

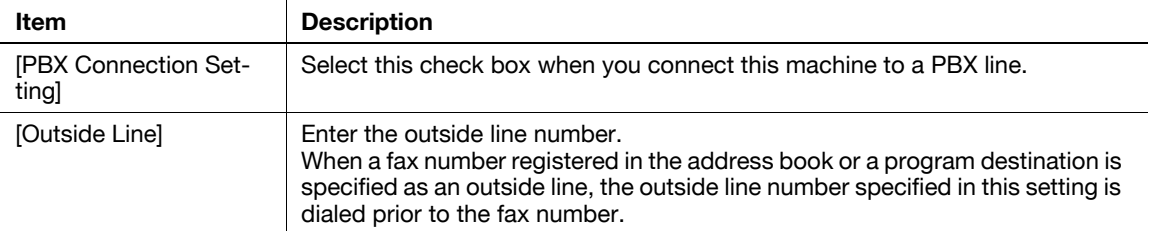

## **14.7 Configuring Settings to Output Fax Reports**

Configure settings to output fax reports.

## **[Report Settings]**

In the administrator mode of **PageScope Web Connection**, select [Fax Settings]  $\rightarrow$  [Report Settings].

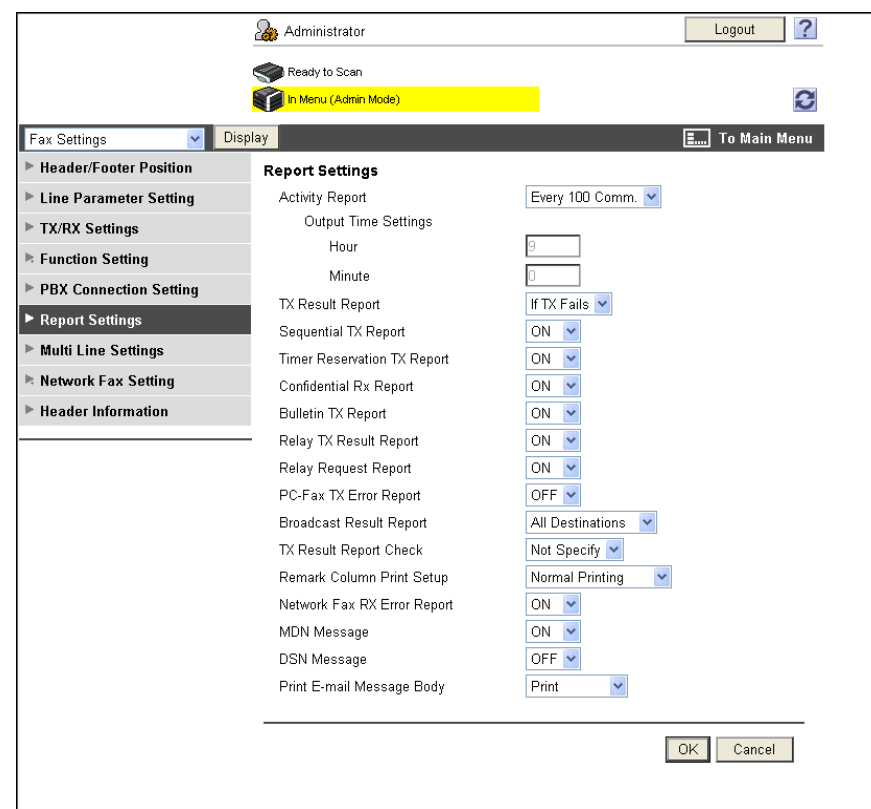

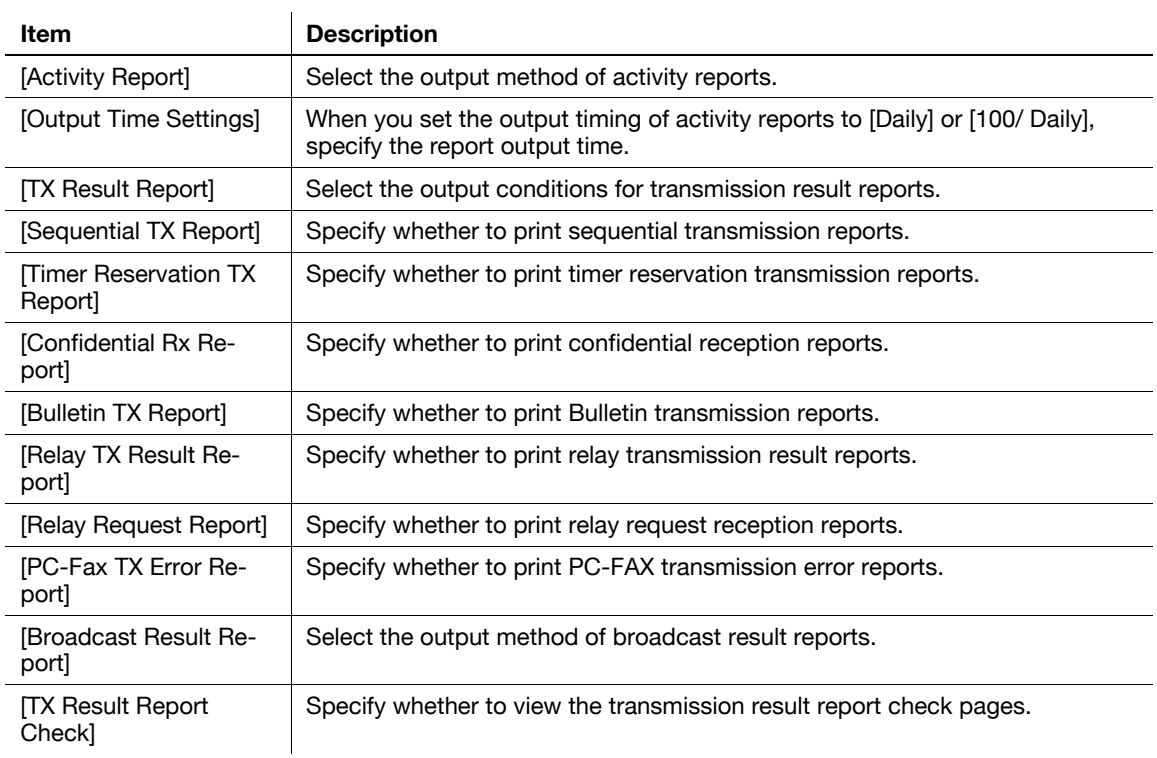

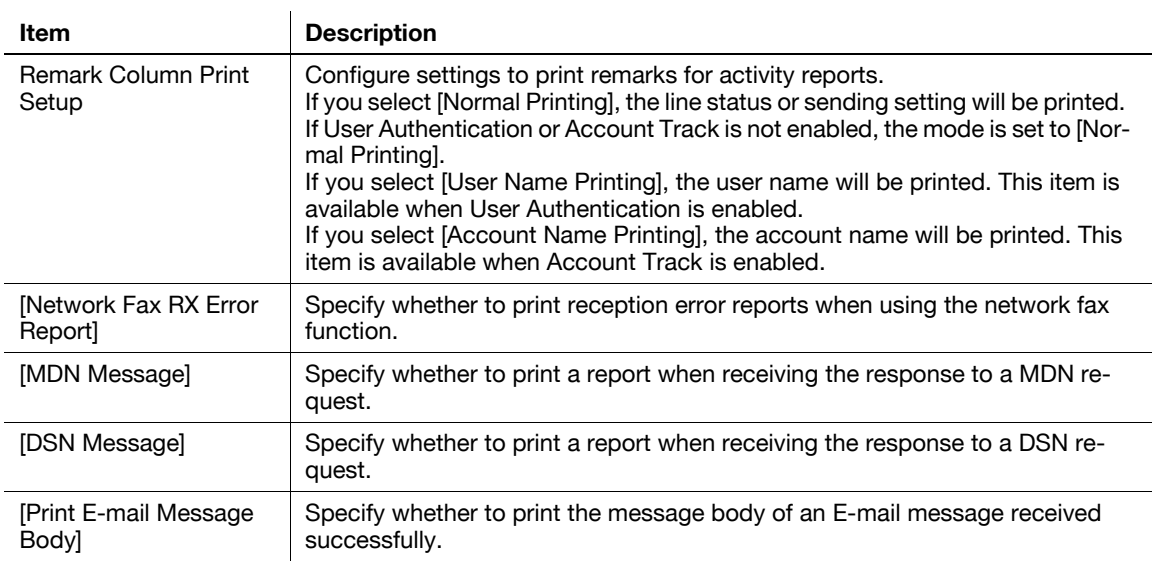

If two **Fax Kit FK-502** are installed, configure settings for the second line.

## **[Multi Line Settings]**

In the administrator mode of **PageScope Web Connection**, select [Fax Settings]  $\rightarrow$  [Multi Line Settings].

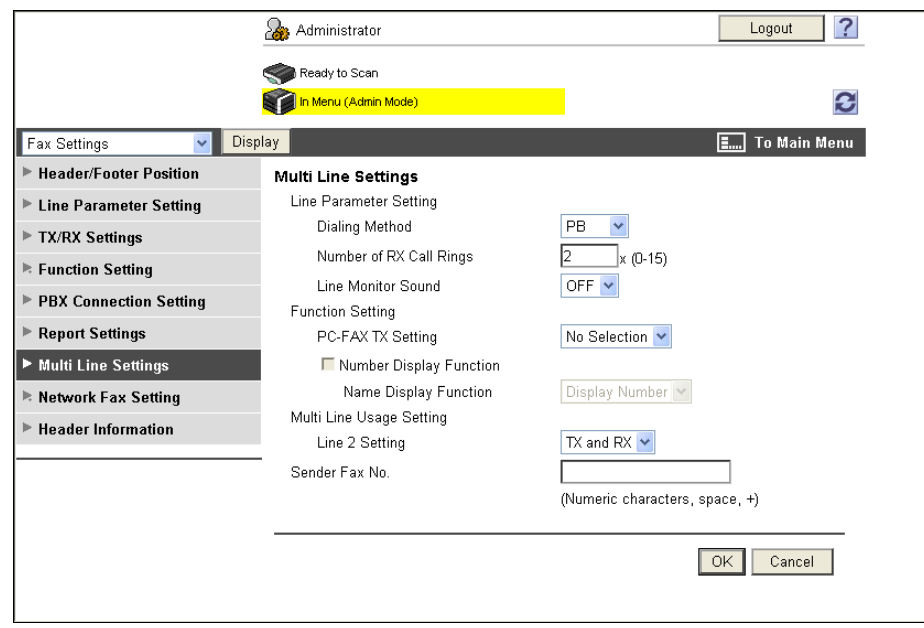

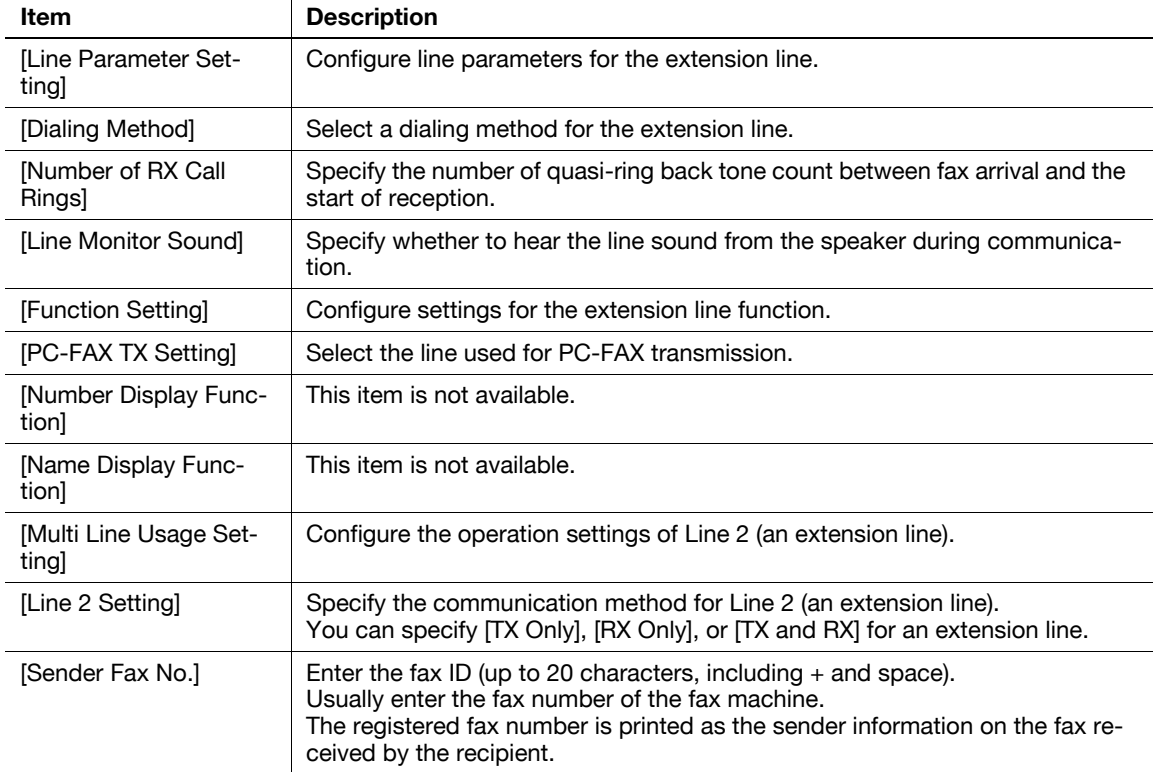

## **14.9 Registering the Sender Name and Fax ID**

You can register the sender name and fax ID of this machine.

Reference

• The sender name can be registered for each line when registering sender information for each line (two optional **Fax Kit FK-502** are installed while [Individual Sender Line Setup] is set to [ON] in [TX/RX Settings]).

#### **[Header Information]**

In the administrator mode of **PageScope Web Connection**, select [Fax Settings]  $\rightarrow$  [Header Information].

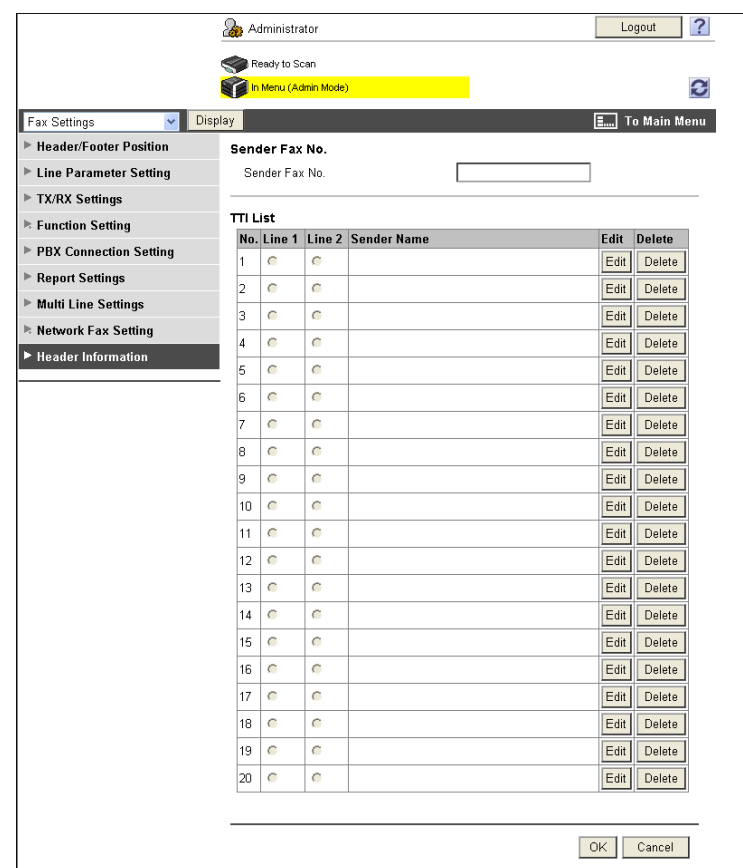

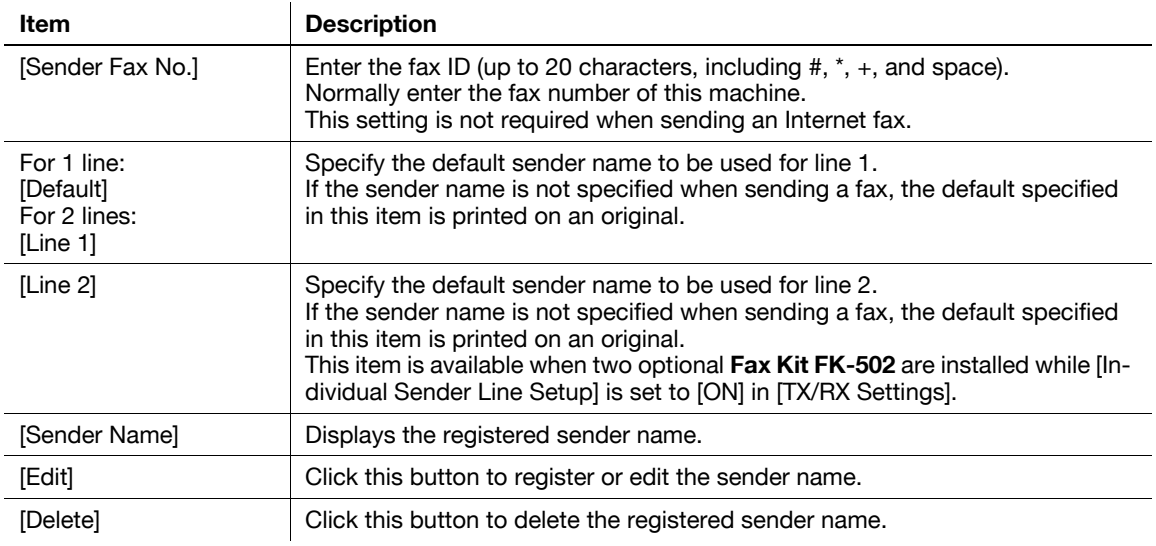

#### [Edit]

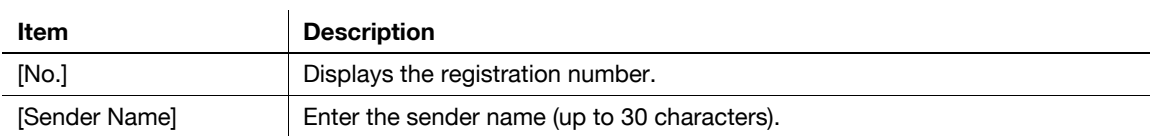

#### Reference

- The header position can be specified as required. If necessary, you can configure settings to prevent sender information from being printed. For details, refer to [page 14-3.](#page-298-0)

## **14.10 Using a fax server**

To use this machine with fax servers, register applications and servers using the applications.

You can register up to five applications and servers. You can also configure custom items for each registered application.

## **[Application Registration]**

In the administrator mode of **PageScope Web Connection**, select [Store Address]  $\rightarrow$  [Application Registration]  $\rightarrow$  [Registration/Edit].

Reference

- The [Application Registration] menu is displayed when the optional **Fax Kit FK-502** is not installed.
- Only when the optional **Fax Kit FK-502** is not installed and the Internet fax function is disabled, registered applications can be displayed and operated from the **Control Panel** of this machine.

**PageScope Web Connection** provides the following templates. Each template provides different custom items predefined for each application.

[WalkUp Fax]

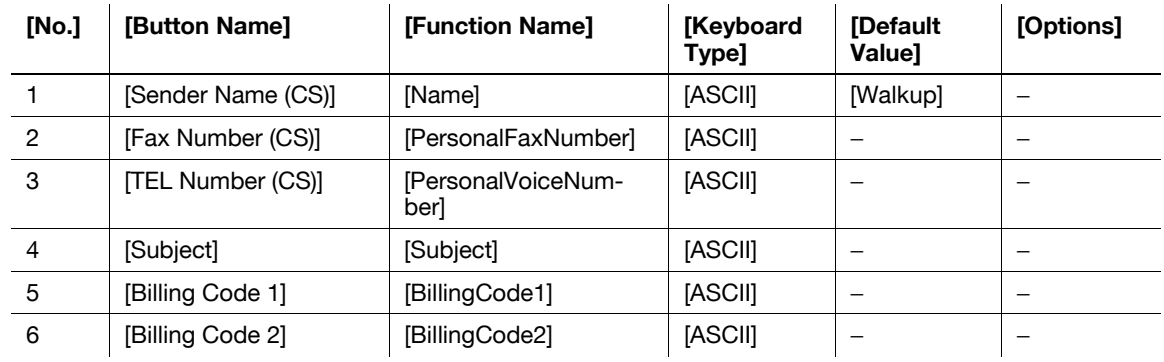

[Fax with Account]

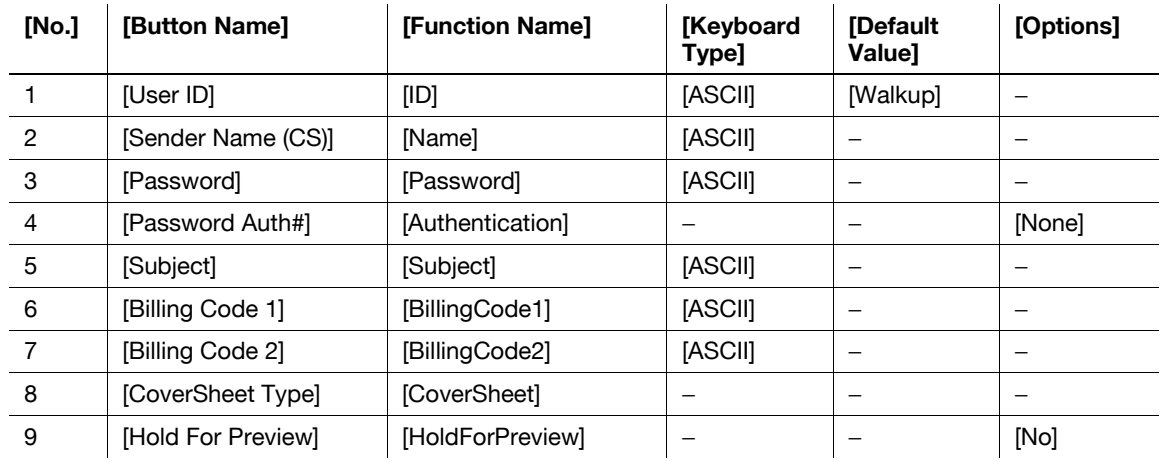

#### [Secure Docs]

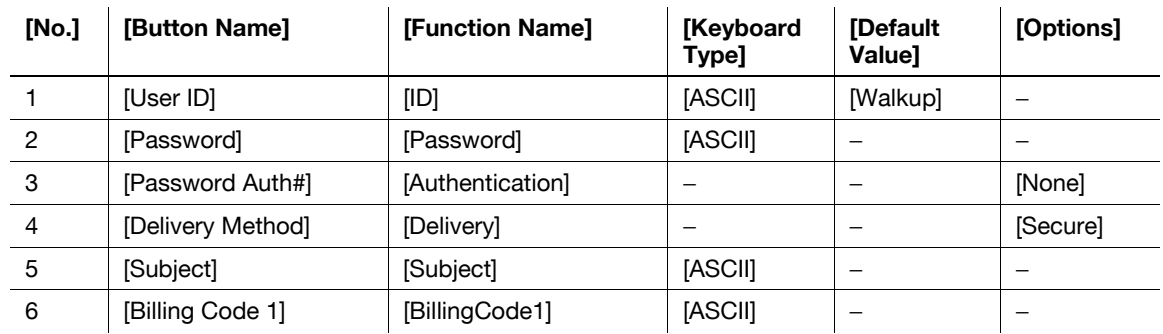

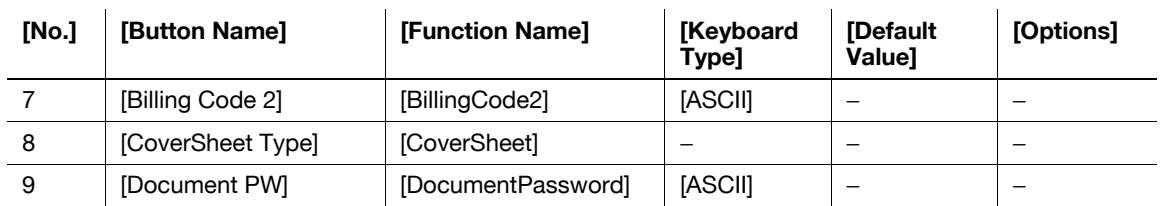

#### [Certified Delivery]

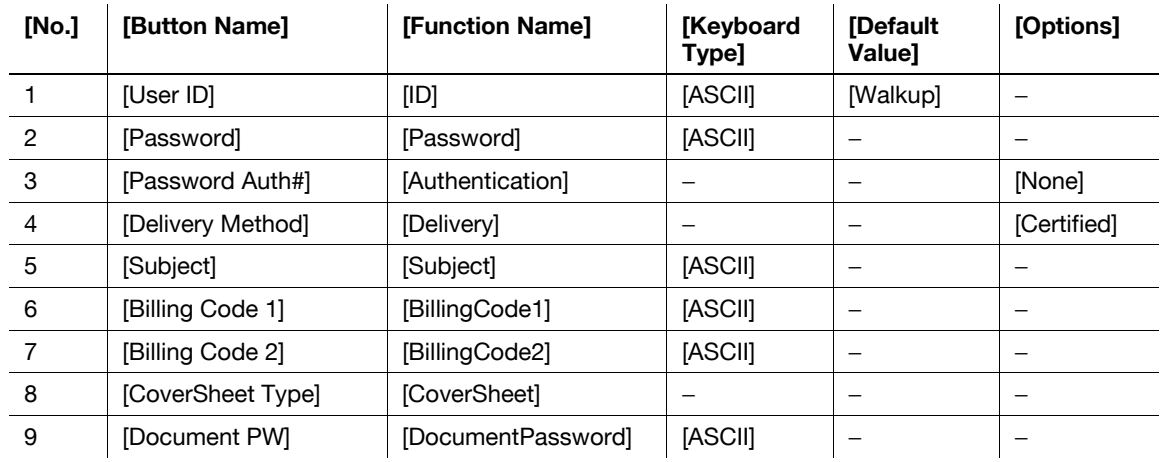

After selecting the template type, configure the following settings.

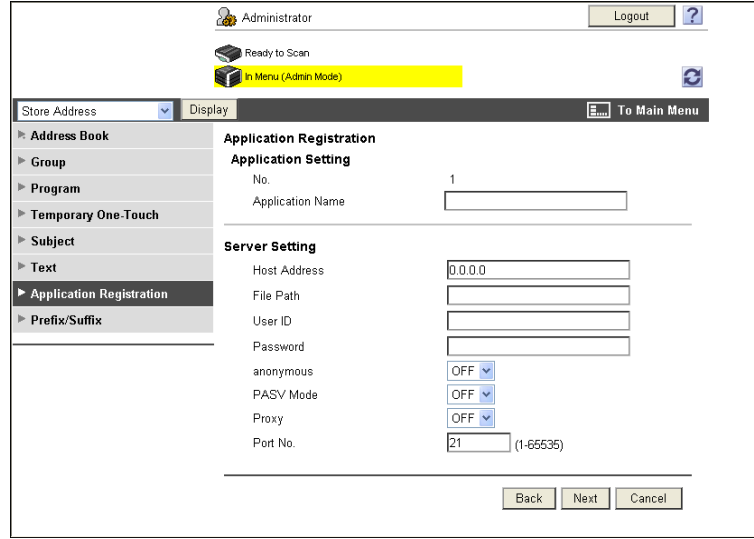

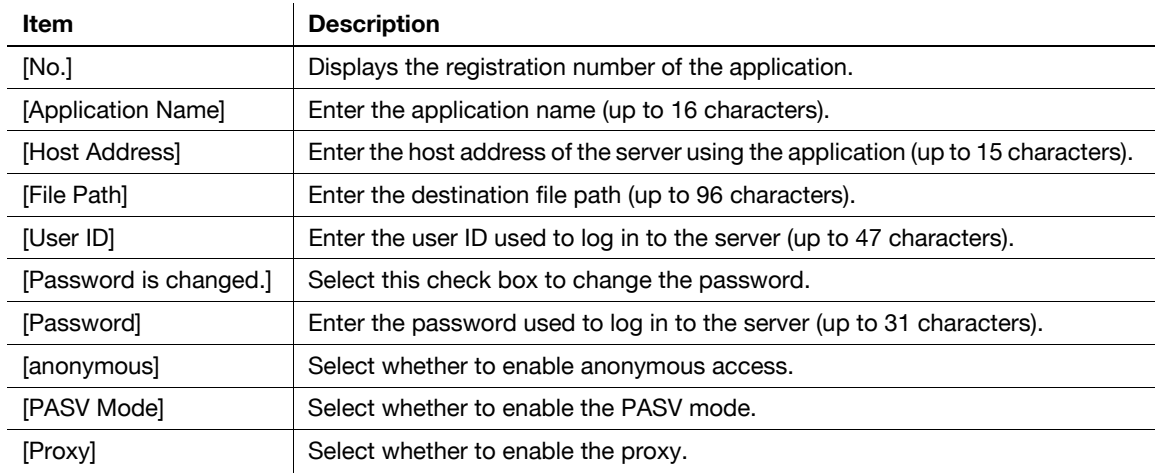

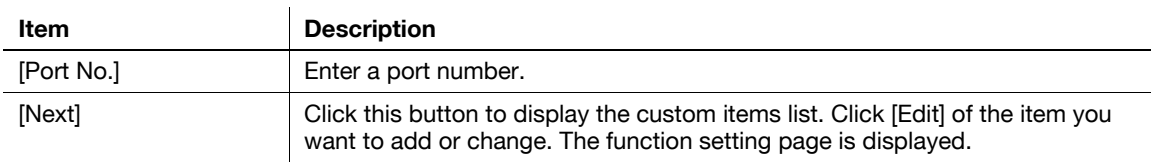

#### [Function Settings]

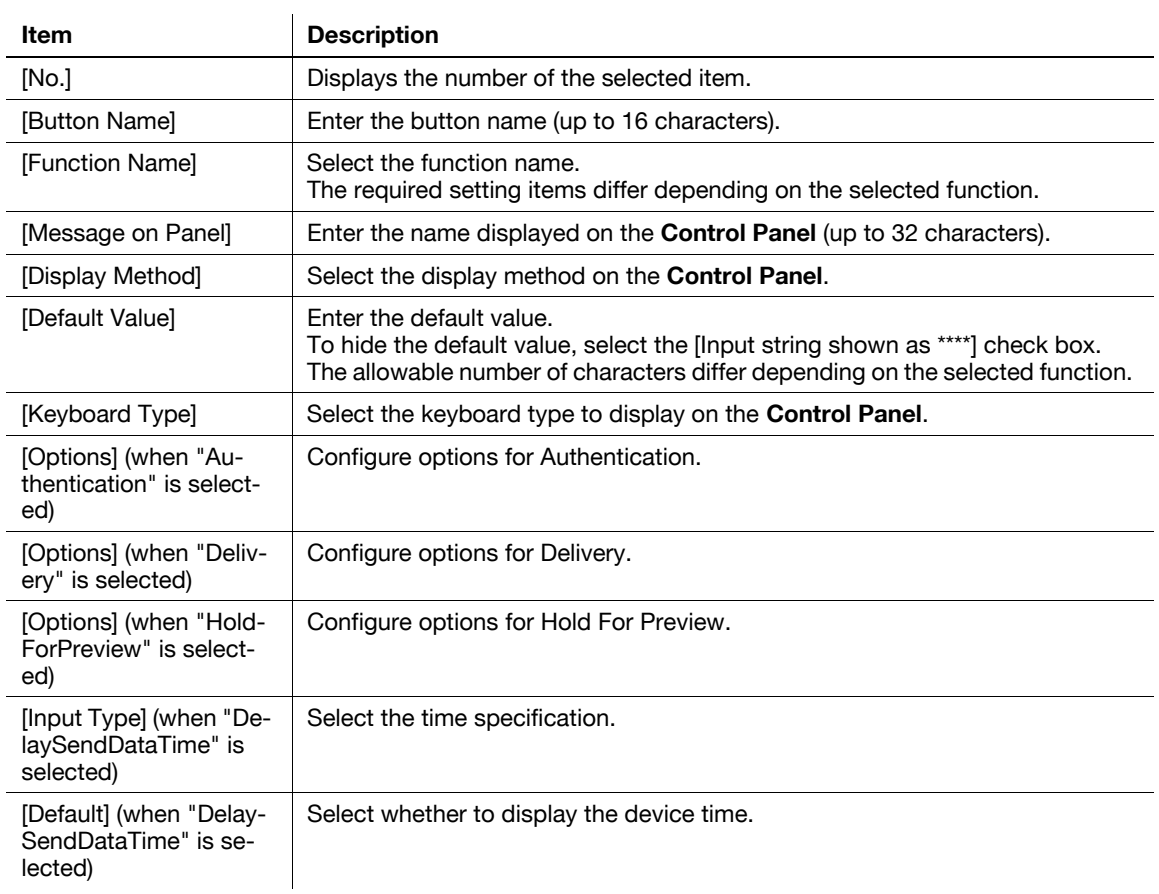

## **14.11 Using the Fax Server Communicating in E-Mail Format**

When using the fax server communicating in E-mail format, you can configure settings to automatically add a prefix and suffix to a destination number.

### **[System Connection Setting]**

In the administrator mode of **PageScope Web Connection**, select<sup>[System Settings]>>[System Connection]</sup> Setting].

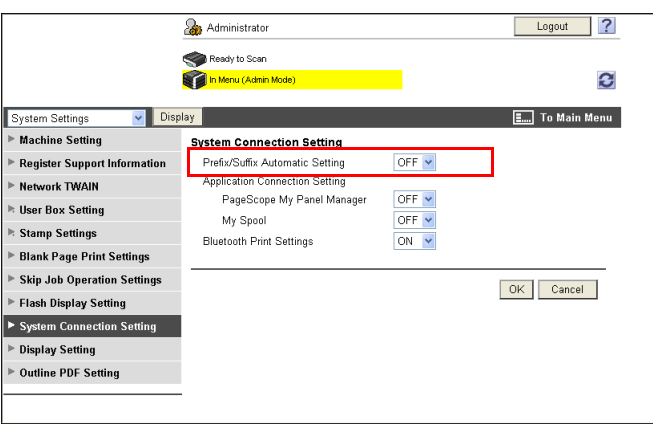

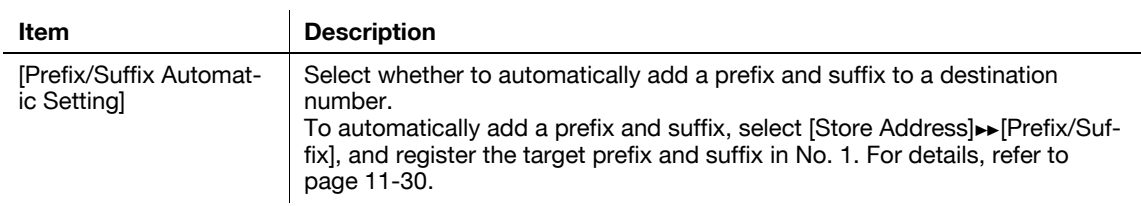

#### Reference

If [Prefix/Suffix Automatic Setting] is set to [ON], the following restrictions will be applied.

- [Fax Settings] is not available (excluding [Destination Check Display Function], [Confirm Address (TX)], and [Confirm Address (Register)]).
- [Store Address] $\blacktriangleright$  [Application Registration] are not available.
- [Bulletin Board User Box], [Polling TX User Box], [Compulsory Memory RX User Box], and [Re-Transmission User Box] are not available.
- [Bulletin Board User Box] and [Relay User Box] cannot be registered.
- Confidential RX is not available.
- [Off-Hook] is not available.
- When sending, [Line Settings], [Communication Method Setting], [Fax Header Setting] is not available in [Communication Setting].
- The Network Fax function is not available.
- [Tone], [Pause], [-], and [Line Settings] are not available when registering a fax destination in the address book.
- You can output [Activity Report], [TX Report], and [RX Report] in [Job History].
- A number excluding a prefix and suffix is displayed in [Address] of [Job History].
- [Address Type] is set to E-mail in [Current Jobs] and [Job History].
- [Meter Count] is updated only when [Scans] is enabled in [Scan/Fax]; however, [Fax TX] is not updated.

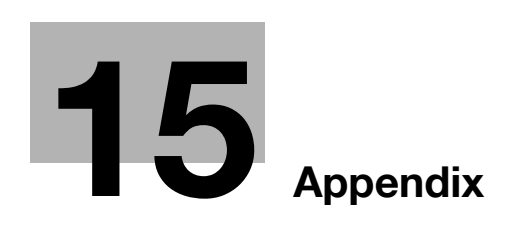

# <span id="page-321-0"></span>**15 Appendix**

## **15.1 Product specifications (Network functions)**

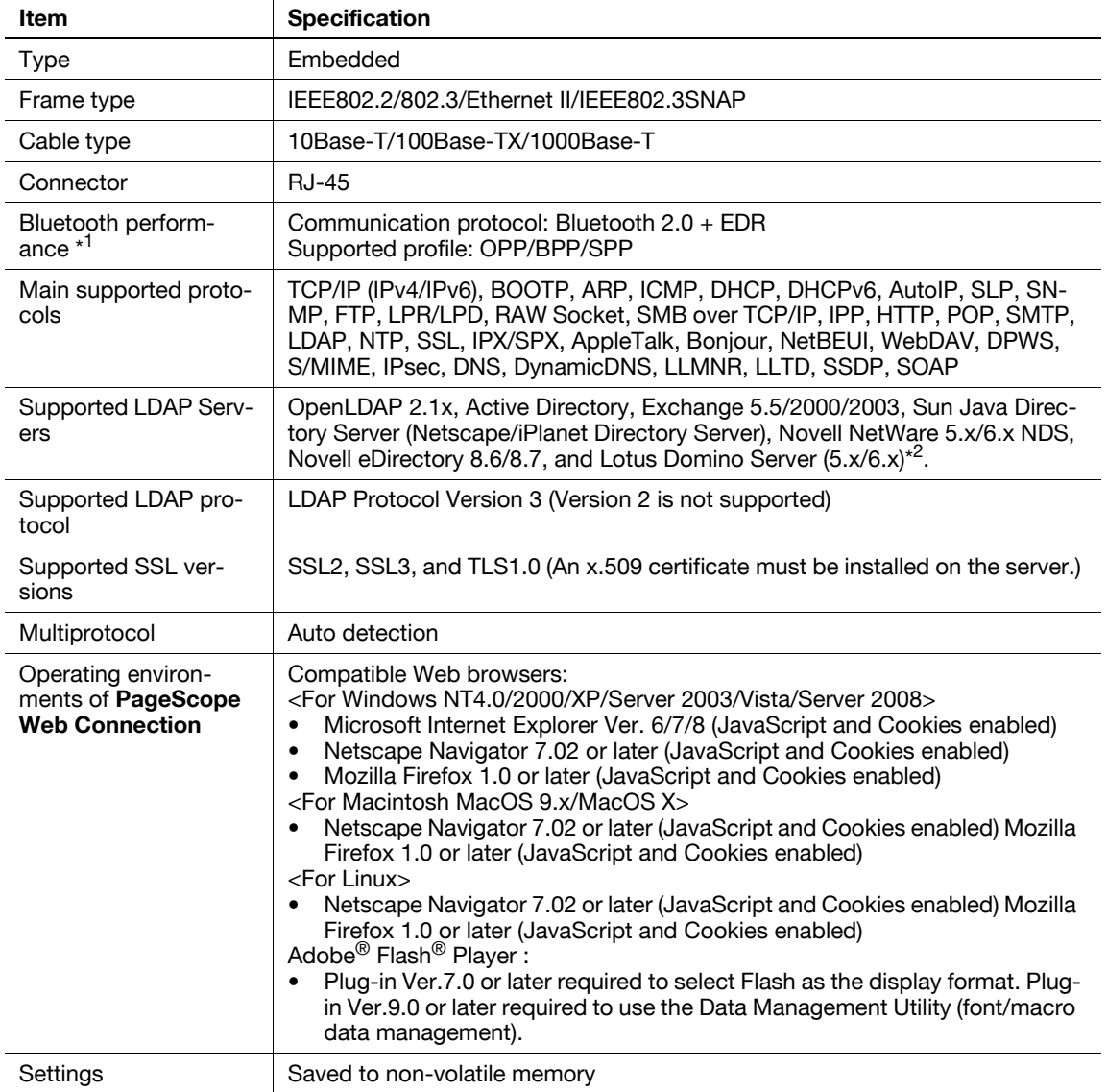

\* 1 Install the optional **Local Interface Kit EK-605** in this machine.

\*<sup>2</sup> When using the Lotus Domino Server, and setting the search condition to "OR", the function will not work correctly.

## **15.2 Displaying the [Network Settings] Screen (Control Panel)**

This section describes a procedure for displaying the [Network Settings] menu from the **Control Panel**.

- **1** Press **Utility/Counter**.
- **2** Press [Administrator Settings].
	- $\rightarrow$  In [Utility], an item can also be selected by pressing the key on the **Keypad** for the correspondent number. For [Administrator Settings], press the **3** key on the **Keypad**.

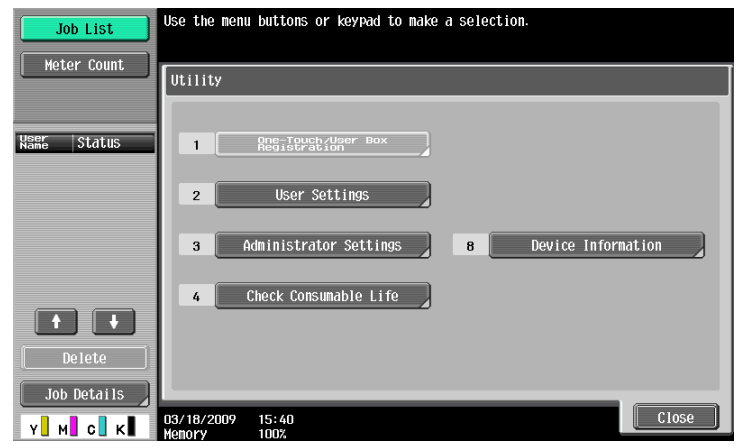

**3** Enter the password, and then press [OK].

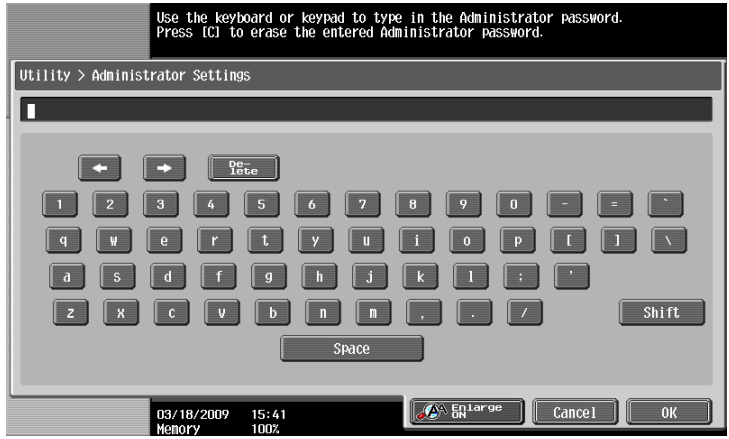

The [Administrator Settings] screen appears.

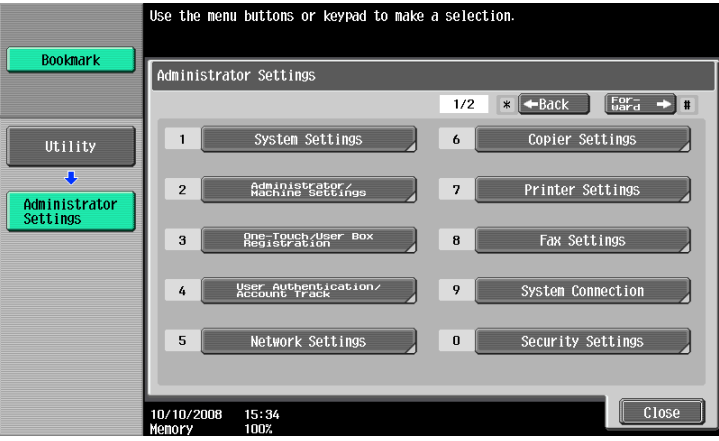

**4** Press [Network Settings].

The [Network Settings] screen appears.

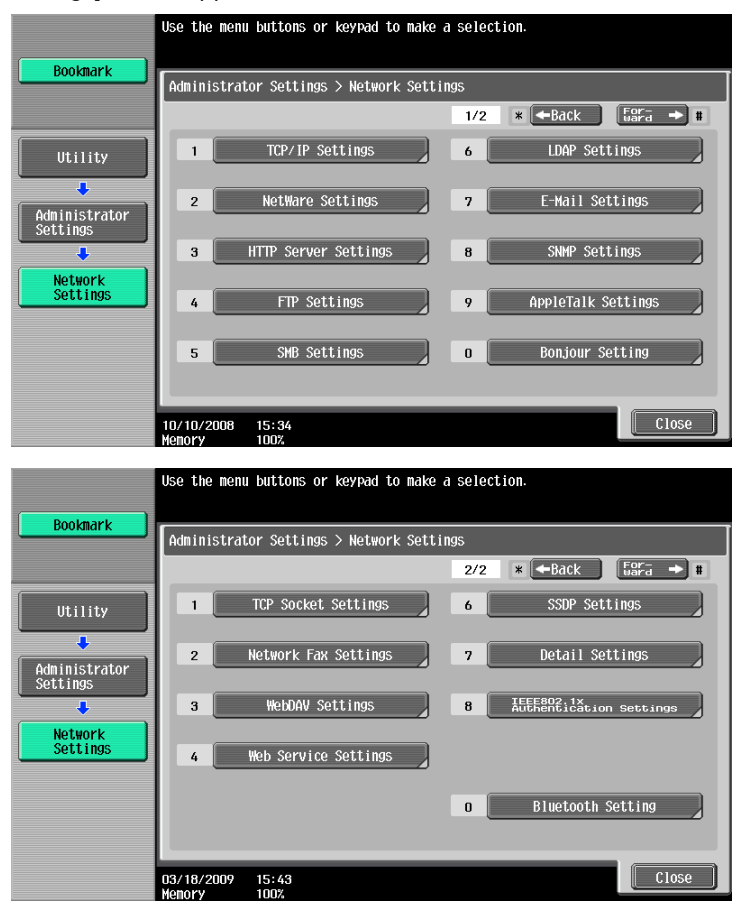

#### **NOTICE**

To enable changed network settings, turn the main power of this machine off and on again.

To turn the main power switch off and on, first turn the main power off, and then turn it on after 10 or more seconds have elapsed. Not doing so may result in an operation failure.
## **15.3 [Network Settings] menu list (Control Panel)**

To configure network settings in the **Control Panel** of the machine, refer to this menu list. This section describes the keys displayed when you press [Network Settings].

#### d**Reference**

For details on displaying the [Network Settings] screen, refer to [page](#page-322-0) 15-3.

### **15.3.1 [Network Settings] (1/2)**

You can configure the following items in the [Network Settings] (1/2) screen.

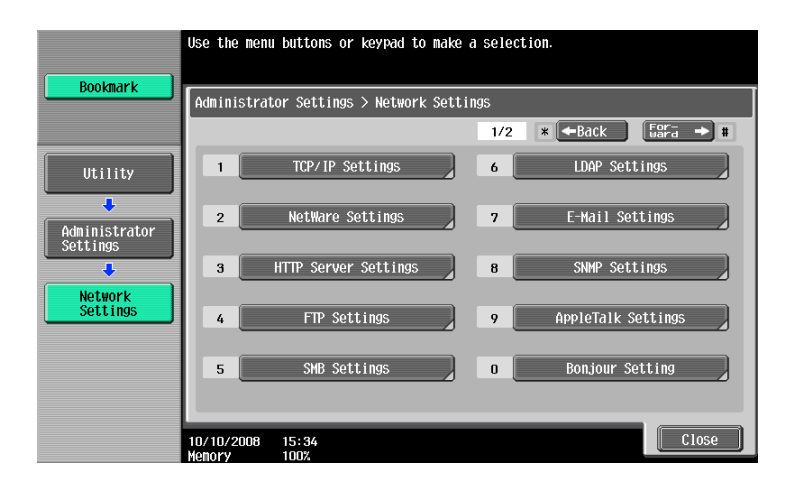

## **[TCP/IP Settings]**

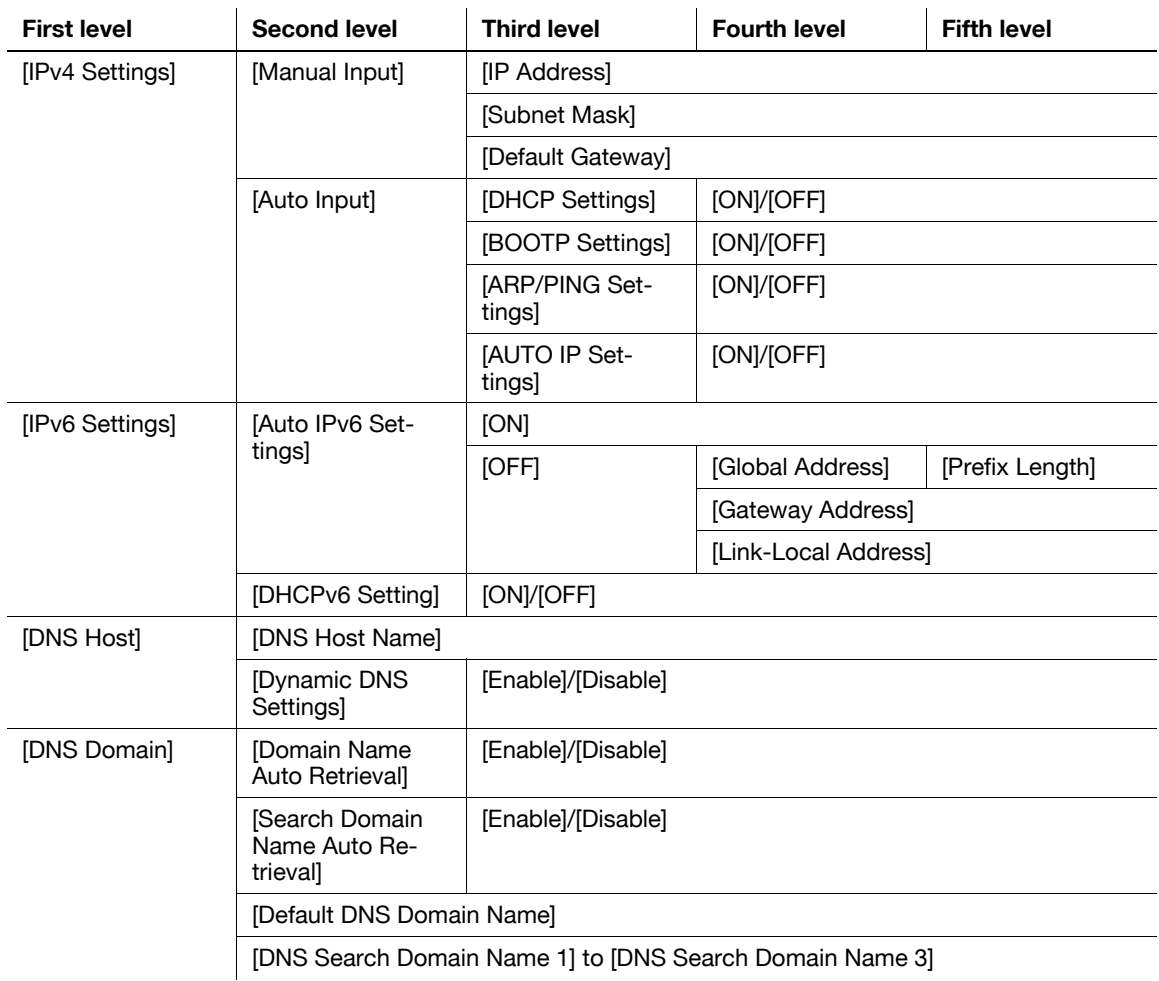

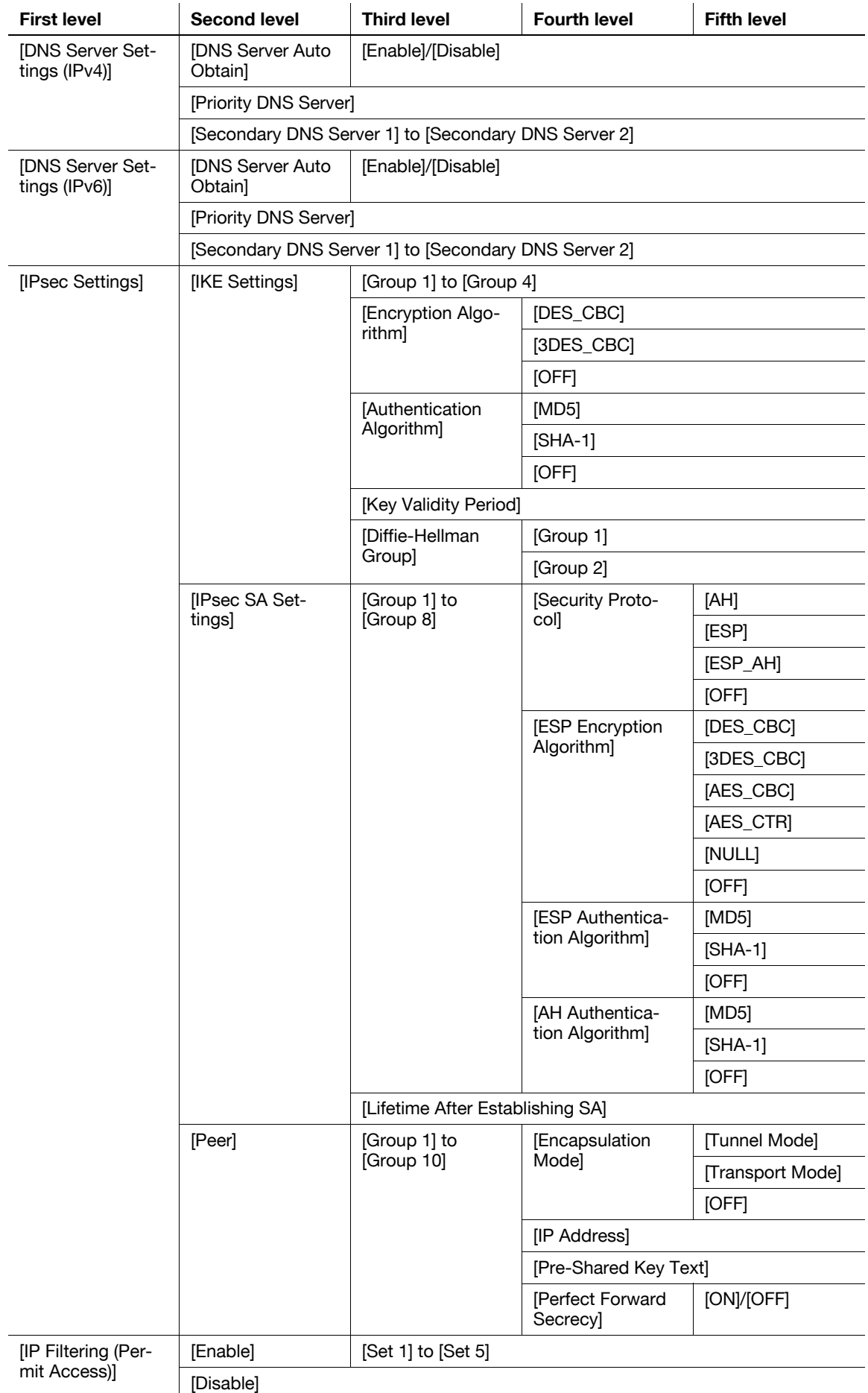

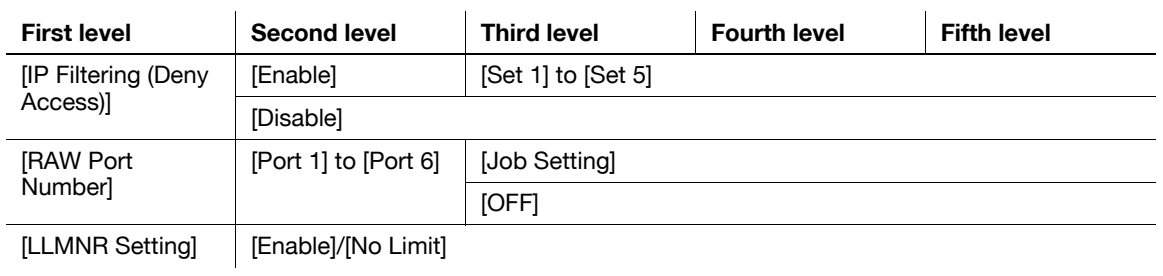

# **[NetWare Settings]**

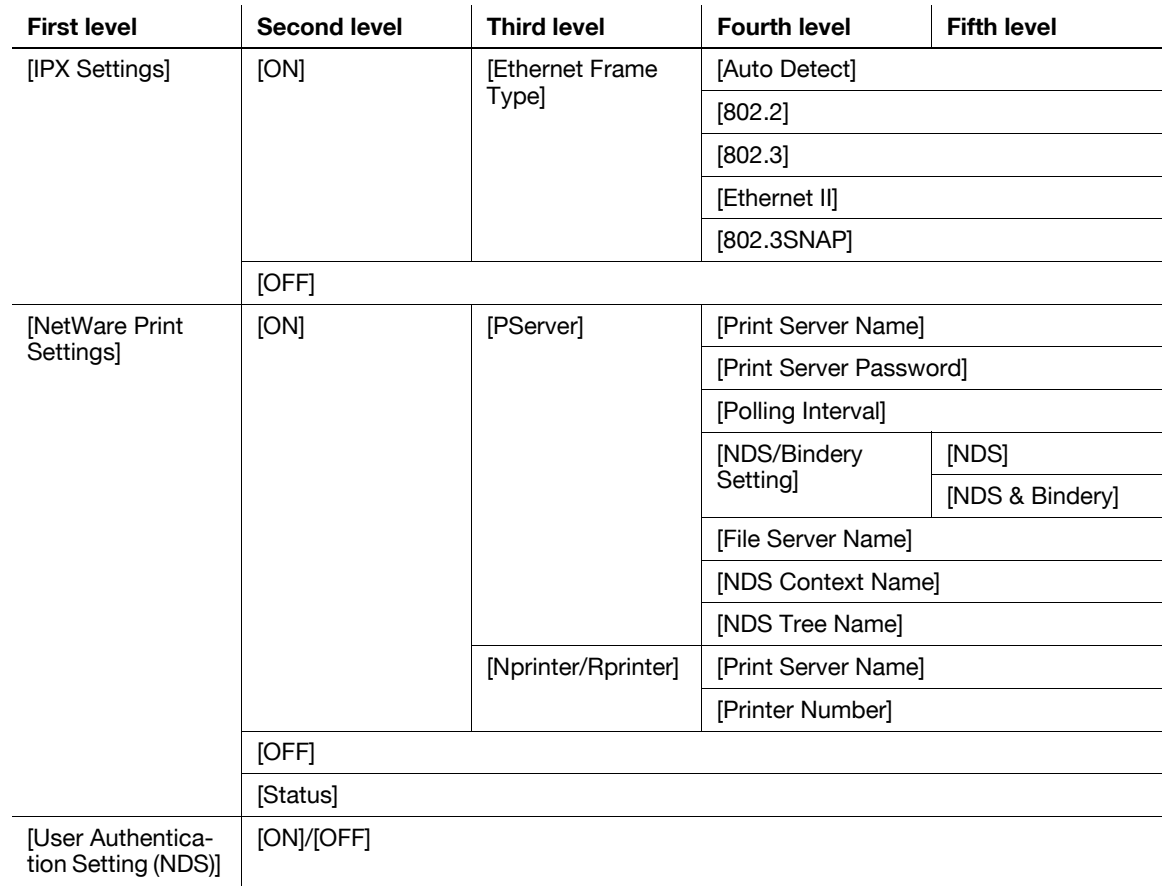

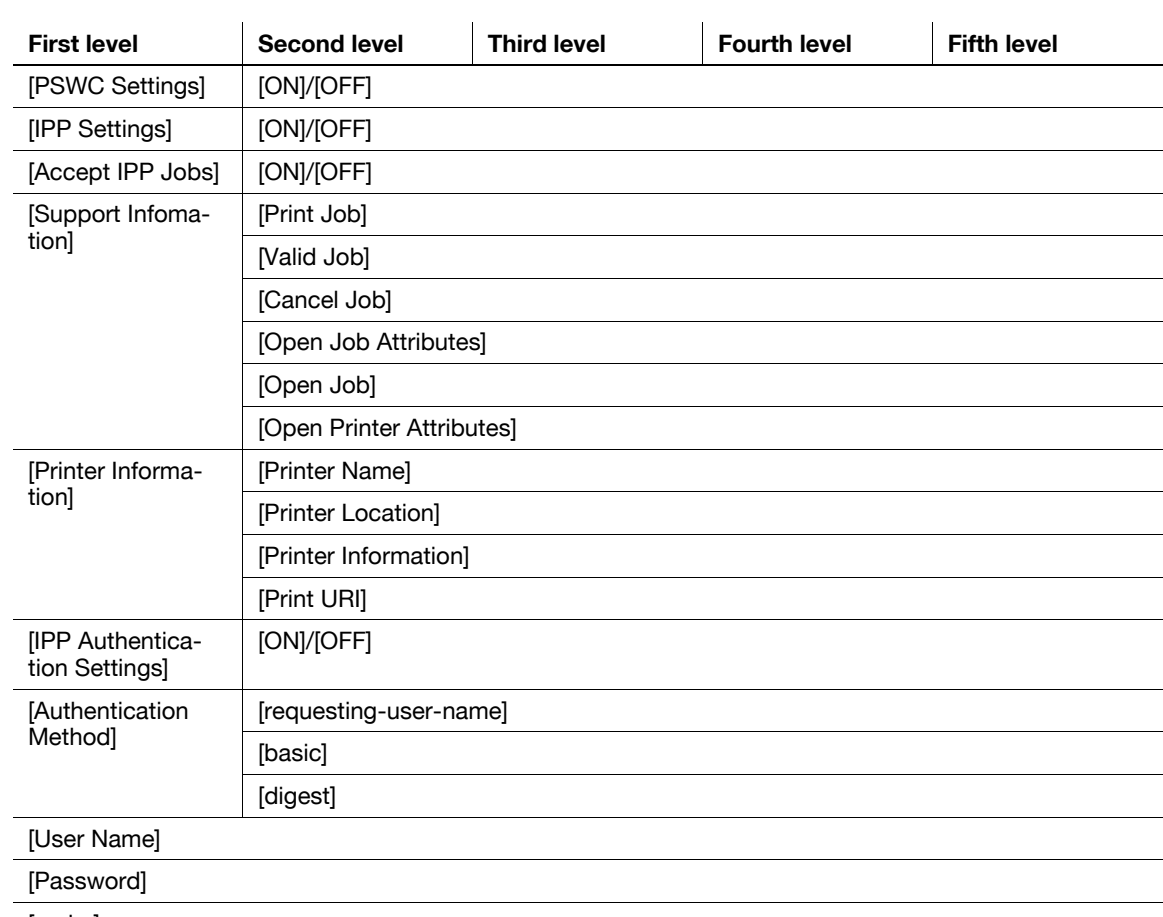

#### **[HTTP Server Settings]**

[realm]

# **[FTP Settings]**

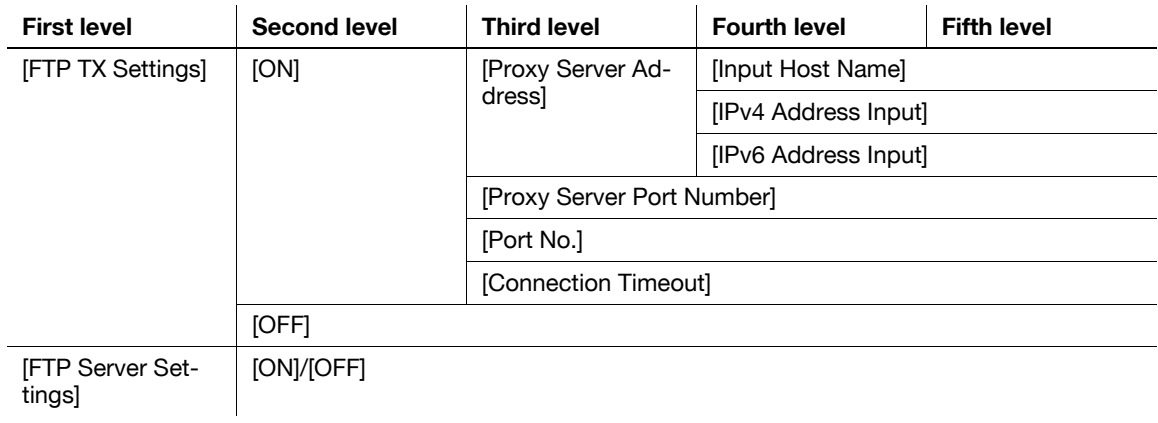

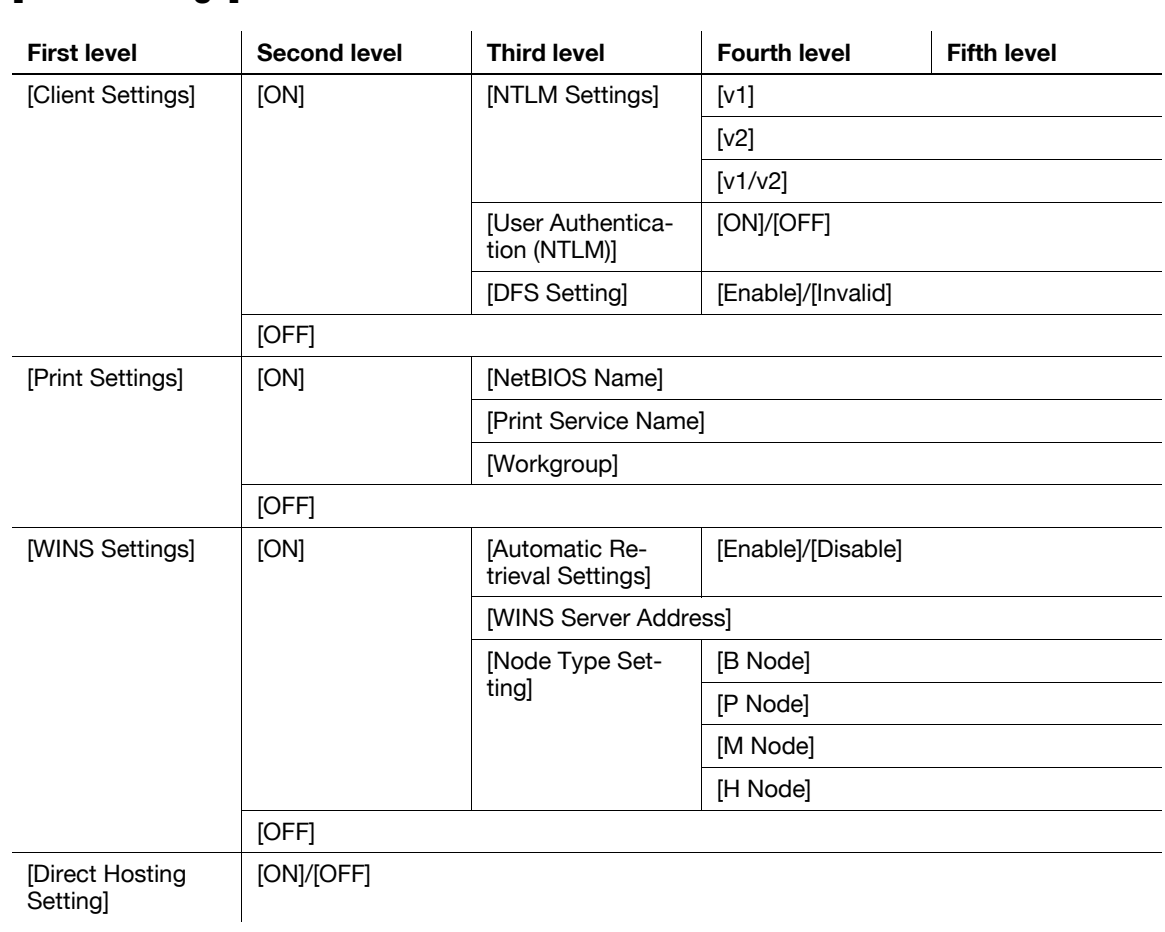

#### **[SMB Settings]**

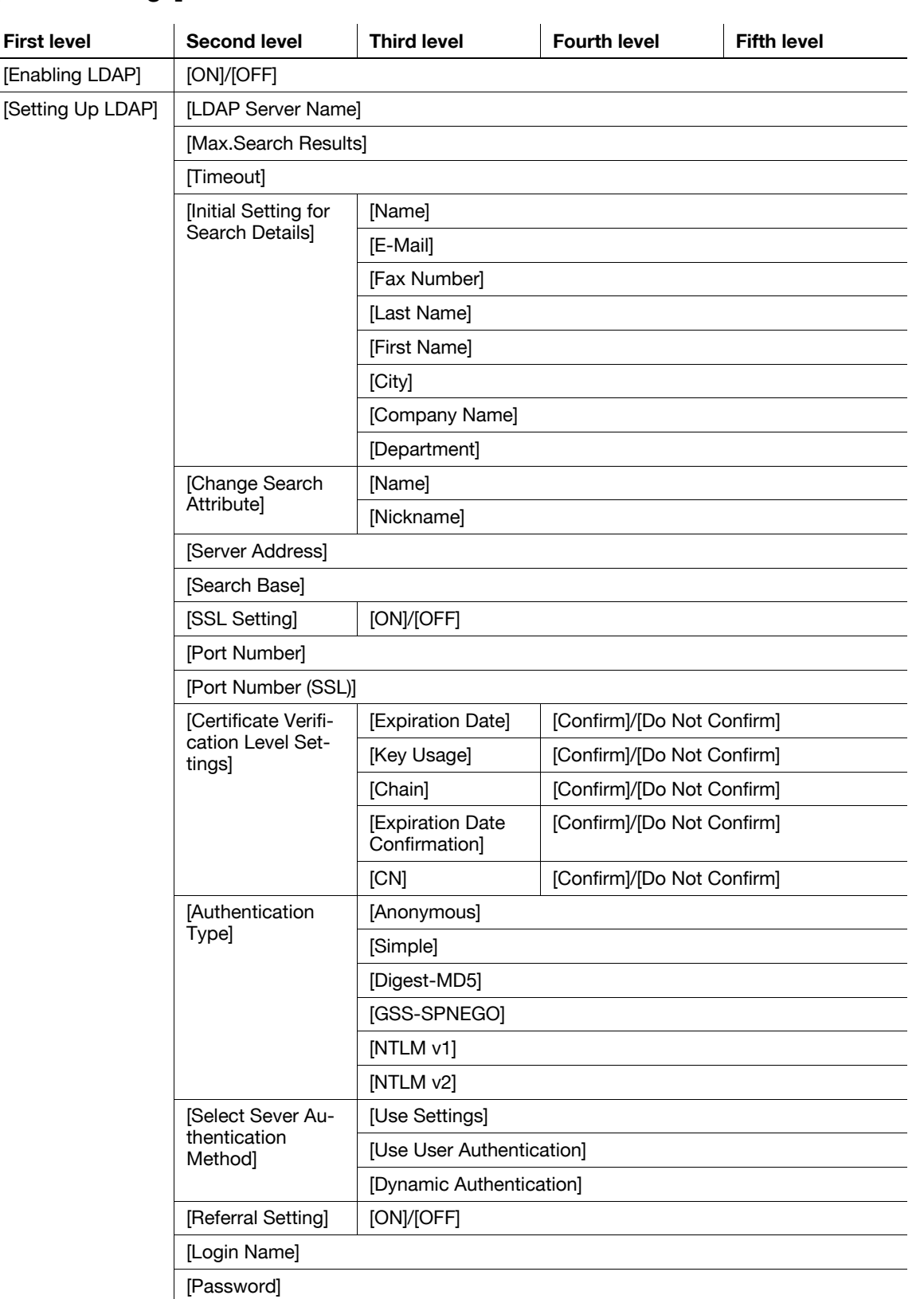

#### **[LDAP Settings]**

**First level** 

[Enabling LDAP]

[Default LDAP Server Setting]

[Domain Name] [Reset All Settings] [Check Connection]

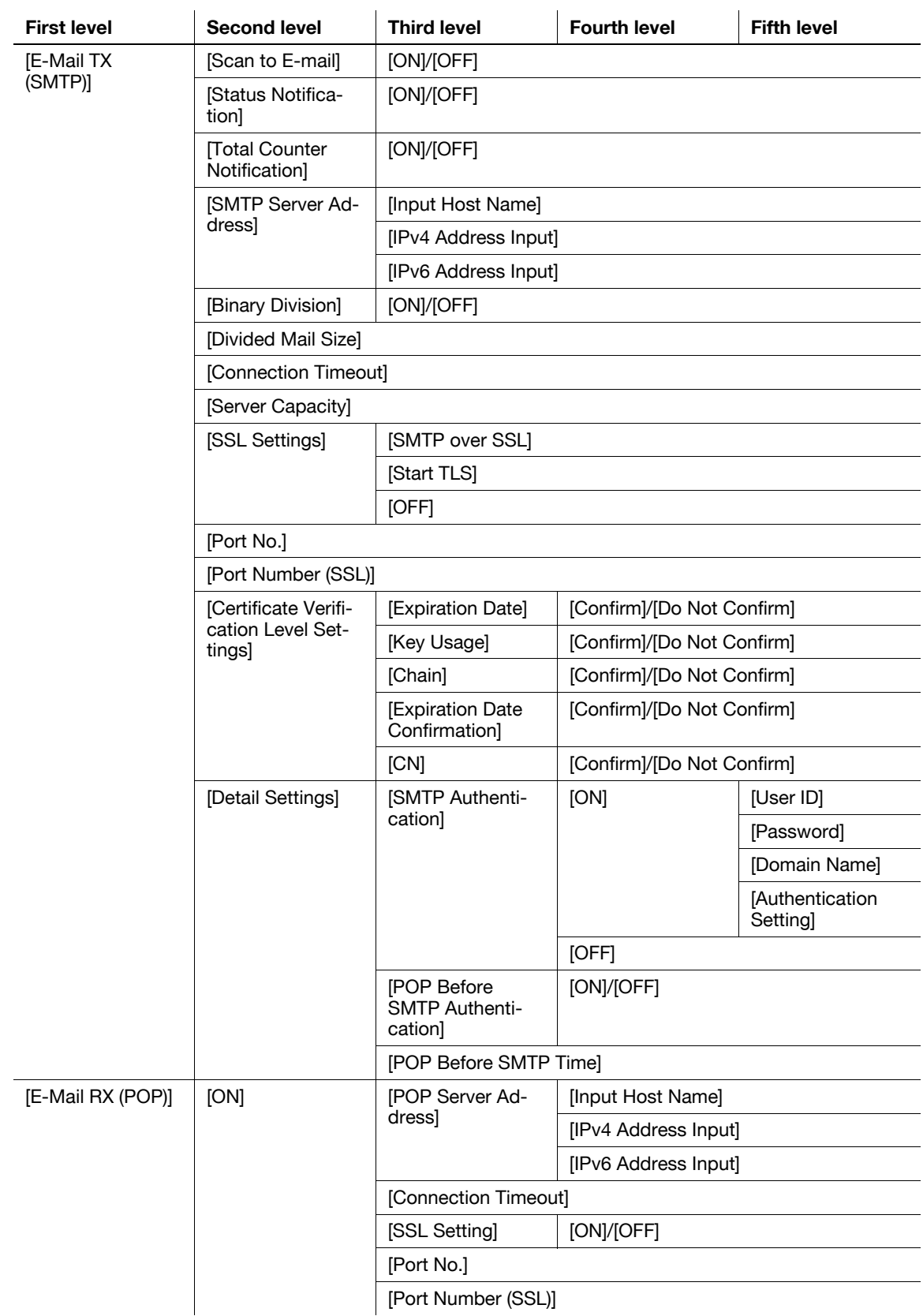

## **[E-Mail Settings]**

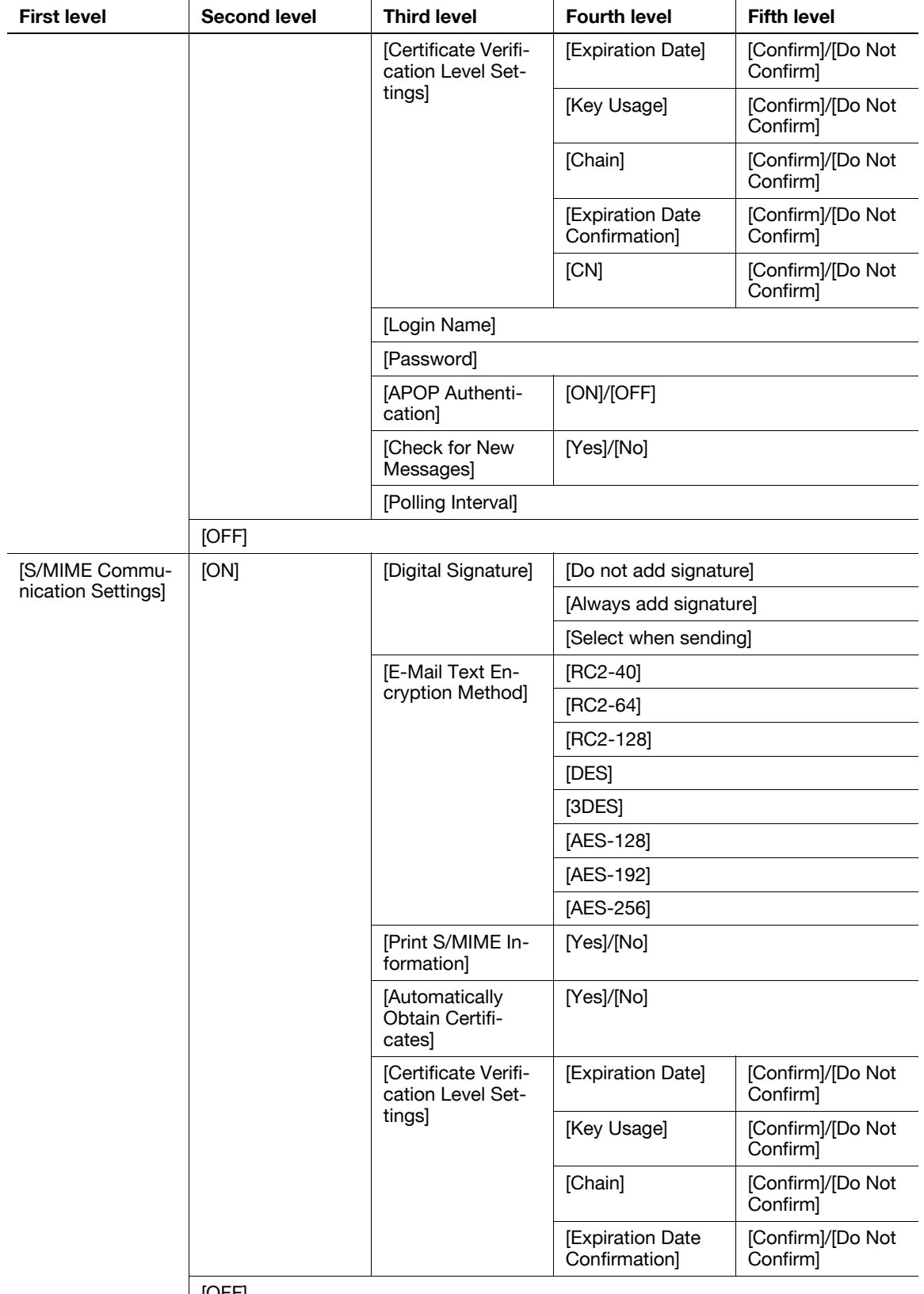

[OFF]

#### **[SNMP Settings]**

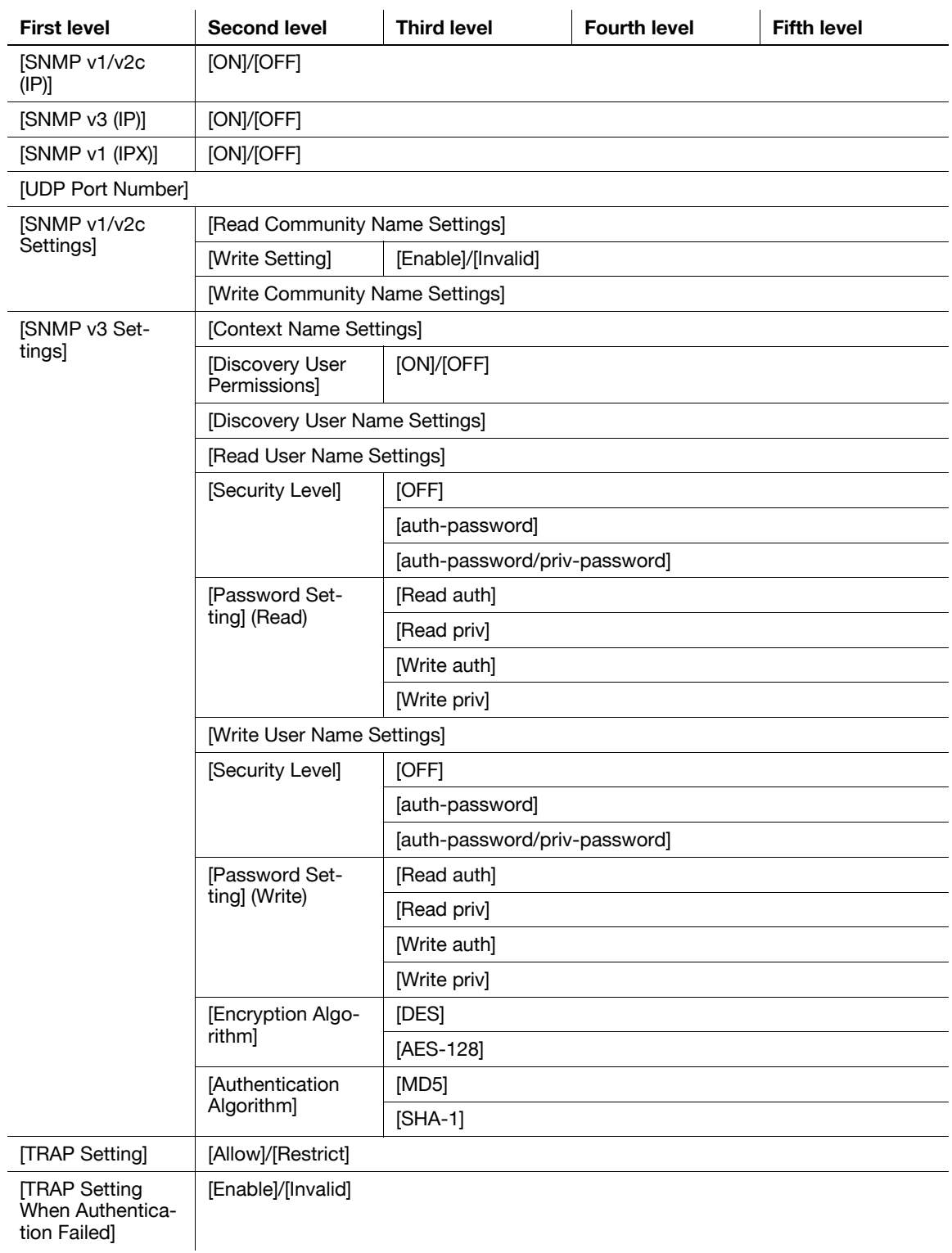

#### **[AppleTalk Settings]**

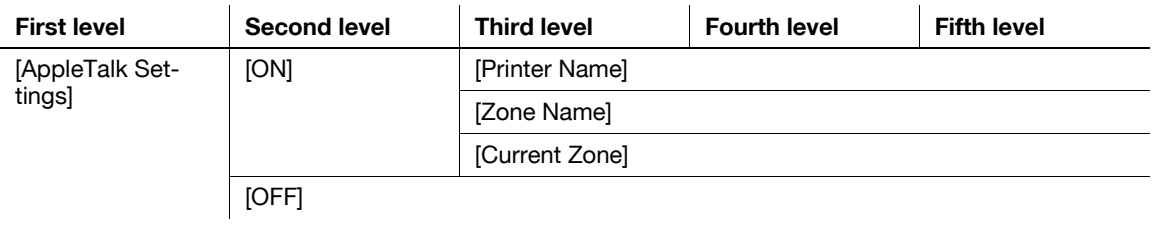

#### **[Bonjour Setting]**

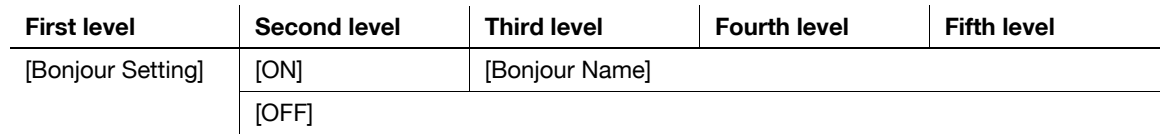

#### **15.3.2 [Network Settings] (2/2)**

You can configure the following items in the [Network Settings] (2/2) screen.

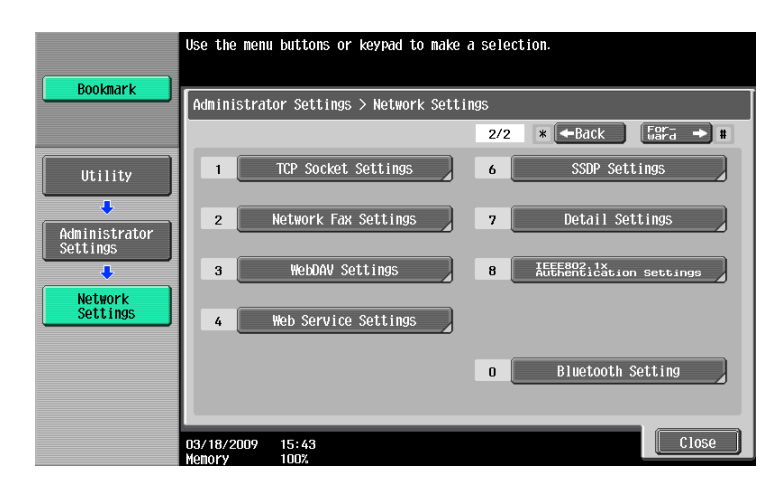

## **[TCP Socket Settings]**

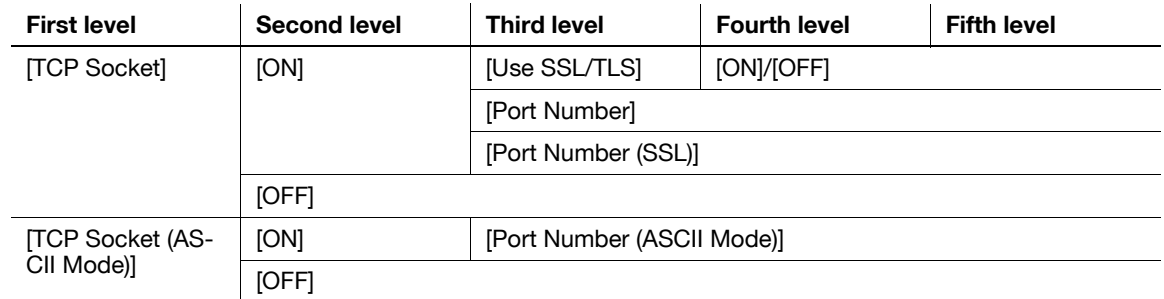

Reference

- Ask your service representative to configure this setting. For details, contact your service representative.

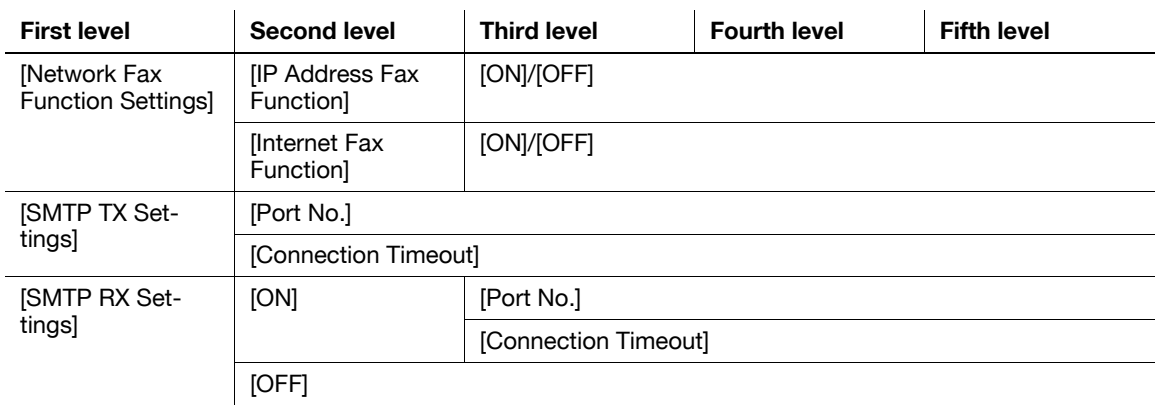

## **[WebDAV Settings]**

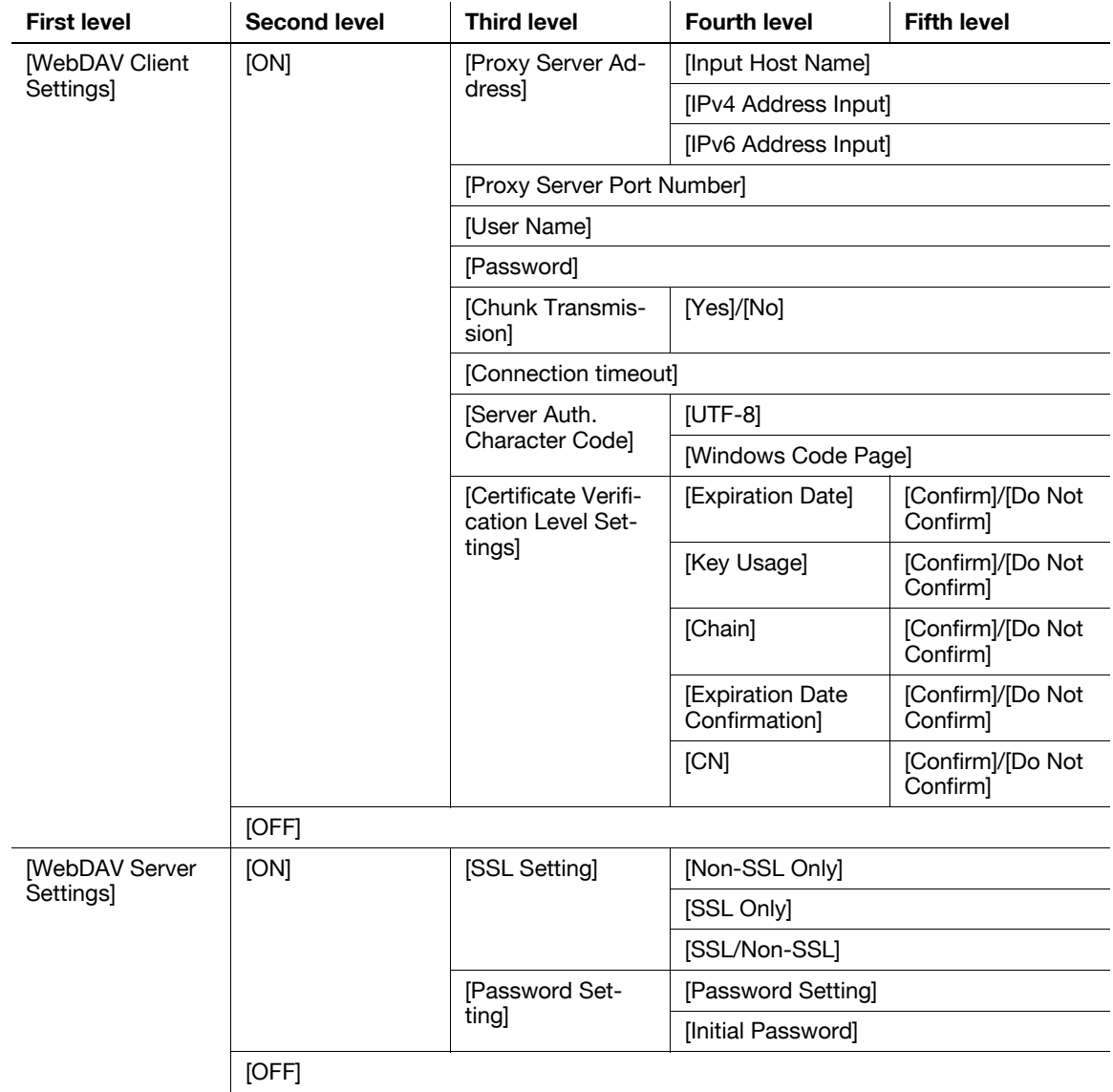

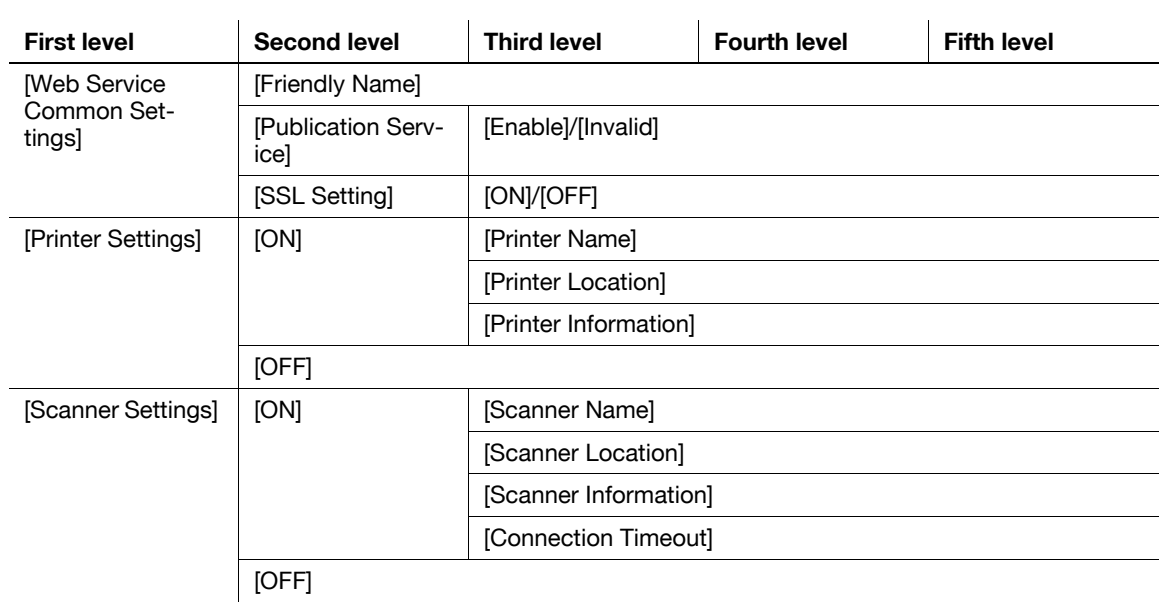

#### **[Web Service Settings]**

## **[SSDP Settings]**

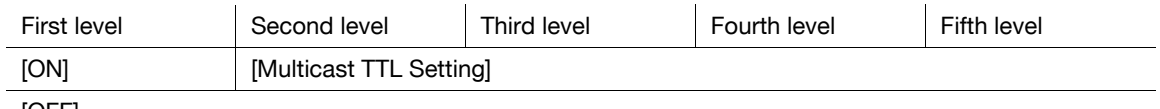

[OFF]

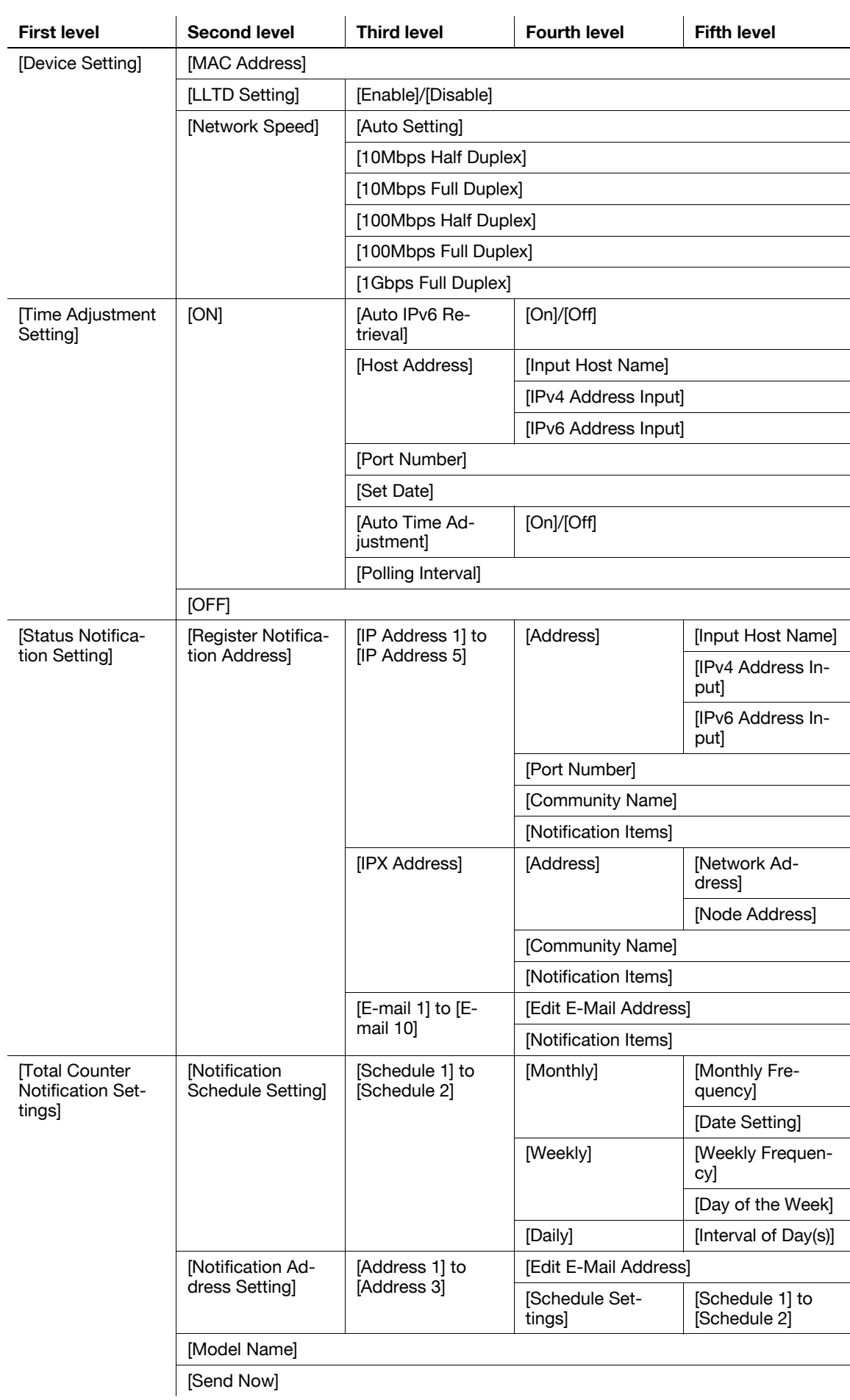

#### **[Detail Settings]**

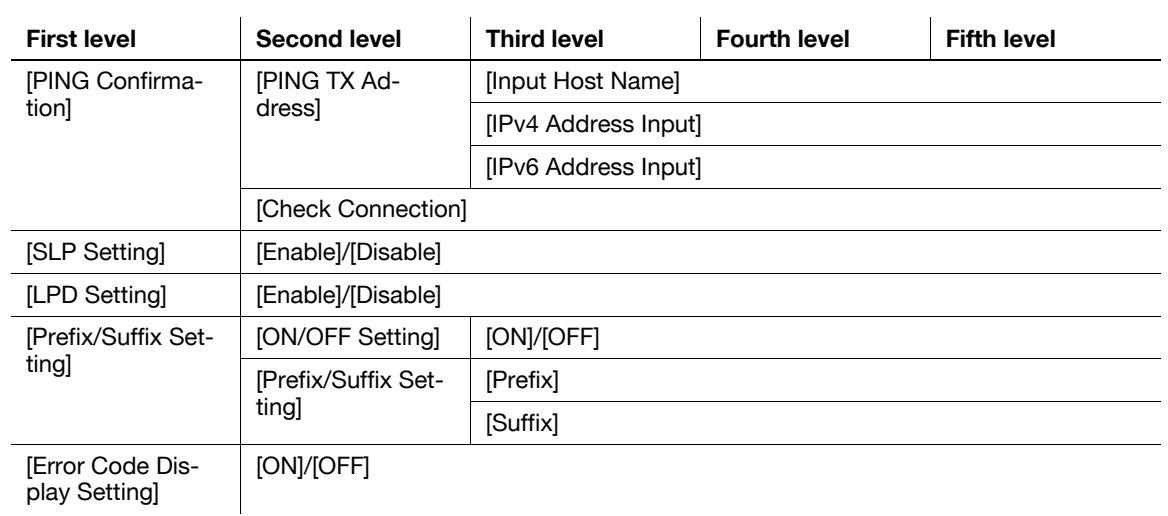

#### **[IEEE802.1x Authentication Settings]**

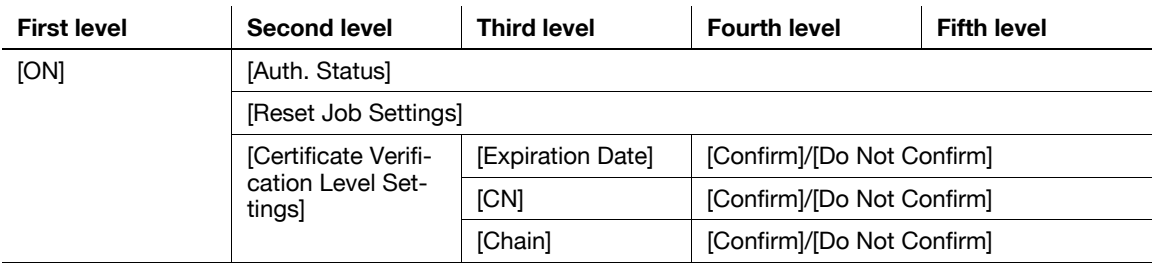

[OFF]

#### **[Bluetooth Setting]**

#### Reference

- This function is available when the optional **Local Interface Kit EK-605** is installed in this machine.

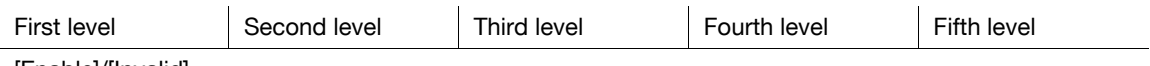

[Enable]/[Invalid]

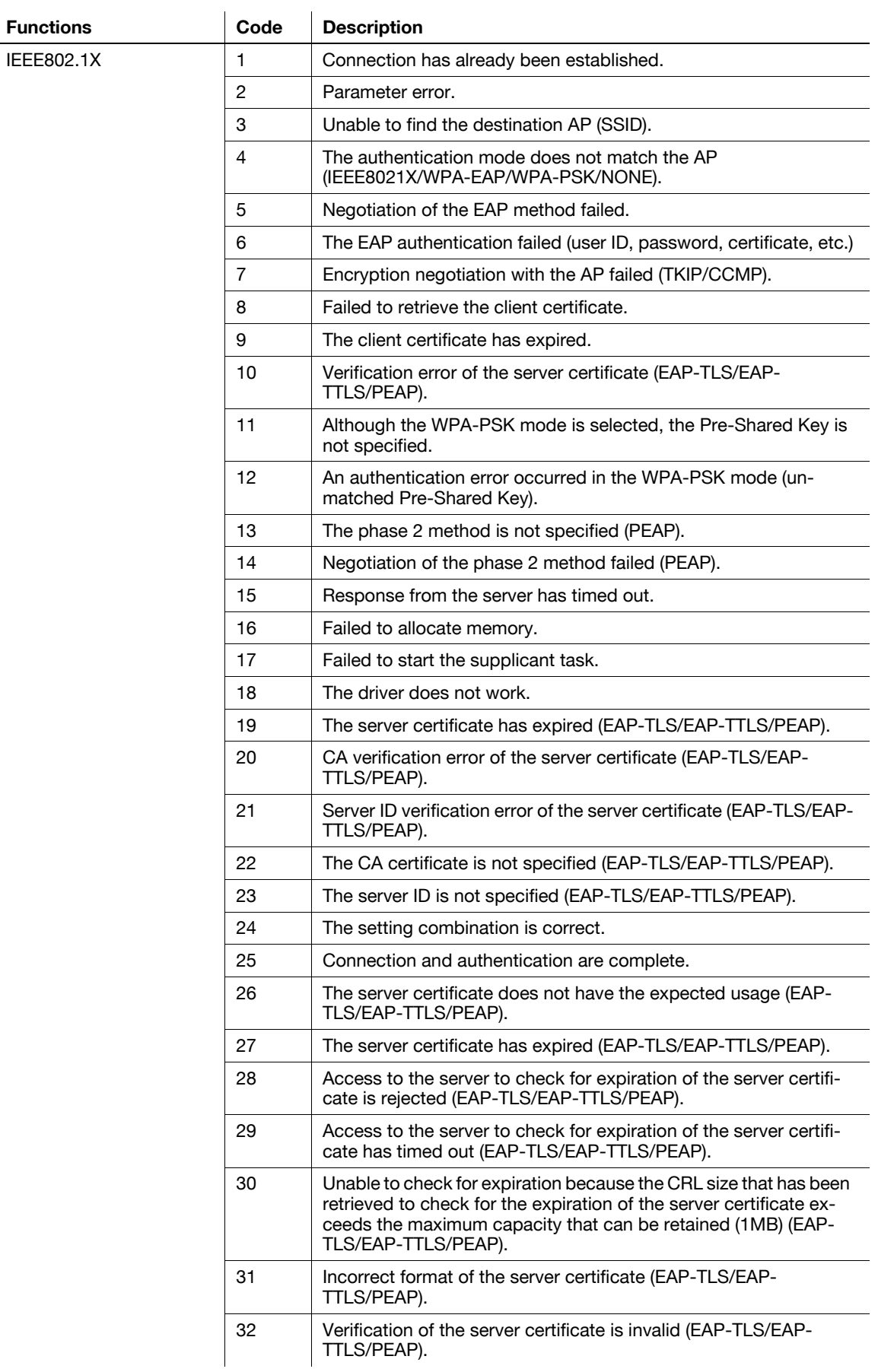

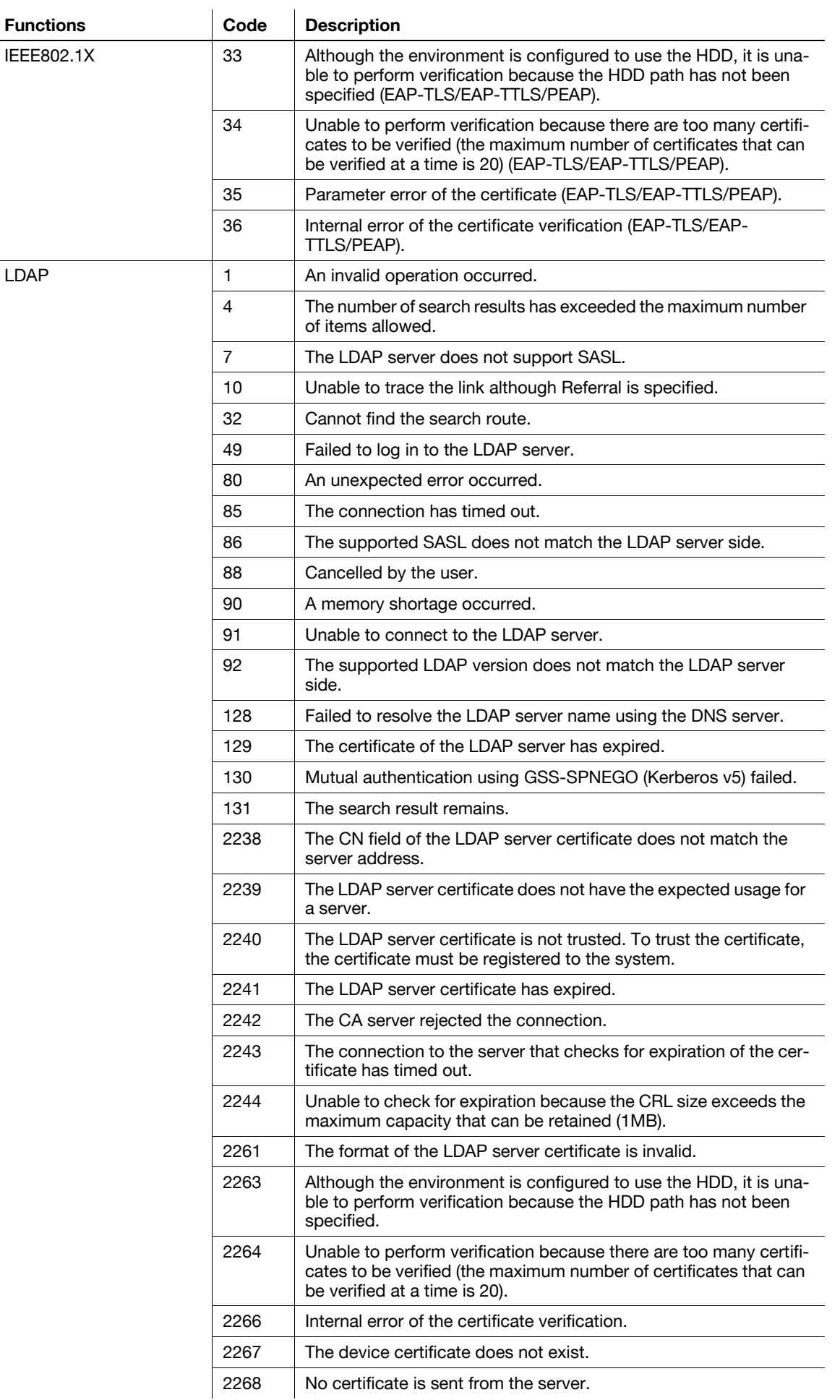

E-Mail/

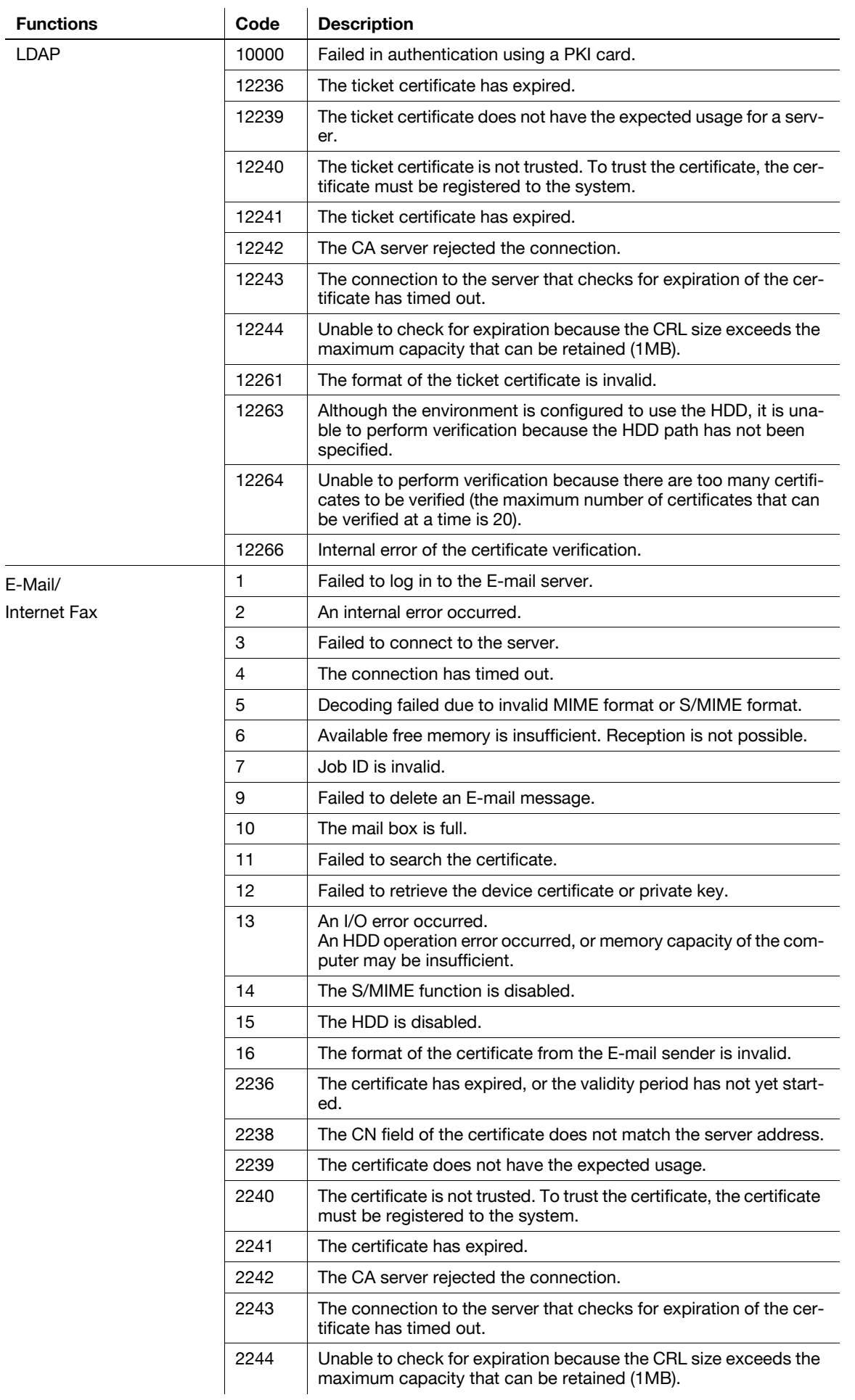

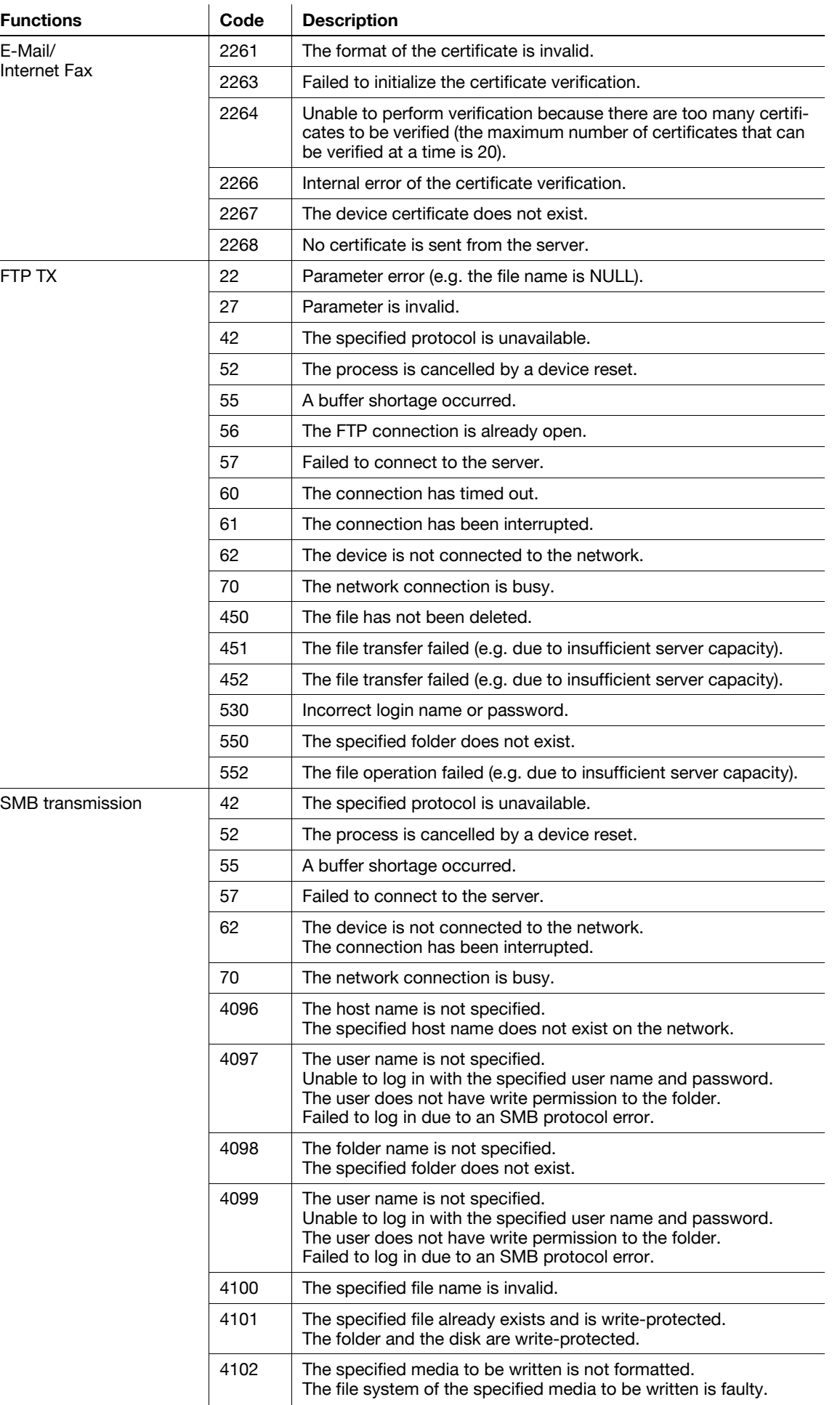

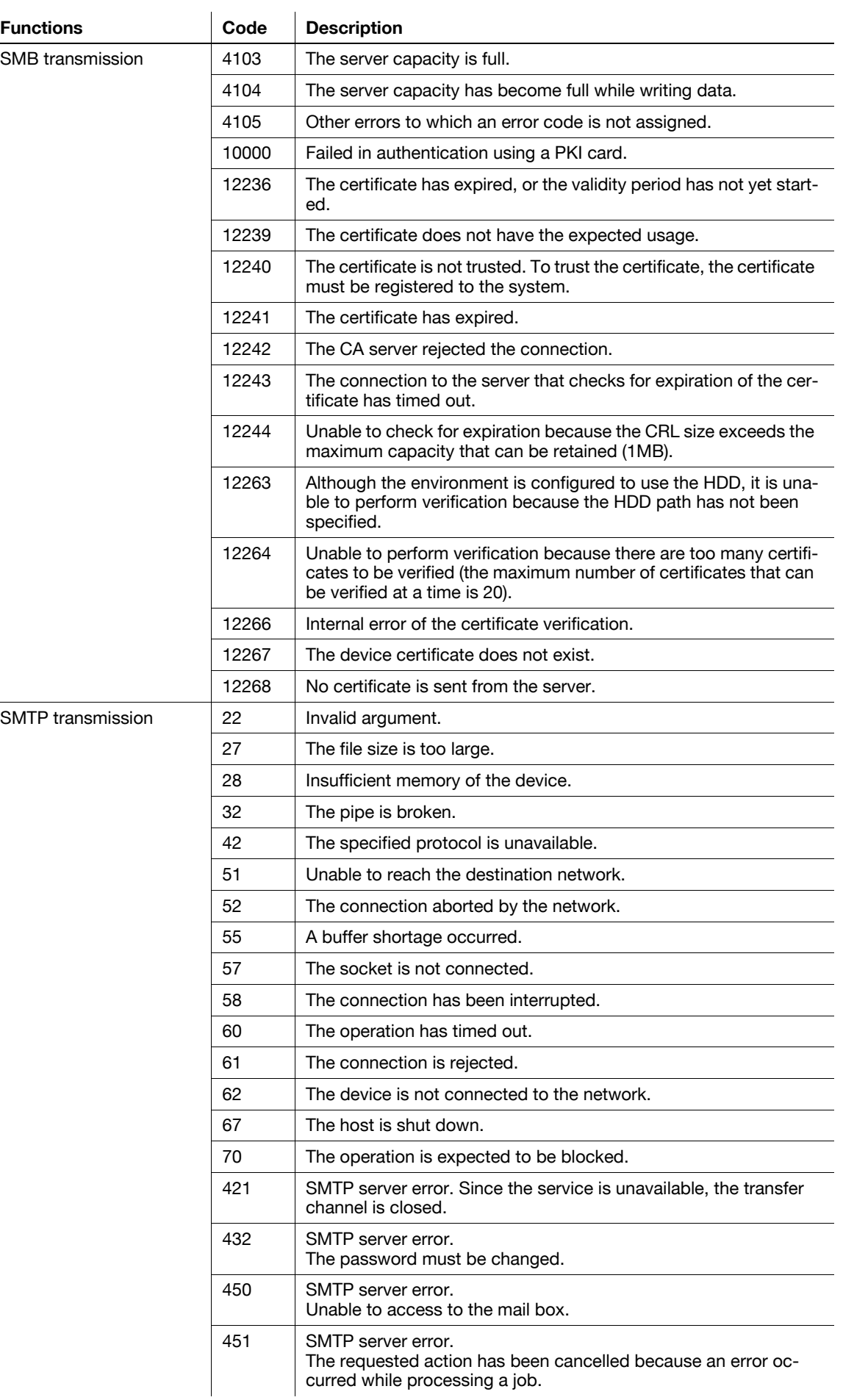

**Functions** 

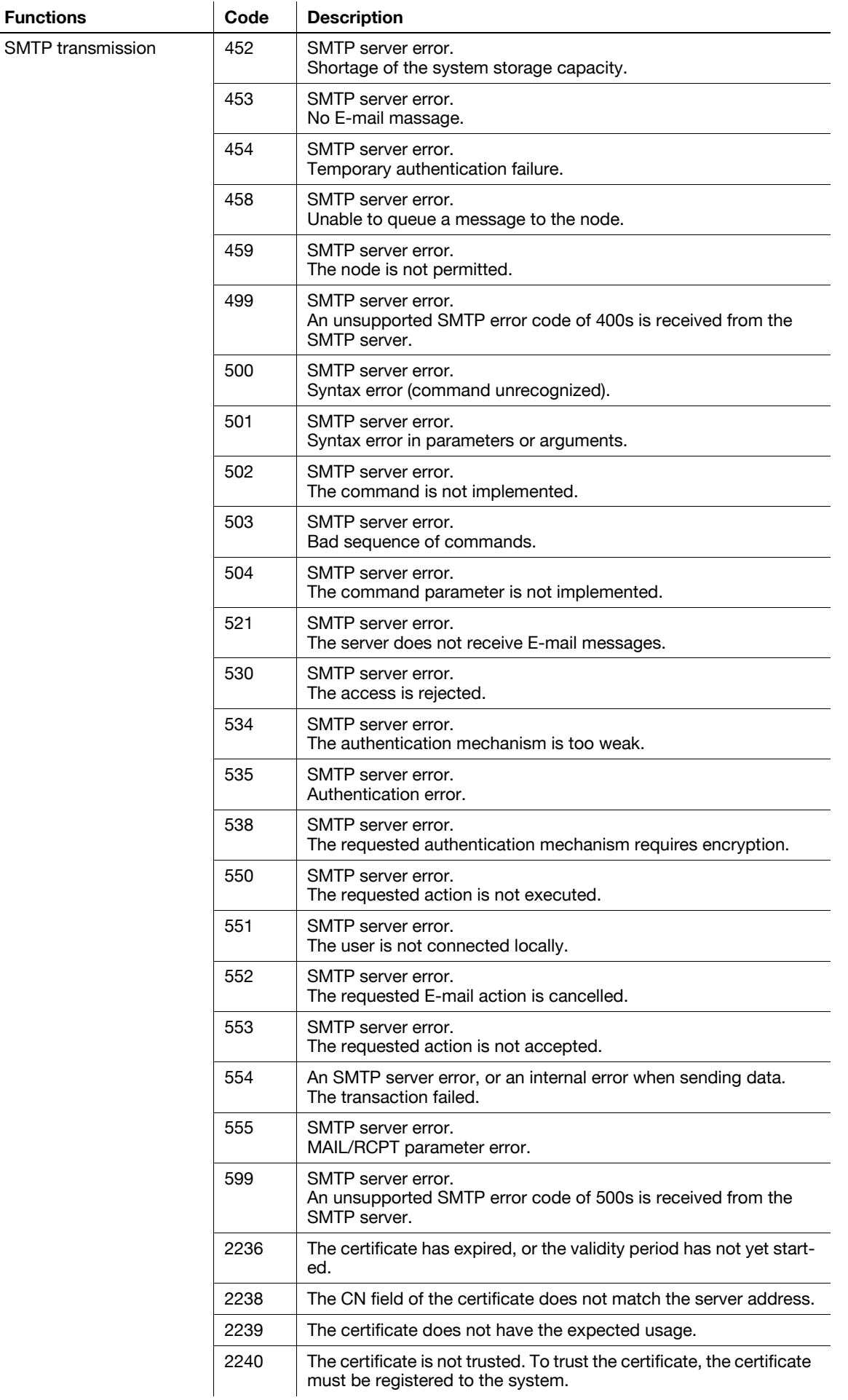

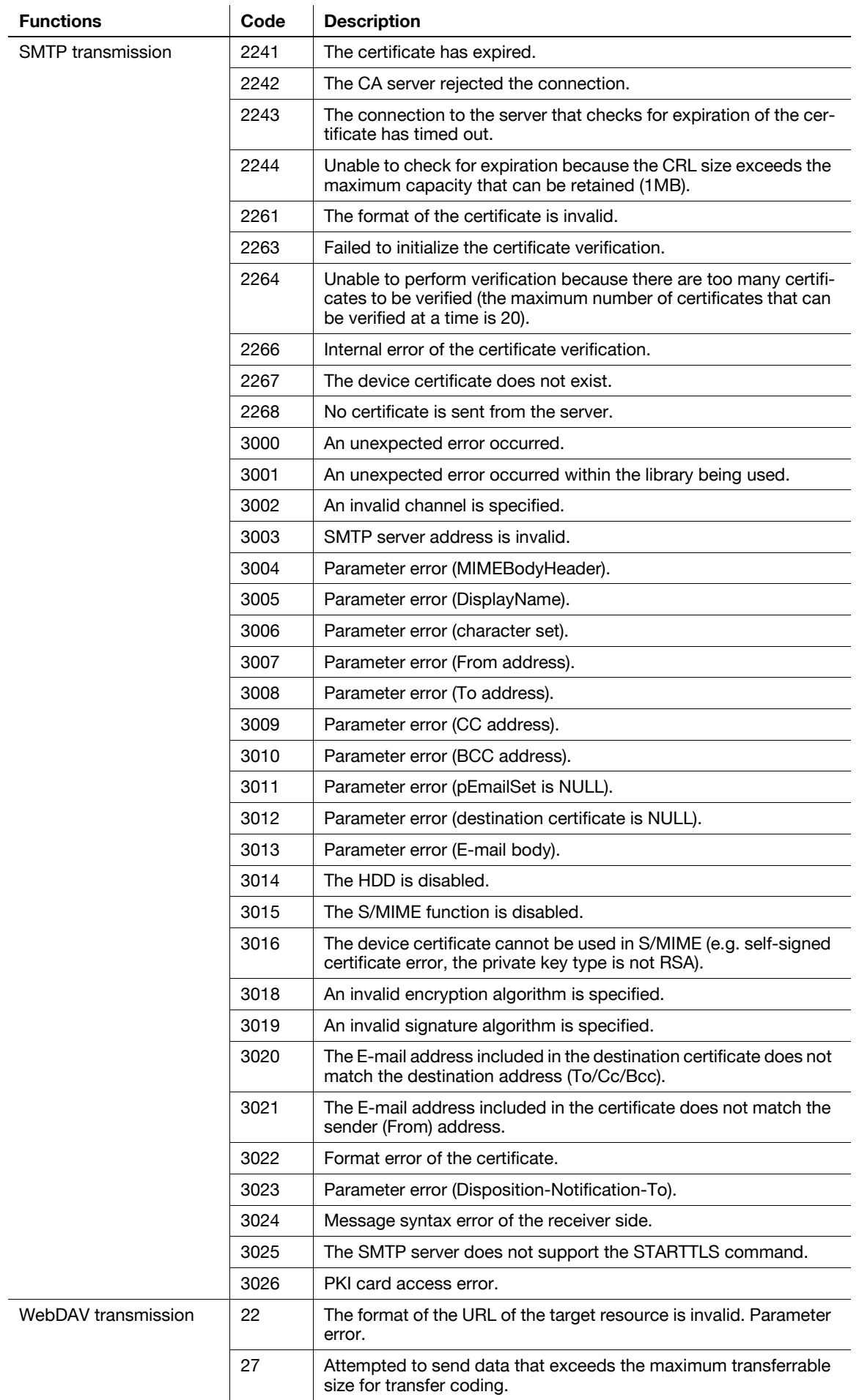

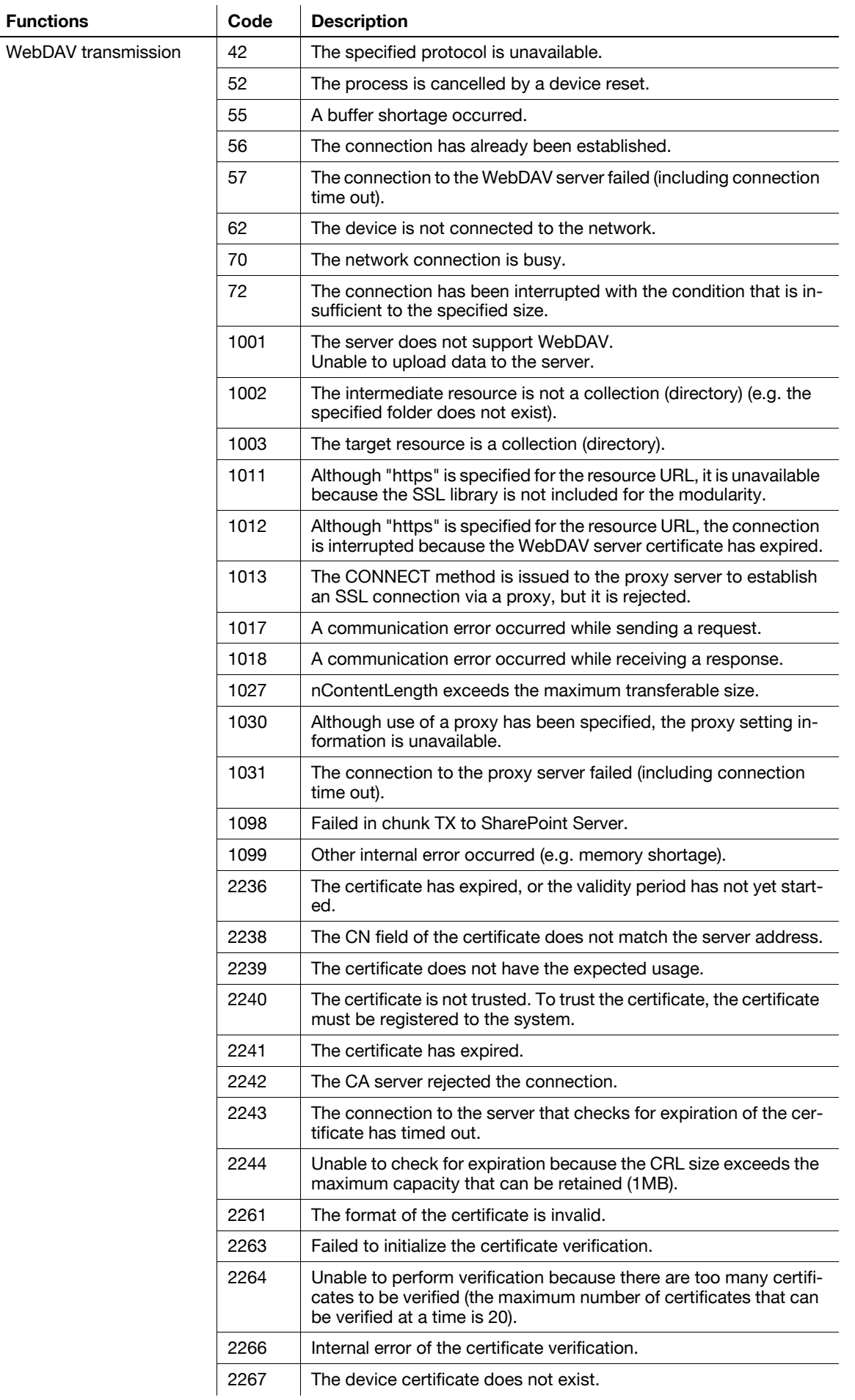

WebDAV

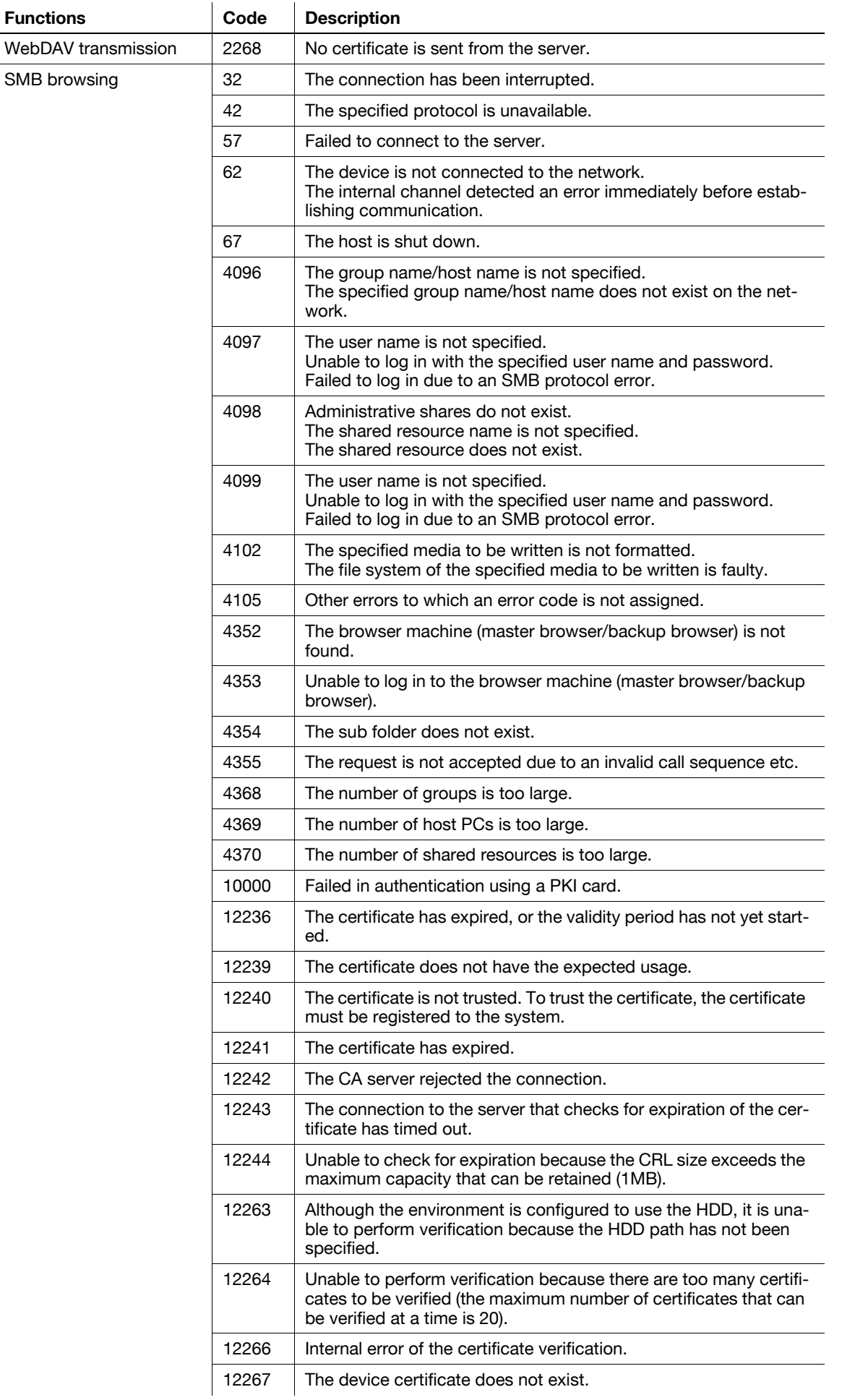

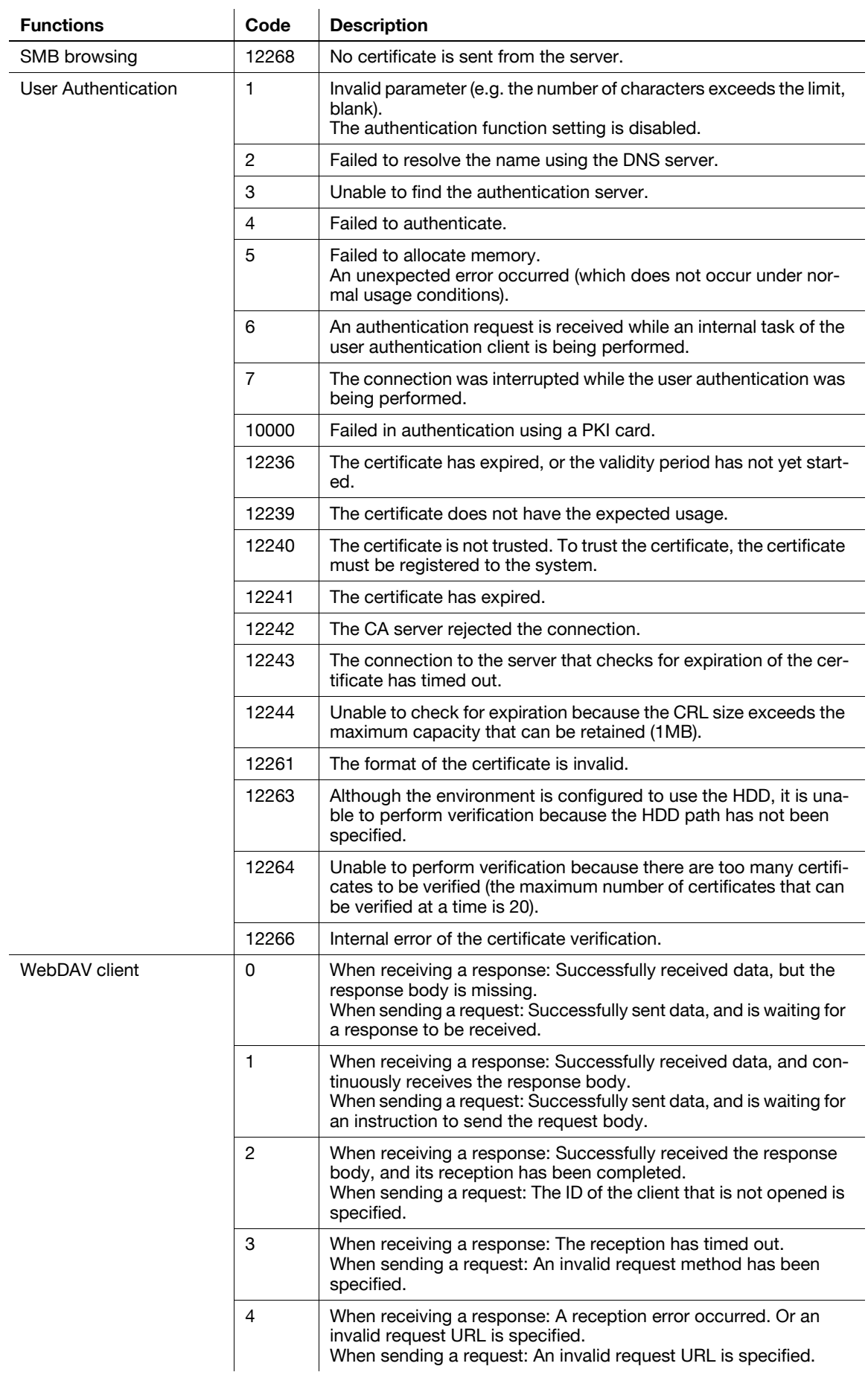

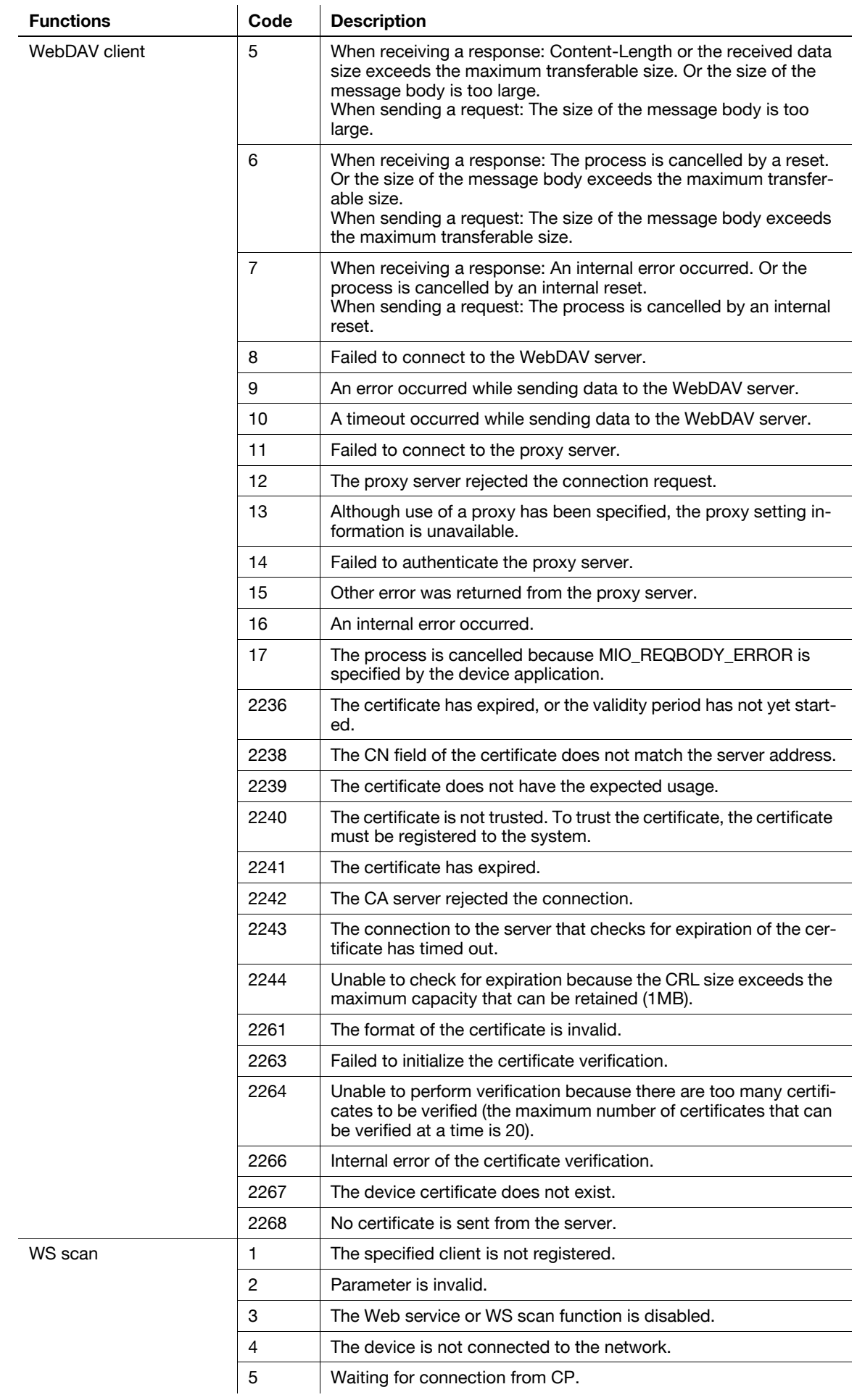

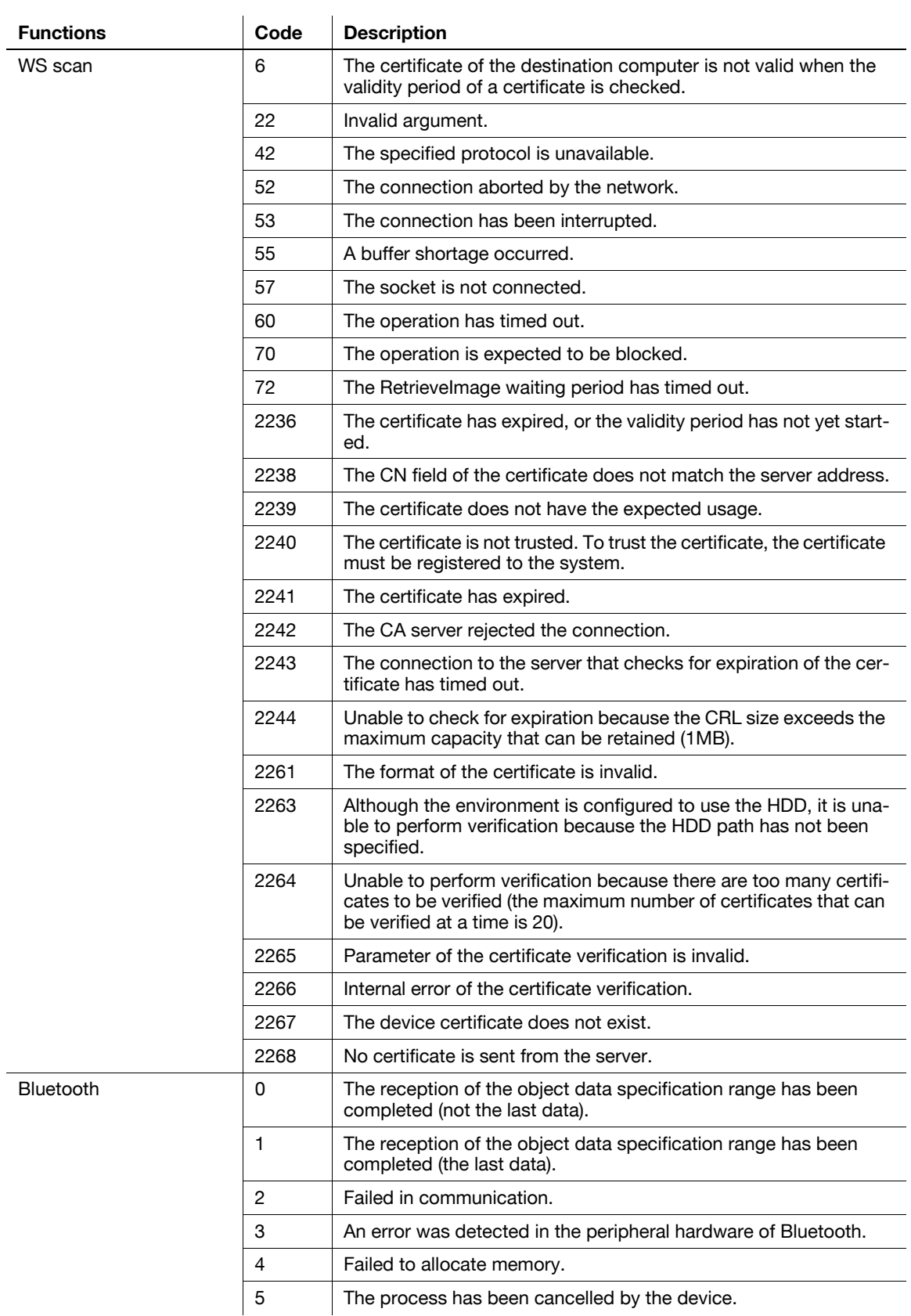

# **15.5 Glossary**

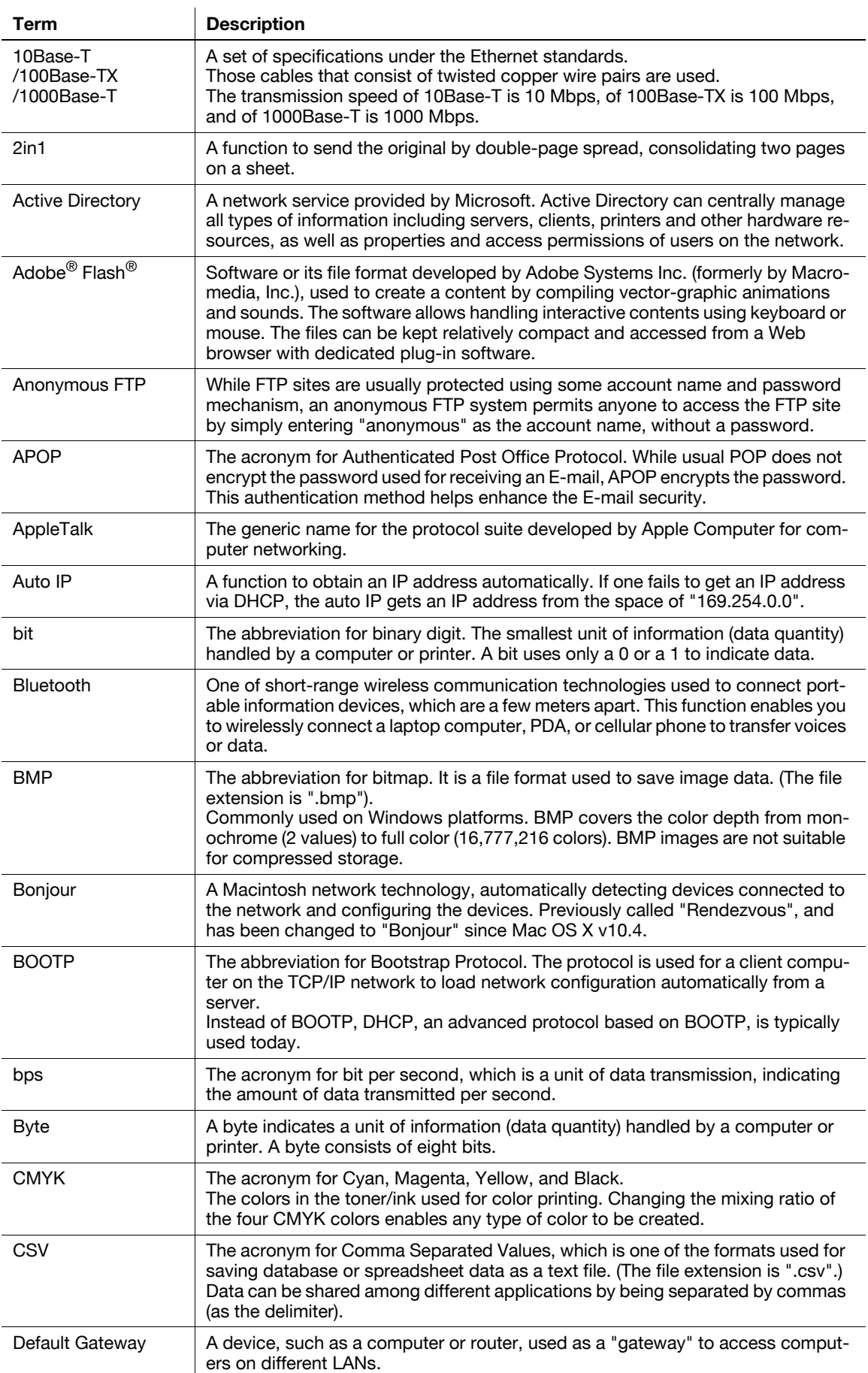

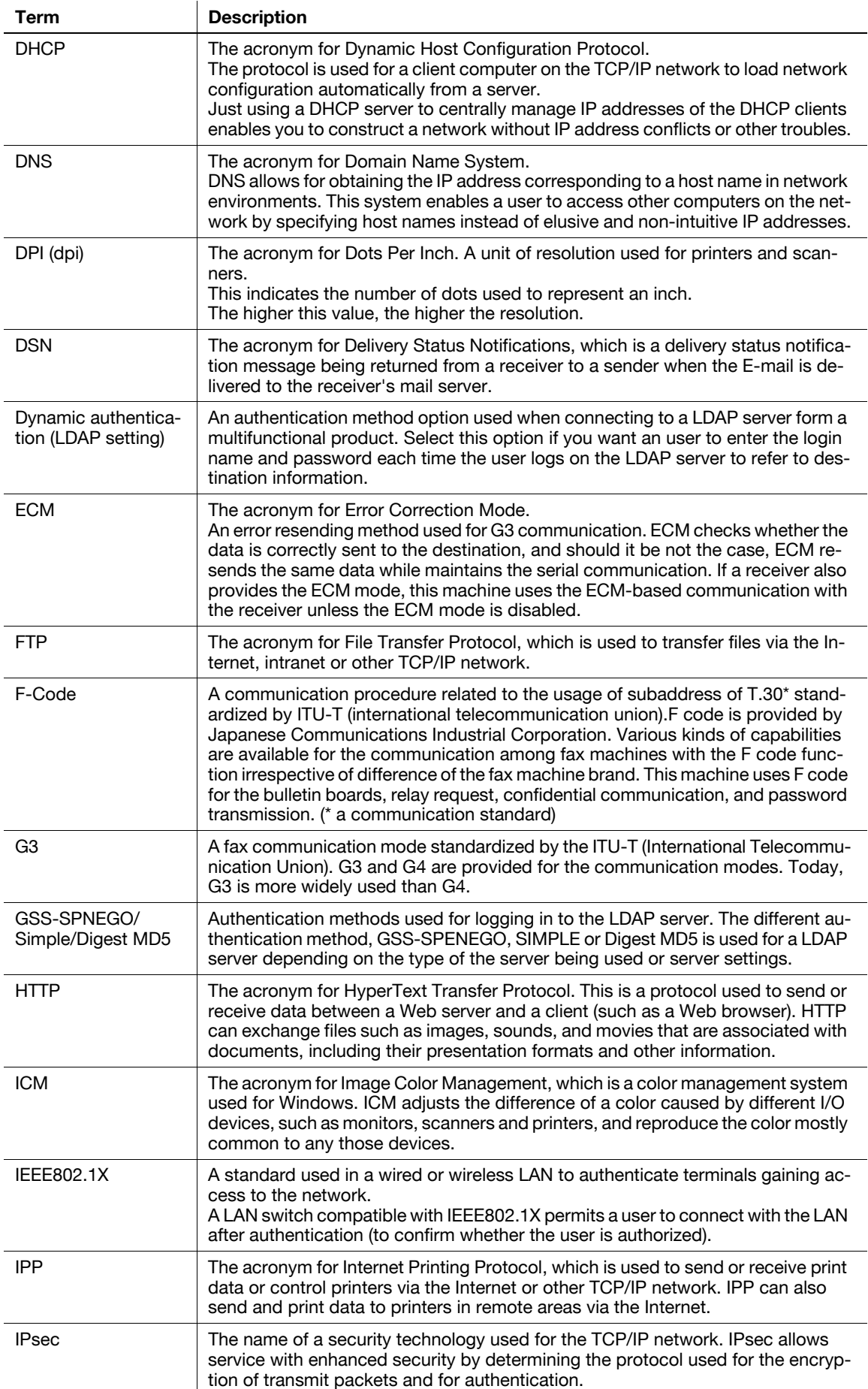

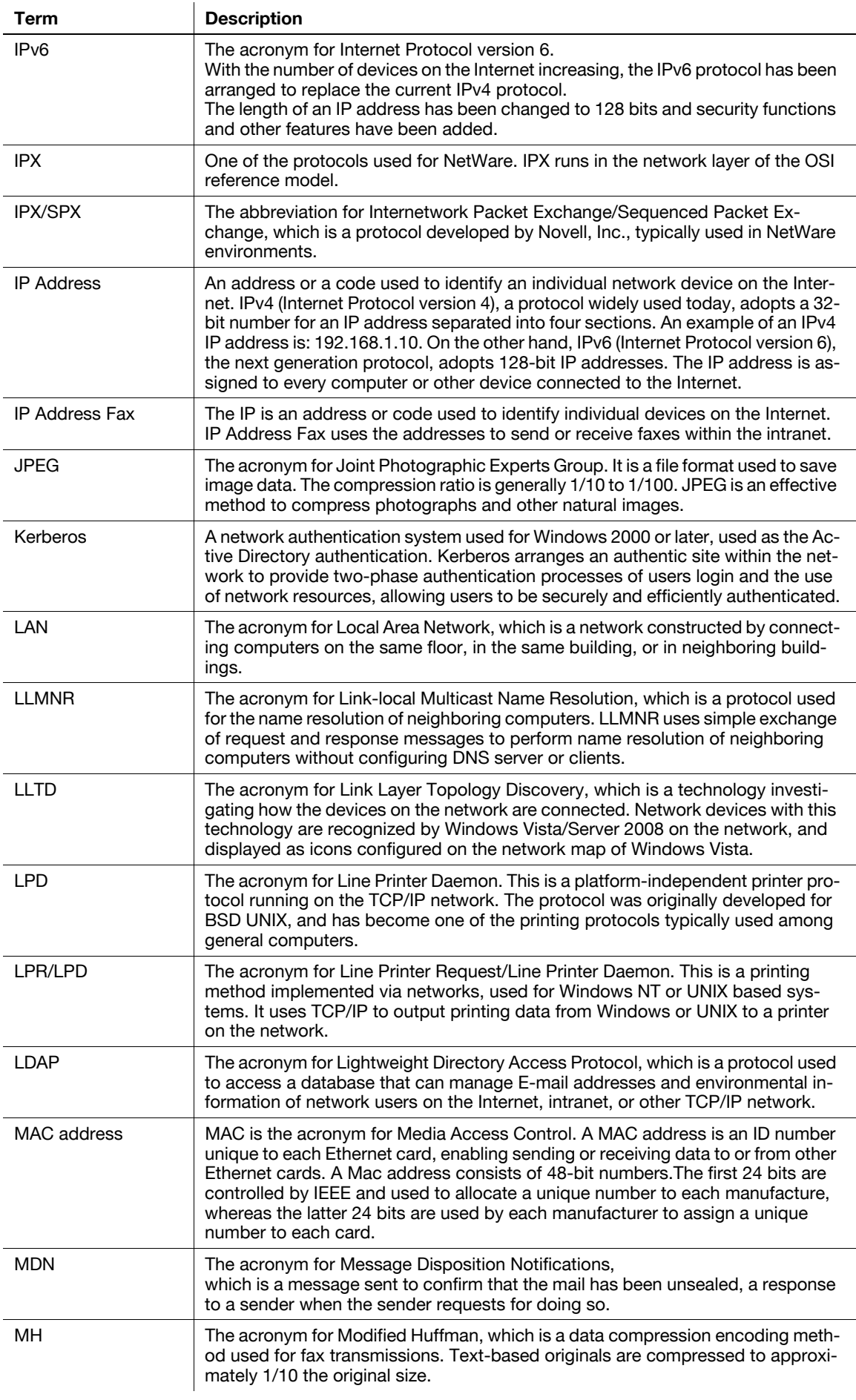

**Term** 

NetWare

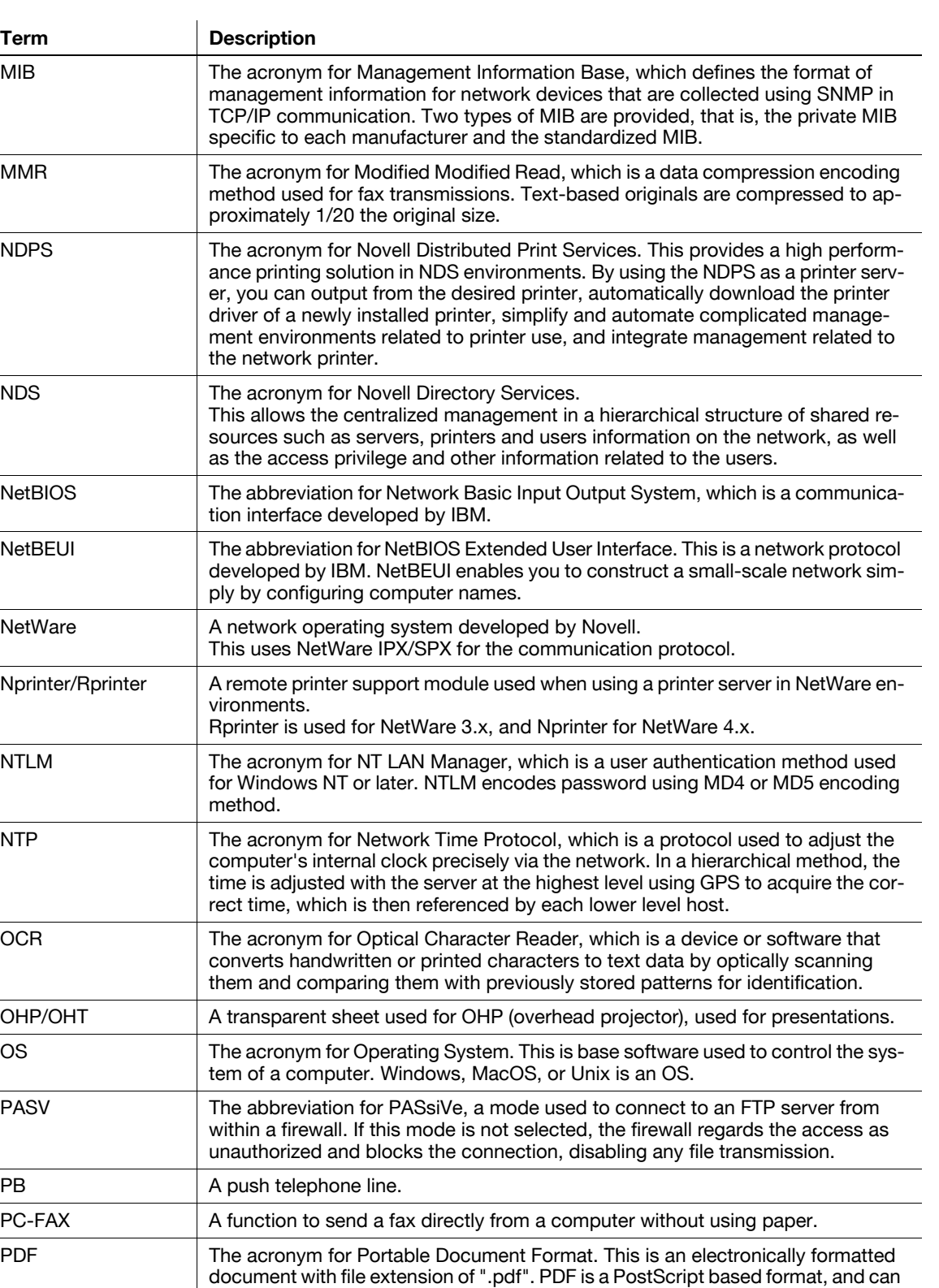

be viewed using Adobe Acrobat Reader, a free viewer software.

transmission protocol (transmission convention) for the transmission and reception of E-mail. POP3 has functions including mail box authentication, E-mail

PDL The acronym for Page Description Language. This is a language used to instruct a page printer about images being printed on each page. POP3 The acronym for Post Office Protocol - Version 3, which is a commonly used

download, list information check, and E-mail deletion.

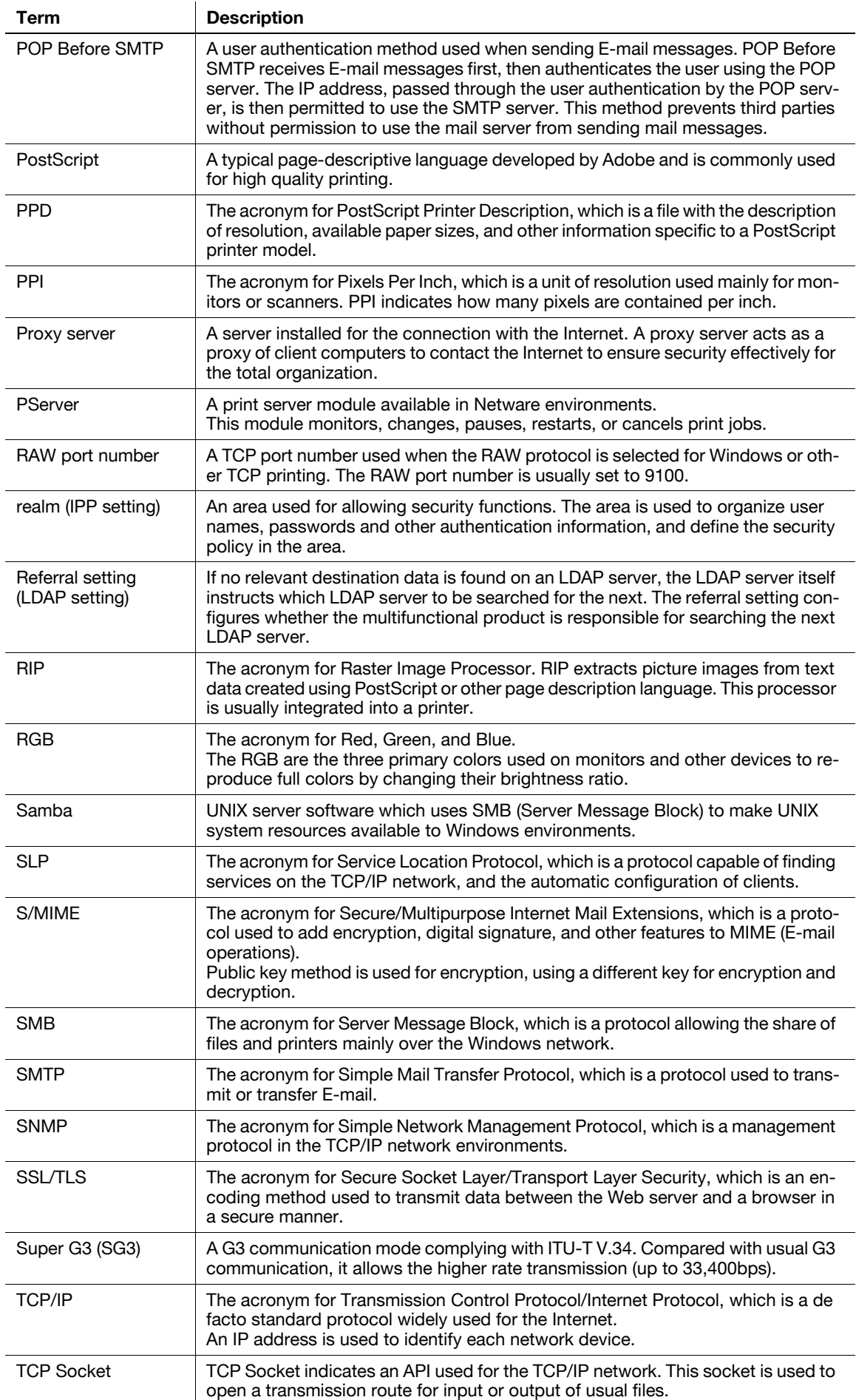

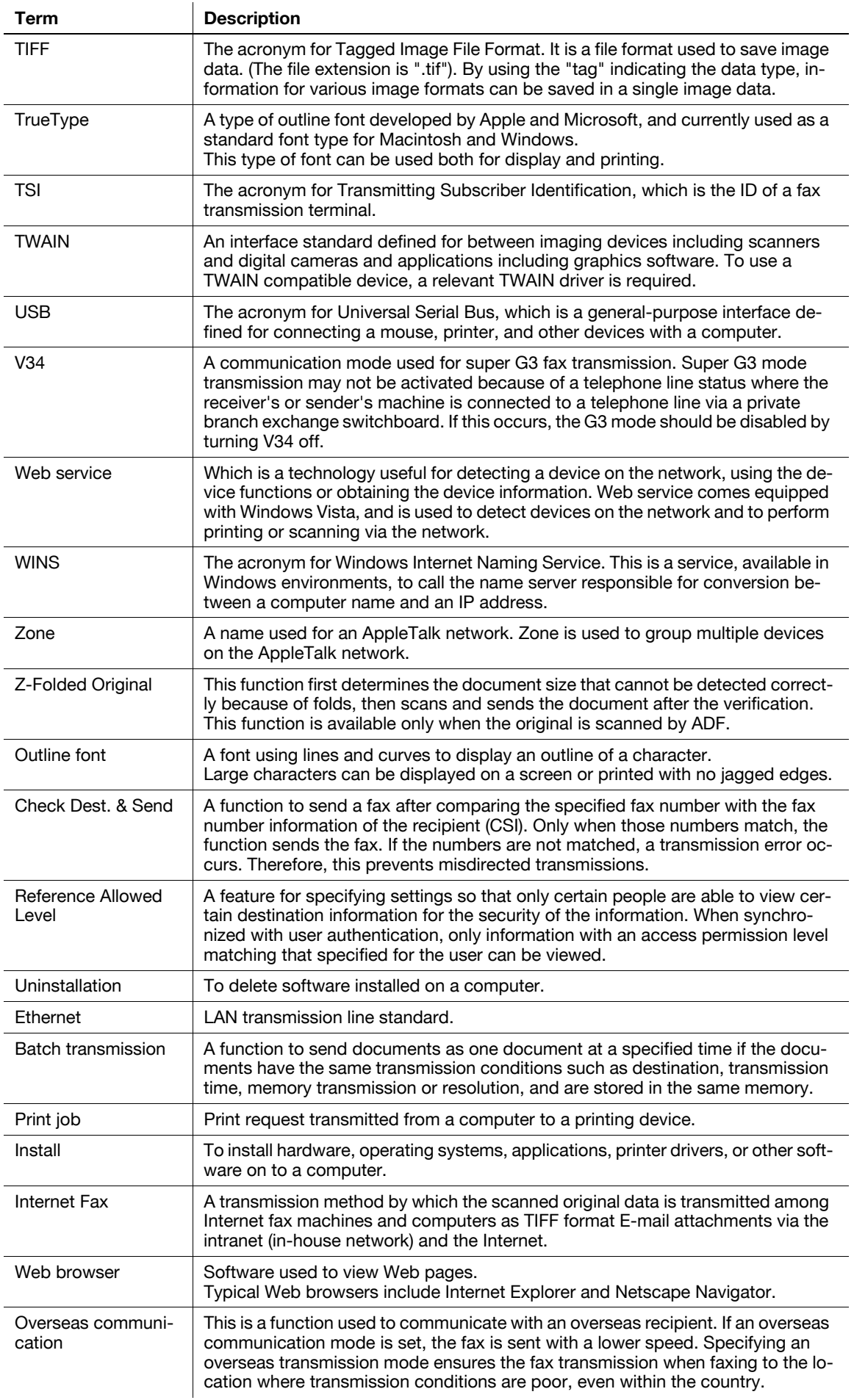

Queue name

ception

Forced memory re-

Quick memory transmission

A function quired.

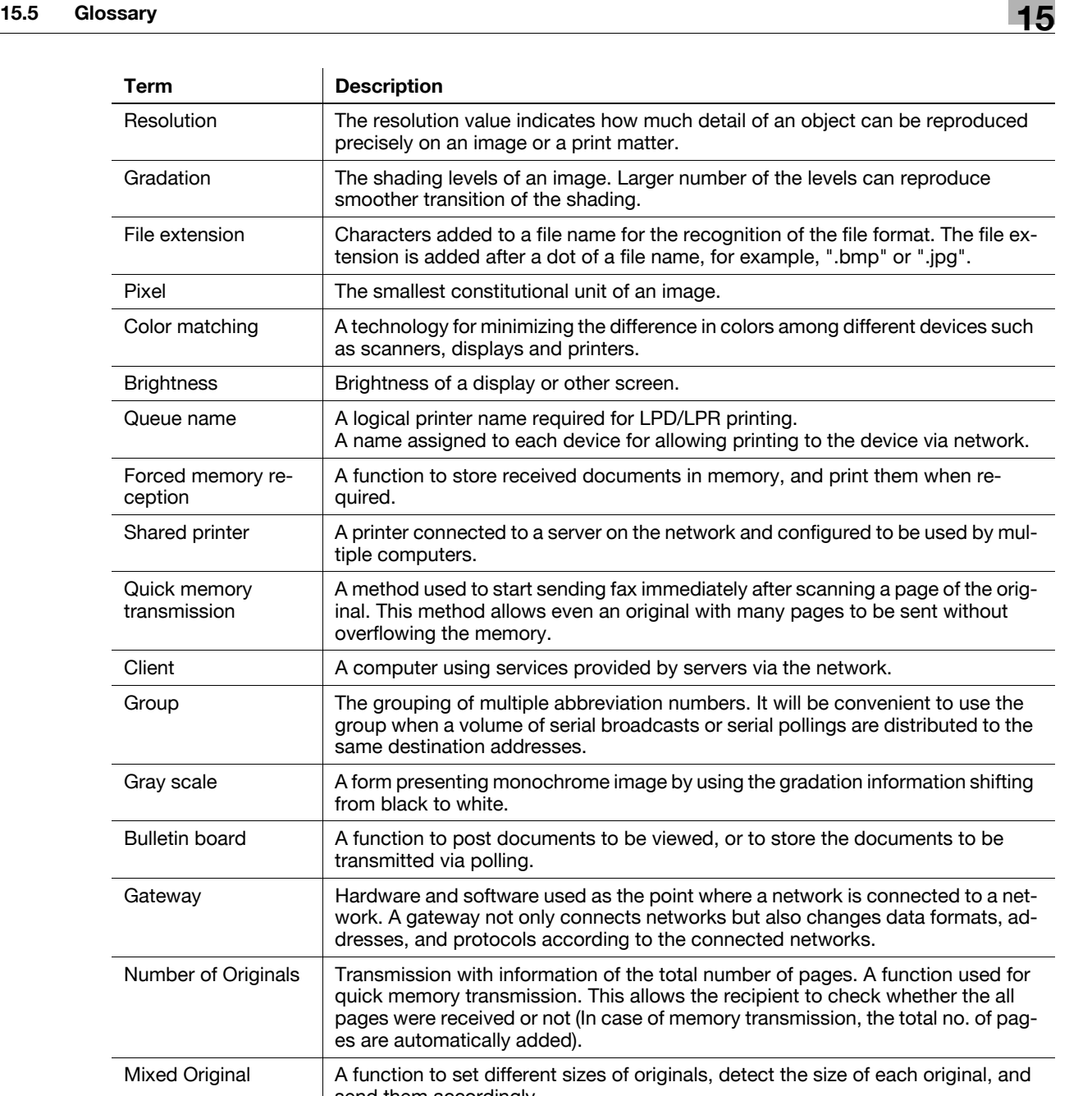

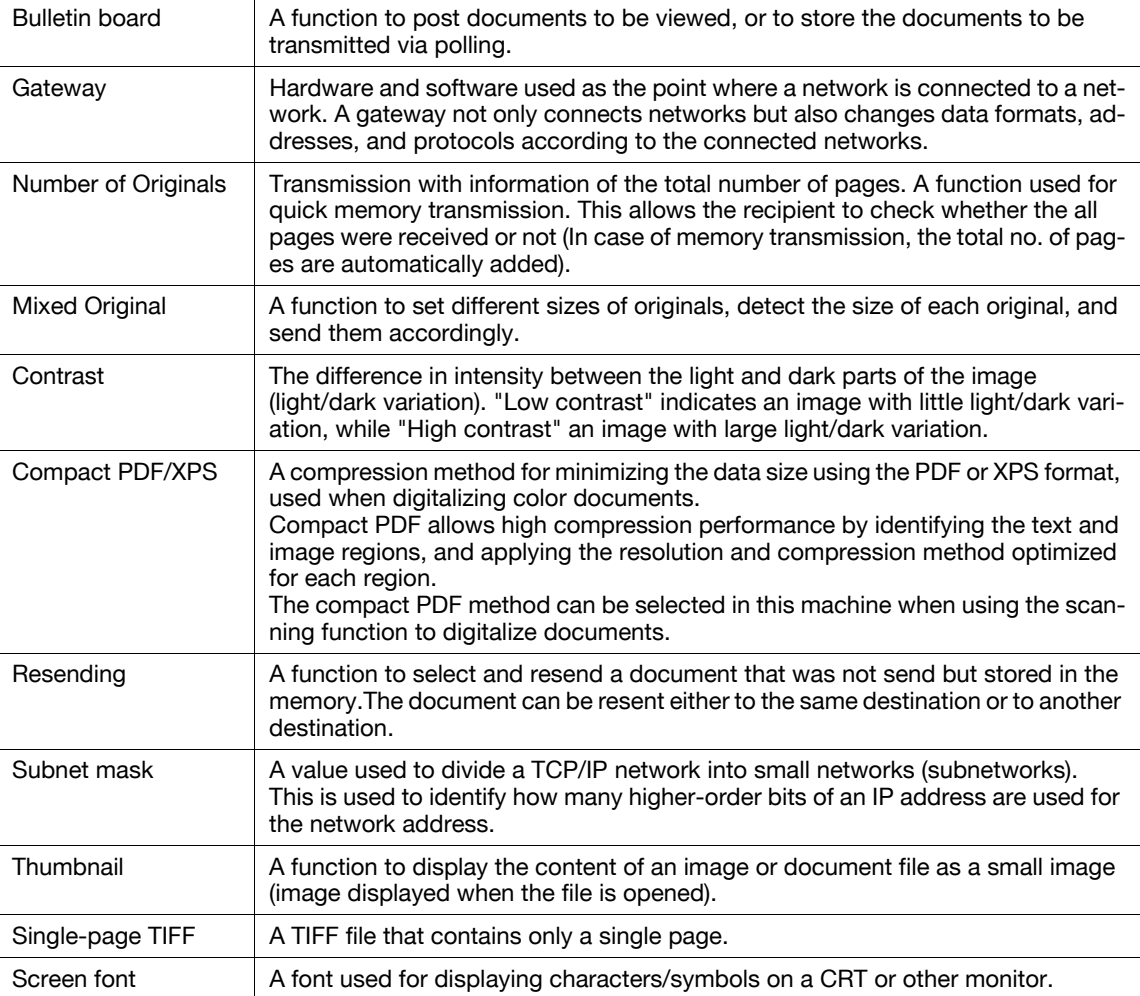

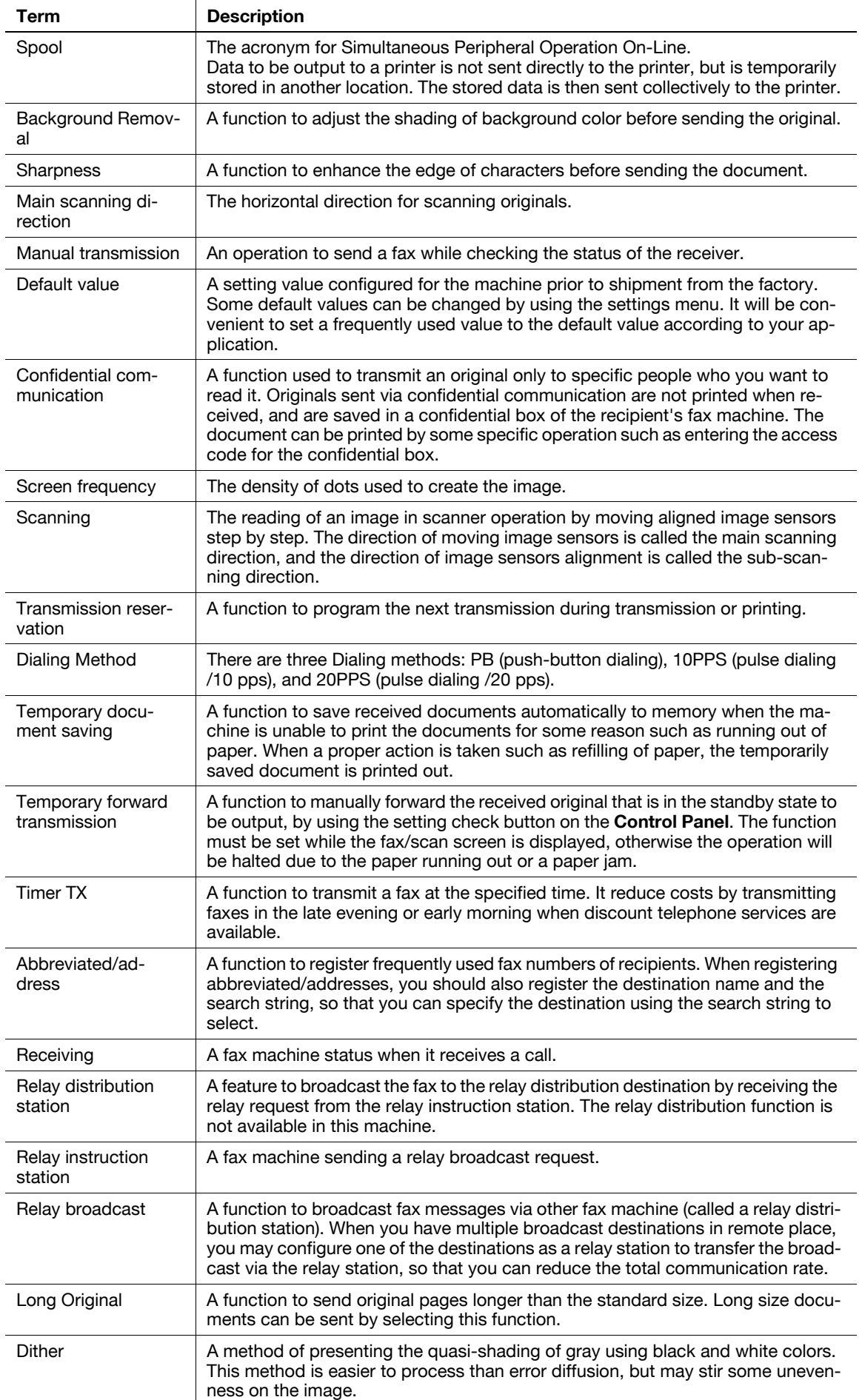

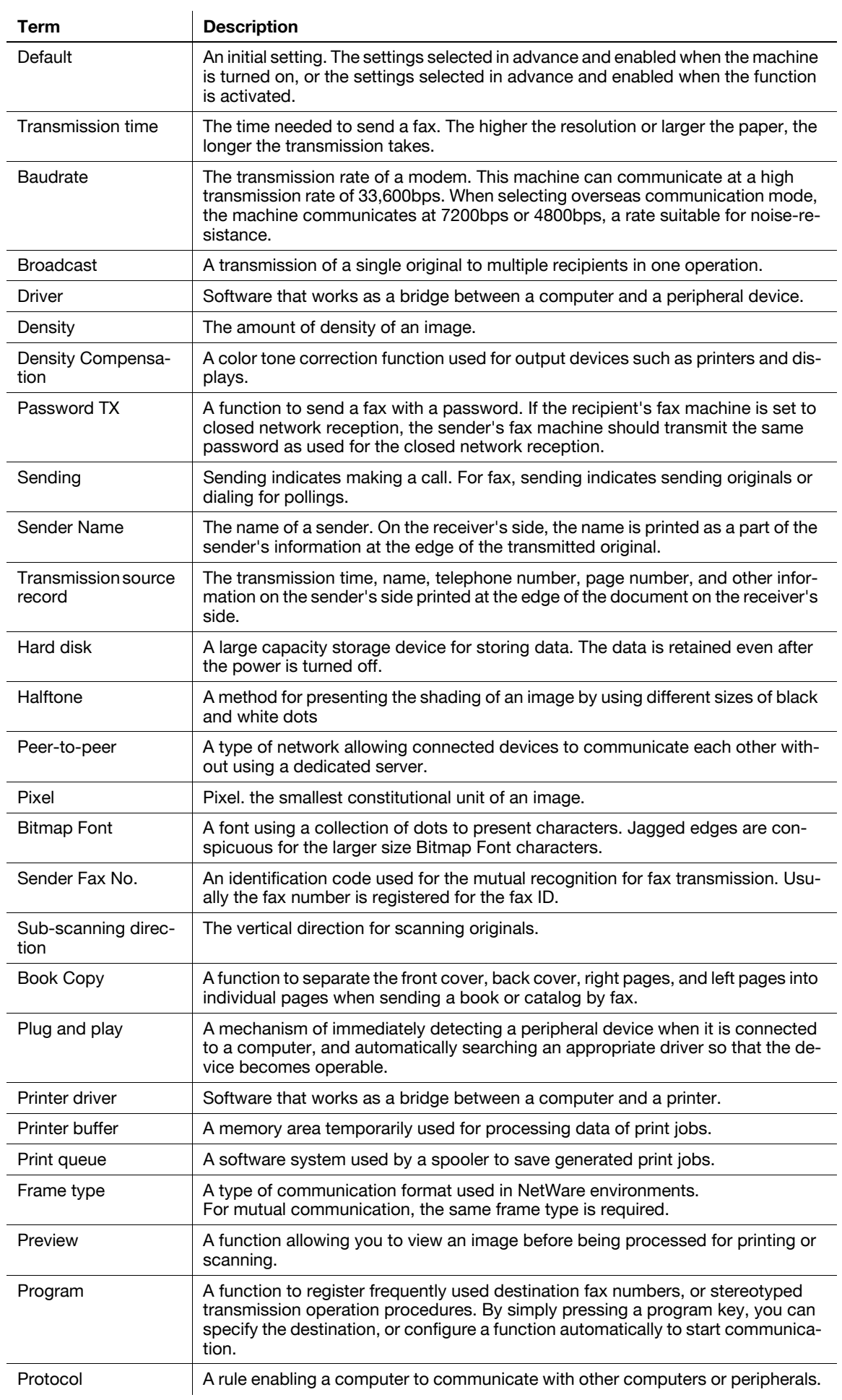

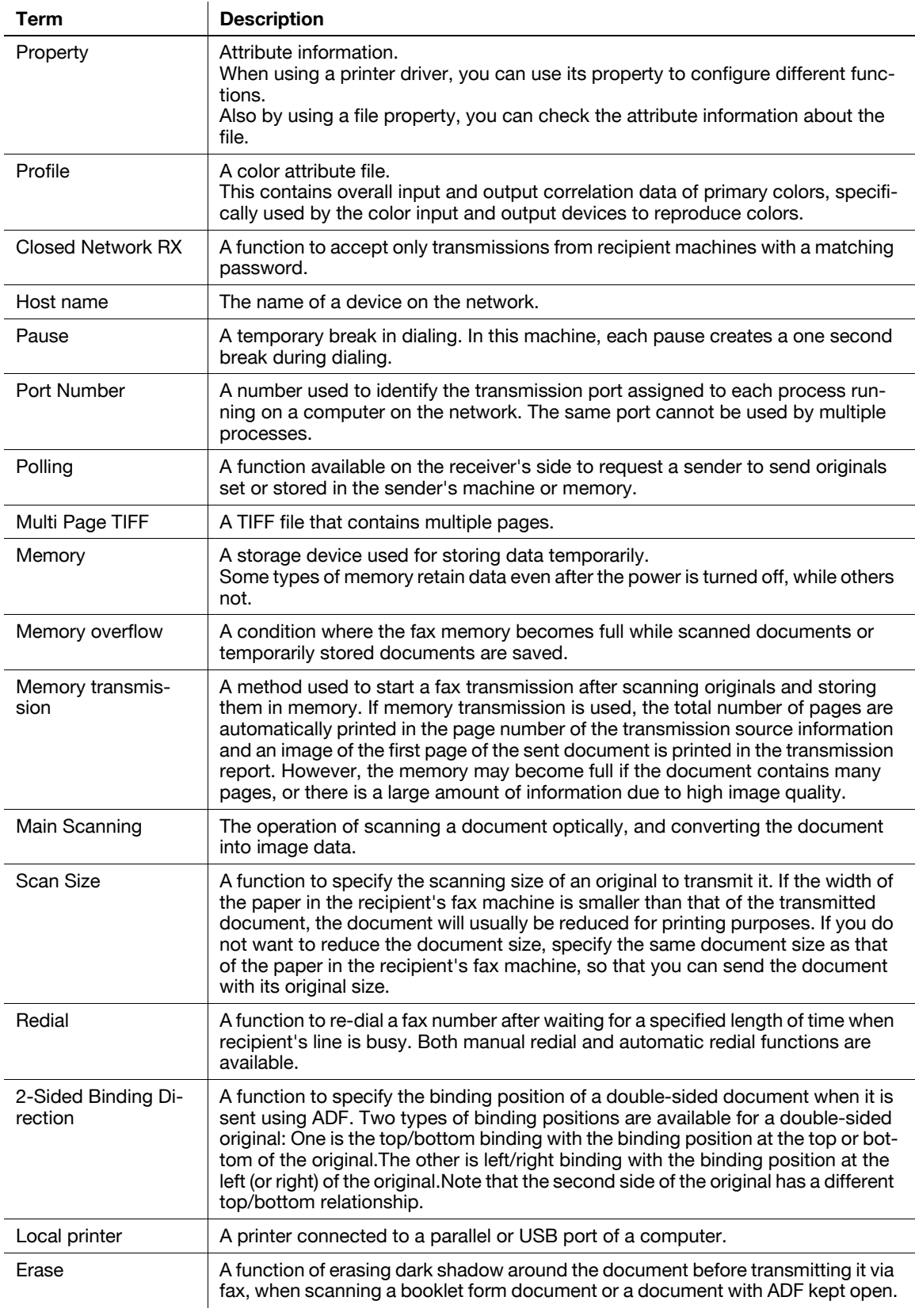
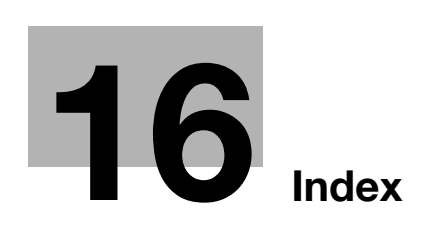

#### <span id="page-361-0"></span>Index 16

#### Index by item  $16.1$

### $\overline{\mathsf{A}}$

H

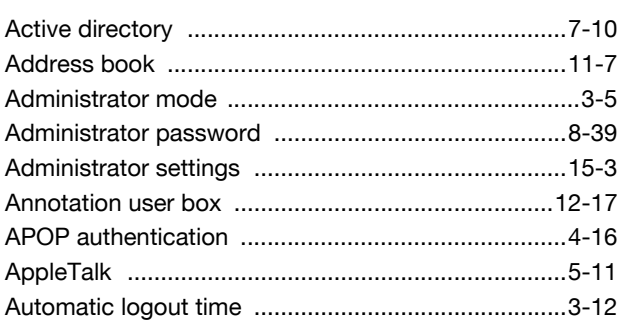

### $\overline{B}$

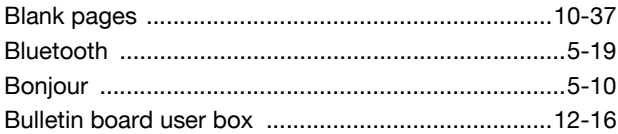

### $\mathbf C$

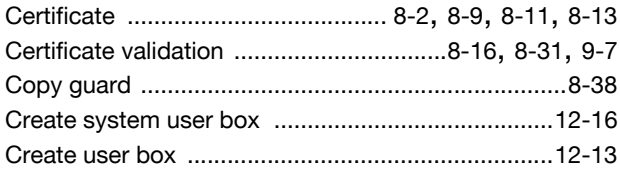

## $\overline{D}$

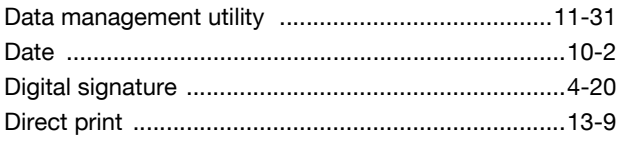

## $\mathsf E$

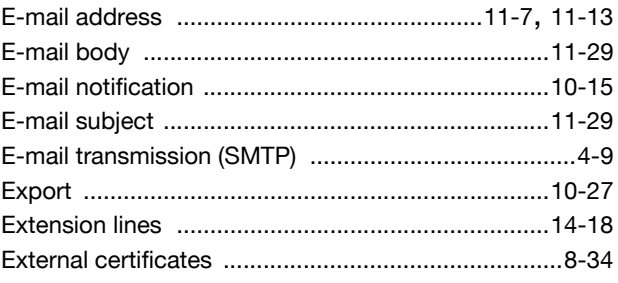

### $\overline{\mathbb{F}}$

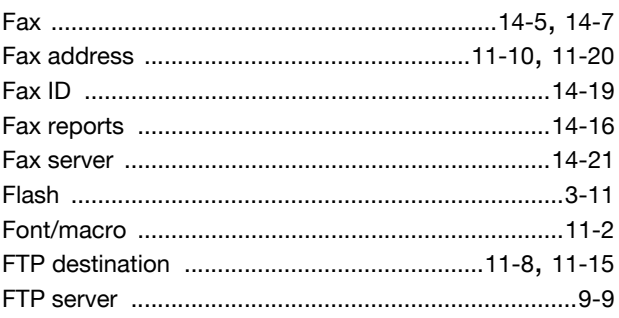

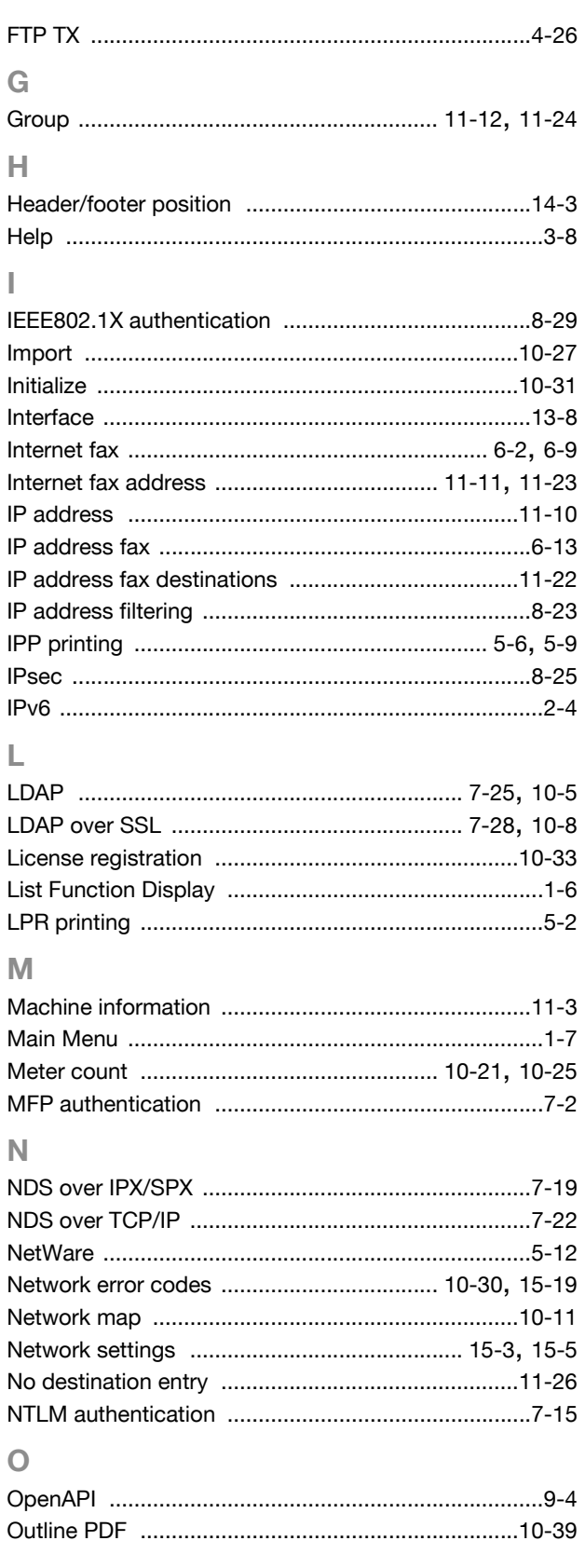

#### $\overline{P}$

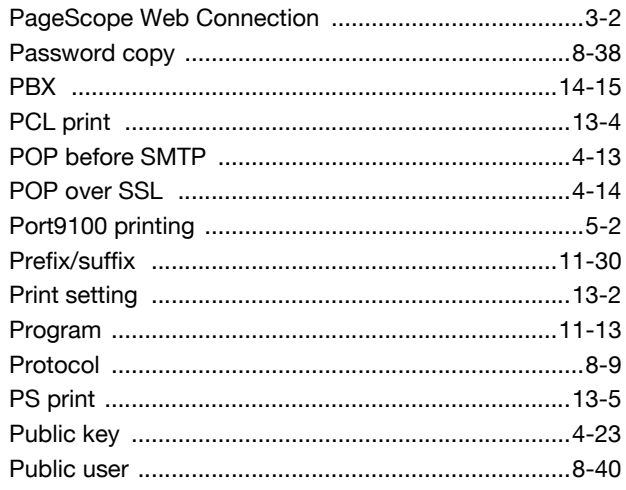

### $\overline{\mathsf{R}}$

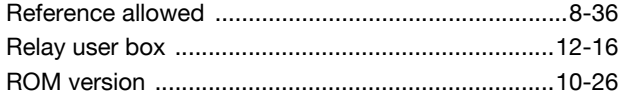

### S

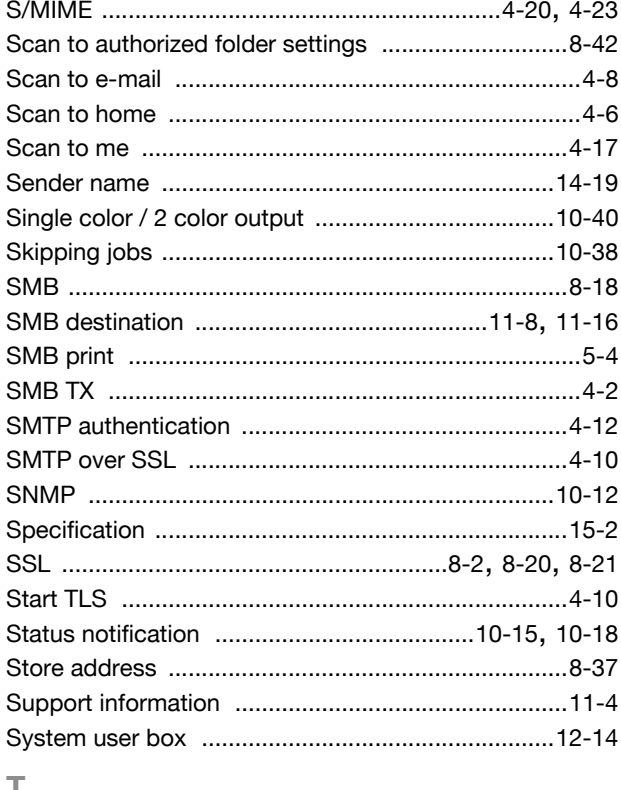

#### T

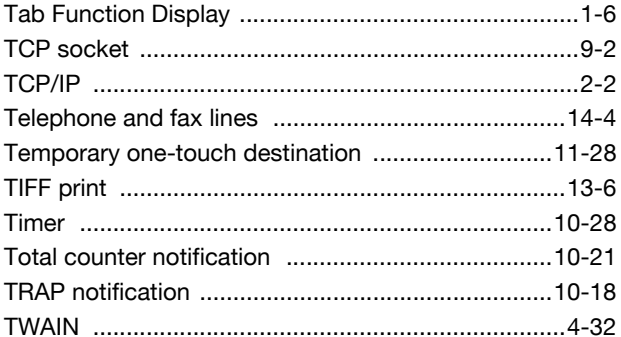

### $\cup$

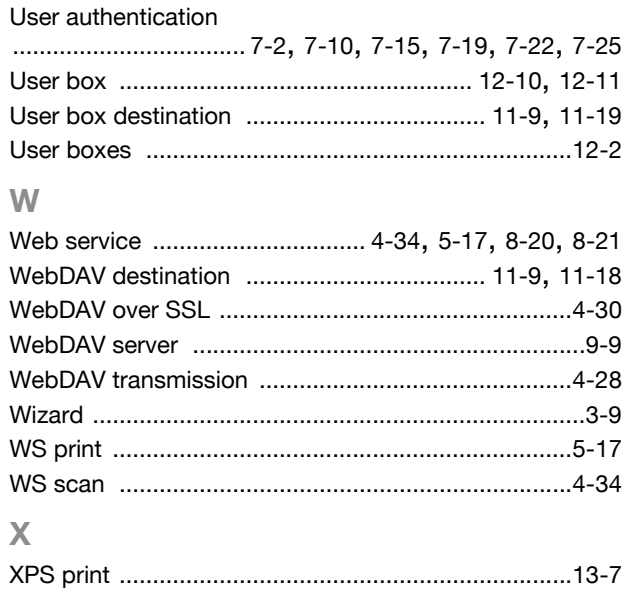

# **16.2 Index by button**

### **A**

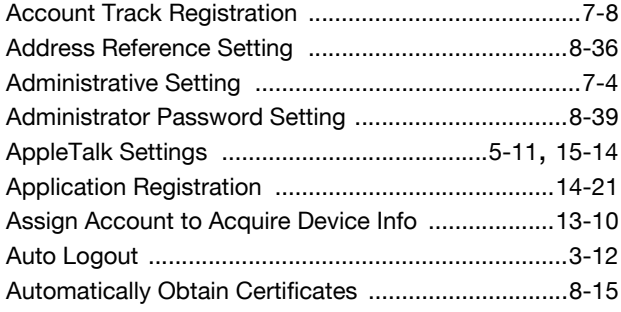

### **B**

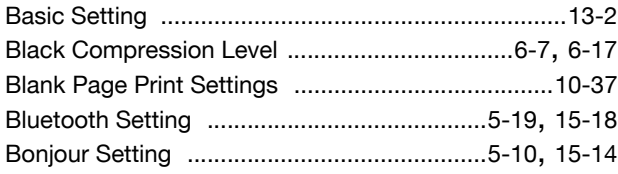

### **C**

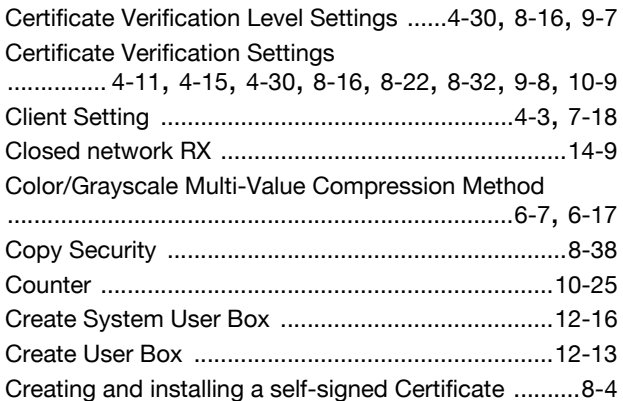

## **D**

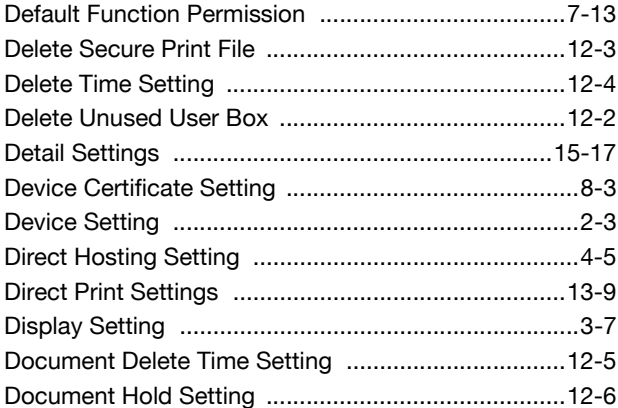

### **E**

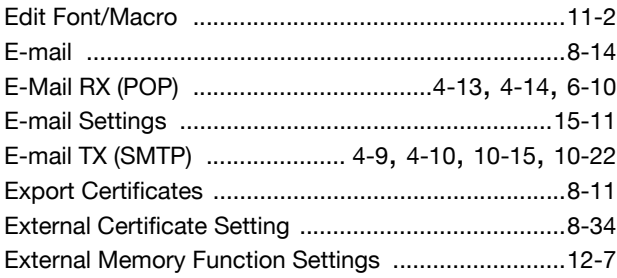

#### External Server Settings

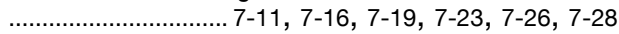

### **F**

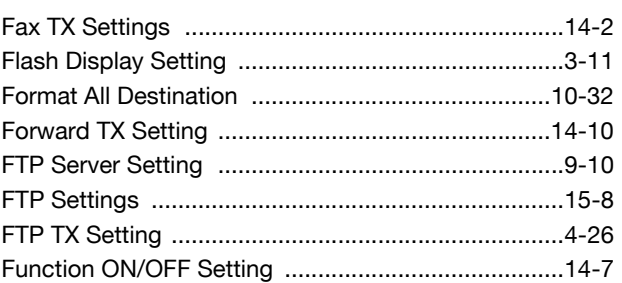

#### **G**

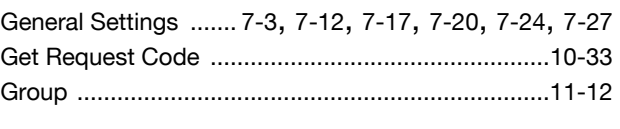

#### **H**

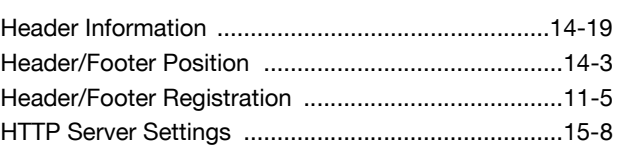

## **I**

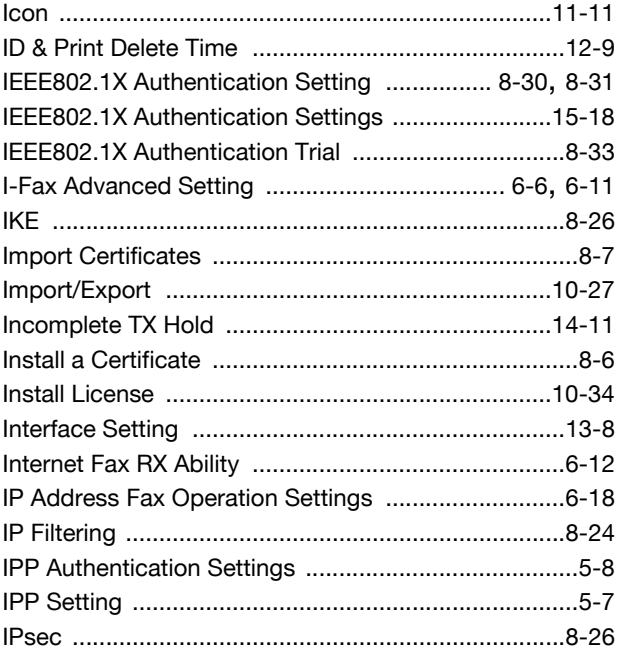

### **L**

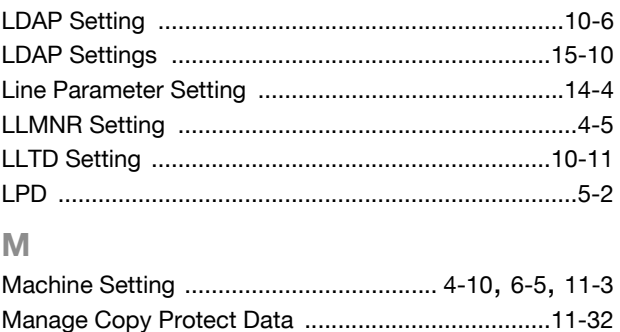

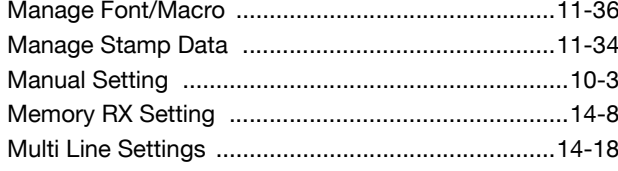

### $\overline{\mathsf{N}}$

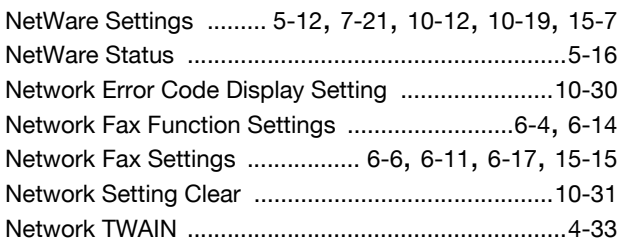

### $\bullet$

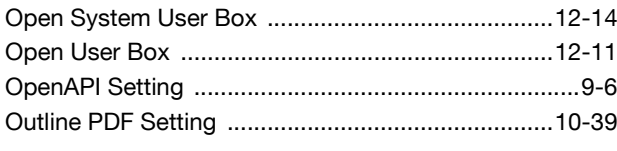

### $\overline{P}$

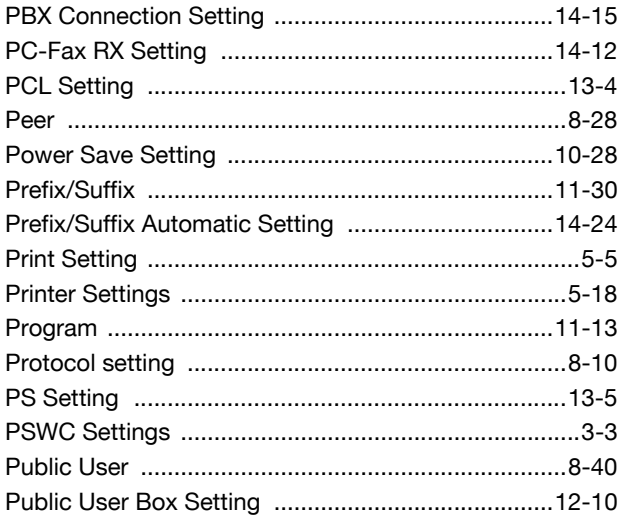

### $\overline{\mathsf{R}}$

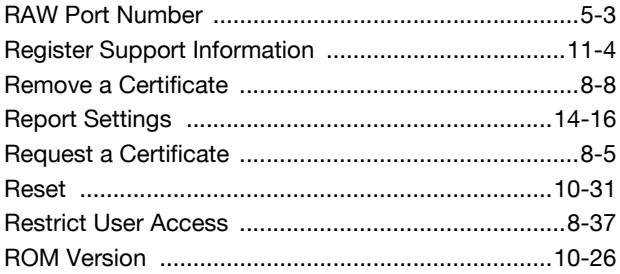

### S

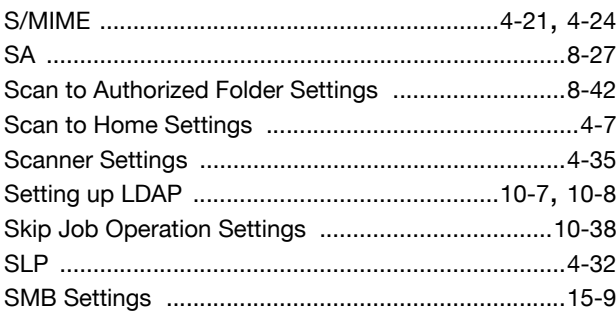

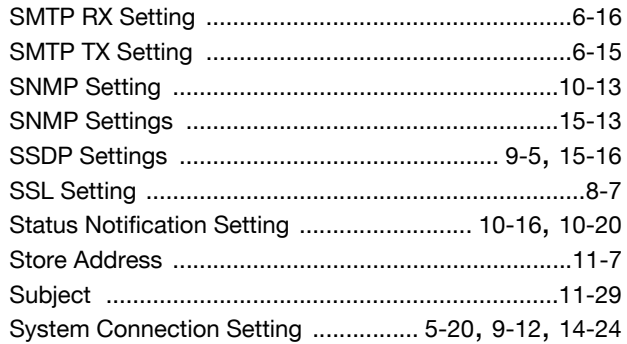

### $\top$

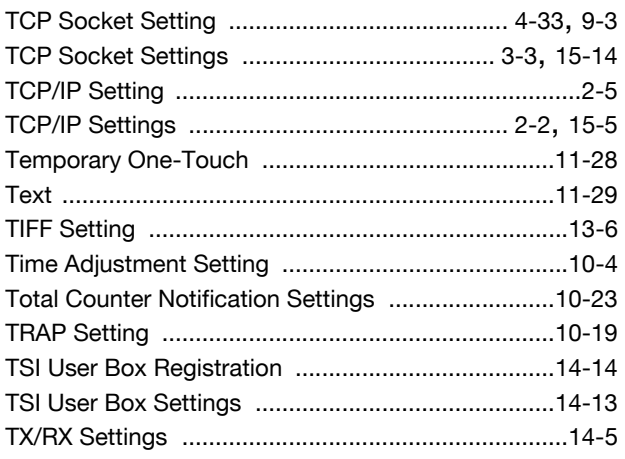

### $\cup$

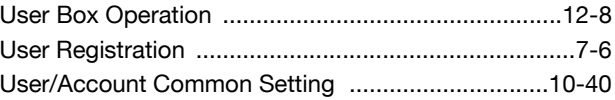

#### W

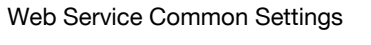

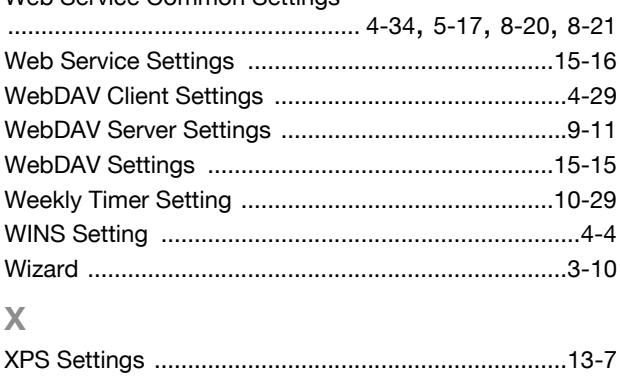

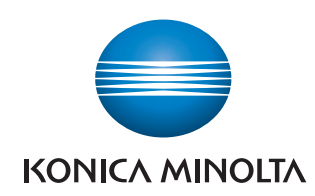

http://konicaminolta.com